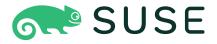

# SUSE Linux Enterprise Server 12 SP4 Administration Guide

#### **Administration Guide**

SUSE Linux Enterprise Server 12 SP4

Covers system administration tasks like maintaining, monitoring and customizing an initially installed system.

Publication Date: March 25, 2022

SUSE LLC

1800 South Novell Place

Provo, UT 84606

USA

https://documentation.suse.com

Copyright © 2006–2022 SUSE LLC and contributors. All rights reserved.

Permission is granted to copy, distribute and/or modify this document under the terms of the GNU Free Documentation License, Version 1.2 or (at your option) version 1.3; with the Invariant Section being this copyright notice and license. A copy of the license version 1.2 is included in the section entitled "GNU Free Documentation License".

For SUSE trademarks, see https://www.suse.com/company/legal/ $\mathbb{Z}$ . All other third-party trademarks are the property of their respective owners. Trademark symbols ( $\mathbb{R}$ ,  $\mathbb{T}$  etc.) denote trademarks of SUSE and its affiliates. Asterisks (\*) denote third-party trademarks.

All information found in this book has been compiled with utmost attention to detail. However, this does not guarantee complete accuracy. Neither SUSE LLC, its affiliates, the authors nor the translators shall be held liable for possible errors or the consequences thereof.

## Contents

#### About This Guide xxiii

- 1 Available Documentation xxiv
- 2 Improving the Documentation xxvi
- 3 Documentation Conventions xxvii
- 4 Product Life Cycle and Support xxviii
  Support Statement for SUSE Linux Enterprise Server xxix Technology
  Previews xxx

#### I COMMON TASKS 1

## 1 Bash and Bash Scripts 2

- 1.1 What is "The Shell"? 2Knowing the Bash Configuration Files 2 The Directory Structure 4
- 1.2 Writing Shell Scripts 8
- 1.3 Redirecting Command Events 9
- 1.4 Using Aliases 10
- 1.5 Using Variables in Bash 10Using Argument Variables 11 Using Variable Substitution 12
- 1.6 Grouping and Combining Commands 13
- 1.7 Working with Common Flow Constructs 14The if Control Command 14 Creating Loops with the for Command 15
- 1.8 For More Information 15

**iv** Administration Guide

## 2 sudo 16

#### 2.1 Basic **sudo** Usage **16**

Running a Single Command 16 • Starting a Shell 17 • Environment Variables 18

#### 2.2 Configuring **sudo** 18

Editing the Configuration Files 19 • Basic sudoers Configuration Syntax 19 • Rules in sudoers 21

#### 2.3 Common Use Cases 23

Using **sudo** without root Password 23 • Using **sudo** with X.Org Applications 24

2.4 More Information 25

## 3 YaST Online Update 26

- 3.1 The Online Update Dialog 27
- 3.2 Installing Patches 28
- 3.3 Automatic Online Update 29

#### 4 YaST 31

4.1 Advanced Key Combinations 31

#### 5 YaST in Text Mode 33

- 5.1 Navigation in Modules 34
- 5.2 Advanced Key Combinations 36
- 5.3 Restriction of Key Combinations 36
- 5.4 YaST Command Line Options 37

Starting the Individual Modules 37 • Installing Packages from the Command Line 37 • Command Line Parameters of the YaST Modules 38

v Administration Guide

## 6 Managing Software with Command Line Tools 39

6.1 Using Zypper 39

General Usage 39 • Using Zypper Subcommands 41 • Installing and Removing Software with Zypper 41 • Updating Software with Zypper 46 • Identifying Processes and Services Using Deleted Files 51 • Managing Repositories with Zypper 53 • Querying Repositories and Packages with Zypper 55 • Configuring Zypper 57 • Troubleshooting 57 • Zypper Rollback Feature on Btrfs File System 57 • For More Information 58

6.2 RPM—the Package Manager 58

Verifying Package Authenticity 59 • Managing Packages: Install,
Update, and Uninstall 59 • Delta RPM Packages 60 • RPM
Queries 61 • Installing and Compiling Source Packages 64 • Compiling
RPM Packages with build 66 • Tools for RPM Archives and the RPM
Database 66

## 7 System Recovery and Snapshot Management with Snapper 68

7.1 Default Setup 69

Types of Snapshots 70 • Directories That Are Excluded from Snapshots 70 • Customizing the Setup 72

- 7.2 Using Snapper to Undo Changes 75Undoing YaST and Zypper Changes 76 Using Snapper to RestoreFiles 81
- 7.3 System Rollback by Booting from Snapshots 83
   Snapshots after Rollback 85 Accessing and Identifying Snapshot Boot Entries 85 Limitations 87
- 7.4 Enabling Snapper in User Home Directories 88
   Installing pam\_snapper and Creating Users 89 Removing
   Users 89 Manually Enabling Snapshots in Home Directories 90
- 7.5 Creating and Modifying Snapper Configurations 90Managing Existing Configurations 92

vi Administration Guide

- 7.6 Manually Creating and Managing Snapshots 95
   Snapshot Metadata 95 Creating Snapshots 97 Modifying Snapshot
   Metadata 98 Deleting Snapshots 98
- 7.7 Automatic Snapshot Clean-Up 100
   Cleaning Up Numbered Snapshots 100 Cleaning Up Timeline
   Snapshots 102 Cleaning Up Snapshot Pairs That Do Not
   Differ 104 Cleaning Up Manually Created Snapshots 104 Adding Disk
   Quota Support 104
- 7.8 Frequently Asked Questions 106

#### 8 Remote Access with VNC 108

8.1 The vncviewer Client 108

Connecting Using the vncviewer CLI 108 • Connecting Using the vncviewer GUI 109 • Notification of Unencrypted Connections 109

8.2 Remmina: the Remote Desktop Client 109

Installation 109 • Main Window 110 • Adding Remote
Sessions 110 • Starting Remote Sessions 112 • Editing, Copying, and
Deleting Saved Sessions 113 • Running Remote Sessions from the Command
Line 113

8.3 One-time VNC Sessions 114

Available Configurations 115 • Initiating a One-time VNC Session 116 • Configuring One-time VNC Sessions 116

8.4 Persistent VNC Sessions 117

VNC Session Initiated Using vncserver 117  $\cdot$  VNC Session Initiated Using vncmanager 119

8.5 Encrypted VNC Communication 122

## 9 File Copying with RSync 125

- 9.1 Conceptual Overview 125
- 9.2 Basic Syntax 125
- 9.3 Copying Files and Directories Locally 126

vii Administration Guide

| 9.4               | Copying Files and Directories Remotely 127                                                                                                    |
|-------------------|----------------------------------------------------------------------------------------------------|
| 9.5               | Configuring and Using an Rsync Server 127                                                                                                    |
| 9.6               | For More Information 130                                                                                                    |
|                   | DOOTING A LINUTY SYSTEM 101                                                                                                    |
| II                | BOOTING A LINUX SYSTEM 131                                                                                                    |
| <b>10</b><br>10.1 | Introduction to the boot process 132 Terminology 132                                                                                                    |
| 10.2              | The Linux Boot Process 133  The Initialization and Boot Loader Phase 133 • The Kernel  Phase 134 • The init on initramfs Phase 137 • The systemd Phase 139                                                                                                    |
| 11                | UEFI (Unified Extensible Firmware Interface) 140                                                                                                    |
| 11.1              | Secure Boot 140 Implementation on SUSE Linux Enterprise Server 141 • MOK (Machine Owner Key) 143 • Booting a Custom Kernel 144 • Using Non-Inbox Drivers 146 • Features and Limitations 147                                                                                 |
| 11.2              | For More Information 148                                                                                                    |
| 12                | The Boot Loader GRUB 2 149                                                                                                    |
| 12.1              | Main Differences between GRUB Legacy and GRUB 2 149                                                                                                    |
| 12.2              | Configuration File Structure 149  The File /boot/grub2/grub.cfg 150 • The File /etc/default/ grub 151 • Scripts in /etc/grub.d 154 • Mapping between BIOS  Drives and Linux Devices 155 • Editing Menu Entries during the Boot  Procedure 156 • Setting a Boot Password 157 |
| 12.3              | Configuring the Boot Loader with YaST 158  Boot Loader Location and Boot Code Options 160 • Adjusting the Disk  Order 161 • Configuring Advanced Options 162                                                                                                    |
| 12.4              | Differences in Terminal Usage on z Systems 164<br>Limitations 164 • Key Combinations 165                                                                                                    |
| 12.5              | Helpful GRUB 2 Commands 167                                                                                                    |

viii Administration Guide

| 1 | $\sim$ | _ |    | A      | I C   | 4:      |       |
|---|--------|---|----|--------|-------|---------|-------|
| 1 | 2.     | b | I۷ | iore : | ıntor | rmatior | 1 168 |

#### 13 The systemd Daemon 169

- 13.1 The systemd Concept 169What Is systemd 169 Unit File 170
- 13.2 Basic Usage 171Managing Services in a Running System 171 Permanently Enabling/Disabling Services 173
- 13.3 System Start and Target Management 175
   Targets Compared to Runlevels 175 Debugging System Start-Up 178 • System V Compatibility 181
- 13.4 Managing Services with YaST 182
- 13.5 Customization of systemd 183Customizing Service Files 183 Creating "Drop-in" Files 184 CreatingCustom Targets 184
- Advanced Usage 185
   Cleaning Temporary Directories 185 System
   Log 186 Snapshots 186 Loading Kernel Modules 186 Performing
   Actions before Loading a Service 187 Kernel Control Groups
   (cgroups) 188 Terminating Services (Sending Signals) 189 Debugging
   Services 190
- 13.7 More Information 191
  - III SYSTEM 192
- 14 32-Bit and 64-Bit Applications in a 64-Bit System Environment 193
- 14.1 Runtime Support 193
- 14.2 Kernel Specifications 194
  - 15 journalctl: Query the systemd Journal 195
- 15.1 Making the Journal Persistent 195

ix Administration Guide

| 15.2 | journalctl Useful Switches 196                                                                                                    |
|------|----------------------------------------------------------------------------------------------------|
| 15.3 | Filtering the Journal Output 197  Filtering Based on a Boot Number 197 • Filtering Based on Time Interval 197 • Filtering Based on Fields 198                                       |
| 15.4 | Investigating systemd Errors 199                                                                                                    |
| 15.5 | Journald Configuration 200  Changing the Journal Size Limit 200 • Forwarding the Journal to /dev/ ttyX 200 • Forwarding the Journal to Syslog Facility 201                          |
| 15.6 | Using YaST to Filter the systemd Journal 201                                                                                                    |
| 16   | Basic Networking 203                                                                                                    |
| 16.1 | IP Addresses and Routing 206 IP Addresses 206 • Netmasks and Routing 206                                                                                                    |
| 16.2 | IPv6—The Next Generation Internet 208  Advantages 209 • Address Types and Structure 210 • Coexistence of IPv4 and IPv6 214 • Configuring IPv6 215 • For More Information 216        |
| 16.3 | Name Resolution 217                                                                                                    |
| 16.4 | Configuring a Network Connection with YaST 218  Configuring the Network Card with YaST 218 • IBM z Systems: Configuring Network Devices 230                                         |
| 16.5 | Configuring a Network Connection Manually 232  The wicked Network Configuration 232 • Configuration Files 239 • Testing the Configuration 250 • Unit Files and Start-Up Scripts 255 |
| 16.6 | Basic Router Setup 256                                                                                                    |
| 16.7 | Setting Up Bonding Devices 257                                                                                                    |

X Administration Guide

Network Teaming 266 • Use Case: VLAN over Team Device 267

Setting Up Team Devices for Network Teaming 261

Use Case: Loadbalancing with Network Teaming 265 • Use Case: Failover with

Hotplugging of Bonding Slaves 260

16.8

16.9 Software-Defined Networking with Open vSwitch 269
Advantages of Open vSwitch 269 • Installing Open vSwitch 269 • Overview of Open vSwitch Daemons and Utilities 270 • Creating a Bridge with Open vSwitch 271 • Using Open vSwitch Directly with KVM 272 • Using Open vSwitch with libvirt 274 • More information 275

## 17 Printer Operation 276

- 17.1 The CUPS Workflow 277
- 17.2 Methods and Protocols for Connecting Printers 278
- 17.3 Installing the Software 278
- 17.4 Network Printers 279
- 17.5 Configuring CUPS with Command Line Tools 280
- 17.6 Printing from the Command Line 282
- Special Features in SUSE Linux Enterprise Server 282
   CUPS and Firewall 282 Browsing for Network Printers 283 PPD Files in Various Packages 283
- 17.8 Troubleshooting 284

Printers without Standard Printer Language Support 284 • No
Suitable PPD File Available for a PostScript Printer 285 • Network
Printer Connections 285 • Defective Printouts without Error
Message 287 • Disabled Queues 288 • CUPS Browsing: Deleting Print
Jobs 288 • Defective Print Jobs and Data Transfer Errors 288 • Debugging
CUPS 289 • For More Information 289

## 18 The X Window System 290

- 18.1 Installing and Configuring Fonts 290
   Showing Installed Fonts 291 Viewing Fonts 292 Querying
   Fonts 292 Installing Fonts 293 Configuring the Appearance of Fonts 294
- 18.2 For More Information 302

xi Administration Guide

| 19   | Accessing File Systems with FUSE 303                                                                                                    |
|------|----------------------------------------------------------------------------------------------------|
| 19.1 | Configuring FUSE 303                                                                                                    |
| 19.2 | Mounting an NTFS Partition 303                                                                                                    |
| 19.3 | For More Information 304                                                                                                    |
| 20   | Managing Kernel Modules 305                                                                                                    |
| 20.1 | Listing Loaded Modules with Ismod and modinfo 305                                                                                                    |
| 20.2 | Adding and Removing Kernel Modules 306  Loading Kernel Modules Automatically on Boot 306 • Blacklisting Kernel Modules with modprobe 307                                                        |
| 21   | Dynamic Kernel Device Management with udev 309                                                                                                    |
| 21.1 | The /dev Directory 309                                                                                                    |
| 21.2 | Kernel uevents and udev 309                                                                                                    |
| 21.3 | Drivers, Kernel Modules and Devices 310                                                                                                    |
| 21.4 | Booting and Initial Device Setup 310                                                                                                    |
| 21.5 | Monitoring the Running udev Daemon 311                                                                                                    |
| 21.6 | Influencing Kernel Device Event Handling with udev Rules 312 Using Operators in udev Rules 314 • Using Substitutions in udev Rules 315 • Using udev Match Keys 316 • Using udev Assign Keys 317 |
| 21.7 | Persistent Device Naming 318                                                                                                    |
| 21.8 | Files used by udev 319                                                                                                    |
| 21.9 | For More Information 320                                                                                                    |
| 22   | Live Patching the Linux Kernel Using kGraft 321                                                                                                    |
| 22.1 | Advantages of kGraft 321                                                                                                    |
| 22.2 | Low-level Function of kGraft 322                                                                                                    |
| 22.3 | Installing kGraft Patches 323 Activation of SLE Live Patching 323 • Updating System 323                                                                                                    |
|      |                                                                                                    |

xii Administration Guide

| 22.4  | Patch Lifecycle 324                                                                                                    |
|-------|----------------------------------------------------------------------------------------------------|
| 22.5  | Removing a kGraft Patch 325                                                                                                    |
| 22.6  | Stuck Kernel Execution Threads 325                                                                                                    |
| 22.7  | The <b>kgr</b> Tool 325                                                                                                    |
| 22.8  | Scope of kGraft Technology 326                                                                                                    |
| 22.9  | Scope of SLE Live Patching 326                                                                                                    |
| 22.10 | Interaction with the Support Processes 326                                                                                                    |
| 23    | Special System Features 328                                                                                                    |
| 23.1  | Information about Special Software Packages 328 The bash Package and /etc/profile 328 • The cron Package 329 • Stopping Cron Status Messages 330 • Log Files: Package logrotate 330 • The locate Command 330 • The ulimit Command 331 • The free Command 332 • Man Pages and Info Pages 332 • Selecting Man Pages Using the man Command 332 • Settings for GNU Emacs 333 |
| 23.2  | Virtual Consoles 334                                                                                                    |
| 23.3  | Keyboard Mapping 334                                                                                                    |
| 23.4  | Language and Country-Specific Settings 335  Some Examples 336 • Locale Settings in ~/.i18n 337 • Settings for Language Support 337 • For More Information 338                                                                                                    |
| 24    | Persistent Memory 339                                                                                                    |
| 24.1  | Introduction 339                                                                                                    |
| 24.2  | Terms 340                                                                                                    |
| 24.3  | Use Cases 342  PMEM with DAX 342 • PMEM with BTT 343 • BLK storage 343                                                                                                    |
| 24.4  | Tools for Managing Persistent Memory 343                                                                                                    |

**xiii** Administration Guide

|                | Viewing Available NVDIMM Storage 345 • Configuring the Storage as a Single PMEM Namespace with DAX 346 • Creating a PMEM Namespace with BTT 348 • Creating BLK Namespaces 350 |
|----------------|----------------------------------------------------------------------------------------------------|
| 24.6           | For More Information 351                                                                                                    |
| IV             | SERVICES 353                                                                                                    |
| <b>25</b> 25.1 | Time Synchronization with NTP 354  Configuring an NTP Client with YaST 354  Basic Configuration 354 • Changing Basic Configuration 355                                        |
| 25.2           | Manually Configuring NTP in the Network 358                                                                                                    |
| 25.3           | Setting Up a Local Reference Clock 358                                                                                                    |
| 25.4           | Clock Synchronization to an External Time Reference (ETR) 359                                                                                                    |
| 26             | The Domain Name System 360                                                                                                    |
| 26.1           | DNS Terminology 360                                                                                                    |
| 26.2           | Installation 361                                                                                                    |
| 26.3           | Configuration with YaST 361 Wizard Configuration 361 • Expert Configuration 364                                                                                               |
| 26.4           | Starting the BIND Name Server 372                                                                                                    |
| 26.5           | The /etc/named.conf Configuration File 374 Important Configuration Options 375 • Logging 376 • Zone Entries 377                                                               |
| 26.6           | Zone Files 378                                                                                                    |
| 26.7           | Dynamic Update of Zone Data 382                                                                                                    |
| 26.8           | Secure Transactions 382                                                                                                    |
| 26.9           | DNS Security 384                                                                                                    |
| 26.10          | For More Information 384                                                                                                    |

Setting Up Persistent Memory 345

24.5

**xiv** Administration Guide

| 27   | DHCP 385                                                                                                    |
|------|----------------------------------------------------------------------------------------------------|
| 27.1 | Configuring a DHCP Server with YaST 386 Initial Configuration (Wizard) 386 • DHCP Server Configuration (Expert) 391             |
| 27.2 | DHCP Software Packages 396                                                                                                    |
| 27.3 | The DHCP Server dhcpd 397  Clients with Fixed IP Addresses 399 • The SUSE Linux Enterprise Server  Version 400                  |
| 27.4 | For More Information 400                                                                                                    |
| 28   | Sharing File Systems with NFS 401                                                                                               |
| 28.1 | Overview 401                                                                                                    |
| 28.2 | Installing NFS Server 402                                                                                                    |
| 28.3 | Configuring NFS Server 403  Exporting File Systems with YaST 403 • Exporting File Systems  Manually 404 • NFS with Kerberos 407 |
| 28.4 | Configuring Clients 407 Importing File Systems with YaST 407 • Importing File Systems Manually 408 • Parallel NFS (pNFS) 411    |
| 28.5 | For More Information 412                                                                                                    |
| 29   | Samba 413                                                                                                    |
| 29.1 | Terminology 413                                                                                                    |
| 29.2 | Installing a Samba Server 414                                                                                                   |
| 29.3 | Starting and Stopping Samba 415                                                                                                 |

xv Administration Guide

Configuring a Samba Server with YaST 415 • Configuring the Server

Configuring a Samba Server 415

Configuring a Samba Client with YaST 422

Manually 417

Configuring Clients 421

29.4

29.5

| 29.6 | Samba as Login Server 422                                                                                                    |
|------|----------------------------------------------------------------------------------------------------|
| 29.7 | Samba Server in the Network with Active Directory 423                                                                              |
| 29.8 | Advanced Topics 425  Transparent File Compression on Btrfs 425 • Snapshots 426                                                     |
| 29.9 | For More Information 434                                                                                                    |
| 30   | On-Demand Mounting with Autofs 435                                                                                                 |
| 30.1 | Installation 435                                                                                                    |
| 30.2 | Configuration 435 The Master Map File 435 • Map Files 437                                                                          |
| 30.3 | Operation and Debugging 438 Controlling the autofs Service 438 • Debugging the Automounter Problems 439                            |
| 30.4 | Auto-Mounting an NFS Share 440                                                                                                    |
| 30.5 | Advanced Topics 441  /net Mount Point 441 • Using Wild Cards to Auto-Mount Subdirectories 441 • Auto-Mounting CIFS File System 442 |
| 31   | SLP 443                                                                                                    |
| 31.1 | The SLP Front-End <b>slptool</b> 443                                                                                               |
| 31.2 | Providing Services via SLP 444 Setting up an SLP Installation Server 446                                                           |
| 31.3 | For More Information 446                                                                                                    |
| 32   | The Apache HTTP Server 447                                                                                                    |
| 32.1 | Quick Start 447 Requirements 447 • Installation 448 • Start 448                                                                    |
| 32.2 | Configuring Apache 449  Apache Configuration Files 449 • Configuring Apache  Manually 452 • Configuring Apache with YaST 457       |

xvi Administration Guide

| 32.4  | Installing, Activating, and Configuring Modules 465  Module Installation 466 • Activation and Deactivation 466 • Base and Extension Modules 466 • Multiprocessing Modules 469 • External Modules 470 • Compilation 472 |
|-------|----------------------------------------------------------------------------------------------------|
| 32.5  | Enabling CGI Scripts 472  Apache Configuration 473 • Running an Example Script 473 • CGI  Troubleshooting 474                                                                                                    |
| 32.6  | Setting Up a Secure Web Server with SSL 475 Creating an SSL Certificate 475 • Configuring Apache with SSL 479                                                                                                    |
| 32.7  | Running Multiple Apache Instances on the Same Server 481                                                                                                    |
| 32.8  | Avoiding Security Problems 484  Up-to-Date Software 484 • DocumentRoot Permissions 484 • File System  Access 485 • CGI Scripts 485 • User Directories 485                                                              |
| 32.9  | Troubleshooting 486                                                                                                    |
| 32.10 | For More Information 487  Apache 2.4 487 • Apache  Modules 487 • Development 488 • Miscellaneous Sources 488                                                                                                    |
| 33    | Setting Up an FTP Server with YaST 489                                                                                                    |
| 33.1  | Starting the FTP Server 490                                                                                                    |
| 33.2  | FTP General Settings 490                                                                                                    |
| 33.3  | FTP Performance Settings 491                                                                                                    |
| 33.4  | Authentication 491                                                                                                    |
| 33.5  | Expert Settings 492                                                                                                    |
| 33.6  | For More Information 492                                                                                                    |

Starting and Stopping Apache 463

32.3

xvii Administration Guide

## 34 The Proxy Server Squid 493

34.1 Some Facts about Proxy Caches 493 Squid and Security 494 • Multiple Caches 494 • Caching Internet Objects 495 34.2 System Requirements 495 RAM 496 • CPU 496 • Size of the Disk Cache 496 • Hard Disk/SSD Architecture 497 34.3 Basic Usage of Squid 497 Starting Squid 497 • Checking Whether Squid Is Working 498 • Stopping, Reloading, and Restarting Squid 500 • Removing Squid 500 • Local DNS Server 501 34.4 The YaST Squid Module 502 34.5 The Squid Configuration File 502 General Configuration Options 503 • Options for Access Controls 506 34.6 Configuring a Transparent Proxy 508 34.7 Using the Squid Cache Manager CGI Interface (cachemgr.cqi) 511 squidGuard 513 34.8 34.9 Cache Report Generation with Calamaris 515 34.10 For More Information 516 Web Based Enterprise Management Using SFCB 517 35 35.1 Introduction and Basic Concept 517 35.2 Setting Up SFCB 518 Installing Additional Providers 520 • Starting, Stopping and Checking Status for SFCB 521 • Ensuring Secure Access 522 35.3 SFCB CIMOM Configuration 524

xviii Administration Guide

Environment Variables 524 • Command Line Options 525 • SFCB

Configuration File 526

|                | Installing CMPI Providers 538 • Testing SFCB 542 • Command Line CIM Client: wbemcli 544                                                                                                    |
|----------------|----------------------------------------------------------------------------------------------------|
| 35.5           | For More Information 546                                                                                                    |
| ٧              | MOBILE COMPUTERS 547                                                                                                    |
| <b>36</b> 36.1 | Mobile Computing with Linux 548  Laptops 548  Power Conservation 548 • Integration in Changing Operating  Environments 549 • Software Options 551 • Data Security 556                                                                                   |
| 36.2           | Mobile Hardware 557                                                                                                    |
| 36.3           | Cellular Phones and PDAs 558                                                                                                    |
| 36.4           | For More Information 558                                                                                                    |
| 37             | Using NetworkManager 559                                                                                                    |
| 37.1           | Use Cases for NetworkManager 559                                                                                                    |
| 37.2           | Enabling or Disabling NetworkManager 559                                                                                                    |
| 37.3           | Configuring Network Connections <b>560</b> Managing Wired Network Connections <b>562</b> • Managing Wireless Network  Connections <b>562</b> • Configuring Your Wi-Fi/Bluetooth Card as an Access  Point <b>563</b> • NetworkManager and VPN <b>563</b> |
| 37.4           | NetworkManager and Security 565 User and System Connections 565 • Storing Passwords and Credentials 565                                                                                                    |
| 37.5           | Frequently Asked Questions 566                                                                                                    |
| 37.6           | Troubleshooting 567                                                                                                    |
| 37.7           | For More Information 568                                                                                                    |
| 38             | Power Management 569                                                                                                    |
| 38.1           | Power Saving Functions 569                                                                                                    |

35.4

Advanced SFCB Tasks 537

**xix** Administration Guide

| 38.2                         | Advanced Configuration and Power Interface (ACPI) 570  Controlling the CPU Performance 571 • Troubleshooting 571                                                                                                    |
|------------------------------|----------------------------------------------------------------------------------------------------|
| 38.3                         | Rest for the Hard Disk 573                                                                                                    |
| 38.4                         | Troubleshooting 574 CPU Frequency Does Not Work 574                                                                                                    |
| 38.5                         | For More Information 575                                                                                                    |
| VI                           | TROUBLESHOOTING 576                                                                                                    |
| <b>39</b><br>39.1            | Help and Documentation 577  Documentation Directory 577  SUSE Manuals 578 • Package Documentation 578                                                                                                    |
| 39.2                         | Man Pages 579                                                                                                    |
| 39.3                         | Info Pages 580                                                                                                    |
| 39.4                         | Online Resources 581                                                                                                    |
|                              |                                                                                                    |
| 40                           | Gathering System Information for Support 582                                                                                                    |
| <b>40</b> .1                 | Gathering System Information for Support 582  Displaying Current System Information 582                                                                                                    |
|                              |                                                                                                    |
| 40.1                         | Displaying Current System Information 582  Collecting System Information with Supportconfig 583  Creating a Service Request Number 583 • Upload Targets 584 • Creating a Supportconfig Archive with YaST 584 • Creating a Supportconfig Archive from                                                                                                    |
| 40.1<br>40.2                 | Displaying Current System Information 582  Collecting System Information with Supportconfig 583  Creating a Service Request Number 583 • Upload Targets 584 • Creating a Supportconfig Archive with YaST 584 • Creating a Supportconfig Archive from Command Line 586 • Common Supportconfig Options 586                                                                                                    |
| 40.1<br>40.2<br>40.3         | Displaying Current System Information 582  Collecting System Information with Supportconfig 583  Creating a Service Request Number 583 • Upload Targets 584 • Creating a Supportconfig Archive with YaST 584 • Creating a Supportconfig Archive from Command Line 586 • Common Supportconfig Options 586  Submitting Information to Global Technical Support 587  Analyzing System Information 589  SCA Command Line Tool 590 • SCA Appliance 592 • Developing Custom                                                                                                    |
| 40.1<br>40.2<br>40.3<br>40.4 | Displaying Current System Information 582  Collecting System Information with Supportconfig 583  Creating a Service Request Number 583 • Upload Targets 584 • Creating a Supportconfig Archive with YaST 584 • Creating a Supportconfig Archive from Command Line 586 • Common Supportconfig Options 586  Submitting Information to Global Technical Support 587  Analyzing System Information 589  SCA Command Line Tool 590 • SCA Appliance 592 • Developing Custom Analysis Patterns 603                                                                                   |
| 40.1<br>40.2<br>40.3<br>40.4 | Displaying Current System Information 582  Collecting System Information with Supportconfig 583  Creating a Service Request Number 583 • Upload Targets 584 • Creating a Supportconfig Archive with YaST 584 • Creating a Supportconfig Archive from Command Line 586 • Common Supportconfig Options 586  Submitting Information to Global Technical Support 587  Analyzing System Information 589  SCA Command Line Tool 590 • SCA Appliance 592 • Developing Custom Analysis Patterns 603  Gathering Information during the Installation 603  Support of Kernel Modules 604 |

Administration Guide XX

#### 41 Common Problems and Their Solutions 607

- 41.1 Finding and Gathering Information 607
- 41.2 Installation Problems 610

Checking Media 610 • No Bootable DVD Drive Available 611 • Booting from Installation Media Fails 612 • Fails to Boot 613 • Fails to Launch Graphical Installer 615 • Only Minimalistic Boot Screen Started 617 • Log Files 617

41.3 Boot Problems 618

The GRUB 2 Boot Loader Fails to Load 618 • No Graphical Login 618 • Root Btrfs Partition Cannot Be Mounted 619 • Force Checking Root Partitions 619

41.4 Login Problems 619

Valid User Name and Password Combinations Fail 620 • Valid User Name and Password Not Accepted 621 • Login to Encrypted Home Partition Fails 623

41.5 Network Problems 624
NetworkManager Problems 628

41.6 Data Problems 628

Managing Partition Images 628 • Using the Rescue System 629

41.7 IBM z Systems: Using initrd as a Rescue System 636

## A Documentation Updates 638

- A.1 February 2019 (Documentation Maintenance Update for SUSE Linux Enterprise Server 12 SP4) 638
- A.2 December 2018 (Initial Release of SUSE Linux Enterprise Server 12 SP4) 638
- A.3 October 2018 (Documentation Maintenance Update for SUSE Linux Enterprise Server 12 SP3) 639
- A.4 September 2017 (Initial Release of SUSE Linux Enterprise Server 12 SP3) 642
- A.5 November 2016 (Initial Release of SUSE Linux Enterprise Server 12 SP2) 644

**xxi** Administration Guide

- A.6 March 2016 (Documentation Maintenance Update for SUSE Linux Enterprise Server 12 SP1) 646
- A.7 December 2015 (Initial Release of SUSE Linux Enterprise Server 12 SP1) 646
- A.8 February 2015 (Documentation Maintenance Update) 650
- A.9 October 2014 (Initial Release of SUSE Linux Enterprise Server 12) 650
  - B An Example Network 656
  - C GNU Licenses 657

**xxii** Administration Guide

## **About This Guide**

This guide is intended for use by professional network and system administrators during the operation of SUSE® Linux Enterprise. As such, it is solely concerned with ensuring that SUSE Linux Enterprise is properly configured and that the required services on the network are available to allow it to function properly as initially installed. This guide does not cover the process of ensuring that SUSE Linux Enterprise offers proper compatibility with your enterprise's application software or that its core functionality meets those requirements. It assumes that a full requirements audit has been done and the installation has been requested, or that a test installation for such an audit has been requested.

This guide contains the following:

#### **Support and Common Tasks**

SUSE Linux Enterprise offers a wide range of tools to customize various aspects of the system. This part introduces a few of them. A breakdown of available device technologies, high availability configurations, and advanced administration possibilities introduces the system to the administrator.

#### System

Learn more about the underlying operating system by studying this part. SUSE Linux Enterprise supports several hardware architectures and you can use this to adapt your own applications to run on SUSE Linux Enterprise. The boot loader and boot procedure information assists you in understanding how your Linux system works and how your own custom scripts and applications may blend in with it.

#### Services

SUSE Linux Enterprise is designed to be a network operating system. It offers a wide range of network services, such as DNS, DHCP, Web, proxy, and authentication services. It also integrates well into heterogeneous environments, including MS Windows clients and servers.

#### **Mobile Computers**

Laptops, and the communication between mobile devices like PDAs, or cellular phones and SUSE Linux Enterprise need some special attention. Take care for power conservation and for the integration of different devices into a changing network environment. Also get in touch with the background technologies that provide the needed functionality.

#### **Troubleshooting**

xxiii SLES 12 SP4

Provides an overview of finding help and additional documentation when you need more information or want to perform specific tasks. There is also a list of the most frequent problems with explanations of how to fix them.

## 1 Available Documentation

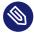

## Note: Online Documentation and Latest Updates

Documentation for our products is available at http://www.suse.com/documentation/

where you can also find the latest updates, and browse or download the documentation in various formats. The latest documentation updates are usually available in the English version of the documentation.

The following documentation is available for this product:

#### Article "Installation Quick Start"

Lists the system requirements and guides you step-by-step through the installation of SUSE Linux Enterprise Server from DVD, or from an ISO image.

#### Book "Deployment Guide"

Shows how to install single or multiple systems and how to exploit the product-inherent capabilities for a deployment infrastructure. Choose from various approaches, ranging from a local installation or a network installation server to a mass deployment using a remote-controlled, highly-customized, and automated installation technique.

#### Book "Administration Guide"

Covers system administration tasks like maintaining, monitoring and customizing an initially installed system.

#### Book "Virtualization Guide"

Describes virtualization technology in general, and introduces libvirt—the unified interface to virtualization—and detailed information on specific hypervisors.

#### Book "Storage Administration Guide"

Provides information about how to manage storage devices on a SUSE Linux Enterprise Server.

xxiv Available Documentation SLES 12 SP4

#### Book "AutoYaST"

AutoYaST is a system for unattended mass deployment of SUSE Linux Enterprise Server systems using an AutoYaST profile containing installation and configuration data. The manual guides you through the basic steps of auto-installation: preparation, installation, and configuration.

#### Book "Security Guide"

Introduces basic concepts of system security, covering both local and network security aspects. Shows how to use the product inherent security software like AppArmor or the auditing system that reliably collects information about any security-relevant events.

#### Book "Hardening Guide"

Deals with the particulars of installing and setting up a secure SUSE Linux Enterprise Server, and additional post-installation processes required to further secure and harden that installation. Supports the administrator with security-related choices and decisions.

#### Book "System Analysis and Tuning Guide"

An administrator's guide for problem detection, resolution and optimization. Find how to inspect and optimize your system by means of monitoring tools and how to efficiently manage resources. Also contains an overview of common problems and solutions and of additional help and documentation resources.

#### Book "Subscription Management Tool for SLES 12 SP4"

An administrator's guide to Subscription Management Tool—a proxy system for SUSE Customer Center with repository and registration targets. Learn how to install and configure a local SMT server, mirror and manage repositories, manage client machines, and configure clients to use SMT.

#### Book "GNOME User Guide"

Introduces the GNOME desktop of SUSE Linux Enterprise Server. It guides you through using and configuring the desktop and helps you perform key tasks. It is intended mainly for end users who want to make efficient use of GNOME as their default desktop.

The release notes for this product are available at https://www.suse.com/releasenotes/ ▶.

xxv Available Documentation SLES 12 SP4

## 2 Improving the Documentation

Your feedback and contributions to this documentation are welcome. The following channels for giving feedback are available:

#### Service Requests and Support

For services and support options available for your product, see https://www.suse.com/support/?.

To open a service request, you need a SUSE subscription registered at SUSE Customer Center. Go to https://scc.suse.com/support/requests ▶, log in, and click *Create New*.

#### **Bug Reports**

Report issues with the documentation at https://bugzilla.suse.com/ ▶. To simplify this process, you can use the *Report Documentation Bug* links next to headlines in the HTML version of this document. These preselect the right product and category in Bugzilla and add a link to the current section. You can start typing your bug report right away. A Bugzilla account is required.

#### Contributions

To contribute to this documentation, use the *Edit Source* links next to headlines in the HTML version of this document. They take you to the source code on GitHub, where you can open a pull request. A GitHub account is required.

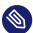

## Note: Edit Source only available for English

The *Edit Source* links are only available for the English version of each document. For all other languages, use the *Report Documentation Bug* links instead.

For more information about the documentation environment used for this documentation, see the repository's README https://github.com/SUSE/doc-sle/blob/mas-ter/README.adoc...

#### Mail

You can also report errors and send feedback concerning the documentation to <u>docteam@suse.com</u>. Include the document title, the product version, and the publication date of the document. Additionally, include the relevant section number and title (or provide the URL) and provide a concise description of the problem.

## 3 Documentation Conventions

The following notices and typographical conventions are used in this documentation:

- /etc/passwd: directory names and file names
- PLACEHOLDER: replace PLACEHOLDER with the actual value
- PATH: the environment variable PATH
- ls, --help: commands, options, and parameters
- user: users or groups
- package name : name of a package
- Alt \_ F1 : a key to press or a key combination; keys are shown in uppercase as on a keyboard
- File, File > Save As: menu items, buttons
- AMD/Intel This paragraph is only relevant for the AMD64/Intel 64 architecture. The arrows mark the beginning and the end of the text block.
   IBM Z, POWER This paragraph is only relevant for the architectures z Systems and POWER.
   The arrows mark the beginning and the end of the text block.
- Dancing Penguins (Chapter Penguins, †Another Manual): This is a reference to a chapter in another manual.
- Commands that must be run with <u>root</u> privileges. Often you can also prefix these commands with the **sudo** command to run them as non-privileged user.

```
root # command
tux > sudo command
```

• Commands that can be run by non-privileged users.

```
tux > command
```

Notices

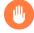

## Warning: Warning Notice

Vital information you must be aware of before proceeding. Warns you about security issues, potential loss of data, damage to hardware, or physical hazards.

xxvii Documentation Conventions SLES 12 SP4

Important: Important Notice

Important information you should be aware of before proceeding.

Note: Note Notice

Additional information, for example about differences in software versions.

Tip: Tip Notice

Helpful information, like a guideline or a piece of practical advice.

## 4 Product Life Cycle and Support

SUSE products are supported for up to 13 years. To check the life cycle dates for your product, see https://www.suse.com/lifecycle/ ▶.

For SUSE Linux Enterprise, the following life cycles and release cycles apply:

- SUSE Linux Enterprise Server has a 13-year life cycle: 10 years of general support and three years of extended support.
- SUSE Linux Enterprise Desktop has a 10-year life cycle: seven years of general support and three years of extended support.
- Major releases are published every four years. Service packs are published every 12-14 months.
- SUSE supports previous SUSE Linux Enterprise service packs for six months after the release
  of a new service pack.

For some products, Long Term Service Pack Support (LTSS) is available. Find information about our support policy and options at https://www.suse.com/support/policy.html and https://www.suse.com/support/programs/long-term-service-pack-support.html a.

Modules have a different life cycle, update policy, and update timeline than their base products. Modules contain software packages and are fully supported parts of SUSE Linux Enterprise Server.

## 4.1 Support Statement for SUSE Linux Enterprise Server

To receive support, you need an appropriate subscription with SUSE. To view the specific support offerings available to you, go to https://www.suse.com/support/ → and select your product.

The support levels are defined as follows:

L1

Problem determination, which means technical support designed to provide compatibility information, usage support, ongoing maintenance, information gathering and basic troubleshooting using available documentation.

L2

Problem isolation, which means technical support designed to analyze data, reproduce customer problems, isolate problem area and provide a resolution for problems not resolved by Level 1 or prepare for Level 3.

L3

Problem resolution, which means technical support designed to resolve problems by engaging engineering to resolve product defects which have been identified by Level 2 Support.

For contracted customers and partners, SUSE Linux Enterprise Server is delivered with L3 support for all packages, except for the following:

- Technology Previews
- Sound, graphics, fonts and artwork.
- Packages that require an additional customer contract.
- Some packages shipped as part of the module Workstation Extension are L2-supported only.
- Packages with names ending in <u>-devel</u> (containing header files and similar developer resources) will only be supported together with their main packages.

SUSE will only support the usage of original packages. That is, packages that are unchanged and not recompiled.

## 4.2 Technology Previews

Technology previews are packages, stacks, or features delivered by SUSE to provide glimpses into upcoming innovations. The previews are included for your convenience to give you the chance to test new technologies within your environment. We would appreciate your feedback! If you test a technology preview, please contact your SUSE representative and let them know about your experience and use cases. Your input is helpful for future development.

However, technology previews come with the following limitations:

- Technology previews are still in development. Therefore, they may be functionally incomplete, unstable, or in other ways not suitable for production use.
- Technology previews are *not* supported.
- Technology previews may only be available for specific hardware architectures.
- Details and functionality of technology previews are subject to change. As a result, upgrading to subsequent releases of a technology preview may be impossible and require a fresh installation.
- Technology previews can be dropped at any time. For example, if SUSE discovers that a
  preview does not meet the customer or market needs, or does not prove to comply with
  enterprise standards. SUSE does not commit to providing a supported version of such technologies in the future.

For an overview of technology previews shipped with your product, see the release notes at https://www.suse.com/releasenotes/ $\mathbb{Z}$ .

xxx Technology Previews SLES 12 SP4

## Common Tasks

- 1 Bash and Bash Scripts 2
- 2 sudo **16**
- 3 YaST Online Update 26
- 4 YaST **31**
- 5 YaST in Text Mode 33
- 6 Managing Software with Command Line Tools 39
- 7 System Recovery and Snapshot Management with Snapper 68
- 8 Remote Access with VNC 108
- 9 File Copying with RSync 125

## 1 Bash and Bash Scripts

Today, many people use computers with a graphical user interface (GUI) like GNOME. Although they offer lots of features, their use is limited when it comes to the execution of automated tasks. Shells are a good addition to GUIs and this chapter gives you an overview of some aspects of shells, in this case Bash.

## 1.1 What is "The Shell"?

Traditionally, *the* shell is Bash (Bourne again Shell). When this chapter speaks about "the shell" it means Bash. There are actually more available shells than Bash (ash, csh, ksh, zsh, …), each employing different features and characteristics. If you need further information about other shells, search for *shell* in YaST.

## 1.1.1 Knowing the Bash Configuration Files

A shell can be invoked as an:

- 1. Interactive login shell. This is used when logging in to a machine, invoking Bash with the --login option or when logging in to a remote machine with SSH.
- 2. "Ordinary" interactive shell. This is normally the case when starting xterm, konsole, gnome-terminal or similar tools.
- 3. Non-interactive shell. This is used when invoking a shell script at the command line.

Depending on which type of shell you use, different configuration files are being read. The following tables show the login and non-login shell configuration files.

TABLE 1.1: BASH CONFIGURATION FILES FOR LOGIN SHELLS

| File         | Description                                                                                     |
|--------------|-------------------------------------------------------------------------------------------------|
| /etc/profile | Do not modify this file, otherwise your modifications can be destroyed during your next update! |

What is "The Shell"? SLES 12 SP4

| File               | Description                                                    |
|--------------------|----------------------------------------------------------------|
| /etc/profile.local | Use this file if you extend /etc/profile                       |
| /etc/profile.d/    | Contains system-wide configuration files for specific programs |
| ~/.profile         | Insert user specific configuration for login shells here       |

Note that the login shell also sources the configuration files listed under Table 1.2, "Bash Configuration Files for Non-Login Shells".

TABLE 1.2: BASH CONFIGURATION FILES FOR NON-LOGIN SHELLS

| /etc/bash.bashrc       | Do not modify this file, otherwise your modifications can be destroyed during your next update! |
|------------------------|-------------------------------------------------------------------------------------------------|
| /etc/bash.bashrc.local | Use this file to insert your system-wide modi-<br>fications for Bash only                       |
| ~/.bashrc              | Insert user specific configuration here                                                         |

Additionally, Bash uses some more files:

**TABLE 1.3: SPECIAL FILES FOR BASH** 

| File            | Description                                                                                                    |
|-----------------|----------------------------------------------------------------------------------------------------|
| ~/.bash_history | Contains a list of all commands you have been typing                                                            |
| ~/.bash_logout  | Executed when logging out                                                                                       |
| ~/.alias        | User defined aliases of frequently used commands. See man 1 alias for more details about how to define aliases. |

## 1.1.2 The Directory Structure

The following table provides a short overview of the most important higher-level directories that you find on a Linux system. Find more detailed information about the directories and important subdirectories in the following list.

TABLE 1.4: OVERVIEW OF A STANDARD DIRECTORY TREE

| Directory    | Contents                                                                                                    |
|--------------|----------------------------------------------------------------------------------------------------|
|              | Root directory—the starting point of the directory tree.                                                                                                    |
| /bin         | Essential binary files, such as commands that are needed by both the system administrator and normal users. Usually also contains the shells, such as Bash.                                                |
| /boot        | Static files of the boot loader.                                                                                                    |
| _/dev        | Files needed to access host-specific devices.                                                                                                    |
| <u>/etc</u>  | Host-specific system configuration files.                                                                                                    |
| /home        | Holds the home directories of all users who have accounts on the system. However, <a href="root">root</a> 's home directory is not located in <a href="//home">/home</a> but in <a href="root">/root</a> . |
| /lib         | Essential shared libraries and kernel modules.                                                                                                    |
| /media       | Mount points for removable media.                                                                                                    |
| <u>/mnt</u>  | Mount point for temporarily mounting a file system.                                                                                                    |
| <u>/opt</u>  | Add-on application software packages.                                                                                                    |
| <u>/root</u> | Home directory for the superuser <u>root</u> .                                                                                                    |
| /sbin        | Essential system binaries.                                                                                                    |
| <u>/srv</u>  | Data for services provided by the system.                                                                                                    |
| /tmp         | Temporary files.                                                                                                    |

4 The Directory Structure SLES 12 SP4

| Directory | Contents                                                                                                    |
|-----------|----------------------------------------------------------------------------------------------------|
| /usr      | Secondary hierarchy with read-only data.                                                                          |
| /var      | Variable data such as log files.                                                                                  |
| _/windows | Only available if you have both Microsoft Windows* and Linux installed on your system. Contains the Windows data. |

The following list provides more detailed information and gives some examples of which files and subdirectories can be found in the directories:

#### /bin

Contains the basic shell commands that may be used both by <u>root</u> and by other users. These commands include <u>ls</u>, <u>mkdir</u>, <u>cp</u>, <u>mv</u>, <u>rm</u> and <u>rmdir</u>. <u>/bin</u> also contains Bash, the default shell in SUSE Linux Enterprise Server.

#### /boot

Contains data required for booting, such as the boot loader, the kernel, and other data that is used before the kernel begins executing user-mode programs.

#### /dev

Holds device files that represent hardware components.

#### /etc

Contains local configuration files that control the operation of programs like the X Window System. The <a href="//etc/init.d"/etc/init.d"/etc/init.d</a> subdirectory contains LSB init scripts that can be executed during the boot process.

#### /home/USERNAME

Holds the private data of every user who has an account on the system. The files located here can only be modified by their owner or by the system administrator. By default, your e-mail directory and personal desktop configuration are located here in the form of hidden files and directories, such as <code>.gconf/</code> and <code>.config</code>.

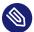

## Note: Home Directory in a Network Environment

If you are working in a network environment, your home directory may be mapped to a directory in the file system other than /home.

5 The Directory Structure SLES 12 SP4

#### /lib

Contains the essential shared libraries needed to boot the system and to run the commands in the root file system. The Windows equivalent for shared libraries are DLL files.

#### /media

Contains mount points for removable media, such as CD-ROMs, flash disks, and digital cameras (if they use USB). <a href="mailto://media">/media</a> generally holds any type of drive except the hard disk of your system. When your removable medium has been inserted or connected to the system and has been mounted, you can access it from here.

#### /mnt

This directory provides a mount point for a temporarily mounted file system. <u>root</u> may mount file systems here.

#### /opt

Reserved for the installation of third-party software. Optional software and larger add-on program packages can be found here.

#### /root

Home directory for the root user. The personal data of root is located here.

#### /run

A tmpfs directory used by <u>systemd</u> and various components. <u>/var/run</u> is a symbolic link to /run.

#### /sbin

As the  $\underline{s}$  indicates, this directory holds utilities for the superuser.  $\underline{/sbin}$  contains the binaries essential for booting, restoring and recovering the system in addition to the binaries in /bin.

#### /srv

Holds data for services provided by the system, such as FTP and HTTP.

#### /tmp

6

This directory is used by programs that require temporary storage of files.

## Important: Cleaning up /tmp at Boot Time

Data stored in <a href="tel://tmp">/tmp</a> is not guaranteed to survive a system reboot. It depends, for example, on settings made in /etc/tmpfiles.d/tmp.conf.

#### /usr

/usr has nothing to do with users, but is the acronym for Unix system resources. The data in /usr is static, read-only data that can be shared among various hosts compliant with the Filesystem Hierarchy Standard (FHS). This directory contains all application programs including the graphical desktops such as GNOME and establishes a secondary hierarchy in the file system. /usr holds several subdirectories, such as /usr/bin, /usr/sbin, /usr/local, and /usr/share/doc.

### /usr/bin

Contains generally accessible programs.

#### /usr/sbin

Contains programs reserved for the system administrator, such as repair functions.

### /usr/local

In this directory the system administrator can install local, distribution-independent extensions.

### /usr/share/doc

Holds various documentation files and the release notes for your system. In the manual subdirectory find an online version of this manual. If more than one language is installed, this directory may contain versions of the manuals for different languages.

Under <u>packages</u> find the documentation included in the software packages installed on your system. For every package, a subdirectory <u>/usr/share/doc/packages/PACKAGE-NAME</u> is created that often holds README files for the package and sometimes examples, configuration files or additional scripts.

If Howtos are installed on your system /usr/share/doc also holds the howto subdirectory in which to find additional documentation on many tasks related to the setup and operation of Linux software.

#### /var

7

Whereas <u>/usr</u> holds static, read-only data, <u>/var</u> is for data which is written during system operation and thus is variable data, such as log files or spooling data. For an overview of the most important log files you can find under <u>/var/log/</u>, refer to <u>Table 41.1</u>, "Log Files".

# 1.2 Writing Shell Scripts

Shell scripts provide a convenient way to perform a wide range of tasks: collecting data, searching for a word or phrase in a text and other useful things. The following example shows a small shell script that prints a text:

#### **EXAMPLE 1.1: A SHELL SCRIPT PRINTING A TEXT**

```
#!/bin/sh 1
# Output the following line: 2
echo "Hello World" 3
```

- The first line begins with the *Shebang* characters (#!) which is an indicator that this file is a script. The script is executed with the specified interpreter after the Shebang, in this case /bin/sh.
- 2 The second line is a comment beginning with the hash sign. It is recommended to comment difficult lines to remember what they do.
- 3 The third line uses the built-in command **echo** to print the corresponding text.

Before you can run this script you need some prerequisites:

- 1. Every script should contain a Shebang line (as in the example above). If the line is missing, you need to call the interpreter manually.
- 2. You can save the script wherever you want. However, it is a good idea to save it in a directory where the shell can find it. The search path in a shell is determined by the environment variable <a href="PATH">PATH</a>. Usually a normal user does not have write access to <a href="/>/usr/bin</a>. Therefore it is recommended to save your scripts in the users' directory <a href="/>~/bin/">~/bin/</a>. The above example gets the name hello.sh.
- 3. The script needs executable permissions. Set the permissions with the following command:

```
chmod +x ~/bin/hello.sh
```

If you have fulfilled all of the above prerequisites, you can execute the script in the following ways:

- 1. As Absolute Path. The script can be executed with an absolute path. In our case, it is ~/ bin/hello.sh.
- 2. Everywhere. If the PATH environment variable contains the directory where the script is located, you can execute the script with hello.sh.

8 Writing Shell Scripts SLES 12 SP4

# 1.3 Redirecting Command Events

Each command can use three channels, either for input or output:

- **Standard Output**. This is the default output channel. Whenever a command prints something, it uses the standard output channel.
- Standard Input. If a command needs input from users or other commands, it uses this
  channel.
- Standard Error. Commands use this channel for error reporting.

To redirect these channels, there are the following possibilities:

#### Command > File

Saves the output of the command into a file, an existing file will be deleted. For example, the **ls** command writes its output into the file listing.txt:

```
ls > listing.txt
```

#### Command >> File

Appends the output of the command to a file. For example, the  $\underline{\textbf{1s}}$  command appends its output to the file listing.txt:

```
ls >> listing.txt
```

### Command < File

Reads the file as input for the given command. For example, the <u>read</u> command reads in the content of the file into the variable:

```
read a < foo
```

#### Command1 | Command2

Redirects the output of the left command as input for the right command. For example, the <u>cat</u> command outputs the content of the <u>/proc/cpuinfo</u> file. This output is used by **grep** to filter only those lines which contain cpu:

```
cat /proc/cpuinfo | grep cpu
```

Every channel has a *file descriptor*: 0 (zero) for standard input, 1 for standard output and 2 for standard error. It is allowed to insert this file descriptor before a  $\leq$  or  $\geq$  character. For example, the following line searches for a file starting with  $\underline{\text{foo}}$ , but suppresses its errors by redirecting it to /dev/null:

```
find / -name "foo*" 2>/dev/null
```

# 1.4 Using Aliases

An alias is a shortcut definition of one or more commands. The syntax for an alias is:

```
alias NAME=DEFINITION
```

For example, the following line defines an alias  $\underline{lt}$  that outputs a long listing (option  $\underline{-l}$ ), sorts it by modification time (-t), and prints it in reverse sorted order (-r):

```
alias lt='ls -ltr'
```

To view all alias definitions, use <u>alias</u>. Remove your alias with <u>unalias</u> and the corresponding alias name.

# 1.5 Using Variables in Bash

A shell variable can be global or local. Global variables, or environment variables, can be accessed in all shells. In contrast, local variables are visible in the current shell only.

To view all environment variables, use the **printenv** command. If you need to know the value of a variable, insert the name of your variable as an argument:

```
printenv PATH
```

A variable, be it global or local, can also be viewed with **echo**:

```
echo $PATH
```

To set a local variable, use a variable name followed by the equal sign, followed by the value:

```
PROJECT="SLED"
```

10 Using Aliases SLES 12 SP4

Do not insert spaces around the equal sign, otherwise you get an error. To set an environment variable, use **export**:

```
export NAME="tux"
```

To remove a variable, use unset:

```
unset NAME
```

The following table contains some common environment variables which can be used in you shell scripts:

**TABLE 1.5: USEFUL ENVIRONMENT VARIABLES** 

| HOME | the home directory of the current user                                                                                    |
|------|----------------------------------------------------------------------------------------------------|
| HOST | the current host name                                                                                                    |
| LANG | when a tool is localized, it uses the language from this environment variable. English can also be set to $\underline{C}$ |
| PATH | the search path of the shell, a list of directories separated by colon                                                    |
| PS1  | specifies the normal prompt printed before each command                                                                   |
| PS2  | specifies the secondary prompt printed when you execute a multi-line command                                              |
| PWD  | current working directory                                                                                                 |
| USER | the current user                                                                                                    |

# 1.5.1 Using Argument Variables

For example, if you have the script **foo.sh** you can execute it like this:

foo.sh "Tux Penguin" 2000

To access all the arguments which are passed to your script, you need positional parameters. These are  $\frac{$1}{}$  for the first argument,  $\frac{$2}{}$  for the second, and so on. You can have up to nine parameters. To get the script name, use \$0.

The following script **foo.sh** prints all arguments from 1 to 4:

```
#!/bin/sh
echo \"$1\" \"$2\" \"$4\"
```

If you execute this script with the above arguments, you get:

```
"Tux Penguin" "2000" "" ""
```

## 1.5.2 Using Variable Substitution

Variable substitutions apply a pattern to the content of a variable either from the left or right side. The following list contains the possible syntax forms:

### \${VAR#pattern}

removes the shortest possible match from the left:

```
file=/home/tux/book/book.tar.bz2
echo ${file#*/}
home/tux/book/book.tar.bz2
```

#### \${VAR##pattern}

removes the longest possible match from the left:

```
file=/home/tux/book/book.tar.bz2
echo ${file##*/}
book.tar.bz2
```

### \${VAR%pattern}

removes the shortest possible match from the right:

```
file=/home/tux/book/book.tar.bz2
echo ${file%.*}
/home/tux/book/book.tar
```

### \${VAR%pattern}

removes the longest possible match from the right:

```
file=/home/tux/book/book.tar.bz2
```

```
echo ${file%.*}
/home/tux/book/book
```

#### \${VAR/pattern 1/pattern 2}

substitutes the content of VAR from the PATTERN\_1 with PATTERN\_2:

```
file=/home/tux/book/book.tar.bz2
echo ${file/tux/wilber}
/home/wilber/book/book.tar.bz2
```

# 1.6 Grouping and Combining Commands

Shells allow you to concatenate and group commands for conditional execution. Each command returns an exit code which determines the success or failure of its operation. If it is 0 (zero) the command was successful, everything else marks an error which is specific to the command.

The following list shows, how commands can be grouped:

#### Command1 ; Command2

executes the commands in sequential order. The exit code is not checked. The following line displays the content of the file with <u>cat</u> and then prints its file properties with <u>ls</u> regardless of their exit codes:

```
cat filelist.txt ; ls -l filelist.txt
```

#### Command1 && Command2

runs the right command, if the left command was successful (logical AND). The following line displays the content of the file and prints its file properties only, when the previous command was successful (compare it with the previous entry in this list):

```
cat filelist.txt && ls -l filelist.txt
```

#### Command1 || Command2

runs the right command, when the left command has failed (logical OR). The following line creates only a directory in <a href="https://home/wilber/bar">home/wilber/bar</a> when the creation of the directory in /home/tux/foo has failed:

```
mkdir /home/tux/foo || mkdir /home/wilber/bar
```

```
funcname(){ ... }
```

creates a shell function. You can use the positional parameters to access its arguments. The following line defines the function hello to print a short message:

```
hello() { echo "Hello $1"; }
```

You can call this function like this:

```
hello Tux
```

which prints:

```
Hello Tux
```

# 1.7 Working with Common Flow Constructs

To control the flow of your script, a shell has while, if, for and case constructs.

## 1.7.1 The if Control Command

The <u>if</u> command is used to check expressions. For example, the following code tests whether the current user is Tux:

```
if test $USER = "tux"; then
  echo "Hello Tux."
else
  echo "You are not Tux."
fi
```

The test expression can be as complex or simple as possible. The following expression checks if the file foo.txt exists:

```
if test -e /tmp/foo.txt; then
  echo "Found foo.txt"
fi
```

The test expression can also be abbreviated in angled brackets:

```
if [ -e /tmp/foo.txt ] ; then
  echo "Found foo.txt"
fi
```

Find more useful expressions at http://www.cyberciti.biz/nixcraft/linux/docs/uniqlinuxfeatures/lsst/ch03sec02.html . ■.

## 1.7.2 Creating Loops with the **for** Command

The <u>for</u> loop allows you to execute commands to a list of entries. For example, the following code prints some information about PNG files in the current directory:

```
for i in *.png; do
    ls -l $i
done
```

## 1.8 For More Information

Important information about Bash is provided in the man pages <u>man bash</u>. More about this topic can be found in the following list:

- http://tldp.org/LDP/Bash-Beginners-Guide/html/index.html —Bash Guide for Beginners
- http://tldp.org/HOWTO/Bash-Prog-Intro-HOWTO.html → BASH Programming Introduction HOW-TO
- http://tldp.org/LDP/abs/html/index.html **→**—Advanced Bash-Scripting Guide
- http://www.grymoire.com/Unix/Sh.html →—Sh the Bourne Shell

## 2 sudo

Many commands and system utilities need to be run as <u>root</u> to modify files and/or perform tasks that only the super user is allowed to. For security reasons and to avoid accidentally running dangerous commands, it is generally advisable not to log in directly as <u>root</u>. Instead, it is recommended to work as a normal, unprivileged user and use the <u>sudo</u> command to run commands with elevated privileges.

On SUSE Linux Enterprise Server, <u>sudo</u> is configured by default to work similarly to su. However, <u>sudo</u> offers the possibility to allow users to run commands with privileges of any other user in a highly configurable manner. This can be used to assign roles with specific privileges to certain users and groups. It is for example possible to allow members of the group <u>users</u> to run a command with the privileges of <u>wilber</u>. Access to the command can be further restricted by, for example, forbidding to specify any command options. While su always requires the <u>root</u> password for authentication with PAM, <u>sudo</u> can be configured to authenticate with your own credentials. This increases security by not having to share the <u>root</u> password. For example, you can allow members of the group <u>users</u> to run a command <u>frobnicate</u> as <u>wilber</u>, with the restriction that no arguments are specified. This can be used to assign roles with specific abilities to certain users and groups.

# 2.1 Basic **sudo** Usage

**sudo** is simple to use, yet very powerful.

# 2.1.1 Running a Single Command

Logged in as normal user, you can run any command as <u>root</u> by adding <u>sudo</u> before it. It will prompt for the root password and, if authenticated successfully, run the command as root:

```
tux > id -un f
tux

tux > sudo id -un
root's password: 2
root
tux > id -un
tux f
tux > sudo id -un
```

16 Basic sudo Usage SLES 12 SP4

4
root

- **1** The **id -un** command prints the login name of the current user.
- 2 The password is not shown during input, neither as clear text nor as bullets.
- 3 Only commands started with <u>sudo</u> are run with elevated privileges. If you run the same command without the <u>sudo</u> prefix, it is run with the privileges of the current user again.
- 4 For a limited amount of time, you do not need to enter the root password again.

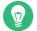

## Tip: I/O Redirection

I/O redirection does not work as you would probably expect:

```
tux > sudo echo s > /proc/sysrq-trigger
bash: /proc/sysrq-trigger: Permission denied
tux > sudo cat < /proc/l/maps
bash: /proc/l/maps: Permission denied</pre>
```

Only the <u>echo/cat</u> binary is run with elevated privileges, while the redirection is performed by the user's shell with user privileges. You can either start a shell like in *Section 2.1.2, "Starting a Shell"* or use the **dd** utility instead:

```
echo s | sudo dd of=/proc/sysrq-trigger
sudo dd if=/proc/1/maps | cat
```

## 2.1.2 Starting a Shell

Having to add <u>sudo</u> before every command can be cumbersome. While you could specify a shell as a command <u>sudo bash</u>, it is recommended to rather use one of the built-in mechanisms to start a shell:

```
sudo -s (<command>)
```

Starts a shell specified by the <u>SHELL</u> environment variable or the target user's default shell. If a command is given, it is passed to the shell (with the <u>-c</u> option), else the shell is run in interactive mode.

```
tux:~ > sudo -i
root's password:
```

17 Starting a Shell SLES 12 SP4

```
root:/home/tux # exit
tux:~ >
```

### sudo -i (<command>)

Like -s, but starts the shell as login shell. This means that the shell's start-up files (.profile etc.) are processed and the current working directory is set to the target user's home directory.

```
tux:~ > sudo -i
root's password:
root:~ # exit
tux:~ >
```

#### **Environment Variables** 2.1.3

By default, **sudo** does not propagate environment variables:

```
tux > ENVVAR=test env | grep ENVVAR
ENVVAR=test
tux > ENVVAR=test sudo env | grep ENVVAR
root's password:
0
tux >
```

The empty output shows that the environment variable ENVVAR did not exist in the context of the command run with sudo.

This behavior can be changed by the env\_reset option, see Table 2.1, "Useful Flags and Options".

# 2.2 Configuring sudo

sudo is a very flexible tool with extensive configuration.

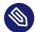

## Note: Locked yourself out of sudo

If you accidentally locked yourself out of sudo, use su - and the root password to get a root shell. To fix the error, run visudo.

18 Environment Variables SLES 12 SP4

## 2.2.1 Editing the Configuration Files

The main policy configuration file for <u>sudo</u> is <u>/etc/sudoers</u>. As it is possible to lock yourself out of the system due to errors in this file, it is strongly recommended to use <u>visudo</u> for editing. It will prevent simultaneous changes to the opened file and check for syntax errors before saving the modifications.

Despite its name, you can also use editors other than vi by setting the <u>EDITOR</u> environment variable, for example:

```
sudo EDITOR=/usr/bin/nano visudo
```

However, the <u>/etc/sudoers</u> file itself is supplied by the system packages and modifications may break on updates. Therefore, it is recommended to put custom configuration into files in the <u>/etc/sudoers.d/</u> directory. Any file in there is automatically included. To create or edit a file in that subdirectory, run:

```
sudo visudo -f /etc/sudoers.d/NAME
```

Alternatively with a different editor (for example nano):

```
sudo EDITOR=/usr/bin/nano visudo -f /etc/sudoers.d/NAME
```

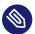

## Note: Ignored Files in /etc/sudoers.d

The  $\underline{\text{\#includedir}}$  command in  $\underline{\text{/etc/sudoers}}$ , used for  $\underline{\text{/etc/sudoers.d}}$ , ignores files that end in  $\sim$  (tilde) or contain a . (dot).

For more information on the visudo command, run man 8 visudo.

## 2.2.2 Basic sudoers Configuration Syntax

In the sudoers configuration files, there are two types of options: strings and flags. While strings can contain any value, flags can be turned either ON or OFF. The most important syntax constructs for sudoers configuration files are:

```
# Everything on a line after a # gets ignored ①
Defaults !insults # Disable the insults flag ②
Defaults env_keep += "DISPLAY HOME" # Add DISPLAY and HOME to env_keep
```

- 1 There are two exceptions: #include and #includedir are normal commands. Followed by digits, it specifies a UID.
- 2 Remove the! to set the specified flag to ON.
- 3 See Section 2.2.3, "Rules in sudoers".

**TABLE 2.1: USEFUL FLAGS AND OPTIONS** 

| Option name | Description                                                                                                    | Example                                                                                        |
|-------------|----------------------------------------------------------------------------------------------------|------------------------------------------------------------------------------------------------|
| targetpw    | This flag controls whether the invoking user is required to enter the password of the target user (ON) (for example root) or the invoking user (OFF).                                                                                           | Defaults targetpw # Turn<br>targetpw flag ON                                                   |
| rootpw      | If set, <u>sudo</u> will prompt for the <u>root</u> password instead of the target user's or the password of the user that invoked the command. The default is OFF.                                                                             | Defaults !rootpw # Turn<br>rootpw flag OFF                                                     |
| env_reset   | If set, <b>sudo</b> constructs a minimal environment with only TERM, PATH, HOME, MAIL, SHELL, LOGNAME, USER, USERNAME, and SUDO_* set. Additionally, variables listed in env_keep get imported from the calling environment. The default is ON. | Defaults env_reset # Turn<br>env_reset flag ON                                                 |
| env_keep    | List of environment variables to keep when the env_reset flag is ON.                                                                                                    | <pre># Set env_keep to contain   EDITOR and PROMPT Defaults env_keep = "EDITOR   PROMPT"</pre> |

| Option name | Description                                                                                              | Example                                                                                                    |
|-------------|----------------------------------------------------------------------------------------------------|----------------------------------------------------------------------------------------------------|
|             |                                                                                                    | <pre>Defaults env_keep +=   "JRE_HOME" # Add JRE_HOME Defaults env_keep -=   "JRE_HOME" # Remove   JRE_HOME</pre>                                                                                                |
| _env_delete | List of environment variables to remove when the <a href="mailto:env_re-set">env_re-set</a> flag is OFF. | <pre># Set env_delete to contain EDITOR and PROMPT Defaults env_delete =    "EDITOR PROMPT" Defaults env_delete +=    "JRE_HOME" # Add JRE_HOME Defaults env_delete -    = "JRE_HOME" # Remove    JRE_HOME</pre> |

The <u>Defaults</u> token can also be used to create aliases for a collection of users, hosts, and commands. Furthermore, it is possible to apply an option only to a specific set of users.

For detailed information about the /etc/sudoers configuration file, consult man 5 sudoers.

## 2.2.3 Rules in sudoers

Rules in the sudoers configuration can be very complex, so this section will only cover the basics. Each rule follows the basic scheme ([] marks optional parts):

```
#Who Where As whom Tag What
User_List Host_List = [(User_List)] [NOPASSWD:|PASSWD:] Cmnd_List
```

#### SYNTAX FOR SUDOERS RULES

### User\_List

One or more (separated by \_\_\_\_) identifiers: Either a user name, a group in the format %GROUPNAME or a user ID in the format #UID. Negation can be performed with a ! prefix.

### Host\_List

One or more (separated by \_,) identifiers: Either a (fully qualified) host name or an IP address. Negation can be performed with a ! prefix. ALL is the usual choice for Host List.

### NOPASSWD: | PASSWD:

21 Rules in sudoers SLES 12 SP4

The user will not be prompted for a password when running commands matching CMDSPEC after NOPASSWD: .

PASSWD is the default, it only needs to be specified when both are on the same line:

```
tux ALL = PASSWD: /usr/bin/foo, NOPASSWD: /usr/bin/bar
```

#### Cmnd List

One or more (separated by \_,) specifiers: A path to an executable, followed by allowed arguments or nothing.

```
/usr/bin/foo # Anything allowed
/usr/bin/foo bar # Only "/usr/bin/foo bar" allowed
/usr/bin/foo "" # No arguments allowed
```

ALL can be used as User List, Host List, and Cmnd List.

A rule that allows tux to run all commands as root without entering a password:

```
tux ALL = NOPASSWD: ALL
```

A rule that allows tux to run systemctl restart apache2:

```
tux ALL = /usr/bin/systemctl restart apache2
```

A rule that allows tux to run wall as admin with no arguments:

```
tux ALL = (admin) /usr/bin/wall ""
```

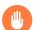

## Warning: Dangerous constructs

Constructs of the kind

```
ALL ALL = ALL
```

*must not* be used without <u>Defaults targetpw</u>, otherwise anyone can run commands as root.

# Important: Winbind and sudo

When specifying the group name in the <u>sudoers</u> file, make sure that you use the the NetBIOS domain name instead of the realm, for example:

```
%DOMAIN\\GROUP_NAME ALL = (ALL) ALL
```

Rules in sudoers SLES 12 SP4

Keep in mind that when using winbindd, the format also depends on the winbind separator option in the smb.conf file. By default, it is \(\simega\). If it is changed, for example, to +, then the account format in sudoers file must be DOMAIN+GROUP\_NAME.

## 2.3 Common Use Cases

Although the default configuration is often sufficient for simple setups and desktop environments, custom configurations can be very useful.

## 2.3.1 Using **sudo** without root Password

In cases with special restrictions ("user X can only run command Y as <u>root</u>") it is not possible. In other cases, it is still favorable to have some kind of separation. By convention, members of the group wheel can run all commands with **sudo** as root.

- 1. Add yourself to the <a href="wheel">wheel</a> group

  If your user account is not already member of the <a href="wheel">wheel</a> group, add it by running <a href="sudo">sudo</a>

  usermod -a -G wheel <a href="wheel">USERNAME</a> and logging out and in again. Verify that the change was successful by running <a href="groups">groups</a> <a href="wheel">USERNAME</a>.
- 2. Make authentication with the invoking user's password the default.
  Create the file /etc/sudoers.d/userpw with visudo (see Section 2.2.1, "Editing the Configuration Files") and add:

```
Defaults !targetpw
```

3. Select a new default rule.

Depending on whether you want users to re-enter their passwords, uncomment the specific line in /etc/sudoers and comment out the default rule.

```
## Uncomment to allow members of group wheel to execute any command
# %wheel ALL=(ALL) ALL

## Same thing without a password
# %wheel ALL=(ALL) NOPASSWD: ALL
```

4. Make the default rule more restrictive

23 Common Use Cases SLES 12 SP4

Comment out or remove the allow-everything rule in /etc/sudoers:

ALL ALL=(ALL) ALL # WARNING! Only use this together with 'Defaults targetpw'!

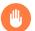

## Warning: Dangerous rule in sudoers

Do not forget this step, otherwise any user can execute any command as root!

### 5. Test the configuration

Try to run **sudo** as member and non-member of wheel.

```
tux:~ > groups
users wheel
tux:~ > sudo id -un
tux's password:
root
wilber:~ > groups
users
wilber:~ > sudo id -un
wilber:~ > sudo id -un
wilber is not in the sudoers file. This incident will be reported.
```

## 2.3.2 Using **sudo** with X.Org Applications

When starting graphical applications with **sudo**, you will encounter the following error:

```
tux > sudo xterm
xterm: Xt error: Can't open display: %s
xterm: DISPLAY is not set
```

YaST will pick the neurses interface instead of the graphical one.

To use X.Org in applications started with <u>sudo</u>, the environment variables <u>DISPLAY</u> and <u>XAU-THORITY</u> need to be propagated. To configure this, create the file <u>/etc/sudoers.d/xorg</u>, (see <u>Section 2.2.1</u>, "Editing the Configuration Files") and add the following line:

```
Defaults env_keep += "DISPLAY XAUTHORITY"
```

If not set already, set the XAUTHORITY variable as follows:

```
export XAUTHORITY=~/.Xauthority
```

Now X.Org applications can be run as usual:

```
sudo yast2
```

# 2.4 More Information

A quick overview about the available command line switches can be retrieved by <a href="sudo--help">sudo --help</a>.

An explanation and other important information can be found in the man page: <a href="mailto:man 8 sudo">man 8 sudo</a>, while the configuration is documented in <a href="mailto:man 5 sudoers">man 5 sudoers</a>.

25 More Information SLES 12 SP4

# 3 YaST Online Update

SUSE offers a continuous stream of software security updates for your product. By default, the update applet is used to keep your system up-to-date. Refer to *Book* "Deployment Guide", *Chapter 13 "Installing or Removing Software"*, *Section 13.5 "Keeping the System Up-to-date"* for further information on the update applet. This chapter covers the alternative tool for updating software packages: YaST Online Update.

The current patches for SUSE® Linux Enterprise Server are available from an update software repository. If you have registered your product during the installation, an update repository is already configured. If you have not registered SUSE Linux Enterprise Server, you can do so by starting the *Product Registration* in YaST. Alternatively, you can manually add an update repository from a source you trust. To add or remove repositories, start the Repository Manager with *Software > Software Repositories* in YaST. Learn more about the Repository Manager in *Book "Deployment Guide", Chapter 13 "Installing or Removing Software", Section 13.4 "Managing Software Repositories and Services".* 

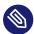

## Note: Error on Accessing the Update Catalog

If you are not able to access the update catalog, this might be because of an expired subscription. Normally, SUSE Linux Enterprise Server comes with a one-year or three-year subscription, during which you have access to the update catalog. This access will be denied after the subscription ends.

If an access to the update catalog is denied, you will see a warning message prompting you to visit the SUSE Customer Center and check your subscription. The SUSE Customer Center is available at https://scc.suse.com// ...

SUSE provides updates with different relevance levels:

### **Security Updates**

Fix severe security hazards and should always be installed.

#### **Recommended Updates**

Fix issues that could compromise your computer.

#### **Optional Updates**

Fix non-security relevant issues or provide enhancements.

**26** SLES 12 SP4

# 3.1 The Online Update Dialog

To open the YaST *Online Update* dialog, start YaST and select *Software* > *Online Update*. Alternatively, start it from the command line with yast2 online\_update.

The Online Update window consists of four sections.

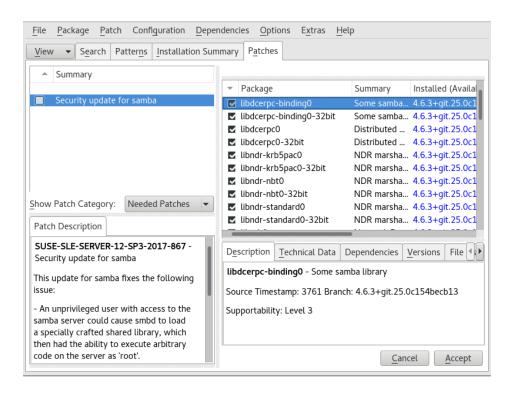

FIGURE 3.1: YAST ONLINE UPDATE

The *Summary* section on the left lists the available patches for SUSE Linux Enterprise Server. The patches are sorted by security relevance: <a href="security">security</a>, <a href="recommended">recommended</a>, and <a href="security">optional</a>. You can change the view of the *Summary* section by selecting one of the following options from *Show Patch Category*:

#### Needed Patches (default view)

Non-installed patches that apply to packages installed on your system.

#### **Unneeded Patches**

Patches that either apply to packages not installed on your system, or patches that have requirements which have already have been fulfilled (because the relevant packages have already been updated from another source).

#### **All Patches**

All patches available for SUSE Linux Enterprise Server.

Each list entry in the *Summary* section consists of a symbol and the patch name. For an overview of the possible symbols and their meaning, press Shift - F1. Actions required by Security and Recommended patches are automatically preset. These actions are *Autoinstall*, *Autoupdate* and *Autodelete*.

If you install an up-to-date package from a repository other than the update repository, the requirements of a patch for this package may be fulfilled with this installation. In this case a check mark is displayed in front of the patch summary. The patch will be visible in the list until you mark it for installation. This will in fact not install the patch (because the package already is up-to-date), but mark the patch as having been installed.

Select an entry in the *Summary* section to view a short *Patch Description* at the bottom left corner of the dialog. The upper right section lists the packages included in the selected patch (a patch can consist of several packages). Click an entry in the upper right section to view details about the respective package that is included in the patch.

# 3.2 Installing Patches

The YaST Online Update dialog allows you to either install all available patches at once or manually select the desired patches. You may also revert patches that have been applied to the system.

By default, all new patches (except optional ones) that are currently available for your system are already marked for installation. They will be applied automatically once you click *Accept* or *Apply*. If one or multiple patches require a system reboot, you will be notified about this before the patch installation starts. You can then either decide to continue with the installation of the selected patches, skip the installation of all patches that need rebooting and install the rest, or go back to the manual patch selection.

### PROCEDURE 3.1: APPLYING PATCHES WITH YAST ONLINE UPDATE

- 1. Start YaST and select Software > Online Update.
- 2. To automatically apply all new patches (except <u>optional</u> ones) that are currently available for your system, press *Apply* or *Accept*.
- 3. First modify the selection of patches that you want to apply:
  - a. Use the respective filters and views that the interface provides. For details, refer to Section 3.1, "The Online Update Dialog".

28 Installing Patches SLES 12 SP4

**b.** Select or deselect patches according to your needs and wishes by right-clicking the patch and choosing the respective action from the context menu.

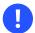

## Important: Always Apply Security Updates

Do not deselect any <u>security</u>-related patches without a very good reason. These patches fix severe security hazards and prevent your system from being exploited.

- c. Most patches include updates for several packages. If you want to change actions for single packages, right-click a package in the package view and choose an action.
- d. To confirm your selection and apply the selected patches, proceed with *Apply* or *Accept*.
- 4. After the installation is complete, click *Finish* to leave the YaST *Online Update*. Your system is now up-to-date.

# 3.3 Automatic Online Update

YaST also offers the possibility to set up an automatic update with daily, weekly or monthly schedule. To use the respective module, you need to install the <a href="yast2-online-update-configuration">yast2-online-update-configuration</a> package first.

By default, updates are downloaded as delta RPMs. Since rebuilding RPM packages from delta RPMs is a memory- and processor-intensive task, certain setups or hardware configurations might require you to disable the use of delta RPMs for the sake of performance.

Some patches, such as kernel updates or packages requiring license agreements, require user interaction, which would cause the automatic update procedure to stop. You can configure to skip patches that require user interaction.

#### PROCEDURE 3.2: CONFIGURING THE AUTOMATIC ONLINE UPDATE

- After installation, start YaST and select Software > Online Update Configuration.
   Alternatively, start the module with yast2 online\_update\_configuration from the command line.
- 2. Activate Automatic Online Update.

- 3. Choose the update interval: *Daily*, *Weekly*, or *Monthly*.
- 4. To automatically accept any license agreements, activate Agree with Licenses.
- 5. Select if you want to *Skip Interactive Patches* in case you want the update procedure to proceed fully automatically.

# Important: Skipping Patches

If you select to skip any packages that require interaction, run a manual *Online Update* occasionally to install those patches, too. Otherwise you might miss important patches.

- **6.** To automatically install all packages recommended by updated packages, activate *Include Recommended Packages*.
- 7. To disable the use of delta RPMs (for performance reasons), deactivate *Use Delta RPMs*.
- 8. To filter the patches by category (such as security or recommended), activate *Filter by Category* and add the appropriate patch categories from the list. Only patches of the selected categories will be installed. Others will be skipped.
- 9. Confirm your configuration with OK.

The automatic online update does not automatically restart the system afterward. If there are package updates that require a system reboot, you need to do this manually.

## 4 YaST

YaST is the installation and configuration tool for SUSE Linux Enterprise Server. It has a graphical interface and the capability to customize your system quickly during and after the installation. It can be used to set up hardware, configure the network, system services, and tune your security settings.

# 4.1 Advanced Key Combinations

YaST has a set of advanced key combinations.

#### Print Screen

Take and save a screenshot. May not be available when YaST is running under some desktop environments.

#### Shift - F4

Enable/disable the color palette optimized for vision impaired users.

### Shift - F7

Enable/disable logging of debug messages.

### Shift - F8

Open a file dialog to save log files to a non-standard location.

```
Ctrl - Shift - Alt - D
```

Send a DebugEvent. YaST modules can react to this by executing special debugging actions. The result depends on the specific YaST module.

### Ctrl - Shift - Alt - M

Start/stop macro recorder.

```
Ctrl - Shift - Alt - P
```

Replay macro.

```
Ctrl - Shift - Alt - S
```

Show style sheet editor.

```
Ctrl - Shift - Alt - T
```

Dump widget tree to the log file.

## Ctrl - Shift - Alt - X

Open a terminal window (xterm). Useful for installation process via VNC.

## Ctrl - Shift - Alt - Y

Show widget tree browser.

## 5 YaST in Text Mode

This section is intended for system administrators and experts who do not run an X server on their systems and depend on the text-based installation tool. It provides basic information about starting and operating YaST in text mode.

YaST in text mode uses the neurses library to provide an easy pseudo-graphical user interface. The neurses library is installed by default. The minimum supported size of the terminal emulator in which to run YaST is 80x25 characters.

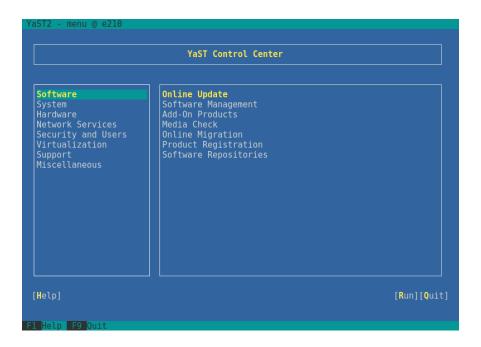

FIGURE 5.1: MAIN WINDOW OF YAST IN TEXT MODE

When you start YaST in text mode, the YaST control center appears (see *Figure 5.1*). The main window consists of three areas. The left frame features the categories to which the various modules belong. This frame is active when YaST is started and therefore it is marked by a bold white border. The active category is selected. The right frame provides an overview of the modules available in the active category. The bottom frame contains the buttons for *Help* and *Quit*.

When you start the YaST control center, the category *Software* is selected automatically. Use and to change the category. To select a module from the category, activate the right frame with and then use and to select the module. Keep the arrow keys pressed to scroll through the list of available modules. After selecting a module, press Enter to start it.

33 SLES 12 SP4

Various buttons or selection fields in the module contain a highlighted letter (yellow by default).

Use Alt - highlighted\_letter to select a button directly instead of navigating there with -|.

Exit the YaST control center by pressing Alt - 0 or by selecting Quit and pressing Enter.

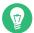

## Tip: Refreshing YaST Dialogs

If a YaST dialog gets corrupted or distorted (for example, while resizing the window), press Ctrl - L to refresh and restore its contents.

# 5.1 Navigation in Modules

The following description of the control elements in the YaST modules assumes that all function keys and Alt key combinations work and are not assigned to different global functions. Read *Section 5.3, "Restriction of Key Combinations"* for information about possible exceptions.

#### **Navigation among Buttons and Selection Lists**

Use  $\rightarrow$  to navigate among the buttons and frames containing selection lists. To navigate in reverse order, use  $Alt \rightarrow$  or  $Shift \rightarrow$  combinations.

#### **Navigation in Selection Lists**

Use the arrow keys ( and ) to navigate among the individual elements in an active frame containing a selection list. If individual entries within a frame exceed its width, use Shift - or Shift - to scroll horizontally to the right and left. Alternatively, use Ctrl - E or Ctrl - A. This combination can also be used if using or - results in changing the active frame or the current selection list, as in the control center.

#### **Buttons, Radio Buttons, and Check Boxes**

To select buttons with empty square brackets (check boxes) or empty parentheses (radio buttons), press <code>Space</code> or <code>Enter</code>. Alternatively, radio buttons and check boxes can be selected directly with <code>Alt-highlighted\_letter</code>. In this case, you do not need to confirm with <code>Enter</code>. If you navigate to an item with <code>-|</code>, press <code>Enter</code> to execute the selected action or activate the respective menu item.

#### **Function Keys**

34 Navigation in Modules SLES 12 SP4

The function keys (F1 ... F12) enable quick access to the various buttons. Available function key combinations (FX) are shown in the bottom line of the YaST screen. Which function keys are actually mapped to which buttons depend on the active YaST module, because the different modules offer different buttons (*Details*, *Info*, *Add*, *Delete*, etc.). Use F10 for *Accept*, *OK*, *Next*, and *Finish*. Press F1 to access the YaST help.

#### Using Navigation Tree in ncurses Mode

Some YaST modules use a navigation tree in the left part of the window to select configuration dialogs. Use the arrow keys ( and ) to navigate in the tree. Use Space to open or close tree items. In neurses mode, Enter must be pressed after a selection in the navigation tree to show the selected dialog. This is an intentional behavior to save time consuming redraws when browsing through the navigation tree.

#### Selecting Software in the Software Installation Module

Use the filters on the left side to limit the amount of displayed packages. Installed packages are marked with the letter  $\underline{i}$ . To change the status of a package, press Space or Enter. Alternatively, use the *Actions* menu to select the needed status change (install, delete, update, taboo or lock).

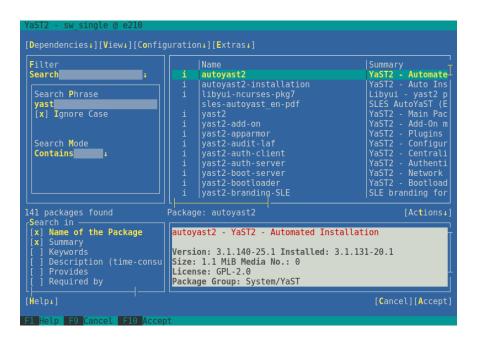

FIGURE 5.2: THE SOFTWARE INSTALLATION MODULE

35 Navigation in Modules SLES 12 SP4

# 5.2 Advanced Key Combinations

YaST in text mode has a set of advanced key combinations.

Shift - F1

Show a list of advanced hotkeys.

Shift - F4

Change color schema.

Ctrl - \

Quit the application.

Ctrl - L

Refresh screen.

Ctrl - D F1

Show a list of advanced hotkeys.

Ctrl - D Shift - D

Dump dialog to the log file as a screenshot.

Ctrl - D Shift - Y

Open YDialogSpy to see the widget hierarchy.

# 5.3 Restriction of Key Combinations

If your window manager uses global Alt combinations, the Alt combinations in YaST might not work. Keys like Alt or Shift can also be occupied by the settings of the terminal.

```
Replacing Alt with Esc
```

```
Alt shortcuts can be executed with Esc instead of Alt . For example, Esc — H replaces

Alt — H . (First press Esc , then press H .)
```

Backward and Forward Navigation with Ctrl - F and Ctrl - B

If the Alt and Shift combinations are occupied by the window manager or the terminal, use the combinations Ctrl - F (forward) and Ctrl - B (backward) instead.

**Restriction of Function Keys** 

The function keys (F1 ... F12) are also used for functions. Certain function keys might be occupied by the terminal and may not be available for YaST. However, the Alt key combinations and function keys should always be fully available on a pure text console.

# 5.4 YaST Command Line Options

Besides the text mode interface, YaST provides a pure command line interface. To get a list of YaST command line options, enter:

```
yast -h
```

## 5.4.1 Starting the Individual Modules

To save time, the individual YaST modules can be started directly. To start a module, enter:

```
yast <module_name>
```

View a list of all module names available on your system with <u>yast -l</u> or <u>yast --list</u>. Start the network module, for example, with <u>yast lan</u>.

## 5.4.2 Installing Packages from the Command Line

If you know a package name and the package is provided by any of your active installation repositories, you can use the command line option -i to install the package:

```
yast -i <package_name>

or

yast --install <package_name>
```

<u>PACKAGE\_NAME</u> can be a single short package name (for example <u>gvim</u>) installed with dependency checking, or the full path to an RPM package which is installed without dependency checking.

If you need a command line based software management utility with functionality beyond what YaST provides, consider using Zypper. This utility uses the same software management library that is also the foundation for the YaST package manager. The basic usage of Zypper is covered in Section 6.1, "Using Zypper".

## 5.4.3 Command Line Parameters of the YaST Modules

To use YaST functionality in scripts, YaST provides command line support for individual modules. Not all modules have command line support. To display the available options of a module, enter:

yast <module\_name> help

If a module does not provide command line support, the module is started in text mode and the following message appears:

This YaST module does not support the command line interface.

# 6 Managing Software with Command Line Tools

This chapter describes Zypper and RPM, two command line tools for managing software. For a definition of the terminology used in this context (for example, repository, patch, or update) refer to Book "Deployment Guide", Chapter 13 "Installing or Removing Software", Section 13.1 "Definition of Terms".

# 6.1 Using Zypper

Zypper is a command line package manager for installing, updating and removing packages a well as for managing repositories. It is especially useful for accomplishing remote software management tasks or managing software from shell scripts.

## 6.1.1 General Usage

The general syntax of Zypper is:

```
zypper [--global-options] COMMAND [--command-options] [arguments]
```

The components enclosed in brackets are not required. See **zypper help** for a list of general options and all commands. To get help for a specific command, type **zypper help** *COMMAND*.

### **Zypper Commands**

The simplest way to execute Zypper is to type its name, followed by a command. For example, to apply all needed patches to the system, use:

```
tux > sudo zypper patch
```

#### **Global Options**

Additionally, you can choose from one or more global options by typing them immediately before the command:

```
tux > sudo zypper --non-interactive patch
```

In the above example, the option <u>--non-interactive</u> means that the command is run without asking anything (automatically applying the default answers).

39 Using Zypper SLES 12 SP4

#### **Command-Specific Options**

To use options that are specific to a particular command, type them immediately after the command:

```
tux > sudo zypper patch --auto-agree-with-licenses
```

In the above example, <u>--auto-agree-with-licenses</u> is used to apply all needed patches to a system without you being asked to confirm any licenses. Instead, license will be accepted automatically.

### **Arguments**

Some commands require one or more arguments. For example, when using the command **install**, you need to specify which package or which packages you want to *install*:

```
tux > sudo zypper install mplayer
```

Some options also require a single argument. The following command will list all known patterns:

```
tux > zypper search -t pattern
```

You can combine all of the above. For example, the following command will install the <u>aspell-de</u> and aspell-fr packages from the factory repository while being verbose:

```
tux > sudo zypper -v install --from factory aspell-de aspell-fr
```

The <u>--from</u> option makes sure to keep all repositories enabled (for solving any dependencies) while requesting the package from the specified repository.

Most Zypper commands have a <u>dry-run</u> option that does a simulation of the given command. It can be used for test purposes.

```
tux > sudo zypper remove --dry-run MozillaFirefox
```

Zypper supports the global <u>--userdata STRING</u> option. You can specify a string with this option, which gets written to Zypper's log files and plug-ins (such as the Btrfs plug-in). It can be used to mark and identify transactions in log files.

```
tux > sudo zypper --userdata STRING patch
```

40 General Usage SLES 12 SP4

## 6.1.2 Using Zypper Subcommands

Zypper subcommands are executables that are stored in the zypper\_execdir, \_/usr/lib/zyp-per/commands. If a subcommand is not found in the zypper\_execdir, Zypper automatically searches the rest of your \$PATH for it. This enables writing your own local extensions and storing them in userspace.

Executing subcommands in the Zypper shell, and using global Zypper options are not supported. List your available subcommands:

```
tux > zypper help subcommand
[...]
Available zypper subcommands in '/usr/lib/zypper/commands'

appstream-cache
lifecycle
migration
search-packages

Zypper subcommands available from elsewhere on your $PATH
<none>
```

View the help screen for a subcommand:

```
tux > zypper help appstream-cache
```

## 6.1.3 Installing and Removing Software with Zypper

To install or remove packages, use the following commands:

```
tux > sudo zypper install PACKAGE_NAME
tux > sudo zypper remove PACKAGE_NAME
```

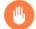

# Warning: Do Not Remove Mandatory System Packages

Do not remove mandatory system packages like <u>glibc</u>, <u>zypper</u>, <u>kernel</u>. If they are removed, the system can become unstable or stop working altogether.

### 6.1.3.1 Selecting Which Packages to Install or Remove

There are various ways to address packages with the commands **zypper install** and **zypper** remove.

#### By Exact Package Name

```
tux > sudo zypper install MozillaFirefox
```

### By Exact Package Name and Version Number

```
tux > sudo zypper install MozillaFirefox-52.2
```

#### By Repository Alias and Package Name

```
tux > sudo zypper install mozilla:MozillaFirefox
```

Where mozilla is the alias of the repository from which to install.

### By Package Name Using Wild Cards

You can select all packages that have names starting or ending with a certain string. Use wild cards with care, especially when removing packages. The following command will install all packages starting with "Moz":

```
tux > sudo zypper install 'Moz*'
```

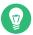

# Tip: Removing all -debuginfo Packages

When debugging a problem, you sometimes need to temporarily install a lot of <u>debuginfo</u> packages which give you more information about running processes. After your debugging session finishes and you need to clean the environment, run the following:

```
tux > sudo zypper remove '*-debuginfo'
```

### By Capability

For example, if you want to install a Perl module without knowing the name of the package, capabilities come in handy:

```
tux > sudo zypper install firefox
```

#### By Capability, Hardware Architecture, or Version

Together with a capability, you can specify a hardware architecture and a version:

• The name of the desired hardware architecture is appended to the capability after a full stop. For example, to specify the AMD64/Intel 64 architectures (which in Zypper is named x86 64), use:

```
tux > sudo zypper install 'firefox.x86_64'
```

• Versions must be appended to the end of the string and must be preceded by an operator: < (lesser than), <= (lesser than or equal), = (equal), >= (greater than or equal), > (greater than).

```
tux > sudo zypper install 'firefox>=52.2'
```

• You can also combine a hardware architecture and version requirement:

```
tux > sudo zypper install 'firefox.x86_64>=52.2'
```

#### By Path to the RPM file

You can also specify a local or remote path to a package:

```
tux > sudo zypper install /tmp/install/MozillaFirefox.rpm
tux > sudo zypper install http://download.example.com/MozillaFirefox.rpm
```

## 6.1.3.2 Combining Installation and Removal of Packages

To install and remove packages simultaneously, use the +/- modifiers. To install emacs and simultaneously remove vim, use:

```
tux > sudo zypper install emacs -vim
```

To remove emacs and simultaneously install vim , use:

```
tux > sudo zypper remove emacs +vim
```

To prevent the package name starting with the \_ being interpreted as a command option, always use it as the second argument. If this is not possible, precede it with --:

```
tux > sudo zypper install -emacs +vim  # Wrong
tux > sudo zypper install vim -emacs  # Correct
tux > sudo zypper install -- -emacs +vim  # Correct
tux > sudo zypper remove emacs +vim  # Correct
```

## 6.1.3.3 Cleaning Up Dependencies of Removed Packages

If (together with a certain package), you automatically want to remove any packages that become unneeded after removing the specified package, use the --clean-deps option:

```
tux > sudo zypper rm --clean-deps PACKAGE_NAME
```

## 6.1.3.4 Using Zypper in Scripts

By default, Zypper asks for a confirmation before installing or removing a selected package, or when a problem occurs. You can override this behavior using the \_--non-interactive option. This option must be given before the actual command (<u>install</u>, <u>remove</u>, and <u>patch</u>), as can be seen in the following:

```
tux > sudo zypper --non-interactive install PACKAGE_NAME
```

This option allows the use of Zypper in scripts and cron jobs.

## 6.1.3.5 Installing or Downloading Source Packages

To install the corresponding source package of a package, use:

```
tux > zypper source-install PACKAGE_NAME
```

When executed as <u>root</u>, the default location to install source packages is <u>/usr/src/packages/</u> and <u>~/rpmbuild</u> when run as user. These values can be changed in your local <u>rpm</u> configuration.

This command will also install the build dependencies of the specified package. If you do not want this, add the switch -D:

```
tux > sudo zypper source-install -D PACKAGE_NAME
```

To install only the build dependencies use -d.

```
tux > sudo zypper source-install -d PACKAGE_NAME
```

Of course, this will only work if you have the repository with the source packages enabled in your repository list (it is added by default, but not enabled). See *Section 6.1.6, "Managing Repositories with Zypper"* for details on repository management.

A list of all source packages available in your repositories can be obtained with:

```
tux > zypper search -t srcpackage
```

You can also download source packages for all installed packages to a local directory. To download source packages, use:

```
tux > zypper source-download
```

The default download directory is /var/cache/zypper/source-download. You can change it using the <a href="e-directory">--directory</a> option. To only show missing or extraneous packages without downloading or deleting anything, use the <a href="e--status">--status</a> option. To delete extraneous source packages, use the <a href="e--delete">--delete</a> option. To disable deleting, use the <a href="e--no-delete">--no-delete</a> option.

## 6.1.3.6 Installing Packages from Disabled Repositories

Normally you can only install or refresh packages from enabled repositories. The \_--plus-content TAG option helps you specify repositories to be refreshed, temporarily enabled during the current Zypper session, and disabled after it completes.

For example, to enable repositories that may provide additional <u>-debuginfo</u> or <u>-debugsource</u> packages, use --plus-content debug. You can specify this option multiple times.

To temporarily enable such 'debug' repositories to install a specific \_-debuginfo package, use the option as follows:

```
tux > sudo zypper --plus-content debug \
  install "debuginfo(build-id)=eb844a5c20c70a59fc693cd1061f851fb7d046f4"
```

The build-id string is reported by **gdb** for missing debuginfo packages.

#### 6.1.3.7 Utilities

To verify whether all dependencies are still fulfilled and to repair missing dependencies, use:

```
tux > zypper verify
```

In addition to dependencies that must be fulfilled, some packages "recommend" other packages. These recommended packages are only installed if actually available and installable. In case recommended packages were made available after the recommending package has been installed (by adding additional packages or hardware), use the following command:

```
tux > sudo zypper install-new-recommends
```

This command is very useful after plugging in a Web cam or Wi-Fi device. It will install drivers for the device and related software, if available. Drivers and related software are only installable if certain hardware dependencies are fulfilled.

## 6.1.4 Updating Software with Zypper

There are three different ways to update software using Zypper: by installing patches, by installing a new version of a package or by updating the entire distribution. The latter is achieved with **zypper dist-upgrade**. Upgrading SUSE Linux Enterprise Server is discussed in *Book "Deployment Guide", Chapter 19 "Upgrading SUSE Linux Enterprise"*.

## 6.1.4.1 Installing All Needed Patches

*Patching* SUSE Linux Enterprise is the most reliable way to install new versions of installed packages. It guaranties that all required packages with correct versions are installed and ensures that package versions considered as *conflicting* are omitted.

To install all officially released patches that apply to your system, run:

```
tux > sudo zypper patch
```

All patches available from repositories configured on your computer are checked for their relevance to your installation. If they are relevant (and not classified as <a href="https://example.com/optional/">optional</a> or <a href="feature">feature</a>), they are installed immediately. If <a href="mailto:zypper patch">zypper patch</a> succeeds, it is guaranteed that no vulnerable version package is installed unless you confirmed the exception. Note that the official update repository is only available after registering your SUSE Linux Enterprise Server installation.

If a patch that is about to be installed includes changes that require a system reboot, you will be warned before.

The plain **zypper** patch command does not apply patches from third party repositories. To update also the third party repositories, use the with-update command option as follows:

```
tux > sudo zypper patch --with-update
```

To install also optional patches, use:

```
tux > sudo zypper patch --with-optional
```

To install all patches relating to a specific Bugzilla issue, use:

```
tux > sudo zypper patch --bugzilla=NUMBER
```

To install all patches relating to a specific CVE database entry, use:

```
tux > sudo zypper patch --cve=NUMBER
```

For example, to install a security patch with the CVE number CVE-2010-2713, execute:

```
tux > sudo zypper patch --cve=CVE-2010-2713
```

To install only patches which affect Zypper and the package management itself, use:

```
tux > sudo zypper patch --updatestack-only
```

Bear in mind that other command options that would also update other repositories will be dropped if you use the updatestack-only command option.

## 6.1.4.2 Listing Patches

To find out whether patches are available, Zypper allows viewing the following information:

#### **Number of Needed Patches**

To list the number of needed patches (patches that apply to your system but are not yet installed), use patch-check:

```
tux > zypper patch-check
Loading repository data...
Reading installed packages...
5 patches needed (1 security patch)
```

This command can be combined with the <u>--updatestack-only</u> option to list only the patches which affect Zypper and the package management itself.

#### **List of Needed Patches**

To list all needed patches (patches that apply to your system but are not yet installed), use list-patches:

#### List of All Patches

To list all patches available for SUSE Linux Enterprise Server, regardless of whether they are already installed or apply to your installation, use **zypper patches**.

It is also possible to list and install patches relevant to specific issues. To list specific patches, use the **zypper list-patches** command with the following options:

#### By Bugzilla Issues

To list all needed patches that relate to Bugzilla issues, use the option <a href="e--bugzilla">--bugzilla</a>.

To list patches for a specific bug, you can also specify a bug number: \_--bugzilla=NUMBER. To search for patches relating to multiple Bugzilla issues, add commas between the bug numbers, for example:

```
tux > zypper list-patches --bugzilla=972197,956917
```

#### By CVE Number

To list all needed patches that relate to an entry in the CVE database (Common Vulnera-bilities and Exposures), use the option --cve.

```
tux > zypper list-patches --bugzilla=CVE-2016-2315,CVE-2016-2324
```

#### List retracted patches

In the SUSE Linux Enterprise 15 codestream, some patches are automatically retracted. Maintenance updates are carefully tested, because there is a risk that an update contains a new bug. If an update proves to contain a bug, a new update (with a higher version number) is issued to revert the buggy update, and the buggy update is blocked from being installed again. You can list retracted patches with **zypper**:

See complete information on a retracted (or any) patch:

```
tux > zypper patch-info SUSE-SLE-Product-SLES-15-2021-2689
Loading repository data...
Reading installed packages...
```

Information for patch SUSE-SLE-Product-SLES-15-2021-2689:

Repository : SLE-Product-SLES15-LTSS-Updates : SUSE-SLE-Product-SLES-15-2021-2689

Version : 1 Arch : noarch

Vendor : maint-coord@suse.de

Status : retracted Category : security Severity : important

Created On : Mon 16 Aug 2021 03:44:00 AM PDT

Interactive : ---

Summary : Security update for cpio

Description :

This update for cpio fixes the following issues:

It was possible to trigger Remote code execution due to a integer overflow (CVE-2021-38185, bsc#1189206)

UPDATE:

This update was buggy and could lead to hangs, so it has been retracted. There will be a follow up update.

[...]

#### Patch with conflicting packages

Information for patch openSUSE-SLE-15.3-2022-333:

Repository : Update repository with updates from SUSE Linux Enterprise 15

Name : openSUSE-SLE-15.3-2022-333

Version : 1 Arch : noarch

Vendor : maint-coord@suse.de

: needed Status Category : security Severity : important

Created On : Fri Feb 4 09:30:32 2022

Interactive : reboot

: Security update for xen Summary

Description :

This update for xen fixes the following issues:

- CVE-2022-23033: Fixed guest\_physmap\_remove\_page not removing the p2m mappings. (XSA-393) (bsc#1194576)

- CVE-2022-23034: Fixed possible DoS by a PV guest Xen while unmapping a grant.

(XSA-394) (bsc#1194581)

- CVE-2022-23035: Fixed insufficient cleanup of passed-through device IRQs.

(XSA-395) (bsc#1194588)

```
Provides : patch:openSUSE-SLE-15.3-2022-333 = 1

Conflicts : [22]
    xen.src < 4.14.3_06-150300.3.18.2
    xen.noarch < 4.14.3_06-150300.3.18.2
    xen.x86_64 < 4.14.3_06-150300.3.18.2
    xen-devel.x86_64 < 4.14.3_06-150300.3.18.2
    xen-devel.noarch < 4.14.3_06-150300.3.18.2

[...]
```

The above patch conflicts with the affected or vulnerable versions of 22 packages. If any of these affected or vulnerable packages are installed, it triggers a conflict, and the patch is classified as *needed*. **zypper patch** tries to install all available patches. If it encounters problems, it reports them, thus informing you that not all updates are installed. The conflict can be resolved by either updating the affected or vulnerable packages or by removing them. Because SUSE update repositories also ship fixed packages, updating is a standard way to resolve conflicts. If the package cannot be updated—for example, due to dependency issues or package locks—it is deleted after the user's approval.

To list all patches regardless of whether they are needed, use the option <u>--all</u> additionally. For example, to list all patches with a CVE number assigned, use:

#### 6.1.4.3 Installing New Package Versions

If a repository contains only new packages, but does not provide patches, **zypper patch** does not show any effect. To update all installed packages with newer available versions, use the following command:

```
tux > sudo zypper update
```

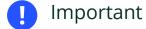

zypper update ignores problematic packages. For example, if a package is locked, zypper update omits the package, even if a higher version of it is available. Conversely,
 zypper patch reports a conflict if the package is considered vulnerable.

To update individual packages, specify the package with either the update or install command:

```
tux > sudo zypper update PACKAGE_NAME
tux > sudo zypper install PACKAGE_NAME
```

A list of all new installable packages can be obtained with the command:

```
tux > zypper list-updates
```

Note that this command only lists packages that match the following criteria:

- has the same vendor like the already installed package,
- is provided by repositories with at least the same priority than the already installed package,
- is installable (all dependencies are satisfied).

A list of all new available packages (regardless whether installable or not) can be obtained with:

```
tux > sudo zypper list-updates --all
```

To find out why a new package cannot be installed, use the **zypper install** or **zypper update** command as described above.

## 6.1.4.4 Identifying Orphaned Packages

Whenever you remove a repository from Zypper or upgrade your system, some packages can get in an "orphaned" state. These *orphaned* packages belong to no active repository anymore. The following command gives you a list of these:

```
tux > sudo zypper packages --orphaned
```

With this list, you can decide if a package is still needed or can be removed safely.

## 6.1.5 Identifying Processes and Services Using Deleted Files

When patching, updating or removing packages, there may be running processes on the system which continue to use files having been deleted by the update or removal. Use **zypper ps** to list processes using deleted files. In case the process belongs to a known service, the service name is listed, making it easy to restart the service. By default **zypper ps** shows a table:

```
tux > zypper ps
```

|    | • | • | • | Command |   | Files<br>-+        |
|----|---|---|---|---------|---|--------------------|
|    |   |   |   |         |   | /lib64/ld-2.19.s-> |
|    |   | 1 | 1 | 1       | 1 | /lib64/libdl-2.1-> |
|    |   | 1 | 1 | I       |   | /lib64/libpthrea-> |
|    |   | 1 | 1 | I       |   | /lib64/libc-2.19-> |
| [] |   |   |   |         |   |                    |

PID: ID of the process

PPID: ID of the parent process

**UID**: ID of the user running the process

**Login**: Login name of the user running the process **Command**: Command used to execute the process

Service: Service name (only if command is associated with a system service)

Files: The list of the deleted files

The output format of **zypper ps** can be controlled as follows:

#### **zypper ps** -s

Create a short table not showing the deleted files.

| tux > | zyppe | ^ p | S - S |   |         |   |              |   |              |
|-------|-------|-----|-------|---|---------|---|--------------|---|--------------|
| PID   | PPII  | )   | UID   | 1 | User    | I | Command      | I | Service      |
|       | -+    | +   |       | + |         | + |              | + |              |
| 814   | 1     |     | 481   |   | avahi   |   | avahi-daemon |   | avahi-daemon |
| 817   | 1     | - [ | 0     | 1 | root    | 1 | irqbalance   | 1 | irqbalance   |
| 1567  | 1     |     | 0     |   | root    |   | sshd         |   | sshd         |
| 1761  | 1     |     | 0     |   | root    | 1 | master       | 1 | postfix      |
| 1764  | 176   | LΙ  | 51    | 1 | postfix | 1 | pickup       | 1 | postfix      |
| 1765  | 176   | LΙ  | 51    | 1 | postfix | 1 | qmgr         | 1 | postfix      |
| 2031  | 202   | 7   | 1000  |   | tux     | 1 | bash         | 1 |              |

#### zypper ps -ss

Show only processes associated with a system service.

|                                 | '                                      | '                                | '                                                | Command                                                                  | '                                              |
|---------------------------------|----------------------------------------|----------------------------------|--------------------------------------------------|--------------------------------------------------------------------------|------------------------------------------------|
| 814<br>817<br>156<br>176<br>176 | 1<br>  1<br>7   1<br>1   1<br>4   1761 | 481<br>  0<br>  0<br>  0<br>  51 | avahi<br>  root<br>  root<br>  root<br>  postfix | avahi-daemon<br>  irqbalance<br>  sshd<br>  master<br>  pickup<br>  qmgr | irqbalance<br>  sshd<br>  postfix<br>  postfix |

#### zypper ps -sss

Only show system services using deleted files.

```
avahi-daemon
irqbalance
postfix
sshd
```

```
zypper ps --print "systemctl status %s"
```

Show the commands to retrieve status information for services which might need a restart.

```
systemctl status avahi-daemon
systemctl status irqbalance
systemctl status postfix
systemctl status sshd
```

For more information about service handling refer to Chapter 13, The systemd Daemon.

## 6.1.6 Managing Repositories with Zypper

All installation or patch commands of Zypper rely on a list of known repositories. To list all repositories known to the system, use the command:

```
tux > zypper repos
```

The result will look similar to the following output:

#### **EXAMPLE 6.1: ZYPPER—LIST OF KNOWN REPOSITORIES**

When specifying repositories in various commands, an alias, URI or repository number from the **zypper repos** command output can be used. A repository alias is a short version of the repository name for use in repository handling commands. Note that the repository numbers can change after modifying the list of repositories. The alias will never change by itself.

By default, details such as the URI or the priority of the repository are not displayed. Use the following command to list all details:

```
tux > zypper repos -d
```

#### 6.1.6.1 Adding Repositories

To add a repository, run

```
tux > sudo zypper addrepo URI ALIAS
```

<u>URI</u> can either be an Internet repository, a network resource, a directory or a CD or DVD (see http://en.opensuse.org/openSUSE:Libzypp\_URIs → for details). The <u>ALIAS</u> is a shorthand and unique identifier of the repository. You can freely choose it, with the only exception that it needs to be unique. Zypper will issue a warning if you specify an alias that is already in use.

## 6.1.6.2 Refreshing Repositories

**zypper** enables you to fetch changes in packages from configured repositories. To fetch the changes, run:

```
tux > sudo zypper refresh
```

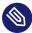

## Note: Default Behavior of zypper

By default, some commands perform <u>refresh</u> automatically, so you do not need to run the command explicitly.

The <u>refresh</u> command enables you to view changes also in disabled repositories, by using the --plus-content option:

```
tux > sudo zypper --plus-content refresh
```

This option fetches changes in repositories, but keeps the disabled repositories in the same state—disabled.

## 6.1.6.3 Removing Repositories

To remove a repository from the list, use the command **zypper removerepo** together with the alias or number of the repository you want to delete. For example, to remove the repository SLEHA-12-GEO from *Example 6.1, "Zypper—List of Known Repositories"*, use one of the following commands:

```
tux > sudo zypper removerepo 1
tux > sudo zypper removerepo "SLEHA-12-GEO"
```

#### 6.1.6.4 Modifying Repositories

Enable or disable repositories with **zypper modifyrepo**. You can also alter the repository's properties (such as refreshing behavior, name or priority) with this command. The following command will enable the repository named <u>updates</u>, turn on auto-refresh and set its priority to 20:

```
tux > sudo zypper modifyrepo -er -p 20 'updates'
```

Modifying repositories is not limited to a single repository—you can also operate on groups:

- -a: all repositories
- -1: local repositories
- -t: remote repositories
- -m TYPE: repositories of a certain type (where TYPE can be one of the following: http, https,
  ftp, cd, dvd, dir, file, cifs, smb, nfs, hd, iso)

To rename a repository alias, use the <u>renamerepo</u> command. The following example changes the alias from Mozilla Firefox to firefox:

```
tux > sudo zypper renamerepo 'Mozilla Firefox' firefox
```

## 6.1.7 Querying Repositories and Packages with Zypper

Zypper offers various methods to query repositories or packages. To get lists of all products, patterns, packages or patches available, use the following commands:

```
tux > zypper products
tux > zypper patterns
tux > zypper packages
tux > zypper patches
```

To query all repositories for certain packages, use <u>search</u>. To get information regarding particular packages, use the info command.

## 6.1.7.1 **zypper search** Usage

The **zypper search** command works on package names, or, optionally, on package summaries and descriptions. String wrapped in / are interpreted as regular expressions. By default, the search is not case-sensitive.

Simple search for a package name containing fire

```
tux > zypper search "fire"
```

Simple search for the exact package MozillaFirefox

```
tux > zypper search --match-exact "MozillaFirefox"
```

Also search in package descriptions and summaries

```
tux > zypper search -d fire
```

Only display packages not already installed

```
tux > zypper search -u fire
```

Display packages containing the string fir not followed be e

```
tux > zypper se "/fir[^e]/"
```

## 6.1.7.2 **zypper what-provides** Usage

To search for packages which provide a special capability, use the command what-provides. For example, if you want to know which package provides the Perl module SVN::Core, use the following command:

```
tux > zypper what-provides 'perl(SVN::Core)'
```

The what-provides *PACKAGE\_NAME* is similar to **rpm -q --whatprovides** *PACKAGE\_NAME*, but RPM is only able to query the RPM database (that is the database of all installed packages). Zypper, on the other hand, will tell you about providers of the capability from any repository, not only those that are installed.

## 6.1.7.3 **zypper info** Usage

To query single packages, use <u>info</u> with an exact package name as an argument. This displays detailed information about a package. In case the package name does not match any package name from repositories, the command outputs detailed information for non-package matches. If you request a specific type (by using the <u>-t</u> option) and the type does not exist, the command outputs other available matches but without detailed information.

If you specify a source package, the command displays binary packages built from the source package. If you specify a binary package, the command outputs the source packages used to build the binary package.

To also show what is required/recommended by the package, use the options \_--requires and --recommends:

```
tux > zypper info --requires MozillaFirefox
```

## 6.1.8 Configuring Zypper

Zypper now comes with a configuration file, allowing you to permanently change Zypper's behavior (either system-wide or user-specific). For system-wide changes, edit /etc/zypp/zyp-per.conf. For user-specific changes, edit ~/.zypper.conf. If ~/.zypper.conf does not yet exist, you can use /etc/zypp/zypper.conf as a template: copy it to ~/.zypper.conf and adjust it to your liking. Refer to the comments in the file for help about the available options.

## 6.1.9 Troubleshooting

If you have trouble accessing packages from configured repositories (for example, Zypper cannot find a certain package even though you know it exists in one of the repositories), refreshing the repositories may help:

```
tux > sudo zypper refresh
```

If that does not help, try

```
tux > sudo zypper refresh -fdb
```

This forces a complete refresh and rebuild of the database, including a forced download of raw metadata.

## 6.1.10 Zypper Rollback Feature on Btrfs File System

If the Btrfs file system is used on the root partition and <u>snapper</u> is installed, Zypper automatically calls <u>snapper</u> when committing changes to the file system to create appropriate file system snapshots. These snapshots can be used to revert any changes made by Zypper. See *Chapter 7*, *System Recovery and Snapshot Management with Snapper* for more information.

57 Configuring Zypper SLES 12 SP4

#### 6.1.11 For More Information

For more information on managing software from the command line, enter **zypper help**, **zyp-per help** COMMAND or refer to the **zypper(8)** man page. For a complete and detailed command reference, cheat sheets with the most important commands, and information on how to use Zypper in scripts and applications, refer to http://en.opensuse.org/SDB:Zypper\_usage .A list of software changes for the latest SUSE Linux Enterprise Server version can be found at http://en.opensuse.org/openSUSE:Zypper versions .A.

# 6.2 RPM—the Package Manager

RPM (RPM Package Manager) is used for managing software packages. Its main commands are <a href="mailto:rpm">rpm</a> and <a href="rpm">rpmbuild</a>. The powerful RPM database can be queried by the users, system administrators and package builders for detailed information about the installed software.

Essentially, <u>rpm</u> has five modes: installing, uninstalling (or updating) software packages, rebuilding the RPM database, querying RPM bases or individual RPM archives, integrity checking of packages and signing packages. <u>rpmbuild</u> can be used to build installable packages from pristine sources.

Installable RPM archives are packed in a special binary format. These archives consist of the program files to install and certain meta information used during the installation by <u>rpm</u> to configure the software package or stored in the RPM database for documentation purposes. RPM archives normally have the extension .rpm.

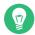

## Tip: Software Development Packages

For several packages, the components needed for software development (libraries, headers, include files, etc.) have been put into separate packages. These development packages are only needed if you want to compile software yourself (for example, the most recent GNOME packages). They can be identified by the name extension <a href="edvel">-devel</a>, such as the packages alsa-devel and gimp-devel.

58 For More Information SLES 12 SP4

## 6.2.1 Verifying Package Authenticity

RPM packages have a GPG signature. To verify the signature of an RPM package, use the command **rpm --checksig** *PACKAGE* -1.2.3.rpm to determine whether the package originates from SUSE or from another trustworthy facility. This is especially recommended for update packages from the Internet.

While fixing issues in the operating system, you might need to install a Problem Temporary Fix (PTF) into a production system. The packages provided by SUSE are signed against a special PTF key. However, in contrast to SUSE Linux Enterprise 11, this key is not imported by default on SUSE Linux Enterprise 12 systems. To manually import the key, use the following command:

```
tux > sudo rpm --import \
/usr/share/doc/packages/suse-build-key/suse_ptf_key.asc
```

After importing the key, you can install PTF packages on your system.

## 6.2.2 Managing Packages: Install, Update, and Uninstall

Normally, the installation of an RPM archive is quite simple: <a href="rpm">rpm</a> -i <a href="PACKAGE">PACKAGE</a>.rpm</a>. With this command the package is installed, but only if its dependencies are fulfilled and if there are no conflicts with other packages. With an error message, <a href="rpm">rpm</a> requests those packages that need to be installed to meet dependency requirements. In the background, the RPM database ensures that no conflicts arise—a specific file can only belong to one package. By choosing different options, you can force <a href="rpm">rpm</a> to ignore these defaults, but this is only for experts. Otherwise, you risk compromising the integrity of the system and possibly jeopardize the ability to update the system.

The options \_U or \_-upgrade and \_F or \_-freshen can be used to update a package (for example, \_rpm \_F \_PACKAGE .rpm). This command removes the files of the old version and immediately installs the new files. The difference between the two versions is that \_U installs packages that previously did not exist in the system, while \_F merely updates previously installed packages. When updating, \_rpm updates configuration files carefully using the following strategy:

- If a configuration file was not changed by the system administrator, <u>rpm</u> installs the new version of the appropriate file. No action by the system administrator is required.
- If a configuration file was changed by the system administrator before the update, <u>rpm</u> saves the changed file with the extension <u>.rpmorig</u> or <u>.rpmsave</u> (backup file) and installs the version from the new package. This is done only if the originally installed file and

the newer version are different. If this is the case, compare the backup file (<u>.rpmorig</u> or <u>.rpmsave</u>) with the newly installed file and make your changes again in the new file. Afterward, delete all .rpmorig and .rpmsave files to avoid problems with future updates.

• <u>.rpmnew</u> files appear if the configuration file already exists *and* if the <u>noreplace</u> label was specified in the .spec file.

Following an update, <u>.rpmsave</u> and <u>.rpmnew</u> files should be removed after comparing them, so they do not obstruct future updates. The <u>.rpmorig</u> extension is assigned if the file has not previously been recognized by the RPM database.

Otherwise, <u>.rpmsave</u> is used. In other words, <u>\_rpmorig</u> results from updating from a foreign format to RPM. <u>.rpmsave</u> results from updating from an older RPM to a newer RPM. <u>\_rpmnew</u> does not disclose any information to whether the system administrator has made any changes to the configuration file. A list of these files is available in <u>\_/var/adm/rpmconfigcheck</u>. Some configuration files (like <u>\_/etc/httpd/httpd.conf</u>) are not overwritten to allow continued operation.

The \_-U switch is *not* just an equivalent to uninstalling with the \_-e option and installing with the \_-i option. Use -U whenever possible.

To remove a package, enter <u>rpm -e</u> <u>PACKAGE</u>. This command only deletes the package if there are no unresolved dependencies. It is theoretically impossible to delete Tcl/Tk, for example, as long as another application requires it. Even in this case, RPM calls for assistance from the database. If such a deletion is, for whatever reason, impossible (even if *no* additional dependencies exist), it may be helpful to rebuild the RPM database using the option --rebuilddb.

## 6.2.3 Delta RPM Packages

Delta RPM packages contain the difference between an old and a new version of an RPM package. Applying a delta RPM onto an old RPM results in a completely new RPM. It is not necessary to have a copy of the old RPM because a delta RPM can also work with an installed RPM. The delta RPM packages are even smaller in size than patch RPMs, which is an advantage when transferring update packages over the Internet. The drawback is that update operations with delta RPMs involved consume considerably more CPU cycles than plain or patch RPMs.

60 Delta RPM Packages SLES 12 SP4

The <u>makedeltarpm</u> and <u>applydelta</u> binaries are part of the delta RPM suite (package <u>deltarpm</u>) and help you create and apply delta RPM packages. With the following commands, you can create a delta RPM called <u>new.delta.rpm</u>. The following command assumes that old.rpm and new.rpm are present:

```
tux > sudo makedeltarpm old.rpm new.rpm new.delta.rpm
```

Using **applydeltarpm**, you can reconstruct the new RPM from the file system if the old package is already installed:

```
tux > sudo applydeltarpm new.delta.rpm new.rpm
```

To derive it from the old RPM without accessing the file system, use the -r option:

```
tux > sudo applydeltarpm -r old.rpm new.delta.rpm new.rpm
```

See /usr/share/doc/packages/deltarpm/README for technical details.

## 6.2.4 RPM Queries

With the <u>-q</u> option <u>rpm</u> initiates queries, making it possible to inspect an RPM archive (by adding the option <u>-p</u>) and to query the RPM database of installed packages. Several switches are available to specify the type of information required. See *Table 6.1, "The Most Important RPM Query Options"*.

TABLE 6.1: THE MOST IMPORTANT RPM QUERY OPTIONS

| <u>-i</u> | Package information                                                                                                    |
|-----------|----------------------------------------------------------------------------------------------------|
| l         | File list                                                                                                    |
| -f FILE   | Query the package that contains the file <a href="FILE">FILE</a> (the full path must be specified with <a href="FILE">FILE</a> ) |
| s         | File list with status information (impliesl_)                                                                                    |
| d         | List only documentation files (impliesl_)                                                                                        |
| c         | List only configuration files (impliesl)                                                                                         |

61 RPM Queries SLES 12 SP4

| dump         | File list with complete details (to be used with <a href="https://example.com/-e.ge/">-t., -c., or <a href="https://e.ge/">-d)</a></a> |
|--------------|----------------------------------------------------------------------------------------------------|
| provides     | List features of the package that another package can request withrequires                                                             |
| requires, -R | Capabilities the package requires                                                                                                    |
| scripts      | Installation scripts (preinstall, postinstall, uninstall)                                                                              |

For example, the command rpm -q -i wget displays the information shown in Example 6.2, "rpm -q -i wget".

#### EXAMPLE 6.2: rpm -q -i wget

```
: wget
Version
         : 1.14
        : 17.1
Release
Architecture: x86_64
Install Date: Mon 30 Jan 2017 14:01:29 CET
Group : Productivity/Networking/Web/Utilities
         : 2046483
Size
License : GPL-3.0+
Signature : RSA/SHA256, Thu 08 Dec 2016 07:48:44 CET, Key ID 70af9e8139db7c82
Source RPM : wget-1.14-17.1.src.rpm
Build Date : Thu 08 Dec 2016 07:48:34 CET
Build Host : sheep09
Relocations : (not relocatable)
Packager : https://www.suse.com/
Vendor : SUSE LLC <https://www.suse.com/>
         : http://www.gnu.org/software/wget/
URL
Summary : A Tool for Mirroring FTP and HTTP Servers
Description :
Wget enables you to retrieve WWW documents or FTP files from a server.
This can be done in script files or via the command line.
Distribution: SUSE Linux Enterprise 12
```

The option <u>-f</u> only works if you specify the complete file name with its full path. Provide as many file names as desired. For example:

```
tux > rpm -q -f /bin/rpm /usr/bin/wget
rpm-4.11.2-15.1.x86_64
wget-1.14-17.1.x86_64
```

RPM Queries SLES 12 SP4

If only part of the file name is known, use a shell script as shown in *Example 6.3, "Script to Search for Packages"*. Pass the partial file name to the script shown as a parameter when running it.

#### **EXAMPLE 6.3: SCRIPT TO SEARCH FOR PACKAGES**

```
#! /bin/sh
for i in $(rpm -q -a -l | grep $1); do
    echo "\"$i\" is in package:"
    rpm -q -f $i
    echo ""
done
```

The command **rpm -q --changelog** *PACKAGE* displays a detailed list of change information about a specific package, sorted by date.

With the installed RPM database, verification checks can be made. Initiate these with <u>-V</u>, or <u>--verify</u>. With this option, <u>rpm</u> shows all files in a package that have been changed since installation. **rpm** uses eight character symbols to give some hints about the following changes:

#### **TABLE 6.2: RPM VERIFY OPTIONS**

| 5        | MD5 check sum                    |
|----------|----------------------------------|
| S        | File size                        |
| <u>L</u> | Symbolic link                    |
| <u>T</u> | Modification time                |
| <u>D</u> | Major and minor device numbers   |
| U        | Owner                            |
| G        | Group                            |
| M        | Mode (permissions and file type) |

In the case of configuration files, the letter <u>c</u> is printed. For example, for changes to <u>/etc/wgetrc (wget package)</u>:

```
tux > rpm -V wget
```

RPM Queries SLES 12 SP4

#### S.5....T c /etc/wgetrc

The files of the RPM database are placed in <code>/var/lib/rpm</code>. If the partition <code>/usr</code> has a size of 1 GB, this database can occupy nearly 30 MB, especially after a complete update. If the database is much larger than expected, it is useful to rebuild the database with the option <code>--rebuilddb</code>. Before doing this, make a backup of the old database. The <code>cron</code> script <code>cron.daily</code> makes daily copies of the database (packed with gzip) and stores them in <code>/var/adm/backup/rpmdb</code>. The number of copies is controlled by the variable <code>MAX\_RPMDB\_BACKUPS</code> (default: <code>5</code>) in <code>/etc/sysconfig/backup</code>. The size of a single backup is approximately 1 MB for 1 GB in <code>/usr</code>.

## 6.2.5 Installing and Compiling Source Packages

All source packages carry a .src.rpm extension (source RPM).

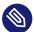

## Note: Installed Source Packages

Source packages can be copied from the installation medium to the hard disk and unpacked with YaST. They are not, however, marked as installed ([i]) in the package manager. This is because the source packages are not entered in the RPM database. Only installed operating system software is listed in the RPM database. When you "install" a source package, only the source code is added to the system.

The following directories must be available for <u>rpm</u> and <u>rpmbuild</u> in <u>/usr/src/packages</u> (unless you specified custom settings in a file like /etc/rpmrc):

#### **SOURCES**

for the original sources (<u>.tar.bz2</u> or <u>.tar.gz</u> files, etc.) and for distribution-specific adjustments (mostly .diff or .patch files)

#### **SPECS**

for the .spec files, similar to a meta Makefile, which control the build process

#### BUILD

all the sources are unpacked, patched and compiled in this directory

#### **RPMS**

where the completed binary packages are stored

#### **SRPMS**

#### here are the source RPMs

When you install a source package with YaST, all the necessary components are installed in / usr/src/packages: the sources and the adjustments in SOURCES and the relevant \_.spec file in SPECS.

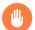

## Warning: System Integrity

Do not experiment with system components (<u>glibc</u>, <u>rpm</u>, etc.), because this endangers the stability of your system.

The following example uses the wget.src.rpm package. After installing the source package, you should have files similar to those in the following list:

```
/usr/src/packages/SOURCES/wget-1.11.4.tar.bz2
/usr/src/packages/SOURCES/wgetrc.patch
/usr/src/packages/SPECS/wget.spec
```

**rpmbuild** \_-bX \_/usr/src/packages/SPECS/wget.spec starts the compilation. X is a wild card for various stages of the build process (see the output of \_--help or the RPM documentation for details). The following is merely a brief explanation:

- -bp
  Prepare sources in /usr/src/packages/BUILD: unpack and patch.
- \_-bc Do the same as -bp, but with additional compilation.
- Do the same as <u>-bp</u>, but with additional installation of the built software. Caution: if the package does not support the BuildRoot feature, you might overwrite configuration files.
- Do the same as <u>-bi</u>, but with the additional creation of the binary package. If the compile was successful, the binary should be in /usr/src/packages/RPMS.
- Do the same as <u>-bb</u>, but with the additional creation of the source RPM. If the compilation was successful, the binary should be in <u>/usr/src/packages/SRPMS</u>.
- --short-circuit

Skip some steps.

The binary RPM created can now be installed with  $\underline{rpm} - \underline{i}$  or, preferably, with  $\underline{rpm} - \underline{U}$ . Installation with  $\underline{rpm}$  makes it appear in the RPM database.

Keep in mind, the <u>BuildRoot</u> directive in the spec file is deprecated since SUSE Linux Enterprise Server 12. If you still need this feature, use the <u>--buildroot</u> option as a workaround. For more detailed background information, see the support database at https://www.suse.com/support/kb/doc?id=7017104 .

## 6.2.6 Compiling RPM Packages with build

The danger with many packages is that unwanted files are added to the running system during the build process. To prevent this use <u>build</u>, which creates a defined environment in which the package is built. To establish this chroot environment, the <u>build</u> script must be provided with a complete package tree. This tree can be made available on the hard disk, via NFS, or from DVD. Set the position with <u>build --rpms</u> <u>DIRECTORY</u>. Unlike <u>rpm</u>, the <u>build</u> command looks for the <u>spec</u> file in the source directory. To build <u>wget</u> (like in the above example) with the DVD mounted in the system under /media/dvd, use the following commands as root:

```
root # cd /usr/src/packages/SOURCES/
root # mv ../SPECS/wget.spec .
root # build --rpms /media/dvd/suse/ wget.spec
```

Subsequently, a minimum environment is established at <a href="//var/tmp/build-root">/var/tmp/build-root</a>. The package is built in this environment. Upon completion, the resulting packages are located in <a href="//var/tmp/build-root/usr/src/packages/RPMS">/var/tmp/build-root/usr/src/packages/RPMS</a>.

The <u>build</u> script offers several additional options. For example, cause the script to prefer your own RPMs, omit the initialization of the build environment or limit the <u>rpm</u> command to one of the above-mentioned stages. Access additional information with <u>build</u> <u>--help</u> and by reading the **build** man page.

#### 6.2.7 Tools for RPM Archives and the RPM Database

Midnight Commander (mc) can display the contents of RPM archives and copy parts of them. It represents archives as virtual file systems, offering all usual menu options of Midnight Commander. Display the HEADER with F3. View the archive structure with the cursor keys and Enter. Copy archive components with F5.

| A full-featured package manager is available as a YaST module. For details, see <i>Book "</i> Deployment Guide", <i>Chapter 13 "Installing or Removing Software"</i> . |  |  |  |  |  |  |  |
|----------------------------------------------------------------------------------------------------|--|--|--|--|--|--|--|
|                                                                                                    |  |  |  |  |  |  |  |
|                                                                                                    |  |  |  |  |  |  |  |
|                                                                                                    |  |  |  |  |  |  |  |
|                                                                                                    |  |  |  |  |  |  |  |
|                                                                                                    |  |  |  |  |  |  |  |
|                                                                                                    |  |  |  |  |  |  |  |
|                                                                                                    |  |  |  |  |  |  |  |
|                                                                                                    |  |  |  |  |  |  |  |
|                                                                                                    |  |  |  |  |  |  |  |
|                                                                                                    |  |  |  |  |  |  |  |
|                                                                                                    |  |  |  |  |  |  |  |
|                                                                                                    |  |  |  |  |  |  |  |
|                                                                                                    |  |  |  |  |  |  |  |
|                                                                                                    |  |  |  |  |  |  |  |

# 7 System Recovery and Snapshot Management with Snapper

Snapper allows creating and managing file system snapshots. File system snapshots allow keeping a copy of the state of a file system at a certain point of time. The standard setup of Snapper is designed to allow rolling back system changes. However, you can also use it to create on-disk backups of user data. As the basis for this functionality, Snapper uses the Btrfs file system or thinly-provisioned LVM volumes with an XFS or Ext4 file system.

Snapper has a command-line interface and a YaST interface. Snapper lets you create and manage file system snapshots on the following types of file systems:

• Btrfs, a copy-on-write file system for Linux that natively supports file system snapshots of subvolumes. (Subvolumes are separately mountable file systems within a physical partition.)

You can also boot from <a href="Btrfs">Btrfs</a> snapshots. For more information, see Section 7.3, "System Rollback by Booting from Snapshots".

Thinly-provisioned LVM volumes formatted with XFS or Ext4.

Using Snapper, you can perform the following tasks:

- Undo system changes made by <u>zypper</u> and YaST. See Section 7.2, "Using Snapper to Undo Changes" for details.
- Restore files from previous snapshots. See Section 7.2.2, "Using Snapper to Restore Files" for details.
- Do a system rollback by booting from a snapshot. See Section 7.3, "System Rollback by Booting from Snapshots" for details.
- Manually create and manage snapshots, within the running system. See Section 7.6, "Manually Creating and Managing Snapshots" for details.

68 SLES 12 SP4

# 7.1 Default Setup

Snapper on SUSE Linux Enterprise Server is set up as an undo and recovery tool for system changes. By default, the root partition (/) of SUSE Linux Enterprise Server is formatted with <a href="Mths:Btrfs">Btrfs</a>. Taking snapshots is automatically enabled if the root partition (/) is big enough (more than approximately 16 GB). By default, snapshots are disabled on partitions other than /.

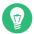

## Tip: Enabling Snapper in the Installed System

If you disabled Snapper during the installation, you can enable it at any time later. To do so, create a default Snapper configuration for the root file system by running:

```
tux > sudo snapper -c root create-config /
```

Afterward enable the different snapshot types as described in Section 7.1.3.1, "Disabling/Enabling Snapshots".

Note that on a Btrfs root file system, snapshots require a file system with subvolumes set up as proposed by the installer and a partition size of at least 16 GB.

When a snapshot is created, both the snapshot and the original point to the same blocks in the file system. So, initially a snapshot does not occupy additional disk space. If data in the original file system is modified, changed data blocks are copied while the old data blocks are kept for the snapshot. Therefore, a snapshot occupies the same amount of space as the data modified. So, over time, the amount of space a snapshot allocates, constantly grows. As a consequence, deleting files from a Btrfs file system containing snapshots may *not* free disk space!

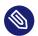

## Note: Snapshot Location

Snapshots always reside on the same partition or subvolume on which the snapshot has been taken. It is not possible to store snapshots on a different partition or subvolume.

As a result, partitions containing snapshots need to be larger than partitions not containing snapshots. The exact amount depends strongly on the number of snapshots you keep and the amount of data modifications. As a rule of thumb, give partitions twice as much space as you normally would. To prevent disks from running out of space, old snapshots are automatically cleaned up. Refer to *Section 7.1.3.4, "Controlling Snapshot Archiving"* for details.

69 Default Setup SLES 12 SP4

## 7.1.1 Types of Snapshots

Although snapshots themselves do not differ in a technical sense, we distinguish between three types of snapshots, based on the events that trigger them:

#### **Timeline Snapshots**

A single snapshot is created every hour. Old snapshots are automatically deleted. By default, the first snapshot of the last ten days, months, and years are kept. Using the YaST OS installation method (default), timeline snapshots are enabled, except for the root file system.

#### **Installation Snapshots**

Whenever one or more packages are installed with YaST or Zypper, a pair of snapshots is created: one before the installation starts ("Pre") and another one after the installation has finished ("Post"). In case an important system component such as the kernel has been installed, the snapshot pair is marked as important (<u>important=yes</u>). Old snapshots are automatically deleted. By default the last ten important snapshots and the last ten "regular" (including administration snapshots) snapshots are kept. Installation snapshots are enabled by default.

#### **Administration Snapshots**

Whenever you administrate the system with YaST, a pair of snapshots is created: one when a YaST module is started ("Pre") and another when the module is closed ("Post"). Old snapshots are automatically deleted. By default the last ten important snapshots and the last ten "regular" snapshots (including installation snapshots) are kept. Administration snapshots are enabled by default.

## 7.1.2 Directories That Are Excluded from Snapshots

Some directories need to be excluded from snapshots for different reasons. The following list shows all directories that are excluded:

/boot/grub2/i386-pc, /boot/grub2/x86\_64-efi, /boot/grub2/powerpc-ieee1275, /boot/grub2/s390x-emu

A rollback of the boot loader configuration is not supported. The directories listed above are architecture-specific. The first two directories are present on AMD64/Intel 64 machines, the latter two on IBM POWER and on IBM z Systems, respectively.

/home

70 Types of Snapshots SLES 12 SP4

If <u>/home</u> does not reside on a separate partition, it is excluded to avoid data loss on rollbacks.

#### /opt, /var/opt

Third-party products usually get installed to <a>/opt</a>. It is excluded to avoid uninstalling these applications on rollbacks.

#### /srv

Contains data for Web and FTP servers. It is excluded to avoid data loss on rollbacks.

#### /tmp, /var/tmp, /var/cache, /var/crash

All directories containing temporary files and caches are excluded from snapshots.

#### /usr/local

This directory is used when manually installing software. It is excluded to avoid uninstalling these installations on rollbacks.

#### /var/lib/libvirt/images

The default location for virtual machine images managed with libvirt. Excluded to ensure virtual machine images are not replaced with older versions during a rollback. By default, this subvolume is created with the option no copy on write.

#### /var/lib/mailman,/var/spool

Directories containing mails or mail queues are excluded to avoid a loss of mails after a rollback.

#### /var/lib/named

Contains zone data for the DNS server. Excluded from snapshots to ensure a name server can operate after a rollback.

#### /var/lib/mariadb, /var/lib/mysql, /var/lib/pgqsl

These directories contain database data. By default, these subvolumes are created with the option no copy on write.

#### /var/log

Log file location. Excluded from snapshots to allow log file analysis after the rollback of a broken system.

## 7.1.3 Customizing the Setup

SUSE Linux Enterprise Server comes with a reasonable default setup, which should be sufficient for most use cases. However, all aspects of taking automatic snapshots and snapshot keeping can be configured according to your needs.

## 7.1.3.1 Disabling/Enabling Snapshots

Each of the three snapshot types (timeline, installation, administration) can be enabled or disabled independently.

#### **Disabling/Enabling Timeline Snapshots**

```
Enabling. snapper-c root set-config "TIMELINE_CREATE=yes"
```

```
Disabling. snapper -c root set-config "TIMELINE_CREATE=no"
```

Using the YaST OS installation method (default), timeline snapshots are enabled, except for the root file system.

#### Disabling/Enabling Installation Snapshots

Enabling: Install the package snapper-zypp-plugin

Disabling: Uninstall the package snapper-zypp-plugin

Installation snapshots are enabled by default.

#### **Disabling/Enabling Administration Snapshots**

```
Enabling: Set USE SNAPPER to yes in /etc/sysconfig/yast2.
```

Disabling: Set USE\_SNAPPER to no in /etc/sysconfig/yast2.

Administration snapshots are enabled by default.

## 7.1.3.2 Controlling Installation Snapshots

Taking snapshot pairs upon installing packages with YaST or Zypper is handled by the <a href="snap-per-zypp-plugin">snap-per-zypp-plugin</a>. An XML configuration file, <a href="/>/etc/snapper/zypp-plugin</a>.conf defines, when to make snapshots. By default the file looks like the following:

72 Customizing the Setup SLES 12 SP4

- 1 The match attribute defines whether the pattern is a Unix shell-style wild card  $(\underline{w})$  or a Python regular expression (re).
- 2 If the given pattern matches and the corresponding package is marked as important (for example kernel packages), the snapshot will also be marked as important.
- 3 Pattern to match a package name. Based on the setting of the <a href="match">match</a> attribute, special characters are either interpreted as shell wild cards or regular expressions. This pattern matches all package names starting with kernel-.
- 4 This line unconditionally matches all packages.

With this configuration snapshot, pairs are made whenever a package is installed (line 9). When the kernel, dracut, glibc, systemd, or udev packages marked as important are installed, the snapshot pair will also be marked as important (lines 4 to 8). All rules are evaluated.

To disable a rule, either delete it or deactivate it using XML comments. To prevent the system from making snapshot pairs for every package installation for example, comment line 9:

## 7.1.3.3 Creating and Mounting New Subvolumes

Creating a new subvolume underneath the / hierarchy and permanently mounting it is supported. Such a subvolume will be excluded from snapshots. You need to make sure not to create it inside an existing snapshot, since you would not be able to delete snapshots anymore after a rollback.

73 Customizing the Setup SLES 12 SP4

SUSE Linux Enterprise Server is configured with the <a>\frac{10}{</a> subvolume which serves as an independent root for permanent subvolumes such as <a>\frac{10pt}{</a>, <a>\frac{1}{2pt}}</a>, <a>\frac{1}{2pt}</a>, <a>\frac{1}{2pt}</a>, <a>\f

To do so, run the following commands. In this example, a new subvolume <a href="//usr/important">/usr/important</a> is created from /dev/sda2.

```
tux > sudo mount /dev/sda2 -o subvol=@ /mnt
tux > sudo btrfs subvolume create /mnt/usr/important
tux > sudo umount /mnt
```

The corresponding entry in /etc/fstab needs to look like the following:

```
/dev/sda2 /usr/important btrfs subvol=@/usr/important 0 0
```

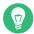

## Tip: Disable Copy-On-Write (cow)

A subvolume may contain files that constantly change, such as virtualized disk images, database files, or log files. If so, consider disabling the copy-on-write feature for this volume, to avoid duplication of disk blocks. Use the <a href="mailto:nodatacow">nodatacow</a> mount option in <a href="mailto://etc/fstab.to/doso:"/etc/fstab.to/doso:</a>

```
/dev/sda2 /usr/important btrfs nodatacow,subvol=@/usr/important 0 0
```

To alternatively disable copy-on-write for single files or directories, use the command chattr +C PATH.

## 7.1.3.4 Controlling Snapshot Archiving

Snapshots occupy disk space. To prevent disks from running out of space and thus causing system outages, old snapshots are automatically deleted. By default, up to ten important installation and administration snapshots and up to ten regular installation and administration snapshots are kept. If these snapshots occupy more than 50% of the root file system size, additional snapshots will be deleted. A minimum of four important and two regular snapshots are always kept.

Refer to Section 7.5.1, "Managing Existing Configurations" for instructions on how to change these values.

74 Customizing the Setup SLES 12 SP4

## 7.1.3.5 Using Snapper on Thinly-Provisioned LVM Volumes

Apart from snapshots on <a href="Btrfs">Btrfs</a> file systems, Snapper also supports taking snapshots on thin-ly-provisioned LVM volumes (snapshots on regular LVM volumes are *not* supported) formatted with XFS, Ext4 or Ext3. For more information and setup instructions on LVM volumes, refer to Book "Deployment Guide", Chapter 12 "Advanced Disk Setup", Section 12.2 "LVM Configuration".

To use Snapper on a thinly-provisioned LVM volume you need to create a Snapper configuration for it. On LVM it is required to specify the file system with \_--fstype=lvm(FILESYSTEM) . ext3, etx4 or xfs are valid values for FILESYSTEM. Example:

```
tux > sudo snapper -c lvm create-config --fstype="lvm(xfs)" /thin_lvm
```

You can adjust this configuration according to your needs as described in Section 7.5.1, "Managing Existing Configurations".

# 7.2 Using Snapper to Undo Changes

Snapper on SUSE Linux Enterprise Server is preconfigured to serve as a tool that lets you undo changes made by **zypper** and YaST. For this purpose, Snapper is configured to create a pair of snapshots before and after each run of **zypper** and YaST. Snapper also lets you restore system files that have been accidentally deleted or modified. Timeline snapshots for the root partition need to be enabled for this purpose—see *Section 7.1.3.1, "Disabling/Enabling Snapshots"* for details. By default, automatic snapshots as described above are configured for the root partition and its subvolumes. To make snapshots available for other partitions such as <u>/home</u> for example, you can create custom configurations.

# Important: Undoing Changes Compared to Rollback

When working with snapshots to restore data, it is important to know that there are two fundamentally different scenarios Snapper can handle:

#### **Undoing Changes**

When undoing changes as described in the following, two snapshots are being compared and the changes between these two snapshots are made undone. Using this method also allows to explicitly select the files that should be restored.

Rollback

When doing rollbacks as described in *Section 7.3, "System Rollback by Booting from Snapshots"*, the system is reset to the state at which the snapshot was taken.

When undoing changes, it is also possible to compare a snapshot against the current system. When restoring *all* files from such a comparison, this will have the same result as doing a rollback. However, using the method described in *Section 7.3, "System Rollback by Booting from Snapshots"* for rollbacks should be preferred, since it is faster and allows you to review the system before doing the rollback.

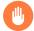

## Warning: Data Consistency

There is no mechanism to ensure data consistency when creating a snapshot. Whenever a file (for example, a database) is written at the same time as the snapshot is being created, it will result in a corrupted or partly written file. Restoring such a file will cause problems. Furthermore, some system files such as <a href="//etc/mtab"/>/etc/mtab</a> must never be restored. Therefore it is strongly recommended to <a href="mailto:always">always</a> closely review the list of changed files and their diffs. Only restore files that really belong to the action you want to revert.

## 7.2.1 Undoing YaST and Zypper Changes

If you set up the root partition with <a href="Btrfs">Btrfs</a> during the installation, Snapper—preconfigured for doing rollbacks of YaST or Zypper changes—will automatically be installed. Every time you start a YaST module or a Zypper transaction, two snapshots are created: a "pre-snapshot" capturing the state of the file system before the start of the module and a "post-snapshot" after the module has been finished.

Using the YaST Snapper module or the <u>snapper</u> command line tool, you can undo the changes made by YaST/Zypper by restoring files from the "pre-snapshot". Comparing two snapshots the tools also allow you to see which files have been changed. You can also display the differences between two versions of a file (diff).

#### PROCEDURE 7.1: UNDOING CHANGES USING THE YAST SNAPPER MODULE

- 1. Start the *Snapper* module from the *Miscellaneous* section in YaST or by entering <u>yast2</u> snapper.
- **2.** Make sure *Current Configuration* is set to *root*. This is always the case unless you have manually added own Snapper configurations.

3. Choose a pair of pre- and post-snapshots from the list. Both, YaST and Zypper snapshot pairs are of the type *Pre & Post*. YaST snapshots are labeled as <a href="zypp(y2base">zypp(y2base</a>) in the *Description column*; Zypper snapshots are labeled zypp(zypper).

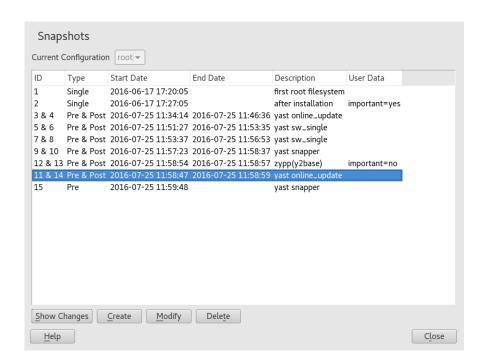

4. Click Show Changes to open the list of files that differ between the two snapshots.

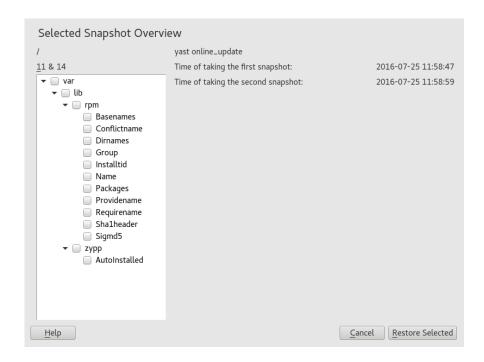

5. Review the list of files. To display a "diff" between the pre- and post-version of a file, select it from the list.

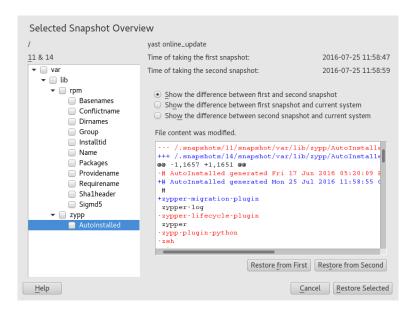

6. To restore one or more files, select the relevant files or directories by activating the respective check box. Click *Restore Selected* and confirm the action by clicking *Yes*.

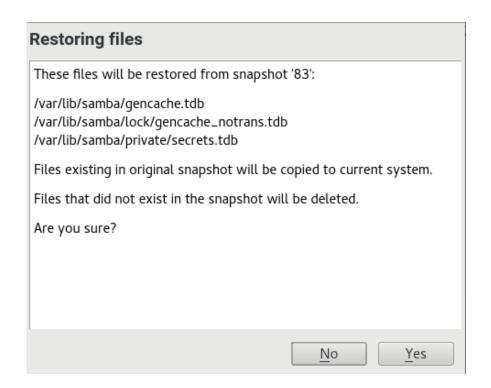

To restore a single file, activate its diff view by clicking its name. Click *Restore From First* and confirm your choice with *Yes*.

1. Get a list of YaST and Zypper snapshots by running **snapper list -t pre-post**. YaST snapshots are labeled as <u>yast MODULE\_NAME</u> in the <u>Description column</u>; Zypper snapshots are labeled zypp(zypper).

```
tux > sudo snapper list -t pre-post

Pre # | Post # | Pre Date | Post Date | Description

311 | 312 | Tue 06 May 2014 14:05:46 CEST | Tue 06 May 2014 14:05:52 CEST | zypp(y2base)

340 | 341 | Wed 07 May 2014 16:15:10 CEST | Wed 07 May 2014 16:15:16 CEST | zypp(zypper)

342 | 343 | Wed 07 May 2014 16:20:38 CEST | Wed 07 May 2014 16:20:42 CEST | zypp(y2base)

344 | 345 | Wed 07 May 2014 16:21:23 CEST | Wed 07 May 2014 16:21:24 CEST | zypp(zypper)

346 | 347 | Wed 07 May 2014 16:41:06 CEST | Wed 07 May 2014 16:41:10 CEST | zypp(y2base)

348 | 349 | Wed 07 May 2014 16:44:50 CEST | Wed 07 May 2014 16:44:53 CEST | zypp(y2base)

350 | 351 | Wed 07 May 2014 16:46:27 CEST | Wed 07 May 2014 16:46:38 CEST | zypp(y2base)
```

2. Get a list of changed files for a snapshot pair with  $\underline{\text{snapper status}}$   $\underline{PRE..POST}$ . Files with content changes are marked with c, files that have been added are marked with + and deleted files are marked with -.

```
tux > sudo snapper status 350..351
+..... /usr/share/doc/packages/mikachan-fonts
+...../usr/share/doc/packages/mikachan-fonts/COPYING
+.... /usr/share/doc/packages/mikachan-fonts/dl.html
c.... /usr/share/fonts/truetype/fonts.dir
c...../usr/share/fonts/truetype/fonts.scale
+.... /usr/share/fonts/truetype/####-p.ttf
+.... /usr/share/fonts/truetype/####-pb.ttf
+.... /usr/share/fonts/truetype/####-ps.ttf
+.... /usr/share/fonts/truetype/####.ttf
c..... /var/cache/fontconfig/7ef2298fde41cc6eeb7af42e48b7d293-x86_64.cache-4
c..... /var/lib/rpm/Basenames
c..... /var/lib/rpm/Dirnames
c...../var/lib/rpm/Group
c..... /var/lib/rpm/Installtid
c...../var/lib/rpm/Name
c...../var/lib/rpm/Packages
c..... /var/lib/rpm/Providename
c.... /var/lib/rpm/Requirename
c..... /var/lib/rpm/Shalheader
c...../var/lib/rpm/Sigmd5
```

3. To display the diff for a certain file, run **snapper diff** *PRE*.. *POST FILENAME*. If you do not specify *FILENAME*, a diff for all files will be displayed.

```
tux > sudo snapper diff 350..351 /usr/share/fonts/truetype/fonts.scale
```

```
--- /.snapshots/350/snapshot/usr/share/fonts/truetype/fonts.scale 2014-04-23 15:58:57.000000000 +0200 +++ /.snapshots/351/snapshot/usr/share/fonts/truetype/fonts.scale 2014-05-07 16:46:31.0000000000 +0200 @ -1,4 +1,4 @ -1174 +1486 ds=y:ai=0.2:luximr.ttf -b&h-luxi mono-bold-i-normal--0-0-0-c-0-iso10646-1 ds=y:ai=0.2:luximr.ttf -b&h-luxi mono-bold-i-normal--0-0-0-c-0-iso8859-1 [...]
```

4. To restore one or more files run **snapper -v undochange** *PRE*...*POST FILENAMES*. If you do not specify a *FILENAMES*, all changed files will be restored.

```
tux > sudo snapper -v undochange 350..351
     create:0 modify:13 delete:7
    undoing change...
     deleting /usr/share/doc/packages/mikachan-fonts
     deleting /usr/share/doc/packages/mikachan-fonts/COPYING
     deleting /usr/share/doc/packages/mikachan-fonts/dl.html
     deleting /usr/share/fonts/truetype/####-p.ttf
     deleting /usr/share/fonts/truetype/####-pb.ttf
     deleting /usr/share/fonts/truetype/####-ps.ttf
     deleting /usr/share/fonts/truetype/####.ttf
     modifying /usr/share/fonts/truetype/fonts.dir
     modifying /usr/share/fonts/truetype/fonts.scale
     modifying /var/cache/fontconfig/7ef2298fde41cc6eeb7af42e48b7d293-x86 64.cache-4
     modifying /var/lib/rpm/Basenames
     modifying /var/lib/rpm/Dirnames
     modifying /var/lib/rpm/Group
     modifying /var/lib/rpm/Installtid
     modifying /var/lib/rpm/Name
     modifying /var/lib/rpm/Packages
     modifying /var/lib/rpm/Providename
     modifying /var/lib/rpm/Requirename
     modifying /var/lib/rpm/Shalheader
     modifying /var/lib/rpm/Sigmd5
     undoing change done
```

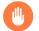

# Warning: Reverting User Additions

Reverting user additions via undoing changes with Snapper is not recommended. Since certain directories are excluded from snapshots, files belonging to these users will remain in the file system. If a user with the same user ID as a deleted user is created, this user will inherit the files. Therefore it is strongly recommended to use the YaST *User and Group Management* tool to remove users.

# 7.2.2 Using Snapper to Restore Files

Apart from the installation and administration snapshots, Snapper creates timeline snapshots. You can use these backup snapshots to restore files that have accidentally been deleted or to restore a previous version of a file. By using Snapper's diff feature you can also find out which modifications have been made at a certain point of time.

Being able to restore files is especially interesting for data, which may reside on subvolumes or partitions for which snapshots are not taken by default. To be able to restore files from home directories, for example, create a separate Snapper configuration for <a href="https://home.com/home.com/ho

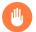

# Warning: Restoring Files Compared to Rollback

Snapshots taken from the root file system (defined by Snapper's root configuration), can be used to do a system rollback. The recommended way to do such a rollback is to boot from the snapshot and then perform the rollback. See *Section 7.3, "System Rollback by Booting from Snapshots"* for details.

Performing a rollback would also be possible by restoring all files from a root file system snapshot as described below. However, this is not recommended. You may restore single files, for example a configuration file from the <a href="https://example.com/etc]/etc</a> directory, but not the complete list of files from the snapshot.

This restriction only affects snapshots taken from the root file system!

#### PROCEDURE 7.3: RESTORING FILES USING THE YAST SNAPPER MODULE

- 1. Start the *Snapper* module from the *Miscellaneous* section in YaST or by entering <a href="yast2">yast2</a> <a href="mailto:snapper">snapper</a>.
- 2. Choose the Current Configuration from which to choose a snapshot.

- **3.** Select a timeline snapshot from which to restore a file and choose *Show Changes*. Timeline snapshots are of the type *Single* with a description value of *timeline*.
- 4. Select a file from the text box by clicking the file name. The difference between the snapshot version and the current system is shown. Activate the check box to select the file for restore. Do so for all files you want to restore.
- 5. Click *Restore Selected* and confirm the action by clicking *Yes*.

## PROCEDURE 7.4: RESTORING FILES USING THE snapper COMMAND

1. Get a list of timeline snapshots for a specific configuration by running the following command:

```
tux > sudo snapper -c CONFIG list -t single | grep timeline
```

<u>CONFIG</u> needs to be replaced by an existing Snapper configuration. Use <u>snapper list-configs</u> to display a list.

2. Get a list of changed files for a given snapshot by running the following command:

```
tux > sudo snapper -c CONFIG status SNAPSHOT_ID..0
```

Replace <u>SNAPSHOT\_ID</u> by the ID for the snapshot from which you want to restore the file(s).

**3.** Optionally list the differences between the current file version and the one from the snapshot by running

```
tux > sudo snapper -c CONFIG diff SNAPSHOT_ID..0 FILE NAME
```

If you do not specify <FILE NAME>, the difference for all files are shown.

4. To restore one or more files, run

```
tux > sudo snapper -c CONFIG -v undochange SNAPSHOT ID..0 FILENAME1 FILENAME2
```

If you do not specify file names, all changed files will be restored.

# 7.3 System Rollback by Booting from Snapshots

The GRUB 2 version included on SUSE Linux Enterprise Server can boot from Btrfs snapshots. Together with Snapper's rollback feature, this allows to recover a misconfigured system. Only snapshots created for the default Snapper configuration (root) are bootable.

# Important: Supported Configuration

As of SUSE Linux Enterprise Server 12 SP4 system rollbacks are only supported if the default subvolume configuration of the root partition has not been changed.

When booting a snapshot, the parts of the file system included in the snapshot are mounted read-only; all other file systems and parts that are excluded from snapshots are mounted read-write and can be modified.

# Important: Undoing Changes Compared to Rollback

When working with snapshots to restore data, it is important to know that there are two fundamentally different scenarios Snapper can handle:

#### **Undoing Changes**

When undoing changes as described in *Section 7.2, "Using Snapper to Undo Changes"*, two snapshots are compared and the changes between these two snapshots are reverted. Using this method also allows to explicitly exclude selected files from being restored.

#### Rollback

When doing rollbacks as described in the following, the system is reset to the state at which the snapshot was taken.

To do a rollback from a bootable snapshot, the following requirements must be met. When doing a default installation, the system is set up accordingly.

#### REQUIREMENTS FOR A ROLLBACK FROM A BOOTABLE SNAPSHOT

The root file system needs to be Btrfs. Booting from LVM volume snapshots is not supported.

- The root file system needs to be on a single device, a single partition and a single subvolume. Directories that are excluded from snapshots such as <a href="mailto://srv\_csec\_/srv\_csec\_/srv\_cse
- The system needs to be bootable via the installed boot loader.

To perform a rollback from a bootable snapshot, do as follows:

- 1. Boot the system. In the boot menu choose *Bootable snapshots* and select the snapshot you want to boot. The list of snapshots is listed by date—the most recent snapshot is listed first.
- 2. Log in to the system. Carefully check whether everything works as expected. Note that you cannot write to any directory that is part of the snapshot. Data you write to other directories will *not* get lost, regardless of what you do next.
- 3. Depending on whether you want to perform the rollback or not, choose your next step:
  - a. If the system is in a state where you do not want to do a rollback, reboot to boot into the current system state. You can then choose a different snapshot, or start the rescue system.
  - b. To perform the rollback, run

```
tux > sudo snapper rollback
```

and reboot afterward. On the boot screen, choose the default boot entry to reboot into the reinstated system. A snapshot of the file system status before the rollback is created. The default subvolume for root will be replaced with a fresh read-write snapshot. For details, see *Section 7.3.1*, "Snapshots after Rollback".

It is useful to add a description for the snapshot with the -d option. For example:

New file system root since rollback on DATE TIME

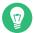

# Tip: Rolling Back to a Specific Installation State

If snapshots are not disabled during installation, an initial bootable snapshot is created at the end of the initial system installation. You can go back to that state at any time by booting this snapshot. The snapshot can be identified by the description <a href="mailto:after\_installation">after installation</a>.

A bootable snapshot is also created when starting a system upgrade to a service pack or a new major release (provided snapshots are not disabled).

# 7.3.1 Snapshots after Rollback

Before a rollback is performed, a snapshot of the running file system is created. The description references the ID of the snapshot that was restored in the rollback.

Snapshots created by rollbacks receive the value <u>number</u> for the <u>Cleanup</u> attribute. The rollback snapshots are therefore automatically deleted when the set number of snapshots is reached. Refer to *Section 7.7, "Automatic Snapshot Clean-Up"* for details. If the snapshot contains important data, extract the data from the snapshot before it is removed.

## 7.3.1.1 Example of Rollback Snapshot

For example, after a fresh installation the following snapshots are available on the system:

After running <u>sudo snapper rollback</u> snapshot 3 is created and contains the state of the system before the rollback was executed. Snapshot 4 is the new default Btrfs subvolume and thus the system after a reboot.

# 7.3.2 Accessing and Identifying Snapshot Boot Entries

To boot from a snapshot, reboot your machine and choose *Start Bootloader from a read-only snapshot*. A screen listing all bootable snapshots opens. The most recent snapshot is listed first, the oldest last. Use the keys and to navigate and press **Enter** to activate the selected snapshot. Activating a snapshot from the boot menu does not reboot the machine immediately, but rather opens the boot loader of the selected snapshot.

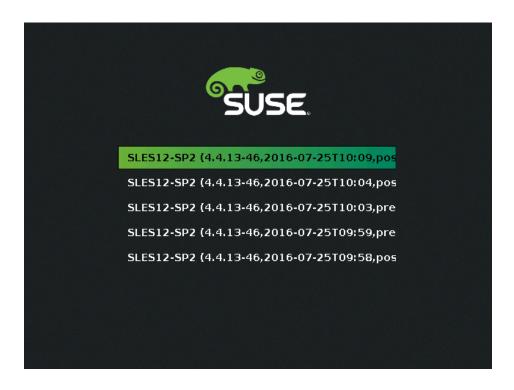

FIGURE 7.1: BOOT LOADER: SNAPSHOTS

Each snapshot entry in the boot loader follows a naming scheme which makes it possible to identify it easily:

```
[*] ① OS ② (KERNEL ③ ,DATE ② TTIME ⑤ ,DESCRIPTION ⑥ )
```

- $oldsymbol{0}$  If the snapshot was marked important, the entry is marked with a \*.
- 2 Operating system label.
- 4 Date in the format YYYY-MM-DD.
- **5** Time in the format HH: MM.
- This field contains a description of the snapshot. In case of a manually created snapshot this is the string created with the option \_--description or a custom string (see *Tip: Setting a Custom Description for Boot Loader Snapshot Entries*). In case of an automatically created snapshot, it is the tool that was called, for example \_zypp(zypper) or \_yast\_sw\_single. Long descriptions may be truncated, depending on the size of the boot screen.

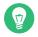

# Tip: Setting a Custom Description for Boot Loader Snapshot Entries

It is possible to replace the default string in the description field of a snapshot with a custom string. This is for example useful if an automatically created description is not sufficient, or a user-provided description is too long. To set a custom string <u>STRING</u> for snapshot *NUMBER*, use the following command:

```
tux > sudo snapper modify --userdata "bootloader=STRING" NUMBER
```

The description should be no longer than 25 characters—everything that exceeds this size will not be readable on the boot screen.

## 7.3.3 Limitations

A *complete* system rollback, restoring the complete system to the identical state as it was in when a snapshot was taken, is not possible.

# 7.3.3.1 Directories Excluded from Snapshots

Root file system snapshots do not contain all directories. See *Section 7.1.2, "Directories That Are Excluded from Snapshots"* for details and reasons. As a general consequence, data from these directories is not restored, resulting in the following limitations.

#### Add-ons and Third Party Software may be Unusable after a Rollback

Applications and add-ons installing data in subvolumes excluded from the snapshot, such as <a href="/opt">/opt</a>, may not work after a rollback, if others parts of the application data are also installed on subvolumes included in the snapshot. Re-install the application or the add-on to solve this problem.

### **File Access Problems**

If an application had changed file permissions and/or ownership in between snapshot and current system, the application may not be able to access these files. Reset permissions and/or ownership for the affected files after the rollback.

#### **Incompatible Data Formats**

87 Limitations SLES 12 SP4

If a service or an application has established a new data format in between snapshot and current system, the application may not be able to read the affected data files after a rollback.

#### Subvolumes with a Mixture of Code and Data

Subvolumes like <u>/srv</u> may contain a mixture of code and data. A rollback may result in non-functional code. A downgrade of the PHP version, for example, may result in broken PHP scripts for the Web server.

#### **User Data**

If a rollback removes users from the system, data that is owned by these users in directories excluded from the snapshot, is not removed. If a user with the same user ID is created, this user will inherit the files. Use a tool like **find** to locate and remove orphaned files.

## 7.3.3.2 No Rollback of Boot Loader Data

A rollback of the boot loader is not possible, since all "stages" of the boot loader must fit together. This cannot be guaranteed when doing rollbacks of /boot.

# 7.4 Enabling Snapper in User Home Directories

You may enable snapshots for users' /home directories, which supports a number of use cases:

- Individual users may manage their own snapshots and rollbacks.
- System users, for example database, system, and network admins who want to track copies of configuration files, documentation, and so on.
- Samba shares with home directories and Btrfs backend.

Each user's directory is a Btrfs subvolume of <a href="https://home.ncm.nc.">home.</a> It is possible to set this up manually (see Section 7.4.3, "Manually Enabling Snapshots in Home Directories"). However, a more convenient way is to use <a href="mailto:pam\_snapper">pam\_snapper</a>. The <a href="pam\_snapper">pam\_snapper</a> package installs the <a href="pam\_snapper.so">pam\_snapper.so</a> module and helper scripts, which automate user creation and Snapper configuration.

<u>pam\_snapper</u> provides integration with the <u>useradd</u> command, pluggable authentication modules (PAM), and Snapper. By default it creates snapshots at user login and logout, and also creates time-based snapshots as some users remain logged in for extended periods of time. You may change the defaults using the normal Snapper commands and configuration files.

# 7.4.1 Installing pam\_snapper and Creating Users

The easiest way is to start with a new <u>/home</u> directory formatted with Btrfs, and no existing users. Install pam\_snapper:

```
root # zypper in pam_snapper
```

Add this line to /etc/pam.d/common-session:

```
session optional pam_snapper.so
```

Use the <a href="https://www.napper/pam\_snapper\_useradd.sh"/>
//wsr/lib/pam\_snapper/pam\_snapper\_useradd.sh</a> script to create a new user and home directory. By default the script performs a dry run. Edit the script to change <a href="https://www.dryncommons.org/dryncommons.new.napper/pam\_snapper\_useradd.sh"/>DRYRUN=1</a> to DRYRUN=0. Now you can create a new user:

```
root # /usr/lib/pam_snapper/pam_snapper_useradd.sh \
username group passwd=password
Create subvolume '/home/username'
useradd: warning: the home directory already exists.
Not copying any file from skel directory into it.
```

The files from <a href="/>/etc/skel</a> will be copied into the user's home directory at their first login. Verify that the user's configuration was created by listing your Snapper configurations:

Over time, this output will become populated with a list of snapshots, which the user can manage with the standard Snapper commands.

# 7.4.2 Removing Users

Remove users with the <u>/usr/lib/pam\_snapper/pam\_snapper\_userdel.sh</u> script. By default it performs a dry run, so edit it to change <u>DRYRUN=1</u> to <u>DRYRUN=0</u>. This removes the user, the user's home subvolume, Snapper configuration, and deletes all snapshots.

```
root # /usr/lib/pam_snapper/pam_snapper_userdel.sh username
```

# 7.4.3 Manually Enabling Snapshots in Home Directories

These are the steps for manually setting up users' home directories with Snapper. /home must be formatted with Btrfs, and the users not yet created.

```
root # btrfs subvol create /home/username
root # snapper -c home_username create-config /home/username
root # sed -i -e "s/ALLOW_USERS=\"\"/ALLOW_USERS=\"username\"/g" \
/etc/snapper/configs/home_username
root # yast users add username=username home=/home/username password=password
root # chown username.group /home/username
root # chmod 755 /home/username/.snapshots
```

# 7.5 Creating and Modifying Snapper Configurations

The way Snapper behaves is defined in a configuration file that is specific for each partition or Btrfs subvolume. These configuration files reside under /etc/snapper/configs/.

In case the root file system is big enough (approximately 12 GB), snapshots are automatically enabled for the root file system / upon installation. The corresponding default configuration is named <u>root</u>. It creates and manages the YaST and Zypper snapshot. See *Section 7.5.1.1, "Configuration Data"* for a list of the default values.

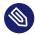

# Note: Minimum Root File System Size for Enabling Snapshots

As explained in *Section 7.1, "Default Setup"*, enabling snapshots requires additional free space in the root file system. The amount depends on the amount of packages installed and the amount of changes made to the volume that is included in snapshots. The snapshot frequency and the number of snapshots that get archived also matter.

There is a minimum root file system size that is required in order to automatically enable snapshots during the installation. This size is approximately 12 GB. This value may change in the future, depending on architecture and the size of the base system. It depends on the values for the following tags in the file /control.xml from the installation media:

```
<root_base_size>
<btrfs_increase_percentage>
```

It is calculated with the following formula:  $ROOT\_BASE\_SIZE$  \* (1 +  $BTRFS\_IN-CREASE$  PERCENTAGE /100)

Keep in mind that this value is a minimum size. Consider using more space for the root file system. As a rule of thumb, double the size you would use when not having enabled snapshots.

You may create your own configurations for other partitions formatted with <a href="Btrfs">Btrfs</a> or existing subvolumes on a <a href="Btrfs">Btrfs</a> partition. In the following example we will set up a Snapper configuration for backing up the Web server data residing on a separate, <a href="Btrfs">Btrfs</a>-formatted partition mounted at /srv/www.

After a configuration has been created, you can either use <u>snapper</u> itself or the YaST *Snapper* module to restore files from these snapshots. In YaST you need to select your *Current Configuration*, while you need to specify your configuration for <u>snapper</u> with the global switch <u>-c</u> (for example, <u>snapper</u> -c <u>myconfig</u> list).

To create a new Snapper configuration, run snapper create-config:

```
tux > sudo snapper -c www-data 1 create-config /srv/www 2
```

- 1 Name of configuration file.
- 2 Mount point of the partition or Btrfs subvolume on which to take snapshots.

This command will create a new configuration file <code>/etc/snapper/configs/www-data</code> with reasonable default values (taken from <code>/etc/snapper/config-templates/default</code>). Refer to <code>Section 7.5.1, "Managing Existing Configurations"</code> for instructions on how to adjust these defaults.

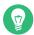

# Tip: Configuration Defaults

Default values for a new configuration are taken from /etc/snapper/config-tem-plates/default. To use your own set of defaults, create a copy of this file in the same directory and adjust it to your needs. To use it, specify the \_-t\_ option with the create-config command:

tux > sudo snapper -c www-data create-config -t MY\_DEFAULTS /srv/www

# 7.5.1 Managing Existing Configurations

The **snapper** command offers several subcommands for managing existing configurations. You can list, show, delete and modify them:

## **Listing Configurations**

Use the subcommand **snapper list-configs** to get all existing configurations:

```
tux > sudo snapper list-configs

Config | Subvolume
-----
root | /
usr | /usr
local | /local
```

## **Showing a Configuration**

Use the subcommand <u>snapper -c CONFIG get-config</u> to display the specified configuration. Replace <u>CONFIG</u> with one of the configuration names shown by <u>snapper list-configs</u>. For more information about the configuration options, see <u>Section 7.5.1.1</u>, "Configuration Data".

To display the default configuration, run:

```
tux > sudo snapper -c root get-config
```

#### Modifying a Configuration

Use the subcommand **snapper -c** *CONFIG* **set-config** *OPTION=VALUE* to modify an option in the specified configuration. Replace *CONFIG* with one of the configuration names shown by **snapper list-configs**. Possible values for *OPTION* and *VALUE* are listed in *Section 7.5.1.1, "Configuration Data"*.

#### **Deleting a Configuration**

Use the subcommand **snapper -c** *CONFIG* **delete-config** to delete a configuration. Replace *CONFIG* with one of the configuration names shown by **snapper list-configs**.

# 7.5.1.1 Configuration Data

Each configuration contains a list of options that can be modified from the command line. The following list provides details for each option. To change a value, run <a href="mailto:snapper -c">snapper -c</a> CONFIG set-config "KEY=VALUE".

ALLOW\_GROUPS, ALLOW\_USERS

Granting permissions to use snapshots to regular users. See Section 7.5.1.2, "Using Snapper as Regular User" for more information.

The default value is "".

### BACKGROUND\_COMPARISON

Defines whether pre and post snapshots should be compared in the background after creation.

The default value is "yes".

#### EMPTY \*

Defines the clean-up algorithm for snapshots pairs with identical pre and post snapshots. See Section 7.7.3, "Cleaning Up Snapshot Pairs That Do Not Differ" for details.

#### **FSTYPE**

File system type of the partition. Do not change.

The default value is "btrfs".

## NUMBER \*

Defines the clean-up algorithm for installation and admin snapshots. See *Section 7.7.1,* "Cleaning Up Numbered Snapshots" for details.

## QGROUP / SPACE LIMIT

Adds quota support to the clean-up algorithms. See Section 7.7.5, "Adding Disk Quota Support" for details.

#### **SUBVOLUME**

Mount point of the partition or subvolume to snapshot. Do not change.

The default value is "/".

#### SYNC ACL

If Snapper is used by regular users (see Section 7.5.1.2, "Using Snapper as Regular User"), the users must be able to access the <u>.snapshot</u> directories and to read files within them. If SYNC\_ACL is set to <u>yes</u>, Snapper automatically makes them accessible using ACLs for users and groups from the ALLOW\_USERS or ALLOW\_GROUPS entries.

The default value is "no".

#### TIMELINE CREATE

If set to <u>yes</u>, hourly snapshots are created. Valid values: <u>yes</u>, <u>no</u>. The default value is "no".

TIMELINE\_CLEANUP / TIMELINE\_LIMIT\_\*

Defines the clean-up algorithm for timeline snapshots. See Section 7.7.2, "Cleaning Up Timeline Snapshots" for details.

# 7.5.1.2 Using Snapper as Regular User

By default Snapper can only be used by <u>root</u>. However, there are cases in which certain groups or users need to be able to create snapshots or undo changes by reverting to a snapshot:

- Web site administrators who want to take snapshots of /srv/www
- Users who want to take a snapshot of their home directory

For these purposes, you can create Snapper configurations that grant permissions to users or/ and groups. The corresponding <u>.snapshots</u> directory needs to be readable and accessible by the specified users. The easiest way to achieve this is to set the SYNC\_ACL option to yes.

#### PROCEDURE 7.5: ENABLING REGULAR USERS TO USE SNAPPER

Note that all steps in this procedure need to be run by root.

1. If a Snapper configuration does not exist yet, create one for the partition or subvolume on which the user should be able to use Snapper. Refer to Section 7.5, "Creating and Modifying Snapper Configurations" for instructions. Example:

```
tux > sudo snapper --config web_data create /srv/www
```

- 2. The configuration file is created under /etc/snapper/configs/CONFIG, where CONFIG is the value you specified with \_-c/--config in the previous step (for example /etc/snapper/configs/web\_data). Adjust it according to your needs. For more information, see Section 7.5.1, "Managing Existing Configurations".
- 3. Set values for ALLOW\_USERS and/or ALLOW\_GROUPS to grant permissions to users and/or groups, respectively. Multiple entries need to be separated by Space. To grant permissions to the user www\_admin for example, run:

```
tux > sudo snapper -c web_data set-config "ALLOW_USERS=www_admin" SYNC_ACL="yes"
```

4. The given Snapper configuration can now be used by the specified user(s) and/or group(s). You can test it with the list command, for example:

```
www_admin:~ > snapper -c web_data list
```

# 7.6 Manually Creating and Managing Snapshots

Snapper is not restricted to creating and managing snapshots automatically by configuration; you can also create snapshot pairs ("before and after") or single snapshots manually using either the command-line tool or the YaST module.

All Snapper operations are carried out for an existing configuration (see *Section 7.5, "Creating and Modifying Snapper Configurations"* for details). You can only take snapshots of partitions or volumes for which a configuration exists. By default the system configuration (<u>root</u>) is used. If you want to create or manage snapshots for your own configuration you need to explicitly choose it. Use the *Current Configuration* drop-down box in YaST or specify the <u>-c</u> on the command line (snapper -c *MYCONFIG COMMAND*).

# 7.6.1 Snapshot Metadata

Each snapshot consists of the snapshot itself and some metadata. When creating a snapshot you also need to specify the metadata. Modifying a snapshot means changing its metadata—you cannot modify its content. Use **snapper list** to show existing snapshots and their metadata:

## snapper --config home list

Lists snapshots for the configuration <a href="https://home.ncb.nlm.ncb.nlm.nc

## snapper list -a

Lists snapshots for all existing configurations.

# snapper list -t pre-post

Lists all pre and post snapshot pairs for the default (root) configuration.

## snapper list -t single

Lists all snapshots of the type single for the default (root) configuration.

The following metadata is available for each snapshot:

- **Type**: Snapshot type, see *Section 7.6.1.1, "Snapshot Types"* for details. This data cannot be changed.
- Number: Unique number of the snapshot. This data cannot be changed.
- **Pre Number**: Specifies the number of the corresponding pre snapshot. For snapshots of type post only. This data cannot be changed.

- **Description**: A description of the snapshot.
- **Userdata**: An extended description where you can specify custom data in the form of a comma-separated key = value list: reason=testing, project=foo. This field is also used to mark a snapshot as important (important=yes) and to list the user that created the snapshot (user = tux).
- Cleanup-Algorithm: Cleanup-algorithm for the snapshot, see Section 7.7, "Automatic Snapshot Clean-Up" for details.

# 7.6.1.1 Snapshot Types

Snapper knows three different types of snapshots: pre, post, and single. Physically they do not differ, but Snapper handles them differently.

#### pre

Snapshot of a file system *before* a modification. Each <u>pre</u> snapshot corresponds to a <u>post</u> snapshot. For example, this is used for the automatic YaST/Zypper snapshots.

#### post

Snapshot of a file system *after* a modification. Each <u>post</u> snapshot corresponds to a <u>pre</u> snapshot. For example, this is used for the automatic YaST/Zypper snapshots.

#### single

Stand-alone snapshot. For example, this is used for the automatic hourly snapshots. This is the default type when creating snapshots.

# 7.6.1.2 Cleanup Algorithms

Snapper provides three algorithms to clean up old snapshots. The algorithms are executed in a daily <u>cron</u> job. It is possible to define the number of different types of snapshots to keep in the Snapper configuration (see *Section 7.5.1, "Managing Existing Configurations"* for details).

#### number

Deletes old snapshots when a certain snapshot count is reached.

#### timeline

Deletes old snapshots having passed a certain age, but keeps several hourly, daily, monthly, and yearly snapshots.

96 Snapshot Metadata SLES 12 SP4

#### empty-pre-post

Deletes pre/post snapshot pairs with empty diffs.

# 7.6.2 Creating Snapshots

To create a snapshot, run <u>snapper create</u> or click *Create* in the YaST module *Snapper*. The following examples explain how to create snapshots from the command line. The YaST interface for Snapper is not explicitly described here but provides equivalent functionality.

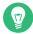

# Tip: Snapshot Description

Always specify a meaningful description to later be able to identify its purpose. You can also specify additional information via the option --userdata.

## snapper create --description "Snapshot for week 2 2014"

Creates a stand-alone snapshot (type single) for the default (<u>root</u>) configuration with a description. Because no cleanup-algorithm is specified, the snapshot will never be deleted automatically.

#### snapper --config home create --description "Cleanup in ~tux"

Creates a stand-alone snapshot (type single) for a custom configuration named <a href="home">home</a> with a description. Because no cleanup-algorithm is specified, the snapshot will never be deleted automatically.

# snapper --config home create --description "Daily data backup" --cleanup-algorithm timeline>

Creates a stand-alone snapshot (type single) for a custom configuration named <u>home</u> with a description. The snapshot will automatically be deleted when it meets the criteria specified for the timeline cleanup-algorithm in the configuration.

# snapper create --type pre --print-number --description "Before the Apache config cleanup" --userdata "important=yes"

Creates a snapshot of the type <u>pre</u> and prints the snapshot number. First command needed to create a pair of snapshots used to save a "before" and "after" state. The snapshot is marked as important.

snapper create --type post --pre-number 30 --description "After the Apache
config cleanup" --userdata "important=yes"

97 Creating Snapshots SLES 12 SP4

Creates a snapshot of the type <u>post</u> paired with the <u>pre</u> snapshot number <u>30</u>. Second command needed to create a pair of snapshots used to save a "before" and "after" state. The snapshot is marked as important.

## snapper create --command COMMAND --description "Before and after COMMAND"

Automatically creates a snapshot pair before and after running <u>COMMAND</u>. This option is only available when using snapper on the command line.

# 7.6.3 Modifying Snapshot Metadata

Snapper allows you to modify the description, the cleanup algorithm, and the user data of a snapshot. All other metadata cannot be changed. The following examples explain how to modify snapshots from the command line. It should be easy to adopt them when using the YaST interface.

To modify a snapshot on the command line, you need to know its number. Use **snapper list** to display all snapshots and their numbers.

The YaST Snapper module already lists all snapshots. Choose one from the list and click Modify.

## snapper modify --cleanup-algorithm "timeline" 10

Modifies the metadata of snapshot 10 for the default (root) configuration. The cleanup algorithm is set to timeline.

# snapper --config home modify --description "daily backup" -cleanup-algorithm "timeline" 120

Modifies the metadata of snapshot 120 for a custom configuration named <u>home</u>. A new description is set and the cleanup algorithm is unset.

# 7.6.4 Deleting Snapshots

To delete a snapshot with the YaST *Snapper* module, choose a snapshot from the list and click *Delete*.

To delete a snapshot with the command-line tool, you need to know its number. Get it by running snapper list. To delete a snapshot, run snapper delete NUMBER.

Deleting the current default subvolume snapshot is not allowed.

When deleting snapshots with Snapper, the freed space will be claimed by a Btrfs process running in the background. Thus the visibility and the availability of free space is delayed. In case you need space freed by deleting a snapshot to be available immediately, use the option <a href="https://example.com/en-sync">--sync</a> with the delete command.

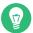

# Tip: Deleting Snapshot Pairs

When deleting a <u>pre</u> snapshot, you should always delete its corresponding <u>post</u> snapshot (and vice versa).

#### snapper delete 65

Deletes snapshot 65 for the default (root) configuration.

## snapper -c home delete 89 90

Deletes snapshots 89 and 90 for a custom configuration named home.

#### snapper delete --sync 23

Deletes snapshot 23 for the default (<u>root</u>) configuration and makes the freed space available immediately.

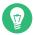

# Tip: Delete Unreferenced Snapshots

Sometimes the Btrfs snapshot is present but the XML file containing the metadata for Snapper is missing. In this case the snapshot is not visible for Snapper and needs to be deleted manually:

btrfs subvolume delete /.snapshots/SNAPSHOTNUMBER/snapshot
rm -rf /.snapshots/SNAPSHOTNUMBER

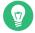

# Tip: Old Snapshots Occupy More Disk Space

If you delete snapshots to free space on your hard disk, make sure to delete old snapshots first. The older a snapshot is, the more disk space it occupies.

Snapshots are also automatically deleted by a daily cron job. Refer to Section 7.6.1.2, "Cleanup Algorithms" for details.

99 Deleting Snapshots SLES 12 SP4

# 7.7 Automatic Snapshot Clean-Up

Over time snapshots grow in size, occupying an ever increasing amount disk space. To prevent disks from running out of space, Snapper offers algorithms to automatically delete old snapshots. These algorithms differentiate between timeline snapshots and numbered snapshots (administration plus installation snapshot pairs). You can specify the number of snapshots to keep for each type.

In addition to that, you can optionally specify a disk space quota, defining the maximum amount of disk space the snapshots may occupy. It is also possible to automatically delete pre and post snapshots pairs that do not differ.

A clean-up algorithm is always bound to a single Snapper configuration, so you need to configure algorithms for each configuration. To prevent certain snapshots from being automatically deleted, refer to *Q*:.

The default setup (<u>root</u>) is configured to do clean-up for numbered snapshots and empty pre and post snapshot pairs. In the default setup, the quota support is enabled, and snapshots must leave at least 20% of the available disk space on the root partition free. Timeline snapshots are disabled by default, therefore the timeline clean-up algorithm is also disabled.

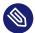

# Note: Improved Clean-Up Algorithm

Previous implementations of the clean-up algorithm only ensured that snapshots do not use more that the specified amount of disk space (default is 50%). In certain cases, this didn't prevent the system running of disk space. Starting with SUSE Linux Enterprise Server 12 SP1, Snapper features an improved clean-up algorithm that keeps 20% of the available disk space free at all times.

# 7.7.1 Cleaning Up Numbered Snapshots

Cleaning up numbered snapshots—administration plus installation snapshot pairs—is controlled by the following parameters of a Snapper configuration.

## NUMBER\_CLEANUP

Enables or disables clean-up of installation and admin snapshot pairs. If enabled, snapshot pairs are deleted when the total snapshot count exceeds a number specified with <a href="NUMBER\_LIMIT\_IMPORTANT">NUMBER\_LIMIT\_IMPORTANT</a> and an age specified with <a href="NUMBER\_LIMIT\_IMPORTANT">NUMBER\_LIMIT\_IMPORTANT</a> and an age specified with <a href="NUMBER\_NUMBER\_LIMIT\_IMPORTANT">NUMBER\_LIMIT\_IMPORTANT</a> and an age specified with <a href="NUMBER\_NUMBER\_NUMBER\_NUMBER">NUMBER\_NUMBER\_NUM

The default value is "yes".

Example command to change or set:

```
tux > sudo snapper -c CONFIG set-config "NUMBER_CLEANUP=no"
```

### NUMBER\_LIMIT / NUMBER\_LIMIT\_IMPORTANT

Defines how many regular and/or important installation and administration snapshot pairs to keep. Only the youngest snapshots will be kept. Ignored if <a href="NUMBER\_CLEANUP">NUMBER\_CLEANUP</a> is set to "no".

The default value is "2-10" for NUMBER\_LIMIT and "4-10" for NUMBER\_LIMIT\_IMPORTANT.

Example command to change or set:

```
tux > sudo snapper -c CONFIG set-config "NUMBER LIMIT=10"
```

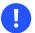

# Important: Ranged Compared to Constant Values

In case quota support is enabled (see *Section 7.7.5, "Adding Disk Quota Support"*) the limit needs to be specified as a minimum-maximum range, for example <u>2-10</u>. If quota support is disabled, a constant value, for example <u>10</u>, needs to be provided, otherwise cleaning-up will fail with an error.

#### NUMBER MIN AGE

Defines the minimum age in seconds a snapshot must have before it can automatically be deleted. Snapshots younger than the value specified here will not be deleted, regardless of how many exist.

The default value is "1800".

Example command to change or set:

```
tux > sudo snapper -c CONFIG set-config "NUMBER_MIN_AGE=864000"
```

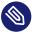

# Note: Limit and Age

NUMBER\_LIMIT, NUMBER\_LIMIT\_IMPORTANT and NUMBER\_MIN\_AGE are always evaluated. Snapshots are only deleted when *all* conditions are met.

If you always want to keep the number of snapshots defined with  $\underline{\text{NUMBER\_LIMIT}^*}$  regardless of their age, set  $\underline{\text{NUMBER\_MIN\_AGE}}$  to  $\underline{\text{0}}$ .

The following example shows a configuration to keep the last 10 important and regular snapshots regardless of age:

```
NUMBER_CLEANUP=yes
NUMBER_LIMIT_IMPORTANT=10
NUMBER_LIMIT=10
NUMBER_MIN_AGE=0
```

On the other hand, if you do not want to keep snapshots beyond a certain age, set <a href="NUM-BER\_LIMIT">NUM-BER\_LIMIT</a>\* to 0 and provide the age with <a href="NUMBER\_MIN\_AGE">NUMBER\_MIN\_AGE</a>.

The following example shows a configuration to only keep snapshots younger than ten days:

```
NUMBER_CLEANUP=yes
NUMBER_LIMIT_IMPORTANT=0
NUMBER_LIMIT=0
NUMBER_MIN_AGE=864000
```

# 7.7.2 Cleaning Up Timeline Snapshots

Cleaning up timeline snapshots is controlled by the following parameters of a Snapper configuration.

#### TIMELINE CLEANUP

Enables or disables clean-up of timeline snapshots. If enabled, snapshots are deleted when the total snapshot count exceeds a number specified with <a href="TIMELINE\_LIMIT\_\*">TIMELINE\_LIMIT\_\*</a> and an age specified with <a href="TIMELINE\_MIN\_AGE">TIMELINE\_MIN\_AGE</a>. Valid values: yes, no.

The default value is "yes".

Example command to change or set:

```
tux > sudo snapper -c CONFIG set-config "TIMELINE_CLEANUP=yes"
```

```
TIMELINE_LIMIT_DAILY, TIMELINE_LIMIT_HOURLY, TIMELINE_LIMIT_MONTHLY,
TIMELINE LIMIT WEEKLY, TIMELINE LIMIT YEARLY
```

Number of snapshots to keep for hour, day, month, week, and year.

The default value for each entry is <u>"10"</u>, except for <u>TIMELINE\_LIMIT\_WEEKLY</u>, which is set to "0" by default.

#### TIMELINE MIN AGE

Defines the minimum age in seconds a snapshot must have before it can automatically be deleted.

The default value is "1800".

#### **EXAMPLE 7.1: EXAMPLE TIMELINE CONFIGURATION**

```
TIMELINE_CLEANUP="yes"

TIMELINE_LIMIT_DAILY="7"

TIMELINE_LIMIT_HOURLY="24"

TIMELINE_LIMIT_MONTHLY="12"

TIMELINE_LIMIT_WEEKLY="4"

TIMELINE_LIMIT_YEARLY="2"

TIMELINE_LIMIT_YEARLY="2"
```

This example configuration enables hourly snapshots which are automatically cleaned up. <a href="ITMELINE\_MIN\_AGE">ITMELINE\_MIN\_AGE</a> and <a href="ITMELINE\_LIMIT\_\*">ITMELINE\_MIN\_AGE</a> and <a href="ITMELINE\_LIMIT\_\*">ITMELINE\_MIN\_AGE</a> and <a href="ITMELINE\_LIMIT\_\*">ITMELINE\_LIMIT\_\*</a> are always both evaluated. In this example, the minimum age of a snapshot before it can be deleted is set to 30 minutes (1800 seconds). Since we create hourly snapshots, this ensures that only the latest snapshots are kept. If <a href="ITMELINE\_LIMIT\_DAILY">ITMELINE\_LIMIT\_DAILY</a> is set to not zero, this means that the first snapshot of the day is kept, too.

#### **SNAPSHOTS TO BE KEPT**

- Hourly: The last 24 snapshots that have been made.
- Daily: The first daily snapshot that has been made is kept from the last seven days.
- Monthly: The first snapshot made on the last day of the month is kept for the last twelve months.
- Weekly: The first snapshot made on the last day of the week is kept from the last four weeks.
- Yearly: The first snapshot made on the last day of the year is kept for the last two years.

# 7.7.3 Cleaning Up Snapshot Pairs That Do Not Differ

As explained in *Section 7.1.1, "Types of Snapshots"*, whenever you run a YaST module or execute Zypper, a pre snapshot is created on start-up and a post snapshot is created when exiting. In case you have not made any changes there will be no difference between the pre and post snapshots. Such "empty" snapshot pairs can be automatically be deleted by setting the following parameters in a Snapper configuration:

## EMPTY PRE POST CLEANUP

If set to yes, pre and post snapshot pairs that do not differ will be deleted.

The default value is "yes".

## EMPTY\_PRE\_POST\_MIN\_AGE

Defines the minimum age in seconds a pre and post snapshot pair that does not differ must have before it can automatically be deleted.

The default value is "1800".

# 7.7.4 Cleaning Up Manually Created Snapshots

Snapper does not offer custom clean-up algorithms for manually created snapshots. However, you can assign the number or timeline clean-up algorithm to a manually created snapshot. If you do so, the snapshot will join the "clean-up queue" for the algorithm you specified. You can specify a clean-up algorithm when creating a snapshot, or by modifying an existing snapshot:

## snapper create --description "Test" --cleanup-algorithm number

Creates a stand-alone snapshot (type single) for the default (root) configuration and assigns the number clean-up algorithm.

## snapper modify --cleanup-algorithm "timeline" 25

Modifies the snapshot with the number 25 and assigns the clean-up algorithm timeline.

# 7.7.5 Adding Disk Quota Support

In addition to the number and/or timeline clean-up algorithms described above, Snapper supports quotas. You can define what percentage of the available space snapshots are allowed to occupy. This percentage value always applies to the Btrfs subvolume defined in the respective Snapper configuration.

If Snapper was enabled during the installation, quota support is automatically enabled. In case you manually enable Snapper at a later point in time, you can enable quota support by running snapper setup-quota. This requires a valid configuration (see Section 7.5, "Creating and Modifying Snapper Configurations" for more information).

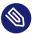

# Note: Btrfs Quota Groups Can Incur Degraded Performance

On SUSE Linux Enterprise Server 12 SP4, using Btrfs quota groups can degrade file system performance.

Quota support is controlled by the following parameters of a Snapper configuration.

## **QGROUP**

The Btrfs quota group used by Snapper. If not set, run snapper setup-quota. If already set, only change if you are familiar with man 8 btrfs-qgroup. This value is set with snapper setup-quota and should not be changed.

#### SPACE LIMIT

Limit of space snapshots are allowed to use in fractions of 1 (100%). Valid values range from 0 to 1 (0.1 = 10%, 0.2 = 20%, ...).

The following limitations and guidelines apply:

- Quotas are only activated in addition to an existing number and/or timeline clean-up algorithm. If no clean-up algorithm is active, quota restrictions are not applied.
- With quota support enabled, Snapper will perform two clean-up runs if required. The first run will apply the rules specified for number and timeline snapshots. Only if the quota is exceeded after this run, the quota-specific rules will be applied in a second run.
- Even if quota support is enabled, Snapper will always keep the number of snapshots specified with the <a href="NUMBER\_LIMIT">NUMBER\_LIMIT</a> and <a href="TIMELINE\_LIMIT">TIMELINE\_LIMIT</a> values, even if the quota will be exceeded. It is therefore recommended to specify ranged values (<a href="MIN-MAX">MIN-MAX</a>) for <a href="NUM-BER\_LIMIT">NUMBER\_LIMIT</a> to ensure the quota can be applied.

  If, for example, <a href="NUMBER\_LIMIT=5-20">NUMBER\_LIMIT=5-20</a> is set, Snapper will perform a first clean-up run and reduce the number of regular numbered snapshots to 20. In case these 20 snapshots exceed the quota, Snapper will delete the oldest ones in a second run until the quota is met. A minimum of five snapshots will always be kept, regardless of the amount of space they occupy.

# 7.8 Frequently Asked Questions

- Q: Why does Snapper never show changes in /var/log, /tmp and other directories?
- **A:** For some directories we decided to exclude them from snapshots. See *Section 7.1.2, "Directories That Are Excluded from Snapshots"* for a list and reasons. To exclude a path from snapshots we create a subvolume for that path.
- **Q**: How much disk space is used by snapshots? How can I free disk space?
- A: Displaying the amount of disk space a snapshot allocates is currently not supported by the <a href="Btrfs">Btrfs</a> tools. However, if you have quota enabled, it is possible to determine how much space would be freed if *all* snapshots would be deleted:
  - 1. Get the quota group ID (1/0 in the following example):

```
tux > sudo snapper -c root get-config | grep QGROUP
QGROUP | 1/0
```

2. Rescan the subvolume quotas:

```
tux > sudo btrfs quota rescan -w /
```

3. Show the data of the quota group (1/0 in the following example):

```
tux > sudo btrfs qgroup show / | grep "1/0"
1/0 4.80GiB 108.82MiB
```

The third column shows the amount of space that would be freed when deleting all snapshots (108.82MiB).

To free space on a <a href="Btrfs">Btrfs</a> partition containing snapshots you need to delete unneeded snapshots rather than files. Older snapshots occupy more space than recent ones. See Section 7.1.3.4, "Controlling Snapshot Archiving" for details.

Doing an upgrade from one service pack to another results in snapshots occupying a lot of disk space on the system subvolumes, because a lot of data gets changed (package updates). Manually deleting these snapshots after they are no longer needed is recommended. See *Section 7.6.4, "Deleting Snapshots"* for details.

- **Q:** Can I boot a snapshot from the boot loader?
- A: Yes—refer to Section 7.3, "System Rollback by Booting from Snapshots" for details.
- **Q:** Can a snapshot be protected from deletion?

- A: Currently Snapper does not offer means to prevent a snapshot from being deleted manually. However, you can prevent snapshots from being automatically deleted by clean-up algorithms. Manually created snapshots (see Section 7.6.2, "Creating Snapshots") have no clean-up algorithm assigned unless you specify one with <a href="https://example.com/--cleanup-algorithm">--cleanup-algorithm</a>. Automatically created snapshots always either have the <a href="https://example.com/number">number</a> or <a href="https://example.com/timeline</a> algorithm assigned. To remove such an assignment from one or more snapshots, proceed as follows:
  - 1. List all available snapshots:

```
tux > sudo snapper list -a
```

- 2. Memorize the number of the snapshot(s) you want to prevent from being deleted.
- 3. Run the following command and replace the number placeholders with the number(s) you memorized:

```
tux > sudo snapper modify --cleanup-algorithm "" #1 #2 #n
```

- **4.** Check the result by running **snapper list -a** again. The entry in the column Cleanup should now be empty for the snapshots you modified.
- **Q:** Where can I get more information on Snapper?
- A: See the Snapper home page at http://snapper.io/ ♂.

# 8 Remote Access with VNC

Virtual Network Computing (VNC) enables you to control a remote computer via a graphical desktop (as opposed to a remote shell access). VNC is platform-independent and lets you access the remote machine from any operating system.

SUSE Linux Enterprise Server supports two different kinds of VNC sessions: Onetime sessions that "live" as long as the VNC connection from the client is kept up, and persistent sessions that "live" until they are explicitly terminated.

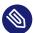

# **Note: Session Types**

A machine can offer both kinds of sessions simultaneously on different ports, but an open session cannot be converted from one type to the other.

# 8.1 The **vncviewer** Client

To connect to a VNC service provided by a server, a client is needed. The default in SUSE Linux Enterprise Server is **vncviewer**, provided by the tigervnc package.

# 8.1.1 Connecting Using the vncviewer CLI

To start your VNC viewer and initiate a session with the server, use the command:

```
tux > vncviewer jupiter.example.com:1
```

Instead of the VNC display number you can also specify the port number with two colons:

```
tux > vncviewer jupiter.example.com::5901
```

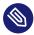

# Note: Display and Port Number

The actual display or port number you specify in the VNC client must be the same as the display or port number picked by the <u>vncserver</u> command on the target machine. See *Section 8.4, "Persistent VNC Sessions"* for further info.

108 The vncviewer Client SLES 12 SP4

# 8.1.2 Connecting Using the vncviewer GUI

By running <u>vncviewer</u> without specifying <u>--listen</u> or a host to connect to, it will show a window to ask for connection details. Enter the host into the *VNC server* field like in *Section 8.1.1*, "Connecting Using the vncviewer CLI" and click Connect.

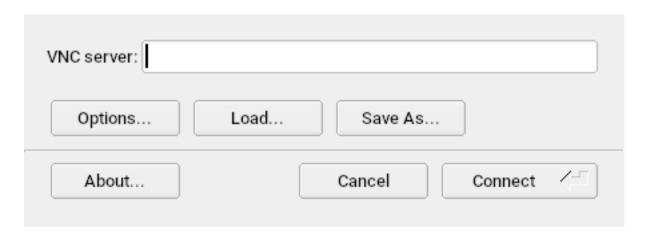

**FIGURE 8.1: VNCVIEWER** 

# 8.1.3 Notification of Unencrypted Connections

The VNC protocol supports different kinds of encrypted connections, not to be confused with password authentication. If a connection does not use TLS, the text "(Connection not encrypted!)" can be seen in the window title of the VNC viewer.

# 8.2 Remmina: the Remote Desktop Client

Remmina is a modern and feature-rich remote desktop client. It supports several access methods, for example VNC, SSH, RDP, or Spice.

## 8.2.1 Installation

To use Remmina, verify whether the <u>remmina</u> package is installed on your system, and install it if not. Remember to install the VNC plug-in for Remmina as well:

```
root # zypper in remmina remmina-plugin-vnc
```

# 8.2.2 Main Window

Run Remmina by entering the remmina command.

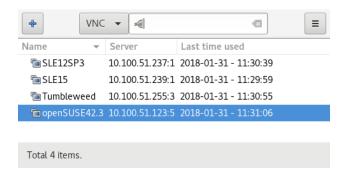

FIGURE 8.2: REMMINA'S MAIN WINDOW

The main application window shows the list of stored remote sessions. Here you can add and save a new remote session, quick-start a new session without saving it, start a previously saved session, or set Remmina's global preferences.

# 8.2.3 Adding Remote Sessions

To add and save a new remote session, click in the top left of the main window. The *Remote Desktop Preference* window opens.

110 Main Window SLES 12 SP4

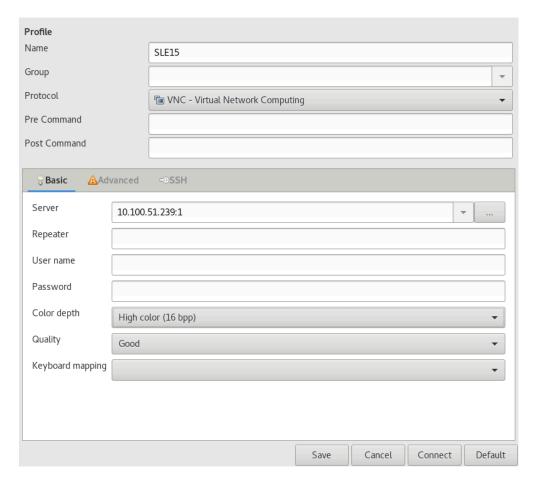

FIGURE 8.3: REMOTE DESKTOP PREFERENCE

Complete the fields that specify your newly added remote session profile. The most important are:

#### Name

Name of the profile. It will be listed in the main window.

#### **Protocol**

The protocol to use when connecting to the remote session, for example VNC.

#### Server

The IP or DNS address and display number of the remote server.

## User name, Password

Credentials to use for remote authentication. Leave empty for no authentication.

## Color depth, Quality

Select the best options according to your connection speed and quality.

Select the Advanced tab to enter more specific settings.

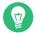

# Tip: Disable Encryption

If the communication between the client and the remote server is not encrypted, activate *Disable encryption*, otherwise the connection fails.

Select the SSH tab for advanced SSH tunneling and authentication options.

Confirm with Save. Your new profile will be listed in the main window.

# 8.2.4 Starting Remote Sessions

You can either start a previously saved session, or quick-start a remote session without saving the connection details.

# 8.2.4.1 Quick-starting Remote Sessions

To start a remote session quickly without adding and saving connection details, use the drop-down box and text field at the top of the main window.

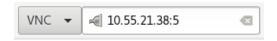

FIGURE 8.4: QUICK-STARTING

Select the communication protocol from the drop-down box, for example 'VNC', then enter the VNC server's DNS or IP address followed by a colon and a display number, and confirm with <code>Enter</code>.

# 8.2.4.2 Opening Saved Remote Sessions

To open a specific remote session, double-click it from the list of sessions.

## 8.2.4.3 Remote Sessions Window

Remote sessions are opened in tabs of a separate window. Each tab hosts one session. The toolbar on the left of the window helps you manage the windows/sessions; for example toggle fullscreen mode, resize the window to match the display size of the session, send specific keystrokes to the session, take screenshots of the session, or set the image quality.

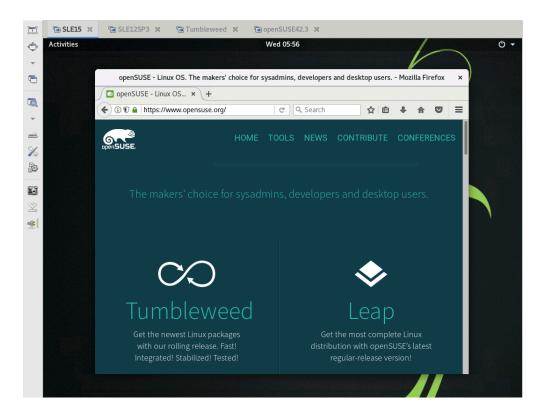

FIGURE 8.5: REMMINA VIEWING SLES 15 REMOTE SESSION

# 8.2.5 Editing, Copying, and Deleting Saved Sessions

To *edit* a saved remote session, right-click its name in Remmina's main window and select *Edit*. Refer to *Section 8.2.3, "Adding Remote Sessions"* for the description of the relevant fields.

To *copy* a saved remote session, right-click its name in Remmina's main window and select *Copy*. In the *Remote Desktop Preference* window, change the name of the profile, optionally adjust relevant options, and confirm with *Save*.

To *delete* a saved remote session, right-click its name in Remmina's main window and select *Delete*. Confirm with *Yes* in the next dialog.

# 8.2.6 Running Remote Sessions from the Command Line

If you need to open a remote session from the command line or from a batch file without first opening the main application window, use the following syntax:

```
tux > remmina -c profile_name.remmina
```

Remmina's profile files are stored in the <a href=".local/share/remmina/">.local/share/remmina/</a> directory in your home directory. To determine which profile file belongs to the session you want to open, run Remmina, click the session name in the main window, and read the path to the profile file in the window's status line at the bottom.

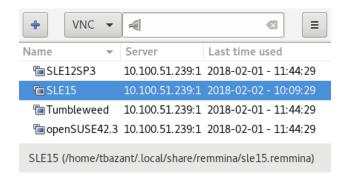

FIGURE 8.6: READING PATH TO THE PROFILE FILE

While Remmina is not running, you can rename the profile file to to a more reasonable file name, such as sle15.remmina. You can even copy the profile file to your custom directory and run it using the **remmina** -c command from there.

# 8.3 One-time VNC Sessions

A one-time session is initiated by the remote client. It starts a graphical login screen on the server. This way you can choose the user which starts the session and, if supported by the login manager, the desktop environment. When you terminate the client connection to such a VNC session, all applications started within that session will be terminated, too. One-time VNC sessions cannot be shared, but it is possible to have multiple sessions on a single host at the same time.

#### PROCEDURE 8.1: ENABLING ONE-TIME VNC SESSIONS

- 1. Start YaST > Network Services > Remote Administration (VNC).
- 2. Check Allow Remote Administration Without Session Management.
- 3. Activate *Enable access using a web browser* if you plan to access the VNC session in a Web browser window.
- 4. If necessary, also check *Open Port in Firewall* (for example, when your network interface is configured to be in the External Zone). If you have more than one network interface, restrict opening the firewall ports to a specific interface via *Firewall Details*.

114 One-time VNC Sessions SLES 12 SP4

- 5. Confirm your settings with Next.
- 6. In case not all needed packages are available yet, you need to approve the installation of missing packages.

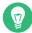

### Tip: Restart the Display Manager

YaST makes changes to the display manager settings. You need to log out of your current graphical session and restart the display manager for the changes to take effect.

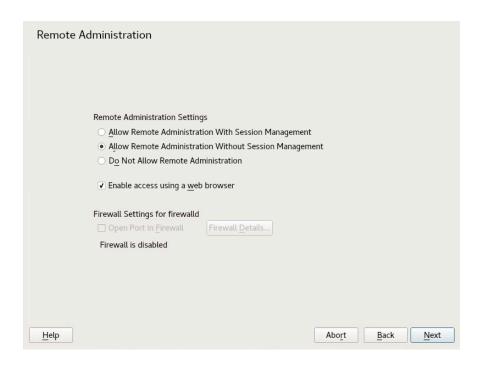

FIGURE 8.7: REMOTE ADMINISTRATION

### 8.3.1 Available Configurations

The default configuration on SUSE Linux Enterprise Server serves sessions with a resolution of 1024x768 pixels at a color depth of 16-bit. The sessions are available on ports 5901 for "regular" VNC viewers (equivalent to VNC display 1) and on port 5801 for Web browsers.

Other configurations can be made available on different ports, see Section 8.3.3, "Configuring One-time VNC Sessions".

VNC display numbers and X display numbers are independent in one-time sessions. A VNC display number is manually assigned to every configuration that the server supports (:1 in the example above). Whenever a VNC session is initiated with one of the configurations, it automatically gets a free X display number.

By default, both the VNC client and server try to communicate securely via a self-signed SSL certificate, which is generated after installation. You can either use the default one, or replace it with your own. When using the self-signed certificate, you need to confirm its signature before the first connection.

### 8.3.2 Initiating a One-time VNC Session

To connect to a one-time VNC session, a VNC viewer must be installed, see also Section 8.1, "The vncviewer Client".

### 8.3.3 Configuring One-time VNC Sessions

You can skip this section, if you do not need or want to modify the default configuration.

One-time VNC sessions are started via the <u>systemd</u> socket <u>xvnc.socket</u>. By default it offers six configuration blocks: three for VNC viewers (<u>vnc1</u> to <u>vnc3</u>), and three serving a Java applet (vnchttpd1 to vnchttpd3). By default only vnc1 and vnchttpd1 are active.

To activate the VNC server socket at boot time, run the following command:

```
sudo systemctl enable xvnc.socket
```

To start the socket immediately, run:

```
sudo systemctl start xvnc.socket
```

The <u>Xvnc</u> server can be configured via the <u>server\_args</u> option. For a list of options, see <u>Xvnc</u> --help.

When adding custom configurations, make sure they are not using ports that are already in use by other configurations, other services, or existing persistent VNC sessions on the same host. Activate configuration changes by entering the following command:

```
tux > sudo systemctl reload xvnc.socket
```

## Important: Firewall and VNC Ports

When activating Remote Administration as described in *Procedure 8.1, "Enabling One-time VNC Sessions"*, the ports <u>5801</u> and <u>5901</u> are opened in the firewall. If the network interface serving the VNC sessions is protected by a firewall, you need to manually open the respective ports when activating additional ports for VNC sessions. See *Book "*Security Guide", *Chapter 15 "Masquerading and Firewalls"* for instructions.

### 8.4 Persistent VNC Sessions

A persistent session can be accessed from multiple clients simultaneously. This is ideal for demonstration purposes where one client has full access and all other clients have view-only access. Another use case are trainings where the trainer might need access to the trainee's desktop.

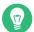

### Tip: Connecting to a Persistent VNC Session

To connect to a persistent VNC session, a VNC viewer must be installed. Refer to *Section 8.1,* "The vncviewer Client" for more details.

There are two types of persistent VNC sessions:

- VNC Session Initiated Using vncserver
- VNC Session Initiated Using vncmanager

### 8.4.1 VNC Session Initiated Using vncserver

This type of persistent VNC session is initiated on the server. The session and all applications started in this session run regardless of client connections until the session is terminated. Access to persistent sessions is protected by two possible types of passwords:

- a regular password that grants full access or
- an optional view-only password that grants a non-interactive (view-only) access.

A session can have multiple client connections of both kinds at once.

117 Persistent VNC Sessions SLES 12 SP4

#### PROCEDURE 8.2: STARTING A PERSISTENT VNC SESSION USING vncserver

- 1. Open a shell and make sure you are logged in as the user that should own the VNC session.
- 2. If the network interface serving the VNC sessions is protected by a firewall, you need to manually open the port used by your session in the firewall. If starting multiple sessions you may alternatively open a range of ports. See *Book* "Security Guide", *Chapter 15 "Masquerading and Firewalls"* for details on how to configure the firewall.
  - <u>vncserver</u> uses the ports <u>5901</u> for display <u>:1</u>, <u>5902</u> for display <u>:2</u>, and so on. For persistent sessions, the VNC display and the X display usually have the same number.
- **3.** To start a session with a resolution of 1024x769 pixel and with a color depth of 16-bit, enter the following command:

```
vncserver -alwaysshared -geometry 1024x768 -depth 16
```

The <u>vncserver</u> command picks an unused display number when none is given and prints its choice. See **man 1 vncserver** for more options.

When running <u>vncserver</u> for the first time, it asks for a password for full access to the session. If needed, you can also provide a password for view-only access to the session.

The password(s) you are providing here are also used for future sessions started by the same user. They can be changed with the **vncpasswd** command.

# Important: Security Considerations

Make sure to use strong passwords of significant length (eight or more characters). Do not share these passwords.

To terminate the session shut down the desktop environment that runs inside the VNC session from the VNC viewer as you would shut it down if it was a regular local X session.

If you prefer to manually terminate a session, open a shell on the VNC server and make sure you are logged in as the user that owns the VNC session you want to terminate. Run the following command to terminate the session that runs on display :1: vncserver -kill :1

### 8.4.1.1 Configuring Persistent VNC Sessions

Persistent VNC sessions can be configured by editing \$\frac{\text{\$HOME/.vnc/xstartup.}}{\text{\$NOME}}\$. By default this shell script starts the same GUI/window manager it was started from. In SUSE Linux Enterprise Server this will either be GNOME or IceWM. If you want to start your session with a window manager of your choice, set the variable WINDOWMANAGER:

```
WINDOWMANAGER=gnome vncserver -geometry 1024x768 WINDOWMANAGER=icewm vncserver -geometry 1024x768
```

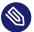

### Note: One Configuration for Each User

Persistent VNC sessions are configured in a single per-user configuration. Multiple sessions started by the same user will all use the same start-up and password files.

### 8.4.2 VNC Session Initiated Using vncmanager

### PROCEDURE 8.3: ENABLING PERSISTENT VNC SESSIONS

- 1. Start YaST > Network Services > Remote Administration (VNC).
- 2. Activate Allow Remote Administration With Session Management.
- 3. Activate *Enable access using a web browser* if you plan to access the VNC session in a Web browser window.
- 4. If necessary, also check *Open Port in Firewall* (for example, when your network interface is configured to be in the External Zone). If you have more than one network interface, restrict opening the firewall ports to a specific interface via *Firewall Details*.
- 5. Confirm your settings with *Next*.
- 6. In case not all needed packages are available yet, you need to approve the installation of missing packages.

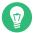

### Tip: Restart the Display Manager

YaST makes changes to the display manager settings. You need to log out of your current graphical session and restart the display manager for the changes to take effect.

### 8.4.2.1 Configuring Persistent VNC Sessions

After you enable the VNC session management as described in *Procedure 8.3, "Enabling Persistent VNC Sessions"*, you can normally connect to the remote session with your favorite VNC viewer, such as <u>vncviewer</u> or Remmina. You will be presented with the login screen. After you log in, the 'VNC' icon will appear in the system tray of your desktop environment. Click the icon to open the *VNC Session* window. If it does not appear or if your desktop environment does not support icons in the system tray, run **vncmanager-controller** manually.

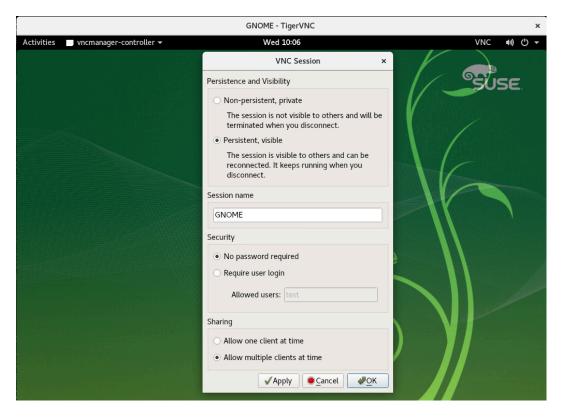

FIGURE 8.8: VNC SESSION SETTINGS

There are several settings that influence the VNC session's behavior:

Non-persistent, private

This is equivalent to a one-time session. It is not visible to others and will be terminated after you disconnect from it. Refer to Section 8.3, "One-time VNC Sessions" for more information.

### Persistent, visible

The session is visible to other users and keeps running even after you disconnect from it.

#### Session name

Here you can specify the name of the persistent session so that it is easily identified when reconnecting.

#### No password required

The session will be freely accessible without having to log in under user credentials.

### Require user login

You need to log in with a valid user name and password to access the session. List the valid user names in the *Allowed users* text box.

#### Allow one client at a time

Prevents multiple users from joining the session at the same time.

### Allow multiple clients at a time

Allows multiple users to join the persistent session at the same time. Good for remote presentations or trainings.

Confirm with OK.

### 8.4.2.2 Joining Persistent VNC Sessions

After you set up a persistent VNC session as described in *Section 8.4.2.1, "Configuring Persistent VNC Sessions"*, you can join it with your VNC viewer. After your VNC client connects to the server, you will be prompted to choose whether you want to create a new session or join the existing one:

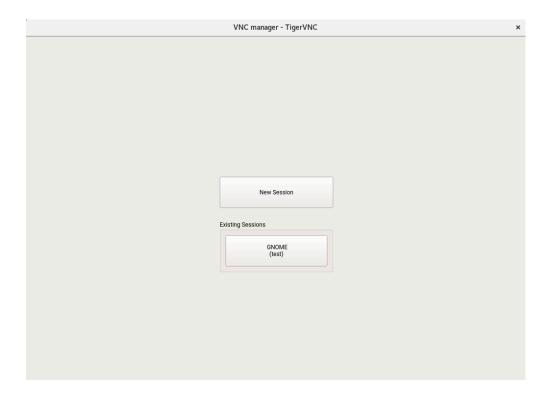

FIGURE 8.9: JOINING A PERSISTENT VNC SESSION

After you click the name of the existing session, you may be asked for login credentials, depending on the persistent session settings.

# 8.5 Encrypted VNC Communication

If the VNC server is set up properly, all communication between the VNC server and the client is encrypted. The authentication happens at the beginning of the session; the actual data transfer only begins afterward.

Whether for a one-time or a persistent VNC session, security options are configured via the <u>securitytypes</u> parameter of the <u>/usr/bin/Xvnc</u> command located on the <u>server\_args</u> line. The <u>-securitytypes</u> parameter selects both authentication method and encryption. It has the following options:

#### **AUTHENTICATIONS**

#### None, TLSNone, X509None

No authentication.

#### VncAuth, TLSVnc, X509Vnc

Authentication using custom password.

#### Plain, TLSPlain, X509Plain

Authentication using PAM to verify user's password.

#### **ENCRYPTIONS**

#### None, VncAuth, Plain

No encryption.

#### TLSNone, TLSVnc, TLSPlain

Anonymous TLS encryption. Everything is encrypted, but there is no verification of the remote host. So you are protected against passive attackers, but not against man-in-the-middle attackers.

#### X509None, X509Vnc, X509Plain

TLS encryption with certificate. If you use a self-signed certificate, you will be asked to verify it on the first connection. On subsequent connections you will be warned only if the certificate changed. So you are protected against everything except man-in-the-middle on the first connection (similar to typical SSH usage). If you use a certificate signed by a certificate authority matching the machine name, then you get full security (similar to typical HTTPS usage).

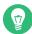

### Tip: Path to Certificate and Key

With X509 based encryption, you need to specify the path to the X509 certificate and the key with -X509Cert and -X509Key options.

If you select multiple security types separated by comma, the first one supported and allowed by both client and server will be used. That way you can configure opportunistic encryption on the server. This is useful if you need to support VNC clients that do not support encryption.

On the client, you can also specify the allowed security types to prevent a downgrade attack if you are connecting to a server which you know has encryption enabled (although our vncviewer will warn you with the "Connection not encrypted!" message in that case).

# 9 File Copying with RSync

Today, a typical user has several computers: home and workplace machines, a laptop, a smartphone or a tablet. This makes the task of keeping files and documents in sync across multiple devices all more important.

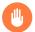

### Warning: Risk of Data Loss

Before you start using a synchronization tool, you should familiarize yourself with its features and functionality. Make sure to back up your important files.

# 9.1 Conceptual Overview

For synchronizing a large amount of data over a slow network connection, Rsync offers a reliable method of transmitting only changes within files. This applies not only to text files but also binary files. To detect the differences between files, Rsync subdivides the files into blocks and computes check sums over them.

Detecting changes requires some computing power. So make sure that machines on both ends have enough resources, including RAM.

Rsync can be particularly useful when large amounts of data containing only minor changes need to be transmitted regularly. This is often the case when working with backups. Rsync can also be useful for mirroring staging servers that store complete directory trees of Web servers to a Web server in a DMZ.

Despite its name, Rsync is not a synchronization tool. Rsync is a tool that copies data only in one direction at a time. It does not and cannot do the reverse. If you need a bidirectional tool which is able to synchronize both source and destination, use Csync.

# 9.2 Basic Syntax

Rsync is a command-line tool that has the following basic syntax:

rsync [OPTION] SOURCE [SOURCE]... DEST

125 Conceptual Overview SLES 12 SP4

You can use Rsync on any local or remote machine, provided you have access and write permissions. It is possible to have multiple <u>SOURCE</u> entries. The <u>SOURCE</u> and <u>DEST</u> placeholders can be paths, URLs, or both.

Below are the most common Rsync options:

- Outputs more verbose text
- Archive mode; copies files recursively and preserves timestamps, user/group ownership, file permissions, and symbolic links
- Compresses the transmitted data

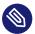

### Note: Trailing Slashes Count

When working with Rsync, you should pay particular attention to trailing slashes. A trailing slash after the directory denotes the *content* of the directory. No trailing slash denotes the *directory itself*.

# 9.3 Copying Files and Directories Locally

The following description assumes that the current user has write permissions to the directory <a href="https://www.nc.nc.nc.google.google.goo

```
tux > rsync -avz backup.tar.xz /var/backup/
```

The file backup.tar.xz is copied to /var/backup/; the absolute path will be /var/back-up/backup.tar.xz.

Do not forget to add the *trailing slash* after the <a href="/var/backup/">/var/backup/</a> directory! If you do not insert the slash, the file <a href="backup.tar.xz">backup.tar.xz</a> is copied to <a href="war/backup">/var/backup</a> (file) *not* inside the directory / var/backup/!

Copying a directory is similar to copying a single file. The following example copies the directory tux/ and its content into the directory /var/backup/:

```
tux > rsync -avz tux /var/backup/
```

Find the copy in the absolute path /var/backup/tux/.

# 9.4 Copying Files and Directories Remotely

The Rsync tool is required on both machines. To copy files from or to remote directories requires an IP address or a domain name. A user name is optional if your current user names on the local and remote machine are the same.

To copy the file <u>file.tar.xz</u> from your local host to the remote host <u>192.168.1.1</u> with same users (being local and remote), use the following command:

```
tux > rsync -avz file.tar.xz tux@192.168.1.1:
```

Depending on what you prefer, these commands are also possible and equivalent:

```
tux > rsync -avz file.tar.xz 192.168.1.1:~
tux > rsync -avz file.tar.xz 192.168.1.1:/home/tux
```

In all cases with standard configuration, you will be prompted to enter your passphrase of the remote user. This command will copy <u>file.tar.xz</u> to the home directory of user <u>tux</u> (usually /home/tux).

Copying a directory remotely is similar to copying a directory locally. The following example copies the directory <u>tux/</u> and its content into the remote directory <u>/var/backup/</u> on the 192.168.1.1 host:

```
tux > rsync -avz tux 192.168.1.1:/var/backup/
```

Assuming you have write permissions on the host 192.168.1.1, you will find the copy in the absolute path /var/backup/tux.

# 9.5 Configuring and Using an Rsync Server

Rsync can run as a daemon (<u>rsyncd</u>) listening on default port 873 for incoming connections. This daemon can receive "copying targets".

The following description explains how to create an Rsync server on <u>jupiter</u> with a *backup* target. This target can be used to store your backups. To create an Rsync server, do the following:

#### PROCEDURE 9.1: SETTING UP AN RSYNC SERVER

1. On jupiter, create a directory to store all your backup files. In this example, we use / var/backup:

```
root # mkdir /var/backup
```

2. Specify ownership. In this case, the directory is owned by user tux in group users:

```
root # chown tux.users /var/backup
```

3. Configure the rsyncd daemon.

We will separate the configuration file into a main file and some "modules" which hold your backup target. This makes it easier to add additional targets later. Global values can be stored in <a href="//etc/rsyncd.d/\*.inc">/etc/rsyncd.d/\*.inc</a> files, whereas your modules are placed in <a href=//etc/rsyncd.d/\*.conf files:

a. Create a directory /etc/rsyncd.d/:

```
root # mkdir /etc/rsyncd.d/
```

b. In the main configuration file /etc/rsyncd.conf, add the following lines:

```
# rsyncd.conf main configuration file
log file = /var/log/rsync.log
pid file = /var/lock/rsync.lock
&merge /etc/rsyncd.d ①
&include /etc/rsyncd.d ②
```

- Merges global values from /etc/rsyncd.d/\*.inc files into the main configuration file.
- 2 Loads any modules (or targets) from /etc/rsyncd.d/\*.conf files. These files should not contain any references to global values.
- c. Create your module (your backup target) in the file /etc/rsyncd.d/backup.conf with the following lines:

```
# backup.conf: backup module
[backup] ①
```

```
uid = tux ②
gid = users ②
path = /var/backup ③
auth users = tux ④
secrets file = /etc/rsyncd.secrets ⑤
comment = Our backup target
```

- 1 The *backup* target. You can use any name you like. However, it is a good idea to name a target according to its purpose and use the same name in your \*.conf file.
- 2 Specifies the user name or group name that is used when the file transfer takes place.
- 3 Defines the path to store your backups (from *Step 1*).
- Specifies a comma-separated list of allowed users. In its simplest form, it contains the user names that are allowed to connect to this module. In our case, only user tux is allowed.
- **6** Specifies the path of a file that contains lines with user names and plain passwords.
- **d.** Create the <u>/etc/rsyncd.secrets</u> file with the following content and replace *PASSPHRASE*:

```
# user:passwd
tux:PASSPHRASE
```

e. Make sure the file is only readable by root:

```
root # chmod 0600 /etc/rsyncd.secrets
```

4. Start and enable the rsyncd daemon with:

```
root # systemctl enable rsyncd
root # systemctl start rsyncd
```

5. Test the access to your Rsync server:

```
tux > rsync jupiter::
```

You should see a response that looks like this:

```
backup Our backup target
```

Otherwise, check your configuration file, firewall and network settings.

The above steps create an Rsync server that can now be used to store backups. The example also creates a log file listing all connections. This file is stored in <a href="https://var/log/rsyncd.log">/var/log/rsyncd.log</a>. This is useful if you want to debug your transfers.

To list the content of your backup target, use the following command:

```
rsync -avz jupiter::backup
```

```
rsync -avz . jupiter::backup
```

### 9.6 For More Information

#### **CSync**

Bidirectional file synchronizer, see https://www.csync.org/ ▶.

#### **RSnapshot**

Creates incremental backups, see http://rsnapshot.org ▶.

#### Unison

A file synchronizer similar to CSync but with a graphical interface, see http://www.seas.u-penn.edu/~bcpierce/unison/ ₹.

#### Rear

A disaster recovery framework, see the *Administration Guide* of the SUSE Linux Enterprise High Availability Extension https://www.suse.com/documentation/sle-ha-12/ ...

**130** For More Information SLES 12 SP4

# II Booting a Linux System

- 10 Introduction to the boot process 132
- 11 UEFI (Unified Extensible Firmware Interface) 140
- 12 The Boot Loader GRUB 2 149
- 13 The systemd Daemon 169

# 10 Introduction to the boot process

Booting a Linux system involves different components and tasks. After a firmware and hardware initialization process, which depends on the machine's architecture, the kernel is started by means of the boot loader GRUB 2. After this point, the boot process is completely controlled by the operating system and handled by <a href="mailto:systemd">systemd</a> provides a set of "targets" that boot configurations for everyday usage, maintenance or emergencies.

# 10.1 Terminology

This chapter uses terms that can be interpreted ambiguously. To understand how they are used here, read the definitions below:

#### init

Two different processes are commonly named "init":

- The initramfs process mounting the root file system
- The operating system process that starts all other processes that is executed from the real root file system

In both cases, the <u>systemd</u> program is taking care of this task. It is first executed from the <u>initramfs</u> to mount the root file system. Once that has succeeded, it is re-executed from the root file system as the initial process. To avoid confusing these two <u>systemd</u> processes, we refer to the first process as *init on initramfs* and to the second one as *systemd*.

#### initrd/initramfs

An <u>initrd</u> (initial RAM disk) is an image file containing a root file system image which is loaded by the kernel and mounted from <u>/dev/ram</u> as the temporary root file system. Mounting this file system requires a file system driver.

Beginning with kernel 2.6.13, the initrd has been replaced by the <u>initramfs</u> (initial RAM file system), which does not require a file system driver to be mounted. SUSE Linux Enterprise Server exclusively uses an <u>initramfs</u>. However, since the <u>initramfs</u> is stored as <u>/boot/initrd</u>, it is often called "initrd". In this chapter we exclusively use the name initramfs.

132 Terminology SLES 12 SP4

### 10.2 The Linux Boot Process

The Linux boot process consists of several stages, each represented by a different component:

- **1.** Section 10.2.1, "The Initialization and Boot Loader Phase"
- **2.** Section 10.2.2, "The Kernel Phase"
- 3. Section 10.2.3, "The init on initramfs Phase"
- **4.** Section 10.2.4, "The systemd Phase"

### 10.2.1 The Initialization and Boot Loader Phase

During the initialization phase the machine's hardware is set up and the devices are prepared. This process differs significantly between hardware architectures.

SUSE Linux Enterprise Server uses the boot loader GRUB 2 on all architectures. Depending on the architecture and firmware, starting the GRUB 2 boot loader can be a multi-step process. The purpose of the boot loader is to load the kernel and the initial, RAM-based file system (initramfs). For more information about GRUB 2, refer to *Chapter 12, The Boot Loader GRUB 2*.

# 10.2.1.1 Initialization and Boot Loader Phase on AArch64 and AMD64/Intel 64

After turning on the computer, the BIOS or the UEFI initializes the screen and keyboard, and tests the main memory. Up to this stage, the machine does not access any mass storage media. Subsequently, the information about the current date, time, and the most important peripherals are loaded from the CMOS values. When the boot media and its geometry are recognized, the system control passes from the BIOS/UEFI to the boot loader.

On a machine equipped with a traditional BIOS, only code from the first physical 512-byte data sector (the Master Boot Record, MBR) of the boot disk can be loaded. Only a minimal GRUB 2 fits into the MBR. Its sole purpose is to load a GRUB 2 core image containing file system drivers from the gap between the MBR and the first partition (MBR partition table) or from the BIOS boot partition (GPT partition table). This image contains file system drivers and therefore is able to access <a href="https://boot\_located.org/boot\_located">| boot\_located.org/boot\_located.org/boot\_located.o

The Linux Boot Process SLES 12 SP4

When booting a BIOS system from an encrypted file system that includes an encrypted /boot partition, you need to enter the password for decryption twice. It is first needed by GRUB 2 to decrypt /boot and then for systemd to mount the encrypted volumes.

On machines with UEFI the boot process is much simpler than on machines with a traditional BIOS. The firmware is able to read from a FAT formatted system partition of disks with a GPT partition table. This EFI system-partition (in the running system mounted as <a href="https://boot/efi">/boot/efi</a>) holds enough space to host a fully-fledged GRUB 2 which is directly loaded and executed by the firmware.

If the BIOS/UEFI supports network booting, it is also possible to configure a boot server that provides the boot loader. The system can then be booted via PXE. The BIOS/UEFI acts as the boot loader. It gets the boot image from the boot server and starts the system. This is completely independent of local hard disks.

### 10.2.1.2 Initialization and Boot Loader Phase on IBM z Systems

On IBM z Systems the boot process must be initialized by a boot loader called <u>zipl</u> (z initial program load). Although <u>zipl</u> supports reading from various file systems, it does not support the SLE default file system (Btrfs) or booting from snapshots. SUSE Linux Enterprise Server therefore uses a two-stage boot process that ensures full Btrfs support at boot time:

- 1. <u>zipl</u> boots from the partition <u>/boot/zipl</u> that can be formatted with the Ext2, Ext3, Ext4, or XFS file system. This partition contains a minimal kernel and an initramfs that are loaded into memory. The initramfs contains a Btrfs driver (among others) and the boot loader GRUB 2. The kernel is started with a parameter <u>initgrub</u>, which tells it to start GRUB 2.
- 2. The kernel mounts the root file system, so <u>/boot</u> becomes accessible. Now GRUB 2 is started from the initramfs. It reads its configuration from <u>/boot/grub2/grub.cfg</u> and loads the final kernel and initramfs from <u>/boot</u>. The new kernel now gets loaded via Kexec.

### 10.2.2 The Kernel Phase

When the boot loader has passed on system control, the boot process is the same on all architectures. The boot loader loads both the kernel and an initial RAM-based file system (initramfs) into memory and the kernel takes over.

134 The Kernel Phase SLES 12 SP4

After the kernel has set up memory management and has detected the CPU type and its features, it initializes the hardware and mounts the temporary root file system from the memory that was loaded with the initramfs.

### 10.2.2.1 The initramfs file

<u>initramfs</u> (initial RAM file system) is a small cpio archive that the kernel can load into a RAM disk. It is located at <u>/boot/initrd</u>. It can be created with a tool called <u>dracut</u>—refer to <u>man</u> 8 dracut for details.

The <u>initramfs</u> provides a minimal Linux environment that enables the execution of programs before the actual root file system is mounted. This minimal Linux environment is loaded into memory by BIOS or UEFI routines and does not have specific hardware requirements other than sufficient memory. The <u>initramfs</u> archive must always provide an executable named <u>init</u> that executes the systemd daemon on the root file system for the boot process to proceed.

Before the root file system can be mounted and the operating system can be started, the kernel needs the corresponding drivers to access the device on which the root file system is located. These drivers may include special drivers for certain kinds of hard disks or even network drivers to access a network file system. The needed modules for the root file system are loaded by <a href="init">init</a> on <a href="init">init</a> and <a href="init">init</a> and <a href="init">init</a> and <a href="init">init</a> are loaded, <a href="init">udev</a> provides the <a href="init">init</a> and <a href="init">init</a> and <a href="init">init</a> and <a href="init">init</a> are loaded, <a href="init">udev</a> provides the <a href="init">init</a> and <a href="init">init</a> are loaded devices. Later in the boot process, after changing the root file system, it is necessary to regenerate the devices. This is done by the systemd unit systemd-udev-trigger.service.

### 10.2.2.1.1 Regenerating the initramfs

Since the <u>initramfs</u> contains drivers, it needs to be updated whenever a new version of one of its drivers is available. This is done automatically when installing the package containing the driver update. YaST or zypper will inform you about this by showing the output of the command that generates the <u>initramfs</u>. However, there are some occasions when you need to regenerate an initramfs manually:

- Adding Drivers Because of Hardware Changes
- Moving System Directories to a RAID or LVM
- Adding Disks to an LVM Group or Btrfs RAID Containing the Root File System
- Changing Kernel Variables

The Kernel Phase SLES 12 SP4

#### Adding Drivers Because of Hardware Changes

If you need to change hardware (for example, hard disks), and this hardware requires different drivers to be in the kernel at boot time, you must update the <u>initramfs</u> file. Open or create <u>/etc/dracut.conf.d/10-DRIVER.conf</u> and add the following line (mind the leading whitespace):

```
force_drivers+=" DRIVER1"
```

Replace <u>DRIVER1</u> with the module name of the driver. If you need to add more than one driver, list them space-separated:

```
force_drivers+=" DRIVER1 DRIVER2"
```

Proceed with Procedure 10.1, "Generate an initramfs".

### Moving System Directories to a RAID or LVM

Whenever you move swap files, or system directories like <u>/usr</u> in a running system to a RAID or logical volume, you need to create an <u>initramfs</u> that contains support for software RAID or LVM drivers.

To do so, create the respective entries in <a href="//etc/fstab"/>/etc/fstab</a> and mount the new entries (for example with mount -a and/or swapon -a).

Proceed with Procedure 10.1, "Generate an initramfs".

### Adding Disks to an LVM Group or Btrfs RAID Containing the Root File System

Whenever you add (or remove) a disk to a logical volume group or a Btrfs RAID containing the root file system, you need to create an <u>initramfs</u> that contains support for the enlarged volume. Follow the instructions at *Procedure 10.1, "Generate an initramfs"*.

Proceed with Procedure 10.1, "Generate an initramfs".

### **Changing Kernel Variables**

If you change the values of kernel variables via the **sysctl** interface by editing related files (/etc/sysctl.conf or /etc/sysctl.d/\*.conf), the change will be lost on the next system reboot. Even if you load the values with **sysctl --system** at runtime, the changes are not saved into the <u>initramfs</u> file. You need to update it by proceeding as outlined in *Procedure 10.1, "Generate an initramfs"*.

#### **PROCEDURE 10.1: GENERATE AN INITRAMFS**

Note that all commands in the following procedure need to be executed as the root user.

1. Enter your /boot directory:

```
root # cd /boot
```

The Kernel Phase SLES 12 SP4

2. Generate a new <u>initramfs</u> file with <u>dracut</u>, replacing <u>MY\_INITRAMFS</u> with a file name of your choice:

```
root # dracut MY_INITRAMFS
```

Alternatively, run dracut -f FILENAME to replace an existing init file.

3. (Skip this step if you ran <u>dracut -f</u> in the previous step.) Create a symlink from the initramfs file you created in the previous step to initrd:

```
root # ln -sf MY_INITRAMFS initrd
```

4. On the IBM z Systems architecture, additionally run <code>grub2-install</code>.

### 10.2.3 The init on initramfs Phase

The temporary root file system mounted by the kernel from the <u>initramfs</u> contains the executable <u>systemd</u> (which is called <u>init</u> on <u>initramfs</u> in the following, also see <u>Section 10.1</u>, "Terminology"). This program performs all actions needed to mount the proper root file system. It provides kernel functionality for the needed file system and device drivers for mass storage controllers with udev.

The main purpose of <u>init</u> on <u>initramfs</u> is to prepare the mounting of and access to the real root file system. Depending on your system configuration, <u>init</u> on <u>initramfs</u> is responsible for the following tasks.

#### **Loading Kernel Modules**

Depending on your hardware configuration, special drivers may be needed to access the hardware components of your computer (the most important component being your hard disk). To access the final root file system, the kernel needs to load the proper file system drivers.

#### **Providing Block Special Files**

The kernel generates device events depending on loaded modules. <u>udev</u> handles these events and generates the required special block files on a RAM file system in <u>/dev</u>. Without those special files, the file system and other devices would not be accessible.

### Managing RAID and LVM Setups

If you configured your system to hold the root file system under RAID or LVM, <u>init</u> on initramfs sets up LVM or RAID to enable access to the root file system later.

The init on initramfs Phase SLES 12 SP4

#### Managing the Network Configuration

If you configured your system to use a network-mounted root file system (mounted via NFS), <u>init</u> must make sure that the proper network drivers are loaded and that they are set up to allow access to the root file system.

If the file system resides on a network block device like iSCSI or SAN, the connection to the storage server is also set up by <u>init</u> on <u>initramfs</u>. SUSE Linux Enterprise Server supports booting from a secondary iSCSI target if the primary target is not available. For more details regarding configuration of the booting iSCSI target refer to *Book "*Storage Administration Guide", *Chapter 14 "Mass Storage over IP Networks: iSCSI"*, *Section 14.3.1 "Using YaST for the iSCSI Initiator Configuration"*.

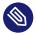

### Note: Handling of Mount Failures

If the root file system fails to mount from within the boot environment, it must be checked and repaired before the boot can continue. The file system checker will be automatically started for Ext3 and Ext4 file systems. The repair process is not automated for XFS and Btrfs file systems, and the user is presented with information describing the options available to repair the file system. When the file system has been successfully repaired, exiting the boot environment will cause the system to retry mounting the root file system. If successful, the boot will continue normally.

#### 10.2.3.1 The init on initramfs Phase in the Installation Process

When <u>init</u> on <u>initramfs</u> is called during the initial boot as part of the installation process, its tasks differ from those mentioned above. Note that the installation system does not start systemd from initramfs—these tasks are performed by **linuxrc**.

### Finding the Installation Medium

When starting the installation process, your machine loads an installation kernel and a special <u>init</u> containing the YaST installer. The YaST installer is running in a RAM file system and needs to have information about the location of the installation medium to access it for installing the operating system.

#### Initiating Hardware Recognition and Loading Appropriate Kernel Modules

As mentioned in *Section 10.2.2.1, "The* initramfs *file"*, the boot process starts with a minimum set of drivers that can be used with most hardware configurations. On AArch64, POW-ER, and AMD64/Intel 64 machines, **linuxrc** starts an initial hardware scanning process

The init on initramfs Phase SLES 12 SP4

that determines the set of drivers suitable for your hardware configuration. On IBM z Systems, a list of drivers and their parameters needs to be provided, for example via linuxrc or a parmfile.

These drivers are used to generate a custom <u>initramfs</u> that is needed to boot the system. If the modules are not needed for boot but for coldplug, the modules can be loaded with systemd; for more information, see *Section 13.6.4, "Loading Kernel Modules"*.

### Loading the Installation System

When the hardware is properly recognized, the appropriate drivers are loaded. The <u>udev</u> program creates the special device files and <u>linuxrc</u> starts the installation system with the YaST installer.

### **Starting YaST**

Finally, <u>linuxrc</u> starts YaST, which starts the package installation and the system configuration.

### 10.2.4 The systemd Phase

After the "real" root file system has been found, it is checked for errors and mounted. If this is successful, the <u>initramfs</u> is cleaned and the <u>systemd</u> daemon on the root file system is executed. <u>systemd</u> is Linux's system and service manager. It is the parent process that is started as PID 1 and acts as an init system which brings up and maintains user space services. See *Chapter 13, The* systemd *Daemon* for details.

The systemd Phase SLES 12 SP4

# 11 UEFI (Unified Extensible Firmware Interface)

UEFI (Unified Extensible Firmware Interface) is the interface between the firmware that comes with the system hardware, all the hardware components of the system, and the operating system.

UEFI is becoming more and more available on PC systems and thus is replacing the traditional PC-BIOS. UEFI, for example, properly supports 64-bit systems and offers secure booting ("Secure Boot", firmware version 2.3.1c or better required), which is one of its most important features. Lastly, with UEFI a standard firmware will become available on all x86 platforms.

UEFI additionally offers the following advantages:

- Booting from large disks (over 2 TiB) with a GUID Partition Table (GPT).
- CPU-independent architecture and drivers.
- Flexible pre-OS environment with network capabilities.
- CSM (Compatibility Support Module) to support booting legacy operating systems via a PC-BIOS-like emulation.

For more information, see http://en.wikipedia.org/wiki/Unified\_Extensible\_Firmware\_Interface . The following sections are not meant as a general UEFI overview; these are only hints about how some features are implemented in SUSE Linux Enterprise Server.

### 11.1 Secure Boot

In the world of UEFI, securing the bootstrapping process means establishing a chain of trust. The "platform" is the root of this chain of trust; in the context of SUSE Linux Enterprise Server, the mainboard and the on-board firmware could be considered the "platform". In other words, it is the hardware vendor, and the chain of trust flows from that hardware vendor to the component manufacturers, the OS vendors, etc.

The trust is expressed via public key cryptography. The hardware vendor puts a so-called Platform Key (PK) into the firmware, representing the root of trust. The trust relationship with operating system vendors and others is documented by signing their keys with the Platform Key.

Finally, security is established by requiring that no code will be executed by the firmware unless it has been signed by one of these "trusted" keys—be it an OS boot loader, some driver located in the flash memory of some PCI Express card or on disk, or be it an update of the firmware itself.

140 Secure Boot SLES 12 SP4

To use Secure Boot, you need to have your OS loader signed with a key trusted by the firmware, and you need the OS loader to verify that the kernel it loads can be trusted.

Key Exchange Keys (KEK) can be added to the UEFI key database. This way, you can use other certificates, as long as they are signed with the private part of the PK.

### 11.1.1 Implementation on SUSE Linux Enterprise Server

Microsoft's Key Exchange Key (KEK) is installed by default.

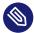

### Note: GUID Partitioning Table (GPT) Required

The Secure Boot feature is enabled by default on UEFI/x86\_64 installations. You can find the *Enable Secure Boot Support* option in the *Boot Code Options* tab of the *Boot Loader Settings* dialog. It supports booting when the secure boot is activated in the firmware, while making it possible to boot when it is deactivated.

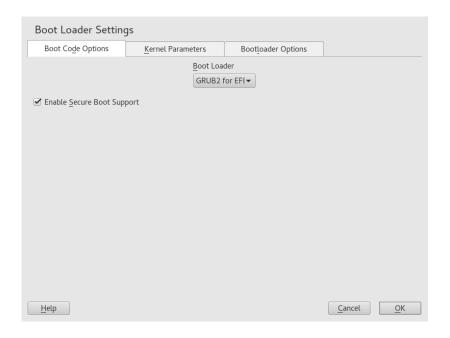

FIGURE 11.1: SECURE BOOT SUPPORT

The Secure Boot feature requires that a GUID Partitioning Table (GPT) replaces the old partitioning with a Master Boot Record (MBR). If YaST detects EFI mode during the installation, it will try to create a GPT partition. UEFI expects to find the EFI programs on a FAT-formatted EFI System Partition (ESP).

Supporting UEFI Secure Boot essentially requires having a boot loader with a digital signature that the firmware recognizes as a trusted key. That key is trusted by the firmware a priori, without requiring any manual intervention.

There are two ways of getting there. One is to work with hardware vendors to have them endorse a SUSE key, which SUSE then signs the boot loader with. The other way is to go through Microsoft's Windows Logo Certification program to have the boot loader certified and have Microsoft recognize the SUSE signing key (that is, have it signed with their KEK). By now, SUSE got the loader signed by UEFI Signing Service (that is Microsoft in this case).

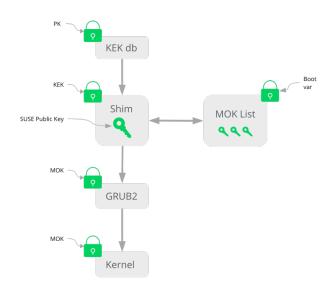

FIGURE 11.2: UEFI: SECURE BOOT PROCESS

At the implementation layer, SUSE uses the shim loader which is installed by default. It is a smart solution that avoids legal issues, and simplifies the certification and signing step considerably. The shim loader's job is to load a boot loader such as GRUB 2 and verify it; this boot loader in turn will load kernels signed by a SUSE key only. SUSE provides this functionality since SLE11 SP3 on fresh installations with UEFI Secure Boot enabled.

There are two types of trusted users:

- First, those who hold the keys. The Platform Key (PK) allows almost everything. The Key Exchange Key (KEK) allows all a PK can except changing the PK.
- Second, anyone with physical access to the machine. A user with physical access can reboot the machine, and configure UEFI.

UEFI offers two types of variables to fulfill the needs of those users:

- The first is the so-called "Authenticated Variables", which can be updated from both within the boot process (the so-called Boot Services Environment) and the running OS. This can be done only when the new value of the variable is signed with the same key that the old value of the variable was signed with. And they can only be appended to or changed to a value with a higher serial number.
- The second is the so-called "Boot Services Only Variables". These variables are accessible to any code that runs during the boot process. After the boot process ends and before the OS starts, the boot loader must call the <a href="ExitBootServices">ExitBootServices</a> call. After that, these variables are no longer accessible, and the OS cannot touch them.

The various UEFI key lists are of the first type, as this allows online updating, adding, and blacklisting of keys, drivers, and firmware fingerprints. It is the second type of variable, the "Boot Services Only Variable", that helps to implement Secure Boot in a secure and open source-friendly manner, and thus compatible with GPLv3.

SUSE starts with <u>shim</u>—a small and simple EFI boot loader signed by SUSE and Microsoft. This allows shim to load and execute.

shim then goes on to verify that the boot loader it wants to load is trusted. In a default situation shim will use an independent SUSE certificate embedded in its body. In addition, shim will allow to "enroll" additional keys, overriding the default SUSE key. In the following, we call them "Machine Owner Keys" or MOKs for short.

Next the boot loader will verify and then boot the kernel, and the kernel will do the same on the modules.

### 11.1.2 MOK (Machine Owner Key)

If the user ("machine owner") wants to replace any components of the boot process, Machine Owner Keys (MOKs) are to be used. The <u>mokutils</u> tool will help with signing components and managing MOKs.

The enrollment process begins with rebooting the machine and interrupting the boot process (for example, pressing a key) when <u>shim</u> loads. <u>shim</u> will then go into enrollment mode, allowing the user to replace the default SUSE key with keys from a file on the boot partition. If the user

chooses to do so, <u>shim</u> will then calculate a hash of that file and put the result in a "Boot Services Only" variable. This allows <u>shim</u> to detect any change of the file made outside of Boot Services and thus avoid tampering with the list of user-approved MOKs.

All of this happens during boot time—only verified code is executing now. Therefore, only a user present at the console can use the machine owner's set of keys. It cannot be malware or a hacker with remote access to the OS because hackers or malware can only change the file, but not the hash stored in the "Boot Services Only" variable.

The boot loader, after having been loaded and verified by <u>shim</u>, will call back to <u>shim</u> when it wants to verify the kernel—to avoid duplication of the verification code. <u>Shim</u> will use the same list of MOKs for this and tell the boot loader whether it can load the kernel.

This way, you can install your own kernel or boot loader. It is only necessary to install a new set of keys and authorize them by being physically present during the first reboot. Because MOKs are a list rather than single MOK, you can make <a href="shim">shim</a> trust keys from several vendors, allowing dual- and multi-boot from the boot loader.

### 11.1.3 Booting a Custom Kernel

The following is based on http://en.opensuse.org/openSUSE:UEFI#Booting\_a\_custom\_kernel ▶.

Secure Boot does not prevent you from using a self-compiled kernel. You must sign it with your own certificate and make that certificate known to the firmware or MOK.

1. Create a custom X.509 key and certificate used for signing:

```
openssl req -new -x509 -newkey rsa:2048 -keyout key.asc \
-out cert.pem -nodes -days 666 -subj "/CN=$USER/"
```

For more information about creating certificates, see http://en.opensuse.org/openSUSE:UE-FI\_Image\_File\_Sign\_Tools#Create\_Your\_Own\_Certificate .

2. Package the key and the certificate as a PKCS#12 structure:

```
openssl pkcs12 -export -inkey key.asc -in cert.pem \
  -name kernel_cert -out cert.p12
```

**3.** Generate an NSS database for use with **pesign**:

```
certutil -d . -N
```

144 Booting a Custom Kernel SLES 12 SP4

4. Import the key and the certificate contained in PKCS#12 into the NSS database:

```
pk12util -d . -i cert.p12
```

5. "Bless" the kernel with the new signature using **pesign**:

```
pesign -n . -c kernel_cert -i arch/x86/boot/bzImage \
  -o vmlinuz.signed -s
```

**6.** List the signatures on the kernel image:

```
pesign -n . -S -i vmlinuz.signed
```

At that point, you can install the kernel in <u>/boot</u> as usual. Because the kernel now has a custom signature the certificate used for signing needs to be imported into the UEFI firmware or MOK.

7. Convert the certificate to the DER format for import into the firmware or MOK:

```
openssl x509 -in cert.pem -outform der -out cert.der
```

**8.** Copy the certificate to the ESP for easier access:

```
sudo cp cert.der /boot/efi/
```

- **9**. Use **mokutil** to launch the MOK list automatically.
  - a. Import the certificate to MOK:

```
mokutil --root-pw --import cert.der
```

The --root-pw option enables usage of the root user directly.

**b.** Check the list of certificates that are prepared to be enrolled:

```
mokutil --list-new
```

- c. Reboot the system; shim should launch MokManager. You need to enter the root password to confirm the import of the certificate to the MOK list.
- d. Check if the newly imported key was enrolled:

```
mokutil --list-enrolled
```

- a. Alternatively, this is the procedure if you want to launch MOK manually:

  Reboot
  - b. In the GRUB 2 menu press the 'c' key.
  - c. Type:

```
chainloader $efibootdir/MokManager.efi
boot
```

- d. Select Enroll key from disk.
- e. Navigate to the cert.der file and press Enter.
- f. Follow the instructions to enroll the key. Normally this should be pressing  $'\underline{0}'$  and then 'y' to confirm.

Alternatively, the firmware menu may provide ways to add a new key to the Signature Database.

### 11.1.4 Using Non-Inbox Drivers

There is no support for adding non-inbox drivers (that is, drivers that do not come with SUSE Linux Enterprise Server) during installation with Secure Boot enabled. The signing key used for SolidDriver/PLDP is not trusted by default.

It is possible to install third party drivers during installation with Secure Boot enabled in two different ways. In both cases:

- Add the needed keys to the firmware database via firmware/system management tools before the installation. This option depends on the specific hardware you are using. Consult your hardware vendor for more information.
- Use a bootable driver ISO from https://drivers.suse.com/

   or your hardware vendor to enroll the needed keys in the MOK list at first boot.

To use the bootable driver ISO to enroll the driver keys to the MOK list, follow these steps:

- 1. Burn the ISO image above to an empty CD/DVD medium.
- 2. Start the installation using the new CD/DVD medium, having the standard installation media at hand or a URL to a network installation server.

If doing a network installation, enter the URL of the network installation source on the boot command line using the install= option.

If doing installation from optical media, the installer will first boot from the driver kit and then ask to insert the first installation disk of the product.

3. An initrd containing updated drivers will be used for installation.

For more information, see https://drivers.suse.com/doc/Usage/Secure\_Boot\_Certificate.html ▶.

### 11.1.5 Features and Limitations

When booting in Secure Boot mode, the following features apply:

- Installation to UEFI default boot loader location, a mechanism to keep or restore the EFI boot entry.
- Reboot via UEFI.
- Xen hypervisor will boot with UEFI when there is no legacy BIOS to fall back to.
- UEFI IPv6 PXE boot support.
- UEFI video mode support, the kernel can retrieve video mode from UEFI to configure KMS mode with the same parameters.
- UEFI booting from USB devices is supported.

When booting in Secure Boot mode, the following limitations apply:

- To ensure that Secure Boot cannot be easily circumvented, some kernel features are disabled when running under Secure Boot.
- Boot loader, kernel, and kernel modules must be signed.
- Kexec and Kdump are disabled.
- Hibernation (suspend on disk) is disabled.
- Access to /dev/kmem and /dev/mem is not possible, not even as root user.
- Access to the I/O port is not possible, not even as root user. All X11 graphical drivers must use a kernel driver.
- PCI BAR access through sysfs is not possible.

147 Features and Limitations SLES 12 SP4

- custom method in ACPI is not available.
- debugfs for asus-wmi module is not available.
- the acpi\_rsdp parameter does not have any effect on the kernel.

### 11.2 For More Information

- https://www.uefi.org → —UEFI home page where you can find the current UEFI specifications.
- Blog posts by Olaf Kirch and Vojtěch Pavlík (the chapter above is heavily based on these posts):
  - https://www.suse.com/c/uefi-secure-boot-plan/ 

    ✓
  - https://www.suse.com/c/uefi-secure-boot-overview/
  - https://www.suse.com/c/uefi-secure-boot-details/ ▶
- https://en.opensuse.org/openSUSE:UEFI → —UEFI with openSUSE.

148 For More Information SLES 12 SP4

### 12 The Boot Loader GRUB 2

This chapter describes how to configure GRUB 2, the boot loader used in SUSE® Linux Enterprise Server. It is the successor to the traditional GRUB boot loader—now called "GRUB Legacy". GRUB 2 has been the default boot loader in SUSE® Linux Enterprise Server since version 12. A YaST module is available for configuring the most important settings. The boot procedure as a whole is outlined in *Chapter 10, Introduction to the boot process*. For details on Secure Boot support for UEFI machines, see *Chapter 11, UEFI (Unified Extensible Firmware Interface)*.

# 12.1 Main Differences between GRUB Legacy and GRUB 2

- The configuration is stored in different files.
- More file systems are supported (for example, Btrfs).
- Can directly read files stored on LVM or RAID devices.
- The user interface can be translated and altered with themes.
- Includes a mechanism for loading modules to support additional features, such as file systems, etc.
- Automatically searches for and generates boot entries for other kernels and operating systems, such as Windows.
- Includes a minimal Bash-like console.

# 12.2 Configuration File Structure

The configuration of GRUB 2 is based on the following files:

#### /boot/grub2/grub.cfg

This file contains the configuration of the GRUB 2 menu items. It replaces <u>menu.lst</u> used in GRUB Legacy. <u>grub.cfg</u> should not be edited—it is automatically generated by the command <u>grub2-mkconfig</u> -o /boot/grub2/grub.cfg.

#### /boot/grub2/custom.cfg

This optional file is directly sourced by <u>grub.cfg</u> at boot time and can be used to add custom items to the boot menu. Starting with SUSE Linux Enterprise Server these entries will also be parsed when using **grub-once**.

#### /etc/default/grub

This file controls the user settings of GRUB 2 and usually includes additional environmental settings such as backgrounds and themes.

### Scripts under /etc/grub.d/

The scripts in this directory are read during execution of the command **grub2-mkconfig**-o /boot/grub2/grub.cfg. Their instructions are integrated into the main configuration file /boot/grub/grub.cfg.

### /etc/sysconfig/bootloader

This configuration file holds some basic settings like the boot loader type or whether to enable UEFI Secure Boot support.

/boot/grub2/x86\_64-efi, /boot/grub2/power-ieee1275, /boot/grub2/s390x

These configuration files contain architecture-specific options.

GRUB 2 can be controlled in various ways. Boot entries from an existing configuration can be selected from the graphical menu (splash screen). The configuration is loaded from the file /boot/grub2/grub.cfg which is compiled from other configuration files (see below). All GRUB 2 configuration files are considered system files, and you need root privileges to edit them.

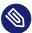

### Note: Activating Configuration Changes

After having manually edited GRUB 2 configuration files, you need to run **grub2-mkcon-fig -o /boot/grub2/grub.cfg** to activate the changes. However, this is not necessary when changing the configuration with YaST, because YaST will automatically run this command.

### 12.2.1 The File /boot/grub2/grub.cfg

The graphical splash screen with the boot menu is based on the GRUB 2 configuration file / boot/grub2/grub.cfg, which contains information about all partitions or operating systems that can be booted by the menu.

Every time the system is booted, GRUB 2 loads the menu file directly from the file system. For this reason, GRUB 2 does not need to be re-installed after changes to the configuration file. grub.cfg is automatically rebuilt with kernel installations or removals.

grub.cfg is compiled from the file /etc/default/grub and scripts found in the /etc/grub.d/ directory when running the command grub2-mkconfig -o /boot/grub2/grub.cfg. Therefore you should never edit the file manually. Instead, edit the related source files or use the YaST Boot Loader module to modify the configuration as described in Section 12.3, "Configuring the Boot Loader with YaST".

### 12.2.2 The File /etc/default/grub

More general options of GRUB 2 belong here, such as the time the menu is displayed, or the default OS to boot. To list all available options, see the output of the following command:

```
grep "export GRUB_DEFAULT" -A50 /usr/sbin/grub2-mkconfig | grep GRUB_
```

In addition to already defined variables, the user may introduce their own variables, and use them later in the scripts found in the /etc/grub.d directory.

After having edited /etc/default/grub, update the main configuration file with grub2-mk-config -o /boot/grub2/grub.cfg.

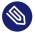

### Note: Scope

All options set in this file are general options that affect all boot entries. Specific options for Xen kernels or the Xen hypervisor can be set via the GRUB\_\*\_XEN\_\* configuration options. See below for details.

#### GRUB DEFAULT

Sets the boot menu entry that is booted by default. Its value can be a numeric value, the complete name of a menu entry, or "saved".

GRUB DEFAULT=2 boots the third (counted from zero) boot menu entry.

GRUB\_DEFAULT="2>0" boots the first submenu entry of the third top-level menu entry.

GRUB\_DEFAULT="Example boot menu entry" boots the menu entry with the title "Example boot menu entry".

GRUB\_DEFAULT=saved boots the entry specified by the <u>grub2-once</u> or <u>grub2-set-default</u> commands. While <u>grub2-reboot</u> sets the default boot entry for the next reboot only, <u>grub2-set-default</u> sets the default boot entry until changed. <u>grub2-editenv list</u> lists the next boot entry.

#### GRUB HIDDEN TIMEOUT

Waits the specified number of seconds for the user to press a key. During the period no menu is shown unless the user presses a key. If no key is pressed during the time specified, the control is passed to <a href="GRUB\_TIMEOUT">GRUB\_HIDDEN\_TIMEOUT=0</a> first checks whether <a href="Shift">Shift</a> is pressed and shows the boot menu if yes, otherwise immediately boots the default menu entry. This is the default when only one bootable OS is identified by GRUB 2.

#### GRUB\_HIDDEN\_TIMEOUT\_QUIET

If <u>false</u> is specified, a countdown timer is displayed on a blank screen when the GRUB\_HIDDEN\_TIMEOUT feature is active.

#### GRUB TIMEOUT

Time period in seconds the boot menu is displayed before automatically booting the default boot entry. If you press a key, the timeout is cancelled and GRUB 2 waits for you to make the selection manually. GRUB\_TIMEOUT=-1 will cause the menu to be displayed until you select the boot entry manually.

#### GRUB CMDLINE LINUX

Entries on this line are added at the end of the boot entries for normal and recovery mode. Use it to add kernel parameters to the boot entry.

#### GRUB CMDLINE LINUX DEFAULT

Same as GRUB CMDLINE LINUX but the entries are appended in the normal mode only.

#### GRUB CMDLINE LINUX RECOVERY

Same as GRUB CMDLINE LINUX but the entries are appended in the recovery mode only.

#### GRUB CMDLINE LINUX XEN REPLACE

This entry will completely replace the <u>GRUB\_CMDLINE\_LINUX</u> parameters for all Xen boot entries.

#### GRUB CMDLINE LINUX XEN REPLACE DEFAULT

Same as <u>GRUB\_CMDLINE\_LINUX\_XEN\_REPLACE</u> but it will only replace parameters of GRUB\_CMDLINE\_LINUX\_DEFAULT.

#### GRUB CMDLINE XEN

This entry specifies the kernel parameters for the Xen guest kernel only—the operation principle is the same as for GRUB\_CMDLINE\_LINUX.

#### GRUB CMDLINE XEN DEFAULT

Same as <u>GRUB\_CMDLINE\_XEN</u>—the operation principle is the same as for GRUB\_CMDLINE\_LINUX\_DEFAULT.

#### GRUB TERMINAL

Enables and specifies an input/output terminal device. Can be <u>console</u> (PC BIOS and EFI consoles), <u>serial</u> (serial terminal), <u>ofconsole</u> (Open Firmware console), or the default <u>gfxterm</u> (graphics-mode output). It is also possible to enable more than one device by quoting the required options, for example GRUB TERMINAL="console serial".

#### GRUB GFXMODE

The resolution used for the <u>gfxterm</u> graphical terminal. Note that you can only use modes supported by your graphics card (VBE). The default is 'auto', which tries to select a preferred resolution. You can display the screen resolutions available to GRUB 2 by typing <u>videoinfo</u> in the GRUB 2 command line. The command line is accessed by typing <u>c</u> when the GRUB 2 boot menu screen is displayed.

You can also specify a color depth by appending it to the resolution setting, for example  $GRUB\ GFXMODE=1280\times1024\times24$ .

#### GRUB BACKGROUND

Set a background image for the <u>gfxterm</u> graphical terminal. The image must be a file readable by GRUB 2 at boot time, and it must end with the <u>.png</u>, <u>.tga</u>, <u>.jpg</u>, or <u>.jpeg</u> suffix. If necessary, the image will be scaled to fit the screen.

#### GRUB DISABLE OS PROBER

If this option is set to <u>true</u>, automatic searching for other operating systems is disabled. Only the kernel images in <u>/boot/</u> and the options from your own scripts in <u>/etc/grub.d/</u> are detected.

#### SUSE BTRFS SNAPSHOT BOOTING

If this option is set to <u>true</u>, GRUB 2 can boot directly into Snapper snapshots. For more information, see *Section 7.3, "System Rollback by Booting from Snapshots"*.

For a complete list of options, see the GNU GRUB manual (http://www.gnu.org/software/grub/manual/grub.html#Simple-configuration) ▶. For a complete list of possible parameters, see http://en.opensuse.org/Linuxrc ▶.

### 12.2.3 Scripts in /etc/grub.d

The scripts in this directory are read during execution of the command <code>grub2-mkconfig -o /boot/grub2/grub.cfg</code>. Their instructions are incorporated into <code>/boot/grub2/grub.cfg</code>. The order of menu items in <code>grub.cfg</code> is determined by the order in which the files in this directory are run. Files with a leading numeral are executed first, beginning with the lowest number. <code>00\_header</code> is run before <code>10\_linux</code>, which would run before <code>40\_custom</code>. If files with alphabetic names are present, they are executed after the numerically-named files. Only executable files generate output to <code>grub.cfg</code> during execution of <code>grub2-mkconfig</code>. By default all files in the <code>/etc/grub.d</code> directory are executable.

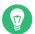

### Tip: Persistent Custom Content in grub.cfg

Because /boot/grub2/grub.cfg is recompiled each time **grub2-mkconfig** is run, any custom content is lost. If you want to insert your lines directly into /boot/grub2/grub.cfg without losing them after **grub2-mkconfig** is run, insert them between the

```
### BEGIN /etc/grub.d/90 persistent ###
```

and

```
### END /etc/grub.d/90_persistent ###
```

lines. The 90 persistent script ensures that such content will be preserved.

A list of the most important scripts follows:

#### 00 header

Sets environmental variables such as system file locations, display settings, themes, and previously saved entries. It also imports preferences stored in the <a href="https://etc/default/grub">/etc/default/grub</a>. Normally you do not need to make changes to this file.

#### 10 linux

Identifies Linux kernels on the root device and creates relevant menu entries. This includes the associated recovery mode option if enabled. Only the latest kernel is displayed on the main menu page, with additional kernels included in a submenu.

#### 30\_os-prober

154 Scripts in /etc/grub.d SLES 12 SP4

This script uses <u>OS-prober</u> to search for Linux and other operating systems and places the results in the GRUB 2 menu. There are sections to identify specific other operating systems, such as Windows or macOS.

#### 40\_custom

This file provides a simple way to include custom boot entries into <a href="grub.cfg">grub.cfg</a>. Make sure that you do not change the exec tail -n +3 \$0 part at the beginning.

The processing sequence is set by the preceding numbers with the lowest number being executed first. If scripts are preceded by the same number the alphabetical order of the complete name decides the order.

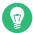

### Tip: /boot/grub2/custom.cfg

If you create /boot/grub2/custom.cfg and fill it with content, it will be automatically included into /boot/grub2/grub.cfg just after 40\_custom at boot time.

### 12.2.4 Mapping between BIOS Drives and Linux Devices

In GRUB Legacy, the <u>device.map</u> configuration file was used to derive Linux device names from BIOS drive numbers. The mapping between BIOS drives and Linux devices cannot always be guessed correctly. For example, GRUB Legacy would get a wrong order if the boot sequence of IDE and SCSI drives is exchanged in the BIOS configuration.

GRUB 2 avoids this problem by using device ID strings (UUIDs) or file system labels when generating <a href="grub.cfg">grub.cfg</a>. GRUB 2 utilities create a temporary device map on the fly, which is usually sufficient, particularly in the case of single-disk systems.

However, if you need to override the GRUB 2's automatic device mapping mechanism, create your custom mapping file  $\underline{/boot/grub2/device.map}$ . The following example changes the mapping to make  $\underline{DISK\ 3}$  the boot disk. Note that GRUB 2 partition numbers start with  $\underline{1}$  and not with 0 as in GRUB Legacy.

```
(hd1) /dev/disk-by-id/DISK3 ID
(hd2) /dev/disk-by-id/DISK1 ID
(hd3) /dev/disk-by-id/DISK2 ID
```

### 12.2.5 Editing Menu Entries during the Boot Procedure

Being able to directly edit menu entries is useful when the system does not boot anymore because of a faulty configuration. It can also be used to test new settings without altering the system configuration.

- 1. In the graphical boot menu, select the entry you want to edit with the arrow keys.
- 2. Press **E** to open the text-based editor.
- 3. Use the arrow keys to move to the line you want to edit.

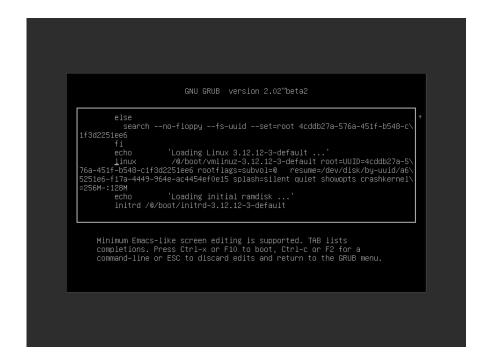

FIGURE 12.1: GRUB 2 BOOT EDITOR

Now you have two options:

- a. Add space-separated parameters to the end of the line starting with <u>linux</u> or <u>linuxefi</u> to edit the kernel parameters. A complete list of parameters is available at <a href="http://en.opensuse.org/Linuxrc">http://en.opensuse.org/Linuxrc</a>.
- b. Or edit the general options to change for example the kernel version. The → key suggests all possible completions.
- 4. Press **F10** to boot the system with the changes you made or press **Esc** to discard your edits and return to the GRUB 2 menu.

Changes made this way only apply to the current boot process and are not saved permanently.

Important: Keyboard Layout During the Boot Procedure

The US keyboard layout is the only one available when booting. See Figure 41.2, "US Keyboard Layout".

### Note: Boot Loader on the Installation Media

The Boot Loader of the installation media on systems with a traditional BIOS is still GRUB Legacy. To add boot options, select an entry and start typing. Additions you make to the installation boot entry will be permanently saved in the installed system.

### Note: Editing GRUB 2 Menu Entries on z Systems

Cursor movement and editing commands on IBM z Systems differ—see Section 12.4, "Differences in Terminal Usage on z Systems" for details.

### 12.2.6 Setting a Boot Password

Even before the operating system is booted, GRUB 2 enables access to file systems. Users without root permissions can access files in your Linux system to which they have no access after the system is booted. To block this kind of access or to prevent users from booting certain menu entries, set a boot password.

Important: Booting Requires Password

If set, the boot password is required on every boot, which means the system does not boot automatically.

Proceed as follows to set a boot password. Alternatively use YaST (*Protect Boot Loader with Password* ).

1. Encrypt the password using grub2-mkpasswd-pbkdf2:

tux > sudo grub2-mkpasswd-pbkdf2

157 Setting a Boot Password SLES 12 SP4

```
Password: ****
Reenter password: ****
PBKDF2 hash of your password is grub.pbkdf2.sha512.10000.9CA4611006FE96BC77A...
```

2. Paste the resulting string into the file <a href="//etc/grub.d/40\_custom"/etc/grub.d/40\_custom"/etc/grub.d/40\_custom</a> together with the <a href="mailto:set">set</a> superusers command.

```
set superusers="root"
password_pbkdf2 root grub.pbkdf2.sha512.10000.9CA4611006FE96BC77A...
```

3. To import the changes into the main configuration file, run:

```
tux > sudo grub2-mkconfig -o /boot/grub2/grub.cfg
```

After you reboot, you will be prompted for a user name and a password when trying to boot a menu entry. Enter <u>root</u> and the password you typed during the <u>grub2-mkpasswd-pbkdf2</u> command. If the credentials are correct, the system will boot the selected boot entry.

For more information, see https://www.gnu.org/software/grub/manual/grub.html#Security ▶.

# 12.3 Configuring the Boot Loader with YaST

The easiest way to configure general options of the boot loader in your SUSE Linux Enterprise Server system is to use the YaST module. In the *YaST Control Center*, select *System* > *Boot Loader*. The module shows the current boot loader configuration of your system and allows you to make changes.

Use the *Boot Code Options* tab to view and change settings related to type, location and advanced loader settings. You can choose whether to use GRUB 2 in standard or EFI mode.

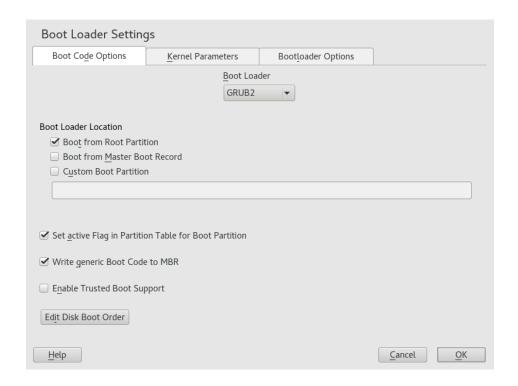

FIGURE 12.2: BOOT CODE OPTIONS

Important: EFI Systems require GRUB2-EFI

If you have an EFI system you can only install GRUB2-EFI, otherwise your system is no longer bootable.

Important: Reinstalling the Boot Loader

To reinstall the boot loader, make sure to change a setting in YaST and then change it back. For example, to reinstall GRUB2-EFI, select *GRUB2* first and then immediately switch back to *GRUB2-EFI*.

Otherwise, the boot loader may only be partially reinstalled.

Note: Custom Boot Loader

To use a boot loader other than the ones listed, select *Do Not Install Any Boot Loader*. Read the documentation of your boot loader carefully before choosing this option.

### 12.3.1 Boot Loader Location and Boot Code Options

The default location of the boot loader depends on the partition setup and is either the Master Boot Record (MBR) or the boot sector of the / partition. To modify the location of the boot loader, follow these steps:

#### PROCEDURE 12.1: CHANGING THE BOOT LOADER LOCATION

1. Select the *Boot Code Options* tab and then choose one of the following options for *Boot Loader Location*:

#### **Boot from Master Boot Record**

This installs the boot loader in the MBR of the disk containing the directory <u>/boot</u>. Usually this will be the disk mounted to <u>/</u>, but if <u>/boot</u> is mounted to a separate partition on a different disk, the MBR of that disk will be used.

#### **Boot from Root Partition**

This installs the boot loader in the boot sector of the / partition.

#### **Custom Boot Partition**

Use this option to specify the location of the boot loader manually.

2. Click *OK* to apply your changes.

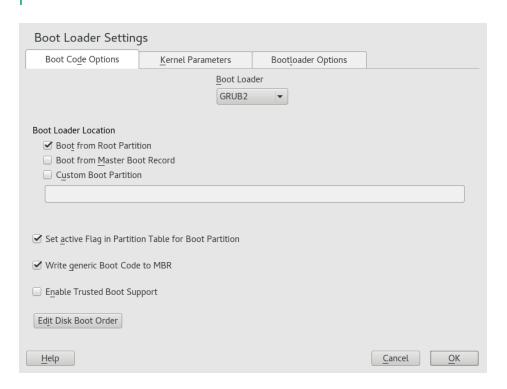

FIGURE 12.3: CODE OPTIONS

The *Boot Code Options* tab includes the following additional options:

#### Set Active Flag in Partition Table for Boot Partition

Activates the partition that contains the <u>/boot</u> directorythe PReP partition. Use this option on systems with old BIOS and/or legacy operating systems because they may fail to boot from a non-active partition. It is safe to leave this option active.

#### Write Generic Boot Code to MBR

If MBR contains a custom 'non-GRUB' code, this option replaces it with a generic, operating system independent code. If you deactivate this option, the system may become unbootable.

#### **Enable Trusted Boot Support**

Starts TrustedGRUB2, which supports trusted computing functionality (Trusted Platform Module (TPM)). For more information refer to https://github.com/Sirrix-AG/Trusted-GRUB2.

### 12.3.2 Adjusting the Disk Order

If your computer has more than one hard disk, you can specify the boot sequence of the disks. The first disk in the list is where GRUB 2 will be installed in the case of booting from MBR. It is the disk where SUSE Linux Enterprise Server is installed by default. The rest of the list is a hint for GRUB 2's device mapper (see Section 12.2.4, "Mapping between BIOS Drives and Linux Devices").

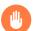

### Warning: Unbootable System

The default value is usually valid for almost all deployments. If you change the boot order of disks wrongly, the system may become unbootable on the next reboot. For example, if the first disk in the list is not part of the BIOS boot order, and the other disks in the list have empty MBRs.

#### PROCEDURE 12.2: SETTING THE DISK ORDER

- 1. Open the Boot Code Options tab.
- 2. Click Edit Disk Boot Order.
- **3.** If more than one disk is listed, select a disk and click *Up* or *Down* to reorder the displayed disks.

161 Adjusting the Disk Order SLES 12 SP4

4. Click *OK* two times to save the changes.

### 12.3.3 Configuring Advanced Options

Advanced boot options can be configured via the Boot Loader Options tab.

### 12.3.3.1 Boot Loader Options Tab

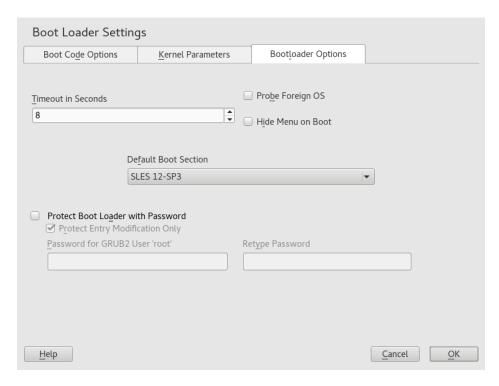

FIGURE 12.4: BOOT LOADER OPTIONS

#### **Boot Loader Time-Out**

Change the value of *Time-Out in Seconds* by typing in a new value and clicking the appropriate arrow key with your mouse.

#### **Probe Foreign OS**

When selected, the boot loader searches for other systems like Windows or other Linux installations.

#### Hide Menu on Boot

Hides the boot menu and boots the default entry.

#### Adjusting the Default Boot Entry

Select the desired entry from the "Default Boot Section" list. Note that the ">" sign in the boot entry name delimits the boot section and its subsection.

#### Protect Boot Loader with Password

Protects the boot loader and the system with an additional password. For more information, see Section 12.2.6, "Setting a Boot Password".

#### 12.3.3.2 Kernel Parameters Tab

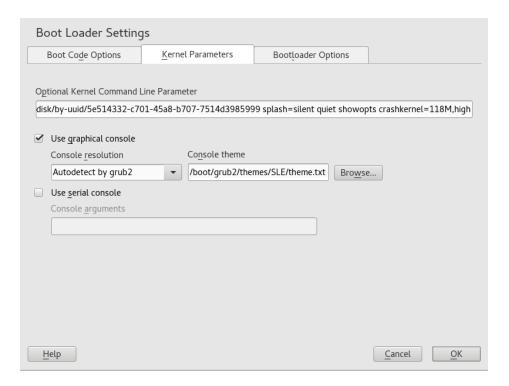

FIGURE 12.5: KERNEL PARAMETERS

#### Console resolution

The Console resolution option specifies the default screen resolution during the boot process.

#### Kernel Command Line Parameter

The optional kernel parameters are added at the end of the default parameters. For a list of all possible parameters, see http://en.opensuse.org/Linuxrc ⊿.

#### Use graphical console

When checked, the boot menu appears on a graphical splash screen rather than in a text mode. The resolution of the boot screen can be then set from the *Console resolution* list, and graphical theme definition file can be specified with the *Console theme* file-chooser.

#### Use Serial Console

If your machine is controlled via a serial console, activate this option and specify which COM port to use at which speed. See <u>info grub</u> or http://www.gnu.org/software/grub/manual/grub.html#Serial-terminal

# 12.4 Differences in Terminal Usage on z Systems

On 3215 and 3270 terminals there are some differences and limitations on how to move the cursor and how to issue editing commands within GRUB 2.

#### 12.4.1 Limitations

#### Interactivity

Interactivity is strongly limited. Typing often does not result in visual feedback. To see where the cursor is, type an underscore ( \_\_).

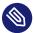

### Note: 3270 Compared to 3215

The 3270 terminal is much better at displaying and refreshing screens than the 3215 terminal.

#### **Cursor Movement**

"Traditional" cursor movement is not possible. Alt, Meta, Ctrl and the cursor keys do not work. To move the cursor, use the key combinations listed in Section 12.4.2, "Key Combinations".

#### Caret

The caret ( ^ ) is used as a control character. To type a literal ^ followed by a letter, type ^ , ^ , *LETTER* .

#### Enter

The Enter key does not work, use ^-J instead.

# 12.4.2 Key Combinations

| Common Substitutes:          | ^ _ J | engage ("Enter")                                   |
|------------------------------|-------|----------------------------------------------------|
|                              | ^ _ L | abort, return to previous "state"                  |
|                              | ^ — I | tab completion (in edit and shell mode)            |
| Keys Available in Menu       | ^ _ A | first entry                                        |
| Mode:                        | ^ _ E | last entry                                         |
|                              | ^ _ P | previous entry                                     |
|                              | ^ _ N | next entry                                         |
|                              | ^ _ G | previous page                                      |
|                              | ^ _ C | next page                                          |
|                              | ^ _ F | boot selected entry or enter submenu (same as ^-J) |
|                              | E     | edit selected entry                                |
|                              | С     | enter GRUB-Shell                                   |
| Keys Available in Edit Mode: | ^ _ P | previous line                                      |
|                              | ^ — N | next line                                          |
|                              | ^ _ B | backward char                                      |
|                              | ^ _ F | forward char                                       |
|                              | ^ _ A | beginning of line                                  |
|                              | ^ _ E | end of line                                        |

165 Key Combinations SLES 12 SP4

|                           | ^ — H | backspace                 |
|---------------------------|-------|---------------------------|
|                           | ^ _ D | delete                    |
|                           | ^ _ K | kill line                 |
|                           | ^ _ Y | yank                      |
|                           | ^ _ 0 | open line                 |
|                           | ^ _ L | refresh screen            |
|                           | ^ _ X | boot entry                |
|                           | ^ _ C | enter GRUB-Shell          |
| Keys Available in Command | ^ _ P | previous command          |
| Line Mode:                | ^ _ N | next command from history |
|                           | ^ _ A | beginning of line         |
|                           | ^ _ E | end of line               |
|                           | ^ _ B | backward char             |
|                           | ^ _ F | forward char              |
|                           | ^ — H | backspace                 |
|                           | ^ _ D | delete                    |
|                           | ^ _ K | kill line                 |
|                           | ^ _ U | discard line              |
|                           | ^ _ Y | yank                      |

166 Key Combinations SLES 12 SP4

# 12.5 Helpful GRUB 2 Commands

#### grub2-mkconfig

Generates a new <a href="https://doct/grub2/grub.cfg">https://doct/grub2/grub.cfg</a> based on <a href="https://default/grub">https://default/grub</a> and the scripts from <a href="https://default/grub">https://default/grub</a> and the scripts

**EXAMPLE 12.1: USAGE OF GRUB2-MKCONFIG** 

grub2-mkconfig -o /boot/grub2/grub.cfg

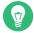

### Tip: Syntax Check

Running **grub2-mkconfig** without any parameters prints the configuration to STD-OUT where it can be reviewed. Use **grub2-script-check** after /boot/grub2/grub.cfg has been written to check its syntax.

## Important: grub2-mkconfig Cannot Repair UEFI Secure Boot Tables

If you are using UEFI Secure Boot and your system is not reaching GRUB 2 correctly anymore, you may need to additionally reinstall Shim and regenerate the UEFI boot table. To do so, use:

root # shim-install --config-file=/boot/grub2/grub.cfg

#### grub2-mkrescue

Creates a bootable rescue image of your installed GRUB 2 configuration.

**EXAMPLE 12.2: USAGE OF GRUB2-MKRESCUE** 

grub2-mkrescue -o save\_path/name.iso iso

#### grub2-script-check

Checks the given file for syntax errors.

**EXAMPLE 12.3: USAGE OF GRUB2-SCRIPT-CHECK** 

grub2-script-check /boot/grub2/grub.cfg

#### grub2-once

Set the default boot entry for the next boot only. To get the list of available boot entries use the --list option.

**EXAMPLE 12.4: USAGE OF GRUB2-ONCE** 

grub2-once number\_of\_the\_boot\_entry

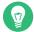

### Tip: grub2-once Help

Call the program without any option to get a full list of all possible options.

# 12.6 More Information

Extensive information about GRUB 2 is available at https://www.gnu.org/software/grub/ . Also refer to the **grub** info page. You can also search for the keyword "GRUB 2" in the Technical Information Search at https://www.suse.com/support . to get information about special issues.

168 More Information SLES 12 SP4

# 13 The systemd Daemon

The program <u>systemd</u> is the process with process ID 1. It is responsible for initializing the system in the required way. <u>systemd</u> is started directly by the kernel and resists signal 9, which normally terminates processes. All other programs are either started directly by systemd or by one of its child processes.

Starting with SUSE Linux Enterprise Server 12 systemd is a replacement for the popular System V init daemon. <a href="mailto:systemd">systemd</a> is fully compatible with System V init (by supporting init scripts). One of the main advantages of systemd is that it considerably speeds up boot time by aggressively paralleling service starts. Furthermore, systemd only starts a service when it is really needed. Daemons are not started unconditionally at boot time, but rather when being required for the first time. systemd also supports Kernel Control Groups (cgroups), snapshotting and restoring the system state and more. See <a href="http://www.freedesktop.org/wiki/Software/systemd/">http://www.freedesktop.org/wiki/Software/systemd/</a> for details.

# 13.1 The systemd Concept

This section will go into detail about the concept behind systemd.

### 13.1.1 What Is systemd

systemd is a system and session manager for Linux, compatible with System V and LSB init scripts. The main features are:

- provides aggressive parallelization capabilities
- uses socket and D-Bus activation for starting services
- offers on-demand starting of daemons
- keeps track of processes using Linux cgroups
- supports snapshotting and restoring of the system state
- maintains mount and automount points
- implements an elaborate transactional dependency-based service control logic

169 The systemd Concept SLES 12 SP4

### 13.1.2 Unit File

A unit configuration file contains information about a service, a socket, a device, a mount point, an automount point, a swap file or partition, a start-up target, a watched file system path, a timer controlled and supervised by systemd, a temporary system state snapshot, a resource management slice or a group of externally created processes. "Unit file" is a generic term used by systemd for the following:

- Service. Information about a process (for example running a daemon); file ends with .service
- Targets. Used for grouping units and as synchronization points during start-up; file ends with .target
- Sockets. Information about an IPC or network socket or a file system FIFO, for socket-based activation (like inetd); file ends with .socket
- Path. Used to trigger other units (for example running a service when files change); file ends with .path
- Timer. Information about a timer controlled, for timer-based activation; file ends with .timer
- Mount point. Usually auto-generated by the fstab generator; file ends with .mount
- Automount point. Information about a file system automount point; file ends with .automount
- Swap. Information about a swap device or file for memory paging; file ends with .swap
- Device. Information about a device unit as exposed in the sysfs/udev(7) device tree; file ends with .device
- Scope / Slice. A concept for hierarchically managing resources of a group of processes;
   file ends with .scope/.slice

For more information about systemd.unit see http://www.freedesktop.org/software/systemd/man/systemd.unit.html 

✓

170 Unit File SLES 12 SP4

# 13.2 Basic Usage

The System V init system uses several commands to handle services—the init scripts, <u>insserv</u>, <u>telinit</u> and others. systemd makes it easier to manage services, since there is only one command to memorize for the majority of service-handling tasks: <u>systemctl</u>. It uses the "command plus subcommand" notation like **git** or **zypper**:

```
systemctl GENERAL OPTIONS SUBCOMMAND SUBCOMMAND OPTIONS
```

See man 1 systemctl for a complete manual.

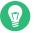

### Tip: Terminal Output and Bash Completion

If the output goes to a terminal (and not to a pipe or a file, for example) systemd commands send long output to a pager by default. Use the <a href="https://example.com/journal-no-pager">--no-pager</a> option to turn off paging mode.

systemd also supports bash-completion, allowing you to enter the first letters of a sub-command and then press  $\neg \mid$  to automatically complete it. This feature is only available in the bash shell and requires the installation of the package bash-completion.

### 13.2.1 Managing Services in a Running System

Subcommands for managing services are the same as for managing a service with System V init (start, stop, ...). The general syntax for service management commands is as follows:

systemd

```
systemctl reload|restart|start|status|stop|... MY_SERVICE(S)
```

System V init

```
rcMY_SERVICE(S) reload|restart|start|status|stop|...
```

systemd allows you to manage several services in one go. Instead of executing init scripts one after the other as with System V init, execute a command like the following:

```
systemctl start MY_1ST_SERVICE MY_2ND_SERVICE
```

To list all services available on the system:

```
systemctl list-unit-files --type=service
```

171 Basic Usage SLES 12 SP4

The following table lists the most important service management commands for systemd and System V init:

TABLE 13.1: SERVICE MANAGEMENT COMMANDS

| Task                                                                                                    | systemd Command       | System V init<br>Command |
|----------------------------------------------------------------------------------------------------|-----------------------|--------------------------|
| Starting.                                                                                                    | start                 | start                    |
| Stopping.                                                                                                    | stop                  | stop                     |
| Restarting. Shuts down services and starts them afterward. If a service is not yet running it will be started.                                                                                                    | restart               | restart                  |
| Restarting conditionally. Restarts services if they are currently running. Does nothing for services that are not running.                                                                                                    | try-restart           | try-restart              |
| Reloading. Tells services to reload their configuration files without interrupting operation. Use case: Tell Apache to reload a modified <a href="httpd.conf">httpd.conf</a> configuration file. Note that not all services support reloading. | reload                | reload                   |
| Reloading or restarting. Reloads services if reloading is supported, otherwise restarts them. If a service is not yet running it will be started.                                                                                              | reload-or-restart     | n/a                      |
| Reloading or restarting conditionally. Reloads services if reloading is supported, otherwise restarts them if currently running. Does nothing for services that are not running.                                                               | reload-or-try-restart | n/a                      |
| Getting detailed status information. Lists information about the status of services. The <a href="mailto:systemd">systemd</a> command shows details such as description, executable, status, cgroup, and                                       | status                | status                   |

| Task                                                                                                    | systemd Command | System V init<br>Command |
|----------------------------------------------------------------------------------------------------|-----------------|--------------------------|
| messages last issued by a service (see <i>Section 13.6.8, "Debugging Services"</i> ). The level of details displayed with the System V init differs from service to service. |                 |                          |
| Getting short status information. Shows whether services are active or not.                                                                                                  | is-active       | status                   |

## 13.2.2 Permanently Enabling/Disabling Services

The service management commands mentioned in the previous section let you manipulate services for the current session. systemd also lets you permanently enable or disable services, so they are automatically started when requested or are always unavailable. You can either do this by using YaST, or on the command line.

### 13.2.2.1 Enabling/Disabling Services on the Command Line

The following table lists enabling and disabling commands for systemd and System V init:

# Important: Service Start

When enabling a service on the command line, it is not started automatically. It is scheduled to be started with the next system start-up or runlevel/target change. To immediately start a service after having enabled it, explicitly run <a href="mailto:systemctl">systemctl</a> start <a href="mailto:MY\_SERVICE">MY\_SERVICE</a> start.

TABLE 13.2: COMMANDS FOR ENABLING AND DISABLING SERVICES

| Task                                                                                                    | systemd Command                                    | System V init Command                                           |
|----------------------------------------------------------------------------------------------------|----------------------------------------------------|-----------------------------------------------------------------|
| Enabling.                                                                                                    | <pre>systemctl enable MY_SERVICE(S)</pre>          | <pre>insserv MY_SERVICE(S), chkconfig -a MY_SERVICE(S)</pre>    |
| Disabling.                                                                                                    | <pre>systemctl disable MY_SERVICE(S).service</pre> | <pre>insserv -r MY_SERVICE(S), chkconfig -d MY_SERVICE(S)</pre> |
| Checking. Shows whether a service is enabled or not.                                                                                                   | systemctl is-enabled MY_SERVICE                    | <pre>chkconfig MY_SERVICE</pre>                                 |
| Re-enabling. Similar to restarting a service, this command first disables and then enables a service. Useful to re-enable a service with its defaults. | <pre>systemctl reenable MY_SERVICE</pre>           | n/a                                                             |
| Masking. After "disabling" a service, it can still be started manually. To completely disable a service, you need to mask it. Use with care.           | systemctl mask MY_SERVICE                          | n/a                                                             |
| Unmasking. A service that has been masked can only be used again after it has been unmasked.                                                           | systemctl unmask MY_SERVICE                        | n/a                                                             |

# 13.3 System Start and Target Management

The entire process of starting the system and shutting it down is maintained by systemd. From this point of view, the kernel can be considered a background process to maintain all other processes and adjust CPU time and hardware access according to requests from other programs.

### 13.3.1 Targets Compared to Runlevels

With System V init the system was booted into a so-called "Runlevel". A runlevel defines how the system is started and what services are available in the running system. Runlevels are numbered; the most commonly known ones are  $\underline{0}$  (shutting down the system),  $\underline{3}$  (multiuser with network) and 5 (multiuser with network and display manager).

systemd introduces a new concept by using so-called "target units". However, it remains fully compatible with the runlevel concept. Target units are named rather than numbered and serve specific purposes. For example, the targets <a href="Local-fs.target">Local-fs.target</a> and <a href="Swap.target">Swap.target</a> mount local file systems and swap spaces.

The target <u>graphical.target</u> provides a multiuser system with network and display manager capabilities and is equivalent to runlevel 5. Complex targets, such as <u>graphical.target</u> act as "meta" targets by combining a subset of other targets. Since systemd makes it easy to create custom targets by combining existing targets, it offers great flexibility.

The following list shows the most important systemd target units. For a full list refer to <a href="mailto:mailto:

#### SELECTED SYSTEMD TARGET UNITS

#### default.target

The target that is booted by default. Not a "real" target, but rather a symbolic link to another target like <code>graphic.target</code>. Can be permanently changed via YaST (see Section 13.4, "Managing Services with YaST"). To change it for a session, use the kernel parameter <code>systemd.unit=MY\_TARGET.target</code> at the boot prompt.

#### emergency.target

Starts an emergency shell on the console. Only use it at the boot prompt as <a href="mailto:systemd.u-nit=emergency.target">systemd.u-nit=emergency.target</a>.

#### graphical.target

Starts a system with network, multiuser support and a display manager.

#### halt.target

Shuts down the system.

### mail-transfer-agent.target

Starts all services necessary for sending and receiving mails.

#### multi-user.target

Starts a multiuser system with network.

### reboot.target

Reboots the system.

#### rescue.target

Starts a single-user system without network.

To remain compatible with the System V init runlevel system, systemd provides special targets named runlevelX. target mapping the corresponding runlevels numbered X.

If you want to know the current target, use the command: systemctl get-default

TABLE 13.3: SYSTEM V RUNLEVELS AND systemd TARGET UNITS

| System V run-<br>level | systemd target                                              | Purpose                                         |
|------------------------|-------------------------------------------------------------|-------------------------------------------------|
| 0                      | <pre>runlevel0.target, halt.tar- get, poweroff.target</pre> | System shutdown                                 |
| 1, S                   | <pre>runlevel1.target, rescue.tar- get,</pre>               | Single-user mode                                |
| 2                      | <pre>runlevel2.target, mul- ti-user.target,</pre>           | Local multiuser without remote network          |
| 3                      | <pre>runlevel3.target, mul- ti-user.target,</pre>           | Full multiuser with network                     |
| 4                      | runlevel4.target                                            | Unused/User-defined                             |
| 5                      | <pre>runlevel5.target, graphi- cal.target,</pre>            | Full multiuser with network and display manager |

| System V run-<br>level | systemd target                                | Purpose       |
|------------------------|-----------------------------------------------|---------------|
| 6                      | <pre>runlevel6.target, reboot.tar- get,</pre> | System reboot |

# Important: systemd Ignores /etc/inittab

The runlevels in a System V init system are configured in <a href="//etc/inittab">/etc/inittab</a>. systemd does not use this configuration. Refer to <a href="Section 13.5.3">Section 13.5.3</a>, "Creating Custom Targets" for instructions on how to create your own bootable target.

### 13.3.1.1 Commands to Change Targets

Use the following commands to operate with target units:

| Task                                             | systemd Command                                                                                                    | System V init Command                                                           |
|--------------------------------------------------|----------------------------------------------------------------------------------------------------|---------------------------------------------------------------------------------|
| Change the current target/run-level              | <b>systemctl isolate</b> MY_TARGET.target                                                                                                    | telinit X                                                                       |
| Change to the default target/runlevel            | systemctl default                                                                                                    | n/a                                                                             |
| Get the current target/runlevel                  | with systemd there is usually more than one active target. The command lists all currently active targets.                                   | who -r or runlevel                                                              |
| persistently<br>change the de-<br>fault runlevel | Use the Services Manager or run the following command:  In -sf /usr/lib/systemd/system/  MY_TARGET.target /etc/systemd/system/default.target | Use the Services Manager or change the line  id: X:initdefault: in /etc/inittab |

| Task                                                     | systemd Command                                                                                                    | System V init Command                                         |
|----------------------------------------------------------|----------------------------------------------------------------------------------------------------|---------------------------------------------------------------|
| Change the default runlevel for the current boot process | Enter the following option at the boot prompt  systemd.unit= MY_TARGET.target                                                                                                    | Enter the desired run-<br>level number at the boot<br>prompt. |
| Show a target's/runlevel's dependencies                  | systemctl show -p "Requires" MY_TAR-GET.target systemctl show -p "Wants" MY_TAR-GET.target "Requires" lists the hard dependencies (the ones that must be resolved), whereas "Wants" lists the soft dependencies (the ones that get resolved if possible). | n/a                                                           |

# 13.3.2 Debugging System Start-Up

systemd offers the means to analyze the system start-up process. You can review the list of all services and their status (rather than having to parse <a href="//varlog/">/varlog/</a>). systemd also allows you to scan the start-up procedure to find out how much time each service start-up consumes.

### 13.3.2.1 Review Start-Up of Services

To review the complete list of services that have been started since booting the system, enter the command <code>systemctl</code>. It lists all active services like shown below (shortened). To get more information on a specific service, use <code>systemctl</code> status <code>MY\_SERVICE</code>.

#### **EXAMPLE 13.1: LIST ACTIVE SERVICES**

| <pre>root # systemctl</pre> |        |        |         |                            |
|-----------------------------|--------|--------|---------|----------------------------|
| UNIT                        | LOAD   | ACTIVE | SUB     | JOB DESCRIPTION            |
| []                          |        |        |         |                            |
| iscsi.service               | loaded | active | exited  | Login and scanning of iSC+ |
| kmod-static-nodes.service   | loaded | active | exited  | Create list of required s+ |
| libvirtd.service            | loaded | active | running | Virtualization daemon      |
| nscd.service                | loaded | active | running | Name Service Cache Daemon  |

```
ntpd.service
                           loaded active running
                                                   NTP Server Daemon
polkit.service
                           loaded active running Authorization Manager
postfix.service
                           loaded active running Postfix Mail Transport Ag+
rc-local.service
                           loaded active exited
                                                  /etc/init.d/boot.local Co+
rsyslog.service
                           loaded active running System Logging Service
[...]
     = Reflects whether the unit definition was properly loaded.
LOAD
ACTIVE = The high-level unit activation state, i.e. generalization of SUB.
      = The low-level unit activation state, values depend on unit type.
161 loaded units listed. Pass --all to see loaded but inactive units, too.
To show all installed unit files use 'systemctl list-unit-files'.
```

To restrict the output to services that failed to start, use the --failed option:

#### **EXAMPLE 13.2: LIST FAILED SERVICES**

### 13.3.2.2 Debug Start-Up Time

To debug system start-up time, systemd offers the **systemd-analyze** command. It shows the total start-up time, a list of services ordered by start-up time and can also generate an SVG graphic showing the time services took to start in relation to the other services.

#### Listing the System Start-Up Time

```
root # systemd-analyze
Startup finished in 2666ms (kernel) + 21961ms (userspace) = 24628ms
```

#### Listing the Services Start-Up Time

```
root # systemd-analyze blame
6472ms systemd-modules-load.service
5833ms remount-rootfs.service
4597ms network.service
```

```
4254ms systemd-vconsole-setup.service
4096ms postfix.service
2998ms xdm.service
2483ms localnet.service
2470ms SuSEfirewall2_init.service
2189ms avahi-daemon.service
2120ms systemd-logind.service
1210ms xinetd.service
1080ms ntp.service
[...]
75ms fbset.service
72ms purge-kernels.service
47ms dev-vdal.swap
38ms bluez-coldplug.service
35ms splash_early.service
```

### **Services Start-Up Time Graphics**

root # systemd-analyze plot > jupiter.example.com-startup.svg

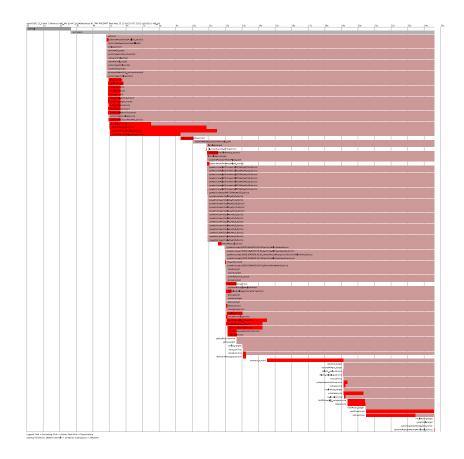

#### 13.3.2.3 Review the Complete Start-Up Process

The above-mentioned commands let you review the services that started and the time it took to start them. If you need to know more details, you can tell <u>systemd</u> to verbosely log the complete start-up procedure by entering the following parameters at the boot prompt:

```
systemd.log_level=debug systemd.log_target=kmsg
```

Now systemd writes its log messages into the kernel ring buffer. View that buffer with dmesg:

```
dmesg -T | less
```

### 13.3.3 System V Compatibility

systemd is compatible with System V, allowing you to still use existing System V init scripts. However, there is at least one known issue where a System V init script does not work with systemd out of the box: starting a service as a different user via <u>su</u> or <u>sudo</u> in init scripts will result in a failure of the script, producing an "Access denied" error.

When changing the user with <u>su</u> or <u>sudo</u>, a PAM session is started. This session will be terminated after the init script is finished. As a consequence, the service that has been started by the init script will also be terminated. To work around this error, proceed as follows:

1. Create a service file wrapper with the same name as the init script plus the file name extension .service:

```
[Unit]
Description=DESCRIPTION
After=network.target

[Service]
User=USER
Type=forking ①
PIDFile=PATH TO PID FILE ①
ExecStart=PATH TO INIT SCRIPT start
ExecStop=PATH TO INIT SCRIPT stop
ExecStopPost=/usr/bin/rm -f PATH TO PID FILE ①
[Install]
WantedBy=multi-user.target ②
```

Replace all values written in *UPPERCASE LETTERS* with appropriate values.

**1** Optional—only use if the init script starts a daemon.

- <u>multi-user.target</u> also starts the init script when booting into <u>graphical.target</u>. If it should only be started when booting into the display manager, user <u>graphical.target</u> here.
- 2. Start the daemon with systemctl start APPLICATION.

# 13.4 Managing Services with YaST

Basic service management can also be done with the YaST Services Manager module. It supports starting, stopping, enabling and disabling services. It also lets you show a service's status and change the default target. Start the YaST module with YaST > System > Services Manager.

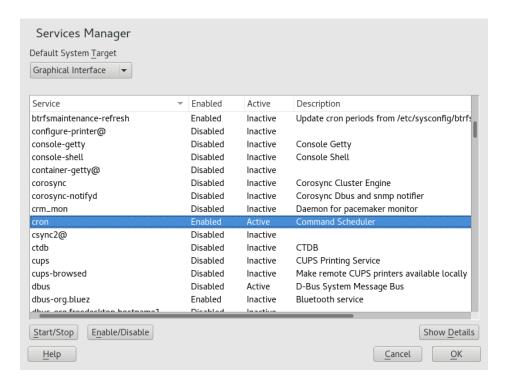

FIGURE 13.1: SERVICES MANAGER

#### Changing the Default System Target

To change the target the system boots into, choose a target from the *Default System Target* drop-down box. The most often used targets are *Graphical Interface* (starting a graphical login screen) and *Multi-User* (starting the system in command line mode).

#### Starting or Stopping a Service

Select a service from the table. The *Active* column shows whether it is currently running (*Active*) or not (*Inactive*). Toggle its status by choosing *Start/Stop*.

Starting or stopping a service changes its status for the currently running session. To change its status throughout a reboot, you need to enable or disable it.

#### **Enabling or Disabling a Service**

Select a service from the table. The *Enabled* column shows whether it is currently *Enabled* or *Disabled*. Toggle its status by choosing *Enable/Disable*.

By enabling or disabling a service you configure whether it is started during booting (*Enabled*) or not (*Disabled*). This setting will not affect the current session. To change its status in the current session, you need to start or stop it.

#### View a Status Messages

To view the status message of a service, select it from the list and choose *Show Details*. The output you will see is identical to the one generated by the command **systemctl** - l status *MY SERVICE*.

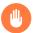

### Warning: Faulty Runlevel Settings May Damage Your System

Faulty runlevel settings may make your system unusable. Before applying your changes, make absolutely sure that you know their consequences.

# 13.5 Customization of systemd

The following sections contain some examples for systemd customization.

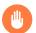

# Warning: Avoiding Overwritten Customization

Always do systemd customization in /etc/systemd/, *never* in /usr/lib/systemd/. Otherwise your changes will be overwritten by the next update of systemd.

### 13.5.1 Customizing Service Files

The systemd service files are located in /usr/lib/systemd/system. If you want to customize them, proceed as follows:

- 1. Copy the files you want to modify from /usr/lib/systemd/system to /etc/systemd/system. Keep the file names identical to the original ones.
- 2. Modify the copies in /etc/systemd/system according to your needs.

3. For an overview of your configuration changes, use the <u>systemd-delta</u> command. It can compare and identify configuration files that override other configuration files. For details, refer to the **systemd-delta** man page.

The modified files in <a href="/>/etc/systemd">/etc/systemd</a> will take precedence over the original files in <a href="//usr/lib/systemd">/usr/lib/systemd</a>, provided that their file name is the same.

### 13.5.2 Creating "Drop-in" Files

If you only want to add a few lines to a configuration file or modify a small part of it, you can use so-called "drop-in" files. Drop-in files let you extend the configuration of unit files without having to edit or override the unit files themselves.

For example, to change one value for the <u>FOOBAR</u> service located in <u>/usr/lib/systemd/system/FOOBAR.SERVICE</u>, proceed as follows:

- 1. Create a directory called /etc/systemd/system/MY\_SERVICE.service.d/.

  Note the \_\_d suffix. The directory must otherwise be named like the service that you want to patch with the drop-in file.
- 2. In that directory, create a file <u>WHATEVERMODIFICATION.conf</u>.

  Make sure it only contains the line with the value that you want to modify.
- 3. Save your changes to the file. It will be used as an extension of the original file.

### 13.5.3 Creating Custom Targets

On System V init SUSE systems, runlevel 4 is unused to allow administrators to create their own runlevel configuration. systemd allows you to create any number of custom targets. It is suggested to start by adapting an existing target such as graphical.target.

- 1. Copy the configuration file /usr/lib/systemd/system/graphical.target to /etc/systemd/system/MY\_TARGET.target and adjust it according to your needs.
- 2. The configuration file copied in the previous step already covers the required ("hard") dependencies for the target. To also cover the wanted ("soft") dependencies, create a directory /etc/systemd/system/MY\_TARGET.target.wants.
- 3. For each wanted service, create a symbolic link from /usr/lib/systemd/system into / etc/systemd/system/MY\_TARGET.target.wants.

184 Creating "Drop-in" Files SLES 12 SP4

**4.** Once you have finished setting up the target, reload the systemd configuration to make the new target available:

```
systemctl daemon-reload
```

# 13.6 Advanced Usage

The following sections cover advanced topics for system administrators. For even more advanced systemd documentation, refer to Lennart Pöttering's series about systemd for administrators at http://0pointer.de/blog/projects ▶.

### 13.6.1 Cleaning Temporary Directories

systemd supports cleaning temporary directories regularly. The configuration from the previous system version is automatically migrated and active. <a href="mailto:tmpfiles.d/">tmpfiles.d/</a>—which is responsible for managing temporary files—reads its configuration from /etc/tmpfiles.d/\*.conf , /run/tmpfiles.d/\*.conf , and /usr/lib/tmpfiles.d/\*.conf files. Configuration placed in /etc/tmpfiles.d/\*.conf overrides related configurations from the other two directories (/usr/lib/tmpfiles.d/\*.conf is where packages store their configuration files).

The configuration format is one line per path containing action and path, and optionally mode, ownership, age and argument fields, depending on the action. The following example unlinks the X11 lock files:

```
Type Path Mode UID GID Age Argument r /tmp/.X[0-9]*-lock
```

To get the status the tmpfile timer:

```
systemctl status systemd-tmpfiles-clean.timer
systemd-tmpfiles-clean.timer - Daily Cleanup of Temporary Directories
Loaded: loaded (/usr/lib/systemd/systemd-tmpfiles-clean.timer; static)
Active: active (waiting) since Tue 2014-09-09 15:30:36 CEST; 1 weeks 6 days ago
    Docs: man:tmpfiles.d(5)
        man:systemd-tmpfiles(8)

Sep 09 15:30:36 jupiter systemd[1]: Starting Daily Cleanup of Temporary Directories.
Sep 09 15:30:36 jupiter systemd[1]: Started Daily Cleanup of Temporary Directories.
```

For more information on temporary files handling, see man 5 tmpfiles.d.

185 Advanced Usage SLES 12 SP4

### 13.6.2 System Log

Section 13.6.8, "Debugging Services" explains how to view log messages for a given service. However, displaying log messages is not restricted to service logs. You can also access and query the complete log messages written by <a href="stystemd">systemd</a>—the so-called "Journal". Use the command <a href="journalctl">journalctl</a> to display the complete log messages starting with the oldest entries. Refer to <a href="mailto:mailto:mailt

### 13.6.3 Snapshots

You can save the current state of <u>systemd</u> to a named snapshot and later revert to it with the <u>isolate</u> subcommand. This is useful when testing services or custom targets, because it allows you to return to a defined state at any time. A snapshot is only available in the current session and will automatically be deleted on reboot. A snapshot name must end in .snapshot.

#### Create a Snapshot

```
systemctl snapshot MY_SNAPSHOT.snapshot
```

#### Delete a Snapshot

```
systemctl delete MY_SNAPSHOT.snapshot
```

#### View a Snapshot

```
systemctl show MY SNAPSHOT.snapshot
```

#### Activate a Snapshot

```
systemctl isolate MY_SNAPSHOT.snapshot
```

### 13.6.4 Loading Kernel Modules

With <u>systemd</u>, kernel modules can automatically be loaded at boot time via a configuration file in <u>/etc/modules-load.d</u>. The file should be named <u>MODULE</u>.conf and have the following content:

```
# load module MODULE at boot time MODULE
```

186 System Log SLES 12 SP4

In case a package installs a configuration file for loading a kernel module, the file gets installed to <a href="mailto://usr/lib/modules-load.d">/usr/lib/modules-load.d</a>. If two configuration files with the same name exist, the one in /etc/modules-load.d tales precedence.

For more information, see the modules-load.d(5) man page.

# 13.6.5 Performing Actions before Loading a Service

With System V init actions that need to be performed before loading a service, needed to be specified in <a href="//etc/init.d/before.local">/etc/init.d/before.local</a>. This procedure is no longer supported with systemd. If you need to do actions before starting services, do the following:

#### **Loading Kernel Modules**

Create a drop-in file in /etc/modules-load.d directory (see man modules-load.d for the syntax)

#### Creating Files or Directories, Cleaning-up Directories, Changing Ownership

Create a drop-in file in /etc/tmpfiles.d (see man tmpfiles.d for the syntax)

#### Other Tasks

Create a system service file, for example <a href=//etc/systemd/system/before.service</a>, from the following template:

```
[Unit]
Before=NAME OF THE SERVICE YOU WANT THIS SERVICE TO BE STARTED BEFORE
[Service]
Type=oneshot
RemainAfterExit=true
ExecStart=YOUR_COMMAND
# beware, executable is run directly, not through a shell, check the man pages
# systemd.service and systemd.unit for full syntax
[Install]
# target in which to start the service
WantedBy=multi-user.target
#WantedBy=graphical.target
```

When the service file is created, you should run the following commands (as root):

```
systemctl daemon-reload systemctl enable before
```

Every time you modify the service file, you need to run:

```
systemctl daemon-reload
```

### 13.6.6 Kernel Control Groups (cgroups)

On a traditional System V init system it is not always possible to clearly assign a process to the service that spawned it. Some services, such as Apache, spawn a lot of third-party processes (for example CGI or Java processes), which themselves spawn more processes. This makes a clear assignment difficult or even impossible. Additionally, a service may not terminate correctly, leaving some children alive.

systemd solves this problem by placing each service into its own cgroup. cgroups are a kernel feature that allows aggregating processes and all their children into hierarchical organized groups. systemd names each cgroup after its service. Since a non-privileged process is not allowed to "leave" its cgroup, this provides an effective way to label all processes spawned by a service with the name of the service.

To list all processes belonging to a service, use the command **systemd-cgls**. The result will look like the following (shortened) example:

#### **EXAMPLE 13.3: LIST ALL PROCESSES BELONGING TO A SERVICE**

```
root # systemd-cgls --no-pager
├─1 /usr/lib/systemd/systemd --switched-root --system --deserialize 20
—user.slice
 └user-1000.slice
   ⊢session-102.scope
   ├─15839 gdm-session-worker [pam/gdm-password]
   ├─15858 /usr/lib/gnome-terminal-server
[...]
└system.slice
  ├─systemd-hostnamed.service
   └─17616 /usr/lib/systemd/systemd-hostnamed
  ⊢cron.service
  | └─1689 /usr/sbin/cron -n
  ⊢ntpd.service
  | └─1328 /usr/sbin/ntpd -p /var/run/ntp/ntpd.pid -g -u ntp:ntp -c /etc/ntp.conf
  ⊢postfix.service
  ├ 1676 /usr/lib/postfix/master -w
  ├— 1679 qmgr -l -t fifo -u
  | └─15590 pickup -l -t fifo -u
  ⊢sshd.service
  | └─1436 /usr/sbin/sshd -D
```

[...]

See *Book* "System Analysis and Tuning Guide", *Chapter 9* "Kernel Control Groups" for more information about cgroups.

# 13.6.7 Terminating Services (Sending Signals)

As explained in *Section 13.6.6, "Kernel Control Groups (cgroups)"*, it is not always possible to assign a process to its parent service process in a System V init system. This makes it difficult to terminate a service and all of its children. Child processes that have not been terminated will remain as zombie processes.

systemd's concept of confining each service into a cgroup makes it possible to clearly identify all child processes of a service and therefore allows you to send a signal to each of these processes.

Use <u>systemctl kill</u> to send signals to services. For a list of available signals refer to <u>man</u>

7 signals.

#### Sending SIGTERM to a Service

SIGTERM is the default signal that is sent.

```
systemctl kill MY_SERVICE
```

#### Sending SIGNAL to a Service

Use the -s option to specify the signal that should be sent.

```
systemctl kill -s SIGNAL MY_SERVICE
```

#### **Selecting Processes**

By default the <u>kill</u> command sends the signal to <u>all</u> processes of the specified cgroup. You can restrict it to the <u>control</u> or the <u>main</u> process. The latter is for example useful to force a service to reload its configuration by sending SIGHUP:

```
systemctl kill -s SIGHUP --kill-who=main MY_SERVICE
```

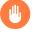

# Warning: Terminating or Restarting the D-Bus Service Is Not Supported

The D-Bus service is the message bus for communication between systemd clients and the systemd manager that is running as pid 1. Even though <u>dbus</u> is a stand-alone daemon, it is an integral part of the init infrastructure.

Terminating <u>dbus</u> or restarting it in the running system is similar to an attempt to terminate or restart pid 1. It will break systemd client/server communication and make most systemd functions unusable.

Therefore, terminating or restarting dbus is neither recommended nor supported.

### 13.6.8 Debugging Services

By default, systemd is not overly verbose. If a service was started successfully, no output will be produced. In case of a failure, a short error message will be displayed. However, **systemctl status** provides means to debug start-up and operation of a service.

systemd comes with its own logging mechanism ("The Journal") that logs system messages. This allows you to display the service messages together with status messages. The <u>status</u> command works similar to <u>tail</u> and can also display the log messages in different formats, making it a powerful debugging tool.

#### Show Service Start-Up Failure

Whenever a service fails to start, use **systemctl status** *MY\_SERVICE* to get a detailed error message:

```
root # systemctl start apache2
Job failed. See system journal and 'systemctl status' for details.
root # systemctl status apache2
  Loaded: loaded (/usr/lib/systemd/system/apache2.service; disabled)
  Active: failed (Result: exit-code) since Mon, 04 Jun 2012 16:52:26 +0200; 29s ago
  Process: 3088 ExecStart=/usr/sbin/start_apache2 -D SYSTEMD -k start (code=exited,
  status=1/FAILURE)
  CGroup: name=systemd:/system/apache2.service

Jun 04 16:52:26 g144 start_apache2[3088]: httpd2-prefork: Syntax error on line
205 of /etc/apache2/httpd.conf: Syntax error on li...alHost>
```

#### Show Last N Service Messages

The default behavior of the <u>status</u> subcommand is to display the last ten messages a service issued. To change the number of messages to show, use the --lines=N parameter:

```
systemctl status ntp
systemctl --lines=20 status ntp
```

Show Service Messages in Append Mode

**190** Debugging Services SLES 12 SP4

```
systemctl --follow status ntp
```

#### **Messages Output Format**

The <u>--output=MODE</u> parameter allows you to change the output format of service messages. The most important modes available are:

#### short

The default format. Shows the log messages with a human readable time stamp.

#### verbose

Full output with all fields.

cat

Terse output without time stamps.

# 13.7 More Information

For more information on systemd refer to the following online resources:

#### Homepage

http://www.freedesktop.org/wiki/Software/systemd ▶

#### systemd for Administrators

Lennart Pöttering, one of the systemd authors, has written a series of blog entries (13 at the time of writing this chapter). Find them at http://0pointer.de/blog/projects ▶.

**191** More Information SLES 12 SP4

# III System

24

Persistent Memory 339

32-Bit and 64-Bit Applications in a 64-Bit System Environment 193 14 journalctl: Query the systemd Journal 195 15 16 Basic Networking 203 17 Printer Operation 276 18 The X Window System 290 19 Accessing File Systems with FUSE 303 20 Managing Kernel Modules 305 Dynamic Kernel Device Management with udev 309 21 Live Patching the Linux Kernel Using kGraft 321 22 Special System Features 328 23

# 14 32-Bit and 64-Bit Applications in a 64-Bit System Environment

SUSE® Linux Enterprise Server is available for several 64-bit platforms. This does not necessarily mean that all the applications included have already been ported to 64-bit platforms. SUSE Linux Enterprise Server supports the use of 32-bit applications in a 64-bit system environment. This chapter offers a brief overview of how this support is implemented on 64-bit SUSE Linux Enterprise Server platforms.

SUSE Linux Enterprise Server for the 64-bit platforms POWER, z Systems and AMD64/Intel 64 is designed so that existing 32-bit applications run in the 64-bit environment "out-of-the-box." The corresponding 32-bit platforms are ppc for POWER, and x86 for AMD64/Intel 64. This support means that you can continue to use your preferred 32-bit applications without waiting for a corresponding 64-bit port to become available. The current POWER system runs most applications in 32-bit mode, but you can run 64-bit applications.

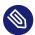

### Note: No Support for Building 32-bit Applications

SUSE Linux Enterprise Server does not support compiling 32-bit applications, it only offers runtime support for 32-bit binaries.

# 14.1 Runtime Support

# Important: Conflicts Between Application Versions

If an application is available both for 32-bit and 64-bit environments, parallel installation of both versions is bound to lead to problems. In such cases, decide on one of the two versions and install and use this.

An exception to this rule is PAM (pluggable authentication modules). SUSE Linux Enterprise Server uses PAM in the authentication process as a layer that mediates between user and application. On a 64-bit operating system that also runs 32-bit applications it is necessary to always install both versions of a PAM module.

193 Runtime Support SLES 12 SP4

To be executed correctly, every application requires a range of libraries. Unfortunately, the names for the 32-bit and 64-bit versions of these libraries are identical. They must be differentiated from each other in another way.

To retain compatibility with the 32-bit version, the libraries are stored at the same place in the system as in the 32-bit environment. The 32-bit version of <a href="libc.so.6">libc.so.6</a> is located under <a href="libc.so.6">/lib/</a> libc.so.6 in both the 32-bit and 64-bit environments.

All 64-bit libraries and object files are located in directories called <u>lib64</u>. The 64-bit object files that you would normally expect to find under <u>/lib</u> and <u>/usr/lib</u> are now found under <u>/lib64</u> and <u>/usr/lib64</u>. This means that there is space for the 32-bit libraries under <u>/lib</u> and /usr/lib, so the file name for both versions can remain unchanged.

Subdirectories of 32-bit /lib directories which contain data content that does not depend on the word size are not moved. This scheme conforms to LSB (Linux Standards Base) and FHS (File System Hierarchy Standard).

# 14.2 Kernel Specifications

The 64-bit kernels for AMD64/Intel 64, POWER and z Systems offer both a 64-bit and a 32-bit kernel ABI (application binary interface). The latter is identical with the ABI for the corresponding 32-bit kernel. This means that the 32-bit application can communicate with the 64-bit kernel in the same way as with the 32-bit kernel.

The 32-bit emulation of system calls for a 64-bit kernel does not support all the APIs used by system programs. This depends on the platform. For this reason, few applications, like **lspci**, must be compiled on non-POWER platforms as 64-bit programs to function properly. On IBM z Systems, not all ioctls are available in the 32-bit kernel ABI.

A 64-bit kernel can only load 64-bit kernel modules that have been specially compiled for this kernel. It is not possible to use 32-bit kernel modules.

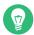

## Tip: Kernel-loadable Modules

Some applications require separate kernel-loadable modules. If you intend to use such a 32-bit application in a 64-bit system environment, contact the provider of this application and SUSE to make sure that the 64-bit version of the kernel-loadable module and the 32-bit compiled version of the kernel API are available for this module.

**194** Kernel Specifications SLES 12 SP4

# 15 **journalctl**: Query the systemd Journal

When systemd replaced traditional init scripts in SUSE Linux Enterprise 12 (see *Chapter 13, The* systemd *Daemon*), it introduced its own logging system called *journal*. There is no need to run a syslog based service anymore, as all system events are written in the journal.

The journal itself is a system service managed by <u>systemd</u>. Its full name is <u>systemd-journald.service</u>. It collects and stores logging data by maintaining structured indexed journals based on logging information received from the kernel, user processes, standard input, and system service errors. The systemd-journald service is on by default:

# 15.1 Making the Journal Persistent

The journal stores log data in <a href="//run/log/journal/">/run/log/journal/</a> by default. Because the <a href="//run/log/journal/">/run/log/journal/</a> by default. Because the <a href="//run/log/journal/">/run/log/journal/</a> directory is volatile by nature, log data is lost at reboot. To make the log data persistent, the directory <a href="//var/log/journal/">/var/log/journal/</a> with correct ownership and permissions must exist, where the systemd-journald service can store its data. <a href="systemd">systemd</a> will create the directory for you—and switch to persistent logging—if you do the following:

1. As root, open /etc/systemd/journald.conf for editing.

```
# vi /etc/systemd/journald.conf
```

2. Uncomment the line containing Storage= and change it to

```
[...]
[Journal]
Storage=persistent
#Compress=yes
```

[...]

3. Save the file and restart systemd-journald:

```
systemctl restart systemd-journald
```

# 15.2 **journalctl** Useful Switches

This section introduces several common useful options to enhance the default **journalctl** behavior. All switches are described in the **journalctl** manual page, **man 1 journalctl**.

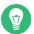

-e

-r

-k

-u

### Tip: Messages Related to a Specific Executable

To show all journal messages related to a specific executable, specify the full path to the executable:

```
journalctl /usr/lib/systemd/systemd
```

-f
Shows only the most recent journal messages, and prints new log entries as they are added to the journal.

Prints the messages and jumps to the end of the journal, so that the latest entries are visible within the pager.

Prints the messages of the journal in reverse order, so that the latest entries are listed first.

Shows only kernel messages. This is equivalent to the field match \_TRANSPORT=kernel (see Section 15.3.3, "Filtering Based on Fields").

Shows only messages for the specified <a href="systemd">systemd</a> unit. This is equivalent to the field match <a href="systemd">SYSTEMD\_UNIT=UNIT</a> (see Section 15.3.3, "Filtering Based on Fields").

```
# journalctl -u apache2
[...]
Jun 03 10:07:11 pinkiepie systemd[1]: Starting The Apache Webserver...
```

196 journalctl Useful Switches SLES 12 SP4

# 15.3 Filtering the Journal Output

When called without switches, **journalctl** shows the full content of the journal, the oldest entries listed first. The output can be filtered by specific switches and fields.

### 15.3.1 Filtering Based on a Boot Number

journalctl can filter messages based on a specific system boot. To list all available boots, run

```
# journalctl --list-boots
-1 097ed2cd99124a2391d2cffab1b566f0 Mon 2014-05-26 08:36:56 EDT-Fri 2014-05-30 05:33:44
EDT
0 156019a44a774a0bb0148a92df4af81b Fri 2014-05-30 05:34:09 EDT-Fri 2014-05-30 06:15:01
EDT
```

The first column lists the boot offset:  $\underline{0}$  for the current boot,  $\underline{-1}$  for the previous one,  $\underline{-2}$  for the one prior to that, etc. The second column contains the boot ID followed by the limiting time stamps of the specific boot.

Show all messages from the current boot:

```
# journalctl -b
```

If you need to see journal messages from the previous boot, add an offset parameter. The following example outputs the previous boot messages:

```
# journalctl -b -1
```

Another way is to list boot messages based on the boot ID. For this purpose, use the <code>\_BOOT\_ID</code> field:

```
# journalctl _B00T_ID=156019a44a774a0bb0148a92df4af81b
```

# 15.3.2 Filtering Based on Time Interval

You can filter the output of **journalctl** by specifying the starting and/or ending date. The date specification should be of the format "2014-06-30 9:17:16". If the time part is omitted, midnight is assumed. If seconds are omitted, ":00" is assumed. If the date part is omitted, the current day is assumed. Instead of numeric expression, you can specify the keywords "yesterday", "today",

or "tomorrow". They refer to midnight of the day before the current day, of the current day, or of the day after the current day. If you specify "now", it refers to the current time. You can also specify relative times prefixed with \_ or \_ +, referring to times before or after the current time. Show only new messages since now, and update the output continuously:

```
# journalctl --since "now" -f
```

Show all messages since last midnight till 3:20am:

```
# journalctl --since "today" --until "3:20"
```

### 15.3.3 Filtering Based on Fields

You can filter the output of the journal by specific fields. The syntax of a field to be matched is FIELD\_NAME=MATCHED\_VALUE, such as \_SYSTEMD\_UNIT=httpd.service. You can specify multiple matches in a single query to filter the output messages even more. See <a href="mailto:mailto:

Show messages produced by a specific process ID:

```
# journalctl _PID=1039
```

Show messages belonging to a specific user ID:

```
# journalctl _UID=1000
```

Show messages from the kernel ring buffer (the same as **dmesg** produces):

```
# journalctl _TRANSPORT=kernel
```

Show messages from the service's standard or error output:

```
# journalctl _TRANSPORT=stdout
```

Show messages produced by a specified service only:

```
# journalctl _SYSTEMD_UNIT=avahi-daemon.service
```

If two different fields are specified, only entries that match both expressions at the same time are shown:

```
# journalctl _SYSTEMD_UNIT=avahi-daemon.service _PID=1488
```

If two matches refer to the same field, all entries matching either expression are shown:

```
# journalctl _SYSTEMD_UNIT=avahi-daemon.service _SYSTEMD_UNIT=dbus.service
```

**198** Filtering Based on Fields SLES 12 SP4

You can use the '+' separator to combine two expressions in a logical 'OR'. The following example shows all messages from the Avahi service process with the process ID 1480 together with all messages from the D-Bus service:

```
# journalctl _SYSTEMD_UNIT=avahi-daemon.service _PID=1480 + _SYSTEMD_UNIT=dbus.service
```

# 15.4 Investigating systemd Errors

This section introduces a simple example to illustrate how to find and fix the error reported by systemd during **apache2** start-up.

1. Try to start the apache2 service:

```
# systemctl start apache2
Job for apache2.service failed. See 'systemctl status apache2' and 'journalctl -xn'
for details.
```

2. Let us see what the service's status says:

The ID of the process causing the failure is 11026.

3. Show the verbose version of messages related to process ID 11026:

```
# journalctl -o verbose _PID=11026
[...]
MESSAGE=AH00526: Syntax error on line 6 of /etc/apache2/default-server.conf:
[...]
MESSAGE=Invalid command 'DocumenttRoot', perhaps misspelled or defined by a module
[...]
```

**4.** Fix the typo inside /etc/apache2/default-server.conf, start the apache2 service, and print its status:

```
# systemctl start apache2 && systemctl status apache2
apache2.service - The Apache Webserver
Loaded: loaded (/usr/lib/systemd/system/apache2.service; disabled)
```

```
Active: active (running) since Tue 2014-06-03 11:26:24 CEST; 4ms ago

Process: 11026 ExecStop=/usr/sbin/start_apache2 -D SYSTEMD -DFOREGROUND
-k graceful-stop (code=exited, status=1/FAILURE)

Main PID: 11263 (httpd2-prefork)

Status: "Processing requests..."

CGroup: /system.slice/apache2.service

|-11263 /usr/sbin/httpd2-prefork -f /etc/apache2/httpd.conf -D [...]
|-11280 /usr/sbin/httpd2-prefork -f /etc/apache2/httpd.conf -D [...]
|-11281 /usr/sbin/httpd2-prefork -f /etc/apache2/httpd.conf -D [...]
|-11282 /usr/sbin/httpd2-prefork -f /etc/apache2/httpd.conf -D [...]
|-11283 /usr/sbin/httpd2-prefork -f /etc/apache2/httpd.conf -D [...]
```

# 15.5 Journald Configuration

The behavior of the systemd-journald service can be adjusted by modifying <a href="//etc/systemd/journald.conf">/etc/systemd/journald.conf</a>. This section introduces only basic option settings. For a complete file description, see <a href="mailto:mailto:mailt

```
# systemctl restart systemd-journald
```

# 15.5.1 Changing the Journal Size Limit

If the journal log data is saved to a persistent location (see Section 15.1, "Making the Journal Persistent"), it uses up to 10% of the file system the <a href="//var/log/journal">/var/log/journal</a> resides on. For example, if <a href="//var/log/journal">/var/log/journal</a> is located on a 30 GB <a href="//var partition">/var partition</a>, the journal may use up to 3 GB of the disk space. To change this limit, change (and uncomment) the SystemMaxUse option:

```
SystemMaxUse=50M
```

# 15.5.2 Forwarding the Journal to /dev/ttyX

You can forward the journal to a terminal device to inform you about system messages on a preferred terminal screen, for example /dev/tty12. Change the following journald options to

```
ForwardToConsole=yes
TTYPath=/dev/tty12
```

**200** Journald Configuration SLES 12 SP4

### 15.5.3 Forwarding the Journal to Syslog Facility

Journald is backward compatible with traditional syslog implementations such as <a href="rsyslog">rsyslog</a>. Make sure the following is valid:

rsyslog is installed.

```
# rpm -q rsyslog
rsyslog-7.4.8-2.16.x86_64
```

rsyslog service is enabled.

```
# systemctl is-enabled rsyslog
enabled
```

Forwarding to syslog is enabled in /etc/systemd/journald.conf.

ForwardToSyslog=yes

# 15.6 Using YaST to Filter the systemd Journal

For an easy way of filtering the systemd journal (without having to deal with the journalctl syntax), you can use the YaST journal module. After installing it with <a href="sudo zypper in yast2-journal">sudo zypper in yast2-journal</a>, start it from YaST by selecting <a href="sudo yystem">Systemd Journal</a>. Alternatively, start it from command line by entering <a href="sudo yast2">sudo yast2</a> journal.

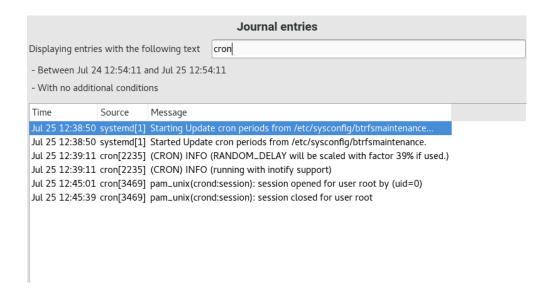

FIGURE 15.1: YAST SYSTEMD JOURNAL

The module displays the log entries in a table. The search box on top allows you to search for entries that contain certain characters, similar to using **grep**. To filter the entries by date and time, unit, file, or priority, click *Change filters* and set the respective options.

# 16 Basic Networking

Linux offers the necessary networking tools and features for integration into all types of network structures. Network access using a network card can be configured with YaST. Manual configuration is also possible. In this chapter only the fundamental mechanisms and the relevant network configuration files are covered.

Linux and other Unix operating systems use the TCP/IP protocol. It is not a single network protocol, but a family of network protocols that offer various services. The protocols listed in *Several Protocols in the TCP/IP Protocol Family*, are provided for exchanging data between two machines via TCP/IP. Networks combined by TCP/IP, comprising a worldwide network, are also called "the Internet."

RFC stands for *Request for Comments*. RFCs are documents that describe various Internet protocols and implementation procedures for the operating system and its applications. The RFC documents describe the setup of Internet protocols. For more information about RFCs, see https://datatracker.ietf.org/ ...

#### SEVERAL PROTOCOLS IN THE TCP/IP PROTOCOL FAMILY

#### TCP

Transmission Control Protocol: a connection-oriented secure protocol. The data to transmit is first sent by the application as a stream of data and converted into the appropriate format by the operating system. The data arrives at the respective application on the destination host in the original data stream format it was initially sent. TCP determines whether any data has been lost or jumbled during the transmission. TCP is implemented wherever the data sequence matters.

#### UDP

User Datagram Protocol: a connectionless, insecure protocol. The data to transmit is sent in the form of packets generated by the application. The order in which the data arrives at the recipient is not guaranteed and data loss is possible. UDP is suitable for record-oriented applications. It features a smaller latency period than TCP.

#### **ICMP**

Internet Control Message Protocol: This is not a protocol for the end user, but a special control protocol that issues error reports and can control the behavior of machines participating in TCP/IP data transfer. In addition, it provides a special echo mode that can be viewed using the program ping.

**203** SLES 12 SP4

#### **IGMP**

Internet Group Management Protocol: This protocol controls machine behavior when implementing IP multicast.

As shown in *Figure 16.1, "Simplified Layer Model for TCP/IP"*, data exchange takes place in different layers. The actual network layer is the insecure data transfer via IP (Internet protocol). On top of IP, TCP (transmission control protocol) guarantees, to a certain extent, security of the data transfer. The IP layer is supported by the underlying hardware-dependent protocol, such as Ethernet.

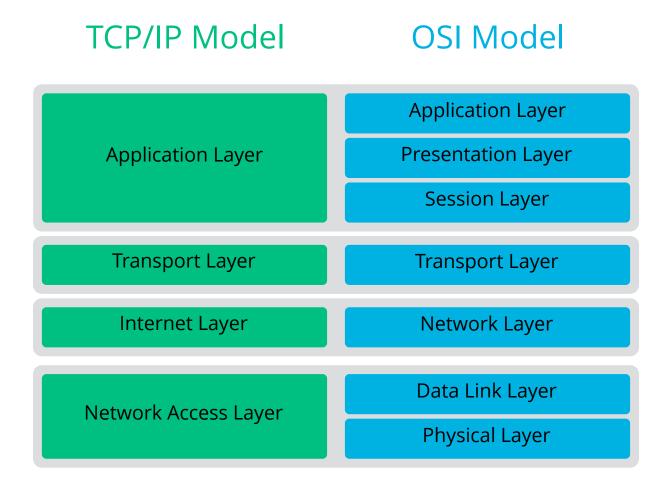

FIGURE 16.1: SIMPLIFIED LAYER MODEL FOR TCP/IP

**204** SLES 12 SP4

The diagram provides one or two examples for each layer. The layers are ordered according to abstraction levels. The lowest layer is very close to the hardware. The uppermost layer, however, is almost a complete abstraction from the hardware. Every layer has its own special function. The special functions of each layer are mostly implicit in their description. The data link and physical layers represent the physical network used, such as Ethernet.

Almost all hardware protocols work on a packet-oriented basis. The data to transmit is collected into *packets* (it cannot be sent all at once). The maximum size of a TCP/IP packet is approximately 64 KB. Packets are normally quite smaller, as the network hardware can be a limiting factor. The maximum size of a data packet on an Ethernet is about fifteen hundred bytes. The size of a TCP/IP packet is limited to this amount when the data is sent over an Ethernet. If more data is transferred, more data packets need to be sent by the operating system.

For the layers to serve their designated functions, additional information regarding each layer must be saved in the data packet. This takes place in the *header* of the packet. Every layer attaches a small block of data, called the protocol header, to the front of each emerging packet. A sample TCP/IP data packet traveling over an Ethernet cable is illustrated in *Figure 16.2, "TCP/IP Ethernet Packet"*. The proof sum is located at the end of the packet, not at the beginning. This simplifies things for the network hardware.

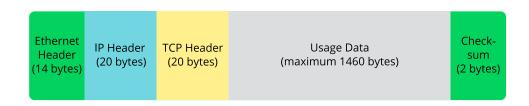

FIGURE 16.2: TCP/IP ETHERNET PACKET

When an application sends data over the network, the data passes through each layer, all implemented in the Linux kernel except the physical layer. Each layer is responsible for preparing the data so it can be passed to the next layer. The lowest layer is ultimately responsible for sending the data. The entire procedure is reversed when data is received. Like the layers of an onion, in each layer the protocol headers are removed from the transported data. Finally, the transport layer is responsible for making the data available for use by the applications at the destination. In this manner, one layer only communicates with the layer directly above or below it. For applications, it is irrelevant whether data is transmitted via a 100 Mbit/s FDDI network or via a 56-Kbit/s modem line. Likewise, it is irrelevant for the data line which kind of data is transmitted, as long as packets are in the correct format.

**205** SLES 12 SP4

# 16.1 IP Addresses and Routing

The discussion in this section is limited to IPv4 networks. For information about IPv6 protocol, the successor to IPv4, refer to Section 16.2, "IPv6—The Next Generation Internet".

#### 16.1.1 IP Addresses

Every computer on the Internet has a unique 32-bit address. These 32 bits (or 4 bytes) are normally written as illustrated in the second row in *Example 16.1, "Writing IP Addresses"*.

**EXAMPLE 16.1: WRITING IP ADDRESSES** 

```
IP Address (binary): 11000000 10101000 00000000 00010100
IP Address (decimal): 192. 168. 0. 20
```

In decimal form, the four bytes are written in the decimal number system, separated by periods. The IP address is assigned to a host or a network interface. It can be used only once throughout the world. There are exceptions to this rule, but these are not relevant to the following passages. The points in IP addresses indicate the hierarchical system. Until the 1990s, IP addresses were strictly categorized in classes. However, this system proved too inflexible and was discontinued. Now, *classless routing* (CIDR, classless interdomain routing) is used.

### 16.1.2 Netmasks and Routing

Netmasks are used to define the address range of a subnet. If two hosts are in the same subnet, they can reach each other directly. If they are not in the same subnet, they need the address of a gateway that handles all the traffic for the subnet. To check if two IP addresses are in the same subnet, simply "AND" both addresses with the netmask. If the result is identical, both IP addresses are in the same local network. If there are differences, the remote IP address, and thus the remote interface, can only be reached over a gateway.

To understand how the netmask works, look at *Example 16.2, "Linking IP Addresses to the Netmask"*. The netmask consists of 32 bits that identify how much of an IP address belongs to the network. All those bits that are 1 mark the corresponding bit in the IP address as belonging to the network. All bits that are 0 mark bits inside the subnet. This means that the more bits are 1, the smaller the subnet is. Because the netmask always consists of several successive 1 bits, it is also possible to count the number of bits in the netmask. In *Example 16.2, "Linking IP Addresses to the Netmask"* the first net with 24 bits could also be written as 192.168.0.0/24.

#### **EXAMPLE 16.2: LINKING IP ADDRESSES TO THE NETMASK**

```
IP address (192.168.0.20): 11000000 10101000 00000000 00010100
Netmask (255.255.255.0): 11111111 11111111 11111111 00000000

Result of the link: 11000000 10101000 00000000 00000000
In the decimal system: 192. 168. 0. 0

IP address (213.95.15.200): 11010101 10111111 00001111 11001000
Netmask (255.255.255.0): 11111111 11111111 11111111 00000000

Result of the link: 11010101 10111111 00001111 00000000
In the decimal system: 213. 95. 15. 0
```

To give another example: all machines connected with the same Ethernet cable are usually located in the same subnet and are directly accessible. Even when the subnet is physically divided by switches or bridges, these hosts can still be reached directly.

IP addresses outside the local subnet can only be reached if a gateway is configured for the target network. In the most common case, there is only one gateway that handles all traffic that is external. However, it is also possible to configure several gateways for different subnets.

If a gateway has been configured, all external IP packets are sent to the appropriate gateway. This gateway then attempts to forward the packets in the same manner—from host to host—until it reaches the destination host or the packet's TTL (time to live) expires.

#### SPECIFIC ADDRESSES

#### **Base Network Address**

This is the netmask AND any address in the network, as shown in *Example 16.2, "Linking IP Addresses to the Netmask"* under Result. This address cannot be assigned to any hosts.

#### **Broadcast Address**

This could be paraphrased as: "Access all hosts in this subnet." To generate this, the net-mask is inverted in binary form and linked to the base network address with a logical OR. The above example therefore results in 192.168.0.255. This address cannot be assigned to any hosts.

#### Local Host

The address 127.0.0.1 is assigned to the "loopback device" on each host. A connection can be set up to your own machine with this address and with all addresses from the complete 127.0.0.0/8 loopback network as defined with IPv4. With IPv6 there is only one loopback address (::1).

207 Netmasks and Routing SLES 12 SP4

Because IP addresses must be unique all over the world, you cannot select random addresses. There are three address domains to use if you want to set up a private IP-based network. These cannot get any connection from the rest of the Internet, because they cannot be transmitted over the Internet. These address domains are specified in RFC 1597 and listed in *Table 16.1, "Private IP Address Domains"*.

**TABLE 16.1: PRIVATE IP ADDRESS DOMAINS** 

| Network/Netmask         | Domain                  |
|-------------------------|-------------------------|
| 10.0.0.0/255.0.0.0      | 10.x.x.x                |
| 172.16.0.0/255.240.0.0  | 172.16.x.x - 172.31.x.x |
| 192.168.0.0/255.255.0.0 | 192.168.x.x             |

# 16.2 IPv6—The Next Generation Internet

Important: IBM z Systems: IPv6 Support

IPv6 is not supported by the CTC and IUCV network connections of the IBM z Systems hardware.

Due to the emergence of the World Wide Web (WWW), the Internet has experienced explosive growth, with an increasing number of computers communicating via TCP/IP in the past fifteen years. Since Tim Berners-Lee at CERN (http://public.web.cern.ch ▶) invented the WWW in 1990, the number of Internet hosts has grown from a few thousand to about a hundred million.

As mentioned, an IPv4 address consists of only 32 bits. Also, quite a few IP addresses are lost —they cannot be used because of the way in which networks are organized. The number of addresses available in your subnet is two to the power of the number of bits, minus two. A subnet has, for example, 2, 6, or 14 addresses available. To connect 128 hosts to the Internet, for example, you need a subnet with 256 IP addresses, from which only 254 are usable, because two IP addresses are needed for the structure of the subnet itself: the broadcast and the base network address.

Under the current IPv4 protocol, DHCP or NAT (network address translation) are the typical mechanisms used to circumvent the potential address shortage. Combined with the convention to keep private and public address spaces separate, these methods can certainly mitigate the

shortage. The problem with them lies in their configuration, which is a chore to set up and a burden to maintain. To set up a host in an IPv4 network, you need several address items, such as the host's own IP address, the subnetmask, the gateway address and maybe a name server address. All these items need to be known and cannot be derived from somewhere else.

With IPv6, both the address shortage and the complicated configuration should be a thing of the past. The following sections tell more about the improvements and benefits brought by IPv6 and about the transition from the old protocol to the new one.

### 16.2.1 Advantages

The most important and most visible improvement brought by the new protocol is the enormous expansion of the available address space. An IPv6 address is made up of 128 bit values instead of the traditional 32 bits. This provides for as many as several quadrillion IP addresses.

However, IPv6 addresses are not only different from their predecessors with regard to their length. They also have a different internal structure that may contain more specific information about the systems and the networks to which they belong. More details about this are found in *Section 16.2.2, "Address Types and Structure"*.

The following is a list of other advantages of the new protocol:

#### Autoconfiguration

IPv6 makes the network "plug and play" capable, which means that a newly set up system integrates into the (local) network without any manual configuration. The new host uses its automatic configuration mechanism to derive its own address from the information made available by the neighboring routers, relying on a protocol called the *neighbor discovery* (ND) protocol. This method does not require any intervention on the administrator's part and there is no need to maintain a central server for address allocation—an additional advantage over IPv4, where automatic address allocation requires a DHCP server.

Nevertheless if a router is connected to a switch, the router should send periodic advertisements with flags telling the hosts of a network how they should interact with each other. For more information, see RFC 2462 and the radvd.conf(5) man page, and RFC 3315.

#### Mobility

IPv6 makes it possible to assign several addresses to one network interface at the same time. This allows users to access several networks easily, something that could be compared with the international roaming services offered by mobile phone companies. When you take

209 Advantages SLES 12 SP4

your mobile phone abroad, the phone automatically logs in to a foreign service when it enters the corresponding area, so you can be reached under the same number everywhere and can place an outgoing call, as you would in your home area.

#### Secure Communication

With IPv4, network security is an add-on function. IPv6 includes IPsec as one of its core features, allowing systems to communicate over a secure tunnel to avoid eavesdropping by outsiders on the Internet.

#### **Backward Compatibility**

Realistically, it would be impossible to switch the entire Internet from IPv4 to IPv6 at one time. Therefore, it is crucial that both protocols can coexist not only on the Internet, but also on one system. This is ensured by compatible addresses (IPv4 addresses can easily be translated into IPv6 addresses) and by using several tunnels. See *Section 16.2.3, "Coexistence of IPv4 and IPv6"*. Also, systems can rely on a *dual stack IP* technique to support both protocols at the same time, meaning that they have two network stacks that are completely separate, such that there is no interference between the two protocol versions.

#### **Custom Tailored Services through Multicasting**

With IPv4, some services, such as SMB, need to broadcast their packets to all hosts in the local network. IPv6 allows a much more fine-grained approach by enabling servers to address hosts through *multicasting*, that is by addressing several hosts as parts of a group. This is different from addressing all hosts through *broadcasting* or each host individually through *unicasting*. Which hosts are addressed as a group may depend on the concrete application. There are some predefined groups to address all name servers (the *all name servers multicast group*), for example, or all routers (the *all routers multicast group*).

# 16.2.2 Address Types and Structure

As mentioned, the current IP protocol has two major limitations: there is an increasing shortage of IP addresses, and configuring the network and maintaining the routing tables is becoming a more complex and burdensome task. IPv6 solves the first problem by expanding the address space to 128 bits. The second one is mitigated by introducing a hierarchical address structure combined with sophisticated techniques to allocate network addresses, and *multihoming* (the ability to assign several addresses to one device, giving access to several networks).

When dealing with IPv6, it is useful to know about three different types of addresses:

Unicast

Addresses of this type are associated with exactly one network interface. Packets with such an address are delivered to only one destination. Accordingly, unicast addresses are used to transfer packets to individual hosts on the local network or the Internet.

#### Multicast

Addresses of this type relate to a group of network interfaces. Packets with such an address are delivered to all destinations that belong to the group. Multicast addresses are mainly used by certain network services to communicate with certain groups of hosts in a well-directed manner.

#### Anycast

Addresses of this type are related to a group of interfaces. Packets with such an address are delivered to the member of the group that is closest to the sender, according to the principles of the underlying routing protocol. Anycast addresses are used to make it easier for hosts to find out about servers offering certain services in the given network area. All servers of the same type have the same anycast address. Whenever a host requests a service, it receives a reply from the server with the closest location, as determined by the routing protocol. If this server should fail for some reason, the protocol automatically selects the second closest server, then the third one, and so forth.

An IPv6 address is made up of eight four-digit fields, each representing 16 bits, written in hexadecimal notation. They are separated by colons (:). Any leading zero bytes within a given field may be dropped, but zeros within the field or at its end may not. Another convention is that more than four consecutive zero bytes may be collapsed into a double colon. However, only one such :: is allowed per address. This kind of shorthand notation is shown in *Example 16.3, "Sample IPv6 Address"*, where all three lines represent the same address.

#### **EXAMPLE 16.3: SAMPLE IPV6 ADDRESS**

```
fe80 : 0000 : 0000 : 0000 : 10 : 1000 : 1a4
fe80 : 0 : 0 : 0 : 10 : 1000 : 1a4
fe80 : : 10 : 1000 : 1a4
```

Each part of an IPv6 address has a defined function. The first bytes form the prefix and specify the type of address. The center part is the network portion of the address, but it may be unused. The end of the address forms the host part. With IPv6, the netmask is defined by indicating the length of the prefix after a slash at the end of the address. An address, as shown in *Example 16.4, "IPv6 Address Specifying the Prefix Length"*, contains the information that the first 64 bits form the network part of the address and the last 64 form its host part. In other words, the 64 means that

the netmask is filled with 64 1-bit values from the left. As with IPv4, the IP address is combined with AND with the values from the netmask to determine whether the host is located in the same subnet or in another one.

#### **EXAMPLE 16.4: IPV6 ADDRESS SPECIFYING THE PREFIX LENGTH**

fe80::10:1000:1a4/64

IPv6 knows about several predefined types of prefixes. Some are shown in Various IPv6 Prefixes.

#### **VARIOUS IPV6 PREFIXES**

00

IPv4 addresses and IPv4 over IPv6 compatibility addresses. These are used to maintain compatibility with IPv4. Their use still requires a router able to translate IPv6 packets into IPv4 packets. Several special addresses, such as the one for the loopback device, have this prefix as well.

#### 2 or 3 as the first digit

Aggregatable global unicast addresses. As is the case with IPv4, an interface can be assigned to form part of a certain subnet. Currently, there are the following address spaces: 2001::/16 (production quality address space) and 2002::/16 (6to4 address space).

#### fe80::/10

Link-local addresses. Addresses with this prefix should not be routed and should therefore only be reachable from within the same subnet.

#### fec0::/10

Site-local addresses. These may be routed, but only within the network of the organization to which they belong. In effect, they are the IPv6 equivalent of the current private network address space, such as 10.x.x.x.

ff

These are multicast addresses.

A unicast address consists of three basic components:

### **Public Topology**

The first part (which also contains one of the prefixes mentioned above) is used to route packets through the public Internet. It includes information about the company or institution that provides the Internet access.

#### **Site Topology**

The second part contains routing information about the subnet to which to deliver the packet.

#### Interface ID

The third part identifies the interface to which to deliver the packet. This also allows for the MAC to form part of the address. Given that the MAC is a globally unique, fixed identifier coded into the device by the hardware maker, the configuration procedure is substantially simplified. In fact, the first 64 address bits are consolidated to form the EUI-64 token, with the last 48 bits taken from the MAC, and the remaining 24 bits containing special information about the token type. This also makes it possible to assign an EUI-64 token to interfaces that do not have a MAC, such as those based on PPP.

On top of this basic structure, IPv6 distinguishes between five different types of unicast addresses:

#### :: (unspecified)

This address is used by the host as its source address when the interface is initialized for the first time (at which point, the address cannot yet be determined by other means).

#### ::1 (loopback)

The address of the loopback device.

#### **IPv4 Compatible Addresses**

The IPv6 address is formed by the IPv4 address and a prefix consisting of 96 zero bits. This type of compatibility address is used for tunneling (see *Section 16.2.3, "Coexistence of IPv4 and IPv6"*) to allow IPv4 and IPv6 hosts to communicate with others operating in a pure IPv4 environment.

#### IPv4 Addresses Mapped to IPv6

This type of address specifies a pure IPv4 address in IPv6 notation.

#### Local Addresses

There are two address types for local use:

#### link-local

This type of address can only be used in the local subnet. Packets with a source or target address of this type should not be routed to the Internet or other subnets. These addresses contain a special prefix (fe80::/10) and the interface ID of the network card, with the middle part consisting of zero bytes. Addresses of this type are used during automatic configuration to communicate with other hosts belonging to the same subnet.

#### site-local

Packets with this type of address may be routed to other subnets, but not to the wider Internet—they must remain inside the organization's own network. Such addresses are used for intranets and are an equivalent of the private address space defined by IPv4. They contain a special prefix (fec0::/10), the interface ID, and a 16 bit field specifying the subnet ID. Again, the rest is filled with zero bytes.

As a completely new feature introduced with IPv6, each network interface normally gets several IP addresses, with the advantage that several networks can be accessed through the same interface. One of these networks can be configured completely automatically using the MAC and a known prefix with the result that all hosts on the local network can be reached when IPv6 is enabled (using the link-local address). With the MAC forming part of it, any IP address used in the world is unique. The only variable parts of the address are those specifying the *site topology* and the *public topology*, depending on the actual network in which the host is currently operating.

For a host to go back and forth between different networks, it needs at least two addresses. One of them, the *home address*, not only contains the interface ID but also an identifier of the home network to which it normally belongs (and the corresponding prefix). The home address is a static address and, as such, it does not normally change. Still, all packets destined to the mobile host can be delivered to it, regardless of whether it operates in the home network or somewhere outside. This is made possible by the completely new features introduced with IPv6, such as *stateless autoconfiguration* and *neighbor discovery*. In addition to its home address, a mobile host gets one or more additional addresses that belong to the foreign networks where it is roaming. These are called *care-of* addresses. The home network has a facility that forwards any packets destined to the host when it is roaming outside. In an IPv6 environment, this task is performed by the *home agent*, which takes all packets destined to the home address and relays them through a tunnel. On the other hand, those packets destined to the care-of address are directly transferred to the mobile host without any special detours.

#### 16.2.3 Coexistence of IPv4 and IPv6

The migration of all hosts connected to the Internet from IPv4 to IPv6 is a gradual process. Both protocols will coexist for some time to come. The coexistence on one system is guaranteed where there is a *dual stack* implementation of both protocols. That still leaves the question of how an IPv6 enabled host should communicate with an IPv4 host and how IPv6 packets should be transported by the current networks, which are predominantly IPv4-based. The best solutions offer tunneling and compatibility addresses (see *Section 16.2.2, "Address Types and Structure"*).

IPv6 hosts that are more or less isolated in the (worldwide) IPv4 network can communicate through tunnels: IPv6 packets are encapsulated as IPv4 packets to move them across an IPv4 network. Such a connection between two IPv4 hosts is called a *tunnel*. To achieve this, packets must include the IPv6 destination address (or the corresponding prefix) and the IPv4 address of the remote host at the receiving end of the tunnel. A basic tunnel can be configured manually according to an agreement between the hosts' administrators. This is also called *static tunneling*. However, the configuration and maintenance of static tunnels is often too labor-intensive to use them for daily communication needs. Therefore, IPv6 provides for three different methods of *dynamic tunneling*:

#### 6over4

IPv6 packets are automatically encapsulated as IPv4 packets and sent over an IPv4 network capable of multicasting. IPv6 is tricked into seeing the whole network (Internet) as a huge local area network (LAN). This makes it possible to determine the receiving end of the IPv4 tunnel automatically. However, this method does not scale very well and is also hampered because IP multicasting is far from widespread on the Internet. Therefore, it only provides a solution for smaller corporate or institutional networks where multicasting can be enabled. The specifications for this method are laid down in RFC 2529.

#### 6to4

With this method, IPv4 addresses are automatically generated from IPv6 addresses, enabling isolated IPv6 hosts to communicate over an IPv4 network. However, several problems have been reported regarding the communication between those isolated IPv6 hosts and the Internet. The method is described in RFC 3056.

#### **IPv6 Tunnel Broker**

This method relies on special servers that provide dedicated tunnels for IPv6 hosts. It is described in RFC 3053.

# 16.2.4 Configuring IPv6

To configure IPv6, you normally do not need to make any changes on the individual workstations. IPv6 is enabled by default. To disable or enable IPv6 on an installed system, use the YaST *Network Settings* module. On the *Global Options* tab, select or deselect the *Enable IPv6* option as necessary. To enable it temporarily until the next reboot, enter <a href="modprobe">modprobe</a> <a href="i ipv6">-i ipv6</a> as <a href="modprobe">root</a>. It is impossible to unload the IPv6 module after it has been loaded.

215 Configuring IPv6 SLES 12 SP4

Because of the autoconfiguration concept of IPv6, the network card is assigned an address in the *link-local* network. Normally, no routing table management takes place on a workstation. The network routers can be queried by the workstation, using the *router advertisement protocol*, for what prefix and gateways should be implemented. The radvd program can be used to set up an IPv6 router. This program informs the workstations which prefix to use for the IPv6 addresses and which routers. Alternatively, use zebra/quagga for automatic configuration of both addresses and routing.

For information about how to set up various types of tunnels using the <a href="//etc/sysconfig/net-work files">/etc/sysconfig/net-work files</a>, see the man page of ifcfg-tunnel (man ifcfg-tunnel).

#### 16.2.5 For More Information

The above overview does not cover the topic of IPv6 comprehensively. For a more in-depth look at the new protocol, refer to the following online documentation and books:

#### http://www.ipv6.org/ ▶

The starting point for everything about IPv6.

#### http://www.ipv6day.org ₽

All information needed to start your own IPv6 network.

#### http://www.ipv6-to-standard.org/ ▶

The list of IPv6-enabled products.

#### http://www.bieringer.de/linux/IPv6/

Here, find the Linux IPv6-HOWTO and many links related to the topic.

#### RFC 2460

The fundamental RFC about IPv6.

#### **IPv6 Essentials**

A book describing all the important aspects of the topic is *IPv6 Essentials* by Silvia Hagen (ISBN 0-596-00125-8).

**216** For More Information SLES 12 SP4

# 16.3 Name Resolution

DNS assists in assigning an IP address to one or more names and assigning a name to an IP address. In Linux, this conversion is usually carried out by a special type of software known as bind. The machine that takes care of this conversion is called a *name server*. The names make up a hierarchical system in which each name component is separated by a period. The name hierarchy is, however, independent of the IP address hierarchy described above.

Consider a complete name, such as jupiter.example.com, written in the format host-name.domain. A full name, called a *fully qualified domain name* (FQDN), consists of a host name and a domain name (example.com). The latter also includes the *top level domain* or TLD (com).

TLD assignment has become quite confusing for historical reasons. Traditionally, three-letter domain names are used in the USA. In the rest of the world, the two-letter ISO national codes are the standard. In addition to that, longer TLDs were introduced in 2000 that represent certain spheres of activity (for example, .info, .name, .museum).

In the early days of the Internet (before 1990), the file /etc/hosts was used to store the names of all the machines represented over the Internet. This quickly proved to be impractical in the face of the rapidly growing number of computers connected to the Internet. For this reason, a decentralized database was developed to store the host names in a widely distributed manner. This database, similar to the name server, does not have the data pertaining to all hosts in the Internet readily available, but can dispatch requests to other name servers.

The top of the hierarchy is occupied by *root name servers*. These root name servers manage the top level domains and are run by the Network Information Center (NIC). Each root name server knows about the name servers responsible for a given top level domain. Information about top level domain NICs is available at http://www.internic.net ▶.

DNS can do more than resolve host names. The name server also knows which host is receiving e-mails for an entire domain—the *mail exchanger (MX)*.

For your machine to resolve an IP address, it must know about at least one name server and its IP address. Easily specify such a name server using YaST. The configuration of name server access with SUSE® Linux Enterprise Server is described in *Section 16.4.1.4, "Configuring Host Name and DNS"*. Setting up your own name server is described in *Chapter 26, The Domain Name System*.

The protocol whois is closely related to DNS. With this program, quickly find out who is responsible for a given domain.

217 Name Resolution SLES 12 SP4

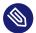

### Note: MDNS and .local Domain Names

The <u>local</u> top level domain is treated as link-local domain by the resolver. DNS requests are send as multicast DNS requests instead of normal DNS requests. If you already use the <u>local</u> domain in your name server configuration, you must switch this option off in /etc/host.conf. For more information, see the host.conf manual page.

If you want to switch off MDNS during installation, use <u>nomdns=1</u> as a boot parameter. For more information on multicast DNS, see http://www.multicastdns.org ₹.

# 16.4 Configuring a Network Connection with YaST

There are many supported networking types on Linux. Most of them use different device names and the configuration files are spread over several locations in the file system. For a detailed overview of the aspects of manual network configuration, see *Section 16.5, "Configuring a Network Connection Manually"*.

All network interfaces with link up (with a network cable connected) are automatically configured. Additional hardware can be configured any time on the installed system. The following sections describe the network configuration for all types of network connections supported by SUSE Linux Enterprise Server.

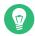

# Tip: IBM z Systems: Hotpluggable Network Cards

On IBM z Systems platforms, hotpluggable network cards are supported, but not their automatic network integration via DHCP (as is the case on the PC). After detection, manually configure the interface.

# 16.4.1 Configuring the Network Card with YaST

To configure your Ethernet or Wi-Fi/Bluetooth card in YaST, select *System > Network Settings*. After starting the module, YaST displays the *Network Settings* dialog with four tabs: *Global Options, Overview, Hostname/DNS* and *Routing*.

The *Global Options* tab allows you to set general networking options such as the network setup method, IPv6, and general DHCP options. For more information, see *Section 16.4.1.1, "Configuring Global Networking Options"*.

The *Overview* tab contains information about installed network interfaces and configurations. Any properly detected network card is listed with its name. You can manually configure new cards, remove or change their configuration in this dialog. To manually configure a card that was not automatically detected, see *Section 16.4.1.3, "Configuring an Undetected Network Card"*. If you want to change the configuration of an already configured card, see *Section 16.4.1.2, "Changing the Configuration of a Network Card"*.

The *Hostname/DNS* tab allows to set the host name of the machine and name the servers to be used. For more information, see *Section 16.4.1.4, "Configuring Host Name and DNS"*.

The *Routing* tab is used for the configuration of routing. See *Section 16.4.1.5, "Configuring Routing"* for more information.

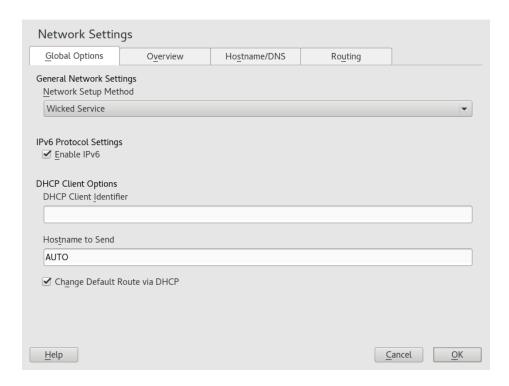

FIGURE 16.3: CONFIGURING NETWORK SETTINGS

# 16.4.1.1 Configuring Global Networking Options

The *Global Options* tab of the YaST *Network Settings* module allows you to set important global networking options, such as the use of NetworkManager, IPv6 and DHCP client options. These settings are applicable for all network interfaces.

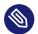

### Note: NetworkManager Provided by Workstation Extension

NetworkManager is now provided by the Workstation Extension. To install Network-Manager, activate the Workstation Extension repository, and select the NetworkManager packages.

In the *Network Setup Method* choose the way network connections are managed. If you want a NetworkManager desktop applet to manage connections for all interfaces, choose *NetworkManager Service*. NetworkManager is well suited for switching between multiple wired and wireless networks. If you do not run a desktop environment, or if your computer is a Xen server, virtual system, or provides network services such as DHCP or DNS in your network, use the *Wicked Service* method. If NetworkManager is used, <a href="mm-applet">mm-applet</a> should be used to configure network options and the *Overview*, *Hostname/DNS* and *Routing* tabs of the *Network Settings* module are disabled. For more information on NetworkManager, see the SUSE Linux Enterprise Desktop documentation.

In the *IPv6 Protocol Settings* choose whether to use the IPv6 protocol. It is possible to use IPv6 together with IPv4. By default, IPv6 is enabled. However, in networks not using IPv6 protocol, response times can be faster with IPv6 protocol disabled. To disable IPv6, deactivate *Enable IPv6*. If IPv6 is disabled, the kernel no longer loads the IPv6 module automatically. This setting will be applied after reboot.

In the *DHCP Client Options* configure options for the DHCP client. The *DHCP Client Identifier* must be different for each DHCP client on a single network. If left empty, it defaults to the hardware address of the network interface. However, if you are running several virtual machines using the same network interface and, therefore, the same hardware address, specify a unique free-form identifier here.

The *Hostname to Send* specifies a string used for the host name option field when the DHCP client sends messages to DHCP server. Some DHCP servers update name server zones (forward and reverse records) according to this host name (Dynamic DNS). Also, some DHCP servers require the *Hostname to Send* option field to contain a specific string in the DHCP messages from clients. Leave AUTO to send the current host name (that is the one defined in /etc/HOSTNAME). Make the option field empty for not sending any host name.

If you do not want to change the default route according to the information from DHCP, deactivate *Change Default Route via DHCP*.

### 16.4.1.2 Changing the Configuration of a Network Card

To change the configuration of a network card, select a card from the list of the detected cards in *Network Settings* > *Overview* in YaST and click *Edit*. The *Network Card Setup* dialog appears in which to adjust the card configuration using the *General*, *Address* and *Hardware* tabs.

#### 16.4.1.2.1 Configuring IP Addresses

You can set the IP address of the network card or the way its IP address is determined in the *Address* tab of the *Network Card Setup* dialog. Both IPv4 and IPv6 addresses are supported. The network card can have *No IP Address* (which is useful for bonding devices), a *Statically Assigned IP Address* (IPv4 or IPv6) or a *Dynamic Address* assigned via *DHCP* or *Zeroconf* or both.

If using Dynamic Address, select whether to use DHCP Version 4 Only (for IPv4), DHCP Version 6 Only (for IPv6) or DHCP Both Version 4 and 6.

If possible, the first network card with link that is available during the installation is automatically configured to use automatic address setup via DHCP.

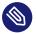

### Note: IBM z Systems and DHCP

On IBM z Systems platforms, DHCP-based address configuration is only supported with network cards that have a MAC address. This is only the case with OSA and OSA Express cards.

DHCP should also be used if you are using a DSL line but with no static IP assigned by the ISP (Internet Service Provider). If you decide to use DHCP, configure the details in *DHCP Client Options* in the *Global Options* tab of the *Network Settings* dialog of the YaST network card configuration module. If you have a virtual host setup where different hosts communicate through the same interface, an *DHCP Client Identifier* is necessary to distinguish them.

DHCP is a good choice for client configuration but it is not ideal for server configuration. To set a static IP address, proceed as follows:

- 1. Select a card from the list of detected cards in the *Overview* tab of the YaST network card configuration module and click *Edit*.
- 2. In the Address tab, choose Statically Assigned IP Address.
- 3. Enter the *IP Address*. Both IPv4 and IPv6 addresses can be used. Enter the network mask in *Subnet Mask*. If the IPv6 address is used, use *Subnet Mask* for prefix length in format /64.

Optionally, you can enter a fully qualified *Hostname* for this address, which will be written to the /etc/hosts configuration file.

- 4. Click Next.
- **5.** To activate the configuration, click *OK*.

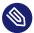

### Note: Interface Activation and Link Detection

During activation of a network interface, wicked checks for a carrier and only applies the IP configuration when a link has been detected. If you need to apply the configuration regardless of the link status (for example, when you want to test a service listening to a certain address), you can skip link detection by adding the variable LINK\_REQUIRED=no to the configuration file of the interface in /etc/sysconfig/network/ifcfg.

Additionally, you can use the variable <u>LINK\_READY\_WAIT=5</u> to specify the timeout for waiting for a link in seconds.

For more information about the <u>ifcfg-\*</u> configuration files, refer to *Section 16.5.2.5, "/* etc/sysconfig/network/ifcfg-\*" and man 5 ifcfg.

If you use the static address, the name servers and default gateway are not configured automatically. To configure name servers, proceed as described in *Section 16.4.1.4, "Configuring Host Name and DNS"*. To configure a gateway, proceed as described in *Section 16.4.1.5, "Configuring Routing"*.

#### 16.4.1.2.2 Configuring Multiple Addresses

One network device can have multiple IP addresses.

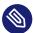

# Note: Aliases Are a Compatibility Feature

These so-called aliases or labels, respectively, work with IPv4 only. With IPv6 they will be ignored. Using **iproute2** network interfaces can have one or more addresses.

Using YaST to set additional addresses for your network card, proceed as follows:

- 1. Select a card from the list of detected cards in the *Overview* tab of the YaST *Network Settings* dialog and click *Edit*.
- 2. In the Address > Additional Addresses tab, click Add.

- 3. Enter *IPv4 Address Label*, *IP Address*, and *Netmask*. Do not include the interface name in the alias name.
- 4. To activate the configuration, confirm the settings.

#### 16.4.1.2.3 Changing the Device Name and Udev Rules

It is possible to change the device name of the network card when it is used. It is also possible to determine whether the network card should be identified by udev via its hardware (MAC) address or via the bus ID. The later option is preferable in large servers to simplify hotplugging of cards. To set these options with YaST, proceed as follows:

- 1. Select a card from the list of detected cards in the *Overview* tab of the YaST *Network Settings* dialog and click *Edit*.
- 2. Go to the Hardware tab. The current device name is shown in Udev Rules. Click Change.
- 3. Select whether udev should identify the card by its *MAC Address* or *Bus ID*. The current MAC address and bus ID of the card are shown in the dialog.
- 4. To change the device name, check the *Change Device Name* option and edit the name.
- **5.** To activate the configuration, confirm the settings.

## 16.4.1.2.4 Changing Network Card Kernel Driver

For some network cards, several kernel drivers may be available. If the card is already configured, YaST allows you to select a kernel driver to be used from a list of available suitable drivers. It is also possible to specify options for the kernel driver. To set these options with YaST, proceed as follows:

- 1. Select a card from the list of detected cards in the *Overview* tab of the YaST Network Settings module and click *Edit*.
- 2. Go to the *Hardware* tab.
- 3. Select the kernel driver to be used in *Module Name*. Enter any options for the selected driver in *Options* in the form <u>=</u> = <u>VALUE</u>. If more options are used, they should be space-separated.

4. To activate the configuration, confirm the settings.

#### 16.4.1.2.5 Activating the Network Device

If you use the method with <u>wicked</u>, you can configure your device to either start during boot, on cable connection, on card detection, manually, or never. To change device start-up, proceed as follows:

- 1. In YaST select a card from the list of detected cards in *System > Network Settings* and click *Edit*.
- 2. In the *General* tab, select the desired entry from *Device Activation*.

  Choose *At Boot Time* to start the device during the system boot. With *On Cable Connection*, the interface is watched for any existing physical connection. With *On Hotplug*, the interface is set when available. It is similar to the *At Boot Time* option, and only differs in that no error occurs if the interface is not present at boot time. Choose *Manually* to control the interface manually with <a href="ifup">ifup</a>. Choose *Never* to not start the device. The *On NFSroot* is similar to *At Boot Time*, but the interface does not shut down with the <a href="isystemctl.stop">systemctl stop</a> <a href="mailto:network">network</a> command; the <a href="network">network</a> service also cares about the <a href="wicked">wicked</a> service if <a href="wicked">wicked</a> is active. Use this if you use an NFS or iSCSI root file system.
- 3. To activate the configuration, confirm the settings.

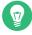

# Tip: NFS as a Root File System

On (diskless) systems where the root partition is mounted via network as an NFS share, you need to be careful when configuring the network device with which the NFS share is accessible.

When shutting down or rebooting the system, the default processing order is to turn off network connections, then unmount the root partition. With NFS root, this order causes problems as the root partition cannot be cleanly unmounted as the network connection to the NFS share is already not activated. To prevent the system from deactivating the relevant network device, open the network device configuration tab as described in *Section 16.4.1.2.5*, "Activating the Network Device" and choose On NFSroot in the Device Activation pane.

#### 16.4.1.2.6 Setting Up Maximum Transfer Unit Size

You can set a maximum transmission unit (MTU) for the interface. MTU refers to the largest allowed packet size in bytes. A higher MTU brings higher bandwidth efficiency. However, large packets can block up a slow interface for some time, increasing the lag for further packets.

- 1. In YaST select a card from the list of detected cards in *System* > *Network Settings* and click *Edit*.
- 2. In the *General* tab, select the desired entry from the *Set MTU* list.
- **3.** To activate the configuration, confirm the settings.

#### 16.4.1.2.7 PCIe Multifunction Devices

Multifunction devices that support LAN, iSCSI, and FCoE are supported. The YaST FCoE client (yast2 fcoe-client) shows the private flags in additional columns to allow the user to select the device meant for FCoE. The YaST network module (yast2 lan) excludes "storage only devices" for network configuration.

For more information about FCoE, see *Book* "Storage Administration Guide", *Chapter 15* "Fibre Channel Storage over Ethernet Networks: FCoE", Section 15.3 "Managing FCoE Services with YaST".

#### 16.4.1.2.8 Infiniband Configuration for IP-over-InfiniBand (IPoIB)

- 1. In YaST select the InfiniBand device in *System* > *Network Settings* and click *Edit*.
- 2. In the *General* tab, select one of the *IP-over-InfiniBand* (IPoIB) modes: *connected* (default) or *datagram*.
- 3. To activate the configuration, confirm the settings.

For more information about InfiniBand, see /usr/src/linux/Documentation/infiniband/ipoib.txt.

## 16.4.1.2.9 Configuring the Firewall

Without having to enter the detailed firewall setup as described in *Book "*Security Guide", *Chapter 15 "Masquerading and Firewalls"*, *Section 15.4.1 "Configuring the Firewall with YaST"*, you can determine the basic firewall configuration for your device as part of the device setup. Proceed as follows:

- 1. Open the YaST *System* > *Network Settings* module. In the *Overview* tab, select a card from the list of detected cards and click *Edit*.
- 2. Enter the *General* tab of the *Network Settings* dialog.
- **3.** Determine the *Firewall Zone* to which your interface should be assigned. The following options are available:

#### Firewall Disabled

This option is available only if the firewall is disabled and the firewall does not run. Only use this option if your machine is part of a greater network that is protected by an outer firewall.

#### **Automatically Assign Zone**

This option is available only if the firewall is enabled. The firewall is running and the interface is automatically assigned to a firewall zone. The zone which contains the keyword any or the external zone will be used for such an interface.

## **Internal Zone (Unprotected)**

The firewall is running, but does not enforce any rules to protect this interface. Use this option if your machine is part of a greater network that is protected by an outer firewall. It is also useful for the interfaces connected to the internal network, when the machine has more network interfaces.

#### **Demilitarized Zone**

A demilitarized zone is an additional line of defense in front of an internal network and the (hostile) Internet. Hosts assigned to this zone can be reached from the internal network and from the Internet, but cannot access the internal network.

#### **External Zone**

The firewall is running on this interface and fully protects it against other—presumably hostile—network traffic. This is the default option.

4. To activate the configuration, confirm the settings.

## 16.4.1.3 Configuring an Undetected Network Card

If a network card is not detected correctly, the card is not included in the list of detected cards. If you are sure that your system includes a driver for your card, you can configure it manually. You can also configure special network device types, such as bridge, bond, TUN or TAP. To configure an undetected network card (or a special device) proceed as follows:

- 1. In the *System* > *Network Settings* > *Overview* dialog in YaST click *Add*.
- 2. In the *Hardware* dialog, set the *Device Type* of the interface from the available options and *Configuration Name*. If the network card is a PCMCIA or USB device, activate the respective check box and exit this dialog with *Next*. Otherwise, you can define the kernel *Module Name* to be used for the card and its *Options*, if necessary.
  In *Ethtool Options*, you can set <u>ethtool</u> options used by <u>ifup</u> for the interface. For information about available options, see the <u>ethtool</u> manual page.
  - If the option string starts with a \_ (for example, \_-K INTERFACE\_NAME rx on), the second word in the string is replaced with the current interface name. Otherwise (for example, autoneg off speed 10) **ifup** adds -s INTERFACE\_NAME to the beginning.
- 3. Click Next.
- 4. Configure any needed options, such as the IP address, device activation or firewall zone for the interface in the *General*, *Address*, and *Hardware* tabs. For more information about the configuration options, see *Section 16.4.1.2, "Changing the Configuration of a Network Card"*.
- 5. If you selected *Wireless* as the device type of the interface, configure the wireless connection in the next dialog.
- 6. To activate the new network configuration, confirm the settings.

# 16.4.1.4 Configuring Host Name and DNS

If you did not change the network configuration during installation and the Ethernet card was already available, a host name was automatically generated for your computer and DHCP was activated. The same applies to the name service information your host needs to integrate into a network environment. If DHCP is used for network address setup, the list of domain name servers is automatically filled with the appropriate data. If a static setup is preferred, set these values manually.

To change the name of your computer and adjust the name server search list, proceed as follows:

- 1. Go to the Network Settings > Hostname/DNS tab in the System module in YaST.
- 2. Enter the *Hostname* and, if needed, the *Domain Name*. The domain is especially important if the machine is a mail server. Note that the host name is global and applies to all set network interfaces.

If you are using DHCP to get an IP address, the host name of your computer will be automatically set by the DHCP. You should disable this behavior if you connect to different networks, because they may assign different host names and changing the host name at runtime may confuse the graphical desktop. To disable using DHCP to get an IP address deactivate *Change Hostname via DHCP*.

Assign Hostname to Loopback IP associates your host name with 127.0.0.2 (loopback) IP address in /etc/hosts. This is a useful option if you want to have the host name resolvable at all times, even without active network.

3. In *Modify DNS Configuration*, select the way the DNS configuration (name servers, search list, the content of the /etc/resolv.conf file) is modified.

If the *Use Default Policy* option is selected, the configuration is handled by the **netconfig** script which merges the data defined statically (with YaST or in the configuration files) with data obtained dynamically (from the DHCP client or NetworkManager). This default policy is usually sufficient.

If the *Only Manually* option is selected, <a href="netconfig">netconfig</a> is not allowed to modify the <a href="//etc/resolv.conf">/etc/resolv.conf</a> file. However, this file can be edited manually.

If the *Custom Policy* option is selected, a *Custom Policy Rule* string defining the merge policy should be specified. The string consists of a comma-separated list of interface names to be considered a valid source of settings. Except for complete interface names, basic wild cards to match multiple interfaces are allowed, as well. For example, <a href="eth\* ppp?">eth\* ppp?</a> will first target all eth and then all ppp0-ppp9 interfaces. There are two special policy values that indicate how to apply the static settings defined in the /etc/sysconfig/network/config file:

## STATIC

The static settings need to be merged together with the dynamic settings.

#### STATIC FALLBACK

The static settings are used only when no dynamic configuration is available.

For more information, see the man page of **netconfig**(8) (man 8 netconfig).

- 4. Enter the *Name Servers* and fill in the *Domain Search* list. Name servers must be specified by IP addresses, such as 192.168.1.116, not by host names. Names specified in the *Domain Search* tab are domain names used for resolving host names without a specified domain. If more than one *Domain Search* is used, separate domains with commas or white space.
- **5.** To activate the configuration, confirm the settings.

It is also possible to edit the host name using YaST from the command line. The changes made by YaST take effect immediately (which is not the case when editing the <a href="//etc/HOSTNAME">/etc/HOSTNAME</a> file manually). To change the host name, use the following command:

```
yast dns edit hostname=HOSTNAME
```

To change the name servers, use the following commands:

```
yast dns edit nameserver1=192.168.1.116
yast dns edit nameserver2=192.168.1.117
yast dns edit nameserver3=192.168.1.118
```

# 16.4.1.5 Configuring Routing

To make your machine communicate with other machines and other networks, routing information must be given to make network traffic take the correct path. If DHCP is used, this information is automatically provided. If a static setup is used, this data must be added manually.

- 1. In YaST go to *Network Settings* > *Routing*.
- 2. Enter the IP address of the *Default Gateway* (IPv4 and IPv6 if necessary). The default gateway matches every possible destination, but if a routing table entry exists that matches the required address, this will be used instead of the default route via the Default Gateway.
- 3. More entries can be entered in the *Routing Table*. Enter the *Destination* network IP address, *Gateway* IP address and the *Netmask*. Select the *Device* through which the traffic to the defined network will be routed (the minus sign stands for any device). To omit any of these values, use the minus sign \_ . To enter a default gateway into the table, use <u>default</u> in the *Destination* field.

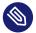

# Note: Route Prioritization

If more default routes are used, it is possible to specify the metric option to determine which route has a higher priority. To specify the metric option, enter <u>- met-ric NUMBER</u> in *Options*. The lowest possible metric is 0. The route with the lowest metric has the highest priority and is used as default. If the network device is disconnected, its route will be removed and the next one will be used.

- 4. If the system is a router, enable *IPv4 Forwarding* and *IPv6 Forwarding* in the *Network Settings* as needed.
- 5. To activate the configuration, confirm the settings.

# 16.4.2 IBM z Systems: Configuring Network Devices

SUSE Linux Enterprise Server for IBM z Systems supports several types of network interfaces. YaST can be used to configure all of them.

# 16.4.2.1 The geth-hsi Device

To add a <code>qeth-hsi</code> (Hipersockets) interface to the installed system, start the <code>System > Network Settings</code> module in YaST. Select one of the devices marked <code>Hipersocket</code> to use as the READ device address and click <code>Edit</code>. Enter the device numbers for the read, write and control channels (example device number format: <code>0.0.0800</code>). Then click next. In the <code>Network Address Setup</code> dialog, specify the IP address and netmask for the new interface and leave the network configuration by clicking <code>Next</code> and <code>OK</code>.

# 16.4.2.2 The qeth-ethernet Device

To add a <u>qeth-ethernet</u> (IBM OSA Express Ethernet Card) interface to the installed system, start the *System* > *Network Settings* module in YaST. Select one of the devices marked *IBM OSA Express Ethernet Card* to use as the READ device address and click *Edit*. Enter a device number for the read, write and control channels (example device number format: <u>0.0.0700</u>). Enter the needed port name, port number (if applicable) and some additional options (see the *Linux* 

for IBM z Systems: Device Drivers, Features, and Commands manual for reference, http://www.ib-m.com/developerworks/linux/linux390/documentation\_suse.html ♂), your IP address, and an appropriate netmask. Leave the network configuration with *Next* and *OK*.

#### 16.4.2.3 The ctc Device

To add a ctc (IBM parallel CTC Adapter) interface to the installed system, start the *System > Network Settings* module in YaST. Select one of the devices marked *IBM Parallel CTC Adapter* to use as your read channel and click *Configure*. Choose the *Device Settings* that fit your devices (usually this would be *Compatibility Mode*). Specify both your IP address and the IP address of the remote partner. If needed, adjust the MTU size with *Advanced > Detailed Settings*. Leave the network configuration with *Next* and *OK*.

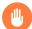

# Warning: CTC is no Longer Supported

The use of this interface is deprecated. This interface will not be supported in future versions of SUSE Linux Enterprise Server.

# 16.4.2.4 The lcs Device

To add an <u>lcs</u> (IBM OSA-2 Adapter) interface to the installed system, start the *System > Network Settings* module in YaST. Select one of the devices marked *IBM OSA-2 Adapter* and click *Configure*. Enter the needed port number, some additional options (see the *Linux for IBM z Systems: Device Drivers, Features, and Commands* manual for reference, http://www.ibm.com/developerworks/linux/linux390/documentation\_suse.html ?), your IP address and an appropriate netmask. Leave the network configuration with *Next* and *OK*.

#### 16.4.2.5 The IUCV Device

To add an <u>iucv</u> (IUCV) interface to the installed system, start the *System* > *Network Settings* module in YaST. Select a device marked *IUCV* and click *Edit*. YaST prompts you for the name of your IUCV partner (*Peer*). Enter the name (this entry is case-sensitive) and select *Next*. Specify both the *IP Address* and the *Remote IP Address* of your partner. If needed, *Set MTU* size on *General* tab. Leave the network configuration with *Next* and *OK*.

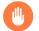

# Warning: IUCV is no Longer Supported

The use of this interface is deprecated. This interface will not be supported in future versions of SUSE Linux Enterprise Server.

# 16.5 Configuring a Network Connection Manually

Manual configuration of the network software should be the last alternative. Using YaST is recommended. However, this background information about the network configuration can also assist your work with YaST.

# 16.5.1 The wicked Network Configuration

The tool and library called **wicked** provides a new framework for network configuration.

One of the challenges with traditional network interface management is that different layers of network management get jumbled together into one single script, or at most two different scripts. These scripts interact with each other in a way that is not well-defined. This leads to unpredictable issues, obscure constraints and conventions, etc. Several layers of special hacks for a variety of different scenarios increase the maintenance burden. Address configuration protocols are being used that are implemented via daemons like dhcpcd, which interact rather poorly with the rest of the infrastructure. Funky interface naming schemes that require heavy udev support are introduced to achieve persistent identification of interfaces.

The idea of wicked is to decompose the problem in several ways. None of them is entirely novel, but trying to put ideas from different projects together is hopefully going to create a better solution overall.

One approach is to use a client/server model. This allows wicked to define standardized facilities for things like address configuration that are well integrated with the overall framework. For example, using a specific address configuration, the administrator may request that an interface should be configured via DHCP or IPv4 zeroconf. In this case, the address configuration service simply obtains the lease from its server and passes it on to the wicked server process that installs the requested addresses and routes.

The other approach to decomposing the problem is to enforce the layering aspect. For any type of network interface, it is possible to define a dbus service that configures the network interface's device layer—a VLAN, a bridge, a bonding, or a paravirtualized device. Common functionality, such as address configuration, is implemented by joint services that are layered on top of these device specific services without having to implement them specifically.

The wicked framework implements these two aspects by using a variety of dbus services, which get attached to a network interface depending on its type. Here is a rough overview of the current object hierarchy in wicked.

Each network interface is represented via a child object of <a href="//org/opensuse/Network/Interfaces">/org/opensuse/Network/Interfaces</a>. The name of the child object is given by its ifindex. For example, the loopback interface, which usually gets ifindex 1, is <a href=//org/opensuse/Network/Interfaces/1, the first Ethernet interface registered is <a href=//org/opensuse/Network/Interfaces/2.

Each network interface has a "class" associated with it, which is used to select the dbus interfaces it supports. By default, each network interface is of class <a href="netif">netif</a>, and <a href="wickedd">wickedd</a> will automatically attach all interfaces compatible with this class. In the current implementation, this includes the following interfaces:

#### org.opensuse.Network.Interface

Generic network interface functions, such as taking the link up or down, assigning an MTU, etc.

org.opensuse.Network.Addrconf.ipv4.dhcp, org.opensuse.Network.Addrconf.ipv6.dhcp, org.opensuse.Network.Addrconf.ipv4.auto

Address configuration services for DHCP, IPv4 zeroconf, etc.

Beyond this, network interfaces may require or offer special configuration mechanisms. For an Ethernet device, for example, you should be able to control the link speed, offloading of check-summing, etc. To achieve this, Ethernet devices have a class of their own, called <a href="netif-ether-net">netif-ether-netif-ether-netinterface</a> assigned to an Ethernet interface include all the services listed above, plus the <a href="org.opensuse.Network.Ethernet">org.opensuse.Network.Ethernet</a> service available only to objects belonging to the <a href="netif-etherneticlass">netif-etherneticlass</a>.

Similarly, there exist classes for interface types like bridges, VLANs, bonds, or infinibands.

How do you interact with an interface like VLAN (which is really a virtual network interface that sits on top of an Ethernet device) that needs to be created first? For this, wicked defines factory interfaces, such as <a href="https://org.opensuse.Network.VLAN.Factory">org.opensuse.Network.VLAN.Factory</a>. Such a factory interface offers a single function that lets you create an interface of the requested type. These factory interfaces are attached to the <a href="https://org/opensuse/Network/Interfaces">org.opensuse/Network/Interfaces</a> list node.

## 16.5.1.1 wicked Architecture and Features

The wicked service comprises several parts as depicted in Figure 16.4, "wicked architecture".

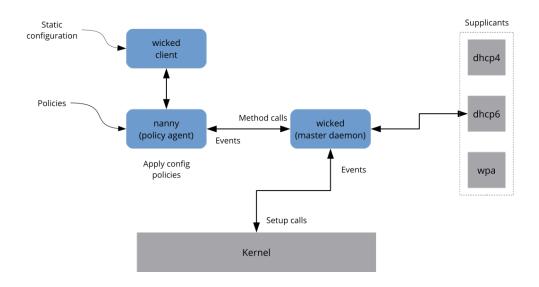

FIGURE 16.4: wicked ARCHITECTURE

wicked currently supports the following:

- Configuration file back-ends to parse SUSE style /etc/sysconfig/network files.
- An internal configuration back-end to represent network interface configuration in XML.
- Bring up and shutdown of "normal" network interfaces such as Ethernet or InfiniBand, VLAN, bridge, bonds, tun, tap, dummy, macvlan, macvtap, hsi, qeth, iucv, and wireless (currently limited to one wpa-psk/eap network) devices.
- A built-in DHCPv4 client and a built-in DHCPv6 client.

- The nanny daemon (enabled by default) helps to automatically bring up configured interfaces when the device is available (interface hotplugging) and set up the IP configuration when a link (carrier) is detected. See *Section 16.5.1.3, "Nanny"* for more information.
- wicked was implemented as a group of DBus services that are integrated with systemd. So the usual systemctl commands will apply to wicked.

# 16.5.1.2 Using wicked

On SUSE Linux Enterprise, wicked runs by default. If you want to check what is currently enabled and whether it is running, call:

```
systemctl status network
```

If wicked is enabled, you will see something along these lines:

```
wicked.service - wicked managed network interfaces
  Loaded: loaded (/usr/lib/systemd/system/wicked.service; enabled)
  ...
```

In case something different is running (for example, NetworkManager) and you want to switch to wicked, first stop what is running and then enable wicked:

This enables the wicked services, creates the <a href="network.service">network.service</a> to <a href="wicked.service">wicked.service</a> alias link, and starts the network at the next boot.

Starting the server process:

```
systemctl start wickedd
```

This starts wickedd (the main server) and associated supplicants:

```
/usr/lib/wicked/bin/wickedd-auto4 --systemd --foreground
/usr/lib/wicked/bin/wickedd-dhcp4 --systemd --foreground
/usr/lib/wicked/bin/wickedd-dhcp6 --systemd --foreground
/usr/sbin/wickedd --systemd --foreground
/usr/sbin/wickedd-nanny --systemd --foreground
```

Then bringing up the network:

```
systemctl start wicked
```

Alternatively use the network.service alias:

```
systemctl start network
```

These commands are using the default or system configuration sources as defined in  $\underline{/\text{etc/}}$  wicked/client.xml.

To enable debugging, set WICKED\_DEBUG in /etc/sysconfig/network/config, for example:

```
WICKED_DEBUG="all"
```

Or, to omit some:

```
WICKED_DEBUG="all,-dbus,-objectmodel,-xpath,-xml"
```

Use the client utility to display interface information for all interfaces or the interface specified with *IFNAME*:

```
wicked show all
wicked show IFNAME
```

In XML output:

```
wicked show-xml all wicked show-xml IFNAME
```

Bringing up one interface:

```
wicked ifup eth0
wicked ifup wlan0
...
```

Because there is no configuration source specified, the wicked client checks its default sources of configuration defined in /etc/wicked/client.xml:

- 1. firmware: iSCSI Boot Firmware Table (iBFT)
- 2. compat: ifcfg files—implemented for compatibility

Whatever wicked gets from those sources for a given interface is applied. The intended order of importance is firmware, then compat—this may be changed in the future.

For more information, see the wicked man page.

## 16.5.1.3 Nanny

Nanny is an event and policy driven daemon that is responsible for asynchronous or unsolicited scenarios such as hotplugging devices. Thus the nanny daemon helps with starting or restarting delayed or temporarily gone devices. Nanny monitors device and link changes, and integrates new devices defined by the current policy set. Nanny continues to set up even if <u>ifup</u> already exited because of specified timeout constraints.

By default, the nanny daemon is active on the system. It is enabled in the /etc/wicked/common.xml configuration file:

```
<config>
    ...
    <use-nanny>true</use-nanny>
</config>
```

This setting causes ifup and ifreload to apply a policy with the effective configuration to the nanny daemon; then, nanny configures wickedd and thus ensures hotplug support. It waits in the background for events or changes (such as new devices or carrier on).

# 16.5.1.4 Bringing Up Multiple Interfaces

For bonds and bridges, it may make sense to define the entire device topology in one file (ifcfg-bondX), and bring it up in one go. wicked then can bring up the whole configuration if you specify the top level interface names (of the bridge or bond):

```
wicked ifup br0
```

This command automatically sets up the bridge and its dependencies in the appropriate order without the need to list the dependencies (ports, etc.) separately.

To bring up multiple interfaces in one command:

```
wicked ifup bond0 br0 br1 br2
```

Or also all interfaces:

```
wicked ifup all
```

## 16.5.1.5 Using Tunnels with Wicked

When you need to use tunnels with Wicked, the <u>TUNNEL\_DEVICE</u> is used for this. It permits to specify an optional device name to bind the tunnel to the device. The tunneled packets will only be routed via this device.

For more information, refer to man 5 ifcfg-tunnel.

# 16.5.1.6 Handling Incremental Changes

With wicked, there is no need to actually take down an interface to reconfigure it (unless it is required by the kernel). For example, to add another IP address or route to a statically configured network interface, add the IP address to the interface definition, and do another "ifup" operation. The server will try hard to update only those settings that have changed. This applies to link-level options such as the device MTU or the MAC address, and network-level settings, such as addresses, routes, or even the address configuration mode (for example, when moving from a static configuration to DHCP).

Things get tricky of course with virtual interfaces combining several real devices such as bridges or bonds. For bonded devices, it is not possible to change certain parameters while the device is up. Doing that will result in an error.

However, what should still work, is the act of adding or removing the child devices of a bond or bridge, or choosing a bond's primary interface.

# 16.5.1.7 Wicked Extensions: Address Configuration

wicked is designed to be extensible with shell scripts. These extensions can be defined in the config.xml file.

Currently, several classes of extensions are supported:

- link configuration: these are scripts responsible for setting up a device's link layer according to the configuration provided by the client, and for tearing it down again.
- address configuration: these are scripts responsible for managing a device's address configuration. Usually address configuration and DHCP are managed by <u>wicked</u> itself, but can be implemented by means of extensions.
- firewall extension: these scripts can apply firewall rules.

Typically, extensions have a start and a stop command, an optional "pid file", and a set of environment variables that get passed to the script.

To illustrate how this is supposed to work, look at a firewall extension defined in <a href="etc/serv-er.xml">etc/serv-er.xml</a>:

The extension is attached to the <a href="cdbus-service"><a href="cdbus-service"><a href="cdbus-servic

# 16.5.1.8 Wicked Extensions: Configuration Files

You can extend the handling of configuration files with scripts as well. For example, DNS updates from leases are ultimately handled by the <a href="extensions/resolver">extensions/resolver</a> script, with behavior configured in <a href="mailto:server.xml">server.xml</a>:

```
<system-updater name="resolver">
  <action name="backup" command="/etc/wicked/extensions/resolver backup"/>
  <action name="restore" command="/etc/wicked/extensions/resolver restore"/>
  <action name="install" command="/etc/wicked/extensions/resolver install"/>
  <action name="remove" command="/etc/wicked/extensions/resolver remove"/>
  </system-updater>
```

When an update arrives in wickedd, the system updater routines parse the lease and call the appropriate commands (backup, install, etc.) in the resolver script. This in turn configures the DNS settings using /sbin/netconfig, or by manually writing /etc/resolv.conf as a fallback.

# 16.5.2 Configuration Files

This section provides an overview of the network configuration files and explains their purpose and the format used.

#### 16.5.2.1 /etc/wicked/common.xml

The <code>/etc/wicked/common.xml</code> file contains common definitions that should be used by all applications. It is sourced/included by the other configuration files in this directory. Although you can use this file to enable debugging across all <code>wicked</code> components, we recommend to use the file <code>/etc/wicked/local.xml</code> for this purpose. After applying maintenance updates you might lose your changes as the <code>/etc/wicked/common.xml</code> might be overwritten. The <code>/etc/wicked/common.xml</code> file includes the <code>/etc/wicked/local.xml</code> in the default installation, thus you typically do not need to modify the <code>/etc/wicked/common.xml</code>.

In case you want to disable <u>nanny</u> by setting the <u><use-nanny></u> to <u>false</u>, restart the <u>wicked-d.service</u> and then run the following command to apply all configurations and policies:

wicked ifup all

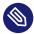

# Note: Configuration Files

The wicked, wicked, or nanny programs try to read /etc/wicked/common.xml if their own configuration files do not exist.

## 16.5.2.2 /etc/wicked/server.xml

The file /etc/wicked/server.xml is read by the wickedd server process at start-up. The file stores extensions to the /etc/wicked/common.xml. On top of that this file configures handling of a resolver and receiving information from addrconf supplicants, for example DHCP.

We recommend to add changes required to this file into a separate file <a href="//etc/wicked/server.xml">/etc/wicked/server.xml</a>. By using a separate file you avoid overwriting of your changes during maintenance updates.

#### 16.5.2.3 /etc/wicked/client.xml

The <u>/etc/wicked/client.xml</u> is used by the <u>wicked</u> command. The file specifies the location of a script used when discovering devices managed by ibft and configures locations of network interface configurations.

We recommend to add changes required to this file into a separate file /etc/wicked/client-local.xml, that gets included by /etc/wicked/server.xml. By using a separate file you avoid overwriting of your changes during maintenance updates.

## 16.5.2.4 /etc/wicked/nanny.xml

The <a href="//etc/wicked/nanny.xml">/etc/wicked/nanny.xml</a> configures types of link layers. We recommend to add specific configuration into a separate file: <a href=//etc/wicked/nanny-local.xml</a> to avoid losing the changes during maintenance updates.

# 16.5.2.5 /etc/sysconfig/network/ifcfg-\*

These files contain the traditional configurations for network interfaces. In SUSE Linux Enterprise 11, this was the only supported format besides iBFT firmware.

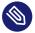

# Note: wicked and the ifcfg-\* Files

<u>wicked</u> reads these files if you specify the <u>compat:</u> prefix. According to the SUSE Linux Enterprise Server default configuration in <u>/etc/wicked/client.xml</u>, <u>wicked</u> tries these files before the XML configuration files in /etc/wicked/ifconfig.

The \_--ifconfig switch is provided mostly for testing only. If specified, default configuration sources defined in /etc/wicked/ifconfig are not applied.

The <u>ifcfg-\*</u> files include information such as the start mode and the IP address. Possible parameters are described in the manual page of <u>ifup</u>. Additionally, most variables from the <u>dhcp</u> and <u>wireless</u> files can be used in the <u>ifcfg-\*</u> files if a general setting should be used for only one interface. However, most of the <u>/etc/sysconfig/network/config</u> variables are global and cannot be overridden in ifcfg-files. For example, <u>NETCONFIG\_\*</u> variables are global. For configuring <u>macvlan</u> and <u>macvtab</u> interfaces, see the <u>ifcfg-macvlan</u> and <u>ifcfg-macvlan</u> man pages. For example, for a macvlan interface provide a <u>ifcfg-macvlan0</u> with settings as follows:

```
STARTMODE='auto'
MACVLAN_DEVICE='eth0'
#MACVLAN_MODE='vepa'
#LLADDR=02:03:04:05:06:aa
```

For <u>ifcfg.template</u>, see Section 16.5.2.6, "/etc/sysconfig/network/config, /etc/sysconfig/network/dhcp, and /etc/sysconfig/network/wireless".

IBM z Systems does not support USB. The names of the interface files and network aliases contain z Systems-specific elements like qeth.

# 16.5.2.6 /etc/sysconfig/network/config, /etc/sysconfig/network/ dhcp, and /etc/sysconfig/network/wireless

The file config contains general settings for the behavior of <code>ifup</code>, <code>ifdown</code> and <code>ifstatus</code>. <code>dhcp</code> contains settings for DHCP and <code>wireless</code> for wireless LAN cards. The variables in all three configuration files are commented. Some variables from <code>/etc/sysconfig/network/config</code> can also be used in <code>ifcfg-\*</code> files, where they are given a higher priority. The <code>/etc/sysconfig/network/ifcfg.template</code> file lists variables that can be specified in a per interface scope. However, most of the <code>/etc/sysconfig/network/config</code> variables are global and cannot be overridden in ifcfg-files. For example, <code>NETWORKMANAGER</code> or <code>NETCONFIG\_\*</code> variables are global.

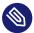

# Note: Using DHCPv6

In SUSE Linux Enterprise 11, DHCPv6 used to work even on networks where IPv6 Router Advertisements (RAs) were not configured properly. Starting with SUSE Linux Enterprise 12, DHCPv6 will correctly require that at least one of the routers on the network sends out RAs that indicate that this network is managed by DHCPv6.

For networks where the router cannot be configured correctly, the <u>ifcfg</u> option allows the user to override this behavior by specifying <u>DHCLIENT6\_MODE='managed'</u> in the <u>ifcfg</u> file. You can also activate this workaround with a boot parameter in the installation system:

ifcfg=eth0=dhcp6,DHCLIENT6\_MODE=managed

# 16.5.2.7 /etc/sysconfig/network/routes and /etc/sysconfig/ network/ifroute-\*

The static routing of TCP/IP packets is determined by the <code>/etc/sysconfig/network/routes</code> and <code>/etc/sysconfig/network/ifroute-\*</code> files. All the static routes required by the various system tasks can be specified in <code>/etc/sysconfig/network/routes</code>: routes to a host, routes to a host via a gateway and routes to a network. For each interface that needs individual routing, define an additional configuration file: <code>/etc/sysconfig/network/ifroute-\*</code>. Replace the wild card (\*) with the name of the interface. The entries in the routing configuration files look like this:

# Destination Gateway Netmask Interface Options

The route's destination is in the first column. This column may contain the IP address of a network or host or, in the case of *reachable* name servers, the fully qualified network or host name. The network should be written in CIDR notation (address with the associated routing prefix-length) such as 10.10.0.0/16 for IPv4 or fc00::/7 for IPv6 routes. The keyword <u>default</u> indicates that the route is the default gateway in the same address family as the gateway. For devices without a gateway use explicit 0.0.0.0/0 or ::/0 destinations.

The second column contains the default gateway or a gateway through which a host or network can be accessed.

The third column is deprecated; it used to contain the IPv4 netmask of the destination. For IPv6 routes, the default route, or when using a prefix-length (CIDR notation) in the first column, enter a dash ( - ) here.

The fourth column contains the name of the interface. If you leave it empty using a dash (\_\_), it can cause unintended behavior in /etc/sysconfig/network/routes. For more information, see the routes man page.

An (optional) fifth column can be used to specify special options. For details, see the <u>routes</u> man page.

#### **EXAMPLE 16.5: COMMON NETWORK INTERFACES AND SOME STATIC ROUTES**

```
# --- IPv4 routes in CIDR prefix notation:
# Destination [Gateway]
                                                 Interface
127.0.0.0/8
204.127.235.0/24 -
                                                 eth0
default 204.127.235.41
                                                 eth0
207.68.156.51/32 207.68.145.45
                                                 eth1
192.168.0.0/16 207.68.156.51
                                                 eth1
# --- IPv4 routes in deprecated netmask notation"
# Destination [Dummy/Gateway] Netmask
                                                 Interface
                                                 lo
127.0.0.0
              0.0.0.0
                                255.255.255.0
204.127.235.0 0.0.0.0
                                255.255.255.0
                                                 eth0
              204.127.235.41 0.0.0.0
default
                                                 eth0
207.68.156.51 207.68.145.45
                                255, 255, 255, 255
                                                 eth1
192.168.0.0
              207.68.156.51
                              255.255.0.0
                                                 eth1
# --- IPv6 routes are always using CIDR notation:
# Destination
                [Gateway]
                                                 Interface
2001:DB8:100::/64 -
                                                 eth0
```

#### 16.5.2.8 /etc/resolv.conf

The domain to which the host belongs is specified in <a href="//etc/resolv.conf" (keyword \_search")</a>. Up to six domains with a total of 256 characters can be specified with the <a href="search">search</a> option. When resolving a name that is not fully qualified, an attempt is made to generate one by attaching the individual <a href="search">search</a> entries. Up to 3 name servers can be specified with the <a href="nameserver">nameserver</a> option, each on a line of its own. Comments are preceded by hash mark or semicolon signs (# or ;). As an example, see <a href="Example 16.6">Example 16.6</a>, "/etc/resolv.conf".

However, the <u>/etc/resolv.conf</u> should not be edited by hand. Instead, it is generated by the **netconfig** script. To define static DNS configuration without using YaST, edit the appropriate variables manually in the /etc/sysconfig/network/config file:

#### NETCONFIG\_DNS\_STATIC\_SEARCHLIST

list of DNS domain names used for host name lookup

#### NETCONFIG\_DNS\_STATIC\_SERVERS

list of name server IP addresses to use for host name lookup

## NETCONFIG\_DNS\_FORWARDER

the name of the DNS forwarder that needs to be configured, for example  $\underline{\texttt{bind}}$  or  $\underline{\texttt{re-solver}}$ 

## NETCONFIG\_DNS\_RESOLVER\_OPTIONS

arbitrary options that will be written to /etc/resolv.conf, for example:

```
debug attempts:1 timeout:10
```

For more information, see the resolv.conf man page.

#### NETCONFIG\_DNS\_RESOLVER\_SORTLIST

list of up to 10 items, for example:

```
130.155.160.0/255.255.240.0 130.155.0.0
```

For more information, see the resolv.conf man page.

To disable DNS configuration using netconfig, set <a href="NETCONFIG\_DNS\_POLICY=''">NETCONFIG\_DNS\_POLICY=''</a>. For more information about **netconfig**, see the netconfig(8) man page (man 8 netconfig).

```
# Our domain
search example.com
#
# We use dns.example.com (192.168.1.116) as nameserver
nameserver 192.168.1.116
```

# 16.5.2.9 /sbin/netconfig

**netconfig** is a modular tool to manage additional network configuration settings. It merges statically defined settings with settings provided by autoconfiguration mechanisms as DHCP or PPP according to a predefined policy. The required changes are applied to the system by calling the netconfig modules that are responsible for modifying a configuration file and restarting a service or a similar action.

**netconfig** recognizes three main actions. The **netconfig modify** and **netconfig remove** commands are used by daemons such as DHCP or PPP to provide or remove settings to netconfig. Only the **netconfig update** command is available for the user:

#### modify

The <u>netconfig modify</u> command modifies the current interface and service specific dynamic settings and updates the network configuration. Netconfig reads settings from standard input or from a file specified with the <u>--lease-file FILENAME</u> option and internally stores them until a system reboot (or the next modify or remove action). Already existing settings for the same interface and service combination are overwritten. The interface is specified by the <u>-i INTERFACE\_NAME</u> parameter. The service is specified by the <u>-s SERVICE\_NAME</u> parameter.

#### remove

The <u>netconfig remove</u> command removes the dynamic settings provided by a modificatory action for the specified interface and service combination and updates the network configuration. The interface is specified by the <u>-i INTERFACE\_NAME</u> parameter. The service is specified by the -s SERVICE\_NAME parameter.

#### update

The <u>netconfig update</u> command updates the network configuration using current settings. This is useful when the policy or the static configuration has changed. Use the <u>m MODULE\_TYPE</u> parameter, if you want to update a specified service only (<u>dns</u>, <u>nis</u>, or ntp).

The netconfig policy and the static configuration settings are defined either manually or using YaST in the <a href="//etc/sysconfig/network/config">/etc/sysconfig/network/config</a> file. The dynamic configuration settings provided by autoconfiguration tools such as DHCP or PPP are delivered directly by these tools with the <a href="netconfig">netconfig</a> modify and <a href="netconfig">netconfig</a> remove actions. When NetworkManager is enabled, netconfig (in policy mode <a href="auto">auto</a>) uses only NetworkManager settings, ignoring settings from any other interfaces configured using the traditional ifup method. If NetworkManager does not provide any setting, static settings are used as a fallback. A mixed usage of NetworkManager and the wicked method is not supported.

For more information about netconfig, see man 8 netconfig.

# 16.5.2.10 /etc/hosts

In this file, shown in *Example 16.7*, "/etc/hosts", IP addresses are assigned to host names. If no name server is implemented, all hosts to which an IP connection will be set up must be listed here. For each host, enter a line consisting of the IP address, the fully qualified host name, and the host name into the file. The IP address must be at the beginning of the line and the entries separated by blanks and tabs. Comments are always preceded by the # sign.

EXAMPLE 16.7: /etc/hosts

```
127.0.0.1 localhost
192.168.2.100 jupiter.example.com jupiter
192.168.2.101 venus.example.com venus
```

## 16.5.2.11 /etc/networks

Here, network names are converted to network addresses. The format is similar to that of the hosts file, except the network names precede the addresses. See Example 16.8, "/etc/networks".

EXAMPLE 16.8: /etc/networks

```
loopback 127.0.0.0
localnet 192.168.0.0
```

## 16.5.2.12 /etc/host.conf

Name resolution—the translation of host and network names via the *resolver* library—is controlled by this file. This file is only used for programs linked to libc4 or libc5. For current glibc programs, refer to the settings in /etc/nsswitch.conf. Each parameter must always be entered on a separate line. Comments are preceded by a # sign. *Table 16.2, "Parameters for /etc/host.conf"* shows the parameters available. A sample /etc/host.conf is shown in *Example 16.9*, "/etc/host.conf".

TABLE 16.2: PARAMETERS FOR /ETC/HOST.CONF

| order hosts, bind            | Specifies in which order the services are accessed for the name resolution. Available arguments are (separated by blank spaces or commas):                                                                                                    |
|------------------------------|----------------------------------------------------------------------------------------------------|
|                              | hosts: searches the /etc/hosts file                                                                                                    |
|                              | bind: accesses a name server                                                                                                    |
|                              | nis: uses NIS                                                                                                    |
| multi <i>on/off</i>          | Defines if a host entered in <a a="" etc="" hosts<="" href="//etc/hosts"> can have multiple IP addresses.</a>                                                                                                    |
| nospoof on spoofalert on/off | These parameters influence the name server <i>spoofing</i> but do not exert any influence on the network configuration.                                                                                                    |
| trim domainname              | The specified domain name is separated from the host name after host name resolution (as long as the host name includes the domain name). This option is useful only if names from the local domain are in the / etc/hosts file, but should still be recognized with the attached domain names. |

EXAMPLE 16.9: /etc/host.conf

# We have named running
order hosts bind

#### 16.5.2.13 /etc/nsswitch.conf

The introduction of the GNU C Library 2.0 was accompanied by the introduction of the *Name Service Switch* (NSS). Refer to the <a href="mailto:nsswitch.conf(5)">nsswitch.conf(5)</a> man page and *The GNU C Library Reference Manual* for details.

The order for queries is defined in the file /etc/nsswitch.conf. A sample nsswitch.conf is shown in *Example 16.10*, "/etc/nsswitch.conf". Comments are preceded by # signs. In this example, the entry under the hosts database means that a request is sent to /etc/hosts (files) via DNS (see *Chapter 26*, *The Domain Name System*).

#### EXAMPLE 16.10: /etc/nsswitch.conf

```
passwd:
          compat
          compat
group:
         files dns
hosts:
networks:
          files dns
services: db files
protocols: db files
rpc:
         files
ethers: files
netmasks: files
netgroup: files nis
publickey: files
bootparams: files
automount: files nis
aliases:
          files nis
shadow:
          compat
```

The "databases" available over NSS are listed in *Table 16.3, "Databases Available via /etc/nss-witch.conf"*.

The configuration options for NSS databases are listed in *Table 16.4, "Configuration Options for NSS "Databases"*".

#### TABLE 16.3: DATABASES AVAILABLE VIA /ETC/NSSWITCH.CONF

| aliases | Mail aliases implemented by sendmail; see |
|---------|-------------------------------------------|
|         | man 5 aliases.                            |

| ethers    | Ethernet addresses.                                                                                                    |
|-----------|----------------------------------------------------------------------------------------------------|
| netmasks  | List of networks and their subnet masks. Only needed, if you use subnetting.                                                                             |
| group     | User groups used by getgrent. See also the man page for group.                                                                                           |
| hosts     | Host names and IP addresses, used by <a href="mailto:geth-ostbyname">geth-ostbyname</a> and similar functions.                                           |
| netgroup  | Valid host and user lists in the network for controlling access permissions; see the <a href="net-group(5)">net-group(5)</a> man page.                   |
| networks  | Network names and addresses, used by get-<br>netent.                                                                                                    |
| publickey | Public and secret keys for Secure_RPC used by NFS and NIS+.                                                                                              |
| passwd    | User passwords, used by getpwent; see the passwd(5) man page.                                                                                            |
| protocols | Network protocols, used by <u>getprotoent</u> ; see the <u>protocols(5)</u> man page.                                                                    |
| rpc       | Remote procedure call names and addresses, used by <a href="mailto:getrpcbyname">getrpcbyname</a> and similar functions.                                 |
| services  | Network services, used by getservent.                                                                                                    |
| shadow    | Shadow passwords of users, used by <a href="getsp-">getsp-</a> <a href="mailto:nam">nam</a> ; see the <a href="mailto:shadow(5)">shadow(5)</a> man page. |

## TABLE 16.4: CONFIGURATION OPTIONS FOR NSS "DATABASES"

| files | directly access files, for example, /etc/ |
|-------|-------------------------------------------|
|       | aliases                                   |

| db           | access via a database                                                                              |
|--------------|----------------------------------------------------------------------------------------------------|
| nis, nisplus | NIS, see also <i>Book "</i> Security Guide", <i>Chapter 3</i> " <i>Using NIS</i> "                 |
| dns          | can only be used as an extension for hosts and networks                                            |
| compat       | can only be used as an extension for <a href="mailto:pass-">pass-</a> <a href="mailto:wd">wd</a> , |

## 16.5.2.14 /etc/nscd.conf

This file is used to configure nscd (name service cache daemon). See the <a href="nscd(8)">nscd.conf(5)</a> man pages. By default, the system entries of <a href="passwd">passwd</a>, <a href="groups">groups</a> and <a href="hosts">hosts</a> are cached by nscd. This is important for the performance of directory services, like NIS and LDAP, because otherwise the network connection needs to be used for every access to names, groups or hosts.

If the caching for <u>passwd</u> is activated, it usually takes about fifteen seconds until a newly added local user is recognized. Reduce this waiting time by restarting nscd with:

systemctl restart nscd

#### 16.5.2.15 /etc/HOSTNAME

<u>/etc/HOSTNAME</u> contains the fully qualified host name (FQHN). The fully qualified host name is the host name with the domain name attached. This file must contain only one line (in which the host name is set). It is read while the machine is booting.

# 16.5.3 Testing the Configuration

Before you write your configuration to the configuration files, you can test it. To set up a test configuration, use the **ip** command. To test the connection, use the **ping** command.

The command <u>ip</u> changes the network configuration directly without saving it in the configuration file. Unless you enter your configuration in the correct configuration files, the changed network configuration is lost on reboot.

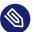

# Note: ifconfig and route Are Obsolete

The <u>ifconfig</u> and <u>route</u> tools are obsolete. Use <u>ip</u> instead. <u>ifconfig</u>, for example, limits interface names to 9 characters.

# 16.5.3.1 Configuring a Network Interface with **ip**

ip is a tool to show and configure network devices, routing, policy routing, and tunnels.

**ip** is a very complex tool. Its common syntax is **ip** *OPTIONS OBJECT COMMAND*. You can work with the following objects:

#### link

This object represents a network device.

#### address

This object represents the IP address of device.

#### neighbor

This object represents an ARP or NDISC cache entry.

#### route

This object represents the routing table entry.

#### rule

This object represents a rule in the routing policy database.

#### maddress

This object represents a multicast address.

#### mroute

This object represents a multicast routing cache entry.

#### tunnel

This object represents a tunnel over IP.

If no command is given, the default command is used (usually list).

Change the state of a device with the command:

```
tux > sudo ip link set DEV_NAME
```

For example, to deactivate device eth0, enter

```
tux > sudo ip link set eth0 down
```

To activate it again, use

```
tux > sudo ip link set eth0 up
```

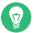

# Tip: Disconnecting NIC Device

If you deactivate a device with

```
tux > sudo ip link set DEV_NAME down
```

it disables the network interface on a software level.

If you want to simulate losing the link as if the ethernet cable is unplugged or the connected switch is turned off, run

```
tux > sudo ip link set DEV_NAME carrier off
```

For example, while **ip link set** *DEV\_NAME* **down** drops all routes using *DEV\_NAME*, **ip link set DEV carrier off** does not. Be aware that **carrier off** requires support from the network device driver.

To connect the device back to the physical network, run

```
tux > sudo ip link set DEV_NAME carrier on
```

After activating a device, you can configure it. To set the IP address, use

```
tux > sudo ip addr add IP_ADDRESS + dev DEV_NAME
```

For example, to set the address of the interface eth0 to 192.168.12.154/30 with standard broadcast (option brd), enter

```
tux > sudo ip addr add 192.168.12.154/30 brd + dev eth0
```

To have a working connection, you must also configure the default gateway. To set a gateway for your system, enter

```
tux > sudo ip route add default via gateway_ip_address
```

To display all devices, use

```
tux > sudo ip link ls
```

To display the running interfaces only, use

```
tux > sudo ip link ls up
```

To print interface statistics for a device, enter

```
tux > sudo ip -s link ls DEV_NAME
```

To view additional useful information, specifically about virtual network devices, enter

```
tux > sudo ip -d link ls DEV_NAME
```

Moreover, to view network layer (IPv4, IPv6) addresses of your devices, enter

```
tux > sudo ip addr
```

In the output, you can find information about MAC addresses of your devices. To show all routes, use

```
tux > sudo ip route show
```

For more information about using <u>ip</u>, enter <u>ip</u> <u>help</u> or see the <u>man 8 ip</u> manual page. The help option is also available for all <u>ip</u> subcommands, such as:

```
tux > sudo ip addr help
```

Find the **ip** manual in /usr/share/doc/packages/iproute2/ip-cref.pdf.

# 16.5.3.2 Testing a Connection with ping

The <u>ping</u> command is the standard tool for testing whether a TCP/IP connection works. It uses the ICMP protocol to send a small data packet, ECHO\_REQUEST datagram, to the destination host, requesting an immediate reply. If this works, <u>ping</u> displays a message to that effect. This indicates that the network link is functioning.

**ping** does more than only test the function of the connection between two computers: it also provides some basic information about the quality of the connection. In *Example 16.11*, "Output of the Command ping", you can see an example of the **ping** output. The second-to-last line contains information about the number of transmitted packets, packet loss, and total time of **ping** running.

As the destination, you can use a host name or IP address, for example, <u>ping</u> <u>example.com</u> or ping 192.168.3.100. The program sends packets until you press Ctrl - C.

If you only need to check the functionality of the connection, you can limit the number of the packets with the  $\underline{-c}$  option. For example to limit ping to three packets, enter  $\underline{\text{ping}}$   $\underline{-c}$  3 example.com.

#### **EXAMPLE 16.11: OUTPUT OF THE COMMAND PING**

```
ping -c 3 example.com
PING example.com (192.168.3.100) 56(84) bytes of data.
64 bytes from example.com (192.168.3.100): icmp_seq=1 ttl=49 time=188 ms
64 bytes from example.com (192.168.3.100): icmp_seq=2 ttl=49 time=184 ms
64 bytes from example.com (192.168.3.100): icmp_seq=3 ttl=49 time=183 ms
--- example.com ping statistics ---
3 packets transmitted, 3 received, 0% packet loss, time 2007ms
rtt min/avg/max/mdev = 183.417/185.447/188.259/2.052 ms
```

The default interval between two packets is one second. To change the interval, ping provides the option -i. For example, to increase the ping interval to ten seconds, enter  $\underline{\text{ping}}$  -i 10 example.com.

In a system with multiple network devices, it is sometimes useful to send the ping through a specific interface address. To do so, use the <u>-I</u> option with the name of the selected device, for example, **ping** -I wlan1 example.com.

For more options and information about using ping, enter <u>ping</u> <u>-h</u> or see the <u>ping</u> (8) man page.

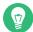

# Tip: Pinging IPv6 Addresses

For IPv6 addresses use the <u>ping6</u> command. Note, to ping link-local addresses, you must specify the interface with <u>-I</u>. The following command works, if the address is reachable via eth1:

```
ping6 -I eth1 fe80::117:21ff:feda:a425
```

# 16.5.4 Unit Files and Start-Up Scripts

Apart from the configuration files described above, there are also systemd unit files and various scripts that load the network services while the machine is booting. These are started when the system is switched to the <a href="multi-user.target">multi-user.target</a> target. Some of these unit files and scripts are described in <a href="multi-user.target">Some Unit Files and Start-Up Scripts for Network Programs</a>. For more information about <a href="multi-user.target">systemd</a>, see <a href="multi-user.target">Chapter 13</a>, The systemd <a href="multi-user.target">Daemon</a> and for more information about the <a href="multi-user.target">systemd</a>. special (man systemd.special).

#### SOME UNIT FILES AND START-UP SCRIPTS FOR NETWORK PROGRAMS

#### network.target

<u>network.target</u> is the systemd target for networking, but its mean depends on the settings provided by the system administrator.

For more information, see http://www.freedesktop.org/wiki/Software/systemd/NetworkTarget/ ▶.

#### multi-user.target

<u>multi-user.target</u> is the systemd target for a multiuser system with all required network services.

#### xinetd

Starts xinetd. xinetd can be used to make server services available on the system. For example, it can start vsftpd whenever an FTP connection is initiated.

#### rpcbind

Starts the rpcbind utility that converts RPC program numbers to universal addresses. It is needed for RPC services, such as an NFS server.

#### ypserv

Starts the NIS server.

#### ypbind

Starts the NIS client.

#### /etc/init.d/nfsserver

Starts the NFS server.

#### /etc/init.d/postfix

Controls the postfix process.

# 16.6 Basic Router Setup

A router is a networking device that delivers and receives data (network packets) to or from more than one network back and forth. You often use a router to connect your local network to the remote network (Internet) or to connect local network segments. With SUSE Linux Enterprise Server you can build a router with features such as NAT (Network Address Translation) or advanced firewalling.

The following are basic steps to turn SUSE Linux Enterprise Server into a router.

1. Enable forwarding, for example in /etc/sysctl.d/50-router.conf

```
net.ipv4.conf.all.forwarding = 1
net.ipv6.conf.all.forwarding = 1
```

Then provide a static IPv4 and IPv6 IP setup for the interfaces. Enabling forwarding disables several mechanisms, for example IPv6 does not accept an IPv6 RA (router advertisement) anymore, which also prevents the creation of a default route.

2. In many situations (for example, when you can reach the same network via more than one interface, or when VPN usually is used and already on "normal multi-home hosts"), you must disable the IPv4 reverse path filter (this feature does not currently exist for IPv6):

```
net.ipv4.conf.all.rp_filter = 0
```

You can also filter with firewall settings instead.

3. To accept an IPv6 RA (from the router on an external, uplink, or ISP interface) and create a default (or also a more specific) IPv6 route again, set:

```
net.ipv6.conf.${ifname}.accept_ra = 2
net.ipv6.conf.${ifname}.autoconf = 0
```

(Note: "eth0.42" needs to be written as eth0/42 in a dot-separated sysfs path.)

More router behavior and forwarding dependencies are described in https://www.kernel.org/doc/Documentation/networking/ip-sysctl.txt ₹.

To provide IPv6 on your internal (DMZ) interfaces, and announce yourself as an IPv6 router and "autoconf networks" to the clients, install and configure <a href="radvd">radvd</a> in <a href="radvd.conf"/etc/radvd.conf"/radvd.conf</a>, for example:

```
interface eth0
```

256 Basic Router Setup SLES 12 SP4

```
IgnoreIfMissing on:
                               # do not fail if interface missed
   AdvSendAdvert on;
                               # enable sending RAs
                              # IPv6 addresses managed via DHCPv6
   AdvManagedFlag on;
   AdvOtherConfigFlag on; # DNS, NTP... only via DHCPv6
                             # client default route lifetime of 1 hour
   AdvDefaultLifetime 3600;
   prefix 2001:db8:0:1::/64 # (/64 is default and required for autoconf)
   {
                                  # Disable address autoconf (DHCPv6 only)
       AdvAutonomous off;
       AdvValidLifetime 3600;
                                  # prefix (autoconf addr) is valid 1 h
       AdvPreferredLifetime 1800; # prefix (autoconf addr) is prefered 1/2 h
   }
}
```

Lastly configure the firewall. In SuSEfirewall2, you need to set <a href="FW\_ROUTE="yes" (otherwise it will also reset forwarding sysctl again) and define the interfaces in the <a href="FW\_DEV\_INT", FW\_DE-V\_EXT">FW\_DEV\_DMZ</a>) zone variables as needed, perhaps also <a href="FW\_MASQUERADE="yes" and FW\_MASQ\_DEV.

# 16.7 Setting Up Bonding Devices

For some systems, there is a desire to implement network connections that comply to more than the standard data security or availability requirements of a typical Ethernet device. In these cases, several Ethernet devices can be aggregated to a single bonding device.

The configuration of the bonding device is done by means of bonding module options. The behavior is mainly affected by the mode of the bonding device. By default, this is <a href="active-back-up">active-back-up</a> which means that a different slave device will become active if the active slave fails. The following bonding modes are available:

#### 0 (balance-rr)

Packets are transmitted in round-robin fashion from the first to the last available interface. Provides fault tolerance and load balancing.

#### 1 (active-backup)

Only one network interface is active. If it fails, a different interface becomes active. This setting is the default for SUSE Linux Enterprise Server. Provides fault tolerance.

#### 2 (balance-xor)

Traffic is split between all available interfaces based on the following policy: <a href="[(source MAC address XOR'd with destination MAC address XOR packet type ID) modulo slave count]</a> Requires support from the switch. Provides fault tolerance and load balancing.

## 3 (broadcast)

All traffic is broadcast on all interfaces. Requires support from the switch. Provides fault tolerance.

## 4 (802.3ad)

Aggregates interfaces into groups that share the same speed and duplex settings. Requires **ethtool** support in the interface drivers, and a switch that supports and is configured for IEEE 802.3ad Dynamic link aggregation. Provides fault tolerance and load balancing.

# 5 (balance-tlb)

Adaptive transmit load balancing. Requires <u>ethtool</u> support in the interface drivers but not switch support. Provides fault tolerance and load balancing.

#### 6 (balance-alb)

Adaptive load balancing. Requires <u>ethtool</u> support in the interface drivers but not switch support. Provides fault tolerance and load balancing.

For a more detailed description of the modes, see https://www.kernel.org/doc/Documentation/networking/bonding.txt .

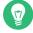

# Tip: Bonding and Xen

Using bonding devices is only of interest for machines where you have multiple real network cards available. In most configurations, this means that you should use the bonding configuration only in Dom0. Only if you have multiple network cards assigned to a VM Guest system it may also be useful to set up the bond in a VM Guest.

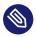

# Note: IBM POWER: Bonding modes 5 and 6 (balance-tlb / balance-alb) unsupported by ibmveth

There is a conflict with the tlb/alb bonding configuration and Power firmware. In short, the bonding driver in tlb/alb mode sends Ethernet Loopback packets with both the source and destination MAC addresses listed as the Virtual Ethernet MAC address. These packets are not supported by Power firmware. Therefore bonding modes 5 and 6 are unsupported by ibmveth.

To configure a bonding device, use the following procedure:

- 1. Run YaST > System > Network Settings.
- 2. Use Add and change the Device Type to Bond. Proceed with Next.

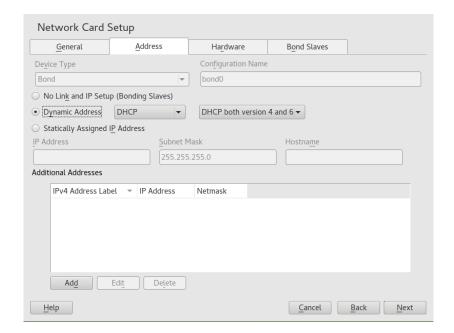

- 3. Select how to assign the IP address to the bonding device. Three methods are at your disposal:
  - No IP Address
  - Dynamic Address (with DHCP or Zeroconf)
  - Statically assigned IP Address

Use the method that is appropriate for your environment.

- **4.** In the *Bond Slaves* tab, select the Ethernet devices that should be included into the bond by activating the related check box.
- 5. Edit the Bond Driver Options and choose a bonding mode.
- 6. Make sure that the parameter <u>miimon=100</u> is added to the *Bond Driver Options*. Without this parameter, the data integrity is not checked regularly.
- 7. Click Next and leave YaST with OK to create the device.

# 16.7.1 Hotplugging of Bonding Slaves

In specific network environments (such as High Availability), there are cases when you need to replace a bonding slave interface with another one. The reason may be a constantly failing network device. The solution is to set up hotplugging of bonding slaves.

The bond is configured as usual (according to man 5 ifcfg-bonding), for example:

```
ifcfg-bond0
    STARTMODE='auto' # or 'onboot'
    B00TPROTO='static'
    IPADDR='192.168.0.1/24'
    B0NDING_MASTER='yes'
    B0NDING_SLAVE_0='eth0'
    B0NDING_SLAVE_1='eth1'
    B0NDING_MODULE_0PTS='mode=active-backup miimon=100'
```

The slaves are specified with STARTMODE=hotplug and BOOTPROTO=none:

B00TPR0T0=none uses the **ethtool** options (when provided), but does not set the link up on **ifup eth0**. The reason is that the slave interface is controlled by the bond master.

STARTMODE=hotplug causes the slave interface to join the bond automatically when it is available.

The <u>udev</u> rules in <u>/etc/udev/rules.d/70-persistent-net.rules</u> need to be changed to match the device by bus ID (udev <u>KERNELS</u> keyword equal to "SysFS BusID" as visible in <u>hwin-fo--netcard</u>) instead of by MAC address. This allows replacement of defective hardware (a network card in the same slot but with a different MAC) and prevents confusion when the bond changes the MAC address of all its slaves.

#### For example:

```
SUBSYSTEM=="net", ACTION=="add", DRIVERS=="?*",
KERNELS=="0000:00:19.0", ATTR{dev_id}=="0x0", ATTR{type}=="1",
KERNEL=="eth*", NAME="eth0"
```

At boot time, the systemd <a href="network.service">network.service</a> does not wait for the hotplug slaves, but for the bond to become ready, which requires at least one available slave. When one of the slave interfaces gets removed (unbind from NIC driver, <a href="remove">remove</a> of the NIC driver or true PCI hotplug remove) from the system, the kernel removes it from the bond automatically. When a new card is added to the system (replacement of the hardware in the slot), <a href="udev">udev</a> renames it using the bus-based persistent name rule to the name of the slave, and calls <a href="ifup">ifup</a> for it. The <a href="ifup">ifup</a> call automatically joins it into the bond.

# 16.8 Setting Up Team Devices for Network Teaming

The term "link aggregation" is the general term which describes combining (or aggregating) a network connection to provide a logical layer. Sometimes you find the terms "channel teaming", "Ethernet bonding", "port truncating", etc. which are synonyms and refer to the same concept.

This concept is widely known as "bonding" and was originally integrated into the Linux kernel (see *Section 16.7, "Setting Up Bonding Devices"* for the original implementation). The term *Network Teaming* is used to refer to the new implementation of this concept.

The main difference between bonding and Network Teaming is that teaming supplies a set of small kernel modules responsible for providing an interface for teamd instances. Everything else is handled in user space. This is different from the original bonding implementation which contains all of its functionality exclusively in the kernel. For a comparison refer to *Table 16.5*, "Feature Comparison between Bonding and Team".

TABLE 16.5: FEATURE COMPARISON BETWEEN BONDING AND TEAM

| Feature                                 | Bonding | Team |
|-----------------------------------------|---------|------|
| broadcast, round-robin TX policy        | yes     | yes  |
| active-backup TX policy                 | yes     | yes  |
| LACP (802.3ad) support                  | yes     | yes  |
| hash-based TX policy                    | yes     | yes  |
| user can set hash function              | no      | yes  |
| TX load-balancing support (TLB)         | yes     | yes  |
| TX load-balancing support for LACP      | no      | yes  |
| Ethtool link monitoring                 | yes     | yes  |
| ARP link monitoring                     | yes     | yes  |
| NS/NA (IPV6) link monitoring            | no      | yes  |
| RCU locking on TX/RX paths              | no      | yes  |
| port prio and stickiness                | no      | yes  |
| separate per-port link monitoring setup | no      | yes  |
| multiple link monitoring set-<br>up     | limited | yes  |
| VLAN support                            | yes     | yes  |
| multiple device stacking                | yes     | yes  |

Source: http://libteam.org/files/teamdev.pp.pdf ▶

Both implementations, bonding and Network Teaming, can be used in parallel. Network Teaming is an alternative to the existing bonding implementation. It does not replace bonding.

Network Teaming can be used for different use cases. The two most important use cases are explained later and involve:

- Load balancing between different network devices.
- Failover from one network device to another in case one of the devices should fail.

Currently, there is no YaST module to support creating a teaming device. You need to configure Network Teaming manually. The general procedure is shown below which can be applied for all your Network Teaming configurations:

#### PROCEDURE 16.1: GENERAL PROCEDURE

- 1. Make sure you have all the necessary packages installed. Install the packages <u>libteam-tools</u>, libteamdctl0, and python-libteam.
- 2. Create a configuration file under /etc/sysconfig/network/. Usually it will be ifcfg-team0. If you need more than one Network Teaming device, give them ascending numbers. This configuration file contains several variables which are explained in the man pages (see man ifcfg and man ifcfg-team). An example configuration can be found in your system in the file /etc/sysconfig/network/ifcfg.template.
- 3. Remove the configuration files of the interfaces which will be used for the teaming device (usually <u>ifcfg-eth0</u> and <u>ifcfg-eth1</u>).

  It is recommended to make a backup and remove both files. Wicked will re-create the configuration files with the necessary parameters for teaming.
- 4. Optionally, check if everything is included in Wicked's configuration file:

```
wicked show-config
```

5. Start the Network Teaming device team0:

```
wicked ifup all team0
```

- **6.** Check the status of the Network Teaming device. This can be done by the following commands:
  - Get the state of the teamd instance from Wicked:

```
wicked ifstatus --verbose team0
```

• Get the state of the entire instance:

```
teamdctl team0 state
```

• Get the systemd state of the teamd instance:

```
systemctl status teamd@team0
```

Each of them shows a slightly different view depending on your needs.

7. In case you need to change something in the <a href="ifcfg-team0">ifcfg-team0</a> file afterward, reload its configuration with:

```
wicked ifreload team0
```

Do *not* use **systemctl** for starting or stopping the teaming device! Instead, use the **wicked** command as shown above.

To completely remove the team device, use this procedure:

#### PROCEDURE 16.2: REMOVING A TEAM DEVICE

1. Stop the Network Teaming device team0:

```
wicked ifdown team0
```

- 2. Rename the file /etc/sysconfig/network/ifcfg-team0 to /etc/sysconfig/net-work/.ifcfg-team0. Inserting a dot in front of the file name makes it "invisible" for wicked. If you really do not need the configuration anymore, you can also remove the file.
- 3. Reload the configuration:

```
wicked ifreload all
```

### 16.8.1 Use Case: Loadbalancing with Network Teaming

Loadbalancing is used to improve bandwidth. Use the following configuration file to create a Network Teaming device with loadbalancing capabilities. Proceed with *Procedure 16.1, "General Procedure"* to set up the device. Check the output with **teamdctl**.

#### **EXAMPLE 16.12: CONFIGURATION FOR LOADBALANCING WITH NETWORK TEAMING**

```
STARTMODE=auto ①
B00TPROT0=static ②
IPADDRESS="192.168.1.1/24" ②
IPADDR6="fd00:deca:fbad:50::1/64" ②

TEAM_RUNNER="loadbalance" ③
TEAM_LB_TX_HASH="ipv4,ipv6,eth,vlan"
TEAM_LB_TX_BALANCER_NAME="basic"
TEAM_LB_TX_BALANCER_INTERVAL="100"

TEAM_PORT_DEVICE_0="eth0" ④
TEAM_PORT_DEVICE_1="eth1" ④

TEAM_LW_NAME="ethtool" ⑤
TEAM_LW_ETHTOOL_DELAY_UP="10" ⑥
TEAM_LW_ETHTOOL_DELAY_DOWN="10" ⑥
```

- Ontrols the start of the teaming device. The value of <u>auto</u> means, the interface will be set up when the network service is available and will be started automatically on every reboot. In case you need to control the device yourself (and prevent it from starting automatically), set STARTMODE to manual.
- 2 Sets a static IP address (here 192.168.1.1 for IPv4 and fd00:deca:fbad:50::1 for IPv6). If the Network Teaming device should use a dynamic IP address, set B00TPR0T0="dhcp" and remove (or comment) the line with IPADDRESS and IPADDR6.
- 3 Sets TEAM RUNNER to loadbalance to activate the loadbalancing mode.
- Specifies one or more devices which should be aggregated to create the Network Teaming device.
- Defines a link watcher to monitor the state of subordinate devices. The default value <a href="eth-tool">eth-tool</a> checks only if the device is up and accessible. This makes this check fast enough. However, it does not check if the device can really send or receive packets. If you need a higher confidence in the connection, use the <a href="mainto:arp\_ping">arp\_ping</a> option. This sends pings to an arbitrary host (configured in the <a href="mainto:TEAM\_LW\_ARP\_PING\_TARGET\_HOST">TEAM\_LW\_ARP\_PING\_TARGET\_HOST</a> variable). Only if the replies are received, the Network Teaming device is considered to be up.

**6** Defines the delay in milliseconds between the link coming up (or down) and the runner being notified.

# 16.8.2 Use Case: Failover with Network Teaming

Failover is used to ensure high availability of a critical Network Teaming device by involving a parallel backup network device. The backup network device is running all the time and takes over if and when the main device fails.

Use the following configuration file to create a Network Teaming device with failover capabilities. Proceed with *Procedure 16.1, "General Procedure"* to set up the device. Check the output with **teamdctl**.

#### **EXAMPLE 16.13: CONFIGURATION FOR DHCP NETWORK TEAMING DEVICE**

```
STARTMODE=auto 
BOOTPROTO=static 
IPADDR="192.168.1.2/24" 
IPADDR6="fd00:deca:fbad:50::2/64" 

TEAM_RUNNER=activebackup 
TEAM_PORT_DEVICE_0="eth0" 
TEAM_PORT_DEVICE_1="eth1" 
TEAM_LW_NAME=ethtool 
TEAM_LW_STHTOOL_DELAY_UP="10" 
TEAM_LW_ETHTOOL_DELAY_DOWN="10" 
TEAM_LW_ETHTOOL_DELAY_DOWN="10" 
TEAM_LW_ETHTOOL_DELAY_DOWN="10" 
TEAM_LW_ETHTOOL_DELAY_DOWN="10" 
TEAM_LW_ETHTOOL_DELAY_DOWN="10" 
TEAM_LW_ETHTOOL_DELAY_DOWN="10" 
TEAM_LW_ETHTOOL_DELAY_DOWN="10" 
TEAM_LW_ETHTOOL_DELAY_DOWN="10" 
TEAM_LW_ETHTOOL_DELAY_DOWN="10" 
TEAM_LW_ETHTOOL_DELAY_DOWN="10" 
TEAM_LW_ETHTOOL_DELAY_DOWN="10" 
TEAM_LW_ETHTOOL_DELAY_DOWN="10" 
TEAM_LW_ETHTOOL_DELAY_DOWN="10" 
TEAM_LW_ETHTOOL_DELAY_DOWN="10" 
TEAM_LW_ETHTOOL_DELAY_DOWN="10" 
TEAM_LW_ETHTOOL_DELAY_DOWN="10" 
TEAM_LW_ETHTOOL_DELAY_DOWN="10" 
TEAM_LW_ETHTOOL_DELAY_DOWN="10" 
TEAM_LW_ETHTOOL_DELAY_DOWN="10" 
TEAM_LW_ETHTOOL_DELAY_DOWN="10" 
TEAM_LW_ETHTOOL_DELAY_DOWN="10" 
TEAM_LW_ETHTOOL_DELAY_DOWN="10" 
TEAM_LW_ETHTOOL_DELAY_DOWN="10" 
TEAM_LW_ETHTOOL_DELAY_DOWN="10" 
TEAM_LW_ETHTOOL_DELAY_DOWN="10" 
TEAM_LW_ETHTOOL_DELAY_DOWN="10" 
TEAM_LW_ETHTOOL_DELAY_DOWN="10" 
TEAM_LW_ETHTOOL_DELAY_DOWN="10" 
TEAM_LW_ETHTOOL_DELAY_DOWN="10" 
TEAM_LW_ETHTOOL_DELAY_DOWN="10" 
TEAM_LW_ETHTOOL_DELAY_DOWN="10" 
TEAM_LW_ETHTOOL_DELAY_DOWN="10" 
TEAM_LW_ETHTOOL_DELAY_DOWN="10" 
TEAM_LW_ETHTOOL_DELAY_DOWN="10" 
TEAM_LW_ETHTOOL_DELAY_DOWN="10" 
TEAM_LW_ETHTOOL_DELAY_DOWN="10" 
TEAM_LW_ETHTOOL_DELAY_DOWN="10" 
TEAM_LW_ETHTOOL_DELAY_DOWN="10" 
TEAM_LW_ETHTOOL_DELAY_DOWN="10" 
TEAM_LW_ETHTOOL_DELAY_DOWN="10" 
TEAM_LW_ETHTOOL_DELAY_DOWN="10" 
TEAM_LW_ETHTOOL_DELAY_DOWN="10" 
TEAM_LW_ETHTOOL_DELAY_DOWN="10" 
TEAM_LW_ETHTOOL_DELAY_DOWN="10" 
TEAM_LW_ETHTOOL_DELAY_DOWN="10" 
TEAM_LW_ETHTOOL_DELAY_DOWN="10" 
TEAM_LW_ETHTOOL_DELAY_DOWN="10" 
TEAM_LW_ETHTOOL_DELAY_DOWN="10" 
TEAM_LW_ETHTOOL_DELAY_DOWN="10" 
TEAM_LW_ETHTOOL_DELAY_DOWN="10" 
TEAM_LW_ETHTOOL_DELAY_DOWN="10" 
TEAM_LW_ETHTOOL_DELAY_DOWN="10" 
TEAM_LW_ETHTOOL_DELAY_DOWN="10" 
TEAM_LW_ETHTOOL_DELAY_DOWN="10" 
TEAM_LW_ETHTOOL_DELAY_DOWN="10" 
TEA
```

- Controls the start of the teaming device. The value of <u>auto</u> means, the interface will be set up when the network service is available and will be started automatically on every reboot. In case you need to control the device yourself (and prevent it from starting automatically), set STARTMODE to manual.
- 2 Sets a static IP address (here 192.168.1.2 for IPv4 and fd00:deca:fbad:50::2 for IPv6). If the Network Teaming device should use a dynamic IP address, set B00TPR0T0="dhcp" and remove (or comment) the line with IPADDRESS and IPADDR6.
- 3 Sets TEAM\_RUNNER to activebackup to activate the failover mode.
- Specifies one or more devices which should be aggregated to create the Network Teaming device.

- Defines a link watcher to monitor the state of subordinate devices. The default value <a href="eth-tool">eth-tool</a> checks only if the device is up and accessible. This makes this check fast enough. However, it does not check if the device can really send or receive packets.

  If you need a higher confidence in the connection, use the <a href="arp\_ping">arp\_ping</a> option. This sends pings to an arbitrary host (configured in the <a href="TEAM\_LW\_ARP\_PING\_TARGET\_HOST">TEAM\_LW\_ARP\_PING\_TARGET\_HOST</a> variable). Only if the replies are received, the Network Teaming device is considered to be up.
- **6** Defines the delay in milliseconds between the link coming up (or down) and the runner being notified.

#### 16.8.3 Use Case: VLAN over Team Device

VLAN is an abbreviation of *Virtual Local Area Network*. It allows the running of multiple *logical* (virtual) ethernets over one single physical ethernet. It logically splits the network into different broadcast domains so that packets are only switched between ports that are designated for the same VLAN.

The following use case creates two static VLANs on top of a team device:

- vlan0, bound to the IP address 192.168.10.1
- vlan1, bound to the IP address 192.168.20.1

#### Proceed as follows:

- 1. Enable the VLAN tags on your switch. If you want to use loadbalancing for your team device, your switch needs to be capable of *Link Aggregation Control Protocol* (LACP) (802.3ad). Consult your hardware manual about the details.
- 2. Decide if you want to use loadbalancing or failover for your team device. Set up your team device as described in Section 16.8.1, "Use Case: Loadbalancing with Network Teaming" or Section 16.8.2, "Use Case: Failover with Network Teaming".
- 3. In /etc/sysconfig/network create a file ifcfg-vlan0 with the following content:

```
STARTMODE="auto"
BOOTPROTO="static" ①
IPADDR='192.168.10.1/24' ②
ETHERDEVICE="team0" ③
VLAN_ID="0" ④
VLAN='yes'
```

- 1 Defines a fixed IP address, specified in IPADDR.
- **2** Defines the IP address, here with its netmask.
- 3 Contains the real interface to use for the VLAN interface, here our team device (team0).
- 4 Specifies a unique ID for the VLAN. Preferably, the file name and the <u>VLAN\_ID</u> corresponds to the name <u>ifcfg-vlanVLAN\_ID</u>. In our case <u>VLAN\_ID</u> is 0 which leads to the filename ifcfg-vlan0.
- 4. Copy the file /etc/sysconfig/network/ifcfg-vlan0 to /etc/sysconfig/net-work/ifcfg-vlan1 and change the following values:
  - IPADDR from 192.168.10.1/24 to 192.168.20.1/24.
  - VLAN ID from 0 to 1.
- 5. Start the two VLANs:

```
root # wicked ifup vlan0 vlan1
```

**6.** Check the output of **ifconfig**:

```
root # ifconfig -a
[...]
vlan0
         Link encap:Ethernet HWaddr 08:00:27:DC:43:98
         inet addr:192.168.10.1 Bcast:192.168.10.255 Mask:255.255.255.0
         inet6 addr: fe80::a00:27ff:fedc:4398/64 Scope:Link
         UP BROADCAST RUNNING MULTICAST MTU:1500 Metric:1
         RX packets:0 errors:0 dropped:0 overruns:0 frame:0
         TX packets:12 errors:0 dropped:0 overruns:0 carrier:0
         collisions:0 txqueuelen:1000
         RX bytes:0 (0.0 b) TX bytes:816 (816.0 b)
vlan1
         Link encap:Ethernet HWaddr 08:00:27:DC:43:98
         inet addr:192.168.20.1 Bcast:192.168.20.255 Mask:255.255.25.0
         inet6 addr: fe80::a00:27ff:fedc:4398/64 Scope:Link
         UP BROADCAST RUNNING MULTICAST MTU:1500 Metric:1
         RX packets:0 errors:0 dropped:0 overruns:0 frame:0
         TX packets:12 errors:0 dropped:0 overruns:0 carrier:0
         collisions:0 txqueuelen:1000
         RX bytes:0 (0.0 b) TX bytes:816 (816.0 b)
```

# 16.9 Software-Defined Networking with Open vSwitch

Software-defined networking (SDN) means separating the system that controls where traffic is sent (the *control plane*) from the underlying system that forwards traffic to the selected destination (the *data plane*, also called the *forwarding plane*). This means that the functions previously fulfilled by a single, usually inflexible switch can now be separated between a switch (data plane) and its controller (control plane). In this model, the controller is programmable and can be very flexible and adapt quickly to changing network conditions.

Open vSwitch is software that implements a distributed virtual multilayer switch that is compatible with the OpenFlow protocol. OpenFlow allows a controller application to modify the configuration of a switch. OpenFlow is layered onto the TCP protocol and is implemented in a range of hardware and software. A single controller can thus drive multiple, very different switches.

# 16.9.1 Advantages of Open vSwitch

Software-defined networking with Open vSwitch brings several advantages with it, especially when you used together with virtual machines:

- Networking states can be identified easily.
- Networks and their live state can be moved from one host to another.
- Network dynamics are traceable and external software can be enabled to respond to them.
- You can apply and manipulate tags in network packets to identify which machine they
  are coming from or going to and maintain other networking context. Tagging rules can
  be configured and migrated.
- Open vSwitch implements the GRE protocol (*Generic Routing Encapsulation*). This allows you, for example, to connect private VM networks to each other.
- Open vSwitch can be used on its own, but is designed to integrate with networking hardware and can control hardware switches.

# 16.9.2 Installing Open vSwitch

1. Install Open vSwitch and supplementary packages:

root # zypper install openvswitch openvswitch-switch

If you plan to use Open vSwitch together with the KVM hypervisor, additionally install tunctl . If you plan to use Open vSwitch together with the Xen hypervisor, additionally install openvswitch-kmp-xen .

2. Enable the Open vSwitch service:

```
root # systemctl enable openvswitch
```

**3.** Either restart the computer or use **systemctl** to start the Open vSwitch service immediately:

```
root # systemctl start openvswitch
```

4. To check whether Open vSwitch was activated correctly, use:

```
root # systemctl status openvswitch
```

# 16.9.3 Overview of Open vSwitch Daemons and Utilities

Open vSwitch consists of several components. Among them are a kernel module and various user space components. The kernel module is used for accelerating the data path, but is not necessary for a minimal Open vSwitch installation.

#### 16.9.3.1 Daemons

The central executables of Open vSwitch are its two daemons. When you start the <u>openvswitch</u> service, you are indirectly starting them.

The main Open vSwitch daemon (<u>ovs-vswitchd</u>) provides the implementation of a switch. The Open vSwitch database daemon (<u>ovsdb-server</u>) serves the database that stores the configuration and state of Open vSwitch.

#### 16.9.3.2 Utilities

Open vSwitch also comes with several utilities that help you work with it. The following list is not exhaustive, but instead describes important commands only.

#### ovsdb-tool

Create, upgrade, compact, and query Open vSwitch databases. Do transactions on Open vSwitch databases.

#### ovs-appctl

Configure a running ovs-vswitchd or ovsdb-server daemon.

#### ovs-dpctl, ovs-dpctl-top

Create, modify, visualize, and delete data paths. Using this tool can interfere with **ovs- vswitchd** also performing data path management. Therefore, it is often used for diagnostics only.

**ovs-dpctl-top** creates a **top**-like visualization for data paths.

#### ovs-ofctl

Manage any switches adhering to the OpenFlow protocol. **ovs-ofctl** is not limited to interacting with Open vSwitch.

#### ovs-vsctl

Provides a high-level interface to the configuration database. It can be used to query and modify the database. In effect, it shows the status of **ovs-vswitchd** and can be used to configure it.

# 16.9.4 Creating a Bridge with Open vSwitch

The following example configuration uses the Wicked network service that is used by default on SUSE Linux Enterprise Server. To learn more about Wicked, see *Section 16.5, "Configuring a Network Connection Manually"*.

When you have installed and started Open vSwitch, proceed as follows:

1. To configure a bridge for use by your virtual machine, create a file with content like this:

```
STARTMODE='auto' 
BOOTPROTO='dhcp' 
OVS_BRIDGE='yes' 
OVS_BRIDGE_PORT_DEVICE_1='eth0'
```

- Set up the bridge automatically when the network service is started.
- **2** The protocol to use for configuring the IP address.
- 3 Mark the configuration as an Open vSwitch bridge.

4 Choose which device/devices should be added to the bridge. To add more devices, append additional lines for each of them to the file:

```
OVS_BRIDGE_PORT_DEVICE_SUFFIX='DEVICE'
```

The <u>SUFFIX</u> can be any alphanumeric string. However, to avoid overwriting a previous definition, make sure the SUFFIX of each device is unique.

Save the file in the directory /etc/sysconfig/network under the name  $\underline{\text{ifcfg-br0}}$ . Instead of  $\underline{br0}$ , you can use any name you want. However, the file name needs to begin with  $\underline{\text{ifcfg-}}$ .

To learn about further options, refer to the man pages of <u>ifcfg</u> (man 5 ifcfg) and ifcfg-ovs-bridge (man 5 ifcfg-ovs-bridge).

2. Now start the bridge:

```
root # wicked ifup br0
```

When Wicked is done, it should output the name of the bridge and next to it the state up.

### 16.9.5 Using Open vSwitch Directly with KVM

After having created the bridge as described in *Section 16.9.4, "Creating a Bridge with Open vSwitch"*, you can use Open vSwitch to manage the network access of virtual machines created with KVM/QEMU.

1. To be able to best use the capabilities of Wicked, make some further changes to the bridge configured before. Open the previously created /etc/sysconfig/network/ifcfg-br0 and append a line for another port device:

```
OVS_BRIDGE_PORT_DEVICE_2='tap0'
```

Additionally, set BOOTPROTO to none. The file should now look like this:

```
STARTMODE='auto'
BOOTPROTO='none'
OVS_BRIDGE='yes'
OVS_BRIDGE_PORT_DEVICE_1='eth0'
OVS_BRIDGE_PORT_DEVICE_2='tap0'
```

The new port device  $tap\theta$  will be configured in the next step.

**2.** Now add a configuration file for the *tap0* device:

```
STARTMODE='auto'
BOOTPROTO='none'
TUNNEL='tap'
```

Save the file in the directory /etc/sysconfig/network under the name ifcfg-tap0.

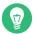

# Tip: Allowing Other Users to Access the Tap Device

To be able to use this tap device from a virtual machine started as a user who is not root, append:

```
TUNNEL_SET_OWNER=USER_NAME
```

To allow access for an entire group, append:

```
TUNNEL_SET_GROUP=GROUP_NAME
```

3. Finally, open the configuration for the device defined as the first OVS\_BRIDGE\_PORT\_DE-VICE. If you did not change the name, that should be eth0. Therefore, open /etc/ sysconfig/network/ifcfg-eth0 and make sure that the following options are set:

```
STARTMODE='auto'
BOOTPROTO='none'
```

If the file does not exist yet, create it.

4. Restart the bridge interface using Wicked:

```
root # wicked ifreload br0
```

This will also trigger a reload of the newly defined bridge port devices.

5. To start a virtual machine, use, for example:

- 1 The path to the QEMU disk image you want to start.
- 2 Use the tap device (tap0) created before.

# 16.9.6 Using Open vSwitch with libvirt

After having created the bridge as described before in *Section 16.9.4, "Creating a Bridge with Open vSwitch"*, you can add the bridge to an existing virtual machine managed with <u>libvirt</u>. Since <u>libvirt</u> has some support for Open vSwitch bridges already, you can use the bridge created in *Section 16.9.4, "Creating a Bridge with Open vSwitch"* without further changes to the networking configuration.

1. Open the domain XML file for the intended virtual machine:

```
root # virsh edit VM_NAME
```

Replace <u>VM\_NAME</u> with the name of the desired virtual machine. This will open your default text editor.

2. Find the networking section of the document by looking for a section starting with <interface type="..."> and ending in </interface>.

Replace the existing section with a networking section that looks somewhat like this:

```
<interface type='bridge'>
    <source bridge='br0'/>
    <virtualport type='openvswitch'/>
</interface>
```

Important: Compatibility of virsh iface-\* and Virtual Machine Manager with Open vSwitch

At the moment, the Open vSwitch compatibility of <u>libvirt</u> is not exposed through the <u>virsh iface-\*</u> tools and Virtual Machine Manager. If you use any of these tools, your configuration can break.

3. You can now start or restart the virtual machine as usual.

For further information on the usage of libvirt, see Book "Virtualization Guide".

# 16.9.7 More information

For more information on SDN, refer to the documentation section of the Open vSwitch project Web site at https://docs.openvswitch.org/en/latest/#documentation ▶.

275 More information SLES 12 SP4

# 17 Printer Operation

SUSE® Linux Enterprise Server supports printing with many types of printers, including remote network printers. Printers can be configured manually or with YaST. For configuration instructions, refer to *Book* "Deployment Guide", *Chapter 11* "Setting Up Hardware Components with YaST", Section 11.3 "Setting Up a Printer". Both graphical and command line utilities are available for starting and managing print jobs. If your printer does not work as expected, refer to Section 17.8, "Troubleshooting".

CUPS (Common Unix Printing System) is the standard print system in SUSE Linux Enterprise Server

Printers can be distinguished by interface, such as USB or network, and printer language. When buying a printer, make sure that the printer has an interface that is supported (USB, Ethernet, or Wi-Fi) and a suitable printer language. Printers can be categorized on the basis of the following three classes of printer languages:

#### **PostScript Printers**

PostScript is the printer language in which most print jobs in Linux and Unix are generated and processed by the internal print system. If PostScript documents can be processed directly by the printer and do not need to be converted in additional stages in the print system, the number of potential error sources is reduced.

Currently PostScript is being replaced by PDF as the standard print job format. PostScript +PDF printers that can directly print PDF (in addition to PostScript) already exist. For traditional PostScript printers PDF needs to be converted to PostScript in the printing workflow.

#### Standard Printers (Languages Like PCL and ESC/P)

In the case of known printer languages, the print system can convert PostScript jobs to the respective printer language with Ghostscript. This processing stage is called interpreting. The best-known languages are PCL (which is mostly used by HP printers and their clones) and ESC/P (which is used by Epson printers). These printer languages are usually supported by Linux and produce an adequate print result. Linux may not be able to address some special printer functions. Except for HP and Epson, there are currently no printer manufacturers who develop Linux drivers and make them available to Linux distributors under an open source license.

#### **Proprietary Printers (Also Called GDI Printers)**

**276** SLES 12 SP4

These printers do not support any of the common printer languages. They use their own undocumented printer languages, which are subject to change when a new edition of a model is released. Usually only Windows drivers are available for these printers. See *Section 17.8.1, "Printers without Standard Printer Language Support"* for more information.

Before you buy a new printer, refer to the following sources to check how well the printer you intend to buy is supported:

#### http://www.openprinting.org/printers <a> ■</a>

The OpenPrinting home page with the printer database. The database shows the latest Linux support status. However, a Linux distribution can only integrate the drivers available at production time. Accordingly, a printer currently rated as "perfectly supported" may not have had this status when the latest SUSE Linux Enterprise Server version was released. Thus, the databases may not necessarily indicate the correct status, but only provide an approximation.

#### http://pages.cs.wisc.edu/~ghost/ ₽

The Ghostscript Web page.

/usr/share/doc/packages/ghostscript/catalog.devices

List of built-in Ghostscript drivers.

# 17.1 The CUPS Workflow

The user creates a print job. The print job consists of the data to print plus information for the spooler. This includes the name of the printer or the name of the print queue, and optionally, information for the filter, such as printer-specific options.

At least one dedicated print queue exists for every printer. The spooler holds the print job in the queue until the desired printer is ready to receive data. When the printer is ready, the spooler sends the data through the filter and back-end to the printer.

The filter converts the data generated by the application that is printing (usually PostScript or PDF, but also ASCII, JPEG, etc.) into printer-specific data (PostScript, PCL, ESC/P, etc.). The features of the printer are described in the PPD files. A PPD file contains printer-specific options with the parameters needed to enable them on the printer. The filter system makes sure that options selected by the user are enabled.

277 The CUPS Workflow SLES 12 SP4

If you use a PostScript printer, the filter system converts the data into printer-specific PostScript. This does not require a printer driver. If you use a non-PostScript printer, the filter system converts the data into printer-specific data. This requires a printer driver suitable for your printer. The back-end receives the printer-specific data from the filter then passes it to the printer.

# 17.2 Methods and Protocols for Connecting Printers

There are various possibilities for connecting a printer to the system. The configuration of CUPS does not distinguish between a local printer and a printer connected to the system over the network. For more information about the printer connection, read the article *CUPS in a Nutshell* at http://en.opensuse.org/SDB:CUPS\_in\_a\_Nutshell ?.

**TBM Z** Printers and similar devices provided by the z/VM that connect locally with the IBM z Systems mainframes are not supported by CUPS. On these platforms, printing is only possible over the network. The cabling for network printers must be installed according to the instructions of the printer manufacturer.

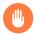

### Warning: Changing Cable Connections in a Running System

When connecting the printer to the machine, do not forget that only USB devices can be plugged in or unplugged during operation. To avoid damaging your system or printer, shut down the system before changing any connections that are not USB.

# 17.3 Installing the Software

PPD (PostScript printer description) is the computer language that describes the properties, like resolution, and options, such as the availability of a duplex unit. These descriptions are required for using various printer options in CUPS. Without a PPD file, the print data would be forwarded to the printer in a "raw" state, which is usually not desired.

To configure a PostScript printer, the best approach is to get a suitable PPD file. Many PPD files are available in the packages <u>manufacturer-PPDs</u> and <u>OpenPrintingPPDs-postscript</u>. See Section 17.7.3, "PPD Files in Various Packages" and Section 17.8.2, "No Suitable PPD File Available for a PostScript Printer".

New PPD files can be stored in the directory <a href="//usr/share/cups/model/">/usr/share/cups/model/</a> or added to the print system with YaST as described in Book "Deployment Guide", Chapter 11 "Setting Up Hardware Components with YaST", Section 11.3.1.1 "Adding Drivers with YaST". Subsequently, the PPD file can be selected during the printer setup.

Be careful if a printer manufacturer wants you to install entire software packages. This kind of installation may result in the loss of the support provided by SUSE Linux Enterprise Server. Also, print commands may work differently and the system may no longer be able to address devices of other manufacturers. For this reason, the installation of manufacturer software is not recommended.

# 17.4 Network Printers

A network printer can support various protocols, some even concurrently. Although most of the supported protocols are standardized, some manufacturers modify the standard. Manufacturers then provide drivers for only a few operating systems. Unfortunately, Linux drivers are rarely provided. The current situation is such that you cannot act on the assumption that every protocol works smoothly in Linux. Therefore, you may need to experiment with various options to achieve a functional configuration.

CUPS supports the socket, LPD, IPP and smb protocols.

#### socket

*Socket* refers to a connection in which the plain print data is sent directly to a TCP socket. Some socket port numbers that are commonly used are 9100 or 35. The device URI (uniform resource identifier) syntax is: socket://IP.OF.THE.PRINTER:PORT, for example: socket://192.168.2.202:9100/.

#### LPD (Line Printer Daemon)

The LPD protocol is described in RFC 1179. Under this protocol, some job-related data, such as the ID of the print queue, is sent before the actual print data is sent. Therefore, a print queue must be specified when configuring the LPD protocol. The implementations of diverse printer manufacturers are flexible enough to accept any name as the print queue. If necessary, the printer manual should indicate what name to use. LPT, LPT1, LP1 or similar names are often used. The port number for an LPD service is <u>515</u>. An example device URI is lpd://192.168.2.202/LPT1.

**IPP (Internet Printing Protocol)** 

279 Network Printers SLES 12 SP4

IPP is a relatively new protocol (1999) based on the HTTP protocol. With IPP, more job-related data is transmitted than with the other protocols. CUPS uses IPP for internal data transmission. The name of the print queue is necessary to configure IPP correctly. The port number for IPP is 631. Example device URIs are ipp://192.168.2.202/ps and ipp://192.168.2.202/printers/ps.

#### SMB (Windows Share)

CUPS also supports printing on printers connected to Windows shares. The protocol used for this purpose is SMB. SMB uses the port numbers 137, 138 and 139. Example device URIs are <a href="mailto:smb://user:password@workgroup/smb.example.com/printer">smb://user:password@workgroup/smb.example.com/printer</a>, <a href="mailto:smb://smb.example.com/printer">smb://smb.example.com/printer</a>.

The protocol supported by the printer must be determined before configuration. If the manufacturer does not provide the needed information, the command <a href="mailto:nmap">nmap</a> (which comes with the <a href="mailto:nmap">nmap</a> package) can be used to ascertain the protocol. <a href="mailto:nmap">nmap</a> checks a host for open ports. For example:

```
nmap -p 35,137-139,515,631,9100-10000 IP.OF.THE.PRINTER
```

# 17.5 Configuring CUPS with Command Line Tools

CUPS can be configured with command line tools like <u>lpinfo</u>, <u>lpadmin</u> and <u>lpoptions</u>. You need a device URI consisting of a back-end, such as USB, and parameters. To determine valid device URIs on your system use the command <u>lpinfo</u> -v | grep ":/":

```
# lpinfo -v | grep ":/"
direct usb://ACME/FunPrinter%20XL
network socket://192.168.2.253
```

With <u>lpadmin</u> the CUPS server administrator can add, remove or manage print queues. To add a print queue, use the following syntax:

```
lpadmin -p QUEUE -v DEVICE-URI -P PPD-FILE -E
```

Then the device  $(\underline{-v})$  is available as  $\underline{\mathit{QUEUE}}$   $(\underline{-p})$ , using the specified PPD file  $(\underline{-P})$ . This means that you must know the PPD file and the device URI to configure the printer manually.

Do not use <u>-E</u> as the first option. For all CUPS commands, <u>-E</u> as the first argument sets use of an encrypted connection. To enable the printer, <u>-E</u> must be used as shown in the following example:

```
lpadmin -p ps -v usb://ACME/FunPrinter%20XL -P \
/usr/share/cups/model/Postscript.ppd.gz -E
```

The following example configures a network printer:

```
lpadmin -p ps -v socket://192.168.2.202:9100/ -P \
/usr/share/cups/model/Postscript-level1.ppd.gz -E
```

For more options of lpadmin, see the man page of lpadmin(8).

During printer setup, certain options are set as default. These options can be modified for every print job (depending on the print tool used). Changing these default options with YaST is also possible. Using command line tools, set default options as follows:

1. First, list all options:

```
lpoptions -p QUEUE -l
```

Example:

```
Resolution/Output Resolution: 150dpi *300dpi 600dpi
```

The activated default option is identified by a preceding asterisk (\*).

2. Change the option with lpadmin:

```
lpadmin -p QUEUE -o Resolution=600dpi
```

**3.** Check the new setting:

```
lpoptions -p QUEUE -l
Resolution/Output Resolution: 150dpi 300dpi *600dpi
```

When a normal user runs **lpoptions**, the settings are written to <u>~/.cups/lpoptions</u>. However, root settings are written to /etc/cups/lpoptions.

# 17.6 Printing from the Command Line

To print from the command line, enter <u>lp -d QUEUENAME</u> <u>FILENAME</u>, substituting the corresponding names for *QUEUENAME* and *FILENAME*.

Some applications rely on the  $\underline{lp}$  command for printing. In this case, enter the correct command in the application's print dialog, usually without specifying  $\underline{\mathit{FILENAME}}$ , for example,  $\underline{lp}$  - $\underline{d}$   $\underline{\mathit{OUEUENAME}}$ .

# 17.7 Special Features in SUSE Linux Enterprise Server

Several CUPS features have been adapted for SUSE Linux Enterprise Server. Some of the most important changes are covered here.

#### 17.7.1 CUPS and Firewall

After having performed a default installation of SUSE Linux Enterprise Server, SuSEFirewall2 is active and the network interfaces are configured to be in the <a href="External Zone">External Zone</a> which blocks incoming traffic. More information about the SuSEFirewall2 configuration is available in *Book "Security Guide"*, *Chapter 15 "Masquerading and Firewalls"*, *Section 15.4 "SuSEFirewall2"* and at <a href="http://en.opensuse.org/SDB:CUPS\_and\_SANE\_Firewall\_settings">Linux Enterprise Server</a>, SuSEFirewall2 which blocks incoming traffic. More information about the SuSEFirewall2 configuration is available in *Book "Security Guide"*, *Chapter 15 "Masquerading and Firewalls"*, *Section 15.4 "SuSEFirewall2"* and at <a href="https://en.opensuse.org/SDB:CUPS\_and\_SANE\_Firewall\_settings">Linux Enterprise Server</a>, SuSEFirewall2 configuration is available in *Book "Security Guide"*, *Chapter 15 "Masquerading and Firewalls"*, *Section 15.4 "SuSEFirewall2"* and at <a href="https://en.opensuse.org/SDB:CUPS\_and\_SANE\_Firewall\_settings">Linux Enterprise Server</a>, SuseFirewall2 configuration is available in *Book "SusEFirewall2"* and at <a href="https://en.opensuse.org/SDB:CUPS\_and\_SANE\_Firewall\_settings">Linux Enterprise Server</a>, SuseFirewall2 configuration is available in *Book "SusEFirewall2"* and Sane Enterprise Server in the suse of the suse of the

#### 17.7.1.1 CUPS Client

Normally, a CUPS client runs on a regular workstation located in a trusted network environment behind a firewall. In this case it is recommended to configure the network interface to be in the Internal Zone, so the workstation is reachable from within the network.

#### 17.7.1.2 CUPS Server

If the CUPS server is part of a trusted network environment protected by a firewall, the network interface should be configured to be in the <u>Internal Zone</u> of the firewall. It is not recommended to set up a CUPS server in an untrusted network environment unless you ensure that it is protected by special firewall rules and secure settings in the CUPS configuration.

# 17.7.2 Browsing for Network Printers

CUPS servers regularly announce the availability and status information of shared printers over the network. Clients can access this information to display a list of available printers in printing dialogs, for example. This is called "browsing".

CUPS servers announce their print queues over the network either via the traditional CUPS browsing protocol or via Bonjour/DND-SD. To be able to browse network print queues, the service <a href="cups-browsed">cups-browsed</a> needs to run on all clients that print via CUPS servers. <a href="cups-browsed">cups-browsed</a> is not started by default. To start it for the active session, use <a href="sudo systemctl start cups-browsed">sudo systemctl start cups-browsed</a>. To ensure it is automatically started after booting, enable it with <a href="sudo systemctl">sudo systemctl</a> enable cups-browsed on all clients.

In case browsing does not work after having started <a href="cups-browsed">cups-browsed</a>, the CUPS server(s) probably announce the network print queues via Bonjour/DND-SD. In this case you need to additionally install the package <a href="avahi">avahi</a> and start the associated service with <a href="sudo systemctl start avahi-daemon">sudo systemctl start avahi-daemon</a> on all clients.

### 17.7.3 PPD Files in Various Packages

The YaST printer configuration sets up the queues for CUPS using the PPD files installed in / usr/share/cups/model. To find the suitable PPD files for the printer model, YaST compares the vendor and model determined during hardware detection with the vendors and models in all PPD files. For this purpose, the YaST printer configuration generates a database from the vendor and model information extracted from the PPD files.

The configuration using only PPD files and no other information sources has the advantage that the PPD files in <code>/usr/share/cups/model</code> can be modified freely. For example, if you have PostScript printers the PPD files can be copied directly to <code>/usr/share/cups/model</code> (if they do not already exist in the <code>manufacturer-PPDs</code> or <code>OpenPrintingPPDs-postscript</code> packages) to achieve an optimum configuration for your printers.

Additional PPD files are provided by the following packages:

- gutenprint: the Gutenprint driver and its matching PPDs
- splix: the SpliX driver and its matching PPDs
- OpenPrintingPPDs-ghostscript: PPDs for Ghostscript built-in drivers
- OpenPrintingPPDs-hpijs: PPDs for the HPIJS driver for non-HP printers

# 17.8 Troubleshooting

The following sections cover some of the most frequently encountered printer hardware and software problems and ways to solve or circumvent these problems. Among the topics covered are GDI printers, PPD files and port configuration. Common network printer problems, defective printouts, and queue handling are also addressed.

# 17.8.1 Printers without Standard Printer Language Support

These printers do not support any common printer language and can only be addressed with special proprietary control sequences. Therefore they can only work with the operating system versions for which the manufacturer delivers a driver. GDI is a programming interface developed by Microsoft\* for graphics devices. Usually the manufacturer delivers drivers only for Windows, and since the Windows driver uses the GDI interface these printers are also called *GDI printers*. The actual problem is not the programming interface, but that these printers can only be addressed with the proprietary printer language of the respective printer model.

Some GDI printers can be switched to operate either in GDI mode or in one of the standard printer languages. See the manual of the printer whether this is possible. Some models require special Windows software to do the switch (note that the Windows printer driver may always switch the printer back into GDI mode when printing from Windows). For other GDI printers there are extension modules for a standard printer language available.

Some manufacturers provide proprietary drivers for their printers. The disadvantage of proprietary printer drivers is that there is no guarantee that these work with the installed print system or that they are suitable for the various hardware platforms. In contrast, printers that support a standard printer language do not depend on a special print system version or a special hardware platform.

Instead of spending time trying to make a proprietary Linux driver work, it may be more cost-effective to purchase a printer which supports a standard printer language (preferably PostScript). This would solve the driver problem once and for all, eliminating the need to install and configure special driver software and obtain driver updates that may be required because of new developments in the print system.

284 Troubleshooting SLES 12 SP4

# 17.8.2 No Suitable PPD File Available for a PostScript Printer

If the <u>manufacturer-PPDs</u> or <u>OpenPrintingPPDs-postscript</u> packages do not contain a suitable PPD file for a PostScript printer, it should be possible to use the PPD file from the driver CD of the printer manufacturer or download a suitable PPD file from the Web page of the printer manufacturer.

If the PPD file is provided as a zip archive (.zip) or a self-extracting zip archive (.exe), unpack it with <u>unzip</u>. First, review the license terms of the PPD file. Then use the <u>cupstestppd</u> utility to check if the PPD file complies with "Adobe PostScript Printer Description File Format Specification, version 4.3." If the utility returns "FAIL," the errors in the PPD files are serious and are likely to cause major problems. The problem spots reported by <u>cupstestppd</u> should be eliminated. If necessary, ask the printer manufacturer for a suitable PPD file.

#### 17.8.3 Network Printer Connections

#### **Identifying Network Problems**

Connect the printer directly to the computer. For test purposes, configure the printer as a local printer. If this works, the problems are related to the network.

#### Checking the TCP/IP Network

The TCP/IP network and name resolution must be functional.

#### Checking a Remote lpd

Use the following command to test if a TCP connection can be established to  $\underline{lpd}$  (port 515) on HOST:

```
netcat -z HOST 515 && echo ok || echo failed
```

If the connection to <u>lpd</u> cannot be established, <u>lpd</u> may not be active or there may be basic network problems.

Provided that the respective <u>lpd</u> is active and the host accepts queries, run the following command as root to query a status report for *QUEUE* on remote *H0ST*:

```
echo -e "\004queue" \
| netcat -w 2 -p 722 HOST 515
```

If <u>lpd</u> does not respond, it may not be active or there may be basic network problems. If <u>lpd</u> responds, the response should show why printing is not possible on the <u>queue</u> on <u>host</u>. If you receive a response like that shown in *Example 17.1, "Error Message from lpd"*, the problem is caused by the remote <u>lpd</u>.

#### **EXAMPLE 17.1: ERROR MESSAGE FROM lpd**

```
lpd: your host does not have line printer access
lpd: queue does not exist
printer: spooling disabled
printer: printing disabled
```

#### Checking a Remote cupsd

A CUPS network server can broadcast its queues by default every 30 seconds on UDP port 631. Accordingly, the following command can be used to test whether there is a broadcasting CUPS network server in the network. Make sure to stop your local CUPS daemon before executing the command.

```
netcat -u -l -p 631 & PID=$! ; sleep 40 ; kill $PID
```

If a broadcasting CUPS network server exists, the output appears as shown in *Example 17.2,* "Broadcast from the CUPS Network Server".

**EXAMPLE 17.2: BROADCAST FROM THE CUPS NETWORK SERVER** 

```
ipp://192.168.2.202:631/printers/queue
```

Take into account that IBM z Systems Ethernet devices do not receive broadcasts by default.

The following command can be used to test if a TCP connection can be established to **cupsd** (port 631) on *HOST*:

```
netcat -z HOST 631 && echo ok || echo failed
```

If the connection to <u>cupsd</u> cannot be established, <u>cupsd</u> may not be active or there may be basic network problems. <u>lpstat -h</u> <u>HOST</u> -l -t returns a (possibly very long) status report for all queues on <u>HOST</u>, provided the respective <u>cupsd</u> is active and the host accepts queries.

The next command can be used to test if the <u>QUEUE</u> on <u>HOST</u> accepts a print job consisting of a single carriage-return character. Nothing should be printed. Possibly, a blank page may be ejected.

```
echo -en "\r" \
| lp -d queue -h HOST
```

Troubleshooting a Network Printer or Print Server Machine

Spoolers running in a print server machine sometimes cause problems when they need to deal with multiple print jobs. Since this is caused by the spooler in the print server machine, there no way to resolve this issue. As a work-around, circumvent the spooler in the print server machine by addressing the printer connected to the print server machine directly with the TCP socket. See *Section 17.4, "Network Printers"*.

In this way, the print server machine is reduced to a converter between the various forms of data transfer (TCP/IP network and local printer connection). To use this method, you need to know the TCP port on the print server machine. If the printer is connected to the print server machine and turned on, this TCP port can usually be determined with the <a href="mailto:nmap">nmap</a> utility from the <a href="mailto:nmap">nmap</a> package some time after the print server machine is powered up. For example, <a href="mailto:nmap">nmap</a> IP-address may deliver the following output for a print server machine:

```
Port
           State
                        Service
23/tcp
                        telnet
           open
80/tcp
           open
                        http
515/tcp
           open
                        printer
631/tcp
           open
                        cups
9100/tcp
           open
                        jetdirect
```

This output indicates that the printer connected to the print server machine can be addressed via TCP socket on port 9100. By default, <a href="mailto:nmap">nmap</a> only checks several commonly known ports listed in <a href="mailto://usr/share/nmap/nmap-services">/usr/share/nmap/nmap-services</a>. To check all possible ports, use the command <a href="mailto:nmap">nmap</a> -p <a href="mailto:FROM\_PORT-TO\_PORT">FROM\_PORT-TO\_PORT</a> IP\_ADDRESS. This may take some time. For further information, refer to the man page of <a href="mailto:nmap">nmap</a>.

Enter a command like

```
echo -en "\rHello\r\f" | netcat -w 1 IP-address port cat file | netcat -w 1 IP-address port
```

to send character strings or files directly to the respective port to test if the printer can be addressed on this port.

# 17.8.4 Defective Printouts without Error Message

For the print system, the print job is completed when the CUPS back-end completes the data transfer to the recipient (printer). If further processing on the recipient fails (for example, if the printer is not able to print the printer-specific data) the print system does not notice this. If the printer cannot print the printer-specific data, select a PPD file that is more suitable for the printer.

### 17.8.5 Disabled Queues

If the data transfer to the recipient fails entirely after several attempts, the CUPS back-end, such as <u>USB</u> or <u>socket</u>, reports an error to the print system (to <u>cupsd</u>). The back-end determines how many unsuccessful attempts are appropriate until the data transfer is reported as impossible. As further attempts would be in vain, <u>cupsd</u> disables printing for the respective queue. After eliminating the cause of the problem, the system administrator must re-enable printing with the command **cupsenable**.

### 17.8.6 CUPS Browsing: Deleting Print Jobs

If a CUPS network server broadcasts its queues to the client hosts via browsing and a suitable local <code>cupsd</code> is active on the client hosts, the client <code>cupsd</code> accepts print jobs from applications and forwards them to the <code>cupsd</code> on the server. When <code>cupsd</code> on the server accepts a print job, it is assigned a new job number. Therefore, the job number on the client host is different from the job number on the server. As a print job is usually forwarded immediately, it cannot be deleted with the job number on the client host This is because the client <code>cupsd</code> regards the print job as completed when it has been forwarded to the server <code>cupsd</code>.

To delete the print job on the server, use a command such as <a href="left">lpstat -h cups.example.com</a>
-o to determine the job number on the server. This assumes that the server has not already completed the print job (that is, sent it completely to the printer). Use the obtained job number to delete the print job on the server as follows:

cancel -h cups.example.com QUEUE-JOBNUMBER

# 17.8.7 Defective Print Jobs and Data Transfer Errors

If you switch the printer off or shut down the computer during the printing process, print jobs remain in the queue. Printing resumes when the computer (or the printer) is switched back on. Defective print jobs must be removed from the queue with **cancel**.

If a print job is corrupted or an error occurs in the communication between the host and the printer, the printer cannot process the data correctly and prints numerous sheets of paper with unintelligible characters. To fix the problem, follow these steps:

1. To stop printing, remove all paper from ink jet printers or open the paper trays of laser printers. High-quality printers have a button for canceling the current printout.

288 Disabled Queues SLES 12 SP4

- 2. The print job may still be in the queue, because jobs are only removed after they are sent completely to the printer. Use <a href="Lpstat-o">Lpstat-o</a> or <a href="Lpstat-h">Lpstat-h</a> cups.example.com -o</a> to check which queue is currently printing. Delete the print job with <a href="cancel-dueue">cancel dueue</a> JOBNUMBER or cancel -h cups.example.com <a href="QUEUE-JOBNUMBER">QUEUE-JOBNUMBER</a>.
- 3. Some data may still be transferred to the printer even though the print job has been deleted from the queue. Check if a CUPS back-end process is still running for the respective queue and terminate it.
- **4.** Reset the printer completely by switching it off for some time. Then insert the paper and turn on the printer.

# 17.8.8 Debugging CUPS

Use the following generic procedure to locate problems in CUPS:

- 1. Set LogLevel debug in /etc/cups/cupsd.conf.
- 2. Stop cupsd.
- 4. Start cupsd.
- **5.** Repeat the action that led to the problem.
- 6. Check the messages in /var/log/cups/error\_log\* to identify the cause of the problem.

#### 17.8.9 For More Information

In-depth information about printing on SUSE Linux is presented in the openSUSE Support Database at https://en.opensuse.org/Portal:Printing ▶. Solutions to many specific problems are presented in the SUSE Knowledgebase (https://www.suse.com/support/▶). Locate the relevant articles with a text search for CUPS.

289 Debugging CUPS SLES 12 SP4

# 18 The X Window System

The X Window System (X11) is the de facto standard for graphical user interfaces in Unix. X is network-based, enabling applications started on one host to be displayed on another host connected over any kind of network (LAN or Internet). This chapter provides basic information on the X configuration, and background information about the use of fonts in SUSE® Linux Enterprise Server.

Usually, the X Window System needs no configuration. The hardware is dynamically detected during X start-up. The use of xorg.conf is therefore deprecated. If you still need to specify custom options to change the way X behaves, you can still do so by modifying configuration files under /etc/X11/xorg.conf.d/.

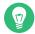

# Tip: IBM z Systems: Configuring the Graphical User Interface

IBM z Systems does not have any input or output devices supported by X.Org. Therefore, none of the configuration procedures described in this section apply. More relevant information for IBM z Systems can be found in *Book "*Deployment Guide", *Chapter 4 "Installation on IBM z Systems"*.

# 18.1 Installing and Configuring Fonts

Fonts in Linux can be categorized into two parts:

#### **Outline or Vector Fonts**

Contains a mathematical description as drawing instructions about the shape of a glyph. As such, each glyph can be scaled to arbitrary sizes without loss of quality. Before such a font (or glyph) can be used, the mathematical descriptions need to be transformed into a raster (grid). This process is called *font rasterization*. *Font hinting* (embedded inside the font) improves and optimizes the rendering result for a particular size. Rasterization and hinting is done with the FreeType library.

Common formats under Linux are PostScript Type 1 and Type 2, TrueType, and OpenType.

#### **Bitmap or Raster Fonts**

Consists of an array of pixels designed for a specific font size. Bitmap fonts are extremely fast and simple to render. However, compared to vector fonts, bitmap fonts cannot be scaled without losing quality. As such, these fonts are usually distributed in different sizes. These days, bitmap fonts are still used in the Linux console and sometimes in terminals. Under Linux, Portable Compiled Format (PCF) or Glyph Bitmap Distribution Format (BDF) are the most common formats.

The appearance of these fonts can be influenced by two main aspects:

- choosing a suitable font family,
- rendering the font with an algorithm that achieves results comfortable for the receiver's eyes.

The last point is only relevant to vector fonts. Although the above two points are highly subjective, some defaults need to be created.

Linux font rendering systems consist of several libraries with different relations. The basic font rendering library is FreeType (http://www.freetype.org/) , which converts font glyphs of supported formats into optimized bitmap glyphs. The rendering process is controlled by an algorithm and its parameters (which may be subject to patent issues).

Every program or library which uses FreeType should consult the Fontconfig (http://www.fontconfig.org/) library. This library gathers font configuration from users and from the system. When a user amends his Fontconfig setting, this change will result in Fontconfig-aware applications.

More sophisticated OpenType shaping needed for scripts such as Arabic, Han or Phags-Pa and other higher level text processing is done using Harfbuzz (http://www.harfbuzz.org/) ♂ or Pango (http://www.pango.org/) ♂.

# 18.1.1 Showing Installed Fonts

To get an overview about which fonts are installed on your system, ask the commands <u>rpm</u> or <u>fc-list</u>. Both will give you a good answer, but may return a different list depending on system and user configuration:

#### rpm

Invoke **rpm** to see which software packages containing fonts are installed on your system:

```
rpm -qa '*fonts*'
```

**291** Showing Installed Fonts SLES 12 SP4

Every font package should satisfy this expression. However, the command may return some false positives like fonts-config (which is neither a font nor does it contain fonts).

#### fc-list

Invoke <u>fc-list</u> to get an overview about what font families can be accessed, whether they are installed on the system or in your home:

```
fc-list ':' family
```

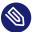

### Note: Command fc-list

The command <u>fc-list</u> is a wrapper to the Fontconfig library. It is possible to query a lot of interesting information from Fontconfig—or, to be more precise, from its cache. See **man 1 fc-list** for more details.

# 18.1.2 Viewing Fonts

If you want to know what an installed font family looks like, either use the command **ftview** (package <u>ft2demos</u>) or visit http://fontinfo.opensuse.org/ . For example, to display the FreeMono font in 14 point, use **ftview** like this:

```
ftview 14 /usr/share/fonts/truetype/FreeMono.ttf
```

If you need further information, go to http://fontinfo.opensuse.org/ → to find out which styles (regular, bold, italic, etc.) and languages are supported.

# 18.1.3 Querying Fonts

To query which font is used when a pattern is given, use the **fc-match** command.

For example, if your pattern contains an already installed font, <u>fc-match</u> returns the file name, font family, and the style:

```
tux > fc-match 'Liberation Serif'
LiberationSerif-Regular.ttf: "Liberation Serif" "Regular"
```

If the desired font does not exist on your system, Fontconfig's matching rules take place and try to find the most similar fonts available. This means, your request is substituted:

```
tux > fc-match 'Foo Family'
```

292 Viewing Fonts SLES 12 SP4

```
DejaVuSans.ttf: "DejaVu Sans" "Book"
```

Fontconfig supports *aliases*: a name is substituted with another family name. A typical example are the generic names such as "sans-serif", "serif", and "monospace". These alias names can be substituted by real family names or even a preference list of family names:

```
tux > for font in serif sans mono; do fc-match "$font"; done
DejaVuSerif.ttf: "DejaVu Serif" "Book"
DejaVuSans.ttf: "DejaVu Sans" "Book"
DejaVuSansMono.ttf: "DejaVu Sans Mono" "Book"
```

The result may vary on your system, depending on which fonts are currently installed.

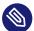

### Note: Similarity Rules according to Fontconfig

Fontconfig *always* returns a real family (if at least one is installed) according to the given request, as similar as possible. "Similarity" depends on Fontconfig's internal metrics and on the user's or administrator's Fontconfig settings.

# 18.1.4 Installing Fonts

To install a new font there are these major methods:

- 1. Manually install the font files such as \*.ttf or \*.otf to a known font directory. If it needs to be system-wide, use the standard directory /usr/share/fonts. For installation in your home directory, use ~/.config/fonts.
  - If you want to deviate from the standard directories, Fontconfig allows you to choose another one. Let Fontconfig know by using the <dir> element, see Section 18.1.5.2, "Diving into Fontconfig XML" for details.
- 2. Install fonts using <u>zypper</u>. Lots of fonts are already available as a package, be it on your SUSE distribution or in the M17N:fonts (http://download.opensuse.org/repositories/M17N:/ fonts/) repository. Add the repository to your list using the following command. For example, to add a repository for SLE 12:

```
sudo zypper ar
http://download.opensuse.org/repositories/M17N:/fonts/SLE_12_SP4/
```

To search for your FONT\_FAMILY\_NAME use this command:

```
sudo zypper se 'FONT_FAMILY_NAME*fonts'
```

293 Installing Fonts SLES 12 SP4

# 18.1.5 Configuring the Appearance of Fonts

Depending on the rendering medium, and font size, the result may be unsatisfactory. For example, an average monitor these days has a resolution of 100dpi which makes pixels too big and glyphs look clunky.

There are several algorithms available to deal with low resolutions, such as anti-aliasing (grayscale smoothing), hinting (fitting to the grid), or subpixel rendering (tripling resolution in one direction). These algorithms can also differ from one font format to another.

# Important: Patent Issues with Subpixel Rendering

Subpixel rendering is not used in SUSE distributions. Although FreeType2 has support for this algorithm, it is covered by several patents expiring at the end of the year 2019. Therefore, setting subpixel rendering options in Fontconfig has no effect unless the system has a FreeType2 library with subpixel rendering compiled in.

Via Fontconfig, it is possible to select a rendering algorithms for every font individually or for a set of fonts.

### 18.1.5.1 Configuring Fonts via sysconfig

SUSE Linux Enterprise Server comes with a <u>sysconfig</u> layer above Fontconfig. This is a good starting point for experimenting with font configuration. To change the default settings, edit the configuration file <u>/etc/sysconfig/fonts-config</u>. (or use the YaST sysconfig module). After you have edited the file, run **fonts-config**:

#### sudo /usr/sbin/fonts-config

Restart the application to make the effect visible. Keep in mind the following issues:

- A few applications do need not to be restarted. For example, Firefox re-reads Fontconfig configuration from time to time. Newly created or reloaded tabs get new font configurations later.
- The **fonts-config** script is called automatically after every package installation or removal (if not, it is a bug of the font software package).
- Every sysconfig variable can be temporarily overridden by the **fonts-config** command line option. See **fonts-config --help** for details.

There are several sysconfig variables which can be altered. See <u>man 1 fonts-config</u> or the help page of the YaST sysconfig module. The following variables are examples:

#### **Usage of Rendering Algorithms**

Consider FORCE\_HINTSTYLE, FORCE\_AUTOHINT, FORCE\_BW, FORCE\_BW\_MONOSPACE, USE\_EMBEDDED\_BITMAPS and EMBEDDED\_BITMAP\_LANGAGES

#### **Preference Lists of Generic Aliases**

Use <a href="PREFER\_SANS\_FAMILIES">PREFER\_SERIF\_FAMILIES</a>, <a href="PREFER\_MONO\_FAMILIES">PREFER\_MONO\_FAMILIES</a> and <a href="SEARCH\_METRIC\_COMPATIBLE">SEARCH\_METRIC\_COMPATIBLE</a>

The following list provides some configuration examples, sorted from the "most readable" fonts (more contrast) to "most beautiful" (more smoothed).

#### **Bitmap Fonts**

Prefer bitmap fonts via the <u>PREFER\_\*\_FAMILIES</u> variables. Follow the example in the help section for these variables. Be aware that these fonts are rendered black and white, not smoothed and that bitmap fonts are available in several sizes only. Consider using

```
SEARCH_METRIC_COMPATIBLE="no"
```

to disable metric compatibility-driven family name substitutions.

#### Scalable Fonts Rendered Black and White

Scalable fonts rendered without antialiasing can result in a similar outcome to bitmap fonts, while maintaining font scalability. Use well hinted fonts like the Liberation families. Unfortunately, there is a lack of well hinted fonts though. Set the following variable to force this method:

```
FORCE_BW="yes"
```

#### Monospaced Fonts Rendered Black and White

Render monospaced fonts without antialiasing only, otherwise use default settings:

```
FORCE_BW_MONOSPACE="yes"
```

#### **Default Settings**

All fonts are rendered with antialiasing. Well hinted fonts will be rendered with the *byte code interpreter* (BCI) and the rest with autohinter (hintstyle=hintslight). Leave all relevant sysconfig variables to the default setting.

#### **CFF Fonts**

Use fonts in CFF format. They can be considered also more readable than the default TrueType fonts given the current improvements in FreeType2. Try them out by following the example of PREFER \* FAMILIES. Possibly make them more dark and bold with:

```
SEARCH_METRIC_COMPATIBLE="no"
```

as they are rendered by hintstyle=hintslight by default. Also consider using:

```
SEARCH METRIC COMPATIBLE="no"
```

#### **Autohinter Exclusively**

Even for a well hinted font, use FreeType2's autohinter. That can lead to thicker, sometimes fuzzier letter shapes with lower contrast. Set the following variable to activate this:

```
FORCE_AUTOHINTER="yes"
```

Use FORCE HINTSTYLE to control the level of hinting.

#### 18.1.5.2 Diving into Fontconfig XML

Fontconfig's configuration format is the *eXtensible Markup Language* (XML). These few examples are not a complete reference, but a brief overview. Details and other inspiration can be found in **man 5 fonts-conf** or in /etc/fonts/conf.d/.

The central Fontconfig configuration file is /etc/fonts/fonts.conf, which—along other work—includes the whole /etc/fonts/conf.d/ directory. To customize Fontconfig, there are two places where you can insert your changes:

#### **FONTCONFIG CONFIGURATION FILES**

- 1. System-wide changes. Edit the file /etc/fonts/local.conf (by default, it contains an empty fontconfig element).
- 2. User-specific changes. Edit the file <a href="https://www.config/fonts.conf">-/.config/fonts.conf</a>. Place Fontconfig configuration files in the <a href="https://www.config/fonts.config/fonts.conf">-/.config/fonts.conf</a>. directory.

User-specific changes overwrite any system-wide settings.

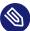

### Note: Deprecated User Configuration File

The file  $\sim$ /.fonts.conf is marked as deprecated and should not be used anymore. Use  $\sim$ /.config/fontconfig/fonts.conf instead.

Every configuration file needs to have a <u>fontconfig</u> element. As such, the minimal file looks like this:

```
<?xml version="1.0"?>
  <!DOCTYPE fontconfig SYSTEM "fonts.dtd">
  <fontconfig>
  <!-- Insert your changes here -->
  </fontconfig>
```

If the default directories are not enough, insert the dir element with the respective directory:

```
<dir>/usr/share/fonts2</dir>
```

Fontconfig searches recursively for fonts.

Font-rendering algorithms can be chosen with following Fontconfig snippet (see *Example 18.1, "Specifying Rendering Algorithms"*):

#### **EXAMPLE 18.1: SPECIFYING RENDERING ALGORITHMS**

```
<match target="font">
<test name="family">
 <string>FAMILY_NAME</string>
<edit name="antialias" mode="assign">
 <bool>true</bool>
</edit>
<edit name="hinting" mode="assign">
 <bool>true</bool>
</edit>
<edit name="autohint" mode="assign">
 <bool>false</bool>
</edit>
<edit name="hintstyle" mode="assign">
 <const>hintfull</const>
</edit>
</match>
```

Various properties of fonts can be tested. For example, the <test> element can test for the font family (as shown in the example), size interval, spacing, font format, and others. When abandoning <test> completely, all <edit> elements will be applied to every font (global change).

```
EXAMPLE 18.2: ALIASES AND FAMILY NAME SUBSTITUTIONS
```

Rule 1

```
<alias>
<family>Alegreya SC</family>
<default>
<family>serif</family>
</default>
</alias>
```

#### Rule 2

```
<alias>
<family>serif</family>
<prefer>
<family>Droid Serif</family>
</prefer>
</alias>
```

#### Rule 3

```
<alias>
<family>serif</family>
<accept>
<family>STIXGeneral</family>
</accept>
</alias>
```

The rules from *Example 18.2, "Aliases and Family Name Substitutions"* create a *prioritized family list* (PFL). Depending on the element, different actions are performed:

#### <default> from Rule 1

This rule adds a serif family name at the end of the PFL.

#### prefer> from Rule 2

This rule adds "Droid Serif" *just before* the first occurrence of <u>serif</u> in the PFL, whenever Alegreya SC is in PFL.

#### <accept> from Rule 3

This rule adds a "STIXGeneral" family name *just after* the first occurrence of the serif family name in the PFL.

Putting this together, when snippets occur in the order *Rule 1 - Rule 2 - Rule 3* and the user requests "Alegreya SC", then the PFL is created as depicted in *Table 18.1, "Generating PFL from Fontconfig rules"*.

TABLE 18.1: GENERATING PFL FROM FONTCONFIG RULES

| Order   | Current PFL                                  |
|---------|----------------------------------------------|
| Request | Alegreya SC                                  |
| Rule 1  | Alegreya SC, serif                           |
| Rule 2  | Alegreya SC, Droid Serif, serif              |
| Rule 3  | Alegreya SC, Droid Serif, serif, STIXGeneral |

In Fontconfig's metrics, the family name has the highest priority over other patterns, like style, size, etc. Fontconfig checks which family is currently installed on the system. If "Alegreya SC" is installed, then Fontconfig returns it. If not, it asks for "Droid Serif", etc.

Be careful. When the order of Fontconfig snippets is changed, Fontconfig can return different results, as depicted in *Table 18.2, "Results from Generating PFL from Fontconfig Rules with Changed Order"*.

TABLE 18.2: RESULTS FROM GENERATING PFL FROM FONTCONFIG RULES WITH CHANGED ORDER

| Order   | Current PFL        | Note                                                  |
|---------|--------------------|-------------------------------------------------------|
| Request | Alegreya SC        | Same request performed.                               |
| Rule 2  | Alegreya SC        | serif not in PFL, nothing is substituted              |
| Rule 3  | Alegreya SC        | serif not in PFL, nothing is substituted              |
| Rule 1  | Alegreya SC, serif | Alegreya SC present in PFL, substitution is performed |

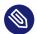

### Note: Implication

<default> classification is not limited to the generic aliases serif, sans-serif and
monospace. See /usr/share/fontconfig/conf.avail/30-metric-aliases.conf for
a complex example.

The following Fontconfig snippet in *Example 18.3, "Aliases and Family Name Substitutions"* creates a <u>serif</u> group. Every family in this group could substitute others when a former font is not installed.

#### **EXAMPLE 18.3: ALIASES AND FAMILY NAME SUBSTITUTIONS**

```
<alias>
<family>Alegreya SC</family>
<default>
 <family>serif</family>
</default>
</alias>
<alias>
<family>Droid Serif</family>
<default>
 <family>serif</family>
</default>
</alias>
<alias>
<family>STIXGeneral</family>
<default>
 <family>serif</family>
</default>
</alias>
<alias>
<family>serif</family>
<accept>
 <family>Droid Serif</family>
 <family>STIXGeneral</family>
 <family>Alegreya SC</family>
</accept>
</alias>
```

Priority is given by the order in the <accept> alias. Similarly, stronger aliases can be used.

Example 18.2, "Aliases and Family Name Substitutions" is expanded by Example 18.4, "Aliases and Family Names Substitutions".

**EXAMPLE 18.4: ALIASES AND FAMILY NAMES SUBSTITUTIONS** 

Rule 4

```
<alias>
<family>serif</family>
<accept>
 <family>Liberation Serif</family>
</accept>
</alias>
```

#### Rule 5

```
<alias>
<family>serif</family>
>
 <family>DejaVu Serif</family>
</prefer>
</alias>
```

The expanded configuration from Example 18.4, "Aliases and Family Names Substitutions" would lead to the following PFL evolution:

TABLE 18.3: RESULTS FROM GENERATING PFL FROM FONTCONFIG RULES

| Order   | Current PFL                                                                  |
|---------|------------------------------------------------------------------------------|
| Request | Alegreya SC                                                                  |
| Rule 1  | Alegreya SC, serif                                                           |
| Rule 2  | Alegreya SC, Droid Serif, serif                                              |
| Rule 3  | Alegreya SC, Droid Serif, serif, STIXGeneral                                 |
| Rule 4  | Alegreya SC, Droid Serif, serif, Liberation Serif, STIX-General              |
| Rule 5  | Alegreya SC, Droid Serif, DejaVu Serif, serif, Liberation Serif, STIXGeneral |

# Note: Implications.

- In case multiple <accept> declarations for the same generic name exist, the declaration that is parsed last "wins". If possible, do not use <accept> after user (/ etc/fonts/conf.d/\*-user.conf) when creating a system-wide configuration.

### 18.2 For More Information

Install the packages <u>xorg-docs</u> to get more in-depth information about X11. <u>man 5 xorg.conf</u> tells you more about the format of the manual configuration (if needed). More information on the X11 development can be found on the project's home page at http://www.x.org?.

Drivers are found in <u>xf86-video-\*</u> packages, for example <u>xf86-video-nv</u>. Many of the drivers delivered with these packages are described in detail in the related manual page. For example, if you use the nv driver, find more information about this driver in **man 4 nv**.

Information about third-party drivers should be available in /usr/share/doc/pack-ages/<package\_name>. For example, the documentation of x11-video-nvidiaG03 is available in /usr/share/doc/packages/x11-video-nvidiaG03 after the package was installed.

**302** For More Information SLES 12 SP4

# 19 Accessing File Systems with FUSE

FUSE is the acronym for *file system in user space*. This means you can configure and mount a file system as an unprivileged user. Normally, you need to be <u>root</u> for this task. FUSE alone is a kernel module. Combined with plug-ins, it allows you to extend FUSE to access almost all file systems like remote SSH connections, ISO images, and more.

# 19.1 Configuring FUSE

Before you can use FUSE, you need to install the package <u>fuse</u>. Depending which file system you want to use, you need additional plug-ins available as separate packages.

Generally you do not need to configure FUSE. However, it is a good idea to create a directory where all your mount points are combined. For example, you can create a directory ~/mounts and insert your subdirectories for your different file systems there.

# 19.2 Mounting an NTFS Partition

NTFS, the *New Technology File System*, is the default file system of Windows. Since under normal circumstances the unprivileged user cannot mount NTFS block devices using the external FUSE library, the process of mounting a Windows partition described below requires root privileges.

- 1. Become <u>root</u> and install the package <u>ntfs-3g</u>. It is available in SUSE Linux Enterprise Workstation Extension.
- 2. Create a directory that is to be used as a mount point, for example ~/mounts/windows.
- 3. Find out which Windows partition you need. Use YaST and start the partitioner module to see which partition belongs to Windows, but do not modify anything. Alternatively, become <u>root</u> and execute <u>/sbin/fdisk</u> <u>-l</u>. Look for partitions with a partition type of HPFS/NTFS.
- **4.** Mount the partition in read-write mode. Replace the placeholder <u>DEVICE</u> with your respective Windows partition:

ntfs-3g /dev/DEVICE MOUNT POINT

303 Configuring FUSE SLES 12 SP4

To use your Windows partition in read-only mode, append -o ro:

```
ntfs-3g /dev/DEVICE MOUNT POINT -o ro
```

```
id tux
uid=1000(tux) gid=100(users) groups=100(users),16(dialout),33(video)
ntfs-3g /dev/DEVICE MOUNT POINT -o uid=1000,gid=100
```

Find additional options in the man page.

To unmount the resource, run fusermount -u MOUNT POINT.

### 19.3 For More Information

See the home page http://fuse.sourceforge.net 

✓ of FUSE for more information.

304 For More Information SLES 12 SP4

# 20 Managing Kernel Modules

Although Linux is a monolithic kernel, it can be extended using kernel modules. These are special objects that can be inserted into the kernel and removed on demand. In practical terms, kernel modules make it possible to add and remove drivers and interfaces that are not included in the kernel itself. Linux provides several commands for managing kernel modules.

# 20.1 Listing Loaded Modules with Ismod and modinfo

Use the <u>lsmod</u> command to view what kernel modules are currently loaded. The output of the command may look as follows:

```
tux > lsmod
Module
                          Size Used by
snd usb audio
                        188416 2
snd_usbmidi_lib
hid_plantronics
snd_rawmidi
snd_seq_device
                         36864 1 snd usb audio
                        16384 0
                         36864 1 snd_usbmidi_lib
                        16384 1 snd_rawmidi
fuse
                        106496 3
nfsv3
                          45056 1
                          16384 1 nfsv3
nfs acl
```

The output is divided into three columns. The <u>Module</u> column lists the names of the loaded modules, while the <u>Size</u> column displays the size of each module. The <u>Used by</u> column shows the number of referring modules and their names. Note that this list may be incomplete.

To view detailed information about a specific kernel module, use the <a href="modinfo">modinfo</a> MODULE\_NAME command, where <a href="MODULE\_NAME">MODULE\_NAME</a> is the name of the desired kernel module. Note that the <a href="modinfo">modinfo</a> binary resides in the <a href="modinfo"/sbin"/sbin</a> directory that is not in the user's PATH environment variable. This means that you must specify the full path to the binary when running <a href="modinfo">modinfo</a> command as a regular user:

```
$ /sbin/modinfo kvm
filename: /lib/modules/4.12.14-94.37-default/kernel/arch/x86/kvm/kvm.ko
license: GPL
author: Qumranet
srcversion: BDFD8098BEEA517CB75959B
depends: irqbypass
```

intree: Y

vermagic: 4.4.57-18.3-default SMP mod unload modversions

signer: openSUSE Secure Boot Signkey

sig key: 03:32:FA:9C:BF:0D:88:BF:21:92:4B:0D:E8:2A:09:A5:4D:5D:EF:C8

sig\_hashalgo: sha256

parm: ignore\_msrs:bool

parm: min\_timer\_period\_us:uint
parm: kvmclock\_periodic\_sync:bool
parm: tsc\_tolerance\_ppm:uint
parm: lapic timer advance ns:uint

parm: halt\_poll\_ns:uint
parm: halt\_poll\_ns\_grow:int
parm: halt\_poll\_ns\_shrink:int

# 20.2 Adding and Removing Kernel Modules

While it is possible to use <u>insmod</u> and <u>rmmod</u> to add and remove kernel modules, it is recommended to use the <u>modprobe</u> tool instead. <u>modprobe</u> offers several important advantages, including automatic dependency resolution and blacklisting.

When used without any parameters, the <a href="modprobe">modprobe</a> command installs a specified kernel module. modprobe must be run with root privileges:

```
tux > sudo modprobe acpi
```

To remove a kernel module, use the **-r** parameter:

```
sudo modprobe -r acpi
```

### 20.2.1 Loading Kernel Modules Automatically on Boot

Instead of loading kernel modules manually, you can load them automatically during the boot process using the <a href="mailto:system-modules-load.service">system-modules-load.service</a> service. To enable a kernel module, add a <a href="mailto:conf">.conf</a> file to the <a href="mailto://etc/modules-load.d/">/etc/modules-load.d/</a> directory. It is good practice to give the configuration file the same name as the module, for example:

```
/etc/modules-load.d/rt2800usb.conf
```

The configuration file must contain the name of the desired kernel module (for example, rt2800usb).

The described technique allows you to load kernel modules without any parameters. If you need to load a kernel module with specific options, add a configuration file to the <a href="//etc/modprobe.d/">/etc/modprobe.d/</a> directory instead. The file must have the <a href="conf">.conf</a> extension. The name of the file should adhere to the following naming convention: <a href="priority-modulename.conf">priority-modulename.conf</a>, for example: <a href="50-think-fan.conf">50-think-fan.conf</a>. The configuration file must contain the name of the kernel module and the desired parameters. You can use the example command below to create a configuration file containing the name of the kernel module and its parameters:

echo "options thinkpad\_acpi fan\_control=1" | sudo tee /etc/modprobe.d/thinkfan.conf

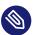

### Note: Loading Kernel Modules

Most kernel modules are loaded by the system automatically when a device is detected or user space requests specific functionality. Thus, adding modules manually to <a href="//etc/modules-load.d/">/etc/modules-load.d/</a> is rarely required.

### 20.2.2 Blacklisting Kernel Modules with modprobe

Blacklisting a kernel module prevents it from loading during the boot process. This can be useful when you want to disable a module that you suspect is causing problems on your system. Note that you can still load blacklisted kernel modules manually using the <u>insmod</u> or <u>modprobe</u> tools. To blacklist a module, add the <u>blacklist MODULE\_NAME</u> line to the <u>/etc/mod-probe.d/50-blacklist.conf</u> file. For example:

```
blacklist nouveau
```

Run the <u>mkinitrd</u> command as root to generate a new <u>initrd</u> image, then reboot your machine. These steps can be performed using the following command:

```
su
echo "blacklist nouveau" >> /etc/modprobe.d/50-blacklist.conf && mkinitrd && reboot
```

To disable a kernel module temporarily only, blacklist it on-the-fly during the boot. To do this, press the **E** key when you see the boot screen. This drops you into a minimal editor that allows you to modify boot parameters. Locate the line that looks as follows:

```
linux /boot/vmlinuz...splash= silent quiet showopts
```

Add the **modprobe.blacklist=***MODULE\_NAME* command to the end of the line. For example:

linux /boot/vmlinuz...splash= silent quiet showopts modprobe.blacklist=nouveau

Press F10 or Ctrl – X to boot with the specified configuration.

To blacklist a kernel module permanently via GRUB, open the <a href="//etc/default/grub">/etc/default/grub</a> file for editing, and add the <a href="modprobe.blacklist=MODULE\_NAME">modprobe.blacklist=MODULE\_NAME</a> option to the <a href="modpcobe">GRUB\_CMD\_LINUX</a> command. Then run the <a href="modpcobe">sudo grub2-mkconfig -o /boot/grub2/grub.cfg</a> command to enable the changes.

# 21 Dynamic Kernel Device Management with udev

The kernel can add or remove almost any device in a running system. Changes in the device state (whether a device is plugged in or removed) need to be propagated to user space. Devices need to be configured when they are plugged in and recognized. Users of a certain device need to be informed about any changes in this device's recognized state. udev provides the needed infrastructure to dynamically maintain the device node files and symbolic links in the /dev directory. udev rules provide a way to plug external tools into the kernel device event processing. This allows you to customize udev device handling by adding certain scripts to execute as part of kernel device handling, or request and import additional data to evaluate during device handling.

# 21.1 The /dev Directory

The device nodes in the <u>/dev</u> directory provide access to the corresponding kernel devices. With <u>udev</u>, the <u>/dev</u> directory reflects the current state of the kernel. Every kernel device has one corresponding device file. If a device is disconnected from the system, the device node is removed.

The content of the <u>/dev</u> directory is kept on a temporary file system and all files are rendered at every system start-up. Manually created or modified files do not, by design, survive a reboot. Static files and directories that should always be in the <u>/dev</u> directory regardless of the state of the corresponding kernel device can be created with systemd-tmpfiles. The configuration files are found in <u>/usr/lib/tmpfiles.d/</u> and <u>/etc/tmpfiles.d/</u>; for more information, see the systemd-tmpfiles(8) man page.

### 21.2 Kernel uevents and udev

The required device information is exported by the <u>sysfs</u> file system. For every device the kernel has detected and initialized, a directory with the device name is created. It contains attribute files with device-specific properties.

Every time a device is added or removed, the kernel sends a uevent to notify <u>udev</u> of the change. The <u>udev</u> daemon reads and parses all rules from the <u>/usr/lib/udev/rules.d/\*.rules</u> and /etc/udev/rules.d/\*.rules files at start-up and keeps them in memory. If rules files are

309 The /dev Directory SLES 12 SP4

changed, added or removed, the daemon can reload their in-memory representation with the command <u>udevadm control --reload</u>. For more details on <u>udev</u> rules and their syntax, refer to Section 21.6, "Influencing Kernel Device Event Handling with udev Rules".

Every received event is matched against the set of provides rules. The rules can add or change event environment keys, request a specific name for the device node to create, add symbolic links pointing to the node or add programs to run after the device node is created. The driver core uevents are received from a kernel netlink socket.

### 21.3 Drivers, Kernel Modules and Devices

The kernel bus drivers probe for devices. For every detected device, the kernel creates an internal device structure while the driver core sends a uevent to the <u>udev</u> daemon. Bus devices identify themselves by a specially-formatted ID, which tells what kind of device it is. Usually these IDs consist of vendor and product ID and other subsystem-specific values. Every bus has its own scheme for these IDs, called <u>MODALIAS</u>. The kernel takes the device information, composes a <u>MODALIAS</u> ID string from it and sends that string along with the event. For a USB mouse, it looks like this:

#### MODALIAS=usb:v046DpC03Ed2000dc00dsc00dp00ic03isc01ip02

Every device driver carries a list of known aliases for devices it can handle. The list is contained in the kernel module file itself. The program depmod reads the ID lists and creates the file modules. alias in the kernel's /lib/modules directory for all currently available modules. With this infrastructure, module loading is as easy as calling modprobe for every event that carries a MODALIAS key. If modprobe \$MODALIAS is called, it matches the device alias composed for the device with the aliases provided by the modules. If a matching entry is found, that module is loaded. All this is automatically triggered by udev.

# 21.4 Booting and Initial Device Setup

All device events happening during the boot process before the <u>udev</u> daemon is running are lost, because the infrastructure to handle these events resides on the root file system and is not available at that time. To cover that loss, the kernel provides a <u>uevent</u> file located in the device directory of every device in the <u>sysfs</u> file system. By writing <u>add</u> to that file, the kernel resends the same event as the one lost during boot. A simple loop over all <u>uevent</u> files in <u>/sys</u> triggers all events again to create the device nodes and perform device setup.

As an example, a USB mouse present during boot may not be initialized by the early boot logic, because the driver is not available at that time. The event for the device discovery was lost and failed to find a kernel module for the device. Instead of manually searching for connected devices, <u>udev</u> requests all device events from the kernel after the root file system is available, so the event for the USB mouse device runs again. Now it finds the kernel module on the mounted root file system and the USB mouse can be initialized.

From user space, there is no visible difference between a device coldplug sequence and a device discovery during runtime. In both cases, the same rules are used to match and the same configured programs are run.

# 21.5 Monitoring the Running udev Daemon

The program <u>udevadm monitor</u> can be used to visualize the driver core events and the timing of the udev event processes.

```
UEVENT[1185238505.276660] add
                               /devices/pci0000:00/0000:00:1d.2/usb3/3-1 (usb)
UDEV [1185238505.279198] add
                               /devices/pci0000:00/0000:00:1d.2/usb3/3-1 (usb)
UEVENT[1185238505.279527] add
                               /devices/pci0000:00/0000:00:1d.2/usb3/3-1/3-1:1.0 (usb)
UDEV [1185238505.285573] add
                               /devices/pci0000:00/0000:00:1d.2/usb3/3-1/3-1:1.0 (usb)
UEVENT[1185238505.298878] add
                               /devices/pci0000:00/0000:00:1d.2/usb3/3-1/3-1:1.0/input/
input10 (input)
UDEV [1185238505.305026] add
                               /devices/pci0000:00/0000:00:1d.2/usb3/3-1/3-1:1.0/input/
input10 (input)
                               /devices/pci0000:00/0000:00:1d.2/usb3/3-1/3-1:1.0/input/
UEVENT[1185238505.305442] add
input10/mouse2 (input)
UEVENT[1185238505.306440] add
                               /devices/pci0000:00/0000:00:1d.2/usb3/3-1/3-1:1.0/input/
input10/event4 (input)
                               /devices/pci0000:00/0000:00:1d.2/usb3/3-1/3-1:1.0/input/
UDEV [1185238505.325384] add
input10/event4 (input)
UDEV [1185238505.342257] add
                               /devices/pci0000:00/0000:00:1d.2/usb3/3-1/3-1:1.0/input/
input10/mouse2 (input)
```

The <u>UEVENT</u> lines show the events the kernel has sent over netlink. The <u>UDEV</u> lines show the finished <u>udev</u> event handlers. The timing is printed in microseconds. The time between <u>UEVENT</u> and <u>UDEV</u> is the time <u>udev</u> took to process this event or the <u>udev</u> daemon has delayed its execution to synchronize this event with related and already running events. For example, events for hard disk partitions always wait for the main disk device event to finish, because the partition events may rely on the data that the main disk event has queried from the hardware.

#### **udevadm monitor --env** shows the complete event environment:

```
ACTION=add
DEVPATH=/devices/pci0000:00/0000:00:1d.2/usb3/3-1/3-1:1.0/input/input10
SUBSYSTEM=input
SEQNUM=1181
NAME="Logitech USB-PS/2 Optical Mouse"
PHYS="usb-0000:00:1d.2-1/input0"
UNIQ=""
EV=7
KEY=70000 0 0 0 0
REL=103
MODALIAS=input:b0003v046DpC03Ee0110-e0,1,2,k110,111,112,r0,1,8,amlsfw
```

<u>udev</u> also sends messages to syslog. The default syslog priority that controls which messages are sent to syslog is specified in the <u>udev</u> configuration file <u>/etc/udev/udev.conf</u>. The log priority of the running daemon can be changed with <u>udevadm control --log\_priority= LEV-EL/NUMBER</u>.

# 21.6 Influencing Kernel Device Event Handling with udev Rules

A <u>udev</u> rule can match any property the kernel adds to the event itself or any information that the kernel exports to <u>sysfs</u>. The rule can also request additional information from external programs. Events are matched against all rules provided in the directories <u>/usr/lib/udev/rules.d/</u> (for default rules) and <u>/etc/udev/rules.d/</u> (system-specific configuration).

Every line in the rules file contains at least one key value pair. There are two kinds of keys, match and assignment keys. If all match keys match their values, the rule is applied and the assignment keys are assigned the specified value. A matching rule may specify the name of the device node, add symbolic links pointing to the node or run a specified program as part of the event handling. If no matching rule is found, the default device node name is used to create the device node. Detailed information about the rule syntax and the provided keys to match or import data are described in the <u>udev</u> man page. The following example rules provide a basic introduction to <u>udev</u> rule syntax. The example rules are all taken from the <u>udev</u> default rule set /usr/lib/udev/rules.d/50-udev-default.rules.

**EXAMPLE 21.1: EXAMPLE udev RULES** 

# console

```
KERNEL=="console", MODE="0600", OPTIONS="last_rule"

# serial devices
KERNEL=="ttyUSB*", ATTRS{product}=="[Pp]alm*Handheld*", SYMLINK+="pilot"

# printer
SUBSYSTEM=="usb", KERNEL=="lp*", NAME="usb/%k", SYMLINK+="usb%k", GROUP="lp"

# kernel firmware loader
SUBSYSTEM=="firmware", ACTION=="add", RUN+="firmware.sh"
```

The <u>console</u> rule consists of three keys: one match key (<u>KERNEL</u>) and two assign keys (<u>MODE</u>, <u>OPTIONS</u>). The <u>KERNEL</u> match rule searches the device list for any items of the type <u>console</u>. Only exact matches are valid and trigger this rule to be executed. The <u>MODE</u> key assigns special permissions to the device node, in this case, read and write permissions to the owner of this device only. The <u>OPTIONS</u> key makes this rule the last rule to be applied to any device of this type. Any later rule matching this particular device type does not have any effect.

The <u>serial devices</u> rule is not available in <u>50-udev-default.rules</u> anymore, but it is still worth considering. It consists of two match keys (<u>KERNEL</u> and <u>ATTRS</u>) and one assign key (<u>SYMLINK</u>). The <u>KERNEL</u> key searches for all devices of the <u>ttyUSB</u> type. Using the \* wild card, this key matches several of these devices. The second match key, <u>ATTRS</u>, checks whether the <u>product</u> attribute file in <u>sysfs</u> for any <u>ttyUSB</u> device contains a certain string. The assign key (<u>SYMLINK</u>) triggers the addition of a symbolic link to this device under <u>/dev/pilot</u>. The operator used in this key (+=) tells <u>udev</u> to additionally perform this action, even if previous or later rules add other symbolic links. As this rule contains two match keys, it is only applied if both conditions are met.

The <u>printer</u> rule deals with USB printers and contains two match keys which must both apply to get the entire rule applied (<u>SUBSYSTEM</u> and <u>KERNEL</u>). Three assign keys deal with the naming for this device type (<u>NAME</u>), the creation of symbolic device links (<u>SYMLINK</u>) and the group membership for this device type (<u>GROUP</u>). Using the \* wild card in the <u>KERNEL</u> key makes it match several <u>lp</u> printer devices. Substitutions are used in both, the <u>NAME</u> and the <u>SYMLINK</u> keys to extend these strings by the internal device name. For example, the symbolic link to the first <u>lp</u> USB printer would read /dev/usblp0.

The kernel firmware loader rule makes udev load additional firmware by an external helper script during runtime. The SUBSYSTEM match key searches for the firmware subsystem. The ACTION key checks whether any device belonging to the firmware subsystem has been added. The RUN+= key triggers the execution of the firmware.sh script to locate the firmware that is to be loaded.

Some general characteristics are common to all rules:

- Each rule consists of one or more key value pairs separated by a comma.
- A key's operation is determined by the operator. udev rules support several operators.
- Each given value must be enclosed by quotation marks.
- Each line of the rules file represents one rule. If a rule is longer than one line, use  $\underline{\setminus}$  to join the different lines as you would do in shell syntax.
- udev rules support a shell-style pattern that matches the \*, ?, and [] patterns.
- udev rules support substitutions.

### 21.6.1 Using Operators in udev Rules

Creating keys you can choose from several operators, depending on the type of key you want to create. Match keys will normally be used to find a value that either matches or explicitly mismatches the search value. Match keys contain either of the following operators:

- Compare for equality. If the key contains a search pattern, all results matching this pattern are valid.
- != Compare for non-equality. If the key contains a search pattern, all results matching this pattern are valid.

Any of the following operators can be used with assign keys:

- Assign a value to a key. If the key previously consisted of a list of values, the key resets and only the single value is assigned.
- Add a value to a key that contains a list of entries.
- Assign a final value. Disallow any later change by later rules.

### 21.6.2 Using Substitutions in udev Rules

<u>udev</u> rules support the use of placeholders and substitutions. Use them in a similar fashion as you would do in any other scripts. The following substitutions can be used with udev rules:

#### %r, \$root

The device directory, /dev by default.

#### %p, \$devpath

The value of DEVPATH.

#### %k, \$kernel

The value of KERNEL or the internal device name.

#### %n, \$number

The device number.

#### %N, \$tempnode

The temporary name of the device file.

#### %M, \$major

The major number of the device.

#### %m, \$minor

The minor number of the device.

#### %s{ATTRIBUTE}, \$attr{ATTRIBUTE}

The value of a sysfs attribute (specified by ATTRIBUTE).

### %E{VARIABLE}, \$env{VARIABLE}

The value of an environment variable (specified by VARIABLE).

#### %c, \$result

The output of PROGRAM.

%%

The % character.

\$\$

The \$ character.

### 21.6.3 Using udev Match Keys

Match keys describe conditions that must be met before a <u>udev</u> rule can be applied. The following match keys are available:

#### **ACTION**

The name of the event action, for example, <u>add</u> or <u>remove</u> when adding or removing a device

#### **DEVPATH**

The device path of the event device, for example, DEVPATH=/bus/pci/drivers/ipw3945 to search for all events related to the ipw3945 driver.

#### **KERNEL**

The internal (kernel) name of the event device.

#### **SUBSYSTEM**

The subsystem of the event device, for example, <u>SUBSYSTEM=usb</u> for all events related to USB devices.

#### ATTR{FILENAME}

<u>sysfs</u> attributes of the event device. To match a string contained in the <u>vendor</u> attribute file name, you could use ATTR{vendor}=="0n[sS]tream", for example.

#### **KERNELS**

Let udev search the device path upwards for a matching device name.

#### **SUBSYSTEMS**

Let udev search the device path upwards for a matching device subsystem name.

#### **DRIVERS**

Let udev search the device path upwards for a matching device driver name.

#### ATTRS{FILENAME}

Let <u>udev</u> search the device path upwards for a device with matching <u>sysfs</u> attribute values.

#### ENV{KEY}

The value of an environment variable, for example, <u>ENV{ID\_BUS}="ieee1394"</u> to search for all events related to the FireWire bus ID.

#### **PROGRAM**

316 Using udev Match Keys SLES 12 SP4

Let <u>udev</u> execute an external program. To be successful, the program must return with exit code zero. The program's output, printed to STDOUT, is available to the RESULT key.

#### **RESULT**

Match the output string of the last <u>PROGRAM</u> call. Either include this key in the same rule as the PROGRAM key or in a later one.

### 21.6.4 Using udev Assign Keys

In contrast to the match keys described above, assign keys do not describe conditions that must be met. They assign values, names and actions to the device nodes maintained by udev.

#### NAME

The name of the device node to be created. After a rule has set a node name, all other rules with a NAME key for this node are ignored.

#### **SYMLINK**

The name of a symbolic link related to the node to be created. Multiple matching rules can add symbolic links to be created with the device node. You can also specify multiple symbolic links for one node in one rule using the space character to separate the symbolic link names.

#### OWNER, GROUP, MODE

The permissions for the new device node. Values specified here overwrite anything that has been compiled in.

#### ATTR{KEY}

Specify a value to be written to a <u>sysfs</u> attribute of the event device. If the <u>==</u> operator is used, this key is also used to match against the value of a sysfs attribute.

#### ENV{KEY}

Tell <u>udev</u> to export a variable to the environment. If the <u>==</u> operator is used, this key is also used to match against an environment variable.

#### **RUN**

Tell <u>udev</u> to add a program to the list of programs to be executed for this device. Keep in mind to restrict this to very short tasks to avoid blocking further events for this device.

#### LABEL

Add a label where a GOTO can jump to.

317 Using udev Assign Keys SLES 12 SP4

#### G0T0

Tell <u>udev</u> to skip several rules and continue with the one that carries the label referenced by the G0T0 key.

#### IMPORT{TYPE}

Load variables into the event environment such as the output of an external program. 

<u>udev</u> imports variables of several types. If no type is specified, <u>udev</u> tries to determine the type itself based on the executable bit of the file permissions.

- program tells udev to execute an external program and import its output.
- file tells udev to import a text file.
- parent tells udev to import the stored keys from the parent device.

#### WAIT FOR SYSFS

Tells <u>udev</u> to wait for the specified <u>sysfs</u> file to be created for a certain device. For example, <u>WAIT\_FOR\_SYSFS="ioerr\_cnt"</u> informs <u>udev</u> to wait until the <u>ioerr\_cnt</u> file has been created.

#### **OPTIONS**

The OPTION key may have several values:

- last\_rule tells udev to ignore all later rules.
- ignore device tells udev to ignore this event completely.
- ignore remove tells udev to ignore all later remove events for the device.
- <u>all\_partitions</u> tells <u>udev</u> to create device nodes for all available partitions on a block device.

# 21.7 Persistent Device Naming

The dynamic device directory and the <u>udev</u> rules infrastructure make it possible to provide stable names for all disk devices—regardless of their order of recognition or the connection used for the device. Every appropriate block device the kernel creates is examined by tools with special knowledge about certain buses, drive types or file systems. Along with the dynamic kernel-provided device node name, <u>udev</u> maintains classes of persistent symbolic links pointing to the device:

/dev/disk

```
|-- by-id
   |-- scsi-SATA HTS726060M9AT00 MRH453M4HWHG7B -> ../../sda
  |-- scsi-SATA_HTS726060M9AT00_MRH453M4HWHG7B-part1 -> ../../sda1
   |-- scsi-SATA HTS726060M9AT00 MRH453M4HWHG7B-part6 -> ../../sda6
 |-- scsi-SATA_HTS726060M9AT00_MRH453M4HWHG7B-part7 -> ../../sda7
   |-- usb-Generic STORAGE DEVICE 02773 -> ../../sdd
   `-- usb-Generic_STORAGE_DEVICE_02773-part1 -> ../../sdd1
|-- by-label
   |-- Photos -> ../../sdd1
    |-- SUSE10 -> ../../sda7
   `-- devel -> ../../sda6
|-- by-path
   |-- pci-0000:00:1f.2-scsi-0:0:0:0 -> ../../sda
   |-- pci-0000:00:1f.2-scsi-0:0:0:0-part1 -> ../../sda1
   |-- pci-0000:00:1f.2-scsi-0:0:0:0-part6 -> ../../sda6
   |-- pci-0000:00:1f.2-scsi-0:0:0:0-part7 -> ../../sda7
  |-- pci-0000:00:1f.2-scsi-1:0:0:0 -> ../../sr0
   |-- usb-02773:0:0:2 -> ../../sdd
  |-- usb-02773:0:0:2-part1 -> ../../sdd1
`-- by-uuid
   |-- 159a47a4-e6e6-40be-a757-a629991479ae -> ../../sda7
    |-- 3e999973-00c9-4917-9442-b7633bd95b9e -> ../../sda6
    `-- 4210-8F8C -> ../../sdd1
```

# 21.8 Files used by udev

#### /sys/\*

Virtual file system provided by the Linux kernel, exporting all currently known devices. This information is used by udev to create device nodes in /dev

#### /dev/\*

Dynamically created device nodes and static content created with systemd-tmpfiles; for more information, see the systemd-tmpfiles(8) man page.

The following files and directories contain the crucial elements of the udev infrastructure:

```
/etc/udev/udev.conf
```

Main udev configuration file.

#### /etc/udev/rules.d/\*

System-specific <u>udev</u> event matching rules. You can add custom rules here to modify or override the default rules from /usr/lib/udev/rules.d/\*.

319 Files used by udev SLES 12 SP4

Files are parsed in alphanumeric order. Rules from files with a higher priority modify or override rules with lower priority. The lower the number, the higher the priority.

#### /usr/lib/udev/rules.d/\*

Default <u>udev</u> event matching rules. The files in this directory are owned by packages and will be overwritten by updates. Do not add, remove or edit files here, use <u>/etc/udev/rules.d</u> instead.

#### /usr/lib/udev/\*

Helper programs called from udev rules.

/usr/lib/tmpfiles.d/ and /etc/tmpfiles.d/

Responsible for static /dev content.

### 21.9 For More Information

For more information about the udev infrastructure, refer to the following man pages:

#### udev

General information about udev, keys, rules and other important configuration issues.

#### udevadm

<u>udevadm</u> can be used to control the runtime behavior of <u>udev</u>, request kernel events, manage the event queue and provide simple debugging mechanisms.

#### udevd

Information about the udev event managing daemon.

**320** For More Information SLES 12 SP4

# 22 Live Patching the Linux Kernel Using kGraft

This document describes the basic principles of the kGraft live patching technology and provides usage guidelines for the SLE Live Patching service.

kGraft is a live patching technology for runtime patching of the Linux kernel, without stopping the kernel. This maximizes system uptime, and thus system availability, which is important for mission-critical systems. By allowing dynamic patching of the kernel, the technology also encourages users to install critical security updates without deferring them to a scheduled downtime.

A kGraft patch is a kernel module, intended for replacing whole functions in the kernel. kGraft primarily offers in-kernel infrastructure for integration of the patched code with base kernel code at runtime.

SLE Live Patching is a service provided on top of regular SUSE Linux Enterprise Server maintenance. kGraft patches distributed through SLE Live Patching supplement regular SLES maintenance updates. Common update stack and procedures can be used for SLE Live Patching deployment.

The information provided in this document relates to the AMD64/Intel 64 and POWER architectures. In case you use a different architecture, the procedures may differ.

# 22.1 Advantages of kGraft

Live kernel patching using kGraft is especially useful for quick response in emergencies (when serious vulnerabilities are known and should be fixed when possible or there are serious system stability issues with a known fix). It is not used for scheduled updates where time is not critical.

Typical use cases for kGraft include systems like memory databases with huge amounts of RAM, where boot-up times of 15 minutes or more are not uncommon, large simulations that need weeks or months without a restart, or infrastructure building blocks providing continuous service to many consumers.

The main advantage of kGraft is that it never requires stopping the kernel, not even for a short time period.

321 Advantages of kGraft SLES 12 SP4

A kGraft patch is a .ko kernel module in a RPM package. It is inserted into the kernel using the insmod command when the package is installed or updated. kGraft replaces whole functions in the kernel, even if they are being executed. An updated kGraft module can replace an existing patch if necessary.

kGraft is also lean—it contains only a small amount of code, because it leverages other standard Linux technologies.

### 22.2 Low-level Function of kGraft

kGraft uses the ftrace infrastructure to perform patching. The following describes the implementation on the AMD64/Intel 64 architecture.

To patch a kernel function, kGraft needs some space at the start of the function to insert a jump to a new function. This space is allocated during kernel compilation by GCC with function profiling turned on. In particular, a 5-byte call instruction is injected to the start of kernel functions. When such instrumented kernel is booting, profiling calls are replaced by 5-byte NOP (no operation) instructions.

After patching starts, the first byte is replaced by the INT3 (breakpoint) instruction. This ensures atomicity of the 5-byte instruction replacement. The other four bytes are replaced by the address to the new function. Finally, the first byte is replaced by the JMP (long jump) opcode.

Inter-processor non-maskable interrupts (IPI NMI) are used throughout the process to flush speculative decoding queues of other CPUs in the system. This allows switching to the new function without ever stopping the kernel, not even for a very short moment. The interruptions by IPI NMIs can be measured in microseconds and are not considered service interruptions as they happen while the kernel is running in any case.

Callers are never patched. Instead, the caller's NOPs are replaced by a JMP to the new function. JMP instructions remain forever. This takes care of function pointers, including in structures, and does not require saving any old data for the possibility of un-patching.

However, these steps alone would not be good enough: since the functions would be replaced non-atomically, a new fixed function in one part of the kernel could still be calling an old function elsewhere or vice versa. If the semantics of the function interfaces changed in the patch, chaos would ensue.

Thus, until all functions are replaced, kGraft uses an approach based on trampolines and similar to RCU (read-copy-update), to ensure a consistent view of the world to each user space thread, kernel thread and kernel interrupt. A per-thread flag is set on each kernel entry and exit. This

322 Low-level Function of kGraft SLES 12 SP4

way, an old function would always call another old function and a new function always a new one. Once all processes have the "new universe" flag set, patching is complete, trampolines can be removed and the code can operate at full speed without performance impact other than an extra-long jump for each patched function.

# 22.3 Installing kGraft Patches

This section describes the activation of the SUSE Linux Enterprise Live Patching extension and the installation of kGraft patches.

### 22.3.1 Activation of SLE Live Patching

To activate SLE Live Patching on your system, follow these steps:

- 1. If your SLES system is not yet registered, register it. Registration can be done during the system installation or later using the YaST *Product Registration* module (yast2 registration). After registration, click *Yes* to see the list of available online updates. If your SLES system is already registered, but SLE Live Patching is not yet activated, open the YaST *Product Registration* module (yast2 registration) and click *Select Extensions*.
- 2. Select SUSE Linux Enterprise Live Patching 12 in the list of available extensions and click Next.
- 3. Confirm the license terms and click Next.
- 4. Enter the SLE Live Patching registration code and click *Next*.
- 5. Check the *Installation Summary* and selected *Patterns*. The pattern <u>Live Patching</u> should be selected for installation.
- 6. Click *Accept* to complete the installation. This will install the base kGraft components on your system together with the initial live patch.

### 22.3.2 Updating System

1. SLE Live Patching updates are distributed in a form that allows using standard SLE update stack for patch application. The initial live patch can be updated using <a href="mailto:zypper patch">zypper patch</a>, YaST Online Update or equivalent method.

323 Installing kGraft Patches SLES 12 SP4

2. The kernel is patched automatically during the package installation. However, invocations of the old kernel functions are not completely eliminated until all sleeping processes wake up and get out of the way. This can take a considerable amount of time. Despite this, sleeping processes that use the old kernel functions are not considered a security issue. Nevertheless, in the current version of kGraft, it is not possible to apply another kGraft patch until all processes cross the kernel-user space boundary to stop using patched functions from the previous patch.

To see the global status of patching, check the flag in /sys/kernel/kgraft/in\_progress. The value 1 signifies the existence of sleeping processes that still need to be woken (the patching is still in progress). The value 0 signifies that all processes are using solely the patched functions and patching has finished already. Alternatively, use the kgr status command to obtain the same information.

The flag can be checked on a per-process basis too. Check the number in <code>/proc/PRO-CESS\_NUMBER/kgr\_in\_progress</code> for each process individually. Again, the value <code>1</code> signifies sleeping process that still needs to be woken. Alternatively, use the <code>kgr blocking</code> command to output the list of sleeping processes.

# 22.4 Patch Lifecycle

Expiration dates of live patches can be accessed with <u>zypper lifecycle</u>. Make sure that the package lifecycle-data-sle-live-patching is installed.

```
tux > zypper lifecycle
Product end of support
Codestream: SUSE Linux Enterprise Server 12
                                                        2024-10-31
SUSE Linux Enterprise Server 12 SP2
                                                        n/a*
Extension end of support
SUSE Linux Enterprise Live Patching
                                                        2017-10-31
Package end of support if different from product:
SUSEConnect
                                         Now, installed 0.2.41-18.1, update available
0.2.42-19.3.1
apache2-utils
                                         Now
*) See https://www.suse.com/lifecycle for latest information
```

324 Patch Lifecycle SLES 12 SP4

When the expiration date of a patch is reached, no further live patches for this kernel version will be supplied. Plan an update of your kernel before the end of the live patch lifecycle period.

## 22.5 Removing a kGraft Patch

To remove a kGraft patch, use the following procedure:

1. First remove the patch itself using Zypper:

```
zypper rm kgraft-patch-3_12_32-25-default
```

2. Then reboot the machine.

### 22.6 Stuck Kernel Execution Threads

Kernel threads need to be prepared to handle kGraft. Third-party software may not be ready for kGraft adoption and its kernel modules may spawn kernel execution threads. These threads will block the patching process indefinitely. As an emergency measure kGraft offers the possibility to force finishing of the patching process without waiting for all execution threads to cross the safety checkpoint. This can be achieved by writing  $\underline{0}$  into  $\underline{/sys/kernel/kgraft/in\_progress}$ . Consult SUSE Support before performing this procedure.

# 22.7 The kgr Tool

Several kGraft management tasks can be simplified with the **kgr** tool. The available commands are:

#### kgr status

Displays the overall status of kGraft patching (ready or in progress).

#### kgr patches

Displays the list of loaded kGraft patches.

#### kgr blocking

Lists processes that are preventing kGraft patching from finishing. By default only the PIDs are listed. Specifying \_-v prints command lines if available. Another \_-v displays also stack traces.

325 Removing a kGraft Patch SLES 12 SP4

# 22.8 Scope of kGraft Technology

kGraft is based on replacing functions. Data structure alteration can be accomplished only indirectly with kGraft. As a result, changes to kernel data structure require special care and, if the change is too large, rebooting might be required. kGraft also might not be able to handle situations where one compiler is used to compile the old kernel and another compiler is used for compiling the patch.

Because of the way kGraft works, support for third-party modules that are spawning kernel threads is limited.

# 22.9 Scope of SLE Live Patching

Fixes for SUSE Common Vulnerability Scoring System (CVSS) level 7+ vulnerabilities and bug fixes related to system stability or data corruption will be shipped in the scope of SLE Live Patching. It might not be possible to produce a live patch for all kinds of fixes fulfilling the above criteria. SUSE reserves the right to skip fixes where production of a kernel live patch is unviable because of technical reasons. For more information on CVSS 3.0, which is the base for the SUSE CVSS rating, see https://www.first.org/cvss/ ...

## 22.10 Interaction with the Support Processes

While resolving a technical difficulty with SUSE Support, you may receive a so-called Program Temporary Fix (PTF). PTFs may be issued for various packages including those forming the base of SLE Live Patching.

kGraft PTFs complying with the conditions described in the previous section can be installed as usual and SUSE will ensure that the system in question does not need to be rebooted and that future live updates are applied cleanly.

PTFs issued for the base kernel disrupt the live patching process. First, installing the PTF kernel means a reboot as the kernel cannot be replaced as a whole at runtime. Second, another reboot is needed to replace the PTF with any regular maintenance updates for which the live patches are issued.

| PTFs for other packages in SLE Live Patching can be treated like regular PTFs with the usual guarantees. |
|----------------------------------------------------------------------------------------------------|
|                                                                                                    |
|                                                                                                    |
|                                                                                                    |
|                                                                                                    |
|                                                                                                    |
|                                                                                                    |
|                                                                                                    |
|                                                                                                    |
|                                                                                                    |
|                                                                                                    |
|                                                                                                    |
|                                                                                                    |
|                                                                                                    |
|                                                                                                    |

# 23 Special System Features

This chapter starts with information about various software packages, the virtual consoles and the keyboard layout. We talk about software components like bash, cron and logrotate, because they were changed or enhanced during the last release cycles. Even if they are small or considered of minor importance, users should change their default behavior, because these components are often closely coupled with the system. The chapter concludes with a section about language and country-specific settings (I18N and L10N).

# 23.1 Information about Special Software Packages

The programs <u>bash</u>, <u>cron</u>, <u>logrotate</u>, <u>locate</u>, <u>ulimit</u> and <u>free</u> are very important for system administrators and many users. Man pages and info pages are two useful sources of information about commands, but both are not always available. GNU Emacs is a popular and very configurable text editor.

### 23.1.1 The bash Package and /etc/profile

Bash is the default system shell. When used as a login shell, it reads several initialization files. Bash processes them in the order they appear in this list:

- 1. /etc/profile
- 2. ~/.profile
- 3. /etc/bash.bashrc
- 4. ~/.bashrc

```
mv ~/.bashrc ~/.bashrc.old
```

```
cp /etc/skel/.bashrc ~/.bashrc
mv ~/.profile ~/.profile.old
cp /etc/skel/.profile ~/.profile
```

Then copy personal adjustments back from the \*.old files.

### 23.1.2 The cron Package

Use cron to run commands automatically in the background at predefined times. cron uses specially formatted time tables, and the tool comes with several default ones. Users can also specify custom tables, if needed.

The cron tables are located in <u>/var/spool/cron/tabs</u>. <u>/etc/crontab</u> serves as a systemwide cron table. Enter the user name to run the command directly after the time table and before the command. In *Example 23.1, "Entry in /etc/crontab"*, <u>root</u> is entered. Package-specific tables, located in /etc/cron.d, have the same format. See the **cron** man page (**man cron**).

#### **EXAMPLE 23.1: ENTRY IN /ETC/CRONTAB**

```
1-59/5 * * * * root test -x /usr/sbin/atrun && /usr/sbin/atrun
```

You cannot edit /etc/crontab by calling the command crontab -e. This file must be loaded directly into an editor, then modified and saved.

A number of packages install shell scripts to the directories <a href="//etc/cron.hourly">/etc/cron.hourly</a>, <a href="//etc/cron.weekly">/etc/cron.weekly</a> and <a href="/etc/cron.monthly">/etc/cron.monthly</a>, whose execution is controlled by <a href="//usr/lib/cron/run-crons">/usr/lib/cron/run-crons</a> is run every 15 minutes from the main table (<a href=//etc/crontab</a>). This guarantees that processes that may have been neglected can be run at the proper time.

To run the <a href="hourly">hourly</a>, <a href="daily">daily</a> or other periodic maintenance scripts at custom times, remove the time stamp files regularly using <a href="/>/etc/crontab"//etc/crontab"//etc/crontab</a> entries (see <a href="Example 23.2">Example 23.2</a>, "/etc/crontab: Remove Time Stamp Files", which removes the <a href="hourly">hourly</a> one before every full hour, the <a href="daily">daily</a> one once a day at 2:14 a.m., etc.).

#### **EXAMPLE 23.2: /ETC/CRONTAB: REMOVE TIME STAMP FILES**

```
59 * * * * root rm -f /var/spool/cron/lastrun/cron.hourly
14 2 * * * root rm -f /var/spool/cron/lastrun/cron.daily
29 2 * * 6 root rm -f /var/spool/cron/lastrun/cron.weekly
```

329 The cron Package SLES 12 SP4

Or you can set <code>DAILY\_TIME</code> in <code>/etc/sysconfig/cron</code> to the time at which <code>cron.daily</code> should start. The setting of <code>MAX\_NOT\_RUN</code> ensures that the daily tasks get triggered to run, even if the user did not turn on the computer at the specified <code>DAILY\_TIME</code> for a longer time. The maximum value of <code>MAX\_NOT\_RUN</code> is 14 days.

The daily system maintenance jobs are distributed to various scripts for reasons of clarity. They are contained in the package <a href="mailto:aaa\_base">aaa\_base</a>. <a href="mailto://etc/cron.daily">/etc/cron.daily</a> contains, for example, the components <a href="mailto:suse.de-backup-rpmdb">suse.de-clean-tmp</a> or <a href="mailto:suse.de-cron-local">suse.de-cron-local</a>.

### 23.1.3 Stopping Cron Status Messages

To avoid the mail-flood caused by cron status messages, the default value of <a href="SEND\_MAIL\_ON\_NO\_ERROR">SEND\_MAIL\_ON\_NO\_ERROR</a> in <a href="/>/etc/sysconfig/cron">/etc/sysconfig/cron</a> is set to "no" for new installations. Even with this setting to "no", cron data output will still be sent to the <a href="MAILTO">MAILTO</a> address, as documented in the cron man page.

In the update case it is recommended to set these values according to your needs.

### 23.1.4 Log Files: Package logrotate

There are several system services (*daemons*) that, along with the kernel itself, regularly record the system status and specific events onto log files. This way, the administrator can regularly check the status of the system at a certain point in time, recognize errors or faulty functions and troubleshoot them with pinpoint precision. These log files are normally stored in <a href="//var/log">/var/log</a> as specified by FHS and grow on a daily basis. The <a href="logrotate">logrotate</a> package helps control the growth of these files. For more details refer to <a href="Book">Book</a> "System Analysis and Tuning Guide", <a href="Chapter 3" Analyzing">Chapter 3 "Analyzing</a> and <a href="Managing System Log Files"</a>, <a href="Section 3.3" Managing Log Files with logrotate"</a>.

#### 23.1.5 The locate Command

<u>locate</u>, a command for quickly finding files, is not included in the standard scope of installed software. If desired, install the package <u>mlocate</u>, the successor of the package <u>findutils-locate</u>. The updatedb process is started automatically every night or about 15 minutes after booting the system.

### 23.1.6 The ulimit Command

With the <u>ulimit</u> (*user limits*) command, it is possible to set limits for the use of system resources and to have these displayed. <u>ulimit</u> is especially useful for limiting available memory for applications. With this, an application can be prevented from co-opting too much of the system resources and slowing or even hanging up the operating system.

<u>ulimit</u> can be used with various options. To limit memory usage, use the options listed in *Table 23.1, "ulimit: Setting Resources for the User"*.

TABLE 23.1: ulimit: SETTING RESOURCES FOR THE USER

| <u>-m</u> | The maximum resident set size                               |
|-----------|-------------------------------------------------------------|
| <u>-v</u> | The maximum amount of virtual memory available to the shell |
| <u>-s</u> | The maximum size of the stack                               |
| <u>-c</u> | The maximum size of core files created                      |
| <u>-a</u> | All current limits are reported                             |

Systemwide default entries are set in <a href="//etc/profile">/etc/profile</a>. Editing this file directly is not recommended, because changes will be overwritten during system upgrades. To customize systemwide profile settings, use <a href="/etc/profile.local.Per-user settings">/etc/profile.local.Per-user settings</a> should be made in <a href="/euser/local.Per-user">-USER/.bashrc.</a>.

#### EXAMPLE 23.3: ULIMIT: SETTINGS IN ~/.BASHRC

```
# Limits maximum resident set size (physical memory):
ulimit -m 98304
# Limits of virtual memory:
ulimit -v 98304
```

Memory allocations must be specified in KB. For more detailed information, see man bash.

# 🚺 Important: **ulimit** Support

Not all shells support <u>ulimit</u> directives. PAM (for example, <u>pam\_limits</u>) offers comprehensive adjustment possibilities as an alternative to <u>ulimit</u>.

The ulimit Command SLES 12 SP4

### 23.1.7 The free Command

The <u>free</u> command displays the total amount of free and used physical memory as well as swap space in the system and the buffers and cache consumed by the kernel. The concept of *available RAM* dates back to before the days of unified memory management. The slogan *free memory is bad memory* applies well to Linux. As a result, Linux has always made the effort to balance out caches without actually allowing free or unused memory.

The kernel does not have direct knowledge of any applications or user data. Instead, it manages applications and user data in a *page cache*. If memory runs short, parts of it are written to the swap partition or to files, from which they can initially be read using the <a href="mailto:mmap">mmap</a> command (see man mmap).

The kernel also contains other caches, such as the *slab cache*, where the caches used for network access are stored. This may explain the differences between the counters in <a href="//proc/meminfo">/proc/meminfo</a>. Most, but not all, of them can be accessed via <a href="//proc/slabinfo">/proc/slabinfo</a>.

However, if your goal is to find out how much RAM is currently being used, find this information in /proc/meminfo.

### 23.1.8 Man Pages and Info Pages

For some GNU applications (such as tar), the man pages are no longer maintained. For these commands, use the <a href="help">--help</a> option to get a quick overview of the info pages, which provide more in-depth instructions. Info is GNU's hypertext system. Read an introduction to this system by entering <a href="info">info</a> info</a>. Info pages can be viewed with <a href="Emacs by entering emacs">Emacs</a> -f info or directly in a console with <a href="info">info</a>. You can also use tkinfo, xinfo or the help system to view info pages.

### 23.1.9 Selecting Man Pages Using the man Command

To read a man page enter <u>man</u> <u>MAN\_PAGE</u>. If a man page with the same name exists in different sections, they will all be listed with the corresponding section numbers. Select the one to display. If you do not enter a section number within a few seconds, the first man page will be displayed. To change this to the default system behavior, set <u>MAN\_POSIXLY\_CORRECT=1</u> in a shell initialization file such as ~/.bashrc.

The free Command SLES 12 SP4

### 23.1.10 Settings for GNU Emacs

GNU Emacs is a complex work environment. The following sections cover the configuration files processed when GNU Emacs is started. More information is available at http://www.gnu.org/software/emacs/.

On start-up, Emacs reads several files containing the settings of the user, system administrator and distributor for customization or preconfiguration. The initialization file \_~/.emacs\_ is installed to the home directories of the individual users from /etc/skel.\_emacs\_, in turn, reads the file /etc/skel/.gnu-emacs\_. To customize the program, copy \_.gnu-emacs\_ to the home directory (with \_cp /etc/skel/.gnu-emacs ~/.gnu-emacs\_) and make the desired settings there. \_.gnu-emacs\_ defines the file \_~/.gnu-emacs-custom\_ as \_custom-file\_. If users make settings with the customize options in Emacs, the settings are saved to ~/.gnu-emacs-custom\_.

With SUSE Linux Enterprise Server, the <a href="mailto:emacs">emacs</a> package installs the file <a href="mailto:site-start.el">site-start.el</a> is loaded before the initialization file <a href="mailto:-/emacs">~/.emacs</a>. Among other things, <a href="mailto:site-start.el">site-start.el</a> ensures that special configuration files distributed with Emacs add-on packages, such as <a href="mailto:psgml">psgml</a>, are loaded automatically. Configuration files of this type are located in <a href="mailto://usr/share/emacs/site-lisp">/usr/share/emacs/site-lisp</a>, too, and always begin with <a href="mailto:suse-start">suse-start</a>. The local system administrator can specify systemwide settings in default.el.

More information about these files is available in the Emacs info file under *Init File*: info:/emacs/InitFile. Information about how to disable the loading of these files (if necessary) is also provided at this location.

The components of Emacs are divided into several packages:

- The base package emacs.
- emacs-x11 (usually installed): the program with X11 support.
- emacs-nox: the program without X11 support.
- emacs-info: online documentation in info format.

333 Settings for GNU Emacs SLES 12 SP4

- emacs-el: the uncompiled library files in Emacs Lisp. These are not required at runtime.
- Numerous add-on packages can be installed if needed: <a href="mailto:emacs-auctex">emacs-auctex</a> (LaTeX), <a href="psignal">psgml</a> (SGML and XML), <a href="mailto:gnuserv">gnuserv</a> (client and server operation) and others.

## 23.2 Virtual Consoles

Linux is a multiuser and multitasking system. The advantages of these features can be appreciated even on a stand-alone PC system. In text mode, there are six virtual consoles available. Switch between them using Alt – F1 through Alt – F6. The seventh console is reserved for X and the tenth console shows kernel messages.

To switch to a console from X without shutting it down, use Ctrl-Alt-F1 to Ctrl-Alt-F6.

To return to X, press Alt-F7.

# 23.3 Keyboard Mapping

To standardize the keyboard mapping of programs, changes were made to the following files:

```
/etc/inputrc
/etc/X11/Xmodmap
/etc/skel/.emacs
/etc/skel/.gnu-emacs
/etc/skel/.vimrc
/etc/csh.cshrc
/etc/termcap
/usr/share/terminfo/x/xterm
/usr/share/X11/app-defaults/XTerm
/usr/share/emacs/VERSION/site-lisp/term/*.el
```

These changes only affect applications that use <u>terminfo</u> entries or whose configuration files are changed directly (<u>vi</u>, <u>emacs</u>, etc.). Applications not shipped with the system should be adapted to these defaults.

Under X, the compose key (multikey) can be enabled as explained in /etc/X11/Xmodmap.

Further settings are possible using the X Keyboard Extension (XKB). This extension is also used by the desktop environment GNOME (gswitchit).

334 Virtual Consoles SLES 12 SP4

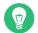

### Tip: For More Information

# 23.4 Language and Country-Specific Settings

The system is, to a very large extent, internationalized and can be modified for local needs. Internationalization (*I18N*) allows specific localization (*L10N*). The abbreviations I18N and L10N are derived from the first and last letters of the words and, in between, the number of letters omitted.

Settings are made with LC\_ variables defined in the file /etc/sysconfig/language. This refers not only to *native language support*, but also to the categories *Messages* (Language), *Character Set*, *Sort Order*, *Time and Date*, *Numbers* and *Money*. Each of these categories can be defined directly with its own variable or indirectly with a master variable in the file <a href="Language">Language</a> (see the <a href="Locale">Locale</a> man page).

# RC\_LC\_MESSAGES, RC\_LC\_CTYPE, RC\_LC\_COLLATE, RC\_LC\_TIME, RC\_LC\_NUMERIC, RC\_L-C\_MONETARY

These variables are passed to the shell without the <u>RC\_</u> prefix and represent the listed categories. The shell profiles concerned are listed below. The current setting can be shown with the command **locale**.

### RC\_LC\_ALL

This variable, if set, overwrites the values of the variables already mentioned.

### RC\_LANG

If none of the previous variables are set, this is the fallback. By default, only <u>RC\_LANG</u> is set. This makes it easier for users to enter their own values.

### ROOT\_USES\_LANG

A yes or no variable. If set to no, root always works in the POSIX environment.

The variables can be set with the YaST sysconfig editor. The value of such a variable contains the language code, country code, encoding and modifier. The individual components are connected by special characters:

LANG=<language>[[\_<COUNTRY>].<Encoding>[@<Modifier>]]

### 23.4.1 Some Examples

You should always set the language and country codes together. Language settings follow the standard ISO 639 available at http://www.evertype.com/standards/iso639/iso639-en.html → and http://www.loc.gov/standards/iso639-2/ →. Country codes are listed in ISO 3166, see http://en.wikipedia.org/wiki/ISO\_3166 →.

It only makes sense to set values for which usable description files can be found in <a href="//usr/lib/locale">/usr/lib/locale</a>. Additional description files can be created from the files in <a href="//usr/share/i18n">/usr/share/i18n</a> using the command <a href="localedef">localedef</a>. The description files are part of the <a href="glibc-i18ndata">glibc-i18ndata</a> package. A description file for en US.UTF-8 (for English and United States) can be created with:

```
localedef -i en_US -f UTF-8 en_US.UTF-8
```

### LANG=en US.UTF-8

This is the default setting if American English is selected during installation. If you selected another language, that language is enabled but still with UTF-8 as the character encoding.

### LANG=en US.ISO-8859-1

This sets the language to English, country to United States and the character set to <u>ISO-8859-1</u>. This character set does not support the Euro sign, but it can be useful sometimes for programs that have not been updated to support <u>UTF-8</u>. The string defining the charset (ISO-8859-1 in this case) is then evaluated by programs like Emacs.

### LANG=en\_IE@euro

The above example explicitly includes the Euro sign in a language setting. This setting is obsolete now, as UTF-8 also covers the Euro symbol. It is only useful if an application supports ISO-8859-15 and not UTF-8.

Changes to /etc/sysconfig/language are activated by the following process chain:

- For the Bash: <a href="/>/etc/profile</a> reads <a href=//etc/profile.d/lang.sh</a> which, in turn, analyzes <a href=//etc/sysconfig/language.
- For tcsh: At login, /etc/csh.login reads /etc/profile.d/lang.csh which, in turn, analyzes /etc/sysconfig/language.

336 Some Examples SLES 12 SP4

This ensures that any changes to <a href="//etc/sysconfig/language">/etc/sysconfig/language</a> are available at the next login to the respective shell, without having to manually activate them.

Users can override the system defaults by editing their <a href="/~/.bashrc">~/.bashrc</a> accordingly. For example, if you do not want to use the system-wide <a href="en\_US">en\_US</a> for program messages, include LC\_MESSAGES=es\_ES so that messages are displayed in Spanish instead.

### 23.4.2 Locale Settings in ~/.i18n

If you are not satisfied with locale system defaults, change the settings in  $\sim$ /.i18n according to the Bash scripting syntax. Entries in  $\sim$ /.i18n override system defaults from /etc/syscon-fig/language. Use the same variable names but without the RC\_ name space prefixes. For example, use LANG instead of RC LANG:

```
LANG=cs_CZ.UTF-8
LC_COLLATE=C
```

### 23.4.3 Settings for Language Support

Files in the category *Messages* are, as a rule, only stored in the corresponding language directory (like <u>en</u>) to have a fallback. If you set <u>LANG</u> to <u>en\_US</u> and the message file in <u>/usr/share/locale/en\_US/LC\_MESSAGES</u> does not exist, it falls back to <u>/usr/share/locale/en/LC\_MESSAGES</u>.

A fallback chain can also be defined, for example, for Breton to French or for Galician to Spanish to Portuguese:

```
LANGUAGE="br_FR:fr_FR"

LANGUAGE="gl_ES:es_ES:pt_PT"
```

If desired, use the Norwegian variants Nynorsk and Bokmål instead (with additional fallback to no):

```
LANG="nn_N0"

LANGUAGE="nn_N0:nb_N0:no"

or

LANG="nb_N0"

LANGUAGE="nb_N0:nn_N0:no"

Note that in Norwegian, LC TIME is also treated differently.
```

One problem that can arise is a separator used to delimit groups of digits not being recognized properly. This occurs if <u>LANG</u> is set to only a two-letter language code like <u>de</u>, but the definition file glibc uses is located in <u>/usr/share/lib/de\_DE/LC\_NUMERIC</u>. Thus <u>LC\_NUMERIC</u> must be set to de DE to make the separator definition visible to the system.

### 23.4.4 For More Information

- The GNU C Library Reference Manual, Chapter "Locales and Internationalization". It is included in <a href="glibc-info">glibc-info</a>. The package is available from the SUSE Linux Enterprise SDK. The SDK is a module for SUSE Linux Enterprise and is available via an online channel from the SUSE Customer Center. Alternatively, go to <a href="http://download.suse.com/">http://download.suse.com/</a>, search for <a href="SUSE Linux Enterprise Software Development Kit">SUSE Linux Enterprise Software Development Kit</a> and download it from there. Refer to Book "Deployment Guide", Chapter 14 "Installing Modules, Extensions, and Third Party Add-On Products" for details.
- Markus Kuhn, *UTF-8* and *Unicode FAQ for Unix/Linux*, currently at http://www.cl.cam.ac.uk/~mgk25/unicode.html ...
- *Unicode-HOWTO* by Bruno Haible, available at http://tldp.org/HOWTO/Unicode-HOW-TO-1.html .▼.

338 For More Information SLES 12 SP4

# 24 Persistent Memory

This chapter contains additional information about using SUSE Linux Enterprise Server with non-volatile main memory, also known as *Persistent Memory*, comprising one or more NVDIMMs.

### 24.1 Introduction

Persistent memory is a new type of computer storage, combining speeds approaching those of normal dynamic RAM (DRAM) along with RAM's byte-by-byte addressability, plus the permanence of solid-state disks (SSDs).

Like conventional RAM, it is installed directly into motherboard memory slots. As such, it is supplied in the same physical form factor as RAM—as DIMMs. These are known as NVDIMMs: non-volatile dual inline memory modules.

Unlike RAM, though, persistent memory is also similar to flash-based SSDs in several ways. Both are based on forms of solid-state memory circuitry, but despite this, both provide non-volatile storage: their contents are retained when the system is powered off or restarted. For both forms of medium, writing data is slower than reading it, and both support a limited number of rewrite cycles. Finally, also like SSDs, sector-level access to persistent memory is possible if that is more suitable for a particular application.

Different models use different forms of electronic storage medium, such as Intel 3D XPoint, or a combination of NAND-flash and DRAM. New forms of non-volatile RAM are also in development. This means that different vendors and models of NVDIMM offer different performance and durability characteristics.

Because the storage technologies involved are in an early stage of development, different vendors' hardware may impose different limitations. Thus, the following statements are generalizations.

Persistent memory is up to ten times slower than DRAM, but around a thousand times faster than flash storage. It can be rewritten on a byte-by-byte basis rather than flash memory's whole-sector erase-and-rewrite process. Finally, while rewrite cycles are limited, most forms of persistent memory can handle millions of rewrites, compared to the thousands of cycles of flash storage.

339 Introduction SLES 12 SP4

This has two important consequences:

- It is not possible with current technology to run a system with only persistent memory and thus achieve completely non-volatile main memory. You must use a mixture of both conventional RAM and NVDIMMs. The operating system and applications will execute in conventional RAM, with the NVDIMMs providing very fast supplementary storage.
- The performance characteristics of different vendors' persistent memory mean that it may be necessary for programmers to be aware of the hardware specifications of the NVDIMMs in a particular server, including how many NVDIMMs there are and in which memory slots they are fitted. This will obviously impact hypervisor use, migration of software between different host machines, and so on.

This new storage subsystem is defined in version 6 of the ACPI standard. However, libnvdimm supports pre-standard NVDIMMs and they can be used in the same way.

### 24.2 Terms

### Region

A *region* is a block of persistent memory that can be divided up into one or more *name-spaces*. You cannot access the persistent memory of a region without first allocating it to a namespace.

#### Namespace

A single contiguously-addressed range of non-volatile storage, comparable to NVM Express SSD namespaces, or to SCSI Logical Units (LUNs). Namespaces appear in the server's <u>/</u> <u>dev</u> directory as separate block devices. Depending on the method of access required, namespaces can either amalgamate storage from multiple NVDIMMs into larger volumes, or allow it to be partitioned into smaller volumes.

#### Mode

Each namespace has a *mode* that defines which NVDIMM features are enabled for that namespace. Sibling namespaces of the same parent region will always have the same type, but might be configured to have different modes. Namespace modes include:

raw

A memory disk. Does not support DAX. Compatible with other operating systems.

sector

340 Terms SLES 12 SP4

For legacy file systems which do not checksum metadata. Suitable for small boot volumes. Compatible with other operating systems.

#### fsdax

File system-DAX mode. Default if no other mode is specified. Creates a block device (/dev/pmemX [.Y]) which supports DAX for ext4 or XFS.

#### devdax

Device-DAX mode. Creates a single-character device file (\_/dev/daxX.Y\_). Does *not* require file system creation.

### Type

Each namespace and region has a *type* that defines the way in which the persistent memory associated with that namespace or region can be accessed. A namespace always has the same type as its parent region. There are two different types: Persistent Memory and Block Mode.

### Persistent Memory (PMEM)

PMEM storage offers byte-level access, just like RAM. This enables Direct Access (DAX), meaning that accessing the memory bypasses the kernel's page cache and goes direct to the medium. Additionally, using PMEM, a single namespace can include multiple interleaved NVDIMMs, allowing them all to be accessed as a single device.

### Block Mode (BLK)

BLK access is in sectors, usually of 512 bytes, through a defined access window, the *aperture*. This behavior is more like a traditional disk drive. This also means that both reads and writes are cached by the kernel. With BLK access, each NVDIMM is accessed as a separate namespace.

Some devices support both PMEM and BLK modes. Additionally, some allow the storage to be split into separate namespaces, so that some can be accessed using PMEM and some using BLK.

Apart from  $\underline{\text{devdax}}$  namespaces, all other types must be formatted with a file system such as ext2, ext4 or XFS, just as with a conventional drive.

### Direct Access (DAX)

DAX allows persistent memory to be directly mapped into a process's address space, for example using the <a href="map">mmap</a> system call. This is suitable for directly accessing large amounts of PMEM without using any additional RAM, for registering blocks of PMEM for RDMA, or for directly assigning it to virtual machines.

341 Terms SLES 12 SP4

### **DIMM Physical Address (DPA)**

A memory address as an offset into a single DIMM's memory; that is, starting from zero as the lowest addressable byte on that DIMM.

#### Label

Metadata stored on the NVDIMM, such as namespace definitions. This can be accessed using DSMs.

### Device-specific method (DSM)

ACPI method to access the firmware on an NVDIMM.

### 24.3 Use Cases

### 24.3.1 PMEM with DAX

It is important to note that this form of memory access is *not* transactional. In the event of a power outage or other system failure, data may not be completely written into storage. PMEM storage is only suitable if the application can handle the situation of partially-written data.

# 24.3.1.1 Applications that benefit from large amounts of byte-addressable storage.

If the server will host an application that can directly use large amounts of fast storage on a byte-by-byte basis, the programmer can use the <a href="mmap">mmap</a> system call to place blocks of persistent memory directly into the application's address space, without using any additional system RAM.

### 24.3.1.2 Avoiding Use of the Kernel Page Cache

If you wish to conserve the use of RAM for the page cache, and instead give it to your applications. For instance, non-volatile memory could be dedicated to holding virtual machine (VM) images. As these would not be cached, this would reduce the cache usage on the host, allowing more VMs per host.

342 Use Cases SLES 12 SP4

### 24.3.2 PMEM with BTT

This is useful when you want to use the persistent memory on a set of NVDIMMs as a disk-like pool of very fast storage.

To applications, such devices just appear as very fast SSDs and can be used like any other storage device. For example, LVM can be layered on top of the non-volatile storage and will work as normal.

The advantage of BTT is that sector write atomicity is guaranteed, so even sophisticated applications that depend on data integrity will keep working. Media error reporting works through standard error-reporting channels.

### 24.3.3 BLK storage

Although it is more robust against single-device failure, this requires additional management, as each NVDIMM appears as a separate device. Thus, PMEM with BTT is generally preferred.

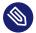

### Note

BLK storage is deprecated and is not supported in later versions of SUSE Linux Enterprise Server.

# 24.4 Tools for Managing Persistent Memory

To manage persistent memory, it is necessary to install the <a href="mailto:ndctl">ndctl</a> package. This also installs the libractl package, which provides a set of user-space libraries to configure NVDIMMs.

These tools work via the libnvdimm library, which supports three types of NVDIMMs:

- PMEM
- BLK
- Simultaneous PMEM and BLK

The **ndctl** utility has a helpful set of **man** pages, accessible with the command:

ndctl help subcommand

343 PMEM with BTT SLES 12 SP4

To see a list of available subcommands, use:

#### ndctl --list-cmds

The available subcommands include:

#### version

Displays the current version of the NVDIMM support tools.

### enable-namespace

Makes the specified namespace available for use.

### disable-namespace

Prevents the specified namespace from being used.

### create-namespace

Creates a new namespace from the specified storage devices.

### destroy-namespace

Removes the specified namespace.

### enable-region

Makes the specified region available for use.

### disable-region

Prevents the specified region from being used.

### zero-labels

Erases the metadata from a device.

### read-labels

Retrieves the metadata of the specified device.

list

Displays available devices.

#### help

Displays information about using the tool.

# 24.5 Setting Up Persistent Memory

### 24.5.1 Viewing Available NVDIMM Storage

The **ndctl** list command can be used to list all available NVDIMMs in a system.

In the following example, the system has three NVDIMMs which are in a single, triple-channel interleaved set.

With a different parameter, **ndctl** list will also list the available regions.

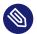

### Note

Regions may not appear in numerical order.

Note that although there are only three NVDIMMs, they appear as four regions.

```
"dev": "region3",
  "size":202937204736,
  "available size":202937204736,
  "type": "pmem",
  "iset id":5903239628671731251
  },
   "dev": "region0",
   "size":68182605824,
   "available size":68182605824,
   "type": "blk"
  },
   "dev": "region2",
   "size":68182605824,
   "available_size":68182605824,
   "type": "blk"
  }
]
```

The space is available in two different forms: either as three separate 64 GB regions of type BLK, or as one combined 189 GB region of type PMEM which presents all the space on the three interleaved NVDIMMs as a single volume.

Note that the displayed value for <u>available\_size</u> is the same as that for <u>size</u>. This means that none of the space has been allocated yet.

# 24.5.2 Configuring the Storage as a Single PMEM Namespace with DAX

For the first example, we will configure our three NVDIMMs into a single PMEM namespace with Direct Access (DAX).

The first step is to create a new namespace.

```
root # ndctl create-namespace --type=pmem --mode=fsdax --map=memory
{
    "dev":"namespace3.0",
    "mode":"memory",
    "size":199764213760,
    "uuid":"dc8ebb84-c564-4248-9e8d-e18543c39b69",
    "blockdev":"pmem3"
}
```

This creates a block device /dev/pmem3, which supports DAX. The 3 in the device name is inherited from the parent region number, in this case region3.

The \_-map=memory option sets aside part of the PMEM storage space on the NVDIMMs so that it can be used to allocate internal kernel data structures called <u>struct pages</u>. This allows the new PMEM namespace to be used with features such as O\_DIRECT I/O and RDMA.

The reservation of some persistent memory for kernel data structures is why the resulting PMEM namespace has a smaller capacity than the parent PMEM region.

Next, we verify that the new block device is available to the operating system:

```
root # fdisk -l /dev/pmem3
Disk /dev/pmem3: 186 GiB, 199764213760 bytes, 390164480 sectors
Units: sectors of 1 * 512 = 512 bytes
Sector size (logical/physical): 512 bytes / 4096 bytes
I/O size (minimum/optimal): 4096 bytes / 4096 bytes
```

Before it can be used, like any other drive, it must be formatted. In this example, we format it with XFS:

Next, we can mount the new drive onto a directory:

```
root # mount -o dax /dev/pmem3 /mnt/pmem3
```

Then we can verify that we now have a DAX-capable device:

```
root # mount | grep dax
/dev/pmem3 on /mnt/pmem3 type xfs (rw,relatime,attr2,dax,inode64,noquota)
```

The result is that we now have a PMEM namespace formatted with the XFS file system and mounted with DAX.

Any <u>mmap()</u> calls to files in that file system will return virtual addresses that directly map to the persistent memory on our NVDIMMs, completely bypassing the page cache.

Any <u>fsync</u> or <u>msync</u> calls on files in that file system will still ensure that modified data has been fully written to the NVDIMMs. These calls flush the processor cache lines associated with any pages that have been modified in userspace via mmap mappings.

### 24.5.2.1 Removing a Namespace

Before creating any other type of volume that uses the same storage, we must unmount and then remove this PMEM volume.

First, unmount it:

```
root # umount /mnt/pmem3
```

Then disable the namespace:

```
root # ndctl disable-namespace namespace3.0
disabled 1 namespace
```

Then delete it:

```
root # ndctl destroy-namespace namespace3.0
destroyed 1 namespace
```

### 24.5.3 Creating a PMEM Namespace with BTT

In the next example, we create a PMEM namespace that uses BTT.

```
root # ndctl create-namespace --type=pmem --mode=sector
{
   "dev":"namespace3.0",
   "mode":"sector",
   "uuid":"51ab652d-7f20-44ea-b51d-5670454f8b9b",
   "sector_size":4096,
   "blockdev":"pmem3s"
}
```

Next, verify that the new device is present:

```
root # fdisk -l /dev/pmem3s
Disk /dev/pmem3s: 188.8 GiB, 202738135040 bytes, 49496615 sectors
Units: sectors of 1 * 4096 = 4096 bytes
Sector size (logical/physical): 4096 bytes / 4096 bytes
```

```
I/O size (minimum/optimal): 4096 bytes / 4096 bytes
```

Like the DAX-capable PMEM namespace we previously configured, this BTT-capable PMEM namespace consumes all the available storage on the NVDIMMs.

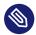

### Note

The trailing  $\underline{s}$  in the device name ( $\underline{/dev/pmem3s}$ ) stands for  $\underline{sector}$  and can be used to easily distinguish PMEM and BLK namespaces that are configured to use the BTT.

The volume can be formatted and mounted as in the previous example.

The PMEM namespace shown here cannot use DAX. Instead it uses the BTT to provide *sector write atomicity*. On each sector write through the PMEM block driver, the BTT will allocate a new sector to receive the new data. The BTT atomically updates its internal mapping structures after the new data is fully written so the newly written data will be available to applications. If the power fails at any point during this process, the write will be completely lost and the application will have access to its old data, still intact. This prevents the condition known as "torn sectors". This BTT-enabled PMEM namespace can be formatted and used with a file system just like any other standard block device. It cannot be used with DAX. However, mmap mappings for files on this block device will use the page cache.

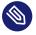

### Note

In both these examples, space from all the NVDIMMs is combined into a single volume. Just as with a non-redundant disk array, this means that if any individual NVDIMM suffers an error, the contents of the entire volume could be lost. The more NVDIMMs are included in the volume, the higher the chance of such an error.

### 24.5.3.1 Removing the PMEM Volume

As in the previous example, before re-allocating the space, we must first remove the volume and the namespace:

```
root # ndctl disable-namespace namespace3.0
disabled 1 namespace

root # ndctl destroy-namespace namespace3.0
destroyed 1 namespace
```

### 24.5.4 Creating BLK Namespaces

In this example, we will create three separate BLK devices: one per NVDIMM.

One advantage of this approach is that if any individual NVDIMM fails, the other volumes will be unaffected.

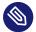

### Note

The commands must be repeated for each namespace.

```
root # ndctl create-namespace --type=blk --mode=sector
 "dev": "namespace1.0",
 "mode": "sector",
"uuid": "fed466bd-90f6-460b-ac81-ad1f08716602",
"sector_size":4096,
"blockdev": "ndblk1.0s"
root # ndctl create-namespace --type=blk --mode=sector
"dev": "namespace0.0",
 "mode": "sector",
"uuid": "12a29b6f-b951-4d08-8dbc-8dea1a2bb32d",
"sector_size":4096,
"blockdev": "ndblk0.0s"
}
root # ndctl create-namespace --type=blk --mode=sector
"dev": "namespace2.0",
 "mode": "sector",
 "uuid": "7c84dab5-cc08-452a-b18d-53e430bf8833",
"sector_size":4096,
 "blockdev": "ndblk2.0s"
```

Next, we can verify that the new devices exist:

```
root # fdisk -l /dev/ndblk*
Disk /dev/ndblk0.0s: 63.4 GiB, 68115001344 bytes, 16629639 sectors
Units: sectors of 1 * 4096 = 4096 bytes
Sector size (logical/physical): 4096 bytes / 4096 bytes
I/O size (minimum/optimal): 4096 bytes / 4096 bytes
```

```
Disk /dev/ndblk1.0s: 63.4 GiB, 68115001344 bytes, 16629639 sectors
Units: sectors of 1 * 4096 = 4096 bytes
Sector size (logical/physical): 4096 bytes / 4096 bytes
I/O size (minimum/optimal): 4096 bytes / 4096 bytes

Disk /dev/ndblk2.0s: 63.4 GiB, 68115001344 bytes, 16629639 sectors
Units: sectors of 1 * 4096 = 4096 bytes

Sector size (logical/physical): 4096 bytes / 4096 bytes
I/O size (minimum/optimal): 4096 bytes / 4096 bytes
```

The block devices generated for BLK namespaces are named  $\underline{\text{/dev/ndblk}X.Y}$  where  $\underline{X}$  is the parent region number and  $\underline{Y}$  is a unique namespace number within that region. So,  $\underline{\text{/dev/ndblk}2.0s}$  is child namespace number 0 of region 2.

As in the previous example, the trailing <u>s</u> means that this namespace is configured to use the BTT—in other words, for sector-based access. Because they are accessed via a <u>block window</u>, programs cannot use DAX, but accesses will be cached.

As ever, these devices must all be formatted and mounted before they can be used.

### 24.6 For More Information

More about this topic can be found in the following list:

- Persistent Memory Wiki (https://nvdimm.wiki.kernel.org/) 
   Z
   Contains instructions for configuring NVDIMM systems, information about testing, and links to specifications related to NVDIMM enabling. This site is developing as NVDIMM support in Linux is developing.
- Persistent Memory Programming (http://pmem.io/)
   Information about configuring, using and programming systems with non-volatile memory under Linux and other operating systems. Covers the NVM Library (NVML), which aims to provide useful APIs for programming with persistent memory in userspace.
- LIBNVDIMM: Non-Volatile Devices (https://www.kernel.org/doc/Documentation/nvdimm/nvdimm.txt) 

  ✓

Aimed at kernel developers, this is part of the Documentation folder in the current Linux kernel tree. It talks about the different kernel modules involved in NVDIMM enablement, lays out some technical details of the kernel implementation, and talks about the <a href="mailto:sys-ts-interface">sys-ts-interface</a> to the kernel that is used by the <a href="mailto:ndctl">ndctl</a> tool.

GitHub: pmem/ndctl (https://github.com/pmem/ndctl)

**351** For More Information SLES 12 SP4

Utility library for managing the <u>librvdimm</u> subsystem in the Linux kernel. Also contains userspace libraries, as well as unit tests and documentation.

352 For More Information SLES 12 SP4

# **IV** Services

- 25 Time Synchronization with NTP 354
- 26 The Domain Name System 360
- 27 DHCP 385
- 28 Sharing File Systems with NFS 401
- 29 Samba **413**
- 30 On-Demand Mounting with Autofs 435
- 31 SLP **443**
- 32 The Apache HTTP Server 447
- 33 Setting Up an FTP Server with YaST 489
- 34 The Proxy Server Squid 493
- 35 Web Based Enterprise Management Using SFCB 517

# 25 Time Synchronization with NTP

The NTP (network time protocol) mechanism is a protocol for synchronizing the system time over the network. First, a machine can obtain the time from a server that is a reliable time source. Second, a machine can itself act as a time source for other computers in the network. The goal is twofold—maintaining the absolute time and synchronizing the system time of all machines within a network.

Maintaining an exact system time is important in many situations. The built-in hardware clock does often not meet the requirements of applications such as databases or clusters. Manual correction of the system time would lead to severe problems because, for example, a backward leap can cause malfunction of critical applications. Within a network, it is usually necessary to synchronize the system time of all machines, but manual time adjustment is a bad approach. NTP provides a mechanism to solve these problems. The NTP service continuously adjusts the system time with reliable time servers in the network. It further enables the management of local reference clocks, such as radio-controlled clocks.

# 25.1 Configuring an NTP Client with YaST

The NTP daemon (ntpd) coming with the ntp package is preset to use the local computer clock as a time reference. Using the hardware clock, however, only serves as a fallback for cases where no time source of better precision is available. YaST simplifies the configuration of an NTP client.

### 25.1.1 Basic Configuration

The YaST NTP client configuration (*Network Services* > *NTP Configuration*) consists of tabs. Set the start mode of ntpd and the server to query on the *General Settings* tab.

### **Only Manually**

Select Only Manually, if you want to manually start the ntpd daemon.

#### Synchronize without Daemon

Select *Synchronize without Daemon* to set the system time periodically without a permanently running ntpd. You can set the *Interval of the Synchronization in Minutes*.

#### Now and On Boot

Select *Now and On Boot* to start <a href="https://ntpd.com/ntpd/">ntpd</a> automatically when the system is booted. This setting is recommended.

### 25.1.2 Changing Basic Configuration

The servers and other time sources for the client to query are listed in the lower part of the *General Settings* tab. Modify this list as needed with *Add*, *Edit*, and *Delete*. *Display Log* provides the possibility to view the log files of your client.

Click *Add* to add a new source of time information. In the following dialog, select the type of source with which the time synchronization should be made. The following options are available:

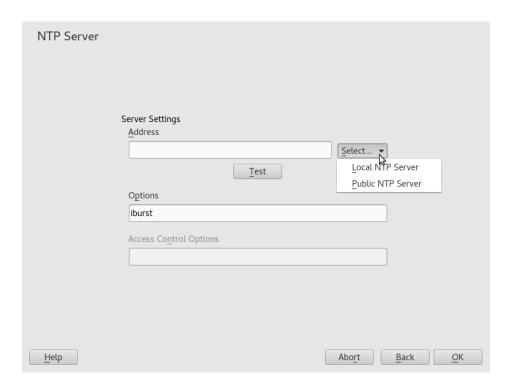

FIGURE 25.1: YAST: NTP SERVER

### Server

In the drop-down *Select* list (see *Figure 25.1, "YaST: NTP Server"*), determine whether to set up time synchronization using a time server from your local network (*Local NTP Server*) or an Internet-based time server that takes care of your time zone (*Public NTP Server*). For a local time server, click *Lookup* to start an SLP query for available time servers in your network. Select the most suitable time server from the list of search results and exit the dialog with *OK*. For a public time server, select your country (time zone) and a suitable

server from the list under *Public NTP Server* then exit the dialog with *OK*. In the main dialog, test the availability of the selected server with *Test. Options* allows you to specify additional options for ntpd.

Using *Access Control Options*, you can restrict the actions that the remote computer can perform with the daemon running on your computer. This field is enabled only after checking *Restrict NTP Service to Configured Servers Only* on the *Security Settings* tab (see *Figure 25.2, "Advanced NTP Configuration: Security Settings"*). The options correspond to the <u>restrict</u> clauses in <u>/etc/ntp.conf</u>. For example, <u>nomodify notrap noquery</u> disallows the server to modify NTP settings of your computer and to use the trap facility (a remote event logging feature) of your NTP daemon. Using these restrictions is recommended for servers out of your control (for example, on the Internet).

Refer to <u>/usr/share/doc/packages/ntp-doc</u> (part of the <u>ntp-doc</u> package) for detailed information.

#### Peer

A peer is a machine to which a symmetric relationship is established: it acts both as a time server and as a client. To use a peer in the same network instead of a server, enter the address of the system. The rest of the dialog is identical to the *Server* dialog.

#### Radio Clock

To use a radio clock in your system for the time synchronization, enter the clock type, unit number, device name, and other options in this dialog. Click *Driver Calibration* to fine-tune the driver. Detailed information about the operation of a local radio clock is available in /usr/share/doc/packages/ntp-doc/refclock.html.

### **Outgoing Broadcast**

Time information and queries can also be transmitted by broadcast in the network. In this dialog, enter the address to which such broadcasts should be sent. Do not activate broadcasting unless you have a reliable time source like a radio controlled clock.

### **Incoming Broadcast**

If you want your client to receive its information via broadcast, enter the address from which the respective packets should be accepted in this fields.

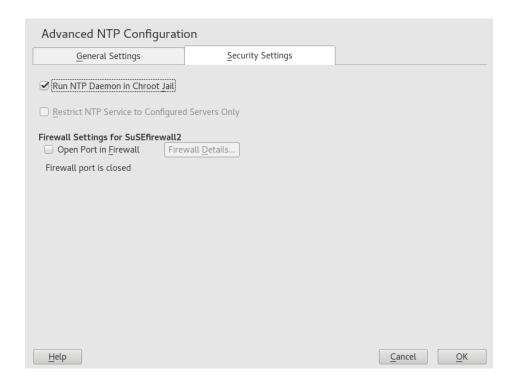

FIGURE 25.2: ADVANCED NTP CONFIGURATION: SECURITY SETTINGS

In the *Security Settings* tab (see *Figure 25.2, "Advanced NTP Configuration: Security Settings"*), determine whether <a href="https://ntpd.ntml.ntpd">ntpd</a> should be started in a chroot jail. By default, *Run NTP Daemon in Chroot Jail* is not activated. The chroot jail option increases the security in the event of an attack over ntpd, as it prevents the attacker from compromising the entire system.

Restrict NTP Service to Configured Servers Only increases the security of your system by disallowing remote computers to view and modify NTP settings of your computer and to use the trap facility for remote event logging. After being enabled, these restrictions apply to all remote computers, unless you override the access control options for individual computers in the list of time sources in the *General Settings* tab. For all other remote computers, only querying for local time is allowed.

Enable *Open Port in Firewall* if SuSEFirewall2 is active (which it is by default). If you leave the port closed, it is not possible to establish a connection to the time server.

# 25.2 Manually Configuring NTP in the Network

The easiest way to use a time server in the network is to set server parameters. For example, if a time server called <a href="ntp.example.com">ntp.example.com</a> is reachable from the network, add its name to the file /etc/ntp.conf by adding the following line:

server ntp.example.com

To add more time servers, insert additional lines with the keyword <u>server</u>. After initializing <u>ntpd</u> with the command <u>systemctl start ntp</u>, it takes about one hour until the time is stabilized and the drift file for correcting the local computer clock is created. With the drift file, the systematic error of the hardware clock can be computed when the computer is powered on. The correction is used immediately, resulting in a higher stability of the system time.

There are two possible ways to use the NTP mechanism as a client: First, the client can query the time from a known server in regular intervals. With many clients, this approach can cause a high load on the server. Second, the client can wait for NTP broadcasts sent out by broadcast time servers in the network. This approach has the disadvantage that the quality of the server is unknown and a server sending out wrong information can cause severe problems.

If the time is obtained via broadcast, you do not need the server name. In this case, enter the line <u>broadcastclient</u> in the configuration file <u>/etc/ntp.conf</u>. To use one or more known time servers exclusively, enter their names in the line starting with servers.

# 25.3 Setting Up a Local Reference Clock

The software package <u>ntpd</u> contains drivers for connecting local reference clocks. A list of supported clocks is available in the <u>ntp-doc</u> package in the file <u>/usr/share/doc/packages/ntp-doc/refclock.html</u>. Every driver is associated with a number. In NTP, the actual configuration takes place by means of pseudo IP addresses. The clocks are entered in the file <u>/etc/ntp.conf</u> as though they existed in the network. For this purpose, they are assigned special IP addresses in the form 127.127.T.U. Here, T stands for the type of the clock and determines which driver is used and T for the unit, which determines the interface used.

Normally, the individual drivers have special parameters that describe configuration details. The file /usr/share/doc/packages/ntp-doc/drivers/driverNN.html (where NN is the number of the driver) provides information about the particular type of clock. For example, the "type 8" clock (radio clock over serial interface) requires an additional mode that specifies the clock

more precisely. The Conrad DCF77 receiver module, for example, has mode 5. To use this clock as a preferred reference, specify the keyword <a href="mailto:prefer">prefer</a>. The complete <a href="mailto:server">server</a> line for a Conrad DCF77 receiver module would be:

```
server 127.127.8.0 mode 5 prefer
```

Other clocks follow the same pattern. Following the installation of the <a href="https://ntp-doc">ntp-doc</a> package, the documentation for NTP is available in the directory <a href="https://www.dusr/share/doc/packages/ntp-doc/refclock.html">/wsr/share/doc/packages/ntp-doc/refclock.html</a> provides links to the driver pages describing the driver parameters.

# 25.4 Clock Synchronization to an External Time Reference (ETR)

Support for clock synchronization to an external time reference (ETR) is available. The external time reference sends an oscillator signal and a synchronization signal every 2\*\*20 (2 to the power of 20) microseconds to keep TOD clocks of all connected servers synchronized.

For availability two ETR units can be connected to a machine. If the clock deviates for more than the sync-check tolerance all CPUs get a machine check that indicates that the clock is out of sync. If this happens, all DASD I/O to XRC enabled devices is stopped until the clock is synchronized again.

The ETR support is activated via two sysfs attributes; run the following commands as root:

echo 1 > /sys/devices/system/etr/etr0/online
echo 1 > /sys/devices/system/etr/etr1/online

# 26 The Domain Name System

DNS (domain name system) is needed to resolve the domain names and host names into IP addresses. In this way, the IP address 192.168.2.100 is assigned to the host name <a href="jupiter">jupiter</a>, for example. Before setting up your own name server, read the general information about DNS in *Section 16.3, "Name Resolution"*. The following configuration examples refer to BIND, the default DNS server.

# 26.1 DNS Terminology

#### Zone

The domain name space is divided into regions called zones. For example, if you have example.com, you have the example section (or zone) of the com domain.

#### **DNS** server

The DNS server is a server that maintains the name and IP information for a domain. You can have a primary DNS server for master zone, a secondary server for slave zone, or a slave server without any zones for caching.

### Master zone DNS server

The master zone includes all hosts from your network and a DNS server master zone stores up-to-date records for all the hosts in your domain.

#### Slave zone DNS server

A slave zone is a copy of the master zone. The slave zone DNS server obtains its zone data with zone transfer operations from its master server. The slave zone DNS server responds authoritatively for the zone as long as it has valid (not expired) zone data. If the slave cannot obtain a new copy of the zone data, it stops responding for the zone.

#### **Forwarder**

Forwarders are DNS servers to which your DNS server should send queries it cannot answer. To enable different configuration sources in one configuration, <a href="netconfig">netconfig</a> is used (see also man 8 netconfig).

#### Record

**360** DNS Terminology SLES 12 SP4

The record is information about name and IP address. Supported records and their syntax are described in BIND documentation. Some special records are:

#### NS record

An NS record tells name servers which machines are in charge of a given domain zone.

#### MX record

The MX (mail exchange) records describe the machines to contact for directing mail across the Internet.

#### SOA record

SOA (Start of Authority) record is the first record in a zone file. The SOA record is used when using DNS to synchronize data between multiple computers.

### 26.2 Installation

To install a DNS server, start YaST and select *Software* > *Software Management*. Choose *View* > *Patterns* and select *DHCP* and *DNS Server*. Confirm the installation of the dependent packages to finish the installation process.

Alternatively use the following command on the command line:

zypper in -t pattern dhcp\_dns\_server

# 26.3 Configuration with YaST

Use the YaST DNS module to configure a DNS server for the local network. When starting the module for the first time, a wizard starts, prompting you to make a few decisions concerning administration of the server. Completing this initial setup produces a basic server configuration. Use the expert mode to deal with more advanced configuration tasks, such as setting up ACLs, logging, TSIG keys, and other options.

## 26.3.1 Wizard Configuration

The wizard consists of three steps or dialogs. At the appropriate places in the dialogs, you can enter the expert configuration mode.

361 Installation SLES 12 SP4

- 1. When starting the module for the first time, the *Forwarder Settings* dialog, shown in *Figure 26.1, "DNS Server Installation: Forwarder Settings"*, opens. The *Local DNS Resolution Policy* allows to set the following options:
  - Merging forwarders is disabled
  - Automatic merging
  - Merging forwarders is enabled
  - Custom configuration—If Custom configuration is selected, Custom policy can be specified; by default (with Automatic merging selected), Custom policy is set to <a href="auto">auto</a>, but here you can either set interface names or select from the two special policy names STATIC and STATIC\_FALLBACK.

In Local DNS Resolution Forwarder, specify which service to use: Using system name servers, This name server (bind), or Local dnsmasq server.

For more information about all these settings, see man 8 netconfig.

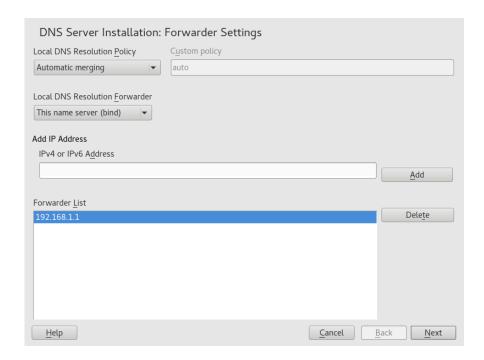

FIGURE 26.1: DNS SERVER INSTALLATION: FORWARDER SETTINGS

Forwarders are DNS servers to which your DNS server sends queries it cannot answer itself. Enter their IP address and click *Add*.

**362** Wizard Configuration SLES 12 SP4

2. The *DNS Zones* dialog consists of several parts and is responsible for the management of zone files, described in *Section 26.6, "Zone Files"*. For a new zone, provide a name for it in *Name*. To add a reverse zone, the name must end in \_\_in-addr.arpa. Finally, select the *Type* (master, slave, or forward). See *Figure 26.2, "DNS Server Installation: DNS Zones"*. Click *Edit* to configure other settings of an existing zone. To remove a zone, click *Delete*.

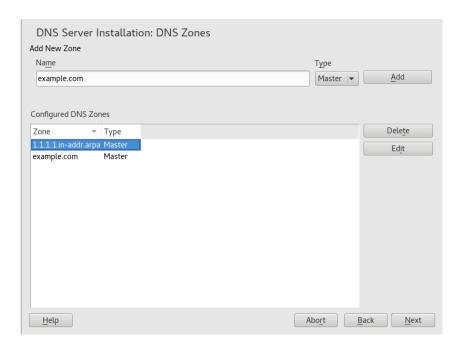

FIGURE 26.2: DNS SERVER INSTALLATION: DNS ZONES

3. In the final dialog, you can open the DNS port in the firewall by clicking *Open Port in Firewall*. Then decide whether to start the DNS server when booting (*On* or *Off*). You can also activate LDAP support. See *Figure 26.3, "DNS Server Installation: Finish Wizard"*.

363 Wizard Configuration SLES 12 SP4

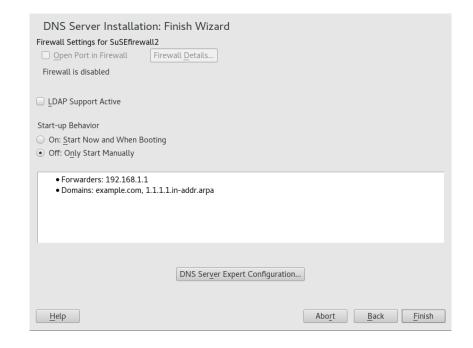

FIGURE 26.3: DNS SERVER INSTALLATION: FINISH WIZARD

### 26.3.2 Expert Configuration

After starting the module, YaST opens a window displaying several configuration options. Completing it results in a DNS server configuration with the basic functions in place:

### 26.3.2.1 Start-Up

Under *Start-Up*, define whether the DNS server should be started when the booting the system or manually. To start the DNS server immediately, click *Start DNS Server Now*. To stop the DNS server, click *Stop DNS Server Now*. To save the current settings, select *Save Settings and Reload DNS Server Now*. You can open the DNS port in the firewall with *Open Port in Firewall* and modify the firewall settings with *Firewall Details*.

By selecting *LDAP Support Active*, the zone files are managed by an LDAP database. Any changes to zone data written to the LDAP database are picked up by the DNS server when it is restarted or prompted to reload its configuration.

364 Expert Configuration SLES 12 SP4

### 26.3.2.2 Forwarders

If your local DNS server cannot answer a request, it tries to forward the request to a *Forwarder*, if configured so. This forwarder may be added manually to the *Forwarder List*. If the forwarder is not static like in dial-up connections, *netconfig* handles the configuration. For more information about netconfig, see man 8 netconfig.

### 26.3.2.3 Basic Options

In this section, set basic server options. From the *Option* menu, select the desired item then specify the value in the corresponding text box. Include the new entry by selecting *Add*.

### 26.3.2.4 Logging

To set what the DNS server should log and how, select *Logging*. Under *Log Type*, specify where the DNS server should write the log data. Use the system-wide log by selecting *System Log* or specify a different file by selecting *File*. In the latter case, additionally specify a name, the maximum file size in megabytes and the number of log file versions to store.

Further options are available under *Additional Logging*. Enabling *Log All DNS Queries* causes *every* query to be logged, in which case the log file could grow extremely large. For this reason, it is not a good idea to enable this option for other than debugging purposes. To log the data traffic during zone updates between DHCP and DNS server, enable *Log Zone Updates*. To log the data traffic during a zone transfer from master to slave, enable *Log Zone Transfer*. See *Figure 26.4, "DNS Server: Logging"*.

365 Expert Configuration SLES 12 SP4

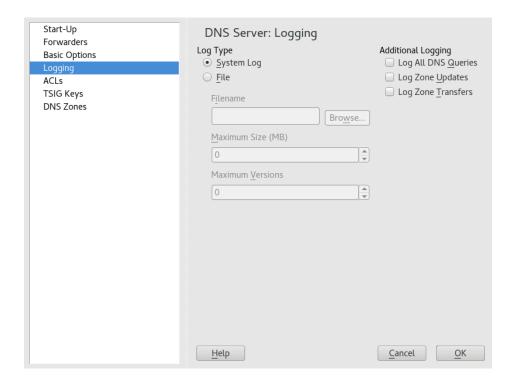

FIGURE 26.4: DNS SERVER: LOGGING

### 26.3.2.5 ACLs

Use this dialog to define ACLs (access control lists) to enforce access restrictions. After providing a distinct name under *Name*, specify an IP address (with or without netmask) under *Value* in the following fashion:

```
{ 192.168.1/24; }
```

The syntax of the configuration file requires that the address ends with a semicolon and is put into curly braces.

### 26.3.2.6 TSIG Keys

The main purpose of TSIGs (transaction signatures) is to secure communications between DHCP and DNS servers. They are described in *Section 26.8, "Secure Transactions"*.

To generate a TSIG key, enter a distinctive name in the field labeled *Key ID* and specify the file where the key should be stored (*Filename*). Confirm your choices with *Generate*.

To use a previously created key, leave the *Key ID* field blank and select the file where it is stored under *Filename*. After that, confirm with *Add*.

366 Expert Configuration SLES 12 SP4

### 26.3.2.7 DNS Zones (Adding a Slave Zone)

To add a slave zone, select *DNS Zones*, choose the zone type *Slave*, write the name of the new zone, and click *Add*.

In the *Zone Editor* sub-dialog under *Master DNS Server IP*, specify the master from which the slave should pull its data. To limit access to the server, select one of the ACLs from the list.

### 26.3.2.8 DNS Zones (Adding a Master Zone)

To add a master zone, select *DNS Zones*, choose the zone type *Master*, write the name of the new zone, and click *Add*. When adding a master zone, a reverse zone is also needed. For example, when adding the zone example.com that points to hosts in a subnet 192.168.1.0/24, you should also add a reverse zone for the IP-address range covered. By definition, this should be named 1.168.192.in-addr.arpa.

### 26.3.2.9 DNS Zones (Editing a Master Zone)

To edit a master zone, select *DNS Zones*, select the master zone from the table, and click *Edit*. The dialog consists of several pages: *Basics* (the one opened first), *NS Records*, *MX Records*, *SOA*, and *Records*.

The basic dialog, shown in *Figure 26.5, "DNS Server: Zone Editor (Basics)"*, lets you define settings for dynamic DNS and access options for zone transfers to clients and slave name servers. To permit the dynamic updating of zones, select *Allow Dynamic Updates* as well as the corresponding TSIG key. The key must have been defined before the update action starts. To enable zone transfers, select the corresponding ACLs. ACLs must have been defined already.

In the *Basics* dialog, select whether to enable zone transfers. Use the listed ACLs to define who can download zones.

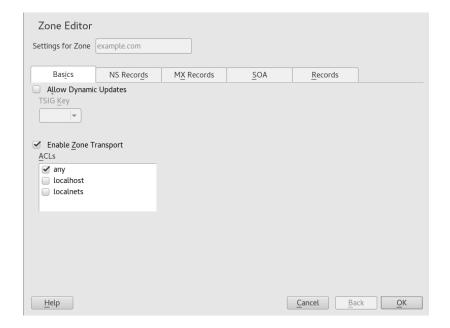

FIGURE 26.5: DNS SERVER: ZONE EDITOR (BASICS)

### Zone Editor (NS Records)

The *NS Records* dialog allows you to define alternative name servers for the zones specified. Make sure that your own name server is included in the list. To add a record, enter its name under *Name Server to Add* then confirm with *Add*. See *Figure 26.6, "DNS Server: Zone Editor (NS Records)"*.

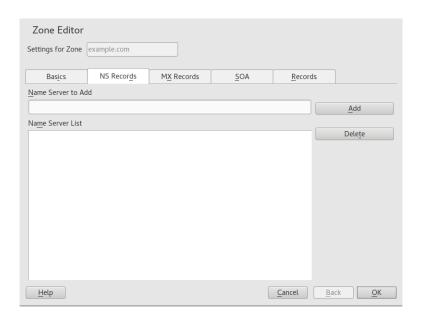

FIGURE 26.6: DNS SERVER: ZONE EDITOR (NS RECORDS)

### Zone Editor (MX Records)

To add a mail server for the current zone to the existing list, enter the corresponding address and priority value. After doing so, confirm by selecting *Add*. See *Figure 26.7, "DNS Server: Zone Editor (MX Records)"*.

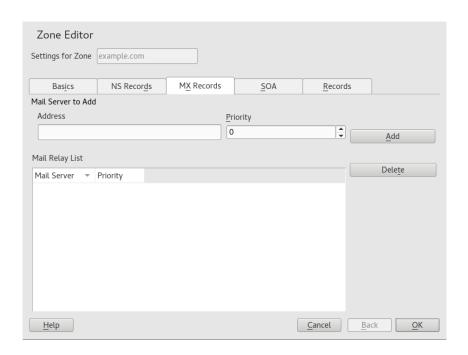

FIGURE 26.7: DNS SERVER: ZONE EDITOR (MX RECORDS)

### Zone Editor (SOA)

This page allows you to create SOA (start of authority) records. For an explanation of the individual options, refer to *Example 26.6, "The /var/lib/named/example.com.zone File"*. Changing SOA records is not supported for dynamic zones managed via LDAP.

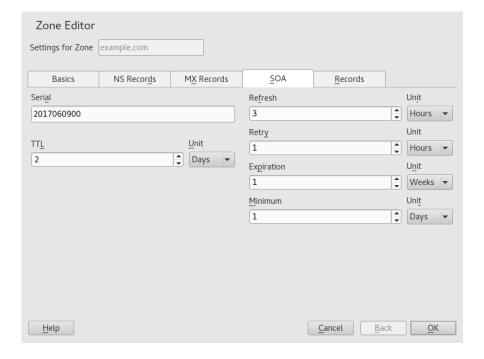

FIGURE 26.8: DNS SERVER: ZONE EDITOR (SOA)

### Zone Editor (Records)

This dialog manages name resolution. In *Record Key*, enter the host name then select its type. The *A* type represents the main entry. The value for this should be an IP address (IPv4). Use *AAAA* for IPv6 addresses. *CNAME* is an alias. Use the types *NS* and *MX* for detailed or partial records that expand on the information provided in the *NS Records* and *MX Records* tabs. These three types resolve to an existing A record. *PTR* is for reverse zones. It is the opposite of an A record, for example:

```
hostname.example.com. IN A 192.168.0.1
1.0.168.192.in-addr.arpa IN PTR hostname.example.com.
```

### 26.3.2.9.1 Adding Reverse Zones

To add a reverse zone, follow this procedure:

- 1. Start YaST > DNS Server > DNS Zones.
- 2. If you have not added a master forward zone, add it and *Edit* it.
- 3. In the *Records* tab, fill the corresponding *Record Key* and *Value*, then add the record with *Add* and confirm with *OK*. If YaST complains about a non-existing record for a name server, add it in the *NS Records* tab.

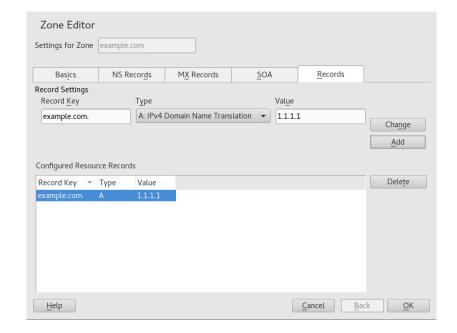

FIGURE 26.9: ADDING A RECORD FOR A MASTER ZONE

4. Back in the DNS Zones window, add a reverse master zone.

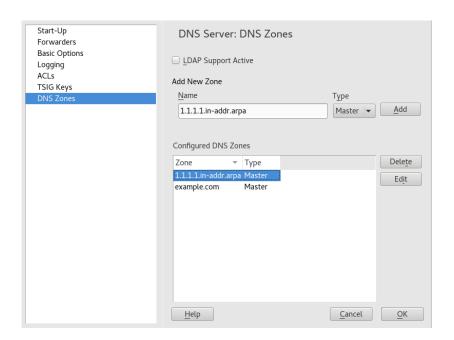

FIGURE 26.10: ADDING A REVERSE ZONE

5. *Edit* the reverse zone, and in the *Records* tab, you can see the *PTR: Reverse translation* record type. Add the corresponding *Record Key* and *Value*, then click *Add* and confirm with *OK*.

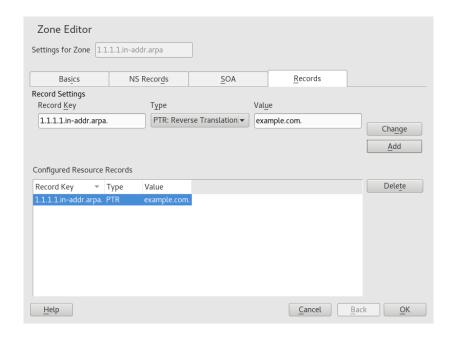

FIGURE 26.11: ADDING A REVERSE RECORD

Add a name server record if needed.

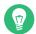

## Tip: Editing the Reverse Zone

After adding a forward zone, go back to the main menu and select the reverse zone for editing. There in the tab *Basics* activate the check box *Automatically Generate Records From* and select your forward zone. That way, all changes to the forward zone are automatically updated in the reverse zone.

## 26.4 Starting the BIND Name Server

On a SUSE® Linux Enterprise Server system, the name server BIND (*Berkeley Internet Name Domain*) comes preconfigured, so it can be started right after installation without any problems. Normally, if you already have an Internet connection and entered <a href="mailto:127.0.0.1">127.0.0.1</a> as the name server address for <a href="mailto:localhost">localhost</a> in <a href="mailto:/etc/resolv.conf"/ento.conf"/ento.conf</a>, you already have a working name resolution without needing to know the DNS of the provider. BIND carries out name resolution via the root name server, a notably slower process. Normally, the DNS of the provider should be entered with its IP address in the configuration file <a href="mailto:/etc/named.conf"/ento.conf"/ento.conf</a> under forwarders to ensure

effective and secure name resolution. If this works so far, the name server runs as a pure *caching-only* name server. Only when you configure its own zones it becomes a proper DNS. Find a simple example documented in /usr/share/doc/packages/bind/config.

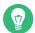

## Tip: Automatic Adaptation of the Name Server Information

Depending on the type of Internet connection or the network connection, the name server information can automatically be adapted to the current conditions. To do this, set the <a href="NETCONFIG\_DNS\_POLICY">NETCONFIG\_DNS\_POLICY</a> variable in the <a href="/>/etc/sysconfig/network/config">/etc/sysconfig/network/config</a> file to auto.

However, do not set up an official domain until one is assigned to you by the responsible institution. Even if you have your own domain and it is managed by the provider, you are better off not using it, because BIND would otherwise not forward requests for this domain. The Web server at the provider, for example, would not be accessible for this domain.

To start the name server, enter the command <code>systemctl start named</code> as <code>root</code>. Check with <code>systemctl status named</code> whether named (as the name server process is called) has been started successfully. Test the name server immediately on the local system with the <code>host</code> or <code>dig</code> programs, which should return <code>localhost</code> as the default server with the address <code>127.0.0.1</code>. If this is not the case, <code>/etc/resolv.conf</code> probably contains an incorrect name server entry or the file does not exist. For the first test, enter <code>host 127.0.0.1</code>, which should always work. If you get an error message, use <code>systemctl status named</code> to see whether the server is actually running. If the name server does not start or behaves unexpectedly, check the output of <code>journalctl -e</code>.

To use the name server of the provider (or one already running on your network) as the forwarder, enter the corresponding IP address or addresses in the <u>options</u> section under <u>forwarders</u>. The addresses included in *Example 26.1, "Forwarding Options in named.conf"* are examples only. Adjust these entries to your own setup.

### **EXAMPLE 26.1: FORWARDING OPTIONS IN NAMED.CONF**

```
options {
          directory "/var/lib/named";
          forwarders { 10.11.12.13; 10.11.12.14; };
          listen-on { 127.0.0.1; 192.168.1.116; };
          allow-query { 127/8; 192.168/16 };
          notify no;
};
```

The <u>options</u> entry is followed by entries for the zone, <u>localhost</u>, and <u>0.0.127.in-addr.arpa</u>. The <u>type hint</u> entry under "." should always be present. The corresponding files do not need to be modified and should work as they are. Also make sure that each entry is closed with a ";" and that the curly braces are in the correct places. After changing the configuration file <u>/etc/named.conf</u> or the zone files, tell BIND to reread them with <u>systemctl reload named</u>. Achieve the same by stopping and restarting the name server with <u>systemctl restart named</u>. Stop the server at any time by entering **systemctl stop named**.

# 26.5 The /etc/named.conf Configuration File

All the settings for the BIND name server itself are stored in the <a href="//etc/named.conf">/etc/named.conf</a> file. However, the zone data for the domains to handle (consisting of the host names, IP addresses, and so on) are stored in separate files in the <a href=///var/lib/named</a> directory. The details of this are described later.

/etc/named.conf is roughly divided into two areas. One is the options section for general settings and the other consists of zone entries for the individual domains. A logging section and acl (access control list) entries are optional. Comment lines begin with a # sign or //. A minimal /etc/named.conf is shown in Example 26.2, "A Basic /etc/named.conf".

### **EXAMPLE 26.2: A BASIC /ETC/NAMED.CONF**

```
options {
        directory "/var/lib/named";
        forwarders { 10.0.0.1; };
        notify no;
};
zone "localhost" in {
       type master;
       file "localhost.zone";
};
zone "0.0.127.in-addr.arpa" in {
        type master;
        file "127.0.0.zone";
};
zone "." in {
        type hint;
        file "root.hint";
};
```

## 26.5.1 Important Configuration Options

### directory "FILENAME";

Specifies the directory in which BIND can find the files containing the zone data. Usually, this is /var/lib/named.

### forwarders { IP-ADDRESS; };

Specifies the name servers (mostly of the provider) to which DNS requests should be forwarded if they cannot be resolved directly. Replace <u>IP-ADDRESS</u> with an IP address like 192.168.1.116.

### forward first;

Causes DNS requests to be forwarded before an attempt is made to resolve them via the root name servers. Instead of <u>forward first</u>, <u>forward only</u> can be written to have all requests forwarded and none sent to the root name servers. This makes sense for firewall configurations.

### listen-on port 53 { 127.0.0.1; IP-ADDRESS; };

Tells BIND on which network interfaces and port to accept client queries. <u>port 53</u> does not need to be specified explicitly, because <u>53</u> is the default port. Enter <u>127.0.0.1</u> to permit requests from the local host. If you omit this entry entirely, all interfaces are used by default.

### listen-on-v6 port 53 {any; };

Tells BIND on which port it should listen for IPv6 client requests. The only alternative to any is none. As far as IPv6 is concerned, the server only accepts wild card addresses.

### query-source address \* port 53;

This entry is necessary if a firewall is blocking outgoing DNS requests. This tells BIND to post requests externally from port 53 and not from any of the high ports above 1024.

### query-source-v6 address \* port 53;

Tells BIND which port to use for IPv6 queries.

### allow-query { 127.0.0.1; NET; };

Defines the networks from which clients can post DNS requests. Replace  $\underline{NET}$  with address information like  $\underline{192.168.2.0/24}$ . The  $\underline{/24}$  at the end is an abbreviated expression for the netmask (in this case 255.255.255.0).

### allow-transfer! \*;;

Controls which hosts can request zone transfers. In the example, such requests are completely denied with <u>! \*</u>. Without this entry, zone transfers can be requested from anywhere without restrictions.

### statistics-interval 0;

In the absence of this entry, BIND generates several lines of statistical information per hour in the system's journal. Set it to 0 to suppress these statistics completely or set an interval in minutes.

### cleaning-interval 720;

This option defines at which time intervals BIND clears its cache. This triggers an entry in the system's journal each time it occurs. The time specification is in minutes. The default is 60 minutes.

### interface-interval 0;

BIND regularly searches the network interfaces for new or nonexistent interfaces. If this value is set to  $\underline{0}$ , this is not done and BIND only listens at the interfaces detected at startup. Otherwise, the interval can be defined in minutes. The default is sixty minutes.

### notify no;

<u>no</u> prevents other name servers from being informed when changes are made to the zone data or when the name server is restarted.

For a list of available options, read the manual page man 5 named.conf.

## 26.5.2 Logging

What, how, and where logging takes place can be extensively configured in BIND. Normally, the default settings should be sufficient. *Example 26.3, "Entry to Disable Logging"*, shows the simplest form of such an entry and completely suppresses any logging.

### **EXAMPLE 26.3: ENTRY TO DISABLE LOGGING**

```
logging {
     category default { null; };
};
```

376 Logging SLES 12 SP4

### 26.5.3 Zone Entries

### **EXAMPLE 26.4: ZONE ENTRY FOR EXAMPLE.COM**

```
zone "example.com" in {
    type master;
    file "example.com.zone";
    notify no;
};
```

After <u>zone</u>, specify the name of the domain to administer (<u>example.com</u>) followed by <u>in</u> and a block of relevant options enclosed in curly braces, as shown in *Example 26.4*, "Zone Entry for example.com". To define a slave zone, switch the <u>type</u> to <u>slave</u> and specify a name server that administers this zone as <u>master</u> (which, in turn, may be a slave of another master), as shown in *Example 26.5*, "Zone Entry for example.net".

### **EXAMPLE 26.5: ZONE ENTRY FOR EXAMPLE.NET**

```
zone "example.net" in {
    type slave;
    file "slave/example.net.zone";
    masters { 10.0.0.1; };
};
```

The zone options:

### type master;

By specifying <u>master</u>, tell BIND that the zone is handled by the local name server. This assumes that a zone file has been created in the correct format.

### type slave;

This zone is transferred from another name server. It must be used together with masters.

### type hint;

The zone <u>.</u> of the <u>hint</u> type is used to set the root name servers. This zone definition can be left as is.

### file example.com.zone or file "slave/example.net.zone";

This entry specifies the file where zone data for the domain is located. This file is not required for a slave, because this data is pulled from another name server. To differentiate master and slave files, use the directory slave for the slave files.

```
masters { SERVER_IP_ADDRESS; };
```

377 Zone Entries SLES 12 SP4

This entry is only needed for slave zones. It specifies from which name server the zone file should be transferred.

### allow-update {! \*; };

This option controls external write access, which would allow clients to make a DNS entry—something not normally desirable for security reasons. Without this entry, zone updates are not allowed. The above entry achieves the same because <u>! \*</u> effectively bans any such activity.

## 26.6 Zone Files

Two types of zone files are needed. One assigns IP addresses to host names and the other does the reverse: it supplies a host name for an IP address.

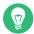

## Tip: Using the Dot (Period, Fullstop) in Zone Files

The <u>"."</u> has an important meaning in the zone files. If host names are given without a final dot (<u>.</u>), the zone is appended. Complete host names specified with a full domain name must end with a dot (<u>.</u>) to avoid having the domain added to it again. A missing or wrongly placed "." is probably the most frequent cause of name server configuration errors.

The first case to consider is the zone file example.com.zone, responsible for the domain example.com, shown in Example 26.6, "The /var/lib/named/example.com.zone File".

### EXAMPLE 26.6: THE /VAR/LIB/NAMED/EXAMPLE.COM.ZONE FILE

```
1. $TTL 2D
example.com. IN SOA dns root.example.com. (
                2003072441 ; serial
3.
4.
                1D
                            ; refresh
5.
                2H
                             ; retry
6.
                1W
                             ; expiry
7.
                2D )
                             ; minimum
8.
9.
                IN NS
                             dns
10.
                IN MX
                             10 mail
11.
                             192.168.5.1
12. gate
                IN A
13.
                            10.0.0.1
                IN A
14. dns
                 IN A
                             192.168.1.116
```

| 15. mail    | IN A                                                 | 192.168.3.108                                                                     |
|-------------|------------------------------------------------------|-----------------------------------------------------------------------------------|
| 16. jupiter | IN A                                                 | 192.168.2.100                                                                     |
| 17. venus   | IN A                                                 | 192.168.2.101                                                                     |
| 18. saturn  | IN A                                                 | 192.168.2.102                                                                     |
| 19. mercury | IN A                                                 | 192.168.2.103                                                                     |
| 20. ntp     | IN CNAME                                             | dns                                                                               |
| 21. dns6    | IN A6 0                                              | 2002:c0a8:174::                                                                   |
|             | 16. jupiter 17. venus 18. saturn 19. mercury 20. ntp | 16. jupiter IN A 17. venus IN A 18. saturn IN A 19. mercury IN A 20. ntp IN CNAME |

### Line 1:

\$TTL defines the default time to live that should apply to all the entries in this file. In this example, entries are valid for a period of two days (2 D).

### Line 2:

This is where the SOA (start of authority) control record begins:

- The name of the domain to administer is <a href="example.com">example.com</a> in the first position. This ends with <a href="example.com">"."</a>, because otherwise the zone would be appended a second time. Alternatively, <a href="example.com">@</a> can be entered here, in which case the zone would be extracted from the corresponding entry in /etc/named.conf.
- After <u>IN SOA</u> is the name of the name server in charge as master for this zone. The name is expanded from <u>dns</u> to <u>dns.example.com</u>, because it does not end with a ".".
- An e-mail address of the person in charge of this name server follows. Because the <a href="mailto:ogen">ogen</a> sign already has a special meaning, <a href="mailto:"."</a> is entered here instead. For <a href="mailto:root@exam-ple.com">root@exam-ple.com</a> the entry must read <a href="mailto:root.example.com">root@exam-ple.com</a>. The <a href="mailto:"."</a> must be included at the end to prevent the zone from being added.
- The (includes all lines up to) into the SOA record.

### Line 3:

The <u>serial number</u> is an arbitrary number that is increased each time this file is changed. It is needed to inform the secondary name servers (slave servers) of changes. For this, a 10 digit number of the date and run number, written as YYYYMMDDNN, has become the customary format.

### Line 4:

The <u>refresh rate</u> specifies the time interval at which the secondary name servers verify the zone serial number. In this case, one day.

### Line 5:

The <u>retry rate</u> specifies the time interval at which a secondary name server, in case of error, attempts to contact the primary server again. Here, two hours.

#### Line 6:

The <u>expiration time</u> specifies the time frame after which a secondary name server discards the cached data if it has not regained contact to the primary server. Here, a week.

### Line 7:

The last entry in the SOA record specifies the negative caching TTL—the time for which results of unresolved DNS queries from other servers may be cached.

### Line 9:

The <u>IN NS</u> specifies the name server responsible for this domain. <u>dns</u> is extended to <u>dns.example.com</u> because it does not end with a <u>"."</u>. There can be several lines like this—one for the primary and one for each secondary name server. If <u>notify</u> is not set to <u>no</u> in <u>/etc/named.conf</u>, all the name servers listed here are informed of the changes made to the zone data.

### Line 10:

The MX record specifies the mail server that accepts, processes, and forwards e-mails for the domain <code>example.com</code>. In this example, this is the host <code>mail.example.com</code>. The number in front of the host name is the preference value. If there are multiple MX entries, the mail server with the smallest value is taken first. If mail delivery to this server fails, the next entry with higher value is used.

### Lines 12-19:

These are the actual address records where one or more IP addresses are assigned to host names. The names are listed here without a "." because they do not include their domain, so <a href="example.com">example.com</a> is added to all of them. Two IP addresses are assigned to the host <a href="egate">gate</a>, as it has two network cards. Wherever the host address is a traditional one (IPv4), the record is marked with A. If the address is an IPv6 address, the entry is marked with AAAA.

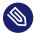

## Note: IPv6 Syntax

The IPv6 record has a slightly different syntax than IPv4. Because of the fragmentation possibility, it is necessary to provide information about missed bits before the address. To fill up the IPv6 address with the needed number of "0", add two colons at the correct place in the address.

pluto AAAA 2345:00C1:CA11::1234:5678:9ABC:DEF0

### Line 20:

The alias ntp can be used to address dns (CNAME means canonical name).

The pseudo domain <u>in-addr.arpa</u> is used for the reverse lookup of IP addresses into host names. It is appended to the network part of the address in reverse notation. So <u>192.168</u> is resolved into 168.192.in-addr.arpa. See *Example 26.7, "Reverse Lookup"*.

#### **EXAMPLE 26.7: REVERSE LOOKUP**

```
1. $TTL 2D
2. 168.192.in-addr.arpa.
                            IN SOA dns.example.com. root.example.com. (
                            2003072441
3.
                                            ; serial
4.
                            1D
                                             ; refresh
5.
                            2H
                                             ; retry
                            1W
6.
                                             ; expiry
7.
                            2D )
                                             ; minimum
8.
9.
                            IN NS
                                             dns.example.com.
10.
11. 1.5
                            IN PTR
                                             gate.example.com.
12. 100.3
                            IN PTR
                                             www.example.com.
13. 253.2
                            IN PTR
                                             cups.example.com.
```

### Line 1:

\$TTL defines the standard TTL that applies to all entries here.

### Line 2:

The configuration file should activate reverse lookup for the network 192.168. Given that the zone is called 168.192.in-addr.arpa, it should not be added to the host names. Therefore, all host names are entered in their complete form—with their domain and with a "." at the end. The remaining entries correspond to those described for the previous example.com example.

### Lines 3-7:

See the previous example for example.com.

### Line 9:

Again this line specifies the name server responsible for this zone. This time, however, the name is entered in its complete form with the domain and a "." at the end.

#### Lines 11-13:

These are the pointer records hinting at the IP addresses on the respective hosts. Only the last part of the IP address is entered at the beginning of the line, without the <u>"."</u> at the end. Appending the zone to this (without the <u>.in-addr.arpa</u>) results in the complete IP address in reverse order.

Normally, zone transfers between different versions of BIND should be possible without any problems.

# 26.7 Dynamic Update of Zone Data

The term *dynamic update* refers to operations by which entries in the zone files of a master server are added, changed, or deleted. This mechanism is described in RFC 2136. Dynamic update is configured individually for each zone entry by adding an optional <u>allow-update</u> or update-policy rule. Zones to update dynamically should not be edited by hand.

Transmit the entries to update to the server with the command <a href="mailto:nsupdate">nsupdate</a>. For the exact syntax of this command, check the manual page for nsupdate (<a href="mailto:mailto:nsupdate">mailto:nsupdate</a>. For security reasons, any such update should be performed using TSIG keys as described in Section 26.8, "Secure Transactions".

## 26.8 Secure Transactions

Secure transactions can be made with transaction signatures (TSIGs) based on shared secret keys (also called TSIG keys). This section describes how to generate and use such keys.

Secure transactions are needed for communication between different servers and for the dynamic update of zone data. Making the access control dependent on keys is much more secure than merely relying on IP addresses.

Generate a TSIG key with the following command (for details, see man dnssec-keygen):

```
dnssec-keygen -a hmac-md5 -b 128 -n HOST host1-host2
```

This creates two files with names similar to these:

```
Khost1-host2.+157+34265.private Khost1-host2.+157+34265.key
```

The key itself (a string like ejIkuCyyGJwwuN3xAteKgg==) is found in both files. To use it for transactions, the second file (Khost1-host2.+157+34265.key) must be transferred to the remote host, preferably in a secure way (using scp, for example). On the remote server, the key must be included in the /etc/named.conf file to enable a secure communication between host1 and host2:

```
key host1-host2 {
  algorithm hmac-md5;
  secret "ejIkuCyyGJwwuN3xAteKgg==";
};
```

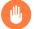

## Warning: File Permissions of /etc/named.conf

Make sure that the permissions of <a href="//etc/named.conf"/etc/named.conf"/>etc/named.conf</a> are properly restricted. The default for this file is <a href="/ede40">/etc/named.ed40</a>, with the owner being <a href="root"/root"/root"/root</a> and the group <a href="mailto:named">named</a>. As an alternative, move the keys to an extra file with specially limited permissions, which is then included from <a href="//etc/named.conf"/root"/root</a> are properly restricted. The default

```
include "filename"
```

Replace filename with an absolute path to your file with keys.

To enable the server <u>host1</u> to use the key for <u>host2</u> (which has the address <u>10.1.2.3</u> in this example), the server's /etc/named.conf must include the following rule:

```
server 10.1.2.3 {
  keys { host1-host2. ;};
};
```

Analogous entries must be included in the configuration files of host2.

Add TSIG keys for any ACLs (access control lists, not to be confused with file system ACLs) that are defined for IP addresses and address ranges to enable transaction security. The corresponding entry could look like this:

```
allow-update { key host1-host2. ;};
```

This topic is discussed in more detail in the *BIND Administrator Reference Manual* under <u>up-</u>date-policy.

383 Secure Transactions SLES 12 SP4

# 26.9 DNS Security

DNSSEC, or DNS security, is described in RFC 2535. The tools available for DNSSEC are discussed in the BIND Manual.

A zone considered secure must have one or several zone keys associated with it. These are generated with <a href="mailto:dnssec-keygen">dnssec-keygen</a>, as are the host keys. The DSA encryption algorithm is currently used to generate these keys. The public keys generated should be included in the corresponding zone file with an \$INCLUDE rule.

With the command <u>dnssec-signzone</u>, you can create sets of generated keys (<u>keyset-</u> files), transfer them to the parent zone in a secure manner, and sign them. This generates the files to include for each zone in /etc/named.conf.

## 26.10 For More Information

For more information, see the BIND Administrator Reference Manual from the <a href="bind-doc">bind-doc</a> package, which is installed under <a href="/usr/share/doc/packages/bind/arm">/usr/share/doc/packages/bind/arm</a>. Consider additionally consulting the RFCs referenced by the manual and the manual pages included with BIND. <a href="/usr/share/doc/packages/bind/README.SUSE">/usr/share/doc/packages/bind/README.SUSE</a> contains up-to-date information about BIND in SUSE Linux Enterprise Server.

384 DNS Security SLES 12 SP4

## 27 DHCP

The purpose of the *Dynamic Host Configuration Protocol* (DHCP) is to assign network settings centrally (from a server) rather than configuring them locally on every workstation. A host configured to use DHCP does not have control over its own static address. It is enabled to configure itself completely and automatically according to directions from the server. If you use the NetworkManager on the client side, you do not need to configure the client. This is useful if you have changing environments and only one interface active at a time. Never use NetworkManager on a machine that runs a DHCP server.

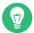

### Tip: IBM z Systems: DHCP Support

On IBM z Systems platforms, DHCP only works on interfaces using the OSA and OSA Express network cards. These cards are the only ones with a MAC, which is required for the DHCP autoconfiguration features.

One way to configure a DHCP server is to identify each client using the hardware address of its network card (which should be fixed in most cases), then supply that client with identical settings each time it connects to the server. DHCP can also be configured to assign addresses to each relevant client dynamically from an address pool set up for this purpose. In the latter case, the DHCP server tries to assign the same address to the client each time it receives a request, even over extended periods. This works only if the network does not have more clients than addresses.

DHCP makes life easier for system administrators. Any changes, even bigger ones, related to addresses and the network configuration in general can be implemented centrally by editing the server's configuration file. This is much more convenient than reconfiguring numerous workstations. It is also much easier to integrate machines, particularly new machines, into the network, because they can be given an IP address from the pool. Retrieving the appropriate network settings from a DHCP server is especially useful in case of laptops regularly used in different networks.

In this chapter, the DHCP server will run in the same subnet as the workstations, 192.168.2.0/24 with 192.168.2.1 as gateway. It has the fixed IP address 192.168.2.254 and serves two address ranges, 192.168.2.10 to 192.168.2.20 and 192.168.2.100 to 192.168.2.200.

**385** SLES 12 SP4

A DHCP server supplies not only the IP address and the netmask, but also the host name, domain name, gateway, and name server addresses for the client to use. In addition to that, DHCP allows several other parameters to be configured in a centralized way, for example, a time server from which clients may poll the current time or even a print server.

# 27.1 Configuring a DHCP Server with YaST

To install a DHCP server, start YaST and select *Software > Software Management*. Choose *Filter > Patterns* and select *DHCP and DNS Server*. Confirm the installation of the dependent packages to finish the installation process.

## Important: LDAP Support

The YaST DHCP module can be set up to store the server configuration locally (on the host that runs the DHCP server) or to have its configuration data managed by an LDAP server. To use LDAP, set up your LDAP environment before configuring the DHCP server. For more information about LDAP, see *Book* "Security Guide", *Chapter 5* "LDAP—A Directory Service".

The YaST DHCP module (yast2-dhcp-server) allows you to set up your own DHCP server for the local network. The module can run in wizard mode or expert configuration mode.

## 27.1.1 Initial Configuration (Wizard)

When the module is started for the first time, a wizard starts, prompting you to make a few basic decisions concerning server administration. Completing this initial setup produces a very basic server configuration that should function in its essential aspects. The expert mode can be used to deal with more advanced configuration tasks. Proceed as follows:

Select the interface from the list to which the DHCP server should listen and click Select.
 After this, select Open Firewall for Selected Interfaces to open the firewall for this interface,
 and click Next. See Figure 27.1, "DHCP Server: Card Selection".

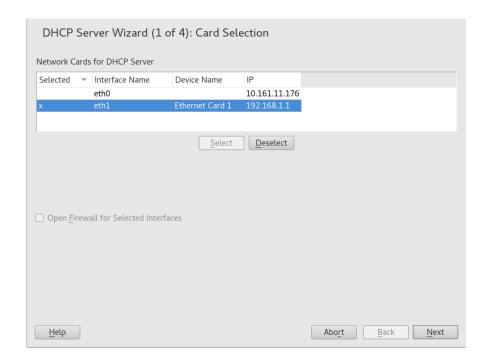

FIGURE 27.1: DHCP SERVER: CARD SELECTION

2. Use the check box to determine whether your DHCP settings should be automatically stored by an LDAP server. In the text boxes, provide the network specifics for all clients the DHCP server should manage. These specifics are the domain name, address of a time server, addresses of the primary and secondary name server, addresses of a print and a WINS server (for a mixed network with both Windows and Linux clients), gateway address, and lease time. See *Figure 27.2, "DHCP Server: Global Settings"*.

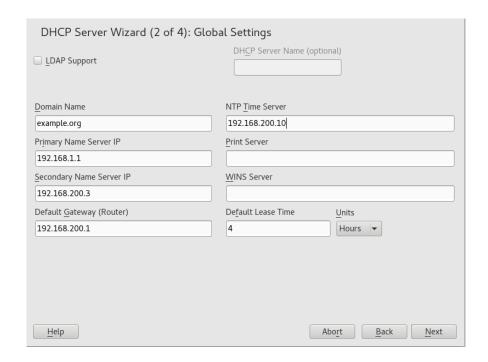

FIGURE 27.2: DHCP SERVER: GLOBAL SETTINGS

3. Configure how dynamic IP addresses should be assigned to clients. To do so, specify an IP range from which the server can assign addresses to DHCP clients. All these addresses must be covered by the same netmask. Also specify the lease time during which a client may keep its IP address without needing to request an extension of the lease. Optionally, specify the maximum lease time—the period during which the server reserves an IP address for a particular client. See *Figure 27.3*, "DHCP Server: Dynamic DHCP".

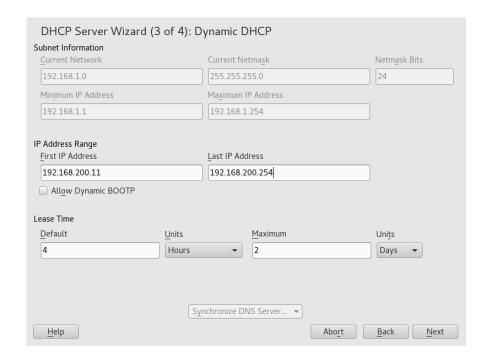

FIGURE 27.3: DHCP SERVER: DYNAMIC DHCP

4. Define how the DHCP server should be started. Specify whether to start the DHCP server automatically when the system is booted or manually when needed (for example, for testing purposes). Click *Finish* to complete the configuration of the server. See *Figure 27.4,* "DHCP Server: Start-Up".

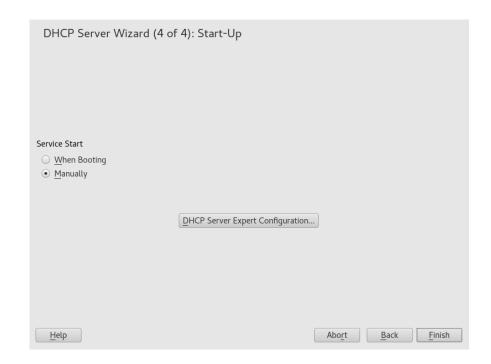

FIGURE 27.4: DHCP SERVER: START-UP

5. Instead of using dynamic DHCP in the way described in the preceding steps, you can also configure the server to assign addresses in quasi-static fashion. Use the text boxes provided in the lower part to specify a list of the clients to manage in this way. Specifically, provide the *Name* and the *IP Address* to give to such a client, the *Hardware Address*, and the *Network Type* (token ring or Ethernet). Modify the list of clients, which is shown in the upper part with *Add*, *Edit*, and *Delete from List*. See *Figure 27.5*, "DHCP Server: Host Management".

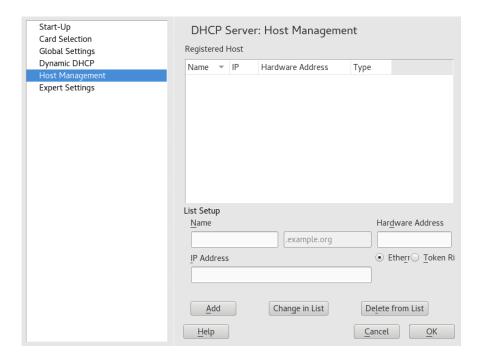

FIGURE 27.5: DHCP SERVER: HOST MANAGEMENT

## 27.1.2 DHCP Server Configuration (Expert)

In addition to the configuration method discussed earlier, there is also an expert configuration mode that allows you to change the DHCP server setup in every detail. Start the expert configuration by clicking *DHCP Server Expert Configuration* in the *Start-Up* dialog (see *Figure 27.4, "DHCP Server: Start-Up"*).

### **Chroot Environment and Declarations**

In this first dialog, make the existing configuration editable by selecting *Start DHCP Server*. An important feature of the behavior of the DHCP server is its ability to run in a chroot environment, or chroot jail, to secure the server host. If the DHCP server should ever be compromised by an outside attack, the attacker will still be in the chroot jail, which prevents him from accessing the rest of the system. The lower part of the dialog displays a tree view with the declarations that have already been defined. Modify these with *Add*, *Delete*, and *Edit*. Selecting *Advanced* takes you to additional expert dialogs. See *Figure 27.6*, "DHCP Server: Chroot Jail and Declarations". After selecting *Add*, define the type of declaration to add. With *Advanced*, view the log file of the server, configure TSIG key management, and adjust the configuration of the firewall according to the setup of the DHCP server.

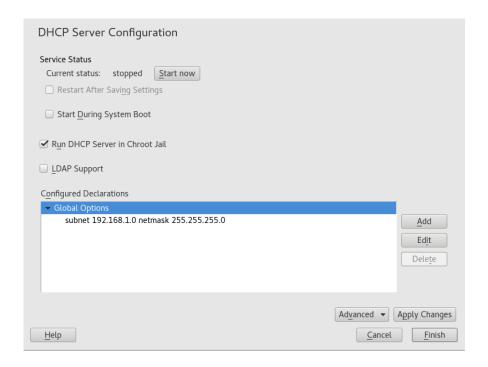

FIGURE 27.6: DHCP SERVER: CHROOT JAIL AND DECLARATIONS

### Selecting the Declaration Type

The *Global Options* of the DHCP server are made up of several declarations. This dialog lets you set the declaration types *Subnet*, *Host*, *Shared Network*, *Group*, *Pool of Addresses*, and *Class*. This example shows the selection of a new subnet (see *Figure 27.7*, "DHCP Server: Selecting a Declaration Type").

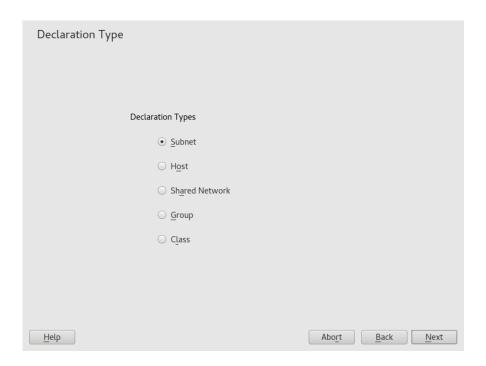

FIGURE 27.7: DHCP SERVER: SELECTING A DECLARATION TYPE

### **Subnet Configuration**

This dialog allows you specify a new subnet with its IP address and netmask. In the middle part of the dialog, modify the DHCP server start options for the selected subnet using *Add*, *Edit*, and *Delete*. To set up dynamic DNS for the subnet, select *Dynamic DNS*.

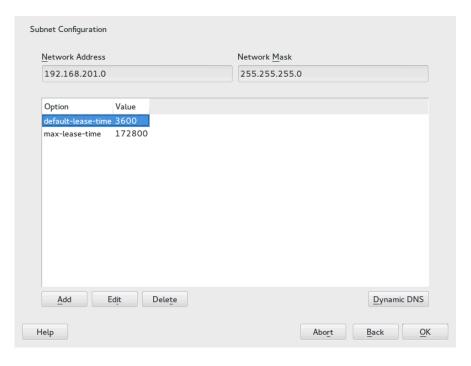

FIGURE 27.8: DHCP SERVER: CONFIGURING SUBNETS

### **TSIG Key Management**

If you chose to configure dynamic DNS in the previous dialog, you can now configure the key management for a secure zone transfer. Selecting *OK* takes you to another dialog in which to configure the interface for dynamic DNS (see *Figure 27.10, "DHCP Server: Interface Configuration for Dynamic DNS"*).

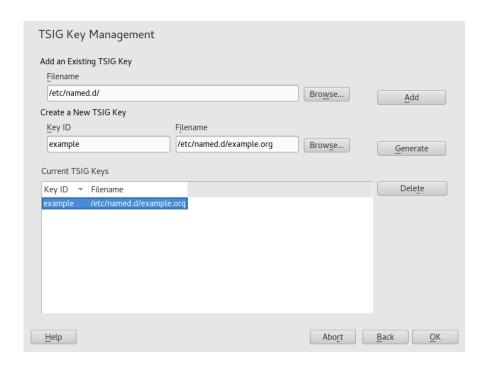

FIGURE 27.9: DHCP SERVER: TSIG CONFIGURATION

### **Dynamic DNS: Interface Configuration**

You can now activate dynamic DNS for the subnet by selecting *Enable Dynamic DNS for This Subnet*. After doing so, use the drop-down box to activate the TSIG keys for forward and reverse zones, making sure that the keys are the same for the DNS and the DHCP server. With *Update Global Dynamic DNS Settings*, enable the automatic update and adjustment of the global DHCP server settings according to the dynamic DNS environment. Finally, define which forward and reverse zones should be updated per dynamic DNS, specifying the name of the primary name server for each of the two zones. Selecting *OK* returns to the subnet configuration dialog (see *Figure 27.8, "DHCP Server: Configuring Subnets"*). Selecting *OK* again returns to the original expert configuration dialog.

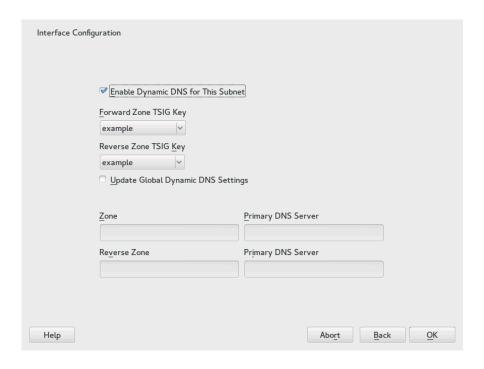

FIGURE 27.10: DHCP SERVER: INTERFACE CONFIGURATION FOR DYNAMIC DNS

### **Network Interface Configuration**

To define the interfaces the DHCP server should listen to and to adjust the firewall configuration, select *Advanced* > *Interface Configuration* from the expert configuration dialog. From the list of interfaces displayed, select one or more that should be attended by the DHCP server. If clients in all subnets need to be able to communicate with the server and the server host also runs a firewall, adjust the firewall accordingly. To do so, select *Adapt Firewall Settings*. YaST then adjusts the rules of SuSEFirewall2 to the new conditions (see *Figure 27.11, "DHCP Server: Network Interface and Firewall"*), after which you can return to the original dialog by selecting *OK*.

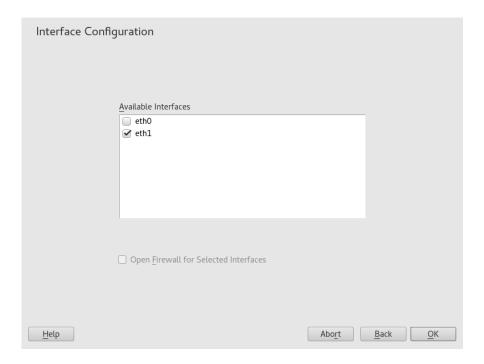

FIGURE 27.11: DHCP SERVER: NETWORK INTERFACE AND FIREWALL

After completing all configuration steps, close the dialog with *OK*. The server is now started with its new configuration.

# 27.2 DHCP Software Packages

Both the DHCP server and the DHCP clients are available for SUSE Linux Enterprise Server. The DHCP server available is <a href="https://dhcpd.com/dhcpd/dhcpd/">dhcpd/</a> (published by the Internet Systems Consortium). On the client side, there is <a href="https://dhcpdc.com/dhcpdc/dhcpd/">dhcpdc/dhcpdc/dhcpd

396 DHCP Software Packages SLES 12 SP4

By default, the wicked tools are installed with the services wickedd-dhcp4 and wickedd-dhcp6. Both are launched automatically on each system boot to watch for a DHCP server. They do not need a configuration file to do their job and work out of the box in most standard setups. For more complex situations, use the ISC dhcp-client, which is controlled by means of the configuration files /etc/dhclient.conf and /etc/dhclient6.conf.

# 27.3 The DHCP Server dhcpd

The core of any DHCP system is the dynamic host configuration protocol daemon. This server *leases* addresses and watches how they are used, according to the settings defined in the configuration file <a href="//etc/dhcpd.conf">/etc/dhcpd.conf</a>. By changing the parameters and values in this file, a system administrator can influence the program's behavior in numerous ways. Look at the basic sample <a href="//etc/dhcpd.conf"/etc/dhcpd.conf"/">/etc/dhcpd.conf</a> file in <a href="//example 27.1">Example 27.1</a>, "The Configuration File /etc/dhcpd.conf".

#### **EXAMPLE 27.1: THE CONFIGURATION FILE /ETC/DHCPD.CONF**

```
default-lease-time 600;  # 10 minutes
max-lease-time 7200;  # 2 hours

option domain-name "example.com";
option domain-name-servers 192.168.1.116;
option broadcast-address 192.168.2.255;
option routers 192.168.2.1;
option subnet-mask 255.255.255.0;

subnet 192.168.2.0 netmask 255.255.255.0
{
   range 192.168.2.10 192.168.2.20;
   range 192.168.2.100 192.168.2.200;
}
```

This simple configuration file should be sufficient to get the DHCP server to assign IP addresses in the network. Make sure that a semicolon is inserted at the end of each line, because otherwise dhcpd is not started.

The sample file can be divided into three sections. The first one defines how many seconds an IP address is leased to a requesting client by default (default-lease-time) before it should apply for renewal. This section also includes a statement of the maximum period for which a machine may keep an IP address assigned by the DHCP server without applying for renewal (max-lease-time).

**397** The DHCP Server dhcpd SLES 12 SP4

In the second part, some basic network parameters are defined on a global level:

- The line option domain-name defines the default domain of your network.
- With the entry <u>option domain-name-servers</u>, specify up to three values for the DNS servers used to resolve IP addresses into host names and vice versa. Ideally, configure a name server on your machine or somewhere else in your network before setting up DHCP. That name server should also define a host name for each dynamic address and vice versa. To learn how to configure your own name server, read *Chapter 26, The Domain Name System*.
- The line <u>option broadcast-address</u> defines the broadcast address the requesting client should use.
- With <u>option routers</u>, set where the server should send data packets that cannot be delivered to a host on the local network (according to the source and target host address and the subnet mask provided). Usually, especially in smaller networks, this router is identical to the Internet gateway.
- With option subnet-mask, specify the netmask assigned to clients.

The last section of the file defines a network, including a subnet mask. To finish, specify the address range that the DHCP daemon should use to assign IP addresses to interested clients. In *Example 27.1, "The Configuration File /etc/dhcpd.conf"*, clients may be given any address between 192.168.2.10 and 192.168.2.20 or 192.168.2.100 and 192.168.2.200.

After editing these few lines, you should be able to activate the DHCP daemon with the command <a href="mailto:systemctl">systemctl</a> start dhcpd. It will be ready for use immediately. Use the command <a href="rcd-hcpd">rcd-hcpd</a> check-syntax to perform a brief syntax check. If you encounter any unexpected problems with your configuration (the server aborts with an error or does not return <a href="mailto:done">done</a> on start), you should be able to find out what has gone wrong by looking for information either in the main system log that can be queried with the command <a href="mailto:journalctl">journalctl</a> (see <a href="mailto:chapter 15">Chapter 15</a>, <a href="journalctl">journalctl</a> (see <a href="mailto:chapter 15">Chapter 15</a>, <a href="

398 The DHCP Server dhcpd SLES 12 SP4

On a default SUSE Linux Enterprise Server system, the DHCP daemon is started in a chroot environment for security reasons. The configuration files must be copied to the chroot environment so the daemon can find them. Normally, there is no need to worry about this because the command **systemctl start dhcpd** automatically copies the files.

### 27.3.1 Clients with Fixed IP Addresses

DHCP can also be used to assign a predefined, static address to a specific client. Addresses assigned explicitly always take priority over dynamic addresses from the pool. A static address never expires in the way a dynamic address would, for example, if there were not enough addresses available and the server needed to redistribute them among clients.

To identify a client configured with a static address, dhcpd uses the hardware address (which is a globally unique, fixed numerical code consisting of six octet pairs) for the identification of all network devices (for example, 00:30:6E:08:EC:80). If the respective lines, like the ones in *Example 27.2, "Additions to the Configuration File"*, are added to the configuration file of *Example 27.1, "The Configuration File /etc/dhcpd.conf"*, the DHCP daemon always assigns the same set of data to the corresponding client.

#### **EXAMPLE 27.2: ADDITIONS TO THE CONFIGURATION FILE**

```
host jupiter {
hardware ethernet 00:30:6E:08:EC:80;
fixed-address 192.168.2.100;
}
```

The name of the respective client (<a href="https://host.ncm.new.google.com">host</a>, here <a href="jupiter">jupiter</a>) is entered in the first line and the MAC address in the second line. On Linux hosts, find the MAC address with the command <a href="jupiter">ip link show</a> followed by the network device (for example, <a href="eth0">eth0</a>). The output should contain something like

```
link/ether 00:30:6E:08:EC:80
```

In the preceding example, a client with a network card having the MAC address 00:30:6E:08:EC:80 is assigned the IP address 192.168.2.100 and the host name jupiter automatically. The type of hardware to enter is ethernet in nearly all cases, although to-ken-ring, which is often found on IBM systems, is also supported.

### 27.3.2 The SUSE Linux Enterprise Server Version

To improve security, the SUSE Linux Enterprise Server version of the ISC's DHCP server comes with the non-root/chroot patch by Ari Edelkind applied. This enables dhcpd to run with the user ID <a href="nobody">nobody</a> and run in a chroot environment (<a href="//var/lib/dhcp">/var/lib/dhcp</a>). To make this possible, the configuration file <a href="mailto:dhcpd.conf">dhcpd.conf</a> must be located in <a href="mailto:var/lib/dhcp/etc">var/lib/dhcp/etc</a>. The init script automatically copies the file to this directory when starting.

Control the server's behavior regarding this feature by means of entries in the file /etc/syscon-fig/dhcpd. To run dhcpd without the chroot environment, set the variable DHCPD\_RUN\_CH-ROOTED in /etc/sysconfig/dhcpd to "no".

To enable dhcpd to resolve host names even from within the chroot environment, some other configuration files must be copied as well:

- /etc/localtime
- /etc/host.conf
- /etc/hosts
- /etc/resolv.conf

These files are copied to <a href="//var/lib/dhcp/etc/">/var/lib/dhcp/etc/</a> when starting the init script. Take these copies into account for any changes that they require if they are dynamically modified by scripts like <a href=//etc/ppp/ip-up</a>. However, there should be no need to worry about this if the configuration file only specifies IP addresses (instead of host names).

If your configuration includes additional files that should be copied into the chroot environment, set these under the variable <code>DHCPD\_CONF\_INCLUDE\_FILES</code> in the file <code>/etc/sysconfig/dhcpd</code>. To ensure that the <code>DHCP</code> logging facility keeps working even after a restart of the syslog daemon, there is an additional entry <code>SYSLOGD\_ADDITIONAL\_SOCKET\_DHCP</code> in the file <code>/etc/sysconfig/syslog</code>.

## 27.4 For More Information

More information about DHCP is available at the Web site of the *Internet Systems Consortium* (https://www.isc.org/dhcp/?). Information is also available in the <a href="mailto:dhcpd.conf">dhcpd.conf</a>, <a href="mailto:dhcpd.conf">dhcpd.conf</a>, <a href="mailto:dhcpd.conf">dhcpd.con

# 28 Sharing File Systems with NFS

The *Network File System (NFS)* is a protocol that allows access to files on a server very similar to accessing local files.

### 28.1 Overview

The *Network File System* (NFS) is a standardized, well-proven and widely supported network protocol that allows files to be shared between separate hosts.

The *Network Information Service* (NIS) can be used to have a centralized user management in the network. Combining NFS and NIS allows using file and directory permissions for access control in the network. NFS with NIS makes a network transparent to the user.

In the default configuration, NFS completely trusts the network and thus any machine that is connected to a trusted network. Any user with administrator privileges on any computer with physical access to any network the NFS server trusts can access any files that the server makes available.

In many cases, this level of security is perfectly satisfactory, such as when the network that is trusted is truly private, often localized to a single cabinet or machine room, and no unauthorized access is possible. In other cases the need to trust a whole subnet as a unit is restrictive and there is a need for more fine-grained trust. To meet the need in these cases, NFS supports various security levels using the *Kerberos* infrastructure. Kerberos requires NFSv4, which is used by default. For details, see *Book* "Security Guide", *Chapter 6* "Network Authentication with Kerberos".

The following are terms used in the YaST module.

### **Exports**

A directory exported by an NFS server, which clients can integrate it into their system.

### **NFS Client**

The NFS client is a system that uses NFS services from an NFS server over the Network File System protocol. The TCP/IP protocol is already integrated into the Linux kernel; there is no need to install any additional software.

### **NFS Server**

The NFS server provides NFS services to clients. A running server depends on the following daemons: <a href="mailto:nfsd">nfsd</a> (worker), <a href="mailto:idmapd">idmapd</a> (ID-to-name mapping for NFSv4, needed for certain scenarios only), statd (file locking), and mountd (mount requests).

401 Overview SLES 12 SP4

#### NFSv3

NFSv3 is the version 3 implementation, the "old" stateless NFS that supports client authentication.

### NFSv4

NFSv4 is the new version 4 implementation that supports secure user authentication via kerberos. NFSv4 requires one single port only and thus is better suited for environments behind a firewall than NFSv3.

The protocol is specified as https://datatracker.ietf.org/doc/html/rfc3530 ♣.

### pNFS

Parallel NFS, a protocol extension of NFSv4. Any pNFS clients can directly access the data on an NFS server.

# Important: Need for DNS

In principle, all exports can be made using IP addresses only. To avoid time-outs, you need a working DNS system. DNS is necessary at least for logging purposes, because the mountd daemon does reverse lookups.

# 28.2 Installing NFS Server

The NFS server is not part of the default installation. To install the NFS server using YaST, choose *Software > Software Management*, select *Patterns*, and enable the *File Server* option in the *Server Functions* section. Press *Accept* to install the required packages.

Like NIS, NFS is a client/server system. However, a machine can be both—it can supply file systems over the network (export) and mount file systems from other hosts (import).

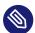

## Note: Mounting NFS Volumes Locally on the Exporting Server

Mounting NFS volumes locally on the exporting server is not supported on SUSE Linux Enterprise Server.

402 Installing NFS Server SLES 12 SP4

# 28.3 Configuring NFS Server

Configuring an NFS server can be done either through YaST or manually. For authentication, NFS can also be combined with Kerberos.

## 28.3.1 Exporting File Systems with YaST

With YaST, turn a host in your network into an NFS server—a server that exports directories and files to all hosts granted access to it or to all members of a group. Thus, the server can also provide applications without installing the applications locally on every host.

To set up such a server, proceed as follows:

#### PROCEDURE 28.1: SETTING UP AN NFS SERVER

1. Start YaST and select *Network Services* > *NFS Server*; see *Figure 28.1, "NFS Server Configuration Tool"*. You may be prompted to install additional software.

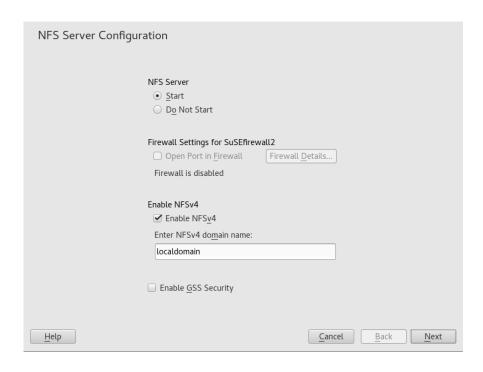

FIGURE 28.1: NFS SERVER CONFIGURATION TOOL

- 2. Activate the *Start* radio button.
- **3.** If a firewall is active on your system (SuSEFirewall2), check *Open Ports in Firewall*. YaST adapts its configuration for the NFS server by enabling the nfs service.

403 Configuring NFS Server SLES 12 SP4

- 4. Check whether you want to *Enable NFSv4*. If you deactivate NFSv4, YaST will only support NFSv3. For information about enabling NFSv2, see *Note: NFSv2*.
  - If NFSv4 is selected, additionally enter the appropriate NFSv4 domain name. This parameter is used by the <u>idmapd</u> daemon that is required for Kerberos setups or if clients cannot work with numeric user names. Leave it as <u>localdomain</u> (the default) if you do not run <u>idmapd</u> or do not have any special requirements. For more information on the idmapd daemon see /etc/idmapd.conf.
- 5. Click *Enable GSS Security* if you need secure access to the server. A prerequisite for this is to have Kerberos installed on your domain and to have both the server and the clients kerberized. Click *Next* to proceed with the next configuration dialog.
- 6. Click *Add Directory* in the upper half of the dialog to export your directory.
- 7. If you have not configured the allowed hosts already, another dialog for entering the client information and options pops up automatically. Enter the host wild card (usually you can leave the default settings as they are).

There are four possible types of host wild cards that can be set for each host: a single host (name or IP address), netgroups, wild cards (such as \* indicating all machines can access the server), and IP networks.

For more information about these options, see the exports man page.

8. Click *Finish* to complete the configuration.

## 28.3.2 Exporting File Systems Manually

The configuration files for the NFS export service are <u>/etc/exports</u> and <u>/etc/sysconfig/nfs</u>. In addition to these files, <u>/etc/idmapd.conf</u> is needed for the NFSv4 server configuration with kerberized NFS or if the clients cannot work with numeric user names.

To start or restart the services, run the command **systemctl restart nfsserver**. This also restarts the RPC portmapper that is required by the NFS server.

To make sure the NFS server always starts at boot time, run sudo systemctl enable nf-

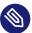

#### Note: NFSv4

NFSv4 is the latest version of NFS protocol available on SUSE Linux Enterprise Server. Configuring directories for export with NFSv4 is now the same as with NFSv3.

On SUSE Linux Enterprise Server 11, the bind mount in <a href="//etc/exports">/etc/exports</a> was mandatory. It is still supported, but now deprecated.

#### /etc/exports

The <u>/etc/exports</u> file contains a list of entries. Each entry indicates a directory that is shared and how it is shared. A typical entry in /etc/exports consists of:

```
/SHARED/DIRECTORY HOST(OPTION_LIST)
```

For example:

```
/export/data 192.168.1.2(rw,sync)
```

Here the IP address  $\underline{192.168.1.2}$  is used to identify the allowed client. You can also use the name of the host, a wild card indicating a set of hosts ( $\underline{*.abc.com}$ ,  $\underline{*}$ , etc.), or netgroups (@my-hosts).

For a detailed explanation of all options and their meaning, refer to the man page of exports (man exports).

In case you have modified /etc/exports while the NFS server was running, you need to restart it for the changes to become active: sudo systemctl restart nfsserver.

#### /etc/sysconfig/nfs

The /etc/sysconfig/nfs file contains a few parameters that determine NFSv4 server daemon behavior. It is important to set the parameter NFS4\_SUPPORT to yes (default). NFS4\_SUPPORT determines whether the NFS server supports NFSv4 exports and clients. In case you have modified /etc/sysconfig/nfs while the NFS server was running, you need to restart it for the changes to become active: sudo systemctl restart nfsserver.

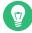

## Tip: Mount Options

On SUSE Linux Enterprise Server 11, the <u>--bind</u> mount in <u>/etc/exports</u> was mandatory. It is still supported, but now deprecated. Configuring directories for export with NFSv4 is now the same as with NFSv3.

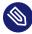

## Note: NFSv2

If NFS clients still depend on NFSv2, enable it on the server in /etc/syscon-fig/nfs by setting:

NFSD OPTIONS="-V2"

```
MOUNTD_OPTIONS="-V2"
```

After restarting the service, check whether version 2 is available with the command:

```
tux > cat /proc/fs/nfsd/versions
+2 +3 +4 +4.1 -4.2
```

#### /etc/idmapd.conf

Starting with SLE 12 SP1, the <u>idmapd</u> daemon is only required if Kerberos authentication is used, or if clients cannot work with numeric user names. Linux clients can work with numeric user names since Linux kernel 2.6.39. The <u>idmapd</u> daemon does the name-to-ID mapping for NFSv4 requests to the server and replies to the client.

If required, <u>idmapd</u> needs to run on the NFSv4 server. Name-to-ID mapping on the client will be done by **nfsidmap** provided by the package nfs-client.

Make sure that there is a uniform way in which user names and IDs (UIDs) are assigned to users across machines that might probably be sharing file systems using NFS. This can be achieved by using NIS, LDAP, or any uniform domain authentication mechanism in your domain.

The parameter <u>Domain</u> must be set the same for both, client and server in the <u>/etc/idmapd.conf</u> file. If you are not sure, leave the domain as <u>localdomain</u> in the server and client files. A sample configuration file looks like the following:

```
[General]
Verbosity = 0
Pipefs-Directory = /var/lib/nfs/rpc_pipefs
Domain = localdomain

[Mapping]
Nobody-User = nobody
Nobody-Group = nobody
```

To start the <u>idmapd</u> daemon, run <u>systemctl start nfs-idmapd</u>. In case you have modified <u>/etc/idmapd.conf</u> while the daemon was running, you need to restart it for the changes to become active: **systemctl start nfs-idmapd**.

For more information, see the man pages of <u>idmapd</u> and <u>idmapd.conf</u> (<u>man idmapd</u> and <u>man idmapd.conf</u>).

#### 28.3.3 NFS with Kerberos

To use Kerberos authentication for NFS, Generic Security Services (GSS) must be enabled. Select *Enable GSS Security* in the initial YaST NFS Server dialog. You must have a working Kerberos server to use this feature. YaST does not set up the server but only uses the provided functionality. If you want to use Kerberos authentication in addition to the YaST configuration, complete at least the following steps before running the NFS configuration:

- 1. Make sure that both the server and the client are in the same Kerberos domain. They must access the same KDC (Key Distribution Center) server and share their krb5.keytab file (the default location on any machine is /etc/krb5.keytab). For more information about Kerberos, see *Book* "Security Guide", *Chapter 6* "Network Authentication with Kerberos".
- 2. Start the gssd service on the client with systemctl start rpc-gssd.service.
- 3. Start the svcgssd service on the server with systemctl start rpc-svcgssd.service.

Kerberos authentication also requires the <u>idmapd</u> daemon to run on the server. For more information refer to /etc/idmapd.conf.

For more information about configuring kerberized NFS, refer to the links in Section 28.5, "For More Information".

# 28.4 Configuring Clients

To configure your host as an NFS client, you do not need to install additional software. All needed packages are installed by default.

## 28.4.1 Importing File Systems with YaST

Authorized users can mount NFS directories from an NFS server into the local file tree using the YaST NFS client module. Proceed as follows:

PROCEDURE 28.2: IMPORTING NFS DIRECTORIES

- 1. Start the YaST NFS client module.
- 2. Click *Add* in the *NFS Shares* tab. Enter the host name of the NFS server, the directory to import, and the mount point at which to mount this directory locally.

407 NFS with Kerberos SLES 12 SP4

- 3. When using NFSv4, select *Enable NFSv4* in the *NFS Settings* tab. Additionally, the *NFSv4 Domain Name* must contain the same value as used by the NFSv4 server. The default domain is localdomain.
- **4.** To use Kerberos authentication for NFS, GSS security must be enabled. Select *Enable GSS Security*.
- 5. Enable *Open Port in Firewall* in the *NFS Settings* tab if you use a Firewall and want to allow access to the service from remote computers. The firewall status is displayed next to the check box.
- **6.** Click *OK* to save your changes.

The configuration is written to /etc/fstab and the specified file systems are mounted. When you start the YaST configuration client at a later time, it also reads the existing configuration from this file.

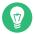

## Tip: NFS as a Root File System

On (diskless) systems where the root partition is mounted via network as an NFS share, you need to be careful when configuring the network device with which the NFS share is accessible.

When shutting down or rebooting the system, the default processing order is to turn off network connections, then unmount the root partition. With NFS root, this order causes problems as the root partition cannot be cleanly unmounted as the network connection to the NFS share is already not activated. To prevent the system from deactivating the relevant network device, open the network device configuration tab as described in *Section 16.4.1.2.5*, "Activating the Network Device" and choose On NFSroot in the Device Activation pane.

## 28.4.2 Importing File Systems Manually

The prerequisite for importing file systems manually from an NFS server is a running RPC port mapper. The <a href="mailto:nfs">nfs</a> service takes care to start it properly; thus, start it by entering <a href="mailto:systemctl">systemctl</a> start <a href="mailto:nfs">nfs</a> as <a href="mailto:noot">root</a>. Then remote file systems can be mounted in the file system like local partitions using <a href="mailto:mount">mount</a>:

tux > sudo mount HOST: REMOTE - PATHLOCAL - PATH

To import user directories from the nfs.example.com machine, for example, use:

```
tux > sudo mount nfs.example.com:/home /home
```

The <u>mount</u> takes several mount options. Please bear in mind that all of the mount option stated below are mutually exclusive.

#### nconnect

The opton defines the count of TCP conncetions that the clients makes to the NFS server. You can specify any number from 1 to 16, where 1 is the default value if the mount option has not been specified.

The <u>nconnect</u> setting is applied only during the first mount process to the particular NFS server. If the same client executes the mount command to the same NFS server, all already established connections will be shared—no new connection will be established. To change the <u>nconnect</u> setting, you have to unmount **all** clients connections to the particular NFS server. Then you can define a new value of the nconnect option.

You can find the current <u>nconnect</u> value in effect in output of the <u>mount</u> command or in the file <u>/proc/mounts</u>. If there is no value of the mount option, then the option has not been used during mounting and the default value 1 is in use.

The option applies to NFS v2, v3, and all v4.x variants,

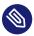

# Note: Different number of connections than defined by nconnect

As you can close and open connections after the first mount, the actual count of connections necessarily does not have to be the same as the value of nconnect.

#### nosharetransport

the option causes that a client uses to mount its own isolated TCP connection. The client will not share the TCP connection with any other mount done before or after.

The option applies to NFS v2 and v3.

#### sharetransport

The option is a number that identifies mounts sharing the same TCP connection. If two or more mounts to a particular NFS server have a different value of <a href="mailto:sharetransport">sharetransport</a>, these mounts will use different connections. If you don't specify the option value for mounts to a particular NFS server, all the mounts will shate one TCP connection.

The option applies to NFS v4.x.

## 28.4.2.1 Using the Automount Service

The autofs daemon can be used to mount remote file systems automatically. Add the following entry to the /etc/auto.master file:

```
/nfsmounts /etc/auto.nfs
```

Now the <u>/nfsmounts</u> directory acts as the root for all the NFS mounts on the client if the <u>auto.nfs</u> file is filled appropriately. The name <u>auto.nfs</u> is chosen for the sake of convenience—you can choose any name. In auto.nfs add entries for all the NFS mounts as follows:

```
localdata -fstype=nfs server1:/data
nfs4mount -fstype=nfs4 server2:/
```

Activate the settings with **systemctl start autofs** as <u>root</u>. In this example, <u>/nfs-mounts/localdata</u>, the <u>/data</u> directory of <u>server1</u>, is mounted with NFS and <u>/nfs-mounts/nfs4mount</u> from server2 is mounted with NFSv4.

If the <a href="//etc/auto.master">/etc/auto.master</a> file is edited while the service autofs is running, the automounter must be restarted for the changes to take effect with <a href="systemctl">systemctl</a> restart autofs.

## 28.4.2.2 Manually Editing /etc/fstab

A typical NFSv3 mount entry in /etc/fstab looks like this:

```
nfs.example.com:/data/local/path nfs rw,noauto 0 0
```

For NFSv4 mounts, use nfs4 instead of nfs in the third column:

```
nfs.example.com:/data/local/pathv4 nfs4 rw,noauto 0 0
```

The <u>noauto</u> option prevents the file system from being mounted automatically at start-up. If you want to mount the respective file system manually, it is possible to shorten the mount command specifying the mount point only:

```
tux > sudo mount /local/path
```

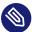

## Note: Mounting at Start-Up

If you do not enter the <u>noauto</u> option, the init scripts of the system will handle the mount of those file systems at start-up.

## 28.4.3 Parallel NFS (pNFS)

NFS is one of the oldest protocols, developed in the '80s. As such, NFS is usually sufficient if you want to share small files. However, when you want to transfer big files or large numbers of clients want to access data, an NFS server becomes a bottleneck and has a significant impact on the system performance. This is because of files quickly getting bigger, whereas the relative speed of your Ethernet has not fully kept up.

When you request a file from a regular NFS server, the server looks up the file metadata, collects all the data and transfers it over the network to your client. However, the performance bottleneck becomes apparent no matter how small or big the files are:

- With small files most of the time is spent collecting the metadata.
- With big files most of the time is spent on transferring the data from server to client.

pNFS, or parallel NFS, overcomes this limitation as it separates the file system metadata from the location of the data. As such, pNFS requires two types of servers:

- A metadata or control server that handles all the non-data traffic
- One or more *storage server(s)* that hold(s) the data

The metadata and the storage servers form a single, logical NFS server. When a client wants to read or write, the metadata server tells the NFSv4 client which storage server to use to access the file chunks. The client can access the data directly on the server.

SUSE Linux Enterprise Server supports pNFS on the client side only.

## 28.4.3.1 Configuring pNFS Client With YaST

Proceed as described in *Procedure 28.2, "Importing NFS Directories"*, but click the *pNFS (v4.1)* check box and optionally *NFSv4 share*. YaST will do all the necessary steps and will write all the required options in the file /etc/exports.

411 Parallel NFS (pNFS) SLES 12 SP4

## 28.4.3.2 Configuring pNFS Client Manually

Refer to *Section 28.4.2, "Importing File Systems Manually"* to start. Most of the configuration is done by the NFSv4 server. For pNFS, the only difference is to add the <u>minorversion</u> option and the metadata server *MDS\_SERVER* to your **mount** command:

```
tux > sudo mount -t nfs4 -o minorversion=1 MDS_SERVER MOUNTPOINT
```

To help with debugging, change the value in the /proc file system:

```
tux > sudo echo 32767 > /proc/sys/sunrpc/nfsd_debug
tux > sudo echo 32767 > /proc/sys/sunrpc/nfs_debug
```

## 28.5 For More Information

In addition to the man pages of <u>exports</u>, <u>nfs</u>, and <u>mount</u>, information about configuring an NFS server and client is available in <u>/usr/share/doc/packages/nfsidmap/README</u>. For further documentation online refer to the following Web sites:

- Find the detailed technical documentation online at SourceForge (http://nfs.sourceforge.net/)
- For instructions for setting up kerberized NFS, refer to NFS Version 4 Open Source Reference Implementation (https://web.archive.org/web/20200628212157/http://www.citi.umich.edu/projects/nfsv4/linux/krb5-setup.html) . . .
- If you have questions on NFSv4, refer to the Linux NFSv4 FAQ (https://we-b.archive.org/web/20210506154823/http://www.citi.umich.edu/projects/nfsv4/linux/faq/) ▶.

**412** For More Information SLES 12 SP4

## 29 Samba

Using Samba, a Unix machine can be configured as a file and print server for macOS, Windows, and OS/2 machines. Samba has developed into a fully-fledged and rather complex product. Configure Samba with YaST, or by editing the configuration file manually.

# 29.1 Terminology

The following are some terms used in Samba documentation and in the YaST module.

#### SMB protocol

Samba uses the SMB (server message block) protocol that is based on the NetBIOS services. Microsoft released the protocol so other software manufacturers could establish connections to a Microsoft domain network. With Samba, the SMB protocol works on top of the TCP/IP protocol, so the TCP/IP protocol must be installed on all clients.

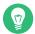

## Tip: IBM z Systems: NetBIOS Support

IBM z Systems merely supports SMB over TCP/IP. NetBIOS support is not available on these systems.

#### CIFS protocol

CIFS (common Internet file system) protocol is another protocol supported by Samba. CIFS defines a standard remote file system access protocol for use over the network, enabling groups of users to work together and share documents across the network.

#### **NetBIOS**

NetBIOS is a software interface (API) designed for communication between machines providing a name service. It enables machines connected to the network to reserve names for themselves. After reservation, these machines can be addressed by name. There is no central process that checks names. Any machine on the network can reserve as many names as it wants as long as the names are not already in use. The NetBIOS interface can be implemented for different network architectures. An implementation that works relatively

413 Terminology SLES 12 SP4

closely with network hardware is called NetBEUI, but this is often called NetBIOS. Network protocols implemented with NetBIOS are IPX from Novell (NetBIOS via TCP/IP) and TCP/IP.

The NetBIOS names sent via TCP/IP have nothing in common with the names used in <a href="https://etc/hosts">/etc/hosts</a> or those defined by DNS. NetBIOS uses its own, completely independent naming convention. However, it is recommended to use names that correspond to DNS host names to make administration easier or use DNS natively. This is the default used by Samba.

#### Samba server

Samba server provides SMB/CIFS services and NetBIOS over IP naming services to clients. For Linux, there are three daemons for Samba server: smbd for SMB/CIFS services, nmbd for naming services, and winbind for authentication.

#### Samba client

The Samba client is a system that uses Samba services from a Samba server over the SMB protocol. Common operating systems, such as Windows and macOS support the SMB protocol. The TCP/IP protocol must be installed on all computers. Samba provides a client for the different Unix flavors. For Linux, there is a kernel module for SMB that allows the integration of SMB resources on the Linux system level. You do not need to run any daemon for the Samba client.

#### Shares

SMB servers provide resources to the clients by means of shares. Shares are printers and directories with their subdirectories on the server. It is exported by means of a name and can be accessed by its name. The share name can be set to any name—it does not need to be the name of the export directory. A printer is also assigned a name. Clients can access the printer by its name.

DC

A domain controller (DC) is a server that handles accounts in a domain. For data replication, additional domain controllers are available in one domain.

# 29.2 Installing a Samba Server

To install a Samba server, start YaST and select *Software > Software Management*. Choose *View > Patterns* and select *File Server*. Confirm the installation of the required packages to finish the installation process.

# 29.3 Starting and Stopping Samba

You can start or stop the Samba server automatically (during boot) or manually. Starting and stopping policy is a part of the YaST Samba server configuration described in *Section 29.4.1,* "Configuring a Samba Server with YaST".

From a command line, stop services required for Samba with **systemctl stop smb nmb** and start them with **systemctl start nmb smb**. The smb service cares about winbind if needed.

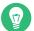

## Tip: winbind

winbind is an independent service, and as such is also offered as an individual samba-winbind package.

# 29.4 Configuring a Samba Server

A Samba server in SUSE® Linux Enterprise Server can be configured in two different ways: with YaST or manually. Manual configuration offers a higher level of detail, but lacks the convenience of the YaST GUI.

## 29.4.1 Configuring a Samba Server with YaST

To configure a Samba server, start YaST and select Network Services > Samba Server.

## 29.4.1.1 Initial Samba Configuration

When starting the module for the first time, the *Samba Installation* dialog starts, prompting you to make a few basic decisions concerning administration of the server. At the end of the configuration it prompts for the Samba administrator password (*Samba Root Password*). For later starts, the *Samba Configuration* dialog appears.

The Samba Installation dialog consists of two steps and optional detailed settings:

#### Workgroup or Domain Name

Select an existing name from *Workgroup or Domain Name* or enter a new one and click *Next*.

Samba Server Type

In the next step, specify whether your server should act as a primary domain controller (PDC), backup domain controller (BDC), or not act as a domain controller. Continue with *Next*.

If you do not want to proceed with a detailed server configuration, confirm with *OK*. Then in the final pop-up box, set the *Samba root Password*.

You can change all settings later in the *Samba Configuration* dialog with the *Start-Up*, *Shares*, *Identity*, *Trusted Domains*, and *LDAP Settings* tabs.

## 29.4.1.2 Advanced Samba Configuration

During the first start of the Samba server module the *Samba Configuration* dialog appears directly after the two initial steps described in *Section 29.4.1.1, "Initial Samba Configuration"*. Use it to adjust your Samba server configuration.

After editing your configuration, click *OK* to save your settings.

#### 29.4.1.2.1 Starting the Server

In the *Start Up* tab, configure the start of the Samba server. To start the service every time your system boots, select *During Boot*. To activate manual start, choose *Manually*. More information about starting a Samba server is provided in *Section 29.3, "Starting and Stopping Samba"*.

In this tab, you can also open ports in your firewall. To do so, select *Open Port in Firewall*. If you have multiple network interfaces, select the network interface for Samba services by clicking *Firewall Details*, selecting the interfaces, and clicking *OK*.

#### 29.4.1.2.2 Shares

In the *Shares* tab, determine the Samba shares to activate. There are some predefined shares, like homes and printers. Use *Toggle Status* to switch between *Active* and *Inactive*. Click *Add* to add new shares and *Delete* to delete the selected share.

Allow Users to Share Their Directories enables members of the group in Permitted Group to share directories they own with other users. For example, <u>users</u> for a local scope or <u>DOMAIN\Users</u> for a domain scope. The user also must make sure that the file system permissions allow access. With Maximum Number of Shares, limit the total amount of shares that may be created. To permit access to user shares without authentication, enable Allow Guest Access.

#### 29.4.1.2.3 Identity

In the *Identity* tab, you can determine the domain with which the host is associated (*Base Settings*) and whether to use an alternative host name in the network (*NetBIOS Hostname*). It is also possible to use Microsoft Windows Internet Name Service (WINS) for name resolution. In this case, activate *Use WINS for Hostname Resolution* and decide whether to *Retrieve WINS server via DHCP*. To set expert global settings or set a user authentication source, for example LDAP instead of TDB database, click *Advanced Settings*.

#### 29.4.1.2.4 Trusted Domains

To enable users from other domains to access your domain, make the appropriate settings in the *Trusted Domains* tab. To add a new domain, click *Add*. To remove the selected domain, click *Delete*.

#### **29.4.1.2.5 LDAP Settings**

In the tab *LDAP Settings*, you can determine the LDAP server to use for authentication. To test the connection to your LDAP server, click *Test Connection*. To set expert LDAP settings or use default values, click *Advanced Settings*.

For more information about LDAP configuration, see *Book "*Security Guide", *Chapter 5 "LDAP—A Directory Service"*.

## 29.4.2 Configuring the Server Manually

If you intend to use Samba as a server, install <u>samba</u>. The main configuration file for Samba is <u>/etc/samba/smb.conf</u>. This file can be divided into two logical parts. The <u>[global]</u> section contains the central and global settings. The following default sections contain the individual file and printer shares:

- [homes]
- [profiles]
- [users]
- [groups]

- [printers]
- [print\$]

Using this approach, options of the shares can be set differently or globally in the <a href="[global]">[global]</a> section, which makes the configuration file easier to understand.

## 29.4.2.1 The global Section

The following parameters of the <a href="Iglobal">[Iglobal]</a> section should be modified to match the requirements of your network setup, so other machines can access your Samba server via SMB in a Windows environment.

#### workgroup = WORKGROUP

This line assigns the Samba server to a workgroup. Replace <u>WORKGROUP</u> with an appropriate workgroup of your networking environment. Your Samba server appears under its DNS name unless this name has been assigned to some other machine in the network. If the DNS name is not available, set the server name using <u>netbiosname=MYNAME</u>. For more details about this parameter, see the smb.conf man page.

#### os level = 20

This parameter triggers whether your Samba server tries to become LMB (local master browser) for its workgroup. Choose a very low value such as 2 to spare the existing Windows network from any interruptions caused by a misconfigured Samba server. More information about this topic can be found in the Network Browsing chapter of the Samba 3 Howto; for more information on the Samba 3 Howto, see *Section 29.9, "For More Information"*. If no other SMB server is in your network (such as a Windows 2000 server) and you want the Samba server to keep a list of all systems present in the local environment, set the oslevel to a higher value (for example, 65). Your Samba server is then chosen as LMB for your local network.

When changing this setting, consider carefully how this could affect an existing Windows network environment. First test the changes in an isolated network or at a noncritical time of day.

#### wins support and wins server

To integrate your Samba server into an existing Windows network with an active WINS server, enable the <u>wins server</u> option and set its value to the IP address of that WINS server.

If your Windows machines are connected to separate subnets and need to still be aware of each other, you have to set up a WINS server. To turn a Samba server into such a WINS server, set the option wins support = Yes. Make sure that only one Samba server of the network has this setting enabled. The options wins server and wins support must never be enabled at the same time in your smb.conf file.

#### 29.4.2.2 Shares

The following examples illustrate how a CD-ROM drive and the user directories (<u>homes</u>) are made available to the SMB clients.

#### [cdrom]

To avoid having the CD-ROM drive accidentally made available, these lines are deactivated with comment marks (semicolons in this case). Remove the semicolons in the first column to share the CD-ROM drive with Samba.

#### **EXAMPLE 29.1: A CD-ROM SHARE**

```
[cdrom]
  comment = Linux CD-ROM
  path = /media/cdrom
  locking = No
```

#### [cdrom] and comment

The <u>[cdrom]</u> section entry is the name of the share that can be seen by all SMB clients on the network. An additional comment can be added to further describe the share.

#### path = /media/cdrom

```
path exports the directory /media/cdrom.
```

By means of a very restrictive default configuration, this kind of share is only made available to the users present on this system. If this share should be made available to everybody, add a line  $\underline{\mathsf{guest}}\ \mathsf{ok} = \underline{\mathsf{yes}}\ \mathsf{to}$  to the configuration. This setting gives read permissions to anyone on the network. It is recommended to handle this parameter with great care. This applies even more to the use of this parameter in the [global] section.

#### [homes]

The [homes] share is of special importance here. If the user has a valid account and password for the Linux file server and his own home directory, he can be connected to it.

#### **EXAMPLE 29.2: [HOMES] SHARE**

```
[homes]

comment = Home Directories

valid users = %S

browseable = No

read only = No

inherit acls = Yes
```

#### [homes]

As long as there is no other share using the share name of the user connecting to the SMB server, a share is dynamically generated using the <a href="[homes]">[homes]</a> share directives. The resulting name of the share is the user name.

#### valid users = %S

<u>%S</u> is replaced with the concrete name of the share when a connection has been successfully established. For a <u>[homes]</u> share, this is always the user name. As a consequence, access rights to a user's share are restricted exclusively to that user.

#### browseable = No

This setting makes the share invisible in the network environment.

#### read only = No

By default, Samba prohibits write access to any exported share by means of the <u>read</u> <u>only = Yes</u> parameter. To make a share writable, set the value <u>read only = No</u>, which is synonymous with writable = Yes.

#### create mask = 0640

Systems that are not based on MS Windows NT do not understand the concept of Unix permissions, so they cannot assign permissions when creating a file. The parameter <a href="mask">create mask</a> defines the access permissions assigned to newly created files. This only applies to writable shares. In effect, this setting means the owner has read and write permissions and the members of the owner's primary group have read permissions. <a href="mailto:valid users">valid users</a> = %S prevents read access even if the group has read permissions. For the group to have read or write access, deactivate the line <a href="mailto:valid users">valid users</a> = %S.

## Warning: Do not share NFS mounts with Samba

Sharing <u>NFS</u> mounts with samba may result in data loss and is not supported. Install Samba directly on the file server or consider using alternatives such as iSCSI.

#### 29.4.2.3 Security Levels

To improve security, each share access can be protected with a password. SMB offers the following ways of checking permissions:

### User Level Security ( security = user)

This variant introduces the concept of the user to SMB. Each user must register with the server with his or her own password. After registration, the server can grant access to individual exported shares dependent on user names.

#### ADS Level Security (security = ADS)

In this mode, Samba will act as a domain member in an Active Directory environment. To operate in this mode, the machine running Samba needs Kerberos installed and configured. You must join the machine using Samba to the ADS realm. This can be done using the YaST *Windows Domain Membership* module.

#### Domain Level Security (security = domain)

This mode will only work correctly if the machine has been joined into a Windows NT Domain. Samba will try to validate user name and password by passing it to a Windows NT Primary or Backup Domain Controller. The same way as a Windows NT Server would do. It expects the encrypted passwords parameter to be set to yes.

The selection of share, user, server, or domain level security applies to the entire server. It is not possible to offer individual shares of a server configuration with share level security and others with user level security. However, you can run a separate Samba server for each configured IP address on a system.

More information about this subject can be found in the Samba 3 HOWTO. For multiple servers on one system, pay attention to the options interfaces and bind interfaces only.

# 29.5 Configuring Clients

Clients can only access the Samba server via TCP/IP. NetBEUI and NetBIOS via IPX cannot be used with Samba.

**421** Configuring Clients SLES 12 SP4

## 29.5.1 Configuring a Samba Client with YaST

Configure a Samba client to access resources (files or printers) on the Samba or Windows server. Enter the NT or Active Directory domain or workgroup in the dialog *Network Services* > *Windows Domain Membership*. If you activate *Also Use SMB Information for Linux Authentication*, the user authentication runs over the Samba, NT or Kerberos server.

Click *Expert Settings* for advanced configuration options. For example, use the *Mount Server Directories* table to enable mounting server home directory automatically with authentication. This way users can access their home directories when hosted on CIFS. For details, see the <a href="mailto:pam\_mount">pam\_mount</a> man page.

After completing all settings, confirm the dialog to finish the configuration.

## 29.6 Samba as Login Server

In networks where predominantly Windows clients are found, it is often preferable that users may only register with a valid account and password. In a Windows-based network, this task is handled by a primary domain controller (PDC). You can use a Windows NT server configured as PDC, but this task can also be done with a Samba server. The entries that must be made in the [global] section of smb.conf are shown in *Example 29.3, "Global Section in smb.conf"*.

#### **EXAMPLE 29.3: GLOBAL SECTION IN SMB.CONF**

```
[global]
  workgroup = WORKGROUP
  domain logons = Yes
  domain master = Yes
```

It is necessary to prepare user accounts and passwords in an encryption format that conforms with Windows. Do this with the command <a href="mailto:smbpasswd">smbpasswd</a> -a name. Create the domain account for the computers, required by the Windows domain concept, with the following commands:

```
useradd hostname\$
smbpasswd -a -m hostname
```

With the <u>useradd</u> command, a dollar sign is added. The command <u>smbpasswd</u> inserts this automatically when the parameter <u>-m</u> is used. The commented configuration example (<u>/usr/share/doc/packages/samba/examples/smb.conf.SUSE</u>) contains settings that automate this task.

```
add machine script = /usr/sbin/useradd -g nogroup -c "NT Machine Account" \
-s /bin/false %m\$
```

To make sure that Samba can execute this script correctly, choose a Samba user with the required administrator permissions and add it to the <a href="ntadmin">ntadmin</a> group. Then all users belonging to this Linux group can be assigned Domain Admin status with the command:

```
net groupmap add ntgroup="Domain Admins" unixgroup=ntadmin
```

# 29.7 Samba Server in the Network with Active Directory

If you run Linux servers and Windows servers together, you can build two independent authentication systems and networks or connect servers to one network with one central authentication system. Because Samba can cooperate with an active directory domain, you can join your SUSE Linux Enterprise Server to Active Directory (AD).

To join an AD domain proceed as follows:

- 1. Log in as root and start YaST.
- 2. Start Network Services > Windows Domain Membership.
- 3. Enter the domain to join at *Domain or Workgroup* in the *Windows Domain Membership* screen.

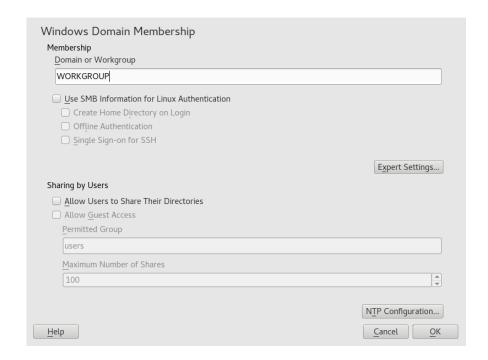

FIGURE 29.1: DETERMINING WINDOWS DOMAIN MEMBERSHIP

- **4.** Check *Also Use SMB Information for Linux Authentication* to use the SMB source for Linux authentication on your server.
- 5. Click *OK* and confirm the domain join when prompted for it.
- 6. Provide the password for the Windows Administrator on the AD server and click *OK*. Your server is now set up to pull in all authentication data from the Active Directory domain controller.

## Tip: Identity Mapping

In an environment with more than one Samba server, UIDs and GIDs will not be created consistently. The UIDs that get assigned to users will be dependent on the order in which they first log in, which results in UID conflicts across servers. To fix this, you need to use identity mapping. See https://www.samba.org/samba/docs/man/Samba-HOW-TO-Collection/idmapper.html for more details.

# 29.8 Advanced Topics

This section introduces more advanced techniques to manage both the client and server part of the Samba suite.

## 29.8.1 Transparent File Compression on Btrfs

Samba allows clients to remotely manipulate file and directory compression flags for shares placed on the Btrfs file system. Windows Explorer provides the ability to flag files/directories for transparent compression via the *File > Properties > Advanced* dialog:

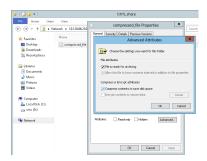

FIGURE 29.2: WINDOWS EXPLORER ADVANCED ATTRIBUTES DIALOG

Files flagged for compression are transparently compressed and decompressed by the underlying file system when accessed or modified. This normally results in storage capacity savings at the expense of extra CPU overhead when accessing the file. New files and directories inherit the compression flag from the parent directory, unless created with the FILE\_NO\_COMPRESSION option.

Windows Explorer presents compressed files and directories visually differently to those that are not compressed:

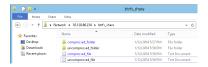

FIGURE 29.3: WINDOWS EXPLORER DIRECTORY LISTING WITH COMPRESSED FILES

You can enable Samba share compression either manually by adding

```
vfs objects = btrfs
```

to the share configuration in /etc/samba/smb.conf, or using YaST: *Network Services > Samba Server > Add*, and checking *Utilize Btrfs Features*.

425 Advanced Topics SLES 12 SP4

A general overview of compression on Btrfs can be found in *Book* "Storage Administration Guide", Chapter 1 "Overview of File Systems in Linux", Section 1.2.2.1 "Mounting Compressed Btrfs File Systems".

## 29.8.2 Snapshots

Snapshots, also called Shadow Copies, are copies of the state of a file system subvolume at a certain point of time. Snapper is the tool to manage these snapshots in Linux. Snapshots are supported on the Btrfs file system or thinly-provisioned LVM volumes. The Samba suite supports managing remote snapshots through the FSRVP protocol on both the server and client side.

#### 29.8.2.1 Previous Versions

Snapshots on a Samba server can be exposed to remote Windows clients as file or directory previous versions.

To enable snapshots on a Samba server, the following conditions must be fulfilled:

- The SMB network share resides on a Btrfs subvolume.
- The SMB network share path has a related snapper configuration file. You can create the snapper file with

```
snapper -c <cfg_name> create-config /path/to/share
```

For more information on snapper, see *Chapter 7, System Recovery and Snapshot Management with Snapper*.

 The snapshot directory tree must allow access for relevant users. For more information, see the PERMISSIONS section of the vfs\_snapper manual page (man 8 vfs\_snapper).

To support remote snapshots, you need to modify the <a href="/etc/samba/smb.conf">/etc/samba/smb.conf</a> file. You can do it either with <a href="YaST">YaST</a> Network Services > Samba Server, or manually by enhancing the relevant share section with

```
vfs objects = snapper
```

Note that you need to restart the Samba service for manual smb.conf changes to take effect:

```
systemctl restart nmb smb
```

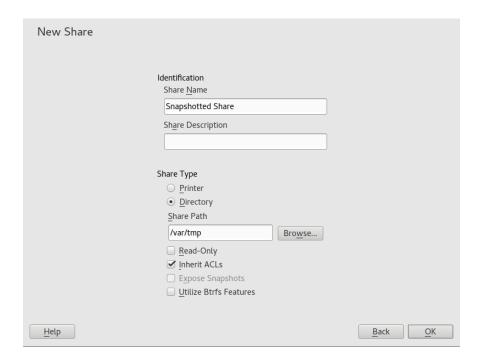

FIGURE 29.4: ADDING A NEW SAMBA SHARE WITH SNAPSHOTTING ENABLED

After being configured, snapshots created by snapper for the Samba share path can be accessed from Windows Explorer from a file or directory's *Previous Versions* tab.

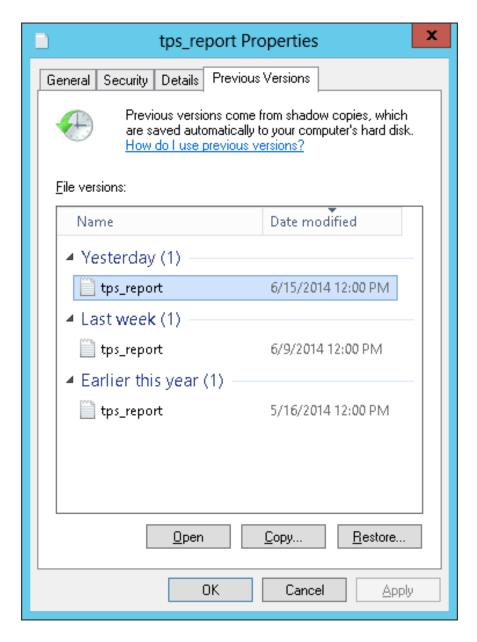

FIGURE 29.5: THE PREVIOUS VERSIONS TAB IN WINDOWS EXPLORER

## 29.8.2.2 Remote Share Snapshots

By default, snapshots can only be created and deleted on the Samba server locally, via the snapper command line utility, or using snapper's time line feature.

Samba can be configured to process share snapshot creation and deletion requests from remote hosts using the File Server Remote VSS Protocol (FSRVP).

In addition to the configuration and prerequisites documented in *Section 29.8.2.1, "Previous Versions"*, the following global configuration is required in /etc/samba/smb.conf:

```
[global]
rpc_daemon:fssd = fork
registry shares = yes
include = registry
```

FSRVP clients, including Samba's <u>rpcclient</u> and Windows Server 2012 <u>DiskShadow.exe</u>, can then instruct Samba to create or delete a snapshot for a given share, and expose the snapshot as a new share.

## 29.8.2.3 Managing Snapshots Remotely from Linux with **rpcclient**

The <u>samba-client</u> package contains an FSRVP client that can remotely request a Windows/Samba server to create and expose a snapshot of a given share. You can then use existing tools in SUSE Linux Enterprise Server to mount the exposed share and back up its files. Requests to the server are sent using the **rpcclient** binary.

EXAMPLE 29.4: USING rpcclient TO REQUEST A WINDOWS SERVER 2012 SHARE SNAPSHOT

Connect to win-server.example.com server as an administrator in an EXAMPLE domain:

```
# rpcclient -U 'EXAMPLE\Administrator' ncacn_np:win-server.example.com[ndr64,sign]
Enter EXAMPLE/Administrator's password:
```

Check that the SMB share is visible for **rpcclient**:

```
rpcclient $> netshareenum
netname: windows_server_2012_share
remark:
path: C:\Shares\windows_server_2012_share
password: (null)
```

Check that the SMB share supports snapshot creation:

```
rpcclient $> fss_is_path_sup windows_server_2012_share \
UNC \\WIN-SERVER\windows_server_2012_share\ supports shadow copy requests
```

Request the creation of a share snapshot:

```
rpcclient $> fss_create_expose backup ro windows_server_2012_share
13fe880e-e232-493d-87e9-402f21019fb6: shadow-copy set created
13fe880e-e232-493d-87e9-402f21019fb6(1c26544e-8251-445f-be89-d1e0a3938777): \
```

Confirm that the snapshot share is exposed by the server:

```
rpcclient $> netshareenum
netname: windows_server_2012_share
remark:
path: C:\Shares\windows_server_2012_share
password: (null)

netname: windows_server_2012_share@{1C26544E-8251-445F-BE89-D1E0A3938777}
remark: (null)
path: \\?\GLOBALROOT\Device\HarddiskVolumeShadowCopy{F6E6507E-F537-11E3-9404-B8AC6F927453}\Shares\windows_server_2012_share\
password: (null)
```

Attempt to delete the snapshot share:

```
rpcclient $> fss_delete windows_server_2012_share \
13fe880e-e232-493d-87e9-402f21019fb6 1c26544e-8251-445f-be89-d1e0a3938777
13fe880e-e232-493d-87e9-402f21019fb6(1c26544e-8251-445f-be89-d1e0a3938777): \
\\WIN-SERVER\windows_server_2012_share\ shadow-copy deleted
```

Confirm that the snapshot share has been removed by the server:

```
rpcclient $> netshareenum
netname: windows_server_2012_share
remark:
path: C:\Shares\windows_server_2012_share
password: (null)
```

## 29.8.2.4 Managing Snapshots Remotely from Windows with

#### DiskShadow.exe

You can manage snapshots of SMB shares on the Linux Samba server from the Windows environment acting as a client as well. Windows Server 2012 includes the <u>DiskShadow.exe</u> utility that can manage remote shares similar to the <u>rpcclient</u> described in <u>Section 29.8.2.3</u>, "Managing Snapshots Remotely from Linux with rpcclient". Note that you need to carefully set up the Samba server first.

Following is an example procedure to set up the Samba server so that the Windows Server client can manage its share's snapshots. Note that <u>EXAMPLE</u> is the Active Directory domain used in the testing environment, <u>fsrvp-server.example.com</u> is the host name of the Samba server, and /srv/smb is the path to the SMB share.

#### PROCEDURE 29.1: DETAILED SAMBA SERVER CONFIGURATION

- 1. Join Active Directory domain via YaST. For more information, *Section 29.7, "Samba Server in the Network with Active Directory"*.
- 2. Ensure that the Active Domain DNS entry was correct:

```
fsrvp-server:~ # net -U 'Administrator' ads dns register \
fsrvp-server.example.com <IP address>
Successfully registered hostname with DNS
```

3. Create Btrfs subvolume at /srv/smb

```
fsrvp-server:~ # btrfs subvolume create /srv/smb
```

4. Create snapper configuration file for path /srv/smb

```
fsrvp-server:~ # snapper -c <snapper_config> create-config /srv/smb
```

5. Create new share with path /srv/smb, and YaST Expose Snapshots check box enabled. Make sure to add the following snippets to the global section of /etc/samba/smb.conf as mentioned in Section 29.8.2.2, "Remote Share Snapshots":

```
[global]
rpc_daemon:fssd = fork
registry shares = yes
include = registry
```

- 6. Restart Samba with systemctl restart nmb smb
- 7. Configure snapper permissions:

```
fsrvp-server:~ # snapper -c <snapper_config> set-config \
ALLOW_USERS="EXAMPLE\\\\Administrator EXAMPLE\\\\win-client$"
```

Ensure that any ALLOW\_USERS are also permitted traversal of the <u>.snapshots</u> subdirectory.

```
fsrvp-server:~ # snapper -c <snapper_config> set-config SYNC_ACL=yes
```

# Important: Path Escaping

Be careful about the '\' escapes! Escape twice to ensure that the value stored in / etc/snapper/configs/<snapper\_config> is escaped once.

"EXAMPLE\win-client\$" corresponds to the Windows client computer account. Windows issues initial FSRVP requests while authenticated with this account.

8. Grant Windows client account necessary privileges:

```
fsrvp-server:~ # net -U 'Administrator' rpc rights grant \
"EXAMPLE\\win-client$" SeBackupPrivilege
Successfully granted rights.
```

The previous command is not needed for the "EXAMPLE\Administrator" user, which has privileges already granted.

#### PROCEDURE 29.2: WINDOWS CLIENT SETUP AND DiskShadow.exe IN ACTION

- 1. Boot Windows Server 2012 (example host name WIN-CLIENT).
- 2. Join the same Active Directory domain EXAMPLE as with the SUSE Linux Enterprise Server.
- 3. Reboot.
- 4. Open Powershell.
- 5. Start **DiskShadow.exe** and begin the backup procedure:

```
PS C:\Users\Administrator.EXAMPLE> diskshadow.exe
Microsoft DiskShadow version 1.0
Copyright (C) 2012 Microsoft Corporation
On computer: WIN-CLIENT, 6/17/2014 3:53:54 PM

DISKSHADOW> begin backup
```

6. Specify that shadow copy persists across program exit, reset or reboot:

```
DISKSHADOW> set context PERSISTENT
```

7. Check whether the specified share supports snapshots, and create one:

```
DISKSHADOW> add volume \\fsrvp-server\sles_snapper
```

```
DISKSHADOW> create
Alias VSS SHADOW 1 for shadow ID {de4ddca4-4978-4805-8776-cdf82d190a4a} set as \
environment variable.
Alias VSS_SHADOW_SET for shadow set ID {c58e1452-c554-400e-a266-d11d5c837cb1} \
set as environment variable.
Querying all shadow copies with the shadow copy set ID \
 {c58e1452-c554-400e-a266-d11d5c837cb1}
 * Shadow copy ID = {de4ddca4-4978-4805-8776-cdf82d190a4a}
                                                            %VSS SHADOW 1%
   - Shadow copy set: {c58e1452-c554-400e-a266-d11d5c837cb1} %VSS_SHADOW_SET%
    - Original count of shadow copies = 1
   - Original volume name: \\FSRVP-SERVER\SLES SNAPPER\ \
      [volume not on this machine]
    - Creation time: 6/17/2014 3:54:43 PM
    - Shadow copy device name:
      \\FSRVP-SERVER\SLES SNAPPER@{31afd84a-44a7-41be-b9b0-751898756faa}
   - Originating machine: FSRVP-SERVER
   - Service machine: win-client.example.com
    - Not exposed
    - Provider ID: {89300202-3cec-4981-9171-19f59559e0f2}
    - Attributes: No_Auto_Release Persistent FileShare
Number of shadow copies listed: 1
```

8. Finish the backup procedure:

```
DISKSHADOW> end backup
```

9. After the snapshot was created, try to delete it and verify the deletion:

```
DISKSHADOW> delete shadows volume \\FSRVP-SERVER\SLES_SNAPPER\
Deleting shadow copy {de4ddca4-4978-4805-8776-cdf82d190a4a} on volume \
\\FSRVP-SERVER\SLES_SNAPPER\ from provider \
{89300202-3cec-4981-9171-19f59559e0f2} [Attributes: 0x04000009]...

Number of shadow copies deleted: 1

DISKSHADOW> list shadows all

Querying all shadow copies on the computer ...
No shadow copies found in system.
```

## 29.9 For More Information

Documentation for Samba ships with the <u>samba-doc</u> package which is not installed by default. Install it with <u>zypper install samba-doc</u>. Enter <u>apropos</u> <u>samba</u> at the command line to display some manual pages or browse the <u>/usr/share/doc/packages/samba</u> directory for more online documentation and examples. Find a commented example configuration (<u>smb.conf.SUSE</u>) in the <u>examples</u> subdirectory. Another file to look for Samba related information is <u>/usr/share/doc/packages/samba/README.SUSE</u>.

The Samba HOWTO (see https://wiki.samba.org ▶) provided by the Samba team includes a section about troubleshooting. In addition to that, Part V of the document provides a step-by-step guide to checking your configuration.

434 For More Information SLES 12 SP4

# 30 On-Demand Mounting with Autofs

<u>autofs</u> is a program that automatically mounts specified directories on an on-demand basis. It is based on a kernel module for high efficiency, and can manage both local directories and network shares. These automatic mount points are mounted only when they are accessed, and unmounted after a certain period of inactivity. This on-demand behavior saves bandwidth and results in better performance than static mounts managed by <u>/etc/fstab</u>. While <u>autofs</u> is a control script, <u>auto-</u>mount is the command (daemon) that does the actual auto-mounting.

## 30.1 Installation

<u>autofs</u> is not installed on SUSE Linux Enterprise Server by default. To use its auto-mounting capabilities, first install it with

```
sudo zypper install autofs
```

# 30.2 Configuration

You need to configure <u>autofs</u> manually by editing its configuration files with a text editor, such as <u>vim</u>. There are two basic steps to configure <u>autofs</u>—the *master* map file, and specific map files.

## 30.2.1 The Master Map File

The default master configuration file for <a href="autofs">autofs</a> is <a href="mailto://etc/auto.master">/etc/auto.master</a>. You can change its location by changing the value of the <a href="mailto:DEFAULT\_MASTER\_MAP\_NAME">DEFAULT\_MASTER\_MAP\_NAME</a> option in <a href="mailto://etc/sysconfig/autofs">/etc/sysconfig/autofs</a>. Here is the content of the default one for SUSE Linux Enterprise Server:

```
#
# Sample auto.master file
# This is an automounter map and it has the following format
# key [ -mount-options-separated-by-comma ] location
```

435 Installation SLES 12 SP4

```
# For details of the format look at autofs(5).  
#
#/misc /etc/auto.misc  
#/net -hosts
#
# Include /etc/auto.master.d/*.autofs  
#
#+dir:/etc/auto.master.d
#
# Include central master map if it can be found using
# nsswitch sources.
#
# Note that if there are entries for /net or /misc (as
# above) in the included master map any keys that are the
# same will not be seen as the first read key seen takes
# precedence.
# +auto.master  
# host  
# auto.master  
# host  
# host  
# host  
# host  
# host  
# host  
# host  
# host  
# host  
# host  
# host  
# host  
# host  
# host  
# host  
# host  
# host  
# host  
# host  
# host  
# host  
# host  
# host  
# host  
# host  
# host  
# host  
# host  
# host  
# host  
# host  
# host  
# host  
# host  
# host  
# host  
# host  
# host  
# host  
# host  
# host  
# host  
# host  
# host  
# host  
# host  
# host  
# host  
# host  
# host  
# host  
# host  
# host  
# host  
# host  
# host  
# host  
# host  
# host  
# host  
# host  
# host  
# host  
# host  
# host  
# host  
# host  
# host  
# host  
# host  
# host  
# host  
# host  
# host  
# host  
# host  
# host  
# host  
# host  
# host  
# host  
# host  
# host  
# host  
# host  
# host  
# host  
# host  
# host  
# host  
# host  
# host  
# host  
# host  
# host  
# host  
# host  
# host  
# host  
# host  
# host  
# host  
# host  
# host  
# host  
# host  
# host  
# host  
# host  
# host  
# host  
# host  
# host  
# host  
# host  
# host  
# host  
# host  
# host  
# host  
# host  
# host  
# host  
# host  
# host  
# host  
# host  
# host  
# host  
# host  
# host  
# host  
# host  
# host  
# host  
# host  
# host  
# host  
# host  
# host  
# host  
# host  
# host  
# host  
# host  
# host  
# host  
# host  
# host  
# host  
# host  
# host  
# host  
# host  
# host  
# host  
# host  
# host  
# host  
# host  
# host  
# host  
# host  
# host  
# host  
# host  
# host  
# host  
# host  
# host  
# host  
# host  
# host  
# host  
# host  
# hos
```

- 1 The <u>autofs</u> manual page (<u>man 5 autofs</u>) offers a lot of valuable information on the format of the automounter maps.
- 2 Although commented out (#) by default, this is an example of a simple automounter mapping syntax.
- 3 In case you need to split the master map into several files, uncomment the line, and put the mappings (suffixed with .autofs) in the /etc/auto.master.d/ directory.
- <u>+auto.master</u> ensures that those using NIS (see *Book "*Security Guide", *Chapter 3 "Using NIS"*, *Section 3.1 "Configuring NIS Servers"* for more information on NIS) will still find their master map.

Entries in auto.master have three fields with the following syntax:

```
mount point map name options
```

#### mount point

The base location where to mount the autofs file system, such as /home.

#### map name

The name of a map source to use for mounting. For the syntax of the maps files, see *Section 30.2.2, "Map Files"*.

#### options

These options (if specified) will apply as defaults to all entries in the given map.

**436** The Master Map File SLES 12 SP4

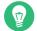

## Tip: For More Information

For more detailed information on the specific values of the optional <a href="map-type">map-type</a>, <a href="map-type">format</a>, and options, see the <a href="math:auto.master">auto.master</a> manual page (man 5 auto.master).

The following entry in <u>auto.master</u> tells <u>autofs</u> to look in <u>/etc/auto.smb</u>, and create mount points in the /smb directory.

/smb /etc/auto.smb

#### 30.2.1.1 Direct Mounts

/- /etc/auto.smb

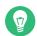

## Tip: Maps without Full Path

If the map file is not specified with its full local or network path, it is located using the Name Service Switch (NSS) configuration:

/- auto.smb

## 30.2.2 Map Files

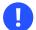

## Important: Other Types of Maps

Although *files* are the most common types of maps for auto-mounting with <u>autofs</u>, there are other types as well. A map specification can be the output of a command, or a result of a query in LDAP or database. For more detailed information on map types, see the manual page **man 5 auto.master**.

437 Map Files SLES 12 SP4

Map files specify the (local or network) source location, and the mount point where to mount the source locally. The general format of maps is similar to the master map. The difference is that the *options* appear between the mount point and the location instead of at the end of the entry:

```
mount point options location
```

Make sure that map files are not marked as executable. You can remove the executable bits by executing **chmod** -x MAP\_FILE.

#### mount point

Specifies where to mount the source location. This can be either a single directory name (so-called *indirect* mount) to be added to the base mount point specified in <a href="mailto:auto.master">auto.master</a>, or the full path of the mount point (direct mount, see <a href="mailto:Section 30.2.1.1">Section 30.2.1.1</a>, "Direct Mounts").

#### options

Specifies optional comma-separated list of mount options for the relevant entries. If <u>automaster</u> contains options for this map file as well, theses are appended.

#### location

Specifies from where the file system is to be mounted. It is usually an NFS or SMB volume in the usual notation <a href="host\_name:path\_name">host\_name:path\_name</a>. If the file system to be mounted begins with a '/' (such as local <a href="host\_dev">/dev</a> entries or smbfs shares), a colon symbol ':' needs to be prefixed, such as :/dev/sdal.

# 30.3 Operation and Debugging

This section introduces information on how to control the <u>autofs</u> service operation, and how to view more debugging information when tuning the automounter operation.

## 30.3.1 Controlling the autofs Service

The operation of the <u>autofs</u> service is controlled by <u>systemd</u>. The general syntax of the <u>systemctl</u> command for autofs is

```
sudo systemctl SUB_COMMAND autofs
```

where SUB\_COMMAND is one of:

#### enable

Starts the automounter daemon at boot.

#### start

Starts the automounter daemon.

### stop

Stops the automounter daemon. Automatic mount points are not accessible.

### status

Prints the current status of the autofs service together with a part of a relevant log file.

#### restart

Stops and starts the automounter, terminating all running daemons and starting new ones.

### reload

Checks the current <u>auto.master</u> map, restarts those daemons whose entries have changed, and starts new ones for new entries.

### 30.3.2 Debugging the Automounter Problems

If you experience problems when mounting directories with <u>autofs</u>, it is useful to run the **automount** daemon manually and watch its output messages:

1. Stop autofs.

```
sudo systemctl stop autofs
```

2. From one terminal, run <u>automount</u> manually in the foreground, producing verbose output.

```
sudo automount -f -v
```

- 3. From another terminal, try to mount the auto-mounting file systems by accessing the mount points (for example by cd or ls).
- **4.** Check the output of **automount** from the first terminal for more information why the mount failed, or why it was not even attempted.

## 30.4 Auto-Mounting an NFS Share

The following procedure illustrates how to configure <u>autofs</u> to auto-mount an NFS share available on your network. It makes use of the information mentioned above, and assumes you are familiar with NFS exports. For more information on NFS, see *Chapter 28, Sharing File Systems with NFS*.

1. Edit the master map file /etc/auto.master:

```
sudo vim /etc/auto.master
```

Add a new entry for the new NFS mount at the end of /etc/auto.master:

```
/nfs /etc/auto.nfs --timeout=10
```

It tells <u>autofs</u> that the base mount point is <u>/nfs</u>, the NFS shares are specified in the <u>/etc/auto.nfs</u> map, and that all shares in this map will be automatically unmounted after 10 seconds of inactivity.

2. Create a new map file for NFS shares:

```
sudo vim /etc/auto.nfs
```

/etc/auto.nfs normally contains a separate line for each NFS share. Its format is described in *Section 30.2.2, "Map Files"*. Add the line describing the mount point and the NFS share network address:

```
export jupiter.com:/home/geeko/doc/export
```

3. Optionally comment out the related line in <a href="//etc/fstab">/etc/fstab</a> if you previously mounted the same NFS share statically. The line should look similar to this:

```
#jupiter.com:/home/geeko/doc/export /nfs/export nfs defaults 0 0 \,
```

4. Reload autofs and check if it works:

```
sudo systemctl restart autofs
```

```
# ls -l /nfs/export
total 20
drwxr-xr-x 6 1001 users 4096 Oct 25 08:56 ./
drwxr-xr-x 3 root root 0 Apr 1 09:47 ../
drwxr-xr-x 5 1001 users 4096 Jan 14 2013 .images/
drwxr-xr-x 10 1001 users 4096 Aug 16 2013 .profiled/
drwxr-xr-x 3 1001 users 4096 Aug 30 2013 .tmp/
drwxr-xr-x 4 1001 users 4096 Oct 25 08:56 SLE-12-manual/
```

If you can see the list of files on the remote share, then autofs is functioning.

## 30.5 Advanced Topics

This section describes topics that are beyond the basic introduction to <u>autofs</u>—auto-mounting of NFS shares that are available on your network, using wild cards in map files, and information specific to the CIFS file system.

### 30.5.1 /net Mount Point

This helper mount point is useful if you use a lot of NFS shares. <a href="//net\_auto-mounts all NFS"/>/net\_auto-mounts all NFS</a> shares on your local network on demand. The entry is already present in the <a href="auto.master">auto.master</a> file, so all you need to do is uncomment it and restart autofs:

```
/net -hosts
systemctl restart autofs
```

For example, if you have a server named <u>jupiter</u> with an NFS share called <u>/export</u>, you can mount it by typing

```
# cd /net/jupiter/export
```

on the command line.

## 30.5.2 Using Wild Cards to Auto-Mount Subdirectories

If you have a directory with subdirectories that you need to auto-mount individually—the typical case is the <a href="https://home\_directory.org/">home\_directory</a> with individual users' home directories inside— <a href="https://autofs.com/">autofs</a> offers a clever solution for that.

441 Advanced Topics SLES 12 SP4

In case of home directories, add the following line in auto.master:

```
/home /etc/auto.home
```

Now you need to add the correct mapping to the <a href="//etc/auto.home">/etc/auto.home</a> file, so that the users' home directories are mounted automatically. One solution is to create separate entries for each directory:

```
wilber jupiter.com:/home/wilber
penguin jupiter.com:/home/penguin
tux jupiter.com:/home/tux
[...]
```

This is very awkward as you need to manage the list of users inside <a href="auto.home">auto.home</a>. You can use the asterisk '\*' instead of the mount point, and the ampersand '&' instead of the directory to be mounted:

```
* jupiter:/home/&
```

## 30.5.3 Auto-Mounting CIFS File System

If you want to auto-mount an SMB/CIFS share (see *Chapter 29, Samba* for more information on the SMB/CIFS protocol), you need to modify the syntax of the map file. Add \_-fstype=cifs\_ in the option field, and prefix the share location with a colon ':'.

```
mount point -fstype=cifs ://jupiter.com/export
```

## 31 SLP

Configuring a network client requires detailed knowledge about services provided over the network (such as printing or LDAP, for example). To make it easier to configure such services on a network client, the "service location protocol" (SLP) was developed. SLP makes the availability and configuration data of selected services known to all clients in the local network. Applications that support SLP can use this information to be configured automatically.

SUSE® Linux Enterprise Server supports installation using installation sources provided with SLP and contains many system services with integrated support for SLP. You can use SLP to provide networked clients with central functions, such as an installation server, file server, or print server on your system. Services that offer SLP support include cupsd, login, ntp, openldap2, postfix, rpasswd, rsyncd, saned, sshd (via fish), vnc, and ypserv.

All packages necessary to use SLP services on a network client are installed by default. However, if you want to *provide* services via SLP, check that the openslp-server package is installed.

## 31.1 The SLP Front-End **slptool**

**slptool** is a command line tool to query and register SLP services. The query functions are useful for diagnostic purposes. The most important **slptool** subcommands are listed below. **slptool** --help lists all available options and functions.

### findsrvtypes

List all service types available on the network.

```
tux > slptool findsrvtypes
service:install.suse:nfs
service:install.suse:ftp
service:install.suse:http
service:install.suse:smb
service:ssh
service:fish
service:YaST.installation.suse:vnc
service:smtp
service:domain
service:management-software.IBM:hardware-management-console
service:rsync
```

```
service:ntp
service:ypserv
```

### findsrvs SERVICE TYPE

List all servers providing SERVICE\_TYPE

```
tux > slptool findsrvs service:ntp
service:ntp://ntp.example.com:123,57810
service:ntp://ntp2.example.com:123,57810
```

### findattrs SERVICE\_TYPE // HOST

List attributes for SERVICE\_TYPE on HOST

```
tux > slptool findattrs service:ntp://ntp.example.com
(owner=tux),(email=tux@example.com)
```

### register SERVICE type // HOST: PORT "(ATTRIBUTE=VALUE),(ATTRIBUTE=VALUE)"

Registers SERVICE\_TYPE on HOST with an optional list of attributes

```
slptool register service:ntp://ntp.example.com:57810 \
"(owner=tux),(email=tux@example.com)"
```

### deregister SERVICE TYPE // host

De-registers SERVICE TYPE on HOST

```
slptool deregister service:ntp://ntp.example.com
```

For more information run **slptool** --help.

## 31.2 Providing Services via SLP

To provide SLP services, the SLP daemon (slpd) must be running. Like most system services in SUSE Linux Enterprise Server, slpd is controlled by means of a separate start script. After the installation, the daemon is inactive by default. To activate it for the current session, run sudo systemctl start slpd. If slpd should be activated on system start-up, run sudo systemctl enable slpd.

Many applications in SUSE Linux Enterprise Server have integrated SLP support via the <u>libslp</u> library. If a service has not been compiled with SLP support, use one of the following methods to make it available via SLP:

Static Registration with /etc/slp.reg.d

444 Providing Services via SLP SLES 12 SP4

Create a separate registration file for each new service. The following example registers a scanner service:

```
## Register a saned service on this system
## en means english language
## 65535 disables the timeout, so the service registration does
## not need refreshes
service:scanner.sane://$HOSTNAME:6566,en,65535
watch-port-tcp=6566
description=SANE scanner daemon
```

The most important line in this file is the *service URL*, which begins with <u>service</u>. This contains the service type (<u>scanner.sane</u>) and the address under which the service is available on the server. <u>\$HOSTNAME</u> is automatically replaced with the full host name. The name of the TCP port on which the relevant service can be found follows, separated by a colon. Then enter the language in which the service should appear and the duration of registration in seconds. These should be separated from the service URL by commas. Set the value for the duration of registration between <u>0</u> and <u>65535</u>. <u>0</u> prevents registration. 65535 removes all restrictions.

The registration file also contains the two variables watch-port-tcp and description. watch-port-tcp links the SLP service announcement to whether the relevant service is active by having slpd check the status of the service. The second variable contains a more precise description of the service that is displayed in suitable browsers.

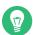

## Tip: YaST and SLP

Some services brokered by YaST, such as an installation server or YOU server, perform this registration automatically when you activate SLP in the module dialogs. YaST then creates registration files for these services.

### Static Registration with /etc/slp.reg

The only difference between this method and the procedure with <a href=//etc/slp.reg.d</a> is that all services are grouped within a central file.

### Dynamic Registration with slptool

If a service needs to be registered dynamically without the need of configuration files, use the slptool command line utility. The same utility can also be used to de-register an existing service offering without restarting <a href="slpd">slpd</a>. See Section 31.1, "The SLP Front-End slptool" for details.

445 Providing Services via SLP SLES 12 SP4

## 31.2.1 Setting up an SLP Installation Server

Announcing the installation data via SLP within your network makes the network installation much easier, since the installation data such as IP address of the server or the path to the installation media are automatically required via SLP query. Refer to *Book* "Deployment Guide", *Chapter 8* "Setting Up the Server Holding the Installation Sources" for instructions.

## 31.3 For More Information

### RFC 2608, 2609, 2610

RFC 2608 generally deals with the definition of SLP. RFC 2609 deals with the syntax of the service URLs used in greater detail and RFC 2610 deals with DHCP via SLP.

### http://www.openslp.org ₽

The home page of the OpenSLP project.

### /usr/share/doc/packages/openslp

This directory contains the documentation for SLP coming with the <u>openslp-server</u> package, including a <u>README.SUSE</u> containing the SUSE Linux Enterprise Server details, the RFCs, and two introductory HTML documents. Programmers who want to use the SLP functions will find more information in the *Programmers Guide* that is included in the openslp-devel package that is provided with the SUSE Software Development Kit.

## 32 The Apache HTTP Server

According to the survey from http://www.netcraft.com/ , the Apache HTTP Server (Apache) is the world's most widely-used Web server. Developed by the Apache Software Foundation (http://www.apache.org/ ), it is available for most operating systems. SUSE® Linux Enterprise Server includes Apache version 2.4. In this chapter, learn how to install, configure and set up a Web server; how to use SSL, CGI, and additional modules; and how to troubleshoot Apache.

## 32.1 Quick Start

With this section, quickly set up and start Apache. You must be <u>root</u> to install and configure Apache.

### 32.1.1 Requirements

Make sure the following requirements are met before trying to set up the Apache Web server:

- 1. The machine's network is configured properly. For more information about this topic, refer to *Chapter 16, Basic Networking*.
- 2. The machine's exact system time is maintained by synchronizing with a time server. This is necessary because parts of the HTTP protocol depend on the correct time. See *Chapter 25, Time Synchronization with NTP* to learn more about this topic.
- 3. The latest security updates are installed. If in doubt, run a YaST Online Update.
- 4. The default Web server port (80) is opened in the firewall. For this, configure the SuSE-Firewall2 to allow the service *HTTP Server* in the external zone. This can be done using YaST. See *Book "*Security Guide", *Chapter 15 "Masquerading and Firewalls"*, *Section 15.4.1 "Configuring the Firewall with YaST"* for details.

447 Quick Start SLES 12 SP4

### 32.1.2 Installation

Apache on SUSE Linux Enterprise Server is not installed by default. To install it with a standard, predefined configuration that runs "out of the box", proceed as follows:

#### PROCEDURE 32.1: INSTALLING APACHE WITH THE DEFAULT CONFIGURATION

- 1. Start YaST and select Software > Software Management.
- 2. Choose View > Patterns and select Web and LAMP Server.
- 3. Confirm the installation of the dependent packages to finish the installation process.

### 32.1.3 Start

You can start Apache automatically at boot time or start it manually.

To make sure that Apache is automatically started during boot in the targets <u>multi-user.target</u> and graphical.target, execute the following command:

```
root # systemctl enable apache2
```

For more information about the systemd targets in SUSE Linux Enterprise Server and a description of the YaST *Services Manager*, refer to *Section 13.4, "Managing Services with YaST"*.

To manually start Apache using the shell, run systemctl start apache2.

#### PROCEDURE 32.2: CHECKING IF APACHE IS RUNNING

If you do not receive error messages when starting Apache, this usually indicates that the Web server is running. To test this:

- Start a browser and open http://localhost/ 
   If Apache is up and running, you get a test page stating "It works!".
- 2. If you do not see this page, refer to Section 32.9, "Troubleshooting".

Now that the Web server is running, you can add your own documents, adjust the configuration according to your needs, or add functionality by installing modules.

448 Installation SLES 12 SP4

## 32.2 Configuring Apache

SUSE Linux Enterprise Server offers two configuration options:

- Configuring Apache Manually
- Configuring Apache with YaST

Manual configuration offers a higher level of detail, but lacks the convenience of the YaST GUI.

## Important: Reload or Restart Apache after Configuration Changes

Most configuration changes require a reload (some also a restart) of Apache to take effect. Manually reload Apache with <a href="mailto:systemctl">systemctl</a> reload apache2 or use one of the restart options as described in Section 32.3, "Starting and Stopping Apache".

If you configure Apache with YaST, this can be taken care of automatically if you set *HTTP Service* to *Enabled* as described in *Section 32.2.3.2, "HTTP Server Configuration"*.

## 32.2.1 Apache Configuration Files

This section gives an overview of the Apache configuration files. If you use YaST for configuration, you do not need to touch these files—however, the information might be useful for you if you want to switch to manual configuration later on.

Apache configuration files can be found in two different locations:

- /etc/sysconfig/apache2
- /etc/apache2/

### 32.2.1.1 /etc/sysconfig/apache2

/etc/sysconfig/apache2 controls some global settings of Apache, like modules to load, additional configuration files to include, flags with which the server should be started, and flags that should be added to the command line. Every configuration option in this file is extensively documented and therefore not mentioned here. For a general-purpose Web server, the settings in /etc/sysconfig/apache2 should be sufficient for any configuration needs.

449 Configuring Apache SLES 12 SP4

### 32.2.1.2 /etc/apache2/

<u>/etc/apache2/</u> hosts all configuration files for Apache. In the following, the purpose of each file is explained. Each file includes several configuration options (also called *directives*). Every configuration option in these files is extensively documented and therefore not mentioned here.

The Apache configuration files are organized as follows:

```
/etc/apache2/
     |- charset.conv
     |- conf.d/
         |- *.conf
     |- default-server.conf
     |- errors.conf
     |- httpd.conf
     |- listen.conf
     |- magic
     |- mime.types
     |- mod_*.conf
     |- server-tuning.conf
     |- ssl.*
     |- ssl-global.conf
     |- sysconfig.d
         |- global.conf
       |- include.conf
         |- loadmodule.conf . .
     |- uid.conf
     |- vhosts.d
        |- *.conf
```

### APACHE CONFIGURATION FILES IN /ETC/APACHE2/

#### charset.conv

Specifies which character sets to use for different languages. Do not edit this file.

### conf.d/\*.conf

Configuration files added by other modules. These configuration files can be included into your virtual host configuration where needed. See <a href="https://www.needed.com/vhost.template">whosts.d/vhost.template</a> for examples. By doing so, you can provide different module sets for different virtual hosts.

default-server.conf

Global configuration for all virtual hosts with reasonable defaults. Instead of changing the values, overwrite them with a virtual host configuration.

### errors.conf

Defines how Apache responds to errors. To customize these messages for all virtual hosts, edit this file. Otherwise overwrite these directives in your virtual host configurations.

### httpd.conf

The main Apache server configuration file. Avoid changing this file. It primarily contains include statements and global settings. Overwrite global settings in the pertinent configuration files listed here. Change host-specific settings (such as document root) in your virtual host configuration.

### listen.conf

Binds Apache to specific IP addresses and ports. Name-based virtual hosting is also configured here. For details, see *Section 32.2.2.1.1, "Name-Based Virtual Hosts"*.

### magic

Data for the mime\_magic module that helps Apache automatically determine the MIME type of an unknown file. Do not change this file.

### mime.types

MIME types known by the system (this actually is a link to <u>/etc/mime.types</u>). Do not edit this file. If you need to add MIME types not listed here, add them to <u>mod\_mime-defaults.conf</u>.

### mod \*.conf

Configuration files for the modules that are installed by default. Refer to *Section 32.4, "Installing, Activating, and Configuring Modules"* for details. Note that configuration files for optional modules reside in the directory conf.d.

### server-tuning.conf

Contains configuration directives for the different MPMs (see *Section 32.4.4, "Multiprocessing Modules"*) and general configuration options that control Apache's performance. Properly test your Web server when making changes here.

### ssl-global.conf and ssl.\*

Global SSL configuration and SSL certificate data. Refer to Section 32.6, "Setting Up a Secure Web Server with SSL" for details.

### sysconfig.d/\*.conf

Configuration files automatically generated from <a href="//etc/sysconfig/apache2">/etc/sysconfig/apache2</a>. Do not change any of these files—edit <a href=//etc/sysconfig/apache2</a> instead. Do not put other configuration files in this directory.

### uid.conf

Specifies under which user and group ID Apache runs. Do not change this file.

### vhosts.d/\*.conf

Your virtual host configuration should be located here. The directory contains template files for virtual hosts with and without SSL. Every file in this directory ending with \_.conf is automatically included in the Apache configuration. Refer to Section 32.2.2.1, "Virtual Host Configuration" for details.

## 32.2.2 Configuring Apache Manually

Configuring Apache manually involves editing plain text configuration files as user root.

### 32.2.2.1 Virtual Host Configuration

The term *virtual host* refers to Apache's ability to serve multiple universal resource identifiers (URIs) from the same physical machine. This means that several domains, such as www.example.com and www.example.net, are run by a single Web server on one physical machine.

It is common practice to use virtual hosts to save administrative effort (only a single Web server needs to be maintained) and hardware expenses (each domain does not require a dedicated server). Virtual hosts can be name based, IP based, or port based.

To list all existing virtual hosts, use the command <a href="apache2ctl">apache2ctl</a> <a href="S">-S</a>. This outputs a list showing the default server and all virtual hosts together with their IP addresses and listening ports. Furthermore, the list also contains an entry for each virtual host showing its location in the configuration files.

Virtual hosts can be configured via YaST as described in *Section 32.2.3.1.4, "Virtual Hosts"* or by manually editing a configuration file. By default, Apache in SUSE Linux Enterprise Server is prepared for one configuration file per virtual host in <a href="//etc/apache2/vhosts.d/">/etc/apache2/vhosts.d/</a>. All files in this directory with the extension <a href="conf">.conf</a> are automatically included to the configuration. A basic template for a virtual host is provided in this directory (<a href="vhost-template">vhost-template</a> or <a href="vhost-ssl.template">vhost-ssl.template</a> for a virtual host with SSL support).

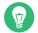

## Tip: Always Create a Virtual Host Configuration

It is recommended to always create a virtual host configuration file, even if your Web server only hosts one domain. By doing so, you not only have the domain-specific configuration in one file, but you can always fall back to a working basic configuration by simply moving, deleting, or renaming the configuration file for the virtual host. For the same reason, you should also create separate configuration files for each virtual host.

When using name-based virtual hosts it is recommended to set up a default configuration that will be used when a domain name does not match a virtual host configuration. The default virtual host is the one whose configuration is loaded first. Since the order of the configuration files is determined by file name, start the file name of the default virtual host configuration with an underscore character (\_\_) to make sure it is loaded first (for example: \_default\_vhost.conf).

The <a href="VirtualHost"> </wirtualHost</a> block holds the information that applies to a particular domain. When Apache receives a client request for a defined virtual host, it uses the directives enclosed in this section. Almost all directives can be used in a virtual host context. See <a href="http://httpd.apache.org/docs/2.4/mod/quickreference.html"> http://httpd.apache.org/docs/2.4/mod/quickreference.html</a> for further information about Apache's configuration directives.

### 32.2.2.1.1 Name-Based Virtual Hosts

With name-based virtual hosts, more than one Web site is served per IP address. Apache uses the host field in the HTTP header that is sent by the client to connect the request to a matching <a href="ServerName">ServerName</a> entry of one of the virtual host declarations. If no matching <a href="ServerName">ServerName</a> is found, the first specified virtual host is used as a default.

The first step is to create a <a href="VirtualHost"> Lock for each different name-based host that you want to serve. Inside each <a href="VirtualHost"> VirtualHost</a> block, you will need at minimum a <a href="ServerName"> ServerName</a> directive to designate which host is served and a <a href="DocumentRoot"> DocumentRoot</a> directive to show where in the file system the content for that host resides.

### **EXAMPLE 32.1: BASIC EXAMPLES OF NAME-BASED VirtualHost ENTRIES**

```
<VirtualHost *:80>
# This first-listed virtual host is also the default for *:80
ServerName www.example.com
ServerAlias example.com
DocumentRoot /srv/www/htdocs/domain
```

```
</ri></VirtualHost>

<VirtualHost *:80>
ServerName other.example.com
DocumentRoot /srv/www/htdocs/otherdomain
</VirtualHost>
```

The opening <u>VirtualHost</u> tag takes the IP address (or fully qualified domain name) as an argument in a name-based virtual host configuration. A port number directive is optional.

The wild card \* is also allowed as a substitute for the IP address. When using IPv6 addresses, the address must be included in square brackets.

### **EXAMPLE 32.2: NAME-BASED VirtualHost DIRECTIVES**

```
<VirtualHost 192.168.3.100:80>
    ...
</VirtualHost>

<VirtualHost 192.168.3.100>
    ...
</VirtualHost>

<VirtualHost *:80>
    ...
</VirtualHost>

<VirtualHost *>
    ...
</VirtualHost>

<VirtualHost>
</VirtualHost>
</VirtualHost>
</VirtualHost>
</VirtualHost>
</VirtualHost>
```

### 32.2.2.1.2 IP-Based Virtual Hosts

This alternative virtual host configuration requires the setup of multiple IPs for a machine. One instance of Apache hosts several domains, each of which is assigned a different IP.

The physical server must have one IP address for each IP-based virtual host. If the machine does not have multiple network cards, virtual network interfaces (IP aliasing) can also be used.

The following example shows Apache running on a machine with the IP 192.168.3.100, hosting two domains on the additional IPs 192.168.3.101 and 192.168.3.102. A separate VirtualHost block is needed for every virtual server.

#### **EXAMPLE 32.3: IP-BASED VirtualHost DIRECTIVES**

```
<VirtualHost 192.168.3.101>
   ...
</VirtualHost>

<VirtualHost 192.168.3.102>
   ...
</VirtualHost>
```

Here, <u>VirtualHost</u> directives are only specified for interfaces other than <u>192.168.3.100</u>. When a <u>Listen</u> directive is also configured for <u>192.168.3.100</u>, a separate IP-based virtual host must be created to answer HTTP requests to that interface—otherwise the directives found in the default server configuration (/etc/apache2/default-server.conf) are applied.

### 32.2.2.1.3 Basic Virtual Host Configuration

At least the following directives should be in each virtual host configuration to set up a virtual host. See /etc/apache2/vhosts.d/vhost.template for more options.

### ServerName

The fully qualified domain name under which the host should be addressed.

### DocumentRoot

Path to the directory from which Apache should serve files for this host. For security reasons, access to the entire file system is forbidden by default, so you must explicitly unlock this directory within a Directory container.

### ServerAdmin

E-mail address of the server administrator. This address is, for example, shown on error pages Apache creates.

### ErrorLog

The error log file for this virtual host. Although it is not necessary to create separate error log files for each virtual host, it is common practice to do so, because it makes the debugging of errors much easier. <a href="https://var/log/apache2/">/var/log/apache2/</a> is the default directory for Apache's log files.

### CustomLog

The access log file for this virtual host. Although it is not necessary to create separate access log files for each virtual host, it is common practice to do so, because it allows the separate analysis of access statistics for each host. <a href="https://www.ver.log/apache2/">/war/log/apache2/</a> is the default directory for Apache's log files.

As mentioned above, access to the whole file system is forbidden by default for security reasons. Therefore, explicitly unlock the directories in which you have placed the files Apache should serve—for example the DocumentRoot:

```
<Directory "/srv/www/www.example.com/htdocs">
  Require all granted
</Directory>
```

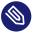

## Note: Require all granted

In previous versions of Apache, the statement Require all granted was expressed as:

```
Order allow, deny
Allow from all
```

This old syntax is still supported by the mod\_access\_compat module.

The complete configuration file looks like this:

### **EXAMPLE 32.4: BASIC VirtualHost CONFIGURATION**

```
<VirtualHost 192.168.3.100>
   ServerName www.example.com
   DocumentRoot /srv/www/www.example.com/htdocs
   ServerAdmin webmaster@example.com
   ErrorLog /var/log/apache2/www.example.com_log
   CustomLog /var/log/apache2/www.example.com-access_log common
   <Directory "/srv/www/www.example.com/htdocs">
    Require all granted
   </Directory>
```

### 32.2.3 Configuring Apache with YaST

To configure your Web server with YaST, start YaST and select *Network Services* > *HTTP Server*. When starting the module for the first time, the *HTTP Server Wizard* starts, prompting you to make a few basic decisions concerning administration of the server. After having finished the wizard, the *HTTP Server Configuration* dialog starts each time you call the *HTTP Server* module. For more information, see *Section 32.2.3.2*, "*HTTP Server Configuration*".

### 32.2.3.1 HTTP Server Wizard

The HTTP Server Wizard consists of five steps. In the last step of the dialog, you may enter the expert configuration mode to make even more specific settings.

### 32.2.3.1.1 Network Device Selection

Here, specify the network interfaces and ports Apache uses to listen for incoming requests. You can select any combination of existing network interfaces and their respective IP addresses. Ports from all three ranges (well-known ports, registered ports, and dynamic or private ports) that are not reserved by other services can be used. The default setting is to listen on all network interfaces (IP addresses) on port 80.

Check *Open Port In Firewall* to open the ports in the firewall that the Web server listens on. This is necessary to make the Web server available on the network, which can be a LAN, WAN, or the public Internet. Keeping the port closed is only useful in test situations where no external access to the Web server is necessary. If you have multiple network interfaces, click *Firewall Details* to specify on which interface(s) the port(s) should be opened.

Click *Next* to continue with the configuration.

### 32.2.3.1.2 Modules

The *Modules* configuration option allows for the activation or deactivation of the script languages that the Web server should support. For the activation or deactivation of other modules, refer to *Section 32.2.3.2.2, "Server Modules"*. Click *Next* to advance to the next dialog.

### 32.2.3.1.3 Default Host

This option pertains to the default Web server. As explained in *Section 32.2.2.1, "Virtual Host Configuration"*, Apache can serve multiple virtual hosts from a single physical machine. The first declared virtual host in the configuration file is commonly called the *default host*. Each virtual host inherits the default host's configuration.

To edit the host settings (also called *directives*), select the appropriate entry in the table then click *Edit*. To add new directives, click *Add*. To delete a directive, select it and click *Delete*.

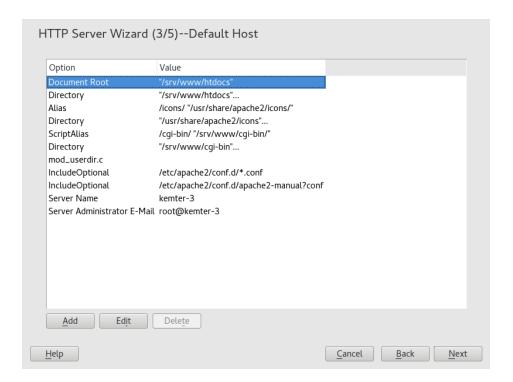

FIGURE 32.1: HTTP SERVER WIZARD: DEFAULT HOST

Here is list of the default settings of the server:

### Document Root

Path to the directory from which Apache serves files for this host. /srv/www/htdocs is the default location.

#### Alias

Using <u>Alias</u> directives, URLs can be mapped to physical file system locations. This means that a certain path even outside the <u>Document Root</u> in the file system can be accessed via a URL aliasing that path.

The default SUSE Linux Enterprise Server Alias /icons points to /usr/share/apache2/icons for the Apache icons displayed in the directory index view.

### ScriptAlias

Similar to the <u>Alias</u> directive, the <u>ScriptAlias</u> directive maps a URL to a file system location. The difference is that <u>ScriptAlias</u> designates the target directory as a CGI location, meaning that CGI scripts should be executed in that location.

### Directory

With <u>Directory</u> settings, you can enclose a group of configuration options that will only apply to the specified directory.

Access and display options for the directories <a href="//srv/www/htdocs">/srv/www/htdocs</a>, <a href="//www/share/apache2/">/wsr/share/apache2/</a> <a href="//icons">icons</a> and <a href="//srv/www/cgi-bin">/srv/www/cgi-bin</a> are configured here. It should not be necessary to change the defaults.

### Include

With include, additional configuration files can be specified. Two <u>Include</u> directives are already preconfigured: <u>/etc/apache2/conf.d/</u> is the directory containing the configuration files that come with external modules. With this directive, all files in this directory ending in <u>.conf</u> are included. With the second directive, <u>/etc/apache2/conf.d/apache2-manual.conf</u>, the apache2-manual configuration file is included.

### Server Name

This specifies the default URL used by clients to contact the Web server. Use a fully qualified domain name (FQDN) to reach the Web server at <a href="http://FQDN/">http://FQDN/</a> or its IP address. You cannot choose an arbitrary name here—the server must be "known" under this name.

### Server Administrator E-Mail

E-mail address of the server administrator. This address is, for example, shown on error pages Apache creates.

After finishing with the *Default Host* step, click *Next* to continue with the configuration.

### 32.2.3.1.4 Virtual Hosts

In this step, the wizard displays a list of already configured virtual hosts (see *Section 32.2.2.1*, "Virtual Host Configuration"). If you have not made manual changes prior to starting the YaST HTTP wizard, no virtual host is present.

To add a host, click *Add* to open a dialog in which to enter basic information about the host, such as *Server Name*, *Server Contents Root* (<u>DocumentRoot</u>), and the *Administrator E-Mail. Server Resolution* is used to determine how a host is identified (name based or IP based). Specify the name or IP address with *Change Virtual Host ID* 

Clicking *Next* advances to the second part of the virtual host configuration dialog.

In part two of the virtual host configuration you can specify whether to enable CGI scripts and which directory to use for these scripts. It is also possible to enable SSL. If you do so, you must specify the path to the certificate as well. See *Section 32.6.2, "Configuring Apache with SSL"* for details on SSL and certificates. With the *Directory Index* option, you can specify which file to display when the client requests a directory (by default, <u>index.html</u>). Add one or more file names (space-separated) to change this. With *Enable Public HTML*, the content of the users public directories (*~USER/public\_html/*) is made available on the server under <a href="http://www.exam-ple.com/~USER">http://www.exam-ple.com/~USER</a>.

# 0

### Important: Creating Virtual Hosts

It is not possible to add virtual hosts at will. If using name-based virtual hosts, each host name must be resolved on the network. If using IP-based virtual hosts, you can assign only one host to each IP address available.

### 32.2.3.1.5 **Summary**

This is the final step of the wizard. Here, determine how and when the Apache server is started: when booting or manually. Also see a short summary of the configuration made so far. If you are satisfied with your settings, click *Finish* to complete configuration. To change something, click *Back* until you have reached the desired dialog. Clicking *HTTP Server Expert Configuration* opens the dialog described in *Section 32.2.3.2, "HTTP Server Configuration"*.

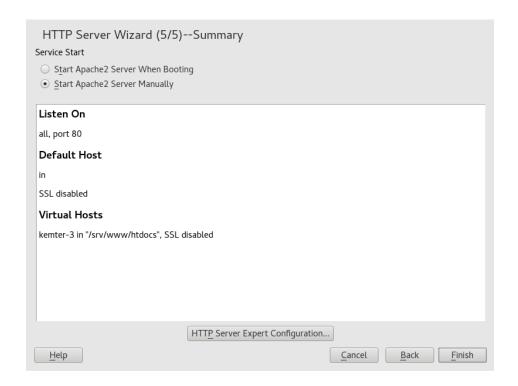

FIGURE 32.2: HTTP SERVER WIZARD: SUMMARY

### 32.2.3.2 HTTP Server Configuration

The *HTTP Server Configuration* dialog also lets you make even more adjustments to the configuration than the wizard (which only runs if you configure your Web server for the first time). It consists of four tabs described in the following. No configuration option you change here is effective immediately—you always must confirm your changes with *Finish* to make them effective. Clicking *Abort* leaves the configuration module and discards your changes.

### 32.2.3.2.1 Listen Ports and Addresses

In *HTTP Service*, select whether Apache should be running (*Enabled*) or stopped (*Disabled*). In *Listen on Ports*, *Add*, *Edit*, or *Delete* addresses and ports on which the server should be available. The default is to listen on all interfaces on port 80. You should always check *Open Port In Firewall*, because otherwise the Web server is not reachable from outside. Keeping the port closed is only useful in test situations where no external access to the Web server is necessary. If you have multiple network interfaces, click *Firewall Details* to specify on which interface(s) the port(s) should be opened.

With *Log Files*, watch either the access log file or the error log file. This is useful if you want to test your configuration. The log file opens in a separate window from which you can also restart or reload the Web server. For details, see *Section 32.3, "Starting and Stopping Apache"*. These commands are effective immediately and their log messages are also displayed immediately.

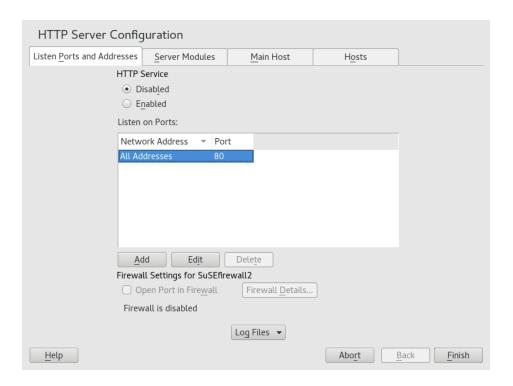

FIGURE 32.3: HTTP SERVER CONFIGURATION: LISTEN PORTS AND ADDRESSES

### 32.2.3.2.2 Server Modules

You can change the status (enabled or disabled) of Apache2 modules by clicking *Toggle Status*. Click *Add Module* to add a new module that is already installed but not yet listed. Learn more about modules in *Section 32.4, "Installing, Activating, and Configuring Modules"*.

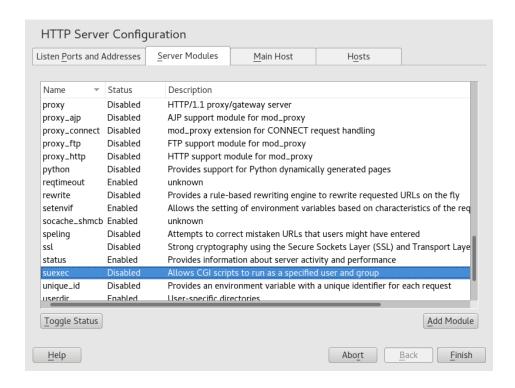

FIGURE 32.4: HTTP SERVER CONFIGURATION: SERVER MODULES

### 32.2.3.2.3 Main Host or Hosts

These dialogs are identical to the ones already described. Refer to Section 32.2.3.1.3, "Default Host" and Section 32.2.3.1.4, "Virtual Hosts".

## 32.3 Starting and Stopping Apache

If configured with YaST as described in Section 32.2.3, "Configuring Apache with YaST", Apache is started at boot time in the <u>multi-user.target</u> and <u>graphical.target</u>. You can change this behavior using YaST's Services Manager or with the <u>systemctl</u> command line tool (<u>systemctl</u> enable or systemctl disable).

To start, stop, or manipulate Apache on a running system, use either the **systemctl** or the **apachectl** commands as described below.

For general information about <u>systemctl</u> commands, refer to Section 13.2.1, "Managing Services in a Running System".

### systemctl status apache2

Checks if Apache is started.

### systemctl start apache2

Starts Apache if it is not already running.

### systemctl stop apache2

Stops Apache by terminating the parent process.

### systemctl restart apache2

Stops and then restarts Apache. Starts the Web server if it was not running before.

### systemctl try-restart apache2

Stops then restarts Apache only if it is already running.

### systemctl reload apache2

Stops the Web server by advising all forked Apache processes to first finish their requests before shutting down. As each process dies, it is replaced by a newly started one, resulting in a complete "restart" of Apache.

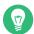

### Tip: Restarting Apache in Production Environments

This command allows activating changes in the Apache configuration without causing connection break-offs.

### systemctl stop apache2

Stops the Web server after a defined period of time configured with GracefulShutdown-Timeout to ensure that existing requests can be finished.

### apachectl configtest

Checks the syntax of the configuration files without affecting a running Web server. Because this check is forced every time the server is started, reloaded, or restarted, it is usually not necessary to run the test explicitly (if a configuration error is found, the Web server is not started, reloaded, or restarted).

### apachectl status and apachectl fullstatus

Dumps a short or full status screen, respectively. Requires the module <u>mod\_status</u> to be enabled and a text-based browser (such as <u>links</u> or <u>w3m</u>) installed. In addition to that, status must be added to APACHE\_SERVER\_FLAGS in the file /etc/sysconfig/apache2.

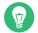

### Tip: Additional Flags

If you specify additional flags to the commands, these are passed through to the Web server.

## 32.4 Installing, Activating, and Configuring Modules

The Apache software is built in a modular fashion: all functionality except some core tasks are handled by modules. This has progressed so far that even HTTP is processed by a module (http\_core).

Apache modules can be compiled into the Apache binary at build time or be dynamically loaded at runtime. Refer to *Section 32.4.2, "Activation and Deactivation"* for details of how to load modules dynamically.

Apache modules can be divided into four different categories:

### **Base Modules**

Base modules are compiled into Apache by default. Apache in SUSE Linux Enterprise Server has only <u>mod\_so</u> (needed to load other modules) and <u>http\_core</u> compiled in. All others are available as shared objects: rather than being included in the server binary itself, they can be included at runtime.

### **Extension Modules**

In general, modules labeled as extensions are included in the Apache software package, but are usually not compiled into the server statically. In SUSE Linux Enterprise Server, they are available as shared objects that can be loaded into Apache at runtime.

### **External Modules**

Modules labeled external are not included in the official Apache distribution. However, SUSE Linux Enterprise Server provides several of them.

### Multiprocessing Modules (MPMs)

MPMs are responsible for accepting and handling requests to the Web server, representing the core of the Web server software.

### 32.4.1 Module Installation

If you have done a default installation as described in *Section 32.1.2, "Installation*", the following modules are already installed: all base and extension modules, the multiprocessing module Prefork MPM, and the external module mod\_python.

You can install additional external modules by starting YaST and choosing *Software* > *Software Management*. Now choose *View* > *Search* and search for *apache*. Among other packages, the results list contains all available external Apache modules.

### 32.4.2 Activation and Deactivation

Activate or deactivate particular modules either manually or with YaST. In YaST, script language modules (PHP5, Perl, and Python) need to be enabled or disabled with the module configuration described in *Section 32.2.3.1, "HTTP Server Wizard"*. All other modules can be enabled or disabled as described in *Section 32.2.3.2.2, "Server Modules"*.

If you prefer to activate or deactivate the modules manually, use the commands <u>a2enmod</u> <u>MOD-ULE</u> or <u>a2dismod</u> <u>MODULE</u>, respectively. <u>a2enmod -1</u> outputs a list of all currently active modules.

Important: Including Configuration Files for External Modules

If you have activated external modules manually, make sure to load their configuration files in all virtual host configurations. Configuration files for external modules are located under /etc/apache2/conf.d/ and are loaded in /etc/apache2/default-server.conf by default. For more fine-grained control you can comment out the inclusion in /etc/apache2/default-server.conf and add it to specific virtual hosts only. See / etc/apache2/vhosts.d/vhost.template for examples.

### 32.4.3 Base and Extension Modules

All base and extension modules are described in detail in the Apache documentation. Only a brief description of the most important modules is available here. Refer to http://httpd.a-pache.org/docs/2.4/mod/ to learn details about each module.

mod\_actions

466 Module Installation SLES 12 SP4

Provides methods to execute a script whenever a certain MIME type (such as application/pdf), a file with a specific extension (like \_ rpm), or a certain request method (such as GET) is requested. This module is enabled by default.

### mod\_alias

Provides Alias and Redirect directives with which you can map a URl to a specific directory (Alias) or redirect a requested URL to another location. This module is enabled by default.

### mod auth\*

The authentication modules provide different authentication methods: basic authentication with mod auth basic or digest authentication with mod auth digest.

<u>mod\_auth\_basic</u> and <u>mod\_auth\_digest</u> must be combined with an authentication provider module, <u>mod\_authn\_\*</u> (for example, <u>mod\_authn\_file</u> for text file-based authentication) and with an authorization module <u>mod\_authz\_\*</u> (for example, <u>mod\_authz\_\*</u> thz\_user for user authorization).

More information about this topic is available in the *Authentication HOWTO* at http://httpd.apache.org/docs/2.4/howto/auth.html ♂.

### mod autoindex

Autoindex generates directory listings when no index file (for example, <u>index.html</u>) is present. The look and feel of these indexes is configurable. This module is enabled by default. However, directory listings are disabled by default via the <u>Options</u> directive—overwrite this setting in your virtual host configuration. The default configuration file for this module is located at /etc/apache2/mod\_autoindex-defaults.conf.

### mod cgi

mod cgi is needed to execute CGI scripts. This module is enabled by default.

### mod deflate

Using this module, Apache can be configured to compress given file types on the fly before delivering them.

### mod\_dir

<u>mod\_dir</u> provides the <u>DirectoryIndex</u> directive with which you can configure which files are automatically delivered when a directory is requested (<u>index.html</u> by default). It also provides an automatic redirect to the correct URL when a directory request does not contain a trailing slash. This module is enabled by default.

### mod env

467 Base and Extension Modules SLES 12 SP4

Controls the environment that is passed to CGI scripts or SSI pages. Environment variables can be set or unset or passed from the shell that invoked the httpd process. This module is enabled by default.

### mod\_expires

With <u>mod\_expires</u>, you can control how often proxy and browser caches refresh your documents by sending an Expires header. This module is enabled by default.

### mod\_http2

With mod\_http2, Apache gains support for the HTTP/2 protocol. It can be enabled by specifying Protocols h2 http/1.1 in a VirtualHost.

### mod include

<u>mod\_include</u> lets you use Server Side Includes (SSI), which provide a basic functionality to generate HTML pages dynamically. This module is enabled by default.

### mod\_info

Provides a comprehensive overview of the server configuration under http://local-host/server-info/. For security reasons, you should always limit access to this URL. By default only <a href="localhost">localhost</a> is allowed to access this URL. <a href="mod\_info">mod\_info</a> is configured at <a href="//etc/apache2/mod\_info.conf">/etc/apache2/mod\_info.conf</a>.

### mod\_log\_config

With this module, you can configure the look of the Apache log files. This module is enabled by default.

### mod mime

The mime module ensures that a file is delivered with the correct MIME header based on the file name's extension (for example <u>text/html</u> for HTML documents). This module is enabled by default.

### mod negotiation

Necessary for content negotiation. See http://httpd.apache.org/docs/2.4/content-negotiation.html 

✓ for more information. This module is enabled by default.

### mod rewrite

Provides the functionality of <u>mod\_alias</u>, but offers more features and flexibility. With mod\_rewrite, you can redirect URLs based on multiple rules, request headers, and more.

### mod\_setenvif

468 Base and Extension Modules SLES 12 SP4

Sets environment variables based on details of the client's request, such as the browser string the client sends, or the client's IP address. This module is enabled by default.

### mod\_spelling

<u>mod\_spelling</u> attempts to automatically correct typographical errors in URLs, such as capitalization errors.

### mod ssl

Enables encrypted connections between Web server and clients. See *Section 32.6, "Setting Up a Secure Web Server with SSL"* for details. This module is enabled by default.

### mod\_status

Provides information on server activity and performance under http://localhost/server-status/. For security reasons, you should always limit access to this URL. By default, only <a href="localhost">localhost</a> is allowed to access this URL. <a href="mod\_status">mod\_status</a> is configured at <a href="//etc/apache2/mod\_status">/etc/apache2/mod\_status</a>. conf.

### mod\_suexec

<u>mod\_suexec</u> lets you run CGI scripts under a different user and group. This module is enabled by default.

### mod\_userdir

Enables user-specific directories available under <u>~USER/</u>. The <u>UserDir</u> directive must be specified in the configuration. This module is enabled by default.

## 32.4.4 Multiprocessing Modules

SUSE Linux Enterprise Server provides two different multiprocessing modules (MPMs) for use with Apache:

- Prefork MPM
- Worker MPM

### 32.4.4.1 Prefork MPM

The prefork MPM implements a non-threaded, preforking Web server. It makes the Web server behave similarly to Apache version 1.x. In this version it isolates each request and handles it by forking a separate child process. Thus problematic requests cannot affect others, avoiding a lockup of the Web server.

While providing stability with this process-based approach, the prefork MPM consumes more system resources than its counterpart, the worker MPM. The prefork MPM is considered the default MPM for Unix-based operating systems.

## Important: MPMs in This Document

This document assumes Apache is used with the prefork MPM.

### 32.4.4.2 Worker MPM

The worker MPM provides a multi-threaded Web server. A thread is a "lighter" form of a process. The advantage of a thread over a process is its lower resource consumption. Instead of only forking child processes, the worker MPM serves requests by using threads with server processes. The preforked child processes are multi-threaded. This approach makes Apache perform better by consuming fewer system resources than the prefork MPM.

One major disadvantage is the stability of the worker MPM: if a thread becomes corrupt, all threads of a process can be affected. In the worst case, this may result in a server crash. Especially when using the Common Gateway Interface (CGI) with Apache under heavy load, internal server errors might occur because of threads being unable to communicate with system resources. Another argument against using the worker MPM with Apache is that not all available Apache modules are thread-safe and thus cannot be used with the worker MPM.

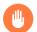

## Warning: Using PHP Modules with MPMs

Not all available PHP modules are thread-safe. Using the worker MPM with <a href="mod\_php">mod\_php</a> is strongly discouraged.

### 32.4.5 External Modules

Find a list of all external modules shipped with SUSE Linux Enterprise Server here. Find the module's documentation in the listed directory.

### mod\_apparmor

Adds support to Apache to provide AppArmor confinement to individual CGI scripts handled by modules like mod\_php5 and mod\_perl.

470 External Modules SLES 12 SP4

Package Name: <a href="mailto:apache2-mod\_apparmor">apache2-mod\_apparmor</a> More Information: Book "Security Guide"

### mod\_perl

<u>mod\_perl</u> enables you to run Perl scripts in an embedded interpreter. The persistent interpreter embedded in the server avoids the overhead of starting an external interpreter and the penalty of Perl start-up time.

Package Name: apache2-mod\_perl

Configuration File: /etc/apache2/conf.d/mod\_perl.conf

More Information: /usr/share/doc/packages/apache2-mod\_perl

### mod\_php5

PHP is a server-side, cross-platform HTML embedded scripting language.

Package Name: apache2-mod php5

Configuration File: /etc/apache2/conf.d/php5.conf

More Information: /usr/share/doc/packages/apache2-mod\_php5

### mod\_python

<u>mod\_python</u> allows embedding Python within the Apache HTTP server for a considerable boost in performance and added flexibility in designing Web-based applications.

Package Name: apache2-mod python

More Information: /usr/share/doc/packages/apache2-mod python

### mod security

<u>mod\_security</u> provides a Web application firewall to protect Web applications from a range of attacks. It also enables HTTP traffic monitoring and real-time analysis.

Package Name: apache2-mod\_security2

Configuration File: /etc/apache2/conf.d/mod security2.conf

More Information: /usr/share/doc/packages/apache2-mod\_security2

Documentation: http://modsecurity.org/documentation/ ▶

471 External Modules SLES 12 SP4

### 32.4.6 Compilation

Apache can be extended by advanced users by writing custom modules. To develop modules for Apache or compile third-party modules, the package <a href="majorage-apache2-devel">apache2-devel</a> is required along with the corresponding development tools. <a href="majorage-apache2-devel">apache2-devel</a> also contains the <a href="majorage-apache2">apacs2</a> tools, which are necessary for compiling additional modules for Apache.

**apxs2** enables the compilation and installation of modules from source code (including the required changes to the configuration files), which creates *dynamic shared objects* (DSOs) that can be loaded into Apache at runtime.

The apxs2 binaries are located under /usr/sbin:

- /usr/sbin/apxs2—suitable for building an extension module that works with any MPM. The installation location is /usr/lib64/apache2.
- /usr/sbin/apxs2-prefork—suitable for prefork MPM modules. The installation location is /usr/lib64/apache2-prefork.
- /usr/sbin/apxs2-worker —suitable for worker MPM modules. The installation location is /usr/lib64/apache2-worker.

Install and activate a module from source code with the following commands:

```
cd /path/to/module/source
apxs2 -cia MODULE.c
```

where  $\underline{-c}$  compiles the module,  $\underline{-i}$  installs it, and  $\underline{-a}$  activates it. Other options of  $\underline{apxs2}$  are described in the apxs2(1) man page.

## 32.5 Enabling CGI Scripts

Apache's Common Gateway Interface (CGI) lets you create dynamic content with programs or scripts usually called CGI scripts. CGI scripts can be written in any programming language. Usually, script languages such as Perl or PHP are used.

To enable Apache to deliver content created by CGI scripts, <a href="mod\_cgi">mod\_cgi</a> needs to be activated. <a href="mod\_alias">mod\_alias</a> is also needed. Both modules are enabled by default. Refer to Section 32.4.2, "Activation and Deactivation" for details on activating modules.

472 Compilation SLES 12 SP4

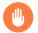

## Warning: CGI Security

Allowing the server to execute CGI scripts is a potential security hole. Refer to *Section 32.8,* "Avoiding Security Problems" for additional information.

## 32.5.1 Apache Configuration

In SUSE Linux Enterprise Server, the execution of CGI scripts is only allowed in the directory <code>/srv/www/cgi-bin/</code>. This location is already configured to execute CGI scripts. If you have created a virtual host configuration (see *Section 32.2.2.1, "Virtual Host Configuration"*) and want to place your scripts in a host-specific directory, you must unlock and configure this directory.

### **EXAMPLE 32.5: VIRTUALHOST CGI CONFIGURATION**

```
ScriptAlias /cgi-bin/ "/srv/www/www.example.com/cgi-bin/"
<Directory "/srv/www/www.example.com/cgi-bin/">
Options +ExecCGI ②
AddHandler cgi-script .cgi .pl ③
Require all granted ③
</Directory>
```

- 1 Tells Apache to handle all files within this directory as CGI scripts.
- 2 Enables CGI script execution
- 3 Tells the server to treat files with the extensions .pl and .cgi as CGI scripts. Adjust according to your needs.
- The Require directive controls the default access state. In this case, access is granted to the specified directory without limitation. For more information on authentication and authorization, see http://httpd.apache.org/docs/2.4/howto/auth.html . ■.

## 32.5.2 Running an Example Script

CGI programming differs from "regular" programming in that the CGI programs and scripts must be preceded by a MIME-Type header such as <a href="Content-type: text/html">Content-type: text/html</a>. This header is sent to the client, so it understands what kind of content it receives. Secondly, the script's output must be something the client, usually a Web browser, understands—HTML usually, or plain text or images, for example.

473 Apache Configuration SLES 12 SP4

A simple test script available under /usr/share/doc/packages/apache2/test-cgi is part of the Apache package. It outputs the content of some environment variables as plain text. Copy this script to either /srv/www/cgi-bin/ or the script directory of your virtual host (/srv/www/www.example.com/cgi-bin/) and name it test.cgi. Edit the file to have #!/bin/sh as the first line.

Files accessible by the Web server should be owned by the user <u>root</u>. For additional information see *Section 32.8, "Avoiding Security Problems"*. Because the Web server runs with a different user, the CGI scripts must be world-executable and world-readable. Change into the CGI directory and use the command **chmod 755 test.cgi** to apply the proper permissions.

Now call <a href="http://localhost/cgi-bin/test.cgi">http://localhost/cgi-bin/test.cgi</a> or <a href="http://www.example.com/cgi-bin/test.cgi">http://www.example.com/cgi-bin/test.cgi</a>. You should see the "CGI/1.0 test script report".

## 32.5.3 CGI Troubleshooting

If you do not see the output of the test program but an error message instead, check the following:

### **CGI TROUBLESHOOTING**

- Have you reloaded the server after having changed the configuration? If not, reload with <a href="mailto:sys-temctl-reload-apache2">sys-temctl-reload-apache2</a>
- If you have configured your custom CGI directory, is it configured properly? If in doubt, try the script within the default CGI directory <a href="https://www/cgi-bin/">/srv/www/cgi-bin/</a> and call it with <a href="http://www.cgi-bin/">http://www.cgi-bin/</a> localhost/cgi-bin/test.cgi.
- Are the file permissions correct? Change into the CGI directory and execute **ls -l test.cgi**. The output should start with

```
-rwxr-xr-x 1 root root
```

• Make sure that the script does not contain programming errors. If you have not changed <u>test.cgi</u>, this should not be the case, but if you are using your own programs, always make sure that they do not contain programming errors.

474 CGI Troubleshooting SLES 12 SP4

# 32.6 Setting Up a Secure Web Server with SSL

Whenever sensitive data, such as credit card information, is transferred between Web server and client, it is desirable to have a secure, encrypted connection with authentication. <a href="mod\_ssl">mod\_ssl</a> provides strong encryption using the secure sockets layer (SSL) and transport layer security (TLS) protocols for HTTP communication between a client and the Web server. Using SSL/TLS, a private connection between Web server and client is established. Data integrity is ensured and client and server can authenticate each other.

For this purpose, the server sends an SSL certificate that holds information proving the server's valid identity before any request to a URL is answered. In turn, this guarantees that the server is the uniquely correct end point for the communication. Additionally, the certificate generates an encrypted connection between client and server that can transport information without the risk of exposing sensitive, plain-text content.

mod\_ssl does not implement the SSL/TLS protocols itself, but acts as an interface between Apache and an SSL library. In SUSE Linux Enterprise Server, the OpenSSL library is used. OpenSSL is automatically installed with Apache.

The most visible effect of using mod\_ssl with Apache is that URLs are prefixed with https://
instead of http://.

# 32.6.1 Creating an SSL Certificate

To use SSL/TLS with the Web server, you need to create an SSL certificate. This certificate is needed for the authorization between Web server and client, so that each party can clearly identify the other party. To ensure the integrity of the certificate, it must be signed by a party every user trusts.

There are three types of certificates you can create: a "dummy" certificate for testing purposes only, a self-signed certificate for a defined circle of users that trust you, and a certificate signed by an independent, publicly-known certificate authority (CA).

Creating a certificate is a two step process. First, a private key for the certificate authority is generated then the server certificate is signed with this key.

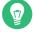

# Tip: For More Information

To learn more about concepts and definitions of SSL/TLS, refer to http://httpd.a-pache.org/docs/2.4/ssl/ssl\_intro.html ▶.

#### 32.6.1.1 Creating a "Dummy" Certificate

To generate a dummy certificate, call the script /usr/bin/gensslcert. It creates or overwrites the files listed below. Use gensslcert's optional switches to fine-tune the certificate. Call / usr/bin/gensslcert -h for more information.

- /etc/apache2/ssl.crt/ca.crt
- /etc/apache2/ssl.crt/server.crt
- /etc/apache2/ssl.key/server.key
- /etc/apache2/ssl.csr/server.csr

A copy of ca.crt is also placed at /srv/www/htdocs/CA.crt for download.

# Important: For Testing Purposes Only

A dummy certificate should never be used on a production system. Only use it for testing purposes.

#### 32.6.1.2 Creating a Self-Signed Certificate

If you are setting up a secure Web server for an intranet or for a defined circle of users, it is probably sufficient if you sign a certificate with your own certificate authority (CA). Note that visitors to such a site will see a warning like "this is an untrusted site", as Web browsers do not recognize self-signed certificates.

# Important: Self-Signed Certificates

Only use a self-signed certificate on a Web server that is accessed by people who know and trust you as a certificate authority. It is not recommended to use such a certificate for a public shop, for example.

First you need to generate a certificate signing request (CSR). You are going to use **openssl**, with <u>PEM</u> as the certificate format. During this step, you will be asked for a passphrase, and to answer several questions. Remember the passphrase you enter as you will need it in the future.

```
sudo openssl req -new > new.cert.csr
Generating a 1024 bit RSA private key
..+++++
```

```
.....++++++
writing new private key to 'privkey.pem'
Enter PEM pass phrase: 1
Verifying - Enter PEM pass phrase: 2
You are about to be asked to enter information that will be incorporated
into your certificate request.
What you are about to enter is what is called a Distinguished Name or a DN.
There are quite a few fields but you can leave some blank
For some fields there will be a default value,
If you enter '.', the field will be left blank.
Country Name (2 letter code) [AU]: 3
State or Province Name (full name) [Some-State]: 4
Locality Name (eg, city) []: 5
Organization Name (eg, company) [Internet Widgits Pty Ltd]: 6
Organizational Unit Name (eg, section) []: 7
Common Name (for example server FQDN, or YOUR name) []: 8
Email Address []: 9
Please enter the following 'extra' attributes
to be sent with your certificate request
A challenge password []: 10
An optional company name []: 11
```

- 1 Fill in your passphrase,
- 2 ...fill it in once more (and remember it).
- 3 Fill in your 2 letter country code, such as GB or CZ.
- 4 Fill in the name of the state where you live.
- **5** Fill in the city name, such as Prague.
- **6** Fill in the name of the organization you work for.
- Fill in your organization unit, or leave blank if you have none.
- **8** Fill in either the domain name of the server, or your first and last name.
- 9 Fill in your work e-mail address.
- 10 Leave the challenge password empty, otherwise you will need to enter it every time you restart the Apache Web server.
- 11) Fill in the optional company name, or leave blank.

Now you can generate the certificate. You are going to use **openssl** again, and the format of the certificate is the default PEM.

#### PROCEDURE 32.3: GENERATING THE CERTIFICATE

1. Export the private part of the key to <a href="new.cert.key">new.cert.key</a>. You will be prompted for the passphrase you entered when creating the certificate signing request (CSR).

```
sudo openssl rsa -in privkey.pem -out new.cert.key
```

2. Generate the public part of the certificate according to the information you filled out in the signing request. The <a href="edays">-days</a> option specifies the length of time before the certificate expires. You can revoke a certificate, or replace one before it expires.

```
sudo openssl x509 -in new.cert.csr -out new.cert.cert -req \
-signkey new.cert.key -days 365
```

3. Copy the certificate files to the relevant directories, so that the Apache server can read them. Make sure that the private key <a href="//etc/apache2/ssl.key/server.key">/etc/apache2/ssl.key/server.key</a> is not world-readable, while the public PEM certificate /etc/apache2/ssl.crt/server.crt is.

```
sudo cp new.cert.cert /etc/apache2/ssl.crt/server.crt
sudo cp new.cert.key /etc/apache2/ssl.key/server.key
```

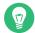

### Tip: Public Certificate Location

The last step is to copy the public certificate file from <a href="//etc/apache2/ssl.crt/server.crt">/etc/apache2/ssl.crt/server.crt</a> to a location where your users can access it to incorporate it into the list of known and trusted CAs in their Web browsers. Otherwise a browser complains that the certificate was issued by an unknown authority.

# 32.6.1.3 Getting an Officially Signed Certificate

There are several official certificate authorities that sign your certificates. The certificate is signed by a trustworthy third party, so can be fully trusted. Publicly operating secure Web servers usually have an officially signed certificate. A list of the most used Certificate Authorities (CAs) is available at https://en.wikipedia.org/wiki/Certificate\_authority#Providers.

When requesting an officially signed certificate, you do not send a certificate to the CA. Instead, issue a Certificate Signing Request (CSR). To create a CSR, run the following command:

```
openssl req -new -newkey rsa:2048 -nodes -keyout newkey.pem -out newreq.pem
```

You are asked to enter a distinguished name. This requires you to answer a few questions, such as country name or organization name. Enter valid data—everything you enter here later shows up in the certificate and is checked. You do not need to answer every question. If one does not apply to you or you want to leave it blank, use ".". Common name is the name of the CA itself—choose a significant name, such as <u>My company</u> CA. Last, a challenge password and an alternative company name must be entered.

Find the CSR in the directory from which you called the script. The file is named newreq.pem.

### 32.6.2 Configuring Apache with SSL

The default port for SSL and TLS requests on the Web server side is 443. There is no conflict between a "regular" Apache listening on port 80 and an SSL/TLS-enabled Apache listening on port 443. In fact, HTTP and HTTPS can be run with the same Apache instance. Usually separate virtual hosts are used to dispatch requests to port 80 and port 443 to separate virtual servers.

# Important: Firewall Configuration

Do not forget to open the firewall for SSL-enabled Apache on port 443. This can be done with YaST as described in *Book "*Security Guide", *Chapter 15 "Masquerading and Firewalls"*, *Section 15.4.1 "Configuring the Firewall with YaST"*.

The SSL module is enabled by default in the global server configuration. In case it has been disabled on your host, activate it with the following command: <a href="mailto:a2enmod ssl">a2enmod ssl</a>. To finally enable SSL, the server needs to be started with the flag "SSL". To do so, call <a href="mailto:a2enflag SSL">a2enflag SSL</a> (casesensitive!). If you have chosen to encrypt your server certificate with a password, you should also increase the value for <a href="mailto:APACHE\_TIMEOUT">APACHE\_TIMEOUT</a> in <a href="mailto:/etc/sysconfig/apache2">/etc/sysconfig/apache2</a>, so you have enough time to enter the passphrase when Apache starts. Restart the server to make these changes active. A reload is not sufficient.

The virtual host configuration directory contains a template /etc/apache2/vhosts.d/vhost-ssl.template with SSL-specific directives that are extensively documented. Refer to Section 32.2.2.1, "Virtual Host Configuration" for the general virtual host configuration.

To get started, copy the template to <u>/etc/apache2/vhosts.d/MYSSL-HOST.conf</u> and edit it. Adjusting the values for the following directives should be sufficient:

- DocumentRoot
- ServerName
- ServerAdmin
- ErrorLog
- TransferLog

#### 32.6.2.1 Name-Based Virtual Hosts and SSL

By default it is not possible to run multiple SSL-enabled virtual hosts on a server with only one IP address. Name-based virtual hosting requires that Apache knows which server name has been requested. The problem with SSL connections is, that such a request can only be read after the SSL connection has already been established (by using the default virtual host). As a result, users will receive a warning message stating that the certificate does not match the server name.

SUSE Linux Enterprise Server comes with an extension to the SSL protocol called Server Name Indication (SNI) addresses this issue by sending the name of the virtual domain as part of the SSL negotiation. This enables the server to "switch" to the correct virtual domain early and present the browser the correct certificate.

SNI is enabled by default on SUSE Linux Enterprise Server. To enable Name-Based Virtual Hosts for SSL, configure the server as described in *Section 32.2.2.1.1, "Name-Based Virtual Hosts"* (note that you need to use port 443 rather than port 80 with SSL).

# Important: SNI Browser Support

SNI must also be supported on the client side. However, SNI is supported by most browsers, except for certain older browsers. For more information, see https://en.wikipedia.org/wiki/Server\_Name\_Indication#Support ...

To configure handling of non-SNI capable browsers, use the directive <u>SSLStric-tSNIVHostCheck</u>. When set to <u>on</u> in the server configuration, non-SNI capable browser will be rejected for all virtual hosts. When set to <u>on</u> within a <u>VirtualHost</u> directive, access to this particular host will be rejected.

When set to off in the server configuration, the server will behave as if not having SNI support. SSL requests will be handled by the *first* virtual host defined (for port 443).

# 32.7 Running Multiple Apache Instances on the Same Server

As of SUSE® Linux Enterprise Server 12 SP1, you can run multiple Apache instances on the same server. This has several advantages over running multiple virtual hosts (see Section 32.2.2.1, "Virtual Host Configuration"):

- When a virtual host needs to be disabled for some time, you need to change the Web server configuration and restart it so that the change takes effect.
- In case of problems with one virtual host, you need to restart all of them.

You can run the default Apache instance as usual:

```
sytemctl start apache2
```

It reads the default <u>/etc/sysconfig/apache2</u> file. If the file is not present, or it is present but it does not set the <u>APACHE\_HTTPD\_CONF</u> variable, it reads <u>/etc/apache2/httpd.conf</u>.

To activate another Apache instance, run:

```
systemctl start apache2@INSTANCE_NAME
```

For example:

```
systemctl start apache2@example_web.org
```

By default, the instance uses /etc/apache2@example\_web.org/httpd.conf as a main configuration file, which can be overwritten by setting APACHE\_HTTPD\_CONF in /etc/sysconfig/apache2@example\_web.org.

An example to set up an additional instance of Apache follows. Note that you need to execute all the commands as root.

#### PROCEDURE 32.4: CONFIGURING AN ADDITIONAL APACHE INSTANCE

 Create a new configuration file based on /etc/sysconfig/apache2, for example /etc/ sysconfig/apache2@example\_web.org:

```
cp /etc/sysconfig/apache2 /etc/sysconfig/apache2@example_web.org
```

Edit the file /etc/sysconfig/apache2@example\_web.org and change the line containing

```
APACHE_HTTPD_CONF
```

to

```
APACHE_HTTPD_CONF="/etc/apache2/httpd@example_web.org.conf"
```

3. Create the file /etc/apache2/httpd@example\_web.org.conf based on /etc/apache2/httpd.conf.

```
cp /etc/apache2/httpd.conf /etc/apache2/httpd@example_web.org.conf
```

4. Edit /etc/apache2/httpd@example\_web.org.conf and change

```
Include /etc/apache2/listen.conf
```

to

```
Include /etc/apache2/listen@example_web.org.conf
```

Review all the directives and change them to fit your needs. You will probably want to change

```
Include /etc/apache2/global.conf
```

and create new global@example\_web.org.conf for each instance. We suggest to change

```
ErrorLog /var/log/apache2/error_log
```

to

```
ErrorLog /var/log/apache2/error@example_web.org_log
```

to have separate logs for each instance.

5. Create /etc/apache2/listen@example\_web.org.conf based on /etc/apache2/listen.conf.

cp /etc/apache2/listen.conf /etc/apache2/listen@example\_web.org.conf

6. Edit /etc/apache2/listen@example\_web.org.conf and change

Listen 80

to the port number you want the new instance to run on, for example 82:

Listen 82

To run the new Apache instance over a secured protocol (see *Section 32.6, "Setting Up a Secure Web Server with SSL"*), change also the line

Listen 443

for example to

Listen 445

7. Start the new Apache instance:

```
systemctl start apache2@example_web.org
```

8. Check if the server is running by pointing your Web browser at <a href="http://server\_name:82">http://server\_name:82</a>. If you previously changed the name of the error log file for the new instance, you can check it:

```
tail -f /var/log/apache2/error@example_web.org_log
```

Here are several points to consider when setting up more Apache instances on the same server:

- The file <a href="mailto://etc/sysconfig/apache2@INSTANCE\_NAME">/etc/sysconfig/apache2@INSTANCE\_NAME</a> can include the same variables as <a href="mailto://example.com/etc/sysconfig/apache2">/etc/sysconfig/apache2</a>, including module loading and MPM setting.
- The default Apache instance does not need to be running while other instances run.
- The Apache helper utilities <u>a2enmod</u>, <u>a2dismod</u> and <u>apachectl</u> operate on the default Apache instance if not specified otherwise with the <u>HTTPD\_INSTANCE</u> environment variable. The following example

```
export HTTPD_INSTANCE=example_web.org
```

a2enmod access\_compat
a2enmod status
apachectl start

will add <u>access\_compat</u> and <u>status</u> modules to the <u>APACHE\_MODULES</u> variable of <u>/etc/sysconfig/apache2@example\_web.org</u>, and then start the example\_web.org instance.

# 32.8 Avoiding Security Problems

A Web server exposed to the public Internet requires an ongoing administrative effort. It is inevitable that security issues appear, both related to the software and to accidental misconfiguration. Here are some tips for how to deal with them.

### 32.8.1 Up-to-Date Software

If there are vulnerabilities found in the Apache software, a security advisory will be issued by SUSE. It contains instructions for fixing the vulnerabilities, which in turn should be applied when possible. The SUSE security announcements are available from the following locations:

- Web Page. https://www.suse.com/support/security/
- Mailing List Archive. https://lists.opensuse.org/opensuse-security-announce/
- List of Security Announcements. https://www.suse.com/support/update/

#### 32.8.2 DocumentRoot Permissions

By default in SUSE Linux Enterprise Server, the <u>DocumentRoot</u> directory <u>/srv/www/htdocs</u> and the CGI directory <u>/srv/www/cgi-bin</u> belong to the user and group <u>root</u>. You should not change these permissions. If the directories are writable for all, any user can place files into them. These files might then be executed by Apache with the permissions of <u>wwwrun</u>, which may give the user unintended access to file system resources. Use subdirectories of <u>/srv/www</u> to place the <u>DocumentRoot</u> and CGI directories for your virtual hosts and make sure that directories and files belong to user and group root.

### 32.8.3 File System Access

By default, access to the whole file system is denied in <a href="//etc/apache2/httpd.conf">/etc/apache2/httpd.conf</a>. You should never overwrite these directives, but specifically enable access to all directories Apache should be able to read. For details, see <a href="#Section 32.2.2.1.3">Section 32.2.2.1.3</a>, "Basic Virtual Host Configuration". In doing so, ensure that no critical files, such as password or system configuration files, can be read from the outside.

### 32.8.4 CGI Scripts

Interactive scripts in Perl, PHP, SSI, or any other programming language can essentially run arbitrary commands and therefore present a general security issue. Scripts that will be executed from the server should only be installed from sources the server administrator trusts—allowing users to run their own scripts is generally not a good idea. It is also recommended to do security audits for all scripts.

To make the administration of scripts as easy as possible, it is common practice to limit the execution of CGI scripts to specific directories instead of globally allowing them. The directives <a href="ScriptAlias">ScriptAlias</a> and <a href="Option ExecCGI">Option ExecCGI</a> are used for configuration. The SUSE Linux Enterprise Server default configuration does not allow execution of CGI scripts from everywhere.

All CGI scripts run as the same user, so different scripts can potentially conflict with each other. The module suEXEC lets you run CGI scripts under a different user and group.

#### 32.8.5 User Directories

When enabling user directories (with <a href="mod\_userdir">mod\_userdir</a> or <a href="mod\_rewrite">mod\_rewrite</a>) you should strongly consider not allowing <a href="mod\_htaccess">htaccess</a> files, which would allow users to overwrite security settings. At least you should limit the user's engagement by using the directive <a href="mod\_AllowOverRide">AllowOverRide</a>. In SUSE Linux Enterprise Server, <a href="mod\_htaccess">htaccess</a> files are enabled by default, but the user is not allowed to overwrite any <a href="mod\_userdir">Option</a> directives when using <a href="mod\_userdir">mod\_userdir</a> (see the <a href="mod\_verdir">/etc/apache2/</a> mod userdir.conf configuration file).

485 File System Access SLES 12 SP4

# 32.9 Troubleshooting

If Apache does not start, the Web page is not accessible, or users cannot connect to the Web server, it is important to find the cause of the problem. Here are some typical places to look for error explanations and important things to check:

#### Output of the apache2.service subcommand:

Instead of starting and stopping the Web server with the binary /usr/sbin/apache2ctl, rather use the <a href="mailto:systemctl">systemctl</a> commands instead (described in Section 32.3, "Starting and Stopping Apache"). <a href="mailto:systemctl">systemctl</a> status apache2 is verbose about errors, and it even provides tips and hints for fixing configuration errors.

#### Log Files and Verbosity

In case of both fatal and nonfatal errors, check the Apache log files for causes, mainly the error log file located at <a href="https://www.nonfatal.com/var/log/apache2/error\_log">/war/log/apache2/error\_log</a> by default. Additionally, you can control the verbosity of the logged messages with the <a href="https://www.nonfatal.com/var/log/apache2/error\_log">LogLevel</a> directive if more detail is needed in the log files.

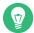

### Tip: A Simple Test

Watch the Apache log messages with the command <u>tail -F /var/log/apache2/MY\_ERROR\_LOG</u>. Then run <u>systemctl restart apache2</u>. Now, try to connect with a browser and check the output.

#### **Firewall and Ports**

A common mistake is to not open the ports for Apache in the firewall configuration of the server. If you configure Apache with YaST, there is a separate option available to take care of this specific issue (see *Section 32.2.3, "Configuring Apache with YaST"*). If you are configuring Apache manually, open firewall ports for HTTP and HTTPS via YaST's firewall module.

If the error cannot be tracked down with any of these, check the online Apache bug database at http://httpd.apache.org/bug\_report.html . Additionally, the Apache user community can be reached via a mailing list available at http://httpd.apache.org/userslist.html .

486 Troubleshooting SLES 12 SP4

### 32.10 For More Information

The package <u>apache2-doc</u> contains the complete Apache manual in various localizations for local installation and reference. It is not installed by default—the quickest way to install it is to use the command <u>zypper in apache2-doc</u>. having been installed, the Apache manual is available at <a href="http://localhost/manual/">http://localhost/manual/</a>. You may also access it on the Web at <a href="http://httpd.a-pache.org/docs-2.4/">http://httpd.a-pache.org/docs-2.4/</a>. SUSE-specific configuration hints are available in the directory <u>/usr/share/doc/packages/apache2/README.\*</u>.

### 32.10.1 Apache 2.4

For a list of new features in Apache 2.4, refer to http://httpd.apache.org/docs/2.4/new\_features\_2\_4.html . Information about upgrading from version 2.2 to 2.4 is available at http://httpd.apache.org/docs-2.4/upgrading.html .

## 32.10.2 Apache Modules

More information about external Apache modules that are briefly described in *Section 32.4.5, "External Modules"* is available at the following locations:

487 For More Information SLES 12 SP4

# 32.10.3 Development

More information about developing Apache modules or about getting involved in the Apache Web server project are available at the following locations:

#### **Apache Developer Information**

http://httpd.apache.org/dev/ ▶

#### **Apache Developer Documentation**

http://httpd.apache.org/docs/2.4/developer/ ▶

### 32.10.4 Miscellaneous Sources

If you experience difficulties specific to Apache in SUSE Linux Enterprise Server, take a look at the Technical Information Search at https://www.suse.com/support. The history of Apache is provided at https://httpd.apache.org/ABOUT\_APACHE.html. This page also explains why the server is called Apache.

488 Development SLES 12 SP4

# 33 Setting Up an FTP Server with YaST

Using the YaST *FTP Server* module, you can configure your machine to function as an FTP (File Transfer Protocol) server. Anonymous and/or authenticated users can connect to your machine and download files using the FTP protocol. Depending on the configuration, they can also upload files to the FTP server. YaST uses vsftpd (Very Secure FTP Daemon).

If the YaST FTP Server module is not available in your system, install the yast2-ftp-server package.

To configure the FTP server using YaST, follow these steps:

- 1. Open the YaST control center and choose *Network Services* > *FTP Server* or run the <u>yast2</u> ftp-server command as root.
- 2. If there is not any FTP server installed in your system, you will be asked which server to install when the YaST FTP Server module starts. Choose the vsftpd server and confirm the dialog.
- 3. In the *Start-Up* dialog, configure the options for starting of the FTP server. For more information, see *Section 33.1, "Starting the FTP Server"*.
  - In the *General* dialog, configure FTP directories, welcome message, file creation masks and other parameters. For more information, see *Section 33.2, "FTP General Settings"*.
  - In the *Performance* dialog, set the parameters that affect the load on the FTP server. For more information, see *Section 33.3, "FTP Performance Settings"*.
  - In the *Authentication* dialog, set whether the FTP server should be available for anonymous and/or authenticated users. For more information, see *Section 33.4, "Authentication"*.
  - In the *Expert Settings* dialog, configure the operation mode of the FTP server, SSL connections and firewall settings. For more information, see *Section 33.5, "Expert Settings"*.
- 4. Press *Finish* to save the configurations.

**489** SLES 12 SP4

# 33.1 Starting the FTP Server

In the *Service Start* frame of the *FTP Start-Up* dialog set the way the FTP server is started up. You can choose between starting the server automatically during the system boot and starting it manually. If the FTP server should be started only after an FTP connection request, choose *Via xinetd*.

The current status of the FTP server is shown in the *Switch On and Off* frame of the *FTP Start-Up* dialog. Start the FTP server by clicking *Start FTP Now*. To stop the server, click *Stop FTP Now*. After having changed the settings of the server click *Save Settings and Restart FTP Now*. Your configurations will be saved by leaving the configuration module with *Finish*.

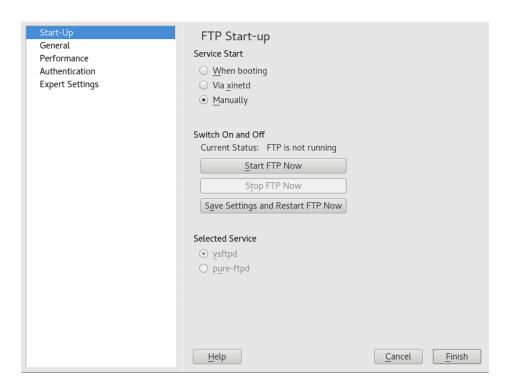

FIGURE 33.1: FTP SERVER CONFIGURATION — START-UP

# 33.2 FTP General Settings

In the *General Settings* frame of the *FTP General Settings* dialog you can set the *Welcome message* which is shown after connecting to the FTP server.

If you check the *Chroot Everyone* option, all local users will be placed in a chroot jail in their home directory after login. This option has security implications, especially if the users have upload permission or shell access, so be careful enabling this option.

**490** Starting the FTP Server SLES 12 SP4

If you check the Verbose Logging option, all FTP requests and responses are logged.

You can limit permissions of files created by anonymous and/or authenticated users with umask. Set the file creation mask for anonymous users in *Umask for Anonymous* and the file creation mask for authenticated users in *Umask for Authenticated Users*. The masks should be entered as octal numbers with a leading zero. For more information about umask, see the umask man page (man lp umask).

In the *FTP Directories* frame set the directories used for anonymous and authorized users. With *Browse*, you can select a directory to be used from the local file system. The default FTP directory for anonymous users is <code>/srv/ftp</code>. Note that vsftpd does not allow this directory to be writable for all users. The subdirectory <code>upload</code> with write permissions for anonymous users is created instead.

# 33.3 FTP Performance Settings

In the *Performance* dialog set the parameters which affect the load on the FTP server. *Max Idle Time* is the maximum time (in minutes) the remote client may spend between FTP commands. In case of longer inactivity, the remote client is disconnected. *Max Clients for One IP* determines the maximum number of clients which can be connected from a single IP address. *Max Clients* determines the maximum number of clients which may be connected. Any additional clients will get an error message.

The maximum data transfer rate (in KB/s) is set in *Local Max Rate* for local authenticated users, and in *Anonymous Max Rate* for anonymous clients respectively. The default value for the rate settings is 0, which means unlimited data transfer rate.

# 33.4 Authentication

In the *Enable/Disable Anonymous and Local Users* frame of the *Authentication* dialog, you can set which users are allowed to access your FTP server. You can choose between the following options: granting access to anonymous users only, to authenticated users only (with accounts on the system) or to both types of users.

To allow users to upload files to the FTP server, check *Enable Upload* in the *Uploading* frame of the *Authentication* dialog. Here you can allow uploading or creating directories even for anonymous users by checking the respective box.

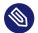

# Note: vsftp—Allowing File Upload for Anonymous Users

If a vsftpd server is used and you want anonymous users to be able to upload files or create directories, a subdirectory with writing permissions for all users needs to be created in the anonymous FTP directory.

# 33.5 Expert Settings

An FTP server can run in active or in passive mode. By default the server runs in passive mode. To switch into active mode, deselect the *Enable Passive Mode* option in the *Expert Settings* dialog. You can also change the range of ports on the server used for the data stream by tweaking the *Min Port for Pas. Mode* and *Max Port for Pas. Mode* options.

If you want encrypted communication between clients and the server, you can *Enable SSL*. Check the versions of the protocol to be supported and specify the DSA certificate to be used for SSL encrypted connections.

If your system is protected by a firewall, check *Open Port in Firewall* to enable a connection to the FTP server.

# 33.6 For More Information

For more information about the FTP server read the manual pages of vsftpd and vsftpd.conf.

**492** Expert Settings SLES 12 SP4

# 34 The Proxy Server Squid

Squid is a widely-used proxy cache for Linux and Unix platforms. This means that it stores requested Internet objects, such as data on a Web or FTP server, on a machine that is closer to the requesting workstation than the server. It can be set up in multiple hierarchies to assure optimal response times and low bandwidth usage, even in modes that are transparent to end users. Additional software like squid-Guard can be used to filter Web content.

Squid acts as a proxy cache. It redirects object requests from clients (in this case, from Web browsers) to the server. When the requested objects arrive from the server, it delivers the objects to the client and keeps a copy of them in the hard disk cache. An advantage of caching is that several clients requesting the same object can be served from the hard disk cache. This enables clients to receive the data much faster than from the Internet. This procedure also reduces the network traffic.

Along with actual caching, Squid offers a wide range of features:

- Distributing load over intercommunicating hierarchies of proxy servers
- Defining strict access control lists for all clients accessing the proxy
- Allowing or denying access to specific Web pages using other applications
- Generating statistics about frequently-visited Web pages for the assessment of surfing habits

Squid is not a generic proxy. It normally proxies only HTTP connections. It supports the protocols FTP, Gopher, SSL, and WAIS, but it does not support other Internet protocols, such as the news protocol, or video conferencing protocols. Because Squid only supports the UDP protocol to provide communication between different caches, many multimedia programs are not supported.

# 34.1 Some Facts about Proxy Caches

As a proxy cache, Squid can be used in several ways. When combined with a firewall, it can help with security. Multiple proxies can be used together. It can also determine what types of objects should be cached and for how long.

### 34.1.1 Squid and Security

It is possible to use Squid together with a firewall to secure internal networks from the outside using a proxy cache. The firewall denies all clients access to external services except Squid. All Web connections must be established by the proxy. With this configuration, Squid completely controls Web access.

If the firewall configuration includes a DMZ, the proxy should operate within this zone. *Section 34.6, "Configuring a Transparent Proxy"* describes how to implement a *transparent* proxy. This simplifies the configuration of the clients, because in this case, they do not need any information about the proxy.

### 34.1.2 Multiple Caches

Several instances of Squid can be configured to exchange objects between them. This reduces the total system load and increases the chances of retrieving an object from the local network. It is also possible to configure cache hierarchies, so a cache can forward object requests to sibling caches or to a parent cache—causing it to request objects from another cache in the local network or directly from the source.

Choosing the appropriate topology for the cache hierarchy is very important, because it is not desirable to increase the overall traffic on the network. For a very large network, it would make sense to configure a proxy server for every subnet and connect them to a parent proxy, which in turn is connected to the proxy cache of the ISP.

All this communication is handled by ICP (Internet cache protocol) running on top of the UDP protocol. Data transfers between caches are handled using HTTP (hypertext transmission protocol) based on TCP.

To find the most appropriate server from which to request objects, a cache sends an ICP request to all sibling proxies. The sibling proxies answer these requests via ICP responses. If the object was detected, they use the code HIT, if not, they use MISS.

If multiple <u>HIT</u> responses were found, the proxy server decides from which server to download, depending on factors such as which cache sent the fastest answer or which one is closer. If no satisfactory responses are received, the request is sent to the parent cache.

494 Squid and Security SLES 12 SP4

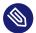

### Note: How Squid Avoids Duplication of Objects

To avoid duplication of objects in different caches in the network, other ICP protocols are used, such as CARP (cache array routing protocol) or HTCP (hypertext cache protocol). The more objects maintained in the network, the greater the possibility of finding the desired one.

### 34.1.3 Caching Internet Objects

Many objects available in the network are not static, such as dynamically generated pages and TLS/SSL-encrypted content. Objects like these are not cached because they change each time they are accessed.

To determine how long objects should remain in the cache, objects are assigned one of several states. Web and proxy servers find out the status of an object by adding headers to these objects, such as "Last modified" or "Expires" and the corresponding date. Other headers specifying that objects must not be cached can be used as well.

Objects in the cache are normally replaced, because of a lack of free disk space, using algorithms such as LRU (last recently used). This means that the proxy expunges those objects that have not been requested for the longest time.

# 34.2 System Requirements

System requirements largely depend on the maximum network load that the system must bear. Therefore, examine load peaks, as during those times, load might be more than four times the day's average. When in doubt, slightly overestimate the system's requirements. Having Squid working close to the limit of its capabilities can lead to a severe loss in quality of service. The following sections point to system factors in order of significance:

- 1. RAM size
- 2. CPU speed/physical CPU cores
- 3. Size of the disk cache
- 4. Hard disks/SSDs and their architecture

#### 34.2.1 RAM

The amount of memory (RAM) required by Squid directly correlates with the number of objects in the cache. Random access memory is much faster than a hard disk/SSD. Therefore, it is very important to have sufficient memory for the Squid process, because system performance is dramatically reduced if the swap disk is used.

Squid also stores cache object references and frequently requested objects in the main memory to speed up retrieval of this data. In addition to that, there is other data that Squid needs to keep in memory, such as a table with all the IP addresses handled, an exact domain name cache, the most frequently requested objects, access control lists, buffers, and more.

#### 34.2.2 CPU

Squid is tuned to work best with lower processor core counts (4–8 physical cores), with each providing high performance. Technologies providing virtual cores such as hyperthreading can hurt performance.

To make the best use of multiple CPU cores, it is necessary to set up multiple worker threads writing to different caching devices. By default, multi-core support is mostly disabled.

#### 34.2.3 Size of the Disk Cache

In a small cache, the probability of a <u>HIT</u> (finding the requested object already located there) is small, because the cache is easily filled and less requested objects are replaced by newer ones. If, for example, 1 GB is available for the cache and the users use up only 10 MB per day surfing, it would take more than one hundred days to fill the cache.

The easiest way to determine the necessary cache size is to consider the maximum transfer rate of the connection. With a 1 Mbit/s connection, the maximum transfer rate is 128 KB/s. If all this traffic ended up in the cache, in one hour it would add up to 460 MB. Assuming that all this traffic is generated in only eight working hours, it would reach 3.6 GB in one day. Because the connection is normally not used to its upper volume limit, it can be assumed that the total data volume handled by the cache is approximately 2 GB. Hence, in this example, 2 GB of disk space is required for Squid to keep one day's worth of browsing data cached.

**496** RAM SLES 12 SP4

#### 34.2.4 Hard Disk/SSD Architecture

Speed plays an important role in the caching process, so this factor deserves special attention. For hard disks/SSDs, this parameter is described as *random seek time* or *random read performance*, measured in milliseconds. Because the data blocks that Squid reads from or writes to the hard disk/SSD tend to be small, the seek time/read performance of the hard disk/SSD is more important than its data throughput.

For use as a proxy, hard disks with high rotation speeds or SSDs are the best choice. When using hard disks, it can be better to use multiple smaller hard disks, each with a single cache directory to avoid excessive read times.

Using a RAID system allows increasing reliability at expense of speed. However, for performance reasons, avoid (software) RAID5 and similar settings.

File system choice is usually not decisive. However, using the mount option <a href="monotone-noatime">noatime</a> can improve performance—Squid provides its own time stamps and thus does not need the file system to track access times.

# 34.3 Basic Usage of Squid

If not already installed, install the package <u>squid</u>. <u>squid</u> is not among the packages installed by default on SUSE® Linux Enterprise Server.

Squid is already preconfigured in SUSE Linux Enterprise Server, you can start it directly after the installation. To ensure a smooth start-up, the network should be configured in a way that at least one name server and the Internet can be reached. Problems can arise if a dial-up connection is used with a dynamic DNS configuration. In this case, at least the name server should be specified, because Squid does not start if it does not detect a DNS server in /etc/resolv.conf.

# 34.3.1 Starting Squid

To start Squid, use:

```
tux > sudo systemctl start squid
```

If you want Squid to start together with the system, enable the service with **systemctl enable squid**.

497 Hard Disk/SSD Architecture SLES 12 SP4

### 34.3.2 Checking Whether Squid Is Working

To check whether Squid is running, choose one of the following ways:

• Using **systemctl**:

```
tux > systemctl status squid
```

The output of this command should indicate that Squid is loaded and active (running).

• Using Squid itself:

```
tux > sudo squid -k check | echo $?
```

The output of this command should be  $\underline{0}$ , but may contain additional warnings or messages.

To test the functionality of Squid on the local system, choose one of the following ways:

• To test, you can use **squidclient**, a command-line tool that can output the response to a Web request, similar to **wget** or **curl**.

Unlike those tools, **squidclient** will automatically connect to the default proxy setup of Squid, <u>localhost:3128</u>. However, if you changed the configuration of Squid, you need to configure **squidclient** to use different settings using command line options. For more information, see **squidclient --help**.

#### EXAMPLE 34.1: A REQUEST WITH squidclient

```
tux > squidclient http://www.example.org
HTTP/1.1 200 0K
Cache-Control: max-age=604800
Content-Type: text/html
Date: Fri, 22 Jun 2016 12:00:00 GMT
Expires: Fri, 29 Jun 2016 12:00:00 GMT
Last-Modified: Fri, 09 Aug 2013 23:54:35 GMT
Server: ECS (iad/182A)
Vary: Accept-Encoding
X-Cache: HIT
x-ec-custom-error: 1
Content-Length: 1270
X-Cache: MISS from moon 1
X-Cache-Lookup: MISS from moon:3128
Via: 1.1 moon (squid/3.5.16) 2
Connection: close
```

The output shown in *Example 34.1, "A Request With squidclient"* can be split into two parts:

- 1. The protocol headers of the response: the lines before the blank line.
- 2. The actual content of the response: the lines after the blank line.

To verify that Squid is used, refer to the selected header lines:

- The value of the header X-Cache tells you that the requested document was not in the Squid cache (MISS) of the computer moon.

  The example above contains two X-Cache lines. You can ignore the first X-Cache header. It is produced by the internal caching software of the originating Web server.
- 2 The value of the header <u>Via</u> tells you the HTTP version, the name of the computer, and the version of Squid in use.
- Using a browser: Set up <u>localhost</u> as the proxy and <u>3128</u> as the port. You can then load a page and check the response headers in the *Network* panel of the browser's *Inspector* or *Developer Tools*. The headers should be reproduced similarly to the way shown in *Example 34.1*, "A *Request With* **squidclient**".

To allow users from the local system and other systems to access Squid and the Internet, change the entry in the configuration files <a href="//etc/squid/squid.conf"/etc/squid/squid.conf"/etc/squid/squid.conf</a> from <a href="http\_access">http\_access</a> allow all. However, in doing so, consider that Squid is made completely accessible to anyone by this action. Therefore, define ACLs (access control lists) that control access to the proxy. After modifying the configuration file, Squid must be reloaded or restarted. For more information on ACLs, see Section 34.5.2, "Options for Access Controls".

If Squid quits after a short period of time even though it was started successfully, check whether there is a faulty name server entry or whether the <a href="https://etc/resolv.conf">/etc/resolv.conf</a> file is missing. Squid logs the cause of a start-up failure in the file /var/log/squid/cache.log.

### 34.3.3 Stopping, Reloading, and Restarting Squid

To reload Squid, choose one of the following ways:

• Using systemctl:

```
root # systemctl reload squid

or
root # systemctl restart squid
```

• Using YaST:
In the Squid module, click the *Save Settings and Restart Squid Now*. button.

To stop Squid, choose one of the following ways:

• Using systemctl:

```
root # systemctl stop squid
```

Using YaST
 In the Squid module click the Stop Squid Now. button.

Shutting down Squid can take a while, because Squid waits up to half a minute before dropping the connections to the clients and writing its data to the disk (see <a href="shutdown\_lifetime">shutdown\_lifetime</a> option in /etc/squid.conf),

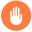

# Warning: Terminating Squid

Terminating Squid with <u>kill</u> or <u>killall</u> can damage the cache. To be able to restart Squid, damaged caches must be deleted.

# 34.3.4 Removing Squid

Removing Squid from the system does not remove the cache hierarchy and log files. To remove these, delete the /var/cache/squid directory manually.

#### 34.3.5 Local DNS Server

Setting up a local DNS server makes sense even if it does not manage its own domain. It then simply acts as a caching-only name server and is also able to resolve DNS requests via the root name servers without requiring any special configuration (see *Section 26.4, "Starting the BIND Name Server"*). How this can be done depends on whether you chose dynamic DNS during the configuration of the Internet connection.

#### **Dynamic DNS**

Normally, with dynamic DNS, the DNS server is set by the provider during the establishment of the Internet connection and the local <code>/etc/resolv.conf</code> file is adjusted automatically. This behavior is controlled in the <code>/etc/sysconfig/network/config</code> file with the <code>NETCONFIG\_DNS\_POLICY</code> sysconfig variable. Set <code>NETCONFIG\_DNS\_POLICY</code> to <code>""</code> with the YaST sysconfig editor.

Then, add the local DNS server in the <a href="//etc/resolv.conf">/etc/resolv.conf</a> file with the IP address <a href="127.0.0.1">127.0.0.1</a> for <a href="localhost">localhost</a>. This way, Squid can always find the local name server when it starts.

To make the provider's name server accessible, specify it in the configuration file <a href="//etc/named.conf"/>/etc/named.conf</a> under <a href="forwarders">forwarders</a> along with its IP address. With dynamic DNS, this can be achieved automatically when establishing the connection by setting the sysconfig variable NETCONFIG DNS POLICY to auto.

#### Static DNS

With static DNS, no automatic DNS adjustments take place while establishing a connection, so there is no need to change any sysconfig variables. However, you must specify the local DNS server in the file <a href="mailto://etc/resolv.conf">/etc/resolv.conf</a> as described in <a href="mailto:Dynamic DNS">Dynamic DNS</a>. Additionally, the provider's static name server must be specified manually in the <a href="mailto://etc/named.conf">/etc/named.conf</a> file under forwarders along with its IP address.

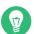

### Tip: DNS and Firewall

If you have a firewall running, make sure DNS requests can pass it.

501 Local DNS Server SLES 12 SP4

# 34.4 The YaST Squid Module

The YaST Squid module contains the following tabs:

#### Start-Up

Specifies how Squid is started and which Firewall port is open on which interfaces.

#### **HTTP Ports**

Define all ports where Squid will listen for clients' HTTP requests.

#### Refresh Patterns

Defines how Squid treats objects in the cache.

#### **Cache Settings**

Defines settings in regard to cache memory, maximum and minimum object size, and more.

#### **Cache Directory**

Defines the top-level directory where Squid stores all cache swap files.

#### **Access Control**

Controls the access to the Squid server via ACL groups.

### **Logging and Timeout**

Define paths to access, cache, and cache store log files in addition with connection timeouts and client lifetime.

#### Miscellaneous

Sets language and mail address of administrator.

# 34.5 The Squid Configuration File

All Squid proxy server settings are made in the <a href="//etc/squid/squid.conf">/etc/squid/squid.conf</a> file. To start Squid for the first time, no changes are necessary in this file, but external clients are initially denied access. The proxy is available for <a href="localhost">localhost</a>. The default port is <a href="mailto:3128">3128</a>. The preinstalled configuration file <a href="//etc/squid/squid.conf"/etc/squid/squid.conf"/etc/squid/squid.conf"/etc/squid/squid.conf</a> provides detailed information about the options and many examples.

Many entries are commented and therefore begin with the comment character #. The relevant specifications can be found at the end of the line. The given values usually correlate with the default values, so removing the comment signs without changing any of the parameters usually

The YaST Squid Module SLES 12 SP4

has no effect. If possible, leave the commented lines as they are and insert the options along with the modified values in the line below. This way, the default values may easily be recovered and compared with the changes.

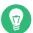

# Tip: Adapting the Configuration File After an Update

If you have updated from an earlier Squid version, it is recommended to edit the new / etc/squid/squid.conf and only apply the changes made in the previous file.

Sometimes, Squid options are added, removed, or modified. Therefore, if you try to use the old squid.conf, Squid might stop working properly.

# 34.5.1 General Configuration Options

The following is a list of a selection of configuration options for Squid. It is not exhaustive. The Squid package contains a full, lightly documented list of options in <a href="//etc/squid/squid.con-f.documented">/etc/squid/squid.con-f.documented</a>.

#### http\_port PORT

This is the port on which Squid listens for client requests. The default port is 3128, but 8080 is also common.

#### cache\_peer HOST\_NAME TYPE PROXY\_PORT ICP\_PORT

This option allows creating a network of caches that work together. The cache peer is a computer that also hosts a network cache and stands in a relationship to your own. The type of relationship is specified as the <u>TYPE</u>. The type can either be <u>parent</u> or <u>sibling</u>. As the <u>HOST\_NAME</u>, specify the name or IP address of the proxy to use. For <u>PROXY\_PORT</u>, specify the port number for use in a browser (usually <u>8080</u>). Set <u>ICP\_PORT</u> to <u>7</u> or, if the ICP port of the parent is not known and its use is irrelevant to the provider, to <u>0</u>.

To make Squid behave like a Web browser instead of like a proxy, prohibit the use of the ICP protocol. You can do so by appending the options default and no-query.

#### cache\_mem SIZE

This option defines the amount of memory Squid can use for very popular replies. The default is 8 MB. This does not specify the memory usage of Squid and may be exceeded.

cache\_dir STORAGE\_TYPE CACHE\_DIRECTORY CACHE\_SIZE LEVEL\_1\_DIRECTORIES LEV-EL\_2\_DIRECTORIES The option <u>cache\_dir</u> defines the directory for the disk cache. In the default configuration on SUSE Linux Enterprise Server, Squid does not create a disk cache.

The placeholder STORAGE TYPE can be one of the following:

- Directory-based storage types: <u>ufs</u>, <u>aufs</u> (the default), <u>diskd</u>. All three are variations of the storage format <u>ufs</u>. However, while <u>ufs</u> runs as part of the core Squid thread, <u>aufs</u> runs in a separate thread, and <u>diskd</u> uses a separate process. This means that the latter two types avoid blocking Squid because of disk I/O.
- Database-based storage systems: <u>rock</u>. This storage format relies on a single database file, in which each object takes up one or more memory units of a fixed size ("slots").

In the following, only the parameters for storage types based on <u>ufs</u> will be discussed. rock has somewhat different parameters.

The <u>CACHE\_DIRECTORY</u> is the directory for the disk cache. By default, that is <u>/var/cache/squid</u>. <u>CACHE\_SIZE</u> is the maximum size of that directory in megabytes; by default, this is set to 100 MB. Set it to between 50% and a maximum of 80% of available disk space. The final two values, <u>LEVEL\_1\_DIRECTORIES</u> and <u>LEVEL\_2\_DIRECTORIES</u> specify how many subdirectories are created in the <u>CACHE\_DIRECTORY</u>. By default, 16 subdirectories are created at the first level below <u>CACHE\_DIRECTORY</u> and 256 within each of these. These values should only be increased with caution, because creating too many directories can lead to performance problems.

If you have several disks that share a cache, specify several cache dir lines.

```
cache_access_log LOG_FILE ,
cache_log LOG_FILE ,
cache store log LOG FILE
```

These three options specify the paths where Squid logs all its actions. Normally, nothing needs to be changed here. If Squid is burdened by heavy usage, it might make sense to distribute the cache and the log files over several disks.

#### client netmask NETMASK

This option allows masking IP addresses of clients in the log files by applying a subnet mask. For example, to set the last digit of the IP address to 0, specify 255.255.25.0.

#### ftp user E-MAIL

This option allows setting the password that Squid should use for anonymous FTP login. Specify a valid e-mail address here, because some FTP servers check these for validity.

```
cache_mgr E-MAIL
```

If it unexpectedly crashes, Squid sends a message to this e-mail address. The default is webmaster.

#### logfile\_rotate VALUE

If you run **squid** <u>-k</u> rotate, **Squid** can rotate log files. The files are numbered in this process and, after reaching the specified value, the oldest file is overwritten. The default value is 10 which rotates log files with the numbers 0 to 9.

However, on SUSE Linux Enterprise Server, rotating log files is performed automatically using logrotate and the configuration file /etc/logrotate.d/squid.

#### append\_domain DOMAIN

Use *append\_domain* to specify which domain to append automatically when none is given. Usually, your own domain is specified here, so specifying *www* in the browser accesses your own Web server.

#### forwarded\_for STATE

If this option is set to on, it adds a line to the header similar to this:

```
X-Forwarded-For: 192.168.0.1
```

If you set this option to off, Squid removes the IP address and the system name of the client from HTTP requests.

```
negative_ttl TIME,
negative_dns_ttl TIME
```

If these options are set, Squid will cache some types of failures, such as 404 responses. It will then refuse to issue new requests, even if the resource would be available then.

By default, negative\_ttl is set to 0, negative\_dns\_ttl is set to 1 minutes. This means that negative responses to Web requests are not cached by default, while negative responses to DNS requests are cached for 1 minute.

#### never direct allow ACL NAME

To prevent Squid from taking requests directly from the Internet, use the option <a href="nev-er\_direct">nev-direct</a> to force connection to another proxy. This must have previously been specified in <a href="cache\_peer">cache\_peer</a>. If <a href="mailto:all">all</a> is specified as the <a href="mailto:ACL\_NAME">ACL\_NAME</a>, all requests are forwarded directly to the <a href="parent">parent</a>. This can be necessary, for example, if you are using a provider that dictates the use of its proxies or denies its firewall direct Internet access.

### 34.5.2 Options for Access Controls

Squid provides a detailed system for controlling the access to the proxy. These Access Control Lists (ACL) are lists with rules that are processed sequentially. ACLs must be defined before they can be used. Some default ACLs, such as <u>all</u> and <u>localhost</u>, already exist. However, the mere definition of an ACL does not mean that it is actually applied. This only happens when there is a corresponding http access rule.

The syntax for the option acl is as follows:

```
acl ACL_NAME TYPE DATA
```

The placeholders within this syntax stand for the following:

- The name *ACL\_NAME* can be chosen arbitrarily.
- For <u>TYPE</u>, select from a variety of different options which can be found in the <u>ACCESS</u> CONTROLS section in the /etc/squid/squid.conf file.
- The specification for <u>DATA</u> depends on the individual ACL type and can also be read from a file. For example, "via" host names, IP addresses, or URLs.

To add rules in the YaST squid module, open the module and click the *Access Control* tab. Click *Add* under the ACL Groups list and enter the name of your rule, the type, and its parameters.

For more information on types of ACL rules, see the Squid documentation at http://www.squid-cache.org/Versions/v3/3.5/cfgman/acl.html ₹.

#### **EXAMPLE 34.2: DEFINING ACL RULES**

- 1 This ACL defines mysurfers to be all users coming from within <u>.example.com</u> (as determined by a reverse lookup for the IP).
- 2 This ACL defines <u>teachers</u> to be the users of computers with IP addresses starting with 192.168.1..
- 3 This ACL defines students to be the users of the computer with IP addresses starting with 192.168.7., 192.168.8., or 192.168.9..

4 This ACL defines <u>lunch</u> as a time on the days Monday, Tuesday, ... Friday between noon and 3 p.m.

#### http\_access allow ACL NAME

http\_access defines who is allowed to use the proxy and who can access what on the Internet. For this, ACLs must be defined. <a href="localhost">localhost</a> and <a href="allow">allow</a> allow already been defined above for which you can deny or allow access via <a href="deny">deny</a> or <a href="allow">allow</a>. A list containing any number of <a href="http\_access">http\_access</a> entries can be created, processed from top to bottom. Depending on which occurs first, access is allowed or denied to the respective URL. The last entry should always be <a href="http\_access">http\_access</a> deny <a href="allowed">all</a>. In the following example, <a href="localhost">localhost</a> has free access to everything while all other hosts are denied access completely:

```
http_access allow localhost
http_access deny all
```

In another example using these rules, the group <u>teachers</u> always has access to the Internet. The group students only has access between Monday and Friday during lunch time:

```
http_access deny localhost
http_access allow teachers
http_access allow students lunch time
http_access deny all
```

For readability, within the configuration file <a href="//etc/squid/squid.conf">/etc/squid/squid.conf</a>, specify all http\_access options as a block.

#### url\_rewrite\_program PATH

With this option, specify a URL rewriter. For example, this can be squidGuard (/usr/sbin/squidGuard) which allows blocking unwanted URLs. With it, Internet access can be individually controlled for various user groups using proxy authentication and the appropriate ACLs.

For more information on squidGuard, see Section 34.8, "squidGuard".

#### auth\_param basic program PATH

If users must be authenticated on the proxy, set a corresponding program, such as <a href="//usr/sbin/pam\_auth">/usr/sbin/pam\_auth</a>. When accessing <a href="pam\_auth">pam\_auth</a> for the first time, the user sees a login window in which they need to specify a user name and a password. In addition, you need an ACL, so only clients with a valid login can use the Internet:

```
acl password proxy_auth REQUIRED

http_access allow password
```

```
http_access deny all
```

In the <u>acl proxy\_auth</u> option, using <u>REQUIRED</u> means that all valid user names are accepted. REQUIRED can also be replaced with a list of permitted user names.

```
ident_lookup_access allow ACL_NAME
```

With this option, have an ident request run to find each user's identity for all clients defined by an ACL of the type <a href="src">src</a>. Alternatively, use this for all clients, apply the predefined ACL all as the ACL\_NAME.

All clients covered by <u>ident\_lookup\_access</u> must run an ident daemon. On Linux, you can use <u>pidentd</u> (package <u>pidentd</u>) as the ident daemon. For other operating systems, free software is usually available. To ensure that only clients with a successful ident lookup are permitted, define a corresponding ACL:

```
acl identhosts ident REQUIRED

http_access allow identhosts
http_access deny all
```

In the <u>acl identhosts ident</u> option, using <u>REQUIRED</u> means that all valid user names are accepted. <u>REQUIRED</u> can also be replaced with a list of permitted user names. Using <u>ident</u> can slow down access time, because ident lookups are repeated for each request.

# 34.6 Configuring a Transparent Proxy

The usual way of working with proxy servers is as follows: the Web browser sends requests to a certain port of the proxy server and the proxy always provides these required objects, regardless of whether they are in its cache. However, in some cases the transparent proxy mode of Squid makes sense:

- If, for security reasons, it is recommended that all clients use a proxy to surf the Internet.
- If all clients must use a proxy, regardless of whether they are aware of it.
- If the proxy in a network is moved, but the existing clients need to retain their old configuration.

A transparent proxy intercepts and answers the requests of the Web browser, so the Web browser receives the requested pages without knowing where they are coming from. As the name indicates, the entire process is transparent to the user.

#### PROCEDURE 34.1: SQUID AS A TRANSPARENT PROXY (COMMAND LINE)

1. In /etc/squid/squid.conf, on the line of the option http\_port add the parameter transparent:

```
http_port 3128 transparent
```

2. Restart Squid:

```
tux > sudo systemctl restart squid
```

3. Set up SuSEFirewall2 to redirect HTTP traffic to the port given in <a href="http\_proxy">http\_proxy</a> (in the example above, that was port 3128). To do so, edit the configuration file <a href="//etc/sysconfig/SuSEfirewall2">/etc/sysconfig/SuSEfirewall2</a>.

This example assumes that you are using the following devices:

- Device pointing to the Internet: FW DEV EXT="eth1"
- Device pointing to the network: FW DEV INT="eth0"

Define ports and services (see <u>/etc/services</u>) on the firewall that are accessed from untrusted (external) networks such as the Internet. In this example, only Web services are offered to the outside:

```
FW_SERVICES_EXT_TCP="www"
```

Define ports or services (see <a href="/>/etc/services"/>/etc/services</a>) on the firewall that are accessed from the secure (internal) network, both via TCP and UDP:

```
FW_SERVICES_INT_TCP="domain www 3128"
FW_SERVICES_INT_UDP="domain"
```

This allows accessing Web services and Squid (whose default port is 3128). The service "domain" stands for DNS (domain name service). This service is commonly used. Otherwise, simply remove domain from the above entries and set the following option to no:

```
FW_SERVICE_DNS="yes"
```

The option <u>FW\_REDIRECT</u> is very important, as it is used for the actual redirection of HTTP traffic to a specific port. The configuration file explains the syntax in a comment above the option:

```
# Format:
```

```
# list of <source network>[,<destination network>,<protocol>[,dport[:lport]]
# Where protocol is either tcp or udp. dport is the original
# destination port and lport the port on the local machine to
# redirect the traffic to
#
# An exclamation mark in front of source or destination network
# means everything EXCEPT the specified network
```

#### That is:

- 1. Specify the IP address and the netmask of the internal networks accessing the proxy firewall.
- 2. Specify the IP address and the netmask to which these clients send their requests. In the case of Web browsers, specify the networks 0/0, a wild card that means "to everywhere."
- 3. Specify the original port to which these requests are sent.
- 4. Specify the port to which all these requests are redirected. In the example below, only Web services (port 80) are redirected to the proxy port (port 3128). If there are more networks or services to add, separate them with a space in the respective entry. Because Squid supports protocols other than HTTP, you can also redirect requests from other ports to the proxy. For example, you can also redirect port 21 (FTP) and port 443 (HTTPS or SSL).

Therefore, for a Squid configuration, you could use:

```
FW_REDIRECT="192.168.0.0/16,0/0,tcp,80,3128"
```

- 4. In the configuration file <u>/etc/sysconfig/SuSEfirewall2</u>, make sure that the entry START\_FW is set to "yes".
- 5. Restart SuSEFirewall2:

```
tux > sudo systemctl restart SuSEfirewall2
```

6. To verify that everything is working properly, check the Squid log files in <a href="//var/log/squid/access.log">/var/log/squid/access.log</a>. To verify that all ports are correctly configured, perform a port scan on the machine from any computer outside your network. Only the Web services (port 80) should be open. To scan the ports with <a href="mainto:nmap">nmap</a>, use:

```
nmap -0 IP_ADDRESS
```

- 1. Start the YaST Squid module:
  - a. In the *Start-Up* tab, enable *Open Ports in Firewall*. Click *Firewall Details* to select the interfaces on which to open the port. This option is available only if the Firewall is enabled.
  - b. In the HTTP Ports tab, select the first line with the port 3128.
  - **c.** Click the *Edit* button. A small window appear where you can edit the current HTTP port. Select *Transparent*.
  - d. Finish with Ok.
- **2.** Configure the Firewall settings as described in *Step 3* of *Procedure 34.1, "Squid as a Transparent Proxy (Command Line)"*.

# 34.7 Using the Squid Cache Manager CGI Interface (cachemgr.cgi)

The Squid cache manager CGI interface (<u>cachemgr.cgi</u>) is a CGI utility for displaying statistics about the memory usage of a running Squid process. It is also a convenient way to manage the cache and view statistics without logging the server.

#### PROCEDURE 34.3: SETTING UP cachemgr.cgi

1. Make sure the Apache Web server is running on your system. Configure Apache as described in *Chapter 32, The Apache HTTP Server*. In particular, see *Section 32.5, "Enabling CGI Scripts"*. To check whether Apache is already running, use:

```
tux > sudo systemctl status apache2
```

If <u>inactive</u> is shown, you can start Apache with the SUSE Linux Enterprise Server default settings:

```
tux > sudo systemctl start apache2
```

2. Now enable <u>cachemgr.cgi</u> in Apache. To do so, create a configuration file for a <u>Scriptalias</u>.

Create the file in the directory <u>/etc/apache2/conf.d</u> and name it <u>cachemgr.conf</u>. In it, add the following:

```
ScriptAlias /squid/cgi-bin/ /usr/lib64/squid/

<Directory "/usr/lib64/squid/">
Options +ExecCGI
AddHandler cgi-script .cgi
Require host HOST_NAME
</Directory>
```

Replace <u>HOST\_NAME</u> with the host name of the computer you want to access <u>cachemgr.c-gi</u> from. This allows only your computer to access <u>cachemgr.cgi</u>. To allow access from anywhere, use Require all granted instead.

3. • If Squid and your Apache Web server run on the same computer, there should be no changes that need to be made to <a href="//etc/squid/squid.conf">/etc/squid/squid.conf</a>. However, verify that <a href=//etc/squid/squid.conf</a> contains the following lines:

```
http_access allow manager localhost
http_access deny manager
```

These lines allow you to access the manager interface from your own computer (<u>lo-</u>calhost) but not from elsewhere.

• If Squid and your Apache Web server run on different computers, you need to add extra rules to allow access from the CGI script to Squid. Define an ACL for your server (replace WEB SERVER IP with the IP address of your Web server):

```
acl webserver src WEB_SERVER_IP/255.255.255
```

Make sure the following rules are in the configuration file. Compared to the default configuration, only the rule in the middle is new. However, the sequence is important.

```
http_access allow manager localhost
http_access allow manager webserver
http_access deny manager
```

4. (Optional) Optionally, you can configure one or more passwords for <u>cachemgr.cgi</u>. This also allows access to more actions such as closing the cache remotely or viewing more information about the cache. For this, configure the options <u>cache\_mgr</u> and <u>cachemgr\_gr\_passwd</u> with one or more password for the manager and a list of allowed actions. For example, to explicitly enable viewing the index page, the menu, 60-minute average of counters without authentication, to enable toggling offline mode using the password <u>secretpassword</u>, and to completely disable everything else, use the following configuration:

```
cache_mgr user
cachemgr_passwd none index menu 60min
cachemgr_passwd secretpassword offline_toggle
cachemgr_passwd disable all
```

<u>cache\_mgr</u> defines a user name. <u>cache\_mgr</u> defines which actions are allowed using which password.

The keywords <u>none</u> and <u>disable</u> are special: <u>none</u> removes the need for a password, disable disables functionality outright.

The full list of actions can be best seen after logging in to <u>cachemgr.cgi</u>. To find out how the operation needs to be referenced in the configuration file, see the string after & operation = in the URL of the action page. all is a special keyword meaning all actions.

5. Reload Squid and Apache after the configuration file changes:

```
tux > sudo systemctl reload squid
```

6. To view the statistics, go to the <a href="mailto:cachemgr.cgi">cachemgr.cgi</a> page that you set up before. For example, it could be <a href="http://webserver.example.org/squid/cgi-bin/cachemgr.cgi">http://webserver.example.org/squid/cgi-bin/cachemgr.cgi</a>. Choose the right server, and, if set, specify user name and password. Then click Continue and browse through the different statistics.

# 34.8 squidGuard

This section is not intended to explain an extensive configuration of squidGuard, only to introduce it and give some advice for using it. For more in-depth configuration issues, refer to the squidGuard Web site at http://www.squidguard.org?.

513 squidGuard SLES 12 SP4

squidGuard is a free (GPL), flexible, and fast filter, redirector, and access controller plug-in for Squid. It lets you define multiple access rules with different restrictions for different user groups on a Squid cache. squidGuard uses Squid's standard redirector interface. squidGuard can do the following:

- Limit Web access for some users to a list of accepted or well-known Web servers or URLs.
- Block access to some listed or blacklisted Web servers or URLs for some users.
- Block access to URLs matching a list of regular expressions or words for some users.
- Redirect blocked URLs to an "intelligent" CGI-based information page.
- Redirect unregistered users to a registration form.
- Redirect banners to an empty GIF.
- Use different access rules based on time of day, day of the week, date, etc.
- Use different rules for different user groups.

squidGuard and Squid cannot be used to:

- Edit, filter, or censor text inside documents.
- Edit, filter, or censor HTML-embedded scripts such as JavaScript.

#### PROCEDURE 34.4: SETTING UP SQUIDGUARD

- 1. Before it can be used, install squidGuard.
- 2. Provide a minimal configuration file as /etc/squidguard.conf. Find configuration examples in http://www.squidguard.org/Doc/examples.html →. Experiment later with more complicated configuration settings.
- 3. Next, create an "access denied" HTML page or CGI page that Squid can redirect to if the client requests a blacklisted Web site. Using Apache is strongly recommended.
- 4. Now, configure Squid to use squidGuard. Use the following entry in the <a href="//etc/squid/squid.conf">/etc/squid/squid.conf</a> file:

redirect\_program /usr/bin/squidGuard

514 squidGuard SLES 12 SP4

5. Another option called <u>redirect\_children</u> configures the number of "redirect" (in this case squidGuard) processes running on the machine. The more processes you set, the more RAM is required. Try low numbers first, for example, 4:

```
redirect_children 4
```

6. Last, have Squid load the new configuration by running **systemctl reload squid**. Now, test your settings with a browser.

# 34.9 Cache Report Generation with Calamaris

Calamaris is a Perl script used to generate reports of cache activity in ASCII or HTML format. It works with native Squid access log files. The Calamaris home page is located at http://cord.de/calamaris-english. This tool does not belong to the SUSE Linux Enterprise Server default installation scope—to use it, install the calamaris package.

Log in as root, then enter:

```
cat access1.log [access2.log access3.log] | calamaris OPTIONS > reportfile
```

When using more than one log file, make sure they are chronologically ordered, with older files listed first. This can be achieved by either listing the files one after the other as in the example above, or by using access{1..3}.log.

**calamaris** takes the following options:

- output all available reports
- output as HTML report
- include a message or logo in report header

More information about the various options can be found in the program's manual page with man calamaris.

A typical example is:

```
cat access.log.{10..1} access.log | calamaris -a -w \
> /usr/local/httpd/htdocs/Squid/squidreport.html
```

This puts the report in the directory of the Web server. Apache is required to view the reports.

# 34.10 For More Information

Visit the home page of Squid at http://www.squid-cache.org/ ▶. Here, find the "Squid User Guide" and a very extensive collection of FAQs on Squid.

In addition, mailing lists are available for Squid at http://www.squid-cache.org/Support/mailing-lists.html  $\mathbb{Z}$ .

516 For More Information SLES 12 SP4

# 35 Web Based Enterprise Management Using SFCB

# 35.1 Introduction and Basic Concept

SUSE® Linux Enterprise Server (SLES) provides a collection of open standards based tools for the unified management of disparate computing systems and environments. Our enterprise solutions implement the standards proposed by the Distributed Management Task Force. The following paragraphs describe their basic components.

Distributed Management Task Force, Inc (DMTF) is the industry organization which leads the development of management standards for enterprise and Internet environments. Their goal is to unify management standards and initiatives, and to enable more integrated, cost effective and interoperable management solutions. DMTF standards provide common system management components for control and communication. Their solutions are independent of platforms and technologies. Web Based Enterprise Management and Common Information Model are one of their key technologies.

Web Based Enterprise Management (WBEM) is a set of management and Internet standard technologies. WBEM is developed to unify the management of enterprise computing environments. It provides the ability for the industry to deliver a well-integrated collection of management tools using Web technologies. WBEM consists of the following standards:

- A data model: the Common Information Model (CIM) standard
- An encoding specification: CIM-XML Encoding Specification
- A transport mechanism: CIM operations over HTTP

Common Information Model is a conceptual information model that describes system management. It is not bound to a particular implementation and enables the interchange of management information between management systems, networks, services and applications. There are two parts to CIM — the CIM Specification and the CIM Schema.

- The *CIM Specification* describes the language, naming and meta schema. The meta schema is a formal definition of the model. It defines the terms used to express the model and their usage and semantics. The elements of the meta schema are *classes*, *properties*, and *methods*. The meta schema also supports *indications* and *associations* as types of *classes*, and *references* as types of *properties*.
- The *CIM Schema* provides the actual model descriptions. It supplies a set of classes with properties and associations that provide a well understood conceptual framework within which it is possible to organize the available information about the managed environment.

The Common Information Model Object Manager (CIMOM) is a CIM object manager or, more specifically, an application that manages objects according to the CIM standard. CIMOM manages communication between CIMOM providers and a CIM client, where the administrator manages the system.

*CIMOM providers* are software performing specific tasks within the CIMOM that are requested by client applications. Each provider instruments one or more aspects of the CIMOM's schema. These providers interact directly with the hardware.

Standards Based Linux Instrumentation for Manageability (SBLIM) is a collection of tools designed to support Web-Based Enterprise Management (WBEM). SUSE® Linux Enterprise Server uses the open source CIMOM (or CIM server) from the SBLIM project called *Small Footprint CIM Broker*. *Small Footprint CIM Broker* is a CIM server intended for use in resource-limited or embedded environments. It is designed to be modular and lightweight at the same time. Its based on open standards and it supports CMPI providers, CIM-XML encoding, and *Managed Object Format (MOF)*. It is highly configurable and performs stability even if the provider crashes. It is also easily accessible as it supports various transport protocols, such as HTTP, HTTPS, Unix domain sockets, Service Location Protocol (SLP), and Java Database Connectivity (JDBC).

# 35.2 Setting Up SFCB

To set up the Small Footprint CIM Broker (SFCB) environment, make sure the *Web-Based Enter-prise Management* pattern in YaST is selected during SUSE Linux Enterprise Server installation. Alternatively, select it as a component to install on a server that is already running. Make sure the following packages are installed on your system:

cim-schema, Common Information Model (CIM) Schema

518 Setting Up SFCB SLES 12 SP4

Contains the Common Information Model (CIM). CIM is a model for describing overall management information in a network or enterprise environments. CIM consists of a specification and a schema. The specification defines the details for integration with other management models. The schema provides the actual model descriptions.

#### cmpi-bindings-pywbem

Contains an adapter to write and run CMPI-type CIM providers in Python.

#### cmpi-pywbem-base

Contains base system CIM providers.

#### cmpi-pywbem-power-management

Contains power management providers based on DSP1027.

#### python-pywbem

Contains a Python module for making CIM operation calls through the WBEM protocol to query and update managed objects.

#### cmpi-provider-register, CIMOM neutral provider registration utility

Contains a utility allowing CMPI provider packages to register with whatever CIMOM happens to be present on the system.

#### sblim-sfcb, Small Footprint CIM Broker

Contains Small Footprint CIM Broker. It is a CIM server conforming to the CIM Operations over HTTP protocol. It is robust, with low resource consumption and, therefore, specifically suited for embedded and resource constrained environments. SFCB supports providers written against the Common Manageability Programming Interface (CMPI).

#### sblim-sfcc

Contains Small Footprint CIM Client library runtime libraries.

#### sblim-wbemcli

Contains WBEM command line interface. It is a stand-alone command line WBEM client especially suited for basic systems management tasks.

#### smis-providers

Contains providers to instrument the volumes and snapshots on the Linux file system. These are based on SNIA's SMI-S volume management profile and Copy Services profile respectively.

519 Setting Up SFCB SLES 12 SP4

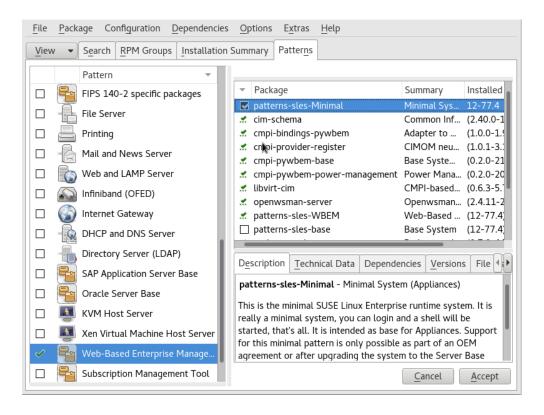

FIGURE 35.1: PACKAGE SELECTION FOR WEB-BASED ENTERPRISE MANAGEMENT PATTERN

# 35.2.1 Installing Additional Providers

SUSE® Linux Enterprise Server software repository includes additional CIM providers that are not found in the Web-Based Enterprise Management installation pattern. You can easily get their list and installation status by searching the pattern <a href="sblim-cmpi">sblim-cmpi</a> in the YaST software installation module. These providers cover various tasks of system management, such as DHCP, NFS, or kernel parameters setting. It is useful to install those providers which you are going to use with SFCB.

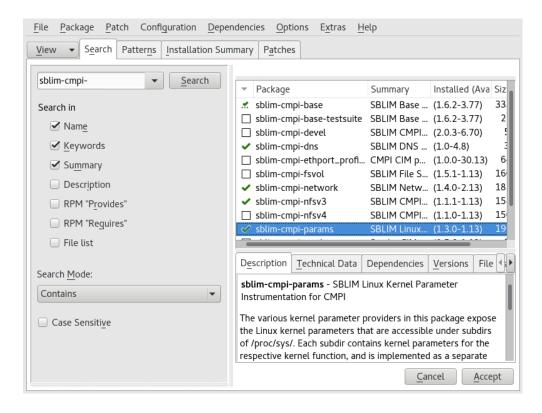

FIGURE 35.2: PACKAGE SELECTION OF ADDITIONAL CIM PROVIDERS

# 35.2.2 Starting, Stopping and Checking Status for SFCB

CIM server sfcbd daemon is installed together with Web-Based Enterprise Management software and is started by default at system start-up. The following table explains how to start, stop and check status for sfcbd.

TABLE 35.1: COMMANDS FOR MANAGING SFCBD

| Task               | Linux Command                                                          |
|--------------------|------------------------------------------------------------------------|
| Start sfcbd        | Enter systemctl start sfcb as root in the command line.                |
| Stop sfcbd         | Enter <b>systemctl stop sfcb</b> as <u>root</u> in the command line.   |
| Check sfcbd status | Enter <b>systemctl status sfcb</b> as <u>root</u> in the command line. |

# 35.2.3 Ensuring Secure Access

The default setup of SFCB is relatively secure. However, check that the access to SFCB components is as secure as required for your organization.

#### 35.2.3.1 Certificates

Secure Socket Layers (SSL) transports require a certificate for secure communication to occur. When SFCB is installed, it has a self-signed certificate generated.

You can replace the path to the default certificate with a path to a commercial or self-signed one by changing the <u>sslCertificateFilePath</u>: <u>PATH\_FILENAME</u> setting in <u>/etc/sfcb/sfcb.cfg</u>. The file must be in PEM format.

By default, SFCB expects a server certificate in the following location:

```
/etc/sfcb/server.pem
```

To generate a new certificate, run the following command:

By default, the script generates certificates <u>client.pem</u>, <u>file.pem</u> and <u>server.pem</u> in the current working directory. If you want the script to generate the certificates in <u>/etc/sfcb</u> directory, you need to append it to the command. If these files already exist, a warning message is displayed and the old certificates are not overwritten.

You must remove the old certificates from the file system and run the command again.

To change the way SFCB uses certificates, see Section 35.2.3.3, "Authentication".

**522** Ensuring Secure Access SLES 12 SP4

#### 35.2.3.2 Ports

By default, SFCB is configured to accept all communications through the secure port 5989. The following paragraphs explain the communication port setup and recommended configuration.

#### Port 5989 (secure)

The secure port that SFCB communications use via HTTPS services. This is the default. With this setting, all communications between the CIMOM and client applications are encrypted when sent over the Internet between servers and workstations. Users must authenticate with the client application to reach SFCB server. We recommend that you keep this setting. For the SFCB CIMOM to communicate with the necessary applications, this port must be open on routers and firewalls if they are present between the client application and the nodes being monitored.

#### Port 5988 (insecure)

The insecure port that SFCB communications use via HTTP services. This setting is disabled by default. With this setting, all communications between the CIMOM and client applications are open for review when sent over the Internet between servers and workstations by anyone, without any authentication. We recommend that you use this setting only when attempting to debug a problem with the CIMOM. When the problem is resolved, disable the non-secure port option back. For the SFCB CIMOM to communicate with the necessary applications that require non-secure access, this port must be open in routers and firewalls between the client application and the nodes being monitored.

If you want to change the default port assignments, see Section 35.2.3.2, "Ports".

#### 35.2.3.3 Authentication

SFCB supports HTTP basic authentication and authentication based on client certificates (HTTP over SSL connections). Basic HTTP authentication is enabled by specifying doBasicAuth=true in the SFCB configuration file ( /etc/sfcb/sfcb.cfg by default). SUSE® Linux Enterprise Server installation of SFCB supports Pluggable Authentication Modules (PAM) approach; therefore the local root user can authenticate to the SFCB CIMOM with local root user credentials.

If the <u>sslClientCertificate</u> configuration property is set to <u>accept</u> or <u>require</u>, the SFCB HTTP adapter will request a certificate from clients when connecting via HTTP over SSL (HTTPS). If <u>require</u> is specified, the client <u>must</u> provide a valid certificate (according to the client trust store specified via <u>sslClientTrustStore</u>). If the client fails to do so, the connection will be rejected by the CIM server.

**523** Ensuring Secure Access SLES 12 SP4

The setting <u>sslClientCertificate=accept</u> may not be obvious. It is very useful if both basic and client certificate authentication are allowed. If the client can provide a valid certificate, HTTPS connection will be established and the basic authentication procedure will not be executed. If this function cannot verify the certificate, the HTTP basic authentication will take place instead.

# 35.3 SFCB CIMOM Configuration

SFCB is a lightweight implementation of the CIM server, but it is also highly configurable. Several options can control its behavior. You can control the SFCB server in three ways:

- by setting appropriate environment variables
- by using command line options
- by changing its configuration file

#### 35.3.1 Environment Variables

Several environment variables directly affect the behavior of SFCB. You need to restart the SFCB daemon by **systemctl restart sfcb** for these changes to take effect.

#### **PATH**

Specifies the path to the sfcbd daemon and utilities.

#### LD LIBRARY PATH

Specifies the path to the sfcb runtime libraries. Alternatively, you can add this path to the system-wide dynamic loader configuration file /etc/ld.so.conf .

#### SFCB\_PAUSE\_PROVIDER

Specifies the provider name. The SFCB server pauses after the provider is loaded for the first time. You can then attach a runtime debugger to the provider's process for debugging purposes.

#### SFCB PAUSE CODEC

Specifies the name of the SFCB codec (currently supports only <a href="http">http</a>. The SFCB server pauses after the codec is loaded for the first time. You can then attach a runtime debugger to the process.

#### SFCB TRACE

Specifies the level of debug messages for SFCB. Valid values are 0 (no debug messages), or 1 (key debug messages) to 4 (all debug messages). Default is 1.

#### SFCB\_TRACE\_FILE

By default, SFCB outputs its debug messages to standard error output (STDERR). Setting this variable causes the debug messages to be written to a specified file instead.

#### SBLIM\_TRACE

Specifies the level of debug messages for SBLIM providers. Valid values are 0 (no debug messages), or 1 (key debug messages) to 4 (all debug messages).

#### SBLIM\_TRACE\_FILE

By default, SBLIM provider outputs its trace messages to STDERR. Setting this variable causes the trace messages to be written to a specified file instead.

# 35.3.2 Command Line Options

sfcbd, the SFCB daemon, has several command line options that switch particular runtime features on or off. Enter these options when SFCB daemon starts.

## -c, --config-file=*FILE*

When SFCB daemon starts, it reads its configuration from <u>/etc/sfcb.cfg</u> by default. With this option, you can specify an alternative configuration file.

#### -d, --daemon

Forces sfcbd and its child processes to run in the background.

#### -s, --collect-stats

Turns on runtime statistics collecting. Various sfebd runtime statistics will be written to the sfcbStat file in the current working directory. By default, no statistics are collected.

#### -l, --syslog-level=LOGLEVEL

Specifies the level of verbosity for the system logging facility. <u>LOGLEVEL</u> can be one of LOG\_INFO, LOG\_DEBUG, or LOG\_ERR, which is the default.

#### -k, --color-trace=*LOGLEVEL*

Prints trace output in a different color per process for easier debugging.

#### -t, --trace-components = NUM

Activates component-level tracing messages, where <u>NUM</u> is an OR-ed bitmask integer that defines which component to trace. After you specify <u>-t ?</u>, it lists all the components and their associated integer bitmask:

```
tux > sfcbd -t ?
     Traceable Components:
                              Int
                                       Hex
              providerMgr:
                                  1 0x0000001
              providerDrv:
                                   2 0x0000002
               cimxmlProc:
- - -
                                  4 0x0000004
               httpDaemon:
                                  8 0x0000008
                  upCalls:
                                 16 0x0000010
                 encCalls:
                                 32 0x0000020
          ProviderInstMgr:
                                  64 0x0000040
         providerAssocMgr:
                                 128 0x0000080
                providers:
                                 256 0x0000100
              indProvider:
                                 512 0x0000200
- - -
         internalProvider:
                                1024 0x0000400
              objectImpl:
                                2048 0x0000800
                   xmlIn:
                                4096 0x0001000
                  xmlOut:
                                8192 0×0002000
                 sockets:
                               16384 0x0004000
               memoryMgr:
                               32768 0x0008000
                msgQueue:
                               65536 0x0010000
- - -
               xmlParsing:
                              131072 0x0020000
- - -
           responseTiming:
                              262144 0x0040000
- - -
                dbpdaemon:
                              524288 0x0080000
                     slp:
                             1048576 0x0100000
```

A useful value that reveals the internal functions of sfcbd but does not generate too many messages, is  $\_-t$  2019.

# 35.3.3 SFCB Configuration File

SFCB reads its runtime configuration from configuration file /etc/sfcb.cfg after starting up. This behavior can be overridden using -c option at start-up.

The configuration file contains <u>option</u>: <u>VALUE</u> pairs, one per line. When making changes to this file, you can use any text editor that saves the file in a format that is native to the environment you are using.

Any setting that has the options commented out with a number sign (#) uses the default setting. The following list of options may not be complete. See the content of /etc/sfcb/sfcb.cfg and /usr/share/doc/packages/sblim-sfcb/README for their complete list.

# 35.3.3.1 httpPort

## **Purpose**

Specifies the local port value that sfcbd should listen to receive HTTP (insecure) requests from CIM clients. Default is 5988.

#### **Syntax**

httpPort: PORT\_NUMBER

# 35.3.3.2 enableHttp

# **Purpose**

Specifies whether SFCB should accept HTTP client connections. Default is false .

# **Syntax**

enableHttp: OPTION

| Option | Description                |
|--------|----------------------------|
| true   | Enables HTTP connections.  |
| false  | Disables HTTP connections. |

# 35.3.3.3 httpProcs

## **Purpose**

Specifies the maximum number of simultaneous HTTP client connections before new incoming HTTP requests are blocked. Default is  $\, 8 \,$  .

**Syntax** 

httpProcs: MAX\_NUMBER\_OF\_CONNECTIONS

35.3.3.4 httpUserSFCB, httpUser

**Purpose** 

These options control what user the HTTP server will run under. If <a href="httpUserSFCB">httpUser</a> will run under the same user as the SFCB main process. If it is <a href="false">false</a> the user name specified for <a href="httpUser">httpUser</a> will be used. This setting is used for both HTTP and HTTPS servers. <a href="httpUser">httpUser</a> must be specified if <a href="httpUserSFCB">httpUser</a> set to <a href="false">false</a>, the default is true.

**Syntax** 

httpUserSFCB: true

35.3.3.5 httpLocalOnly

**Purpose** 

Specifies whether to limit HTTP requests to localhost only. Default is false.

**Syntax** 

httpLocalOnly: false

35.3.3.6 httpsPort

**Purpose** 

Specifies the local port value where sfcbd listens for HTTPS requests from CIM clients. Default is 5989.

# **Syntax**

httpsPort: port\_number

# 35.3.3.7 enableHttps

# **Purpose**

Specifies if SFCB will accept HTTPS client connections. Default is true .

# **Syntax**

enableHttps: option

| Option | Description                 |
|--------|-----------------------------|
| true   | Enables HTTPS connections.  |
| false  | Disables HTTPS connections. |

# 35.3.3.8 httpsProcs

## **Purpose**

Specifies the maximum number of simultaneous HTTPS client connections before new incoming HTTPS requests are blocked. Default is  $\,8\,$ 

## **Syntax**

httpsProcs: MAX\_NUMBER\_OF\_CONNECTIONS

# 35.3.3.9 enableInterOp

#### **Purpose**

Specifies if SFCB will provide the *interop* namespace for indication support. Default is true.

#### **Syntax**

enableInterOp: OPTION

| Option | Description                 |
|--------|-----------------------------|
| true   | Enables interop namespace.  |
| false  | Disables interop namespace. |

# 35.3.3.10 provProcs

## **Purpose**

Specifies the maximum number of simultaneous provider processes. After this point, if a new incoming request requires loading a new provider, then one of the existing providers will first be automatically unloaded. Default is 32 .

#### **Syntax**

provProcs: MAX\_NUMBER\_OF\_PROCS

#### 35.3.3.11 doBasicAuth

#### **Purpose**

Switches basic authentication on or off based on the client user identifier before it accepts the request. Default value is true which means that basic client authentication is performed.

#### **Syntax**

doBasicAuth: OPTION

| Option | Description                    |
|--------|--------------------------------|
| true   | Enables basic authentication.  |
| false  | Disables basic authentication. |

## 35.3.3.12 basicAuthLib

## **Purpose**

Specifies the local library name. The SFCB server loads the library to authenticate the client user identifier. Default is sfcBasicPAMAuthentication .

# **Syntax**

provProcs: MAX\_NUMBER\_OF\_PROCS

# 35.3.3.13 useChunking

#### **Purpose**

This option switches the use of HTTP/HTTPS "chunking" on or off. If switched on, the server will return large volumes of response data to the client in smaller "chunks", rather than buffer the data and send it back all in one chunk. Default is true.

#### **Syntax**

useChunking: OPTION

| Option | Description                       |
|--------|-----------------------------------|
| true   | Enables HTTP/HTTPS data chunking. |

| Option | Description                        |
|--------|------------------------------------|
| false  | Disables HTTP/HTTPS data chunking. |

# 35.3.3.14 keepaliveTimeout

## **Purpose**

Specifies the maximum time in seconds that SFCB HTTP process waits between two requests on one connection before it terminates. Setting it to  $\theta$  disables HTTP keep-alive. Default is  $\theta$ .

## **Syntax**

keepaliveTimeout: SECS

# 35.3.3.15 keepaliveMaxRequest

#### **Purpose**

Specifies the maximum number of consecutive requests on one connection. Setting it to  $\underline{0}$  disables HTTP keep-alive. Default value is 10 .

## **Syntax**

keepaliveMaxRequest: NUMBER\_OF\_CONNECTIONS

# 35.3.3.16 registrationDir

#### **Purpose**

Specifies the registration directory, which contains the provider registration data, the staging area, and the static repository. Default is /var/lib/sfcb/registration .

## **Syntax**

registrationDir: DIR

35.3.3.17 providerDirs

## **Purpose**

Specifies a space-separated list of directories where SFCB is searching for provider libraries. Default is /usr/lib64 /usr/lib64/cmpi.

#### **Syntax**

providerDirs: DIR

35.3.3.18 providerSampleInterval

#### Purpose

Specifies the interval in seconds at which the provider manager is checking for idle providers. Default is 30.

#### **Syntax**

providerSampleInterval: SECS

35.3.3.19 providerTimeoutInterval

#### **Purpose**

Specifies the interval in seconds before an idle provider gets unloaded by the provider manager. Default is 60.

**Syntax** 

providerTimeoutInterval: SECS

35.3.3.20 providerAutoGroup

**Purpose** 

If the provider registration file does not specify any other group, and the option is set to <u>true</u>, all providers in the same shared library are executed in the same process.

**Syntax** 

providerAutoGroup: OPTION

OptionDescriptiontrueEnables grouping of providers.falseDisables grouping of providers.

35.3.3.21 sslCertificateFilePath

**Purpose** 

Specifies the name of the file that contains the server certificate. The file must be in PEM (Privacy Enhanced Mail, RFC 1421 and RFC 1424) format. This file is only required if <a href="mailto:enableHttps">enableHttps</a> is set to true. Default is <a href="mailto:/etc/sfcb/server.pem">/etc/sfcb/server.pem</a>.

**Syntax** 

sslCertificateFilePath: PATH

35.3.3.22 sslKeyFilePath

**Purpose** 

Specifies the name of the file that contains the private key for the server certificate. The file must be in PEM format and may not be protected by passphrase. This file is only required if enableHttps is set to true. Default is /etc/sfcb/file.pem.

**Syntax** 

sslKeyFilePath: PATH

35.3.3.23 sslClientTrustStore

**Purpose** 

Specifies the name of the file that contains either the CA or self-signed certificates of the clients. This file must be in PEM format and is only required if <u>sslClientCertificate</u> is set to <u>accept</u> or require. Default is /etc/sfcb/client.pem.

**Syntax** 

sslClientTrustStore: PATH

35.3.3.24 sslClientCertificate

**Purpose** 

Specifies the way SFCB handles client certificate based authentication. If set to <u>ignore</u>, it will not request a certificate from the client. If set to <u>accept</u> it will request a certificate from the client but will not fail if the client does not present one. If set to <u>require</u>, it will refuse the client connection if the client does not present a certificate. Default value is ignore.

#### **Syntax**

sslClientCertificate: OPTION

| Option  | Description                                                                            |
|---------|----------------------------------------------------------------------------------------|
| ignore  | Disables requesting a client certificate.                                              |
| accept  | Disables requesting a client certificate.  Will not fail if no certificate is present. |
| require | Refuses the client connection without a valid certificate.                             |

#### 35.3.3.25 certificateAuthLib

## **Purpose**

Specifies the name of the local library to request for the user authentication based on client certificate. This is only requested if <u>sslClientCertificate</u> is not set to <u>ignore</u>. Default value is sfcCertificateAuthentication.

## **Syntax**

certificateAuthLib: FILE

35.3.3.26 traceLevel

#### **Purpose**

Specifies the trace level for SFCB. You can override it by setting environment variable  $SFCB\_TRACE\_LEVEL$ . Default value is  $\theta$ .

#### **Syntax**

traceLevel: NUM\_LEVEL

35.3.3.27 traceMask

**Purpose** 

**Syntax** 

traceMask: *MASK* 

35.3.3.28 traceFile

**Purpose** 

Specifies the trace file for SFCB. You can override it by setting environment variable SFCB\_TRACE\_FILE. Default value is stderr (standard error output).

**Syntax** 

traceFile: OUTPUT

35.4 Advanced SFCB Tasks

This chapter covers more advanced topics related to SFCB usage. To understand them, you need to have basic knowledge of the Linux file system and experience with the Linux command line. This chapter includes the following tasks:

• Installing CMPI providers

Testing SFCB

• Using wbemcli CIM client

537 Advanced SFCB Tasks SLES 12 SP4

# 35.4.1 Installing CMPI Providers

To install a CMPI provider, you need to make sure that its shared library is copied into one of the directories specified by <a href="mailto:providerDirs">providerDirs</a> configuration option, see <a href="mailto:Section 35.3.3.17">Section 35.3.3.17</a>, "providerDirs". The provider must also be properly registered using <a href="mailto:sfcbstage">sfcbstage</a> and <a href="mailto:sfcbstage">sfcbrepos</a> commands. The provider package is usually prepared for SFCB, so that its installation takes care of the proper registration. Most SBLIM providers are prepared for SFCB.

# 35.4.1.1 Class Repository

Class repository is a place where SFCB stores information about CIM classes. It usually consists of a directory tree with namespace components. Typical CIM namespaces are <a href="root/cimv2">root/cimv2</a> or <a href="root/cimv2">root/interop</a>, which respectively translate to the class repository directory path on the file system

/var/lib/sfcb/registration/repository/root/cimv2
and

/var/lib/sfcb/registration/repository/root/interop

Each namespace directory contains the file <u>classSchemas</u>. The file has a compiled binary representation of all the CIM classes registered under that namespace. It also contains necessary information about their CIM superclasses.

In addition, each namespace directory may contain a file <u>qualifiers</u> which contains all qualifiers for the namespace. When sfcbd restarts, the class provider will scan the directory <u>/var/lib/sfcb/registration/repository/</u> and all its subdirectories to determine the registered namespaces. Then <u>classSchemas</u> files are decoded and the class hierarchy for each namespace is built.

# 35.4.1.2 Adding New Classes

SFCB cannot make live CIM class manipulations. You need to add, change or remove classes offline and restart SFCB service with **systemctl restart sfcb** to register the changes.

To store providers class and registration information, SFCB uses a place called *staging area*. On SUSE® Linux Enterprise Server systems, it is the directory structure under /var/lib/sfcb/stage/.

To add a new provider, you need to:

- Copy the provider class definition files to the \_\_\_\_\_\_ subdirectory of staging area directory (/var/lib/sfcb/stage/mofs).
- Copy a registration file which contains the name of the class or classes and type of provider,
   and the name of the executable library file into the ./regs subdirectory.

There are two default "mof" (class definition) files in the staging directory: <u>indication.mof</u> and <u>interop.mof</u>. MOF files under the root stage directory <u>/var/lib/sfcb/stage/mofs</u> will be copied into each namespace after running <u>sfcbrepos</u> command. The <u>interop.mof</u> will only be compiled into the *interop* namespace.

The directory layout may look like the following example:

```
tux > ls /var/lib/sfcb/stage
default.reg mofs regs
tux > ls /var/lib/sfcb/stage/mofs
indication.mof root
tux > ls /var/lib/sfcb/stage/mofs/root
cimv2 interop suse virt
tux > ls -1 /var/lib/sfcb/stage/mofs/root/cimv2 | less
Linux ABIParameter.mof
Linux BaseIndication.mof
Linux Base.mof
Linux DHCPElementConformsToProfile.mof
Linux DHCPEntity.mof
OMC_StorageSettingWithHints.mof
OMC_StorageVolumeDevice.mof
OMC StorageVolume.mof
OMC StorageVolumeStorageSynchronized.mof
OMC_SystemStorageCapabilities.mof
tux > ls -1 /var/lib/sfcb/stage/mofs/root/interop
ComputerSystem.mof
ElementConformsToProfile.mof
HostSystem.mof
interop.mof
Linux_DHCPElementConformsToProfile.mof
[..]
```

539 Installing CMPI Providers SLES 12 SP4

```
OMC_SMIElementSoftwareIdentity.mof
OMC SMISubProfileRequiresProfile.mof
OMC SMIVolumeManagementSoftware.mof
ReferencedProfile.mof
RegisteredProfile.mof
```

```
tux > ls -1 /var/lib/sfcb/stage/regs
AllocationCapabilities.reg
Linux ABIParameter.reg
Linux_BaseIndication.reg
Linux_DHCPGlobal.reg
Linux DHCPRegisteredProfile.reg
[..]
OMC_Base.sfcb.reg
OMC_CopyServices.sfcb.reg
OMC PowerManagement.sfcb.reg
OMC_Server.sfcb.reg
RegisteredProfile.reg
```

```
tux > cat /var/lib/sfcb/stage/regs/Linux_DHCPRegisteredProfile.reg
[Linux DHCPRegisteredProfile]
   provider: Linux_DHCPRegisteredProfileProvider
  location: cmpiLinux_DHCPRegisteredProfile
  type: instance
  namespace: root/interop
[Linux DHCPElementConformsToProfile]
   provider: Linux DHCPElementConformsToProfileProvider
  location: cmpiLinux_DHCPElementConformsToProfile
  type: instance association
  namespace: root/cimv2
[Linux_DHCPElementConformsToProfile]
   provider: Linux_DHCPElementConformsToProfileProvider
   location: cmpiLinux DHCPElementConformsToProfile
  type: instance association
   namespace: root/interop
```

SFCB uses a custom provider registration file for each provider.

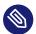

# Note: SBLIM Providers Registration Files

All SBLIM providers on the SBLIM Web site already include a registration file that is used to generate the .reg file for SFCB.

540 Installing CMPI Providers SLES 12 SP4

#### The format of SFCB registration file is:

```
[<class-name>]
  provider: <provide-name>
  location: <library-name>
  type: [instance] [association] [method] [indication]
  group: <group-name>
  unload: never
  namespace: <namespace-for-class> ...
```

#### where:

#### <class-name>

The CIM class name (required)

## ovider-name>

The CMPI provider name (required)

#### <location-name>

The name of the provider library (required)

#### type

The type of the provider (required). This can be any combination of: <u>instance</u>, <u>association</u>, method or indication.

#### <group-name>

Multiple providers can be grouped together and run under a single process to further minimize runtime resources. All providers registered under the same < group-name > will be executed under the same process. By default each provider will be run as a separate process.

#### unload

Specifies the unload policy for the provider. Currently the only supported option is <a href="never">never</a>, which specifies that the provider will not be monitored for idle times and will never be unloaded. By default each provider will be unloaded when its idle times exceed the value specified in the configuration file.

#### namespace

List of namespaces for which this provider can be executed. This is required, although for most providers this will be root/cimv2.

Once all the class definitions and provider registration files are stored in the staging area, you need to rebuild the SFCB class repository with the command **sfcbrepos** -f.

You can add, change or remove classes this way. After rebuilding the class repository, restart SFCB with command systemctl restart sfcb.

Alternatively, the SFCB package contains a utility that will copy provider class mof files and registration files to the correct locations in the staging area.

```
sfcbstage -r [provider.reg] [class1.mof] [class2.mof] ...
```

After running this command you still need to rebuild the class repository and restart SFCB service.

# 35.4.2 Testing SFCB

The SFCB package includes two testing scripts: wbemcat and xmltest.

wbemcat sends raw CIM-XML data via HTTP protocol to the specified SFCB host (localhost by default) listening on port 5988. Then it displays the returned results. The following file contains the CIM-XML representation of a standard EnumerateClasses request:

```
<?xml version="1.0" encoding="utf-8"?>
<CIM CIMVERSION="2.0" DTDVERSION="2.0">
 <MESSAGE ID="4711" PROTOCOLVERSION="1.0">
    <SIMPLEREQ>
     <IMETHODCALL NAME="EnumerateClasses">
        <LOCALNAMESPACEPATH>
          <NAMESPACE NAME="root"/>
          <NAMESPACE NAME="cimv2"/>
        </LOCALNAMESPACEPATH>
        <IPARAMVALUE NAME="ClassName">
          <CLASSNAME NAME=""/>
        </IPARAMVALUE>
       <IPARAMVALUE NAME="DeepInheritance">
          <VALUE>TRUE</VALUE>
        </IPARAMVALUE>
        <IPARAMVALUE NAME="LocalOnly">
          <VALUE>FALSE</VALUE>
        </IPARAMVALUE>
        <IPARAMVALUE NAME="IncludeQualifiers">
          <VALUE>FALSE</VALUE>
        </IPARAMVALUE>
        <IPARAMVALUE NAME="IncludeClassOrigin">
          <VALUE>TRUE</VALUE>
        </IPARAMVALUE>
      </IMETHODCALL>
    </SIMPLEREO>
```

**542** Testing SFCB SLES 12 SP4

```
</MESSAGE>
</CIM>
```

Sending this request to SFCB CIMOM returns a list of all supported classes for which there is a registered provider. Suppose you save the file as cim xml test.xml.

```
tux > wbemcat cim xml test.xml | less
HTTP/1.1 200 OK
Content-Type: application/xml; charset="utf-8"
Content-Length: 337565
Cache-Control: no-cache
CIMOperation: MethodResponse
<?xml version="1.0" encoding="utf-8" ?>
<CIM CIMVERSION="2.0" DTDVERSION="2.0">
<MESSAGE ID="4711" PROTOCOLVERSION="1.0">
<SIMPLERSP>
<IMETHODRESPONSE NAME="EnumerateClasses">
[..]
<CLASS NAME="Linux_DHCPParamsForEntity" SUPERCLASS="CIM_Component">
<PROPERTY.REFERENCE NAME="GroupComponent" REFERENCECLASS="Linux_DHCPEntity">
</PROPERTY.REFERENCE>
<PROPERTY.REFERENCE NAME="PartComponent" REFERENCECLASS="Linux_DHCPParams">
</PROPERTY.REFERENCE>
</CLASS>
</IRETURNVALUE>
</IMETHODRESPONSE>
</SIMPLERSP>
</MESSAGE>
</CIM>
```

The classes listed will vary depending on what providers are installed on your system.

The second script **xmltest** is also used to send a raw CIM-XML test file to the SFCB CIMOM. It then compares the returned results against a previously saved "OK" result file. If there does not yet exist a corresponding "OK" file, it will be created for later use:

543 Testing SFCB SLES 12 SP4

#### 35.4.3 Command Line CIM Client: wbemcli

In addition to <a href="wbemcat">wbemcat</a> and <a href="xmltest">xmltest</a>, the SBLIM project includes a more advanced command line CIM client <a href="wbemcli">wbemcli</a>. The client is used to send CIM requests to SFCB server and display returned results. It is independent of CIMOM library and can be used with all WBEM compliant implementations.

For example, if you need to list all the classes implemented by SBLIM providers registered to your SFCB, send the "EnumerateClasses" (ec) request to SFCB:

```
tux > wbemcli -dx ec http://localhost/root/cimv2
To server: <?xml version="1.0" encoding="utf-8" ?>
<CIM CIMVERSION="2.0" DTDVERSION="2.0">
<MESSAGE ID="4711" PROTOCOLVERSION="1.0"><SIMPLEREQ><IMETHODCALL \</pre>
    NAME="EnumerateClasses"><LOCALNAMESPACEPATH><NAMESPACE NAME="root"> \
    </NAMESPACE><NAMESPACE NAME="cimv2"></NAMESPACE> \
    </LOCALNAMESPACEPATH>
<IPARAMVALUE NAME="DeepInheritance"><VALUE>TRUE</VALUE> \
    </IPARAMVALUE>
<IPARAMVALUE NAME="LocalOnly"><VALUE>FALSE</VALUE></IPARAMVALUE>
<IPARAMVALUE NAME="IncludeQualifiers"><VALUE>FALSE</VALUE> \
    </IPARAMVALUE>
<IPARAMVALUE NAME="IncludeClassOrigin"><VALUE>TRUE</VALUE> \
    </IPARAMVALUE>
</IMETHODCALL></SIMPLEREQ>
</MESSAGE></CIM>
From server: Content-Type: application/xml; charset="utf-8"
From server: Content-Length: 337565
From server: Cache-Control: no-cache
From server: CIMOperation: MethodResponse
From server: <?xml version="1.0" encoding="utf-8" ?>
<CIM CIMVERSION="2.0" DTDVERSION="2.0">
<MESSAGE ID="4711" PROTOCOLVERSION="1.0">
<SIMPLERSP>
<IMETHODRESPONSE NAME="EnumerateClasses">
<IRETURNVALUE>
<CLASS NAME="CIM ResourcePool" SUPERCLASS="CIM LogicalElement">
<PROPERTY NAME="Generation" TYPE="uint64">
</PROPERTY>
<PROPERTY NAME="ElementName" TYPE="string">
</PROPERTY>
<PROPERTY NAME="Description" TYPE="string">
</PROPERTY>
<PROPERTY NAME="Caption" TYPE="string">
</PROPERTY>
<PROPERTY NAME="InstallDate" TYPE="datetime">
```

```
</PROPERTY>
[..]
<CLASS NAME="Linux ReiserFileSystem" SUPERCLASS="CIM UnixLocalFileSystem">
<PROPERTY NAME="FSReservedCapacity" TYPE="uint64">
</PROPERTY>
<PROPERTY NAME="TotalInodes" TYPE="uint64">
</PROPERTY>
<PROPERTY NAME="FreeInodes" TYPE="uint64">
</PROPERTY>
<PROPERTY NAME="ResizeIncrement" TYPE="uint64">
<VALUE>0</VALUE>
</PROPERTY>
<PROPERTY NAME="IsFixedSize" TYPE="uint16">
<VALUE>0</VALUE>
</PROPERTY>
[..]
```

The \_dx option shows you the actual XML sent to SFCB by wbemcli and the actual XML received. In the above example, the first of many returned classes was CIM\_ResourcePool followed by Linux\_ReiserFileSystem. Similar entries will appear for all of the other registered classes.

If you omit the <u>-dx</u> option, <u>wbemcli</u> will display only a compact representation of the returned data:

```
tux > wbemcli ec http://localhost/root/cimv2
localhost:5988/root/cimv2:CIM_ResourcePool Generation=,ElementName=, \
   Description=, Caption=, InstallDate=, Name=, OperationalStatus=, \
   StatusDescriptions=,Status=,HealthState=,PrimaryStatus=, \
   DetailedStatus=,OperatingStatus=,CommunicationStatus=,InstanceID=, \
    PoolID=,Primordial=,Capacity=,Reserved=,ResourceType=, \
    OtherResourceType=,ResourceSubType=, \AllocationUnits=
localhost:5988/root/cimv2:Linux_ReiserFileSystem FSReservedCapacity=, \
   TotalInodes=,FreeInodes=,ResizeIncrement=,IsFixedSize=,NumberOfFiles=, \
   OtherPersistenceType=,PersistenceType=,FileSystemType=,ClusterSize=, \
   MaxFileNameLength=,CodeSet=,CasePreserved=,CaseSensitive=, \
   CompressionMethod=, EncryptionMethod=, ReadOnly=, AvailableSpace=, \
   FileSystemSize=,BlockSize=,Root=,Name=,CreationClassName=,CSName=,
   CSCreationClassName=,Generation=,ElementName=,Description=,Caption=,
   InstanceID=,InstallDate=,OperationalStatus=,StatusDescriptions=, \
   Status=,HealthState=,PrimaryStatus=,DetailedStatus=,OperatingStatus= \
    ,CommunicationStatus=,EnabledState=,OtherEnabledState=,RequestedState= \
    ,EnabledDefault=,TimeOfLastStateChange=,AvailableRequestedStates=, \
   TransitioningToState=,PercentageSpaceUse=
    [..]
```

# 35.5 For More Information

FOR MORE DETAILS ABOUT WBEM AND SFCB, SEE THE FOLLOWING SOURCES:

https://www.dmtf.org ▶

Distributed Management Task Force Web site

https://www.dmtf.org/standards/wbem/ ₽

Web-Based Enterprise Management (WBEM) Web site

https://www.dmtf.org/standards/cim/ ₽

Common Information Model (CIM) Web site

http://sblim.sourceforge.net/wiki/index.php/Main\_Page ▶

Standards Based Linux Instrumentation (SBLIM) Web site

http://sblim.sourceforge.net/wiki/index.php/Sfcb ▶

Small Footprint CIM Broker (SFCB) Web site

http://sblim.sourceforge.net/wiki/index.php/Providers ▶

SBLIM providers packages

546 For More Information SLES 12 SP4

## V Mobile Computers

- 36 Mobile Computing with Linux 548
- 37 Using NetworkManager 559
- 38 Power Management 569

### 36 Mobile Computing with Linux

Mobile computing is mostly associated with laptops, PDAs and cellular phones (and the data exchange between them). Mobile hardware components, such as external hard disks, flash disks, or digital cameras, can be connected to laptops or desktop systems. A number of software components are involved in mobile computing scenarios and some applications are tailor-made for mobile use.

### 36.1 Laptops

The hardware of laptops differs from that of a normal desktop system. This is because criteria like exchangeability, space requirements and power consumption must be taken into account. The manufacturers of mobile hardware have developed standard interfaces like PCMCIA (Personal Computer Memory Card International Association), Mini PCI and Mini PCIe that can be used to extend the hardware of laptops. The standards cover memory cards, network interface cards, and external hard disks.

### 36.1.1 Power Conservation

The inclusion of energy-optimized system components during laptop manufacturing contributes to their suitability for use without access to the electrical power grid. Their contribution to conservation of power is at least as important as that of the operating system. SUSE® Linux Enterprise Server supports various methods that control the power consumption of a laptop and have varying effects on the operating time under battery power. The following list is in descending order of contribution to power conservation:

- Throttling the CPU speed.
- Switching off the display illumination during pauses.
- Manually adjusting the display illumination.
- Disconnecting unused, hotplug-enabled accessories (USB CD-ROM, external mouse, unused PCMCIA cards, Wi-Fi, etc.).
- Spinning down the hard disk when idling.

548 Laptops SLES 12 SP4

Detailed background information about power management in SUSE Linux Enterprise Server is provided in *Chapter 38, Power Management*.

### 36.1.2 Integration in Changing Operating Environments

Your system needs to adapt to changing operating environments when used for mobile computing. Many services depend on the environment and the underlying clients must be reconfigured. SUSE Linux Enterprise Server handles this task for you.

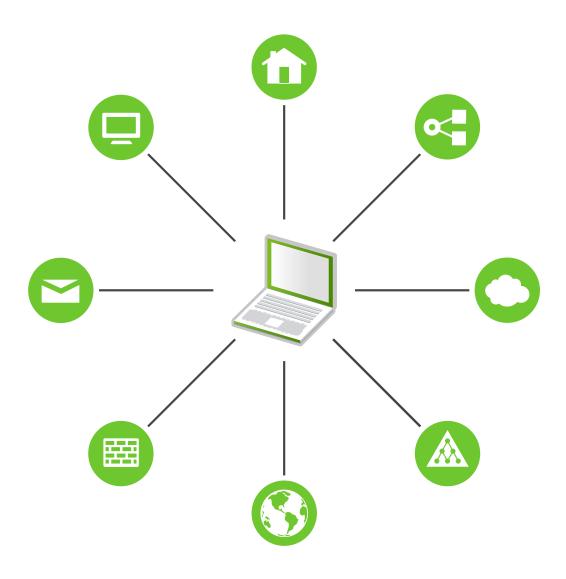

FIGURE 36.1: INTEGRATING A MOBILE COMPUTER IN AN EXISTING ENVIRONMENT

The services affected in the case of a laptop commuting back and forth between a small home network and an office network are:

#### Network

This includes IP address assignment, name resolution, Internet connectivity and connectivity to other networks.

#### Printing

A current database of available printers and an available print server must be present, depending on the network.

#### **E-Mail and Proxies**

As with printing, the list of the corresponding servers must be current.

### X (Graphical Environment)

If your laptop is temporarily connected to a projector or an external monitor, different display configurations must be available.

SUSE Linux Enterprise Server offers several ways of integrating laptops into existing operating environments:

### NetworkManager

NetworkManager is especially tailored for mobile networking on laptops. It provides a means to easily and automatically switch between network environments or different types of networks such as mobile broadband (such as GPRS, EDGE, or 3G), wireless LAN, and Ethernet. NetworkManager supports WEP and WPA-PSK encryption in wireless LANs. It also supports dial-up connections. The GNOME desktop includes a front-end for Network-Manager. For more information, see *Section 37.3, "Configuring Network Connections"*.

TABLE 36.1: USE CASES FOR NETWORKMANAGER

| My computer                                     | Use NetworkManager |
|-------------------------------------------------|--------------------|
| is a laptop                                     | Yes                |
| is sometimes attached to different networks     | Yes                |
| provides network services (such as DNS or DHCP) | No                 |

| My computer                   | Use NetworkManager |
|-------------------------------|--------------------|
| only uses a static IP address | No                 |

Use the YaST tools to configure networking whenever NetworkManager should not handle network configuration.

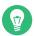

# Tip: DNS Configuration and Various Types of Network Connections

If you travel frequently with your laptop and change different types of network connections, NetworkManager works fine when all DNS addresses are assigned correctly assigned with DHCP. If some connections use static DNS address(es), add it to the NETCONFIG\_DNS\_STATIC\_SERVERS option in /etc/sysconfig/network/config.

**SLP** 

The service location protocol (SLP) simplifies the connection of a laptop to an existing network. Without SLP, the administrator of a laptop usually requires detailed knowledge of the services available in a network. SLP broadcasts the availability of a certain type of service to all clients in a local network. Applications that support SLP can process the information dispatched by SLP and be configured automatically. SLP can also be used to install a system, minimizing the effort of searching for a suitable installation source. Find detailed information about SLP in *Chapter 31, SLP*.

### 36.1.3 Software Options

There are various task areas in mobile use that are covered by dedicated software: system monitoring (especially the battery charge), data synchronization, and wireless communication with peripherals and the Internet. The following sections cover the most important applications that SUSE Linux Enterprise Server provides for each task.

### 36.1.3.1 System Monitoring

Two system monitoring tools are provided by SUSE Linux Enterprise Server:

### **Power Management**

*Power Management* is an application that lets you adjust the energy saving related behavior of the GNOME desktop. You can typically access it via *Computer* > *Control Center* > *System* > *Power Management*.

### **System Monitor**

The *System Monitor* gathers measurable system parameters into one monitoring environment. It presents the output information in three tabs by default. *Processes* gives detailed information about currently running processes, such as CPU load, memory usage, or process ID number and priority. The presentation and filtering of the collected data can be customized—to add a new type of process information, left-click the process table header and choose which column to hide or add to the view. It is also possible to monitor different system parameters in various data pages or collect the data of various machines in parallel over the network. The *Resources* tab shows graphs of CPU, memory and network history and the *File System* tab lists all partitions and their usage.

### 36.1.3.2 Synchronizing Data

When switching between working on a mobile machine disconnected from the network and working at a networked workstation in an office, it is necessary to keep processed data synchronized across all instances. This could include e-mail folders, directories and individual files that need to be present for work on the road and at the office. The solution in both cases is as follows:

### Synchronizing E-Mail

Use an IMAP account for storing your e-mails in the office network. Then access the e-mails from the workstation using any disconnected IMAP-enabled e-mail client, like Mozilla Thunderbird or Evolution as described in <code>Book</code> "GNOME User Guide". The e-mail client must be configured so that the same folder is always accessed for <code>Sent\_messages</code>. This ensures that all messages are available along with their status information after the synchronization process has completed. Use an SMTP server implemented in the mail client for sending messages instead of the system-wide MTA postfix or sendmail to receive reliable feedback about unsent mail.

#### **Synchronizing Files and Directories**

There are several utilities suitable for synchronizing data between a laptop and a workstation. One of the most widely used is a command-line tool called <u>rsync</u>. For more information, see its manual page (man 1 rsync).

#### 36.1.3.3 Wireless Communication: Wi-Fi

With the largest range of these wireless technologies, Wi-Fi is the only one suitable for the operation of large and sometimes even spatially separate networks. Single machines can connect with each other to form an independent wireless network or access the Internet. Devices called *access points* act as base stations for Wi-Fi-enabled devices and act as intermediaries for access to the Internet. A mobile user can switch among access points depending on location and which access point is offering the best connection. Like in cellular telephony, a large network is available to Wi-Fi users without binding them to a specific location for accessing it.

Wi-Fi cards communicate using the 802.11 standard, prepared by the IEEE organization. Originally, this standard provided for a maximum transmission rate of 2 Mbit/s. Meanwhile, several supplements have been added to increase the data rate. These supplements define details such as the modulation, transmission output, and transmission rates (see *Table 36.2, "Overview of Various Wi-Fi Standards"*). Additionally, many companies implement hardware with proprietary or draft features.

TABLE 36.2: OVERVIEW OF VARIOUS WI-FI STANDARDS

| Name (802.11) | Frequency (GHz) | Maximum Trans-<br>mission Rate (Mbit/<br>s) | Note                                             |
|---------------|-----------------|---------------------------------------------|--------------------------------------------------|
| a             | 5               | 54                                          | Less interference-prone                          |
| Ъ             | 2.4             | 11                                          | Less common                                      |
| g             | 2.4             | 54                                          | Widespread, back-<br>ward-compatible<br>with 11b |
| n             | 2.4 and/or 5    | 300                                         | Common                                           |

| Name (802.11) | Frequency (GHz) | Maximum Trans-<br>mission Rate (Mbit/<br>s) | Note                                                                                |
|---------------|-----------------|---------------------------------------------|-------------------------------------------------------------------------------------|
| ac            | 5               | up to ~865                                  | Expected to be common in 2015                                                       |
| ad            | 60              | up to appr. 7000                            | Released 2012, currently less common; not supported in SUSE Linux Enterprise Server |

802.11 Legacy cards are not supported by SUSE® Linux Enterprise Server. Most cards using 802.11 a/b/g/n are supported. New cards usually comply with the 802.11n standard, but cards using 802.11g are still available.

### 36.1.3.3.1 Operating Modes

In wireless networking, various techniques and configurations are used to ensure fast, high-quality, and secure connections. Usually your Wi-Fi card operates in *managed mode*. However, different operating types need different setups. Wireless networks can be classified into four network modes:

### Managed Mode (Infrastructure Mode), via Access Point (default mode)

Managed networks have a managing element: the access point. In this mode (also called infrastructure or default mode), all connections of the Wi-Fi stations in the network run through the access point, which may also serve as a connection to an Ethernet. To make sure only authorized stations can connect, various authentication mechanisms (WPA, etc.) are used. This is also the main mode that consumes the least amount of energy.

#### Ad-hoc Mode (Peer-to-Peer Network)

Ad-hoc networks do not have an access point. The stations communicate directly with each other, therefore an ad-hoc network is usually slower than a managed network. However, the transmission range and number of participating stations are greatly limited in ad-hoc networks. They also do not support WPA authentication. Additionally, not all cards support ad-hoc mode reliably.

#### Master Mode

In master mode, your Wi-Fi card is used as the access point, assuming your card supports this mode. Find out the details of your Wi-Fi card at http://linux-wless.passys.nl ...

#### Mesh Mode

Wireless mesh networks are organized in a *mesh topology*. A wireless mesh network's connection is spread among all wireless mesh *nodes*. Each node belonging to this network is connected to other nodes to share the connection, possibly over a large area. (Not supported in SLE12).

### 36.1.3.3.2 Authentication

Because a wireless network is much easier to intercept and compromise than a wired network, the various standards include authentication and encryption methods.

Old Wi-Fi cards support only WEP (Wired Equivalent Privacy). However, because WEP has proven to be insecure, the Wi-Fi industry has defined an extension called WPA, which is supposed to eliminate the weaknesses of WEP. WPA, sometimes synonymous with WPA2, should be the default authentication method.

Usually the user cannot choose the authentication method. For example, when a card operates in managed mode the authentication is set by the access point. NetworkManager shows the authentication method.

### **36.1.3.3.3 Encryption**

There are various encryption methods to ensure that no unauthorized person can read the data packets that are exchanged in a wireless network or gain access to the network:

### WEP (defined in IEEE 802.11)

This standard uses the RC4 encryption algorithm, originally with a key length of 40 bits, later also with 104 bits. Often, the length is declared as 64 bits or 128 bits, depending on whether the 24 bits of the initialization vector are included. However, this standard has some weaknesses. Attacks against the keys generated by this system may be successful. Nevertheless, it is better to use WEP than not to encrypt the network.

Some vendors have implemented the non-standard "Dynamic WEP". It works exactly as WEP and shares the same weaknesses, except that the key is periodically changed by a key management service.

#### TKIP (defined in WPA/IEEE 802.11i)

This key management protocol defined in the WPA standard uses the same encryption algorithm as WEP, but eliminates its weakness. Because a new key is generated for every data packet, attacks against these keys are fruitless. TKIP is used together with WPA-PSK.

### CCMP (defined in IEEE 802.11i)

CCMP describes the key management. Usually, it is used in connection with WPA-EAP, but it can also be used with WPA-PSK. The encryption takes place according to AES and is stronger than the RC4 encryption of the WEP standard.

### 36.1.3.4 Wireless Communication: Bluetooth

Bluetooth has the broadest application spectrum of all wireless technologies. It can be used for communication between computers (laptops) and PDAs or cellular phones, as can IrDA. It can also be used to connect various computers within range. Bluetooth is also used to connect wireless system components, like a keyboard or a mouse. The range of this technology is, however, not sufficient to connect remote systems to a network. Wi-Fi is the technology of choice for communicating through physical obstacles like walls.

### 36.1.3.5 Wireless Communication: IrDA

IrDA is the wireless technology with the shortest range. Both communication parties must be within viewing distance of each other. Obstacles like walls cannot be overcome. One possible application of IrDA is the transmission of a file from a laptop to a cellular phone. The short path from the laptop to the cellular phone is then covered using IrDA. Long-range transmission of the file to the recipient is handled by the mobile network. Another application of IrDA is the wireless transmission of printing jobs in the office.

### 36.1.4 Data Security

Ideally, you protect data on your laptop against unauthorized access in multiple ways. Possible security measures can be taken in the following areas:

### **Protection against Theft**

Always physically secure your system against theft whenever possible. Various securing tools (like chains) are available in retail stores.

556 Data Security SLES 12 SP4

### **Strong Authentication**

Use biometric authentication in addition to standard authentication via login and password. SUSE Linux Enterprise Server supports fingerprint authentication.

#### Securing Data on the System

Important data should not only be encrypted during transmission, but also on the hard disk. This ensures its safety in case of theft. The creation of an encrypted partition with SUSE Linux Enterprise Server is described in *Book "*Security Guide", *Chapter 11 "Encrypting Partitions and Files"*. Another possibility is to create encrypted home directories when adding the user with YaST.

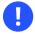

### Important: Data Security and Suspend to Disk

Encrypted partitions are not unmounted during a suspend to disk event. Thus, all data on these partitions is available to any party who manages to steal the hardware and issue a resume of the hard disk.

### **Network Security**

Any transfer of data should be secured, no matter how the transfer is done. Find general security issues regarding Linux and networks in *Book* "Security Guide", *Chapter 1* "Security and Confidentiality".

### 36.2 Mobile Hardware

SUSE Linux Enterprise Server supports the automatic detection of mobile storage devices over FireWire (IEEE 1394) or USB. The term *mobile storage device* applies to any kind of FireWire or USB hard disk, flash disk, or digital camera. These devices are automatically detected and configured when they are connected with the system over the corresponding interface. The file manager of GNOME offers flexible handling of mobile hardware items. To unmount any of these media safely, use the *Unmount Volume* (GNOME) feature of the file manager. For more details refer to *Book* "GNOME User Guide".

#### External Hard Disks (USB and FireWire)

When an external hard disk is correctly recognized by the system, its icon appears in the file manager. Clicking the icon displays the contents of the drive. It is possible to create directories and files here and edit or delete them. To rename a hard disk, select

557 Mobile Hardware SLES 12 SP4

the corresponding menu item from the right-click contextual menu. This name change is limited to display in the file manager. The descriptor by which the device is mounted in /media remains unaffected.

#### **USB Flash Disks**

These devices are handled by the system like external hard disks. It is similarly possible to rename the entries in the file manager.

### 36.3 Cellular Phones and PDAs

A desktop system or a laptop can communicate with a cellular phone via Bluetooth or IrDA. Some models support both protocols and some only one of the two. The usage areas for the two protocols and the corresponding extended documentation has already been mentioned in *Section 36.1.3.3, "Wireless Communication: Wi-Fi"*. The configuration of these protocols on the cellular phones themselves is described in their manuals.

### 36.4 For More Information

The central point of reference for all questions regarding mobile devices and Linux is http://tuxmobil.org/ . Various sections of that Web site deal with the hardware and software aspects of laptops, PDAs, cellular phones and other mobile hardware.

SUSE maintains a mailing list in German dedicated to the subject of laptops. See http://lists.open-suse.org/opensuse-mobile-de/ . On this list, users and developers discuss all aspects of mobile computing with SUSE Linux Enterprise Server. Postings in English are answered, but the majority of the archived information is only available in German. Use http://lists.opensuse.org/opensuse-mobile/ for English postings.

558 Cellular Phones and PDAs SLES 12 SP4

### 37 Using NetworkManager

NetworkManager is the ideal solution for laptops and other portable computers. It supports state-of-the-art encryption types and standards for network connections, including connections to 802.1X protected networks. 802.1X is the "IEEE Standard for Local and Metropolitan Area Networks—Port-Based Network Access Control". With NetworkManager, you need not worry about configuring network interfaces and switching between wired or wireless networks when you are moving. NetworkManager can automatically connect to known wireless networks or manage several network connections in parallel—the fastest connection is then used as default. Furthermore, you can manually switch between available networks and manage your network connection using an applet in the system tray.

Instead of only one connection being active, multiple connections may be active at once. This enables you to unplug your laptop from an Ethernet and remain connected via a wireless connection.

### 37.1 Use Cases for NetworkManager

NetworkManager provides a sophisticated and intuitive user interface, which enables users to easily switch their network environment. However, NetworkManager is not a suitable solution in the following cases:

- Your computer provides network services for other computers in your network, for example, it is a DHCP or DNS server.
- Your computer is a Xen server or your system is a virtual system inside Xen.

### 37.2 Enabling or Disabling NetworkManager

On laptop computers, NetworkManager is enabled by default. However, it can be at any time enabled or disabled in the YaST Network Settings module.

- 1. Run YaST and go to System > Network Settings.
- 2. The Network Settings dialog opens. Go to the Global Options tab.

- 3. To configure and manage your network connections with NetworkManager:
  - a. In the Network Setup Method field, select User Controlled with NetworkManager.
  - b. Click OK and close YaST.
  - c. Configure your network connections with NetworkManager as described in Section 37.3, "Configuring Network Connections".
- 4. To deactivate NetworkManager and control the network with your own configuration
  - a. In the Network Setup Method field, choose Controlled by wicked.
  - b. Click OK.
  - c. Set up your network card with YaST using automatic configuration via DHCP or a static IP address.

Find a detailed description of the network configuration with YaST in Section 16.4, "Configuring a Network Connection with YaST".

### 37.3 Configuring Network Connections

After having enabled NetworkManager in YaST, configure your network connections with the NetworkManager front-end available in GNOME. It shows tabs for all types of network connections, such as wired, wireless, mobile broadband, DSL, and VPN connections.

To open the network configuration dialog in GNOME, open the settings menu via the status menu and click the *Network* entry.

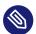

### Note: Availability of Options

Depending on your system setup, you may not be allowed to configure connections. In a secured environment, some options may be locked or require <u>root</u> permission. Ask your system administrator for details.

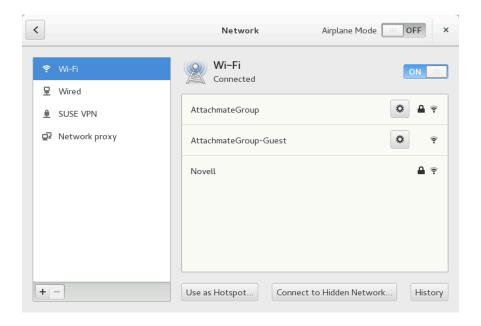

FIGURE 37.1: GNOME NETWORK CONNECTIONS DIALOG

#### PROCEDURE 37.1: ADDING AND EDITING CONNECTIONS

- 1. Open the NetworkManager configuration dialog.
- 2. To add a Connection:
  - a. Click the + icon in the lower left corner.
  - b. Select your preferred connection type and follow the instructions.
  - c. When you are finished click Add.
  - d. After having confirmed your changes, the newly configured network connection appears in the list of available networks you get by opening the Status Menu.
- 3. To edit a connection:
  - a. Select the entry to edit.
  - b. Click the gear icon to open the Connection Settings dialog.
  - c. Insert your changes and click Apply to save them.
  - d. To Make your connection available as system connection go to the *Identity* tab and set the check box *Make available to other users*. For more information about User and System Connections, see *Section 37.4.1, "User and System Connections"*.

### 37.3.1 Managing Wired Network Connections

If your computer is connected to a wired network, use the NetworkManager applet to manage the connection.

- 1. Open the Status Menu and click *Wired* to change the connection details or to switch it off.
- 2. To change the settings click Wired Settings and then click the gear icon.
- 3. To switch off all network connections, activate the Airplane Mode setting.

### 37.3.2 Managing Wireless Network Connections

Visible wireless networks are listed in the GNOME NetworkManager applet menu under *Wireless Networks*. The signal strength of each network is also shown in the menu. Encrypted wireless networks are marked with a shield icon.

#### PROCEDURE 37.2: CONNECTING TO A VISIBLE WIRELESS NETWORK

- 1. To connect to a visible wireless network, open the Status Menu and click Wi-Fi.
- 2. Click *Turn On* to enable it.
- 3. Click Select Network, select your Wi-Fi Network and click Connect.
- **4.** If the network is encrypted, a configuration dialog opens. It shows the type of encryption the network uses and text boxes for entering the login credentials.

#### PROCEDURE 37.3: CONNECTING TO AN INVISIBLE WIRELESS NETWORK

- 1. To connect to a network that does not broadcast its service set identifier (SSID or ESSID) and therefore cannot be detected automatically, open the Status Menu and click *Wi-Fi*.
- 2. Click Wi-Fi Settings to open the detailed settings menu.
- 3. Make sure your Wi-Fi is enabled and click Connect to Hidden Network.
- **4.** In the dialog that opens, enter the SSID or ESSID in *Network Name* and set encryption parameters if necessary.

A wireless network that has been chosen explicitly will remain connected as long as possible. If a network cable is plugged in during that time, any connections that have been set to *Stay connected when possible* will be connected, while the wireless connection remains up.

### 37.3.3 Configuring Your Wi-Fi/Bluetooth Card as an Access Point

If your Wi-Fi/Bluetooth card supports access point mode, you can use NetworkManager for the configuration.

- 1. Open the Status Menu and click Wi-Fi.
- 2. Click Wi-Fi Settings to open the detailed settings menu.
- 3. Click *Use as Hotspot* and follow the instructions.
- **4.** Use the credentials shown in the resulting dialog to connect to the hotspot from a remote machine.

### 37.3.4 NetworkManager and VPN

NetworkManager supports several Virtual Private Network (VPN) technologies. For each technology, SUSE Linux Enterprise Server comes with a base package providing the generic support for NetworkManager. In addition to that, you also need to install the respective desktop-specific package for your applet.

### **OpenVPN**

To use this VPN technology, install:

- NetworkManager-openvpn
- NetworkManager-openvpn-gnome

### vpnc (Cisco AnyConnect)

To use this VPN technology, install:

- NetworkManager-vpnc
- NetworkManager-vpnc-gnome

### PPTP (Point-to-Point Tunneling Protocol)

To use this VPN technology, install:

- NetworkManager-pptp
- NetworkManager-pptp-gnome

The following procedure describes how to set up your computer as an OpenVPN client using NetworkManager. Setting up other types of VPNs works analogously.

Before you begin, make sure that the package <u>NetworkManager-openvpn-gnome</u> is installed and all dependencies have been resolved.

#### PROCEDURE 37.4: SETTING UP OPENVPN WITH NETWORKMANAGER

- 1. Open the application *Settings* by clicking the status icons at the right end of the panel and clicking the *wrench and screwdriver* icon. In the window *All Settings*, choose *Network*.
- 2. Click the + icon.
- 3. Select VPN and then OpenVPN.
- **4.** Choose the *Authentication* type. Depending on the setup of your OpenVPN server, choose *Certificates (TLS)* or *Password with Certificates (TLS)*.
- 5. Insert the necessary values into the respective text boxes. For our example configuration, these are:

| Gateway          | The remote endpoint of the VPN server                                                                      |
|------------------|----------------------------------------------------------------------------------------------------|
| User name        | The user (only available when you have selected <i>Password</i> with Certificates (TLS))                   |
| Password         | The password for the user (only available when you have selected <i>Password with Certificates (TLS)</i> ) |
| User Certificate | /etc/openvpn/client1.crt                                                                                   |
| CA Certificate   | /etc/openvpn/ca.crt                                                                                        |
| Private Key      | /etc/openvpn/clientl.key                                                                                   |

- **6**. Finish the configuration with *Add*.
- 7. To enable the connection, in the *Network* panel of the *Settings* application click the switch button. Alternatively, click the status icons at the right end of the panel, click the name of your VPN and then *Connect*.

### 37.4 NetworkManager and Security

NetworkManager distinguishes two types of wireless connections, trusted and untrusted. A trusted connection is any network that you explicitly selected in the past. All others are untrusted. Trusted connections are identified by the name and MAC address of the access point. Using the MAC address ensures that you cannot use a different access point with the name of your trusted connection.

NetworkManager periodically scans for available wireless networks. If multiple trusted networks are found, the most recently used is automatically selected. NetworkManager waits for your selection in case that all networks are untrusted.

If the encryption setting changes but the name and MAC address remain the same, Network-Manager attempts to connect, but first you are asked to confirm the new encryption settings and provide any updates, such as a new key.

If you switch from using a wireless connection to offline mode, NetworkManager blanks the SSID or ESSID. This ensures that the card is disconnected.

### 37.4.1 User and System Connections

NetworkManager knows two types of connections: <u>user</u> and <u>system</u> connections. User connections are connections that become available to NetworkManager when the first user logs in. Any required credentials are asked from the user and when the user logs out, the connections are disconnected and removed from NetworkManager. Connections that are defined as system connection can be shared by all users and are made available right after NetworkManager is started—before any users log in. In case of system connections, all credentials must be provided at the time the connection is created. Such system connections can be used to automatically connect to networks that require authorization. For information how to configure user or system connections with NetworkManager, refer to *Section 37.3, "Configuring Network Connections"*.

### 37.4.2 Storing Passwords and Credentials

If you do not want to re-enter your credentials each time you want to connect to an encrypted network, you can use the GNOME Keyring Manager to store your credentials encrypted on the disk, secured by a master password.

NetworkManager can also retrieve its certificates for secure connections (for example, encrypted wired, wireless or VPN connections) from the certificate store. For more information, refer to *Book "*Security Guide", *Chapter 12 "Certificate Store"*.

### 37.5 Frequently Asked Questions

In the following, find some frequently asked questions about configuring special network options with NetworkManager.

#### **Q: 1.** How to tie a connection to a specific device?

By default, connections in NetworkManager are device type-specific: they apply to all physical devices with the same type. If more than one physical device per connection type is available (for example, your machine is equipped with two Ethernet cards), you can tie a connection to a certain device.

To do this in GNOME, first look up the MAC address of your device (use the *Connection Information* available from the applet, or use the output of command line tools like <a href="mailto:nm-tool">nm-tool</a> or <a href="wicked show all">wicked show all</a>). Then start the dialog for configuring network connections and choose the connection you want to modify. On the *Wired* or *Wireless* tab, enter the *MAC Address* of the device and confirm your changes.

Q: 2. How to specify a certain access point in case multiple access points with the same ESSID are detected? When multiple access points with different wireless bands (a/b/g/n) are available, the access point with the strongest signal is automatically chosen by default. To override this, use the BSSID field when configuring wireless connections.

The Basic Service Set Identifier (BSSID) uniquely identifies each Basic Service Set. In an infrastructure Basic Service Set, the BSSID is the MAC address of the wireless access point. In an independent (ad-hoc) Basic Service Set, the BSSID is a locally administered MAC address generated from a 46-bit random number.

Start the dialog for configuring network connections as described in *Section 37.3, "Configuring Network Connections"*. Choose the wireless connection you want to modify and click *Edit*. On the *Wireless* tab, enter the BSSID.

**Q: 3.** How to share network connections to other computers?

The primary device (the device which is connected to the Internet) does not need any special configuration. However, you need to configure the device that is connected to the local hub or machine as follows:

- 1. Start the dialog for configuring network connections as described in *Section 37.3,* "Configuring Network Connections". Choose the connection you want to modify and click *Edit*. Switch to the *IPv4 Settings* tab and from the *Method* drop-down box, activate *Shared to other computers*. That will enable IP traffic forwarding and run a DHCP server on the device. Confirm your changes in NetworkManager.
- 2. As the DCHP server uses port 67, make sure that it is not blocked by the firewall: On the machine sharing the connections, start YaST and select *Security and Users > Firewall*. Switch to the *Allowed Services* category. If *DCHP Server* is not already shown as *Allowed Service*, select *DCHP Server* from *Services to Allow* and click *Add*. Confirm your changes in YaST.
- Q: 4. How to provide static DNS information with automatic (DHCP, PPP, VPN) addresses?

In case a DHCP server provides invalid DNS information (and/or routes), you can override it. Start the dialog for configuring network connections as described in *Section 37.3*, "Configuring Network Connections". Choose the connection you want to modify and click Edit. Switch to the *IPv4 Settings* tab, and from the *Method* drop-down box, activate Automatic (DHCP) addresses only. Enter the DNS information in the DNS Servers and Search Domains fields. To *Ignore automatically obtained routes* click Routes and activate the respective check box. Confirm your changes.

Q: 5. How to make NetworkManager connect to password protected networks before a user logs in?

Define a system connection that can be used for such purposes. For more information, refer to Section 37.4.1, "User and System Connections".

### 37.6 Troubleshooting

Connection problems can occur. Some common problems related to NetworkManager include the applet not starting or a missing VPN option. Methods for resolving and preventing these problems depend on the tool used.

NetworkManager Desktop Applet Does Not Start

**567** Troubleshooting SLES 12 SP4

The applets starts automatically if the network is set up for NetworkManager control. If the applet does not start, check if NetworkManager is enabled in YaST as described in *Section 37.2, "Enabling or Disabling NetworkManager"*. Then make sure that the NetworkManager-gnome package is also installed.

If the desktop applet is installed but is not running for some reason, start it manually. If the desktop applet is installed but is not running for some reason, start it manually with the command <code>nm-applet</code>.

### NetworkManager Applet Does Not Include the VPN Option

Support for NetworkManager, applets, and VPN for NetworkManager is distributed in separate packages. If your NetworkManager applet does not include the VPN option, check if the packages with NetworkManager support for your VPN technology are installed. For more information, see *Section 37.3.4, "NetworkManager and VPN"*.

#### No Network Connection Available

If you have configured your network connection correctly and all other components for the network connection (router, etc.) are also up and running, it sometimes helps to restart the network interfaces on your computer. To do so, log in to a command line as <u>root</u> and run **systemctl restart wickeds**.

### 37.7 For More Information

More information about NetworkManager can be found on the following Web sites and directories:

### NetworkManager Project Page

http://projects.gnome.org/NetworkManager/

### **Package Documentation**

Also check out the information in the following directories for the latest information about NetworkManager and the GNOME applet:

- /usr/share/doc/packages/NetworkManager/,
- /usr/share/doc/packages/NetworkManager-gnome/.

568 For More Information SLES 12 SP4

### 38 Power Management

The features and hardware described in this chapter do not exist on IBM z Systems, making this chapter irrelevant for these platforms.

Power management is especially important on laptop computers, but is also useful on other systems. ACPI (Advanced Configuration and Power Interface) is available on all modern computers (laptops, desktops, and servers). Power management technologies require suitable hardware and BIOS routines. Most laptops and many modern desktops and servers meet these requirements. It is also possible to control CPU frequency scaling to save power or decrease noise.

### 38.1 Power Saving Functions

Power saving functions are not only significant for the mobile use of laptops, but also for desktop systems. The main functions and their use in ACPI are:

#### Standby

not supported.

### Suspend (to memory)

This mode writes the entire system state to the RAM. Subsequently, the entire system except the RAM is put to sleep. In this state, the computer consumes very little power. The advantage of this state is the possibility of resuming work at the same point within a few seconds without having to boot and restart applications. This function corresponds to the ACPI state S3.

### Hibernation (suspend to disk)

In this operating mode, the entire system state is written to the hard disk and the system is powered off. There must be a swap partition at least as big as the RAM to write all the active data. Reactivation from this state takes about 30 to 90 seconds. The state prior to the suspend is restored. Some manufacturers offer useful hybrid variants of this mode, such as RediSafe in IBM Thinkpads. The corresponding ACPI state is <u>S4</u>. In Linux, suspend to disk is performed by kernel routines that are independent from ACPI.

**569** Power Saving Functions SLES 12 SP4

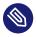

# Note: Changed UUID for Swap Partitions when Formatting via **mkswap**

Do not reformat existing swap partitions with <a href="mkswap">mkswap</a> if possible. Reformatting with <a href="mkswap">mkswap</a> will change the UUID value of the swap partition. Either reformat via YaST (will update /etc/fstab) or adjust /etc/fstab manually.

### **Battery Monitor**

ACPI checks the battery charge status and provides information about it. Additionally, it coordinates actions to perform when a critical charge status is reached.

#### **Automatic Power-Off**

Following a shutdown, the computer is powered off. This is especially important when an automatic shutdown is performed shortly before the battery is empty.

#### **Processor Speed Control**

In connection with the CPU, energy can be saved in three different ways: frequency and voltage scaling (also known as PowerNow! or Speedstep), throttling and putting the processor to sleep (C-states). Depending on the operating mode of the computer, these methods can also be combined.

# 38.2 Advanced Configuration and Power Interface (ACPI)

ACPI was designed to enable the operating system to set up and control the individual hard-ware components. ACPI supersedes both Power Management Plug and Play (PnP) and Advanced Power Management (APM). It delivers information about the battery, AC adapter, temperature, fan and system events, like "close lid" or "battery low."

The BIOS provides tables containing information about the individual components and hardware access methods. The operating system uses this information for tasks like assigning interrupts or activating and deactivating components. Because the operating system executes commands stored in the BIOS, the functionality depends on the BIOS implementation. The tables ACPI can detect and load are reported in journald. See *Chapter 15*, **journalctl**: *Query the* systemd *Journal* for more information on viewing the journal log messages. See *Section 38.2.2*, "*Troubleshooting*" for more information about troubleshooting ACPI problems.

### 38.2.1 Controlling the CPU Performance

The CPU can save energy in three ways:

- Frequency and Voltage Scaling
- Throttling the Clock Frequency (T-states)
- Putting the Processor to Sleep (C-states)

Depending on the operating mode of the computer, these methods can be combined. Saving energy also means that the system heats up less and the fans are activated less frequently.

Frequency scaling and throttling are only relevant if the processor is busy, because the most economic C-state is applied anyway when the processor is idle. If the CPU is busy, frequency scaling is the recommended power saving method. Often the processor only works with a partial load. In this case, it can be run with a lower frequency. Usually, dynamic frequency scaling controlled by the kernel on-demand governor is the best approach.

Throttling should be used as the last resort, for example, to extend the battery operation time despite a high system load. However, some systems do not run smoothly when they are throttled too much. Moreover, CPU throttling does not make sense if the CPU has little to do.

For in-depth information, refer to *Book* "System Analysis and Tuning Guide", *Chapter 11 "Power Management*".

### 38.2.2 Troubleshooting

There are two different types of problems. On one hand, the ACPI code of the kernel may contain bugs that were not detected in time. In this case, a solution will be made available for download. More often, the problems are caused by the BIOS. Sometimes, deviations from the ACPI specification are purposely integrated in the BIOS to circumvent errors in the ACPI implementation of other widespread operating systems. Hardware components that have serious errors in the ACPI implementation are recorded in a blacklist that prevents the Linux kernel from using ACPI for these components.

The first thing to do when problems are encountered is to update the BIOS. If the computer does not boot, one of the following boot parameters may be helpful:

#### pci=noacpi

Do not use ACPI for configuring the PCI devices.

#### acpi=ht

Only perform a simple resource configuration. Do not use ACPI for other purposes.

### acpi=off

Disable ACPI.

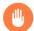

### Warning: Problems Booting without ACPI

Some newer machines (especially SMP systems and AMD64 systems) need ACPI for configuring the hardware correctly. On these machines, disabling ACPI can cause problems.

Sometimes, the machine is confused by hardware that is attached over USB or FireWire. If a machine refuses to boot, unplug all unneeded hardware and try again.

Monitor the boot messages of the system with the command <code>dmesg -T</code> | <code>grep -2i</code> acpi (or all messages, because the problem may not be caused by ACPI) after booting. If an error occurs while parsing an ACPI table, the most important table—the DSDT (*Differentiated System Description Table*)—can be replaced with an improved version. In this case, the faulty DSDT of the BIOS is ignored. The procedure is described in *Section 38.4, "Troubleshooting"*.

In the kernel configuration, there is a switch for activating ACPI debug messages. If a kernel with ACPI debugging is compiled and installed, detailed information is issued.

If you experience BIOS or hardware problems, it is always advisable to contact the manufacturers. Especially if they do not always provide assistance for Linux, they should be confronted with the problems. Manufacturers will only take the issue seriously if they realize that an adequate number of their customers use Linux.

**572** Troubleshooting SLES 12 SP4

#### 38.2.2.1 For More Information

### 38.3 Rest for the Hard Disk

In Linux, the hard disk can be put to sleep entirely if it is not needed or it can be run in a more economic or quieter mode. On modern laptops, you do not need to switch off the hard disks manually, because they automatically enter an economic operating mode whenever they are not needed. However, if you want to maximize power savings, test some of the following methods, using the hdparm command.

It can be used to modify various hard disk settings. The option  $\underline{-y}$  instantly switches the hard disk to the standby mode.  $\underline{-Y}$  puts it to sleep.  $\underline{\mathbf{hdparm}}$   $\underline{-S}$   $\underline{X}$  causes the hard disk to be spun down after a certain period of inactivity. Replace  $\underline{X}$  as follows:  $\underline{0}$  disables this mechanism, causing the hard disk to run continuously. Values from  $\underline{1}$  to  $\underline{240}$  are multiplied by 5 seconds. Values from 241 to 251 correspond to 1 to 11 times 30 minutes.

Internal power saving options of the hard disk can be controlled with the option  $\underline{-B}$ . Select a value from  $\underline{0}$  to  $\underline{255}$  for maximum saving to maximum throughput. The result depends on the hard disk used and is difficult to assess. To make a hard disk quieter, use the option  $\underline{-M}$ . Select a value from 128 to 254 for quiet to fast.

Often, it is not so easy to put the hard disk to sleep. In Linux, numerous processes write to the hard disk, waking it up repeatedly. Therefore, it is important to understand how Linux handles data that needs to be written to the hard disk. First, all data is buffered in the RAM. This buffer is monitored by the pdflush daemon. When the data reaches a certain age limit or when the buffer is filled to a certain degree, the buffer content is flushed to the hard disk. The buffer size is dynamic and depends on the size of the memory and the system load. By default, pdflush is set to short intervals to achieve maximum data integrity. It checks the buffer every 5 seconds and writes the data to the hard disk. The following variables are interesting:

/proc/sys/vm/dirty\_writeback\_centisecs

Contains the delay until a pdflush thread wakes up (in hundredths of a second).

/proc/sys/vm/dirty\_expire\_centisecs

573 Rest for the Hard Disk SLES 12 SP4

Defines after which timeframe a dirty page should be written out latest. Default is 3000, which means 30 seconds.

### /proc/sys/vm/dirty\_background\_ratio

Maximum percentage of dirty pages until pdflush begins to write them. Default is 5%.

### /proc/sys/vm/dirty\_ratio

When the dirty page exceeds this percentage of the total memory, processes are forced to write dirty buffers during their time slice instead of continuing to write.

### Warning: Impairment of the Data Integrity

Changes to the pdflush daemon settings endanger the data integrity.

Apart from these processes, journaling file systems, like <u>Btrfs</u>, <u>Ext3</u>, <u>Ext4</u> and others write their metadata independently from <u>pdflush</u>, which also prevents the hard disk from spinning down.

Another important factor is the way active programs behave. For example, good editors regularly write hidden backups of the currently modified file to the hard disk, causing the disk to wake up. Features like this can be disabled at the expense of data integrity.

In this connection, the mail daemon postfix uses the variable <a href="POSTFIX\_LAPTOP">POSTFIX\_LAPTOP</a>. If this variable is set to yes, postfix accesses the hard disk far less frequently.

### 38.4 Troubleshooting

All error messages and alerts are logged in the system journal that can be queried with the command **journalctl** (see *Chapter 15*, **journalctl**: *Query the* systemd *Journal* for more information). The following sections cover the most common problems.

### 38.4.1 CPU Frequency Does Not Work

Refer to the kernel sources to see if your processor is supported. You may need a special kernel module or module option to activate CPU frequency control. If the <a href="kernel-source">kernel-source</a> package is installed, this information is available in /usr/src/linux/Documentation/cpu-freq/\*.

574 Troubleshooting SLES 12 SP4

### 38.5 For More Information

- http://en.opensuse.org/SDB:Suspend\_to\_RAM ▶ —How to get Suspend to RAM working
- http://old-en.opensuse.org/Pm-utils ▶ —How to modify the general suspend framework

575 For More Information SLES 12 SP4

# VI Troubleshooting

- 39 Help and Documentation 577
- 40 Gathering System Information for Support 582
- 41 Common Problems and Their Solutions 607

### 39 Help and Documentation

SUSE® Linux Enterprise Server comes with various sources of information and documentation, many of which are already integrated into your installed system.

### Documentation in /usr/share/doc

This traditional help directory holds various documentation files and release notes for your system. It contains also information of installed packages in the subdirectory <u>packages</u>. Find more detailed information in *Section 39.1, "Documentation Directory"*.

### Man Pages and Info Pages for Shell Commands

When working with the shell, you do not need to know the options of the commands by heart. Traditionally, the shell provides integrated help by means of man pages and info pages. Read more in *Section 39.2, "Man Pages"* and *Section 39.3, "Info Pages"*.

### **Desktop Help Center**

The help center of the GNOME desktop (Help) provides central access to the most important documentation resources on your system in searchable form. These resources include online help for installed applications, man pages, info pages, and the SUSE manuals delivered with your product.

### **Separate Help Packages for Some Applications**

When installing new software with YaST, the software documentation is usually installed automatically and appears in the help center of your desktop. However, some applications, such as GIMP, may have different online help packages that can be installed separately with YaST and do not integrate into the help centers.

### 39.1 Documentation Directory

The traditional directory to find documentation on your installed Linux system is <a href="//usr/share/doc">/usr/share/doc</a>. Usually, the directory contains information about the packages installed on your system, plus release notes, manuals, and more.

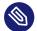

### Note: Contents Depends on Installed Packages

In the Linux world, many manuals and other kinds of documentation are available in the form of packages, like software. How much and which information you find in <a href="//usr/share/docs">/usr/share/docs</a> also depends on the (documentation) packages installed. If you cannot find the subdirectories mentioned here, check if the respective packages are installed on your system and add them with YaST, if needed.

### 39.1.1 SUSE Manuals

We provide HTML and PDF versions of our books in different languages. In the <a href="manual">manual</a> subdirectory, find HTML versions of most of the SUSE manuals available for your product. For an overview of all documentation available for your product refer to the preface of the manuals.

If more than one language is installed, <a href="//usr/share/doc/manual">/usr/share/doc/manual</a> may contain different language versions of the manuals. The HTML versions of the SUSE manuals are also available in the help center of both desktops. For information on where to find the PDF and HTML versions of the books on your installation media, refer to the SUSE Linux Enterprise Server Release Notes. They are available on your installed system under <a href="//usr/share/doc/release-notes/">/usr/share/doc/release-notes/</a> or online at your product-specific Web page at <a href="http://www.suse.com/releasenotes/">http://www.suse.com/releasenotes/</a>.

### 39.1.2 Package Documentation

Under packages, find the documentation that is included in the software packages installed on your system. For every package, a subdirectory <a href="//usr/share/doc/packages/PACKAGENAME">/usr/share/doc/packages/PACKAGENAME</a> is created. It often contains README files for the package and sometimes examples, configuration files, or additional scripts. The following list introduces typical files to be found under <a href="//usr/share/doc/packages">/usr/share/doc/packages</a>. None of these entries are mandatory and many packages might only include a few of them.

### **AUTHORS**

List of the main developers.

### **BUGS**

Known bugs or malfunctions. Might also contain a link to a Bugzilla Web page where you can search all bugs.

578 SUSE Manuals SLES 12 SP4

#### CHANGES ,

#### ChangeLog

Summary of changes from version to version. Usually interesting for developers, because it is very detailed.

### COPYING,

#### **LICENSE**

Licensing information.

#### FAQ.

Question and answers collected from mailing lists or newsgroups.

#### **INSTALL**

How to install this package on your system. As the package is already installed by the time you get to read this file, you can safely ignore the contents of this file.

#### README, README.\*

General information on the software. For example, for what purpose and how to use it.

#### T0D0

Things that are not implemented yet, but probably will be in the future.

#### **MANIFEST**

List of files with a brief summary.

#### **NEWS**

Description of what is new in this version.

### 39.2 Man Pages

Man pages are an essential part of any Linux system. They explain the usage of a command and all available options and parameters. Man pages can be accessed with <a href="mailto:man">man</a> followed by the name of the command, for example, <a href="mailto:man">man</a> ls.

Man pages are displayed directly in the shell. To navigate them, move up and down with Page 1 and Page 1. Move between the beginning and the end of a document with Home and End. End this viewing mode by pressing Q. Learn more about the man command itself with man man. Man pages are sorted in categories as shown in Table 39.1, "Man Pages—Categories and Descriptions" (taken from the man page for man itself).

579 Man Pages SLES 12 SP4

TABLE 39.1: MAN PAGES—CATEGORIES AND DESCRIPTIONS

| Number | Description                                                                             |
|--------|-----------------------------------------------------------------------------------------|
| 1      | Executable programs or shell commands                                                   |
| 2      | System calls (functions provided by the kernel)                                         |
| 3      | Library calls (functions within program libraries)                                      |
| 4      | Special files (usually found in /dev)                                                   |
| 5      | File formats and conventions (/etc/fstab)                                               |
| 6      | Games                                                                                   |
| 7      | Miscellaneous (including macro packages and conventions), for example, man(7), groff(7) |
| 8      | System administration commands (usually only for <u>root</u> )                          |
| 9      | Kernel routines (nonstandard)                                                           |

Each man page consists of several parts labeled NAME, SYNOPSIS, DESCRIPTION, SEE ALSO, LICENSING, and AUTHOR. There may be additional sections available depending on the type of command.

### 39.3 Info Pages

Info pages are another important source of information on your system. Usually, they are more detailed than man pages. They consist of more than command line options and contain sometimes whole tutorials or reference documentation. To view the info page for a certain command, enter <u>info</u> followed by the name of the command, for example, <u>info ls</u>. You can browse an info page with a viewer directly in the shell and display the different sections, called "nodes". Use <u>Space</u> to move forward and <u>-</u> to move backward. Within a node, you can also browse

580 Info Pages SLES 12 SP4

with Page 1 and Page 1 but only Space and — will take you also to the previous or subsequent node. Press 0 to end the viewing mode. Not every command comes with an info page and vice versa.

### 39.4 Online Resources

In addition to the online versions of the SUSE manuals installed under <a href="//usr/share/doc">/usr/share/doc</a>, you can also access the product-specific manuals and documentation on the Web. For an overview of all documentation available for SUSE Linux Enterprise Server check out your product-specific documentation Web page at <a href="https://documentation.suse.com/">https://documentation.suse.com/</a>.

If you are searching for additional product-related information, you can also refer to the following Web sites:

### **SUSE Technical Support**

The SUSE Technical Support can be found at https://www.suse.com/support/ → if you have questions or need solutions for technical problems.

#### **SUSE Linux Enterprise Server User Community**

SUSE and Rancher Community (https://community.suse.com/) ▶

#### **SUSE Blog**

The SUSE blog offers articles, tips, Q and A: https://www.suse.com/c/blog/

✓

#### **GNOME Documentation**

Documentation for GNOME users, administrators and developers is available at https://library.gnome.org/ ▶.

#### The Linux Documentation Project

The Linux Documentation Project (TLDP) is run by a team of volunteers who write Linux-related documentation (see https://www.tldp.org.). It is probably the most comprehensive documentation resource for Linux. The set of documents contains tutorials for beginners, but is mainly focused on experienced users and professional system administrators. TLDP publishes Howtos, FAQs, and guides (handbooks) under a free license. Parts of the documentation from TLDP are also available on SUSE Linux Enterprise Server.

You can also try general-purpose search engines. For example, use the search terms <u>Linux CD-RW help</u> or <u>OpenOffice file conversion problem</u> if you have trouble with burning CDs or LibreOffice file conversion.

581 Online Resources SLES 12 SP4

### 40 Gathering System Information for Support

For a quick overview of all relevant system information of a machine, SUSE Linux Enterprise Server offers the <a href="hostinfo">hostinfo</a> package. It also helps system administrators to check for tainted kernels (that are not supported) or any third-party packages installed on a machine.

In case of problems, a detailed system report may be created with either the **sup-portconfig** command line tool or the YaST *Support* module. Both will collect information about the system such as: current kernel version, hardware, installed packages, partition setup, and much more. The result is a TAR archive of files. After opening a Service Request (SR), you can upload the TAR archive to Global Technical Support. It will help to locate the issue you reported and to assist you in solving the problem.

Additionally, you can analyze the **supportconfig** output for known issues to help resolve problems faster. For this purpose, SUSE Linux Enterprise Server provides both an appliance and a command line tool for Supportconfig Analysis (SCA).

### 40.1 Displaying Current System Information

For a quick and easy overview of all relevant system information when logging in to a server, use the package <a href="hostinfo">hostinfo</a>. After it has been installed on a machine, the console displays the following information to any root user that logs in to this machine:

### EXAMPLE 40.1: OUTPUT OF hostinfo WHEN LOGGING IN AS root

Hostname: earth Current As Of: Fri 28 Sep 2018 03:18:57 PM CEST SUSE Linux Enterprise Server 12 Distribution: -Service Pack: 4 Architecture: x86 64 Kernel Version: 4.12.14-94.37-default Mon 24 Sep 2018 10:43:46 AM CEST -Installed: Not Tainted -Status: Fri 28 Sep 2018 03:18:55 PM CEST Last Updated Package: -Patches Needed:

-Security: 0
-3rd Party Packages: 0

IPv4 Address: eth0 192.168.1.1

Total/Free/+Cache Memory: 1812/360/1275 MB (70% Free)

Hard Disk: /dev/sda 32 GB

In case the output shows a <u>tainted</u> kernel status, see Section 40.6, "Support of Kernel Modules" for more details.

# 40.2 Collecting System Information with Supportconfig

To create a TAR archive with detailed system information that you can hand over to Global Technical Support, use either the **supportconfig** command line tool directly or the YaST Support module. The command line tool is provided by the package **supportutils** which is installed by default. The YaST Support module is also based on the command line tool.

# 40.2.1 Creating a Service Request Number

Supportconfig archives can be generated at any time. However, for handing over the supportconfig data to Global Technical Support, you need to generate a service request number first. You will need it to upload the archive to support.

To create a service request, go to https://scc.suse.com/support/requests → and follow the instructions on the screen. Write down your 12-digit service request number.

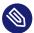

# Note: Privacy Statement

SUSE and Micro Focus treat system reports as confidential data. For details about our privacy commitment, see https://www.suse.com/company/policies/privacy/ ▶.

# 40.2.2 Upload Targets

After having created a service request number, you can upload your supportconfig archives to Global Technical Support as described in *Procedure 40.1, "Submitting Information to Support with YaST"* or *Procedure 40.2, "Submitting Information to Support from Command Line"*. Use one of the following upload targets:

- US customers: ftp://ftp.novell.com/incoming
- EMEA, Europe, the Middle East, and Africa: ftp://support-ftp.suse.com/in ▶

Alternatively, you can manually attach the TAR archive to your service request using the service request URL: https://scc.suse.com/support/requests ₹.

# 40.2.3 Creating a Support config Archive with YaST

To use YaST to gather your system information, proceed as follows:

1. Start YaST and open the Support module.

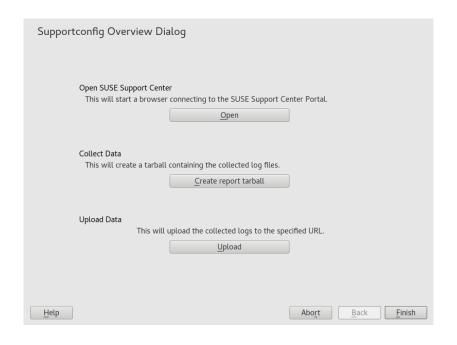

2. Click Create report tarball.

584 Upload Targets SLES 12 SP4

- 3. In the next window, select one of the supportconfig options from the radio button list. *Use Custom (Expert) Settings* is preselected by default. If you want to test the report function first, use *Only gather a minimum amount of info*. For some background information on the other options, refer to the <a href="supportconfig">supportconfig</a> man page.

  Proceed with *Next*.
- 4. Enter your contact information. It will be written to a file called <a href="basic-environment.txt">basic-environment.txt</a> and included in the archive to be created.
- 5. If you want to submit the archive to Global Technical Support at the end of the information collection process, *Upload Information* is required. YaST automatically proposes an upload server. If you want to modify it, refer to *Section 40.2.2, "Upload Targets"* for details of which upload servers are available.

If you want to submit the archive later on, you can leave the *Upload Information* empty for now.

- 6. Proceed with Next.
- 7. The information gathering begins.

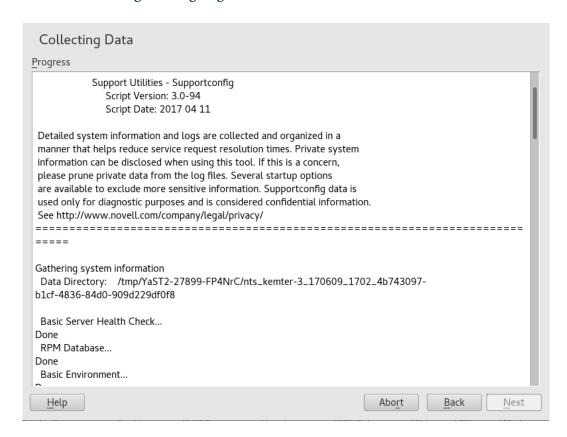

After the process is finished, continue with *Next*.

- 8. Review the data collection: Select the *File Name* of a log file to view its contents in YaST. To remove any files you want excluded from the TAR archive before submitting it to support, use *Remove from Data*. Continue with *Next*.
- 9. Save the TAR archive. If you started the YaST module as <u>root</u> user, by default YaST proposes to save the archive to <u>/var/log</u> (otherwise, to your home directory). The file name format is nts\_HOST\_DATE\_TIME.tbz.
- 10. If you want to upload the archive to support directly, make sure *Upload log files tarball to URL* is activated. The *Upload Target* shown here is the one that YaST proposes in *Step 5*. If you want to modify the upload target, find detailed information of which upload servers are available in *Section 40.2.2, "Upload Targets"*.
- 11. If you want to skip the upload, deactivate *Upload log files tarball to URL*.
- 12. Confirm your changes to close the YaST module.

# 40.2.4 Creating a Support Config Archive from Command Line

The following procedure shows how to create a supportconfig archive, but without submitting it to support directly. For uploading it, you need to run the command with certain options as described in *Procedure 40.2, "Submitting Information to Support from Command Line"*.

- 1. Open a shell and become root.
- 2. Run **supportconfig** without any options. This gathers the default system information.
- **3.** Wait for the tool to complete the operation.
- 4. The default archive location is <a href="///var/log">/var/log</a>, with the file name format being <a href="https://nts.hubble.com/nts\_HOST\_DATE\_TIME.tbz">nts\_HOST\_DATE\_TIME.tbz</a>

# 40.2.5 Common Supportconfig Options

The **supportconfig** utility is usually called without any options. Display a list of all options with **supportconfig** -h or refer to the man page. The following list gives a brief overview of some common use cases:

Reducing the Size of the Information Being Gathered

Use the minimal option (-m):

```
supportconfig -m
```

### Limiting the Information to a Specific Topic

If you have already localized a problem with the default **supportconfig** output and have found that it relates to a specific area or feature set only, you should limit the collected information to the specific area for the next **supportconfig** run. For example, if you detected problems with LVM and want to test a recent change that you did to the LVM configuration, it makes sense to gather the minimum supportconfig information around LVM only:

```
supportconfig -i LVM
```

For a complete list of feature keywords that you can use for limiting the collected information to a specific area, run

```
supportconfig -F
```

# **Including Additional Contact Information in the Output:**

```
supportconfig -E tux@example.org -N "Tux Penguin" -O "Penguin Inc." ...
(all in one line)
```

# **Collecting Already Rotated Log Files**

```
supportconfig -l
```

This is especially useful in high logging environments or after a kernel crash when syslog rotates the log files after a reboot.

# 40.3 Submitting Information to Global Technical Support

Use the YaST *Support* module or the **supportconfig** command line utility to submit system information to the Global Technical Support. When you experience a server issue and want the support's assistance, you will need to open a service request first. For details, see *Section 40.2.1*, "Creating a Service Request Number".

The following examples use <u>12345678901</u> as a placeholder for your service request number. Replace <u>12345678901</u> with the service request number you created in *Section 40.2.1, "Creating a Service Request Number"*.

#### PROCEDURE 40.1: SUBMITTING INFORMATION TO SUPPORT WITH YAST

The following procedure assumes that you have already created a supportconfig archive, but have not uploaded it yet. Make sure to have included your contact information in the archive as described in *Section 40.2.3*, "Creating a Supportconfig Archive with YaST", Step 4. For instructions on how to generate and submit a supportconfig archive in one go, see *Section 40.2.3*, "Creating a Supportconfig Archive with YaST".

- 1. Start YaST and open the Support module.
- 2. Click Upload.
- 3. In *Package with log files* specify the path to the existing supportconfig archive or *Browse* for it.
- **4.** YaST automatically proposes an upload server. If you want to modify it, refer to *Section 40.2.2, "Upload Targets"* for details of which upload servers are available.

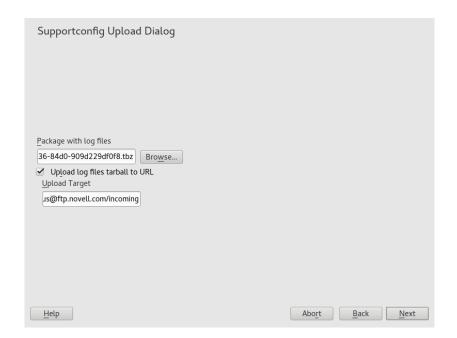

Proceed with Next.

5. Click Finish.

#### PROCEDURE 40.2: SUBMITTING INFORMATION TO SUPPORT FROM COMMAND LINE

The following procedure assumes that you have already created a supportconfig archive, but have not uploaded it yet. For instructions on how to generate and submit a supportconfig archive in one go, see Section 40.2.3, "Creating a Supportconfig Archive with YaST".

- 1. Servers with Internet connectivity:
  - a. To use the default upload target, run:

```
supportconfig -ur 12345678901
```

b. For the secure upload target, use the following:

```
supportconfig -ar 12345678901
```

- 2. Servers without Internet connectivity
  - a. Run the following:

```
supportconfig -r 12345678901
```

- b. Manually upload the <a href="https://www.ncbi.nlm.ncbi.nlm.ncbi
- **3.** After the TAR archive arrives in the incoming directory of our FTP server, it becomes automatically attached to your service request.

# 40.4 Analyzing System Information

System reports created with <a href="supportconfig">supportconfig</a> can be analyzed for known issues to help resolve problems faster. For this purpose, SUSE Linux Enterprise Server provides both an appliance and a command line tool for <a href="Supportconfig">Supportconfig</a> Analysis (SCA). The SCA appliance is a server-side tool which is non-interactive. The SCA tool (<a href="scattool">scattool</a>) runs on the client-side and is executed from command line. Both tools analyze supportconfig archives from affected servers. The initial server analysis takes place on the SCA appliance or the workstation on which scatool is running. No analysis cycles happen on the production server.

Both the appliance and the command line tool additionally need product-specific patterns that enable them to analyze the supportconfig output for the associated products. Each pattern is a script that parses and evaluates a supportconfig archive for one known issue. The patterns are available as RPM packages.

For example, if you want to analyze supportconfig archives that have been generated on a SUSE Linux Enterprise 11 machine, you need to install the package <a href="sca-patterns-sle11">sca-patterns-sle11</a> together with the SCA tool (or on the machine that you want to use as the SCA appliance server). To analyze supportconfig archives generated on a SUSE Linux Enterprise 10 machine, you need the package <a href="sca-patterns-sle10">sca-patterns-sle10</a>.

You can also develop your own patterns as briefly described in Section 40.4.3, "Developing Custom Analysis Patterns".

# 40.4.1 SCA Command Line Tool

The SCA command line tool lets you analyze a local machine using both **supportconfig** and the analysis patterns for the specific product that is installed on the local machine. The tool creates an HTML report showing its analysis results. For an example, see *Figure 40.1, "HTML Report Generated by SCA Tool"*.

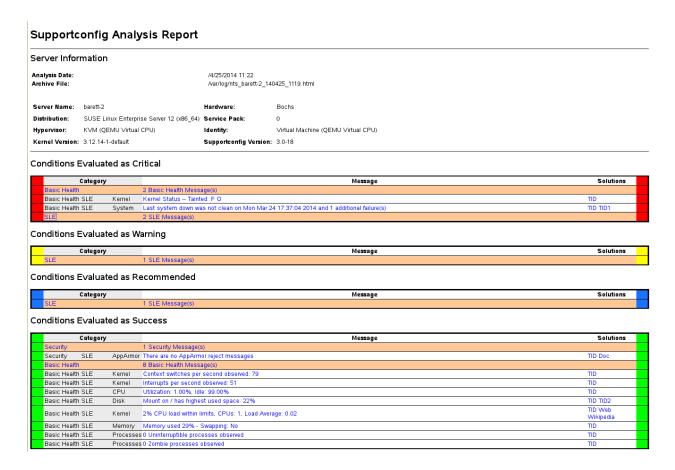

FIGURE 40.1: HTML REPORT GENERATED BY SCA TOOL

**590** SCA Command Line Tool SLES 12 SP4

The <u>scatool</u> command is provided by the <u>sca-server-report</u> package. It is not installed by default. Additionally, you need the <u>sca-patterns-base</u> package and any of the product-specific <u>sca-patterns-\*</u> packages that matches the product installed on the machine where you want to run the **scatool** command.

Execute the <u>scatool</u> command either as <u>root</u> user or with <u>sudo</u>. When calling the SCA tool, you can either analyze an existing <u>supportconfig</u> TAR archive or you can let it generate and analyze a new archive in one go. The tool also provides an interactive console (with tab completion) and the possibility to run <u>supportconfig</u> on an external machine and to execute the subsequent analysis on the local machine.

Find some example commands below:

#### sudo scatool -s

Calls **supportconfig** and generates a new supportconfig archive on the local machine. Analyzes the archive for known issues by applying the SCA analysis patterns that match the installed product. Displays the path to the HTML report that is generated from the results of the analysis. It is usually written to the same directory where the supportconfig archive can be found.

### sudo scatool -s -o /opt/sca/reports/

Same as <u>sudo scatool</u> <u>-s</u>, only that the HTML report is written to the path specified with -o.

### sudo scatool -a PATH TO TARBALL OR DIR

Analyzes the specified supportconfig archive file (or the specified directory to where the supportconfig archive has been extracted). The generated HTML report is saved in the same location as the supportconfig archive or directory.

### sudo scatool -a SLES\_SERVER.COMPANY.COM

Establishes an SSH connection to an external server <u>SLES\_SERVER.COMPANY.COM</u> and runs **supportconfig** on the server. The supportconfig archive is then copied back to the local machine and is analyzed there. The generated HTML report is saved to the default <u>/ var/log</u> directory. (Only the supportconfig archive is created on <u>SLES\_SERVER.COMPA-NY.COM</u>).

#### sudo scatool -c

Starts the interactive console for **scatool** . Press → twice to see the available commands.

For further options and information, run **sudo scatool** -h or see the **scatool** man page.

**591** SCA Command Line Tool SLES 12 SP4

# 40.4.2 SCA Appliance

If you decide to use the SCA appliance for analyzing the supportconfig archives, you need to configure a dedicated server (or virtual machine) as the SCA appliance server. The SCA appliance server can then be used to analyze supportconfig archives from all machines in your enterprise running SUSE Linux Enterprise Server or SUSE Linux Enterprise Desktop. You can simply upload supportconfig archives to the appliance server for analysis. Interaction is not required. In a MariaDB database, the SCA appliance keeps track of all supportconfig archives that have been analyzed. You can read the SCA reports directly from the appliance Web interface. Alternatively, you can have the appliance send the HTML report to any administrative user via e-mail. For details, see *Section 40.4.2.5.4*, "Sending SCA Reports via E-Mail".

# 40.4.2.1 Installation Quick Start

To install and set up the SCA appliance in a very fast way from the command line, follow the instructions here. The procedure is intended for experts and focuses on the bare installation and setup commands. For more information, refer to the more detailed description in *Section 40.4.2.2*, "Prerequisites" to Section 40.4.2.3, "Installation and Basic Setup".

#### **PREREQUISITES**

- Web and LAMP Pattern
- Web and Scripting Module (you must register the machine to be able to select this module).

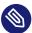

# Note: root Privileges Required

All commands in the following procedure must be run as root.

### PROCEDURE 40.3: INSTALLATION USING ANONYMOUS FTP FOR UPLOAD

After the appliance is set up and running, no more manual interaction is required. This way of setting up the appliance is therefore ideal for using cron jobs to create and upload supportconfig archives.

1. On the machine on which to install the appliance, log in to a console and execute the following commands:

```
zypper install sca-appliance-* sca-patterns-* vsftpd
systemctl enable apache2
```

```
systemctl start apache2
systemctl enable vsftpd
systemctl start vsftpd
yast ftp-server
```

- 2. In YaST FTP Server, select Authentication > Enable Upload > Anonymous Can Upload > Finish > Yes to Create /srv/ftp/upload.
- **3**. Execute the following commands:

```
systemctl enable mysql
systemctl start mysql
mysql_secure_installation
setup-sca -f
```

The mysql\_secure\_installation will create a MariaDB root password.

#### PROCEDURE 40.4: INSTALLATION USING SCP/TMP FOR UPLOAD

This way of setting up the appliance requires manual interaction when typing the SSH password.

- 1. On the machine on which to install the appliance, log in to a console.
- 2. Execute the following commands:

```
zypper install sca-appliance-* sca-patterns-*
systemctl enable apache2
systemctl start apache2
sudo systemctl enable mysql
systemctl start mysql
mysql_secure_installation
setup-sca
```

# 40.4.2.2 Prerequisites

To run an SCA appliance server, you need the following prerequisites:

- All sca-appliance-\* packages.
- The <u>sca-patterns-base</u> package. Additionally, any of the product-specific <u>sca-patterns-\*</u> for the type of supportconfig archives that you want to analyze with the appliance.
- Apache

- PHP
- MariaDB
- anonymous FTP server (optional)

# 40.4.2.3 Installation and Basic Setup

As listed in *Section 40.4.2.2, "Prerequisites"*, the SCA appliance has several dependencies on other packages. Therefore you need do so some preparations before installing and setting up the SCA appliance server:

- 1. For Apache and MariaDB, install the Web and LAMP installation patterns.
- 2. Set up Apache, MariaDB, and optionally an anonymous FTP server. For more information, see *Chapter 32, The Apache HTTP Server* and *Chapter 33, Setting Up an FTP Server with YaST*.
- 3. Configure Apache and MariaDB to start at boot time:

```
sudo systemctl enable apache2 mysql
```

4. Start both services:

```
sudo systemctl start apache2 mysql
```

Now you can install the SCA appliance and set it up as described in *Procedure 40.5, "Installing and Configuring the SCA Appliance"*.

### PROCEDURE 40.5: INSTALLING AND CONFIGURING THE SCA APPLIANCE

After installing the packages, use the <u>setup-sca</u> script for the basic configuration of the MariaDB administration and report database that is used by the SCA appliance.

It can be used to configure the following options you have for uploading the supportconfig archives from your machines to the SCA appliance:

- scp
- anonymous FTP server
- 1. Install the appliance and the SCA base-pattern library:

```
sudo zypper install sca-appliance-* sca-patterns-base
```

2. Additionally, install the pattern packages for the types of supportconfig archives you want to analyze. For example, if you have SUSE Linux Enterprise Server 11 and SUSE Linux Enterprise Server 12 servers in your environment, install both the <a href="sca-patterns-sle11">sca-patterns-sle11</a> and <a href="sca-patterns-sle12">sca-patterns-sle12</a> packages.

To install all available patterns:

```
zypper install sca-patterns-*
```

- **3.** For basic setup of the SCA appliance, use the **setup-sca** script. How to call it depends on how you want to upload the supportconfig archives to the SCA appliance server:
  - If you have configured an anonymous FTP server that uses the <a href="//srv/ftp/upload">/srv/ftp/upload</a> directory, execute the setup script with the <a href="/>-f">-f</a> option and follow the instructions on the screen:

setup-sca -f

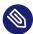

# Note: FTP Server Using Another Directory

If your FTP server uses another directory than <code>/srv/ftp/upload</code>, adjust the following configuration files first to make them point to the correct directory: <code>/etc/sca/sdagent.conf</code> and <code>/etc/sca/sdbroker.conf</code>.

• If you want to upload supportconfig files to the <a href="tmp">/tmp</a> directory of the SCA appliance server via <a href="scp">scp</a>, call the setup script without any parameters and follow the instructions on the screen:

setup-sca

The setup script runs a few checks regarding its requirements and configures the needed components. It will prompt you for two passwords: the MySQL <u>root</u> password of the MariaDB that you have set up, and a Web user password with which to log in to the Web interface of the SCA appliance.

4. Enter the existing MariaDB <u>root</u> password. It will allow the SCA appliance to connect to the MariaDB.

5. Define a password for the Web user. It will be written to <a href="//srv/www/htdocs/sca/web-config.php"/>/srv/www/htdocs/sca/web-config.php</a> and will be set as the password for the user <a href="scdiag">scdiag</a>. Both user name and password can be changed at any time later, see <a href="Section 40.4.2.5.1">Section 40.4.2.5.1</a>, "Password for the Web Interface".

After successful installation and setup, the SCA appliance is ready for use, see *Section 40.4.2.4,* "Using the SCA Appliance". However, you should modify some options such as changing the password for the Web interface, changing the source for the SCA pattern updates, enabling archiving mode or configuring e-mail notifications. For details on that, see *Section 40.4.2.5,* "Customizing the SCA Appliance".

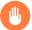

# Warning: Data Protection

As the reports on the SCA appliance server contain security-relevant information of the machines whose supportconfig archives have been analyzed, make sure to protect the data on the SCA appliance server against unauthorized access.

# 40.4.2.4 Using the SCA Appliance

You can upload existing supportconfig archives to the SCA appliance manually or create new supportconfig archives and upload them to the SCA appliance in one step. Uploading can be done via FTP or SCP. For both, you need to know the URL where the SCA appliance can be reached. For upload via FTP, an FTP server needs to be configured for the SCA appliance, see *Procedure 40.5, "Installing and Configuring the SCA Appliance"*.

# 40.4.2.4.1 Uploading Supportconfig Archives to the SCA Appliance

• For creating a support config archive and uploading it via (anonymous) FTP:

```
sudo supportconfig -U "ftp://SCA-APPLIANCE.COMPANY.COM/upload"
```

• For creating a support config archive and uploading it via SCP:

```
sudo supportconfig -U "scp://SCA-APPLIANCE.COMPANY.COM/tmp"
```

You will be prompted for the root user password of the server running the SCA appliance.

• If you want to manually upload one or multiple archives, copy the existing archive files (usually located at /var/log/nts\_\*.tbz) to the SCA appliance. As target, use either the appliance server's /tmp directory or the /srv/ftp/upload directory (if FTP is configured for the SCA appliance server).

# 40.4.2.4.2 Viewing SCA Reports

SCA reports can be viewed from any machine that has a browser installed and can access the report index page of the SCA appliance.

- 1. Start a Web browser and make sure that JavaScript and cookies are enabled.
- 2. As a URL, enter the report index page of the SCA appliance.

```
https://sca-appliance.company.com/sca
```

If in doubt, ask your system administrator.

3. You will be prompted for a user name and a password to log in.

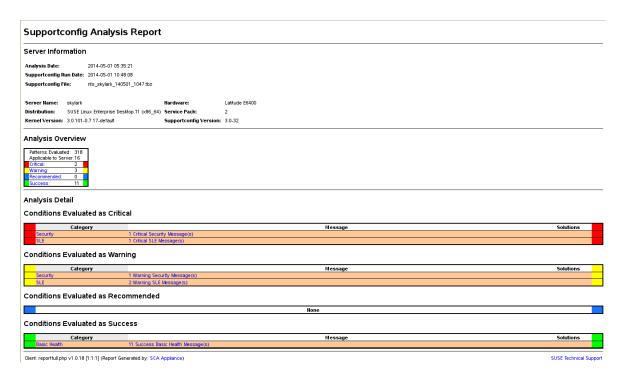

FIGURE 40.2: HTML REPORT GENERATED BY SCA APPLIANCE

- 4. After logging in, click the date of the report you want to read.
- 5. Click the Basic Health category first to expand it.
- 6. In the *Message* column, click an individual entry. This opens the corresponding article in the SUSE Knowledgebase. Read the proposed solution and follow the instructions.
- 7. If the *Solutions* column of the *Supportconfig Analysis Report* shows any additional entries, click them. Read the proposed solution and follow the instructions.
- 8. Check the SUSE Knowledge base (https://www.suse.com/support/kb/ ♪) for results that directly relate to the problem identified by SCA. Work at resolving them.
- 9. Check for results that can be addressed proactively to avoid future problems.

# 40.4.2.5 Customizing the SCA Appliance

The following sections show how to change the password for the Web interface, how to change the source for the SCA pattern updates, how to enable archiving mode, and how to configure e-mail notifications.

### 40.4.2.5.1 Password for the Web Interface

The SCA Appliance Web interface requires a user name and password for logging in. The default user name is <a href="scdiag">scdiag</a> and the default password is <a href="linux">linux</a> (if not specified otherwise, see <a href="Procedure 40.5">Procedure 40.5</a>, "Installing and Configuring the SCA Appliance"). Change the default password to a secure password at the earliest possibility. You can also modify the user name.

#### PROCEDURE 40.6: CHANGING USER NAME OR PASSWORD FOR THE WEB INTERFACE

- 1. Log in as root user at the system console of the SCA appliance server.
- 2. Open /srv/www/htdocs/sca/web-config.php in an editor.
- 3. Change the values of \$username and \$password as desired.
- 4. Save the file and exit.

# 40.4.2.5.2 Updates of SCA Patterns

By default, all <u>sca-patterns-\*</u> packages are updated regularly by a <u>root</u> cron job that executes the <u>sdagent-patterns</u> script nightly, which in turn runs <u>zypper update sca-patterns-\*</u>. A regular system update will update all SCA appliance and pattern packages. To update the SCA appliance and patterns manually, run:

```
sudo zypper update sca-*
```

The updates are installed from the SUSE Linux Enterprise 12 SP4 update repository by default. You can change the source for the updates to an SMT server, if desired. When <a href="stagest-pat-terns">stagest-pat-terns</a> runs <a href="stagest-pat-terns">zypper update sca-patterns-\*</a>, it gets the updates from the currently configured update channel. If that channel is located on an SMT server, the packages will be pulled from there.

#### PROCEDURE 40.7: DISABLING AUTOMATIC UPDATES OF SCA PATTERNS

- 1. Log in as root user at the system console of the SCA appliance server.
- 2. Open /etc/sca/sdagent-patterns.conf in an editor.
- 3. Change the entry

```
UPDATE_FROM_PATTERN_REP0=1

to

UPDATE_FROM_PATTERN_REP0=0
```

4. Save the file and exit. The machine does not require any restart to apply the change.

# 40.4.2.5.3 Archiving Mode

All supportconfig archives are deleted from the SCA appliance after they have been analyzed and their results have been stored in the MariaDB database. However, for troubleshooting purposes it can be useful to keep copies of supportconfig archives from a machine. By default, archiving mode is disabled.

# PROCEDURE 40.8: ENABLING ARCHIVING MODE IN THE SCA APPLIANCE

1. Log in as root user at the system console of the SCA appliance server.

- 2. Open /etc/sca/sdagent.conf in an editor.
- 3. Change the entry

```
ARCHIVE_MODE=0
```

to

ARCHIVE\_MODE=1

4. Save the file and exit. The machine does not require any restart to apply the change.

After having enabled archive mode, the SCA appliance will save the supportconfig files to the /var/log/archives/saved directory, instead of deleting them.

# 40.4.2.5.4 Sending SCA Reports via E-Mail

The SCA appliance can e-mail a report HTML file for each supportconfig analyzed. This feature is disabled by default. When enabling it, you can define a list of e-mail addresses to which the reports should be sent, and define a level of status messages that trigger the sending of reports (STATUS NOTIFY LEVEL).

POSSIBLE VALUES FOR STATUS\_NOTIFY\_LEVEL

# **\$STATUS\_OFF**

Deactivate sending of HTML reports.

# \$STATUS\_CRITICAL

Send only SCA reports that include a CRITICAL.

### **\$STATUS WARNING**

Send only SCA reports that include a WARNING or CRITICAL.

### \$STATUS\_RECOMMEND

Send only SCA reports that include a RECOMMEND, WARNING or CRITICAL.

### **\$STATUS SUCCESS**

Send SCA reports that include a SUCCESS, RECOMMEND, WARNING or CRITICAL.

PROCEDURE 40.9: CONFIGURING E-MAIL NOTIFICATIONS FOR SCA REPORTS

1. Log in as root user at the system console of the SCA appliance server.

- 2. Open /etc/sca/sdagent.conf in an editor.
- 3. Search for the entry <u>STATUS\_NOTIFY\_LEVEL</u>. By default, it is set to <u>\$STATUS\_OFF</u> (e-mail notifications are disabled).
- **4.** To enable e-mail notifications, change <u>\$STATUS\_0FF</u> to the level of status messages that you want to have e-mail reports for, for example:

```
STATUS NOTIFY LEVEL=$STATUS SUCCESS
```

For details, see Possible Values for STATUS NOTIFY LEVEL.

- **5**. To define the list of recipients to which the reports should be sent:
  - a. Search for the entry EMAIL\_REPORT='root'.
  - b. Replace <u>root</u> with a list of e-mail addresses to which SCA reports should be sent. The e-mail addresses must be separated by spaces. For example:

```
EMAIL_REPORT='tux@my.company.com wilber@your.company.com'
```

6. Save the file and exit. The machine does not require any restart to apply the changes. All future SCA reports will be e-mailed to the specified addresses.

# 40.4.2.6 Backing Up and Restoring the Database

To back up and restore the MariaDB database that stores the SCA reports, use the **scadb** command as described below.

PROCEDURE 40.10: BACKING UP THE DATABASE

- 1. Log in as root user at the system console of the server running the SCA appliance.
- 2. Put the appliance into maintenance mode by executing:

```
scadb maint
```

3. Start the backup with:

```
scadb backup
```

The data is saved to a TAR archive: sca-backup-\*sql.gz.

**4.** If you are using the pattern creation database to develop your own patterns (see *Section 40.4.3, "Developing Custom Analysis Patterns"*), back up this data, too:

```
sdpdb backup
```

The data is saved to a TAR archive: sdp-backup-\*sql.gz.

- 5. Copy the following data to another machine or an external storage medium:
  - sca-backup-\*sql.gz
  - sdp-backup-\*sql.gz
  - /usr/lib/sca/patterns/local (only needed if you have created custom patterns)
- **6.** Reactivate the SCA appliance with:

```
scadb reset agents
```

### PROCEDURE 40.11: RESTORING THE DATABASE

To restore the database from your backup, proceed as follows:

- 1. Log in as root user at the system console of the server running the SCA appliance.
- 2. Copy the newest <u>sca-backup-\*sql.gz</u> and <u>sdp-backup-\*sql.gz</u> TAR archives to the SCA appliance server.
- **3**. To decompress the files, run:

```
gzip -d *-backup-*sql.gz
```

4. To import the data into the database, execute:

```
scadb import sca-backup-*sql
```

**5.** If you are using the pattern creation database to create your own patterns, also import the following data with:

```
sdpdb import sdp-backup-*sql
```

- 6. If you are using custom patterns, also restore /usr/lib/sca/patterns/local from your backup data.
- 7. Reactivate the SCA appliance with:

```
scadb reset agents
```

8. Update the pattern modules in the database with:

sdagent-patterns -u

# 40.4.3 Developing Custom Analysis Patterns

The SCA appliance comes with a complete pattern development environment (the SCA Pattern Database) that enables you to develop your own, custom patterns. Patterns can be written in any programming language. To make them available for the supportconfig analysis process, they need to be saved to <a href="//usr/lib/sca/patterns/local">/usr/lib/sca/patterns/local</a> and to be made executable. Both the SCA appliance and the SCA tool will then run the custom patterns against new supportconfig archives as part of the analysis report. For detailed instructions on how to create (and test) your own patterns, see <a href="https://www.suse.com/c/blog/sca-pattern-development/">/ Image: https://www.suse.com/c/blog/sca-pattern-development/</a>.

# 40.5 Gathering Information during the Installation

During the installation, <a href="mailto:supportconfig">supportconfig</a> is not available. However, you can collect log files from YaST by using <a href="mailto:save\_y2logs">save\_y2logs</a>. This command will create a <a href="mailto:tar.xz">.tar.xz</a> archive in the directory /tmp.

If issues appear very early during installation, you may be able to gather information from the log file created by <u>linuxrc</u>. <u>linuxrc</u> is a small command that runs before YaST starts. This log file is available at /var/log/linuxrc.log.

Important: Installation Log Files Not Available in the Installed System

The log files available during the installation are not available in the installed system anymore. Properly save the installation log files while the installer is still running.

# 40.6 Support of Kernel Modules

An important requirement for every enterprise operating system is the level of support you receive for your environment. Kernel modules are the most relevant connector between hardware ("controllers") and the operating system. Every kernel module in SUSE Linux Enterprise has a supported flag that can take three possible values:

- "yes", thus supported
- "external", thus supported
- "" (empty, not set), thus unsupported

# The following rules apply:

- All modules of a self-recompiled kernel are by default marked as unsupported.
- Kernel modules supported by SUSE partners and delivered using SUSE SolidDriver Program are marked "external".
- If the <u>supported</u> flag is not set, loading this module will taint the kernel. Tainted kernels are not supported. Unsupported Kernel modules are included in an extra RPM package (<u>kernel-FLAVOR-extra</u>) that is only available for SUSE Linux Enterprise Desktop and the SUSE Linux Enterprise Workstation Extension. Those kernels will not be loaded by default (<u>FLAVOR</u> = <u>default | xen | ...</u>). In addition, these unsupported modules are not available in the installer, and the <u>kernel-FLAVOR-extra</u> package is not part of the SUSE Linux Enterprise media.
- Kernel modules not provided under a license compatible to the license of the Linux kernel will also taint the kernel. For details, see /usr/src/linux/Documentation/sysctl/kernel.txt and the state of /proc/sys/kernel/tainted.

# 40.6.1 Technical Background

- Linux kernel: The value of /proc/sys/kernel/unsupported defaults to 2 on SUSE Linux Enterprise 12 SP4 (do not warn in syslog when loading unsupported modules). This default is used in the installer and in the installed system. See /usr/src/linux/Doc-umentation/sysctl/kernel.txt for more information.
- modprobe: The modprobe utility for checking module dependencies and loading modules appropriately checks for the value of the supported flag. If the value is "yes" or "external" the module will be loaded, otherwise it will not. For information on how to override this behavior, see Section 40.6.2, "Working with Unsupported Modules".

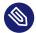

# Note: Support

SUSE does not generally support the removal of storage modules via modprobe -r.

# 40.6.2 Working with Unsupported Modules

While general supportability is important, situations can occur where loading an unsupported module is required (for example, for testing or debugging purposes, or if your hardware vendor provides a hotfix).

- To override the default, edit /etc/modprobe.d/10-unsupported-modules.conf and change the value of the variable allow\_unsupported\_modules to 1. If an unsupported module is needed in the initrd, do not forget to run dracut \_-f to update the initrd.

  If you only want to try loading a module once, you can use the \_--allow-unsupport-ed-modules option with modprobe. For more information, see the modprobe man page.
- During installation, unsupported modules may be added through driver update disks, and they will be loaded. To enforce loading of unsupported modules during boot and afterward, use the kernel command line option <a href="mailto:oem-modules">oem-modules</a>. While installing and initializing the <a href="mailto:suse-module-tools">suse-module-tools</a> package, the kernel flag <a href="mailto:TAINT\_NO\_SUPPORT">TAINT\_NO\_SUPPORT</a> (/proc/sys/kernel/tainted) will be evaluated. If the kernel is already tainted, <a href="mailto:allow\_unsupport-ed\_modules">allow\_unsupport-ed\_modules</a> will be enabled. This will prevent unsupported modules from failing in the system being installed. If no unsupported modules are present during installation and the other special kernel command line option (<a href="mailto:oem-modules=1">oem-modules=1</a>) is not used, the default still is to disallow unsupported modules.

605 Technical Background SLES 12 SP4

Remember that loading and running unsupported modules will make the kernel and the whole system unsupported by SUSE.

# 40.7 For More Information

- man supportconfig The supportconfig man page.
- man supportconfig.conf The man page of the supportconfig configuration file.
- man scatool The scatool man page.
- man scadb The scadb man page.
- man setup-sca—The setup-sca man page.
- https://mariadb.com/kb/en/ →—The MariaDB documentation.
- http://httpd.apache.org/docs/ → and Chapter 32, The Apache HTTP Server—Documentation about the Apache Web server.
- Chapter 33, Setting Up an FTP Server with YaST—Documentation of how to set up an FTP server.
- https://www.suse.com/c/blog/sca-pattern-development/ →—Instructions on how to create (and test) your own SCA patterns.
- https://www.suse.com/c/blog/basic-server-health-check-supportconfig/ —A Basic Server Health Check with Supportconfig.
- https://community.microfocus.com/t5/GroupWise-Tips-Information/Create-Your-Own-Supportconfig-Plugin/ta-p/1783289 ——Create Your Own Supportconfig Plugin.
- https://www.suse.com/c/blog/creating-a-central-supportconfig-repository/ → —Creating
   Central Supportconfig Repository.

For More Information SLES 12 SP4

# 41 Common Problems and Their Solutions

This chapter describes a range of potential problems and their solutions. Even if your situation is not precisely listed here, there may be one similar enough to offer hints to the solution of your problem.

# 41.1 Finding and Gathering Information

Linux reports things in a very detailed way. There are several places to look when you encounter problems with your system, most of which are standard to Linux systems in general, and some are relevant to SUSE Linux Enterprise Server systems. Most log files can be viewed with YaST (*Miscellaneous* > *Start-Up Log*).

YaST offers the possibility to collect all system information needed by the support team. Use *Other > Support* and select the problem category. When all information is gathered, attach it to your support request.

A list of the most frequently checked log files follows with the description of their typical purpose. Paths containing ~ refer to the current user's home directory.

TABLE 41.1: LOG FILES

| Log File                 | Description                                                                                                    |
|--------------------------|----------------------------------------------------------------------------------------------------|
| ~/.xsession-errors       | Messages from the desktop applications currently running.                                                                                                    |
| /var/log/apparmor/       | Log files from AppArmor, see <i>Book</i> "Security Guide" for detailed information.                                                                                             |
| /var/log/audit/audit.log | Log file from Audit to track any access to files, directories, or resources of your system, and trace system calls. See <i>Book "</i> Security Guide" for detailed information. |
| /var/log/mail.*          | Messages from the mail system.                                                                                                    |
| /var/log/NetworkManager  | Log file from NetworkManager to collect problems with network connectivity                                                                                                    |

| Log File            | Description                                                                                                    |
|---------------------|----------------------------------------------------------------------------------------------------|
| /var/log/samba/     | Directory containing Samba server and client log messages.                                                              |
| /var/log/warn       | All messages from the kernel and system log daemon with the "warning" level or higher.                                  |
| /var/log/wtmp       | Binary file containing user login records for the current machine session. View it with <a href="Last">Last</a> .       |
| /var/log/Xorg.*.log | Various start-up and runtime log files from<br>the X Window System. It is useful for debug-<br>ging failed X start-ups. |
| /var/log/YaST2/     | Directory containing YaST's actions and their results.                                                                  |
| /var/log/zypper.log | Log file of Zypper.                                                                                                    |

Apart from log files, your machine also supplies you with information about the running system. See *Table 41.2: System Information With the /proc File System* 

TABLE 41.2: SYSTEM INFORMATION WITH THE /proc FILE SYSTEM

| File             | Description                                                                       |
|------------------|-----------------------------------------------------------------------------------|
| /proc/cpuinfo    | Contains processor information, including its type, make, model, and performance. |
| /proc/dma        | Shows which DMA channels are currently being used.                                |
| /proc/interrupts | Shows which interrupts are in use, and how many of each have been in use.         |
| /proc/iomem      | Displays the status of I/O (input/output) memory.                                 |

| File             | Description                                     |
|------------------|-------------------------------------------------|
| /proc/ioports    | Shows which I/O ports are in use at the moment. |
| /proc/meminfo    | Displays memory status.                         |
| /proc/modules    | Displays the individual modules.                |
| /proc/mounts     | Displays devices currently mounted.             |
| /proc/partitions | Shows the partitioning of all hard disks.       |
| /proc/version    | Displays the current version of Linux.          |

Apart from the <a href="https://proc"/proc"/proc"/proc</a> file system, the Linux kernel exports information with the <a href="https://system.no.ng/system">systs</a> module, an in-memory file system. This module represents kernel objects, their attributes and relationships. For more information about <a href="https://system.no.ng/system.no.ng/system.no.n

TABLE 41.3: SYSTEM INFORMATION WITH THE /sys FILE SYSTEM

| File        | Description                                                                                                    |
|-------------|----------------------------------------------------------------------------------------------------|
| /sys/block  | Contains subdirectories for each block device<br>discovered in the system. Generally, these<br>are mostly disk type devices. |
| /sys/bus    | Contains subdirectories for each physical bus type.                                                                          |
| /sys/class  | Contains subdirectories grouped together as a functional types of devices (like graphics, net, printer, etc.)                |
| /sys/device | Contains the global device hierarchy.                                                                                        |

Linux comes with several tools for system analysis and monitoring. See *Book* "System Analysis and Tuning Guide", *Chapter 2* "System Monitoring Utilities" for a selection of the most important ones used in system diagnostics.

Each of the following scenarios begins with a header describing the problem followed by a paragraph or two offering suggested solutions, available references for more detailed solutions, and cross-references to other scenarios that are related.

# 41.2 Installation Problems

Installation problems are situations when a machine fails to install. It may fail entirely or it may not be able to start the graphical installer. This section highlights some typical problems you may run into, and offers possible solutions or workarounds for these kinds of situations.

# 41.2.1 Checking Media

If you encounter any problems using the SUSE Linux Enterprise Server installation media, check the integrity of your installation media. Boot from the media and choose *Check Installation Media* from the boot menu. In a running system, start YaST and choose *Software > Media Check*. To check the SUSE Linux Enterprise Server medium, insert it into the drive and click *Start Check* in the *Media Check* screen of YaST. This may take several minutes. If errors are detected, do not use this medium for installation. Media problems may occur when having burned the medium yourself. Burning the media at a low speed (4x) helps to avoid problems.

610 Installation Problems SLES 12 SP4

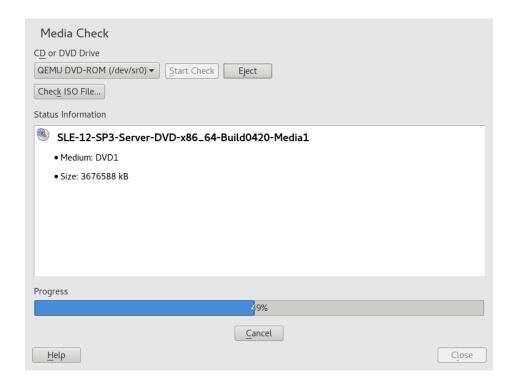

FIGURE 41.1: CHECKING MEDIA

# 41.2.2 No Bootable DVD Drive Available

If your computer does not contain a bootable DVD-ROM drive or if the one you have is not supported by Linux, there are several options you can install your machine without a built-in DVD drive:

#### Using an External Boot Device

If it is supported by your BIOS and the installation kernel, boot from external DVD drives or USB storage devices. Refer to *Book* "Deployment Guide", *Chapter 6 "Installation with YaST"*, *Section 6.2.2 "PC (AMD64/Intel 64/ARM AArch64): System Start-up"* for instructions on how to create a bootable USB storage device.

# **Network Boot via PXE**

If a machine lacks a DVD drive, but provides a working Ethernet connection, perform a completely network-based installation. See *Book* "Deployment Guide", *Chapter 10 "Remote Installation"*, *Section 10.1.3 "Remote Installation via VNC—PXE Boot and Wake on LAN"* and *Book* "Deployment Guide", *Chapter 10 "Remote Installation"*, *Section 10.1.6 "Remote Installation via SSH—PXE Boot and Wake on LAN"* for details.

### 41.2.2.1 External Boot Devices

Linux supports most existing DVD drives. If the system has no DVD drive, it is still possible that an external DVD drive, connected through USB, FireWire, or SCSI, can be used to boot the system. This depends mainly on the interaction of the BIOS and the hardware used. Sometimes a BIOS update may help if you encounter problems.

When installing from a Live CD, you can also create a "Live flash disk" to boot from.

# 41.2.3 Booting from Installation Media Fails

One reason a machine does not boot the installation media can be an incorrect boot sequence setting in BIOS. The BIOS boot sequence must have DVD drive set as the first entry for booting. Otherwise the machine would try to boot from another medium, typically the hard disk. Guidance for changing the BIOS boot sequence can be found the documentation provided with your mainboard, or in the following paragraphs.

The BIOS is the software that enables the very basic functions of a computer. Motherboard vendors provide a BIOS specifically made for their hardware. Normally, the BIOS setup can only be accessed at a specific time—when the machine is booting. During this initialization phase, the machine performs several diagnostic hardware tests. One of them is a memory check, indicated by a memory counter. When the counter appears, look for a line, usually below the counter or somewhere at the bottom, mentioning the key to press to access the BIOS setup. Usually the key to press is one of <code>Pel</code>, <code>Fl</code>, or <code>Esc</code>. Press this key until the BIOS setup screen appears.

#### PROCEDURE 41.1: CHANGING THE BIOS BOOT SEQUENCE

- 1. Enter the BIOS using the proper key as announced by the boot routines and wait for the BIOS screen to appear.
- 2. To change the boot sequence in an AWARD BIOS, look for the *BIOS FEATURES SETUP* entry. Other manufacturers may have a different name for this, such as *ADVANCED CMOS SETUP*. When you have found the entry, select it and confirm with **Enter**.
- 3. In the screen that opens, look for a subentry called *BOOT SEQUENCE* or *BOOT ORDER*. Change the settings by pressing Page † or Page ‡ until the DVD drive is listed first.
- 4. Leave the BIOS setup screen by pressing Esc . To save the changes, select *SAVE & EXIT SETUP*, or press F10 . To confirm that your settings should be saved, press Y .

#### PROCEDURE 41.2: CHANGING THE BOOT SEQUENCE IN AN SCSI BIOS (ADAPTEC HOST ADAPTER)

- 1. Open the setup by pressing Ctrl A.
- 2. Select *Disk Utilities*. The connected hardware components are now displayed. Make note of the SCSI ID of your DVD drive.
- 3. Exit the menu with Esc .
- 4. Open Configure Adapter Settings. Under Additional Options, select Boot Device Options and press | Enter |.
- 5. Enter the ID of the DVD drive and press **Enter** again.
- 6. Press Esc twice to return to the start screen of the SCSI BIOS.
- 7. Exit this screen and confirm with Yes to boot the computer.

Regardless of what language and keyboard layout your final installation will be using, most BIOS configurations use the US keyboard layout as shown in the following figure:

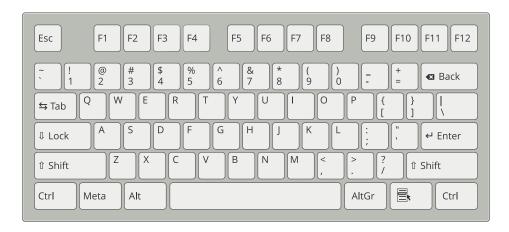

FIGURE 41.2: US KEYBOARD LAYOUT

# 41.2.4 Fails to Boot

Some hardware types, mainly very old or very recent ones, fail to install. Often this may happen because support for this type of hardware is missing in the installation kernel, or because of certain functionality included in this kernel, such as ACPI, that can still cause problems on some hardware.

Fails to Boot SLES 12 SP4

If your system fails to install using the standard *Installation* mode from the first installation boot screen, try the following:

- 1. With the DVD still in the drive, reboot the machine with Ctrl Alt Del or using the hardware reset button.
- 2. When the boot screen appears, press **F5**, use the arrow keys of your keyboard to navigate to *No ACPI* and press **Enter** to launch the boot and installation process. This option disables the support for ACPI power management techniques.
- 3. Proceed with the installation as described in *Book* "Deployment Guide", *Chapter 6* "Installation with YaST".

If this fails, proceed as above, but choose *Safe Settings* instead. This option disables ACPI and DMA support. Most hardware will boot with this option.

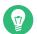

# Tip: Obtaining Kernel Documentation

Install the kernel-source package to view the kernel documentation.

There are other ACPI-related kernel parameters that can be entered at the boot prompt prior to booting for installation:

### acpi=off

This parameter disables the complete ACPI subsystem on your computer. This may be useful if your computer cannot handle ACPI or if you think ACPI in your computer causes trouble.

### acpi=force

Always enable ACPI even if your computer has an old BIOS dated before the year 2000. This parameter also enables ACPI if it is set in addition to acpi=off.

### acpi=noirq

Do not use ACPI for IRQ routing.

### acpi=ht

Fails to Boot SLES 12 SP4

Run only enough ACPI to enable hyper-threading.

# acpi=strict

Be less tolerant of platforms that are not strictly ACPI specification compliant.

### pci=noacpi

Disable PCI IRQ routing of the new ACPI system.

### pnpacpi=off

This option is for serial or parallel problems when your BIOS setup contains wrong interrupts or ports.

### notsc

Disable the time stamp counter. This option can be used to work around timing problems on your systems. It is a recent feature, if you see regressions on your machine, especially time related or even total hangs, this option is worth a try.

#### nohz=off

Disable the nohz feature. If your machine hangs, this option may help. Otherwise it is of no use.

Once you have determined the right parameter combination, YaST automatically writes them to the boot loader configuration to make sure that the system boots properly next time.

If unexplainable errors occur when the kernel is loaded or during the installation, select *Memory Test* in the boot menu to check the memory. If *Memory Test* returns an error, it is usually a hardware error.

# 41.2.5 Fails to Launch Graphical Installer

After you insert the medium into your drive and reboot your machine, the installation screen comes up, but after you select *Installation*, the graphical installer does not start.

There are several ways to deal with this situation:

- Try to select another screen resolution for the installation dialogs.
- Select *Text Mode* for installation.
- Do a remote installation via VNC using the graphical installer.

# PROCEDURE 41.3: CHANGE SCREEN RESOLUTION FOR INSTALLATION

1. Boot for installation.

- 2. Press F3 to open a menu from which to select a lower resolution for installation purposes.
- 3. Select *Installation* and proceed with the installation as described in *Book* "Deployment Guide", *Chapter 6 "Installation with YaST"*.

#### PROCEDURE 41.4: INSTALLATION IN TEXT MODE

- 1. Boot for installation.
- 2. Press F3 and select *Text Mode*.
- 3. Select *Installation* and proceed with the installation as described in *Book* "Deployment Guide", *Chapter 6 "Installation with YaST"*.

#### **PROCEDURE 41.5: VNC INSTALLATION**

- 1. Boot for installation.
- 2. Enter the following text at the boot options prompt:

```
vnc=1 vncpassword=SOME_PASSWORD
```

Replace SOME\_PASSWORD with the password to use for VNC installation.

- 3. Select *Installation* then press **Enter** to start the installation.

  Instead of starting right into the graphical installation routine, the system continues to run in a text mode, then halts, displaying a message containing the IP address and port number at which the installer can be reached via a browser interface or a VNC viewer application.
- **4.** If using a browser to access the installer, launch the browser and enter the address information provided by the installation routines on the future SUSE Linux Enterprise Server machine and press **Enter**:

```
http://IP_ADDRESS_OF_MACHINE:5801
```

A dialog opens in the browser window prompting you for the VNC password. Enter it and proceed with the installation as described in *Book* "Deployment Guide", *Chapter 6* "Installation with YaST".

Important: Cross-platform Support

Installation via VNC works with any browser under any operating system, provided Java support is enabled.

Provide the IP address and password to your VNC viewer when prompted. A window opens, displaying the installation dialogs. Proceed with the installation as usual.

# 41.2.6 Only Minimalistic Boot Screen Started

You inserted the medium into the drive, the BIOS routines are finished, but the system does not start with the graphical boot screen. Instead it launches a very minimalistic text-based interface. This may happen on any machine not providing sufficient graphics memory for rendering a graphical boot screen.

Although the text boot screen looks minimalistic, it provides nearly the same functionality as the graphical one:

### **Boot Options**

Unlike the graphical interface, the different boot options cannot be selected using the cursor keys of your keyboard. The boot menu of the text mode boot screen offers some keywords to enter at the boot prompt. These keywords map to the options offered in the graphical version. Enter your choice and press **Enter** to launch the boot process.

### **Custom Boot Options**

After selecting a boot option, enter the appropriate keyword at the boot prompt or enter some custom boot options as described in *Section 41.2.4, "Fails to Boot"*. To launch the installation process, press **Enter**.

#### Screen Resolutions

Use the function keys (F1 ... F12) to determine the screen resolution for installation. If you need to boot in text mode, choose F3 .

# 41.2.7 Log Files

For more information about log files that are created during installation, see Section 40.5, "Gathering Information during the Installation".

# 41.3 Boot Problems

Boot problems are situations when your system does not boot properly (does not boot to the expected target and login screen).

# 41.3.1 The GRUB 2 Boot Loader Fails to Load

If the hardware is functioning properly, it is possible that the boot loader is corrupted and Linux cannot start on the machine. In this case, it is necessary to repair the boot loader. To do so, you need to start the Rescue System as described in Section 41.6.2, "Using the Rescue System" and follow the instructions in Section 41.6.2.4, "Modifying and Re-installing the Boot Loader".

Alternatively, you can use the Rescue System to fix the boot loader as follows. Boot your machine from the installation media. In the boot screen, choose *More > Boot Linux System*. Select the disk containing the installed system and kernel with the default kernel options.

When the system is booted, start YaST and switch to *System* > *Boot Loader*. Make sure that the *Write generic Boot Code to MBR* option is enabled, and click *OK*. This fixes the corrupted boot loader by overwriting it, or installs the boot loader if it is missing.

Other reasons for the machine not booting may be BIOS-related:

### **BIOS Settings**

Check your BIOS for references to your hard disk. GRUB 2 may simply not be started if the hard disk itself cannot be found with the current BIOS settings.

#### **BIOS Boot Order**

Check whether your system's boot order includes the hard disk. If the hard disk option was not enabled, your system may install properly, but fails to boot when access to the hard disk is required.

# 41.3.2 No Graphical Login

If the machine starts, but does not boot into the graphical login manager, anticipate problems either with the choice of the default systemd target or the configuration of the X Window System. To check the current systemd default target run the command <a href="mailto:sudo systemctl get-default">sudo systemctl get-default</a>. If the value returned is *not* graphical.target, run the command <a href="mailto:sudo systemctl">sudo systemctl isolate</a>

Boot Problems SLES 12 SP4

<u>graphical.target</u>. If the graphical login screen starts, log in and start *YaST* > *System* > *Services Manager* and set the *Default System Target* to *Graphical Interface*. From now on the system should boot into the graphical login screen.

If the graphical login screen does not start even if having booted or switched to the graphical target, your desktop or X Window software is probably misconfigured or corrupted. Examine the log files at <a href="//var/log/Xorg.\*.log">/var/log/Xorg.\*.log</a> for detailed messages from the X server as it attempted to start. If the desktop fails during start, it may log error messages to the system journal that can be queried with the command <a href="journalctl">journalctl</a> (see <a href="Chapter 15">Chapter 15</a>, <a href="journalctl">journalctl</a>: <a href="Query the systemd">Query the systemd</a> Journal for more information). If these error messages hint at a configuration problem in the X server, try to fix these issues. If the graphical system still does not come up, consider reinstalling the graphical desktop.

#### 41.3.3 Root Btrfs Partition Cannot Be Mounted

If a btrfs root partition becomes corrupted, try the following options:

- Mount the partition with the -o recovery option.
- If that fails, run btrfs-zero-log on your root partition.

# 41.3.4 Force Checking Root Partitions

If the root partition becomes corrupted, use the parameter <u>forcefsck</u> on the boot prompt. This passes the option -f (force) to the **fsck** command.

# 41.4 Login Problems

Login problems occur when your machine does boot to the expected welcome screen or login prompt, but refuses to accept the user name and password, or accepts them but then does not behave properly (fails to start the graphic desktop, produces errors, drops to a command line, etc.).

#### 41.4.1 Valid User Name and Password Combinations Fail

This usually occurs when the system is configured to use network authentication or directory services and, for some reason, cannot retrieve results from its configured servers. The <u>root</u> user, as the only local user, is the only user that can still log in to these machines. The following are some common reasons a machine appears functional but cannot process logins correctly:

- The network is not working. For further directions on this, turn to Section 41.5, "Network Problems".
- DNS is not working at the moment (which prevents GNOME from working and the system from making validated requests to secure servers). One indication that this is the case is that the machine takes an extremely long time to respond to any action. Find more information about this topic in *Section 41.5, "Network Problems"*.
- If the system is configured to use Kerberos, the system's local time may have drifted past
  the accepted variance with the Kerberos server time (this is typically 300 seconds). If NTP
  (network time protocol) is not working properly or local NTP servers are not working,
  Kerberos authentication ceases to function because it depends on common clock synchronization across the network.
- The system's authentication configuration is misconfigured. Check the PAM configuration files involved for any typographical errors or misordering of directives. For additional background information about PAM and the syntax of the configuration files involved, refer to Book "Security Guide", Chapter 2 "Authentication with PAM".
- The home partition is encrypted. Find more information about this topic in *Section 41.4.3*, "Login to Encrypted Home Partition Fails".

In all cases that do not involve external network problems, the solution is to reboot the system into single-user mode and repair the configuration before booting again into operating mode and attempting to log in again. To boot into single-user mode:

- 1. Reboot the system. The boot screen appears, offering a prompt.
- 2. Press Esc to exit the splash screen and get to the GRUB 2 text-based menu.
- 3. Press B to enter the GRUB 2 editor.
- 4. Add the following parameter to the line containing the kernel parameters:

systemd.unit=rescue.target

- 5. Press **F10**.
- 6. Enter the user name and password for root.
- 7. Make all the necessary changes.
- 8. Boot into the full multiuser and network mode by entering **systemctl isolate graph- ical.target** at the command line.

### 41.4.2 Valid User Name and Password Not Accepted

This is by far the most common problem users encounter, because there are many reasons this can occur. Depending on whether you use local user management and authentication or network authentication, login failures occur for different reasons.

Local user management can fail for the following reasons:

- The user may have entered the wrong password.
- The user's home directory containing the desktop configuration files is corrupted or write protected.
- There may be problems with the X Window System authenticating this particular user, especially if the user's home directory has been used with another Linux distribution prior to installing the current one.

To locate the reason for a local login failure, proceed as follows:

- 1. Check whether the user remembered his password correctly before you start debugging the whole authentication mechanism. If the user may not remember his password correctly, use the YaST User Management module to change the user's password. Pay attention to the Caps Lock key and unlock it, if necessary.
- 2. Log in as <u>root</u> and check the system journal with <u>journalctl -e</u> for error messages of the login process and of PAM.
- 3. Try to log in from a console (using Ctrl Alt F1 ). If this is successful, the blame cannot be put on PAM, because it is possible to authenticate this user on this machine. Try to locate any problems with the X Window System or the GNOME desktop.

4. If the user's home directory has been used with another Linux distribution, remove the Xauthority file in the user's home. Use a console login via Ctrl - Alt - F1 and run rm .Xauthority as this user. This should eliminate X authentication problems for this user. Try graphical login again.

In the following, common reasons a network authentication for a particular user may fail on a specific machine are listed:

- The user may have entered the wrong password.
- The user name exists in the machine's local authentication files and is also provided by a network authentication system, causing conflicts.
- The home directory exists but is corrupt or unavailable. Perhaps it is write protected or is on a server that is inaccessible at the moment.
- The user does not have permission to log in to that particular host in the authentication system.
- The machine has changed host names, for whatever reason, and the user does not have permission to log in to that host.
- The machine cannot reach the authentication server or directory server that contains that user's information.
- There may be problems with the X Window System authenticating this particular user, especially if the user's home has been used with another Linux distribution prior to installing the current one.

To locate the cause of the login failures with network authentication, proceed as follows:

- 1. Check whether the user remembered their password correctly before you start debugging the whole authentication mechanism.
- 2. Determine the directory server which the machine relies on for authentication and make sure that it is up and running and properly communicating with the other machines.
- **3.** Determine that the user's user name and password work on other machines to make sure that his authentication data exists and is properly distributed.

- 4. See if another user can log in to the misbehaving machine. If another user can log in without difficulty or if <u>root</u> can log in, log in and examine the system journal with <u>journalctl -e</u> > file. Locate the time stamps that correspond to the login attempts and determine if PAM has produced any error messages.
- 5. Try to log in from a console (using Ctrl Alt F1 ). If this is successful, the problem is not with PAM or the directory server on which the user's home is hosted, because it is possible to authenticate this user on this machine. Try to locate any problems with the X Window System or the GNOME desktop.
- 6. If the user's home directory has been used with another Linux distribution, remove the Xauthority file in the user's home. Use a console login via Ctrl Alt F1 and run rm .Xauthority as this user. This should eliminate X authentication problems for this user. Try graphical login again.

# 41.4.3 Login to Encrypted Home Partition Fails

It is recommended to use an encrypted home partition for laptops. If you cannot log in to your laptop, the reason is usually simple: your partition could not be unlocked.

During the boot time, you need to enter the passphrase to unlock your encrypted partition. If you do not enter it, the boot process continues, leaving the partition locked.

To unlock your encrypted partition, proceed as follows:

- 1. Switch to the text console with Ctrl Alt F1.
- 2. Become root.
- 3. Restart the unlocking process again with:

```
systemctl restart home.mount
```

- 4. Enter your passphrase to unlock your encrypted partition.
- 5. Exit the text console and switch back to the login screen with Alt F7.
- 6. Log in as usual.

## 41.5 Network Problems

Many problems of your system may be network-related, even though they do not seem to be at first. For example, the reason for a system not allowing users to log in may be a network problem of some kind. This section introduces a simple checklist you can apply to identify the cause of any network problem encountered.

#### PROCEDURE 41.6: HOW TO IDENTIFY NETWORK PROBLEMS

When checking the network connection of your machine, proceed as follows:

- 1. If you use an Ethernet connection, check the hardware first. Make sure that your network cable is properly plugged into your computer and router (or hub, etc.). The control lights next to your Ethernet connector are normally both be active.
  - If the connection fails, check whether your network cable works with another machine. If it does, your network card causes the failure. If hubs or switches are included in your network setup, they may be faulty, as well.
- 2. If using a wireless connection, check whether the wireless link can be established by other machines. If not, contact the wireless network's administrator.
- 3. Once you have checked your basic network connectivity, try to find out which service is not responding. Gather the address information of all network servers needed in your setup. Either look them up in the appropriate YaST module or ask your system administrator. The following list gives some typical network servers involved in a setup together with the symptoms of an outage.

#### **DNS (Name Service)**

A broken or malfunctioning name service affects the network's functionality in many ways. If the local machine relies on any network servers for authentication and these servers cannot be found because of name resolution issues, users would not even be able to log in. Machines in the network managed by a broken name server would not be able to "see" each other and communicate.

#### NTP (Time Service)

A malfunctioning or completely broken NTP service could affect Kerberos authentication and X server functionality.

#### NFS (File Service)

If any application needs data stored in an NFS mounted directory, it cannot start or function properly if this service was down or misconfigured. In the worst case scenario, a user's personal desktop configuration would not come up if their home directory containing the <u>.gconf</u> subdirectory could not be found because of a faulty NFS server.

#### Samba (File Service)

If any application needs data stored in a directory on a faulty Samba server, it cannot start or function properly.

#### NIS (User Management)

If your SUSE Linux Enterprise Server system relies on a faulty NIS server to provide the user data, users cannot log in to this machine.

#### LDAP (User Management)

If your SUSE Linux Enterprise Server system relies on a faulty LDAP server to provide the user data, users cannot log in to this machine.

#### **Kerberos (Authentication)**

Authentication will not work and login to any machine fails.

#### **CUPS (Network Printing)**

Users cannot print.

4. Check whether the network servers are running and whether your network setup allows you to establish a connection:

# Important: Limitations

The debugging procedure described below only applies to a simple network server/client setup that does not involve any internal routing. It assumes both server and client are members of the same subnet without the need for additional routing.

a. Use <a href="ping">ping</a> <a href="IP\_ADDRESS/HOSTNAME">IP\_ADDRESS/HOSTNAME</a> (replace with the host name or IP address of the server) to check whether each one of them is up and responding to the network. If this command is successful, it tells you that the host you were looking for is up and running and that the name service for your network is configured correctly.

If ping fails with <u>destination host unreachable</u>, either your system or the desired server is not properly configured or down. Check whether your system is reachable by running <u>ping</u> <u>IP</u> <u>address</u> or <u>YOUR\_HOSTNAME</u> from another machine. If you can reach your machine from another machine, it is the server that is not running or not configured correctly.

If ping fails with <u>unknown host</u>, the name service is not configured correctly or the host name used was incorrect. For further checks on this matter, refer to *Step 4.b*. If ping still fails, either your network card is not configured correctly or your network hardware is faulty.

b. Use <a href="host">host</a> HOSTNAME</a> to check whether the host name of the server you are trying to connect to is properly translated into an IP address and vice versa. If this command returns the IP address of this host, the name service is up and running. If the <a href="host">host</a> command fails, check all network configuration files relating to name and address resolution on your host:

#### /etc/resolv.conf

This file is used to keep track of the name server and domain you are currently using. It can be modified manually or automatically adjusted by YaST or DHCP. Automatic adjustment is preferable. However, make sure that this file has the following structure and all network addresses and domain names are correct:

```
search FULLY_QUALIFIED_DOMAIN_NAME
nameserver IPADDRESS OF NAMESERVER
```

This file can contain more than one name server address, but at least one of them must be correct to provide name resolution to your host. If needed, adjust this file using the YaST Network Settings module (Hostname/DNS tab).

If your network connection is handled via DHCP, enable DHCP to change host name and name service information by selecting *Set Hostname via DHCP* (can be set globally for any interface or per interface) and *Update Name Servers and Search List via DHCP* in the YaST Network Settings module (Hostname/DNS tab).

#### /etc/nsswitch.conf

This file tells Linux where to look for name service information. It should look like this:

```
•••
```

hosts: files dns networks: files dns ...

The <u>dns</u> entry is vital. It tells Linux to use an external name server. Normally, these entries are automatically managed by YaST, but it would be prudent to check.

If all the relevant entries on the host are correct, let your system administrator check the DNS server configuration for the correct zone information. For detailed information about DNS, refer to *Chapter 26, The Domain Name System*. If you have made sure that the DNS configuration of your host and the DNS server are correct, proceed with checking the configuration of your network and network device.

- c. If your system cannot establish a connection to a network server and you have excluded name service problems from the list of possible culprits, check the configuration of your network card.
  - Use the command <u>ip addr show NETWORK\_DEVICE</u> to check whether this device was properly configured. Make sure that the <u>inet address</u> with the netmask (<u>/MASK</u>) is configured correctly. An error in the IP address or a missing bit in your network mask would render your network configuration unusable. If necessary, perform this check on the server as well.
- d. If the name service and network hardware are properly configured and running, but some external network connections still get long time-outs or fail entirely, use <a href="traceroute">traceroute</a> <a href="FULLY\_QUALIFIED\_DOMAIN\_NAME">FULLY\_QUALIFIED\_DOMAIN\_NAME</a> (executed as <a href="root">root</a>) to track the network route these requests are taking. This command lists any gateway (hop) that a request from your machine passes on its way to its destination. It lists the response time of each hop and whether this hop is reachable. Use a combination of traceroute and ping to track down the culprit and let the administrators know.

Once you have identified the cause of your network trouble, you can resolve it yourself (if the problem is located on your machine) or let the system administrators of your network know about your findings so they can reconfigure the services or repair the necessary systems.

## 41.5.1 NetworkManager Problems

If you have a problem with network connectivity, narrow it down as described in *Procedure 41.6,* "How to Identify Network Problems". If NetworkManager seems to be the culprit, proceed as follows to get logs providing hints on why NetworkManager fails:

- 1. Open a shell and log in as root.
- 2. Restart the NetworkManager:

```
systemctl restart Network.Manager
```

- **4.** Collect any information about the state of NetworkManager in <a href="https://www.networkManager">/var/log/NetworkManager</a> in <a href="https://www.networkManager">/var/log/NetworkManager</a> in <a href="https://www.networkManager">/var/log/NetworkManager</a> in <a href="https://www.networkManager">/war/log/NetworkManager</a> in <a href="https://www.networkManager">/war/log/NetworkManager</a> in <a href="https://www.networkManager">/war/log/NetworkManager</a> in <a href="https://www.networkManager">/war/log/NetworkManager</a> in <a href="https://www.networkManager">/war/log/NetworkManager</a> in <a href="https://www.networkmanager">/war/log/NetworkManager</a> in <a href="https://www.networkmanager">/war/log/NetworkManager</a> in <a href="https://www.networkmanager">/war/log/NetworkManager</a> in <a href="https://www.networkmanager">/war/log/NetworkManager</a> in <a href="https://www.networkmanager">/war/log/NetworkManager</a> in <a href="https://www.networkmanager">/war/log/Networkmanager</a> in <a href="https://www.networkmanager">/war/log/Networkmanager</a> in <a href=

For more information about NetworkManager, refer to Chapter 37, Using NetworkManager.

# 41.6 Data Problems

Data problems are when the machine may or may not boot properly but, in either case, it is clear that there is data corruption on the system and that the system needs to be recovered. These situations call for a backup of your critical data, enabling you to recover the system state from before your system failed.

# 41.6.1 Managing Partition Images

Sometimes you need to perform a backup from an entire partition or even hard disk. Linux comes with the  $\underline{dd}$  tool which can create an exact copy of your disk. Combined with  $\underline{gzip}$  you save some space.

PROCEDURE 41.7: BACKING UP AND RESTORING HARD DISKS

- 1. Start a Shell as user root.
- 2. Select your source device. Typically this is something like /dev/sda (labeled as SOURCE).

- 3. Decide where you want to store your image (labeled as <u>BACKUP\_PATH</u>). It must be different from your source device. In other words: if you make a backup from <u>/dev/sda</u>, your image file must not to be stored under /dev/sda.
- 4. Run the commands to create a compressed image file:

```
dd if=/dev/SOURCE | gzip > /BACKUP_PATH/image.gz
```

5. Restore the hard disk with the following commands:

```
gzip -dc /BACKUP_PATH/image.gz | dd of=/dev/SOURCE
```

If you only need to back up a partition, replace the <u>SOURCE</u> placeholder with your respective partition. In this case, your image file can lie on the same hard disk, but on a different partition.

# 41.6.2 Using the Rescue System

There are several reasons a system could fail to come up and run properly. A corrupted file system following a system crash, corrupted configuration files, or a corrupted boot loader configuration are the most common ones.

To help you to resolve these situations, SUSE Linux Enterprise Server contains a rescue system that you can boot. The rescue system is a small Linux system that can be loaded into a RAM disk and mounted as root file system, allowing you to access your Linux partitions from the outside. Using the rescue system, you can recover or modify any important aspect of your system.

- Manipulate any type of configuration file.
- Check the file system for defects and start automatic repair processes.
- Access the installed system in a "change root" environment.
- Check, modify, and re-install the boot loader configuration.
- Recover from a badly installed device driver or unusable kernel.
- Resize partitions using the parted command. Find more information about this tool at the GNU Parted Web site http://www.gnu.org/software/parted/parted.html ...

The rescue system can be loaded from various sources and locations. The simplest option is to boot the rescue system from the original installation medium.

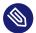

## Note: IBM z Systems Starting the Rescue System

On IBM z Systems the installation system can be used for rescue purposes. To start the rescue system follow the instructions in Section 41.7, "IBM z Systems: Using initrd as a Rescue System".

- 1. Insert the installation medium into your DVD drive.
- 2. Reboot the system.
- 3. At the boot screen, press [F4] and choose *DVD-ROM*. Then choose *Rescue System* from the main menu.
- 4. Enter root at the Rescue: prompt. A password is not required.

If your hardware setup does not include a DVD drive, you can boot the rescue system from a network source. The following example applies to a remote boot scenario—if using another boot medium, such as a DVD, modify the <u>info</u> file accordingly and boot as you would for a normal installation.

- 1. Enter the configuration of your PXE boot setup and add the lines <u>install=PROTO-COL://INSTSOURCE</u> and <u>rescue=1</u>. If you need to start the repair system, use <u>repair=1</u> instead. As with a normal installation, <u>PROTOCOL</u> stands for any of the supported network protocols (NFS, HTTP, FTP, etc.) and <u>INSTSOURCE</u> for the path to your network installation source.
- 2. Boot the system using "Wake on LAN", as described in *Book* "Deployment Guide", *Chapter 9* "Preparing the Boot of the Target System", Section 9.7 "Using Wake-on-LAN for Remote Wakeups".
- 3. Enter root at the Rescue: prompt. A password is not required.

Once you have entered the rescue system, you can use the virtual consoles that can be reached with Alt - F1 to Alt - F6.

A shell and other useful utilities, such as the mount program, are available in the <u>/bin</u> directory. The <u>/sbin</u> directory contains important file and network utilities for reviewing and repairing the file system. This directory also contains the most important binaries for system maintenance, such as <u>fdisk</u>, <u>mkfs</u>, <u>mkswap</u>, <u>mount</u>, and <u>shutdown</u>, <u>ip</u> and <u>ss</u> for maintaining the network. The directory /usr/bin contains the vi editor, find, less, and SSH.

To see the system messages, either use the command <u>dmesg</u> or view the system log with <u>journalctl</u>.

### 41.6.2.1 Checking and Manipulating Configuration Files

As an example for a configuration that might be fixed using the rescue system, imagine you have a broken configuration file that prevents the system from booting properly. You can fix this using the rescue system.

To manipulate a configuration file, proceed as follows:

- 1. Start the rescue system using one of the methods described above.
- 2. To mount a root file system located under /dev/sda6 to the rescue system, use the following command:

```
mount /dev/sda6 /mnt
```

All directories of the system are now located under /mnt

**3.** Change the directory to the mounted root file system:

```
cd /mnt
```

- 4. Open the problematic configuration file in the vi editor. Adjust and save the configuration.
- 5. Unmount the root file system from the rescue system:

```
umount /mnt
```

6. Reboot the machine.

### 41.6.2.2 Repairing and Checking File Systems

Generally, file systems cannot be repaired on a running system. If you encounter serious problems, you may not even be able to mount your root file system and the system boot may end with a "kernel panic". In this case, the only way is to repair the system from the outside. The system contains the utilities to check and repair the <a href="https://btrfs.com/btrfs.com/btrfs">btrfs</a>, <a href="https://ext4">ext4</a>, <a href="mailto:reiserfs">reiserfs</a>, <a href="mailto:xfs">xfs</a>, <a href="mailto:dos\*, and <a href="mailto:vfat">vfat</a> file systems. Look for the command <a href="mailto:fsck.btrfs">fsck</a>. <a href="mailto:filesystem">FILESYSTEM</a>, for example, if you need a file system check for <a href="mailto:btrfs">btrfs</a>, use <a href="mailto:fsck.btrfs">fsck</a>. <a href="mailto:btrfs">btrfs</a>.

#### 41.6.2.3 Accessing the Installed System

If you need to access the installed system from the rescue system, you need to do this in a *change root* environment. For example, to modify the boot loader configuration, or to execute a hardware configuration utility.

To set up a change root environment based on the installed system, proceed as follows:

1.

# Tip: Import LVM Volume Groups

If you are using an LVM setup (refer to *Book* "Storage Administration Guide" for more general details), import all existing volume groups in order to be able to find and mount the device(s):

```
rootvgimport -a
```

Run **lsblk** to check which node corresponds to the root partition. It is <u>/dev/sda2</u> in our example:

```
      lsblk

      NAME
      MAJ:MIN RM
      SIZE RO TYPE
      MOUNTPOINT

      sda
      8:0
      0 149,1G
      0 disk

      ├─sda1
      8:1
      0 2G
      0 part [SWAP]

      ├─sda2
      8:2
      0 20G
      0 part /

      └─sda3
      8:3
      0 127G
      0 part

      └─cr_home
      254:0
      0 127G
      0 crypt /home
```

2. Mount the root partition from the installed system:

```
mount /dev/sda2 /mnt
```

3. Mount /proc, /dev, and /sys partitions:

```
mount -t proc none /mnt/proc
mount --rbind /dev /mnt/dev
mount --rbind /sys /mnt/sys
```

4. Now you can "change root" into the new environment, keeping the bash shell:

```
chroot /mnt /bin/bash
```

5. Finally, mount the remaining partitions from the installed system:

mount -a

6. Now you have access to the installed system. Before rebooting the system, unmount the partitions with **umount** -a and leave the "change root" environment with **exit**.

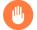

### Warning: Limitations

Although you have full access to the files and applications of the installed system, there are some limitations. The kernel that is running is the one that was booted with the rescue system, not with the change root environment. It only supports essential hardware and it is not possible to add kernel modules from the installed system unless the kernel versions are identical. Always check the version of the currently running (rescue) kernel with <a href="mailto:uname - r">uname - r</a> and then find out if a matching subdirectory exists in the <a href="mailto:/lib/modules/directory">/lib/modules/directory</a> in the change root environment. If yes, you can use the installed modules, otherwise you need to supply their correct versions on other media, such as a flash disk. Most often the rescue kernel version differs from the installed one — then you cannot simply access a sound card, for example. It is also not possible to start a graphical user interface. Also note that you leave the "change root" environment when you switch the console with <a href="mailto:Alt-F6">Alt-F6</a>.

## 41.6.2.4 Modifying and Re-installing the Boot Loader

Sometimes a system cannot boot because the boot loader configuration is corrupted. The startup routines cannot, for example, translate physical drives to the actual locations in the Linux file system without a working boot loader.

To check the boot loader configuration and re-install the boot loader, proceed as follows:

- 1. Perform the necessary steps to access the installed system as described in *Section 41.6.2.3,* "Accessing the Installed System".
- 2. Check that the GRUB 2 boot loader is installed on the system. If not, install the package grub2 and run

grub2-install /dev/sda

- 3. Check whether the following files are correctly configured according to the GRUB 2 configuration principles outlined in *Chapter 12, The Boot Loader GRUB 2* and apply fixes if necessary.
  - /etc/default/grub
  - /boot/grub2/device.map (optional file, only present if created manually)
  - /boot/grub2/grub.cfg (this file is generated, do not edit)
  - /etc/sysconfig/bootloader
- 4. Re-install the boot loader using the following command sequence:

```
grub2-mkconfig -o /boot/grub2/grub.cfg
```

**5.** Unmount the partitions, log out from the "change root" environment, and reboot the system:

```
umount -a
exit
reboot
```

### 41.6.2.5 Fixing Kernel Installation

A kernel update may introduce a new bug which can impact the operation of your system. For example a driver for a piece of hardware in your system may be faulty, which prevents you from accessing and using it. In this case, revert to the last working kernel (if available on the system) or install the original kernel from the installation media.

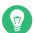

# Tip: How to Keep Last Kernels after Update

To prevent failures to boot after a faulty kernel update, use the kernel multiversion feature and tell libzypp which kernels you want to keep after the update.

For example to always keep the last two kernels and the currently running one, add

```
multiversion.kernels = latest,latest-1,running
```

to the <a href="//etc/zypp/zypp.conf"/conf"/>/etc/zypp/zypp.conf</a> file. See <a href="#Book"/Deployment Guide", Chapter 15 "Installing Multiple Kernel Versions"</a> for more information.

A similar case is when you need to re-install or update a broken driver for a device not supported by SUSE Linux Enterprise Server. For example when a hardware vendor uses a specific device, such as a hardware RAID controller, which needs a binary driver to be recognized by the operating system. The vendor typically releases a Driver Update Disk (DUD) with the fixed or updated version of the required driver.

In both cases you need to access the installed system in the rescue mode and fix the kernel related problem, otherwise the system may fail to boot correctly:

- 1. Boot from the SUSE Linux Enterprise Server installation media.
- 2. If you are recovering after a faulty kernel update, skip this step. If you need to use a driver update disk (DUD), press | F6 | to load the driver update after the boot menu appears, and choose the path or URL to the driver update and confirm with *Yes*.
- 3. Choose *Rescue System* from the boot menu and press **Enter** . If you chose to use DUD, you will be asked to specify where the driver update is stored.
- 4. Enter root at the Rescue: prompt. A password is not required.
- 5. Manually mount the target system and "change root" into the new environment. For more information, see *Section 41.6.2.3, "Accessing the Installed System"*.
- 6. If using DUD, install/re-install/update the faulty device driver package. Always make sure the installed kernel version exactly matches the version of the driver you are installing. If fixing faulty kernel update installation, you can install the original kernel from the installation media with the following procedure.
  - a. Identify your DVD device with  $\underline{\text{hwinfo --cdrom}}$  and mount it with  $\underline{\text{mount /dev/}}$  sr0 /mnt.
  - b. Navigate to the directory where your kernel files are stored on the DVD, for example cd /mnt/suse/x86\_64/.
  - c. Install required <u>kernel-\*</u>, <u>kernel-\*-base</u>, and <u>kernel-\*-extra</u> packages of your flavor with the <u>rpm -i</u> command.
- 7. Update configuration files and reinitialize the boot loader if needed. For more information, see Section 41.6.2.4, "Modifying and Re-installing the Boot Loader".
- 8. Remove any bootable media from the system drive and reboot.

# 41.7 IBM z Systems: Using initrd as a Rescue System

If the kernel of the SUSE® Linux Enterprise Server for IBM z Systems is upgraded or modified, it is possible to reboot the system accidentally in an inconsistent state, so standard procedures of IPLing the installed system fail. In such a case, you may use the installation system for rescue purposes.

IPL the SUSE Linux Enterprise Server for IBM z Systems installation system as described in *Book* "Deployment Guide", *Chapter 4 "Installation on IBM z Systems"*, *Section 4.2 "Preparing for Installation"*. Choose *Start Installation* and enter all required parameters. After the installation system has loaded and you are asked which display type to use to control the installation, select <u>SSH</u>. Now you can log in to the system with SSH as root without a password.

In this state, no disks are configured. You need to configure them before you can proceed.

#### PROCEDURE 41.8: CONFIGURING DASDS

1. Configure DASDs with the following command:

```
dasd_configure 0.0.0150 1 0
```

0.0.0150 is the channel to which the DASD is connected. The  $\underline{1}$  means activate the disk (a  $\underline{0}$  at this place would deactivate the disk). The  $\underline{0}$  stands for "no DIAG mode" for the disk (a 1 here would enable DAIG access to the disk).

2. Now the DASD is online (check with cat /proc/partitions) and can used for subsequent commands.

#### PROCEDURE 41.9: CONFIGURING A ZFCP DISK

1. To configure a zFCP disk, it is necessary to first configure the zFCP adapter. Do this with the following command:

```
zfcp_host_configure 0.0.4000 1
```

- 0.0.4000 is the channel to which the adapter is attached and 1 stands for activate (a 0 here would deactivate the adapter).
- 2. After the adapter is activated, a disk can be configured. Do this with the following command:

```
zfcp_disk_configure 0.0.4000 1234567887654321 8765432100000000 1
```

- <u>0.0.4000</u> is the previously-used channel ID, <u>1234567887654321</u> is the WWPN (World wide Port Number), and <u>8765432100000000</u> is the LUN (logical unit number). The <u>1</u> stands for activating the disk (a 0 here would deactivate the disk).
- 3. Now the zFCP disk is online (check with <a href="cat/proc/partitions">cat/proc/partitions</a>) and can used for subsequent commands.

Now the rescue system is fully set up and you can start repairing the installed system. See *Section 41.6.2, "Using the Rescue System"* for instructions on how to repair the most common issues.

# A Documentation Updates

This chapter lists content changes for this document.

This manual was updated on the following dates:

- Section A.2, "December 2018 (Initial Release of SUSE Linux Enterprise Server 12 SP4)"
- Section A.3, "October 2018 (Documentation Maintenance Update for SUSE Linux Enterprise Server 12 SP3)"
- Section A.4, "September 2017 (Initial Release of SUSE Linux Enterprise Server 12 SP3)"
- Section A.5, "November 2016 (Initial Release of SUSE Linux Enterprise Server 12 SP2)"
- Section A.6, "March 2016 (Documentation Maintenance Update for SUSE Linux Enterprise Server 12 SP1)"
- Section A.7, "December 2015 (Initial Release of SUSE Linux Enterprise Server 12 SP1)"
- Section A.8, "February 2015 (Documentation Maintenance Update)"
- Section A.9, "October 2014 (Initial Release of SUSE Linux Enterprise Server 12)"

# A.1 February 2019 (Documentation Maintenance Update for SUSE Linux Enterprise Server 12 SP4)

#### **Bugfixes**

• Added a note about unsupported bonding modes on IBM POWER to Section 16.7, "Setting Up Bonding Devices" (https://bugzilla.suse.com/show\_bug.cgi?id=1070446 ♣).

# A.2 December 2018 (Initial Release of SUSE Linux Enterprise Server 12 SP4)

#### Chapter 24, Persistent Memory

• New chapter (Fate #326330).

#### **Bugfixes**

638

SP4) SLES 12 SP4

- Adding drivers to \_/etc/dracut.conf.d/01-dist.conf\_ overrides dracut default settings (https://bugzilla.suse.com/show\_bug.cgi?id=1112786 ♣).
- In Chapter 12, The Boot Loader GRUB 2, clarified the function of /etc/syscon-fig/bootloader (https://bugzilla.suse.com/show\_bug.cgi?id=1079418 ☑).

# A.3 October 2018 (Documentation Maintenance Update for SUSE Linux Enterprise Server 12 SP3)

#### **General Changes to the Documentation**

• Improved consistency of Docker terminology throughout the documentation. This includes renaming a guide to *Docker Open Source Engine Guide*.

#### Chapter 10, Introduction to the boot process

• Completely rewrote the chapter and added IBM z Systems-Specific information (https://bugzilla.suse.com/show bug.cgi?id=1046514 ♣).

#### Chapter 12, The Boot Loader GRUB 2

- Added Section 8.4.2, "VNC Session Initiated Using vncmanager" (Fate #319319).
- Updated command to list video modes in grub to <u>videoinfo</u>, <u>vbeinfo</u> is outdated. See *Section 12.2.2, "The File* /etc/default/grub" (https://bugzilla.suse.com/show bug.cgi?id=1074026 <a href="#">₽</a>).
- Replaced <u>grub2-reboot</u> with <u>grub2-once</u> to set the default boot entry for the next boot only, see *Section 12.2.2, "The File* /etc/default/grub" (https://bugzil-la.suse.com/show\_bug.cgi?id=1071210 ♣).

#### Chapter 14, 32-Bit and 64-Bit Applications in a 64-Bit System Environment

• Removed documentation about compiling 32-bit applications on a 64-bit system. This is not supported with SUSE Linux Enterprise Server (https://bugzilla.suse.com/show\_bug.cgi?id=1092434 ?).

#### Chapter 16, Basic Networking

October 2018 (Documentation Maintenance Update for SUSE Linux Enterprise Server 12

 Added descriptions for all bonding modes to Section 16.7, "Setting Up Bonding Devices" (Doc Comment #35319).

#### Chapter 21, Dynamic Kernel Device Management with udev

- Explained different locations for udev rule files, see Section 21.6, "Influencing Kernel Device Event Handling with udev Rules" (https://bugzilla.suse.com/show\_bug.cgi?id=1103082 **♂**).
- Fixed a variable name in Section 21.6.2, "Using Substitutions in udev Rules" (https://bugzilla.suse.com/show\_bug.cgi?id=1061131 <a>¬</a>).

#### Chapter 22, Live Patching the Linux Kernel Using kGraft

- POWER is supported for kGraft live patching, see Chapter 22, Live Patching the Linux *Kernel Using kGraft* (https://bugzilla.suse.com/show\_bug.cgi?id=1074844 ♣).
- kGraft patches are available for CVSS 7+ vulnerabilities, see Section 22.9, "Scope of SLE Live Patching" (https://bugzilla.suse.com/show\_bug.cgi?id=1068181 ♣).

#### Chapter 28, Sharing File Systems with NFS

• Added Kerberos performance tuning information (Fate #315348).

#### **Bugfixes**

- Adding drivers to /etc/dracut.conf.d/01-dist.conf overrides dracut default settings (https://bugzilla.suse.com/show\_bug.cgi?id=1112786 ♣).
- Fixed location of 50-udev-default.rules in Section 21.6, "Influencing Kernel Device Event Handling with udev Rules" (https://bugzilla.suse.com/show\_bug.cgi?id=1103082 ♣).
- Corrected command and its man page reference in Section 13.6.2, "System Log" (https://
- Improved tip about /boot/grub2/custom.cfg in Section 12.2.3, "Scripts in /etc/ grub.d" (https://bugzilla.suse.com/show\_bug.cgi?id=1102514 ♣).
- Removed references to pure-ftpd from Chapter 33, Setting Up an FTP Server with YaST (https://bugzilla.suse.com/show\_bug.cgi?id=1101631 →).

October 2018 (Documentation Maintenance Update for SUSE Linux Enterprise Server 12

- Removed documentation about compiling 32-bit applications on a 64-bit system in *Chapter 14, 32-Bit and 64-Bit Applications in a 64-Bit System Environment*. This is not supported with SUSE Linux Enterprise Server (https://bugzilla.suse.com/show\_bug.c-gi?id=1092434 ♣).
- Added the \_-alwaysshared option for persistent VNC connection in *Procedure 8.2, "Starting a Persistent VNC Session using* vncserver" (https://bugzilla.suse.com/show\_bug.cgi?id=1081409 ☑).
- Added a tip to Section 30.2.2, "Map Files" that autofs map-files must not be executable (https://bugzilla.suse.com/show\_bug.cgi?id=1081377 ♣).
- POWER is supported for kGraft live patching, see *Chapter 22, Live Patching the Linux Kernel Using kGraft*. (https://bugzilla.suse.com/show\_bug.cgi?id=1074844 ♣ ).
- List video modes in grub with <u>videoinfo</u>, <u>vbeinfo</u> is outdated. See *Section 12.2.2, "The File* /etc/default/grub" (https://bugzilla.suse.com/show\_bug.c-gi?id=1074026 ♪).
- Replaced <u>grub2-reboot</u> with <u>grub2-once</u> to set the default boot entry for the next boot only, see *Section 12.2.2, "The File* /etc/default/grub" (https://bugzil-la.suse.com/show\_bug.cgi?id=1071210 ♣).
- kGraft patches are available for CVSS 7+ vulnerabilities, see *Section 22.9, "Scope of SLE Live Patching"* (https://bugzilla.suse.com/show\_bug.cgi?id=1068181 ♣).
- Added ~/.alias in Section 1.1.1, "Knowing the Bash Configuration Files" (https://bugzil-la.suse.com/show\_bug.cgi?id=1062209 ♂).
- Fixed a variable name in Section 21.6.2, "Using Substitutions in udev Rules" (https://bugzilla.suse.com/show\_bug.cgi?id=1061131 🖪 ).
- Added tip on importing volume groups in Section 41.6.2.3, "Accessing the Installed System" (https://bugzilla.suse.com/show\_bug.cgi?id=1051369 ♣).
- Completely rewrote *Chapter 10, Introduction to the boot process* and added IBM z Systems-specific information (https://bugzilla.suse.com/show\_bug.cgi?id=1046514 ♣).
- Replaced *VGA mode* in *Figure 12.5, "Kernel Parameters"* (https://bugzil-la.suse.com/show\_bug.cgi?id=1017753 ♂).
- Aligned sections and provided more details in Section 12.3.1, "Boot Loader Location and Boot Code Options" (https://bugzilla.suse.com/show\_bug.cgi?id=1017737 ♣).

- Described boot disk order in Section 12.3.2, "Adjusting the Disk Order" (https://bugzil-la.suse.com/show\_bug.cgi?id=1017731 ♂).
- Removed a note referencing YaST for \*DEFAULT options in Section 12.2.2, "The File / etc/default/grub" (https://bugzilla.suse.com/show\_bug.cgi?id=1017728
- Updated and simplified Section 12.2.3, "Scripts in /etc/grub.d" (https://bugzilla.suse.com/show\_bug.cgi?id=1017726 ♂).

# A.4 September 2017 (Initial Release of SUSE Linux Enterprise Server 12 SP3)

#### General

- Numerous small fixes and additions to the documentation, based on technical feedback.
- Removed all references to the <u>faillog</u> package, which is no longer shipped (https://bugzilla.suse.com/show\_bug.cgi?id=710788 ?).

#### Chapter 4, YaST

• Added a new chapter about the YaST GUI and mentioned advanced key combinations (https://bugzilla.suse.com/show\_bug.cgi?id=1010039 ♣).

#### Chapter 5, YaST in Text Mode

• Added Section 5.2, "Advanced Key Combinations" (https://bugzilla.suse.com/show\_bug.c-gi?id=1010039 ♣).

#### Chapter 6, Managing Software with Command Line Tools

- Added Section 6.1.6.2, "Refreshing Repositories" (Fate #319486).
- Updated Section 6.1.4.1, "Installing All Needed Patches" (Fate #320653).
- Added Section 6.1.7.3, "zypper info Usage" (Fate #321104).

#### Chapter 7, System Recovery and Snapshot Management with Snapper

- Mentioned that snapper rollback snapshots are automatically deleted. See Section 7.3, "System Rollback by Booting from Snapshots" and Section 7.3.1, "Snapshots after Rollback" (Fate #321773).
- In Section 7.5, "Creating and Modifying Snapper Configurations", added in-depth information on how the minimum root file system size for enabling snapshots is calculated (https://bugzilla.suse.com/show\_bug.cgi?id=1036175 ♣).
- Mentioned Btrfs default subvolume and its restrictions (https://bugzil-la.suse.com/show\_bug.cgi?id=1045884 ♂).

#### Chapter 8, Remote Access with VNC

• Fixed information about encrypted communication and added *Section 8.5, "Encrypted VNC Communication"* on how to set it up (https://bugzilla.suse.com/show\_bug.c-gi?id=1029117 ♣).

#### Chapter 9, File Copying with RSync

• Completely revised former File Synchronization chapter and focused on Rsync.

#### Chapter 13, The systemd Daemon

• Added the System V init command **chkconfig** to the comparison table in *Section 13.2.2.1*, "Enabling/Disabling Services on the Command Line" (Doc Comment #30251).

#### Chapter 16, Basic Networking

• Fixed several doc comments in Section 16.8, "Setting Up Team Devices for Network Teaming".

#### Chapter 21, Dynamic Kernel Device Management with udev

• Fixed **udevadm** commands.

### Chapter 22, Live Patching the Linux Kernel Using kGraft

Updated Section 22.4, "Patch Lifecycle" (Fate #322212).

#### Chapter 23, Special System Features

• Removed duplicate content from Section 23.1.4, "Log Files: Package logrotate".

#### Part II, "Booting a Linux System"

• Reordered included chapters so that they follow the boot process order.

#### Chapter 34, The Proxy Server Squid

• Explained the YaST Squid module.

#### **Bugfixes**

- Replaced the command to start Apache2, <a href="httpd2">httpd2</a>, with <a href="mapache2ctl">apache2ctl</a> (https://bugzilla.suse.com/show\_bug.cgi?id=1042437 <a href="mailto:apache2ctl">a.suse.com/show\_bug.cgi?id=1042437 <a href="mailto:apache2ctl">a.suse.com/show\_bug.cgi?id=
- In Section 16.2.5, "For More Information", corrected a typo in a referenced RFC document (https://bugzilla.suse.com/show\_bug.cgi?id=1045881 ◄).
- In Section 41.6, "Data Problems", removed a reference to a YaST module that is no longer shipped (https://bugzilla.suse.com/show\_bug.cgi?id=1052675 ♂).

# A.5 November 2016 (Initial Release of SUSE Linux Enterprise Server 12 SP2)

#### General

- The e-mail address for documentation feedback has changed to <a href="doc-team@suse.com">doc-team@suse.com</a>.
- The documentation for Docker Open Source Engine has been enhanced and renamed to *Docker Guide*.

#### Chapter 3, YaST Online Update

• Mentioned in *Section 3.3, "Automatic Online Update"* that the automatic online update does not automatically restart the system afterward (Doc Comment #30116).

#### Chapter 6, Managing Software with Command Line Tools

• **zypper patch** no longer installs optional patches by default. To install optional patches, use the --with-optional parameter (FATE#320447).

#### Chapter 7, System Recovery and Snapshot Management with Snapper

- Added <u>/var/cache</u> and <u>/var/lib/libvirt/images</u> to Section 7.1.2, "Directories That Are Excluded from Snapshots" (Fate #320834).
- Added *Section 7.7, "Automatic Snapshot Clean-Up"*, which also includes documentation on Snapper's new quota support (Fate #312751).
- Added *Q:* (Fate #318799).

#### Chapter 10, Introduction to the boot process

• Advised users to repair file system in case root file system fails on boot time (FATE#320443).

#### Chapter 12, The Boot Loader GRUB 2

- Added a hint on **grub-once** support of /boot/grub2/custom.cfg to Section 12.2, "Configuration File Structure" (Fate #319632).
- Added Section 7.3.2, "Accessing and Identifying Snapshot Boot Entries" (Fate #317972 and #318101).
- Added information about trusted boot support to Section 12.3.1, "Boot Loader Location and Boot Code Options" (Fate #316553).

#### Chapter 16, Basic Networking

- Added section about Network Teaming (FATE#320468), see Section 16.8, "Setting Up Team Devices for Network Teaming".
- Mentioned <u>TUNNEL\_DEVICE</u> for Wicked (FATE#317977, Section 16.5.1.5, "Using Tunnels with Wicked").

#### Chapter 25, Time Synchronization with NTP

• Added information on the *Synchronize without Daemon* start-up option. Chroot jail is no longer the default (FATE #320392).

#### Note: NFSv2

• Added a note about enabling NFSv2 (https://bugzilla.suse.com/show\_bug.c-gi?id=919708 ♣).

#### Chapter 34, The Proxy Server Squid

• Updated chapter for Squid 3.5 (FATE#319674).

#### Section 40.5, "Gathering Information during the Installation"

Added section about log files created during installation (FATE#320015).

#### **Bugfixes**

- Wrong service names for NFS with Kerberos (https://bugzilla.suse.com/show\_bug.c-gi?id=983230 
   ♪).
- Live patches are released based on the SUSE CVSS score (https://bugzil-la.suse.com/show\_bug.cgi?id=992101 ♣).

# A.6 March 2016 (Documentation Maintenance Update for SUSE Linux Enterprise Server 12 SP1)

#### Chapter 10, Introduction to the boot process

Added a note about initramfs migration from swap to LVM.

# A.7 December 2015 (Initial Release of SUSE Linux Enterprise Server 12 SP1)

#### General

- Book "Subscription Management Tool for SLES 12 SP4" is now part of the documentation for SUSE Linux Enterprise Server.
- Add-ons provided by SUSE have been renamed as modules and extensions. The manuals have been updated to reflect this change.
- Numerous small fixes and additions to the documentation, based on technical feedback.
- The registration service has been changed from Novell Customer Center to SUSE Customer Center.
- In YaST, you will now reach *Network Settings* via the *System* group. *Network Devices* is gone (https://bugzilla.suse.com/show\_bug.cgi?id=867809 ♣).

646 SP1) SLES 12 SP4

#### Chapter 7, System Recovery and Snapshot Management with Snapper

- Added information about the new <u>--sync</u> switch for <u>snapper delete</u> to *Section 7.6.4, "Deleting Snapshots"* (Fate #317066).
- Added Section 7.3.2, "Accessing and Identifying Snapshot Boot Entries" (Fate #317972 and Fate #318101).
- Added a tip to Section 7.3, "System Rollback by Booting from Snapshots" on how to do a rollback to the initial installation state or the state before a system update (Fate #317973 and Fate #317900).
- Added Section 7.1.3.3, "Creating and Mounting New Subvolumes" (Fate #318805, https://bugzilla.suse.com/show\_bug.cgi?id=910602 ♣7).

#### Chapter 8, Remote Access with VNC

 Turned a note into a section, added information about VNC using secured protocol by default (Fate #318936), and removed <u>tightvnc</u> as it is fully replaced by <u>tigervnc</u>.
 All in Section 8.3.1, "Available Configurations".

#### Chapter 6, Managing Software with Command Line Tools

- Added Section 6.1.5, "Identifying Processes and Services Using Deleted Files" (Fate #318827).
- Added more examples of <u>zypper list-patches --cve</u> in Section 6.1.4.1, "Installing All Needed Patches" (Fate #319053).
- Added Section 6.1.3.6, "Installing Packages from Disabled Repositories" and a tip on removing all debuginfo packages in Section 6.1.3, "Installing and Removing Software with Zypper" (Fate #316287).
- Added a sentence on announcing the need for the system reboot after specific patch is applied. (Fate #317872).

#### Chapter 15, journalctl: Query the systemd Journal

• Added section Section 15.6, "Using YaST to Filter the systemd Journal" (Fate #318486).

#### Chapter 12, The Boot Loader GRUB 2

Updated/simplified the whole chapter to match the latest GRUB version, both command line and YaST version.

#### Chapter 11, UEFI (Unified Extensible Firmware Interface)

• Added Section 11.1.4, "Using Non-Inbox Drivers" (Fate #317593).

#### Chapter 16, Basic Networking

- Nanny is now on by default in Section 16.5.1.3, "Nanny" (Fate #318977).
- Added *Section 16.6, "Basic Router Setup"* (Fate #317121, https://bugzil-la.suse.com/show\_bug.cgi?id=870132 ₽).
- Added Section 16.9, "Software-Defined Networking with Open vSwitch" (Fate #318497).

#### Chapter 26, The Domain Name System

• Added Section 26.3.2.9.1, "Adding Reverse Zones" (Doc Comment #1356).

#### Chapter 28, Sharing File Systems with NFS

• Added tip saying that <u>--bind</u> mount is no longer necessary for NFSv4 mounts in *Section 28.3.2, "Exporting File Systems Manually"* (Fate #316311).

#### Available Data Synchronization Software

• Mentioned cloud computing for file synchronization.

#### Chapter 32, The Apache HTTP Server

- Replaced <u>CA.sh</u> with the explicit <u>openssl</u> command in *Section 32.6.1.3, "Getting an Officially Signed Certificate"* (Doc Comment #28367).
- Added Section 32.7, "Running Multiple Apache Instances on the Same Server" (Fate #317786).
- Updated the chapter to match the latest Apache version 2.4 (Fate #319012).

#### Chapter 41, Common Problems and Their Solutions

• Improved GRUB 2 re-installation procedure in Section 41.6.2.4, "Modifying and Re-installing the Boot Loader".

#### Part III, "System"

• Added Chapter 22, Live Patching the Linux Kernel Using kGraft (Fate #313296 and Fate #313438).

#### **Bugfixes**

- Removed obsolete <u>acpid.service</u> (https://bugzilla.suse.com/show\_bug.c-gi?id=918655
- Fixed wrong title in *Chapter 22, Live Patching the Linux Kernel Using kGraft* (https://bugzilla.suse.com/show\_bug.cgi?id=954250 ♣).
- Fixed wrong path name in *Chapter 32, The Apache HTTP Server* (https://bugzil-la.suse.com/show\_bug.cgi?id=949395 ♣).
- Added a paragraph on secure boot enabled by default in Section 11.1.1, "Implementation on SUSE Linux Enterprise Server" (https://bugzilla.suse.com/show\_bug.cgi?id=879486 ☑).
- Removed documentation about VNC view-only passwords in *Section 8.4, "Persistent VNC Sessions"* because they are not available in SUSE Linux Enterprise Server (https://bugzilla.suse.com/show\_bug.cgi?id=941307 ♣).
- Fixed procedure to access the installed system in a rescue mode in Section 41.6.2.3, "Accessing the Installed System" (https://bugzilla.suse.com/show\_bug.cgi?id=918217 ♂).
- Added a new tip on updating the initramfs file after changing the default **sysctl** configuration in *Section 10.2.2.1, "The* initramfs *file"* (https://bugzilla.suse.com/show\_bug.cgi?id=927506 ♣).
- Added a tip on preventing wicked from deactivating the network device on NFS roots in *Section 28.4.1, "Importing File Systems with YaST"* and *Section 16.4.1.2.5, "Activating the Network Device"* (https://bugzilla.suse.com/show\_bug.cgi?id=938152 ...).
- Fixed misleading statement about kernel-FLAVOR-extra in Section 40.6, "Support of Kernel Modules" (http://bugzilla.suse.com/show bug.cgi?id=922976 ?).
- Btrfs/Snapper: Snapshots with new Subvolumes will not be Deleted (https://bugzil-la.suse.com/show\_bug.cgi?id=910602 ♣).
- Btrfs Documentation on Separate Subvolume on /var/lib and Supportability (https://bugzilla.suse.com/show\_bug.cgi?id=930424 ♣).

# A.8 February 2015 (Documentation Maintenance Update)

#### Chapter 13, The systemd Daemon

A typo in a command has been fixed (https://bugzilla.suse.com/show\_bug.cgi?id=900219 ₮).

# A.9 October 2014 (Initial Release of SUSE Linux Enterprise Server 12)

#### General

- Removed all KDE documentation and references because KDE is no longer shipped.
- Removed all references to SuSEconfig, which is no longer supported (Fate #100011).
- Move from System V init to systemd (Fate #310421). Updated affected parts of the documentation.
- YaST Runlevel Editor has changed to Services Manager (Fate #312568). Updated affected parts of the documentation.
- Removed all references to ISDN support, as ISDN support has been removed (Fate #314594).
- Removed all references to the YaST DSL module as it is no longer shipped (Fate #316264).
- Removed all references to the YaST Modem module as it is no longer shipped (Fate #316264).
- Btrfs has become the default file system for the root partition (Fate #315901). Updated affected parts of the documentation.
- The <u>dmesg</u> now provides human-readable time stamps in <u>ctime()</u>-like format (Fate #316056). Updated affected parts of the documentation.
- syslog and syslog-ng have been replaced by rsyslog (Fate #316175). Updated affected parts of the documentation.
- MariaDB is now shipped as the relational database instead of MySQL (Fate #313595).
   Updated affected parts of the documentation.

- SUSE-related products are no longer available from http://download.novell.com 

  but from http://download.suse.com

  Adjusted links accordingly.
- Novell Customer Center has been replaced with SUSE Customer Center. Updated affected parts of the documentation.
- /var/run is mounted as tmpfs (Fate #303793). Updated affected parts of the documentation.
- The following architectures are no longer supported: IA64 and x86. Updated affected parts of the documentation.
- The traditional method for setting up the network with <u>ifconfig</u> has been replaced by wicked. Updated affected parts of the documentation.
- A lot of networking commands are deprecated and have been replaced by newer commands (usually ip). Updated affected parts of the documentation.

```
arp: ip neighbor
```

ifconfig: ip addr, ip link

iptunnel: ip tunnel

iwconfig: iw

nameif: ip link, ifrename

netstat: ss, ip route, ip -s link, ip maddr

route: ip route

 Numerous small fixes and additions to the documentation, based on technical feedback.

#### Chapter 3, YaST Online Update

- YaST provides an option to enable or disable the use of delta RPMs (Fate #314867).
- Before installing patches that require a reboot, you are notified by YaST and can choose how to proceed.

#### Chapter 40, Gathering System Information for Support

- Added the section Section 40.1, "Displaying Current System Information" (Fate #315869).
- Added a section about the Supportconfig Analysis (SCA) tool and appliance: Section 40.4, "Analyzing System Information" (Fate #315699).

- Added the section *Section 40.6, "Support of Kernel Modules"* (http://bugzil-la.suse.com/show\_bug.cgi?id=869159 ♣).
- Updated and restructured the chapter.

#### Chapter 5, YaST in Text Mode

 Added information on how to filter and select packages in the software installation module.

#### Chapter 6, Managing Software with Command Line Tools

- Removed documentation about Zypper's rug compatibility mode (Fate #317708).
- Rewrote Section 6.1.7, "Querying Repositories and Packages with Zypper".

#### Chapter 7, System Recovery and Snapshot Management with Snapper

- Updated the chapter and added new features (Fate #312751, Fate #316238, Fate #316233, Fate #316232, Fate #316203, Fate #316222).
- Added the section Section 7.3, "System Rollback by Booting from Snapshots" (Fate #316231, Fate #316221, Fate #316541, Fate #316522).

#### Chapter 8, Remote Access with VNC

- The default VNC viewer is now tigervnc.
- Added corrections on window manager start-up in persistent VNC sessions.

#### Chapter 10, Introduction to the boot process

• Significantly shortened the chapter, because System V init has been replaced by systemd. systemd is now described in a separate chapter: *Chapter 13, The* systemd *Daemon*.

#### Chapter 13, The systemd Daemon

- Added a new chapter on systemd and the YaST Services Manager (Fate #316631, Fate #312568).
- New section on loading kernel modules (http://bugzilla.suse.com/show\_bug.c-gi?id=892349 ♣).

#### Chapter 15, journalctl: Query the systemd Journal

Added a new chapter (http://bugzilla.suse.com/show\_bug.cgi?id=878352 ♣).

#### Chapter 12, The Boot Loader GRUB 2

- Replaced the GRUB Legacy documentation with a new chapter on GRUB 2.
- Support for LILO has been dropped.
- Added new section Section 12.4, "Differences in Terminal Usage on z Systems".

#### Chapter 11, UEFI (Unified Extensible Firmware Interface)

- Updated the chapter and added new features (Fate #314510, Fate #316365).
- Added instructions on where to find the SUSE Key certificate (Doc Comment #25080).

#### Chapter 17, Printer Operation

Updated chapter and section according to new CUPS version and with PDF now being a common printing data format (Fate #314630).

#### Chapter 18, The X Window System

- Updated the chapter to reflect dynamic configuration during each start-up.
- Updated Section 18.1, "Installing and Configuring Fonts".

#### Chapter 16, Basic Networking

- NetworkManager is now part of the Workstation Extension: Section 16.4.1.1, "Configuring Global Networking Options" (Fate #316888).
- Added section about new wicked framework for network configuration: Section 16.5, "Configuring a Network Connection Manually" (Fate #316649).
- Mentioned additional options that can be added to /etc/resolv.conf: Section 16.5.2, "Configuration Files" (Fate #316048).

#### Chapter 31, SLP

Re-wrote chapter to provide significantly more information on the <u>slptool</u> command.

#### Chapter 26, The Domain Name System

• The YaST DNS module now supports configuring forwarders (Fate #309036).

#### Chapter 27, DHCP

• Removed dhcpcd as it is no longer shipped (Fate #316111).

### Chapter 29, Samba

- Added section Section 29.8, "Advanced Topics".
- Added section Section 29.8.1, "Transparent File Compression on Btrfs".
- Added section Section 29.8.2, "Snapshots".

#### Chapter 28, Sharing File Systems with NFS

- Configuring NFSv4 shares is now mostly similar to NFSv3, especially the previously required bind mount setting is now deprecated (Fate #315589).
- Mounting NFS volumes locally on the exporting server is not supported.

#### Chapter 30, On-Demand Mounting with Autofs

• Added a chapter on autofs (Fate #316185).

#### Chapter 32, The Apache HTTP Server

- Removed references to mono and mod\_mono as it was removed from the distribution.
- Updated the chapter to Apache version 2.4 (Fate #316067).
- Removed deprecated directive NameVirtualHost and updated Section 32.2.2.1, "Virtual Host Configuration" accordingly.
- Updated Order, Allow, and Deny directives with standard Require.
- Removed virtual "Snake Oil" company from Section 32.6, "Setting Up a Secure Web Server with SSL".

### Chapter 33, Setting Up an FTP Server with YaST

• pure-ftpd was dropped (Fate #315176, Fate #316308).

#### Chapter 38, Power Management

• Removed obsolete references to the pm-utils package.

#### Chapter 41, Common Problems and Their Solutions

- Added new section Section 41.3.3, "Root Btrfs Partition Cannot Be Mounted" (Fate #308679, Fate #315126).
- Removed section about deprecated YaST Repair module (Fate #308679).

#### Wi-Fi Configuration

• Removed chapter about Wi-Fi configuration with YaST as Wi-Fi configuration can be done with NetworkManager: *Chapter 37, Using NetworkManager*.

#### **Tablet PCs**

Removed deprecated chapter about tablet PCs.

#### **Bugfixes**

- Added the section *Section 40.6, "Support of Kernel Modules"* (http://bugzil-la.suse.com/show\_bug.cgi?id=869159 ♣).
- Added a new chapter Chapter 15, journalctl: Query the systemd Journal (http://bugzilla.suse.com/show\_bug.cgi?id=878352 ☑).

# B An Example Network

This example network is used across all network-related chapters of the SUSE® Linux Enterprise Server documentation.

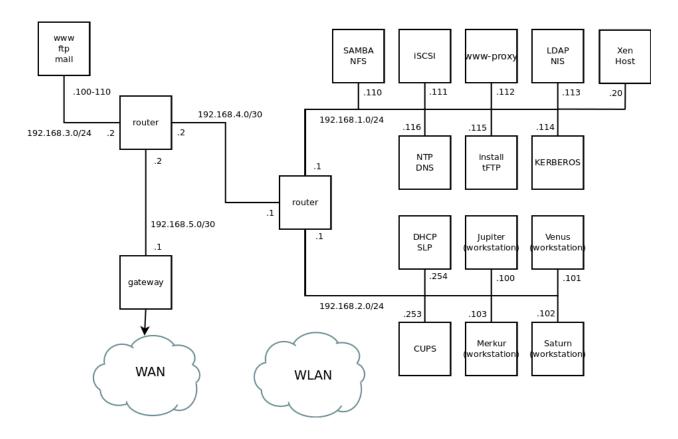

## C GNU Licenses

This appendix contains the GNU Free Documentation License version 1.2.

#### **GNU Free Documentation License**

Copyright (C) 2000, 2001, 2002 Free Software Foundation, Inc. 51 Franklin St, Fifth Floor, Boston, MA 02110-1301 USA. Everyone is permitted to copy and distribute verbatim copies of this license document, but changing it is not allowed.

#### 0. PREAMBLE

The purpose of this License is to make a manual, textbook, or other functional and useful document "free" in the sense of freedom: to assure everyone the effective freedom to copy and redistribute it, with or without modifying it, either commercially or non-commercially. Secondarily, this License preserves for the author and publisher a way to get credit for their work, while not being considered responsible for modifications made by others.

This License is a kind of "copyleft", which means that derivative works of the document must themselves be free in the same sense. It complements the GNU General Public License, which is a copyleft license designed for free software.

We have designed this License to use it for manuals for free software, because free software needs free documentation: a free program should come with manuals providing the same freedoms that the software does. But this License is not limited to software manuals; it can be used for any textual work, regardless of subject matter or whether it is published as a printed book. We recommend this License principally for works whose purpose is instruction or reference.

#### 1. APPLICABILITY AND DEFINITIONS

This License applies to any manual or other work, in any medium, that contains a notice placed by the copyright holder saying it can be distributed under the terms of this License. Such a notice grants a world-wide, royalty-free license, unlimited in duration, to use that work under the conditions stated herein. The "Document", below, refers to any such manual or work. Any member of the public is a licensee, and is addressed as "you". You accept the license if you copy, modify or distribute the work in a way requiring permission under copyright law.

A "Modified Version" of the Document means any work containing the Document or a portion of it, either copied verbatim, or with modifications and/or translated into another language.

A "Secondary Section" is a named appendix or a front-matter section of the Document that deals exclusively with the relationship of the publishers or authors of the Document to the Document's overall subject (or to related matters) and contains nothing that could fall directly within that overall subject. (Thus, if the Document is in part a textbook of mathematics, a Secondary Section may not explain any mathematics.) The relationship could be a matter of historical connection with the subject or with related matters, or of legal, commercial, philosophical, ethical or political position regarding them.

The "Invariant Sections" are certain Secondary Sections whose titles are designated, as being those of Invariant Sections, in the notice that says that the Document is released under this License. If a section does not fit the above definition of Secondary then it is not allowed to be designated as Invariant. The Document may contain zero Invariant Sections. If the Document does not identify any Invariant Sections then there are none.

The "Cover Texts" are certain short passages of text that are listed, as Front-Cover Texts or Back-Cover Texts, in the notice that says that the Document is released under this License. A Front-Cover Text may be at most 5 words, and a Back-Cover Text may be at most 25 words.

A "Transparent" copy of the Document means a machine-readable copy, represented in a format whose specification is available to the general public, that is suitable for revising the document straightforwardly with generic text editors or (for images composed of pixels) generic paint programs or (for drawings) some widely available drawing editor, and that is suitable for input to text formatters or for automatic translation to a variety of formats suitable for input to text formatters. A copy made in an otherwise Transparent file format whose markup, or absence of markup, has been arranged to thwart or discourage subsequent modification by readers is not Transparent. An image format is not Transparent if used for any substantial amount of text. A copy that is not "Transparent" is called "Opaque".

Examples of suitable formats for Transparent copies include plain ASCII without markup, Texinfo input format, LaTeX input format, SGML or XML using a publicly available DTD, and standard-conforming simple HTML, PostScript or PDF designed for human modification. Examples of transparent image formats include PNG, XCF and JPG. Opaque formats include proprietary formats that can be read and edited only by proprietary word processors, SGML or XML for which the DTD and/or processing tools are not generally available, and the machine-generated HTML. PostScript or PDF produced by some word processors for output purposes only.

The "Title Page" means, for a printed book, the title page itself, plus such following pages as are needed to hold, legibly, the material this License requires to appear in the title page. For works in formats which do not have any title page as such, "Title Page" means the text near the most prominent appearance of the work's title, preceding the beginning of the body of the text. A section "Entitled XYZ" means a named subunit of the Document whose title either is precisely XYZ or contains XYZ in parentheses following text that translates XYZ in another language. (Here XYZ stands for a specific section name mentioned below, such as "Acknowledgements", "Dedications", "Endorsements", or "History".) To "Preserve the Title" of such a section when you modify the Document means that it remains a section "Entitled XYZ" according to this definition.

The Document may include Warranty Disclaimers next to the notice which states that this License applies to the Document. These Warranty Disclaimers are considered to be included by reference in this License, but only as regards disclaiming warranties: any other implication that these Warranty Disclaimers may have is void and has no effect on the meaning of this License

#### 2. VERBATIM COPYING

You may copy and distribute the Document in any medium, either commercially or noncommercially, provided that this License, the copyright notices, and the license notice saying this License applies to the Document are reproduced in all copies, and that you add no other conditions whatsoever to those of this License. You may not use technical measures to obstruct or control the reading or further copying of the copies you make or distribute. However, you may accept compensation in exchange for copies. If you distribute a large enough number of copies you must also follow the conditions in section 3.

You may also lend copies, under the same conditions stated above, and you may publicly display copies.

#### 3. COPYING IN QUANTITY

If you publish printed copies (or copies in media that commonly have printed covers) of the Document, numbering more than 100, and the Document's license notice requires Cover Texts, you must enclose the copies in covers that carry, clearly and legibly, all these Cover Texts: Front-Cover Texts on the front cover, and Back-Cover Texts on the back cover. Both covers must also clearly and legibly identify you as the publisher of these copies. The front cover must present the full title with all words of the title equally prominent and visible. You may add other material on the covers in addition. Copying with changes limited to the covers, as long as they preserve the title of the Document and satisfy these conditions, can be treated as verbatim copying in other respects.

If the required texts for either cover are too voluminous to fit legibly, you should put the first ones listed (as many as fit reasonably) on the actual cover, and continue the rest onto adjacent pages.

If you publish or distribute Opaque copies of the Document numbering more than 100, you must either include a machine-readable Transparent copy along with each Opaque copy, or state in or with each Opaque copy a computer-network location from which the general network-using public has access to download using public-standard network protocols a complete Transparent copy of the Document, free of added material. If you use the latter option, you must take reasonably prudent steps, when you begin distribution of Opaque copies in quantity, to ensure that this Transparent copy will remain thus accessible at the stated location until at least one year after the last time you distribute an Opaque copy (directly or through your agents or retailers) of that edition to the public.

It is requested, but not required, that you contact the authors of the Document well before redistributing any large number of copies, to give them a chance to provide you with an updated version of the Document.

#### 4. MODIFICATIONS

You may copy and distribute a Modified Version of the Document under the conditions of sections 2 and 3 above, provided that you release the Modified Version under precisely this License, with the Modified Version filling the role of the Document, thus licensing distribution and modification of the Modified Version to whoever possesses a copy of it. In addition, you must do these things in the Modified Version:

- A. Use in the Title Page (and on the covers, if any) a title distinct from that of the Document, and from those of previous versions (which should, if there were any, be listed in the History section of the Document). You may use the same title as a previous version if the original publisher of that version gives permission.
- B. List on the Title Page, as authors, one or more persons or entities responsible for authorship of the modifications in the Modified Version, together with at least five of the principal authors of the Document (all of its principal authors, if it has fewer than five), unless they release you from this requirement.
- C. State on the Title page the name of the publisher of the Modified Version, as the
- D. Preserve all the copyright notices of the Document.
- E. Add an appropriate copyright notice for your modifications adjacent to the other copyright notices.
- F. Include, immediately after the copyright notices, a license notice giving the public permission to use the Modified Version under the terms of this License, in the form shown in the Addendum below.
- G. Preserve in that license notice the full lists of Invariant Sections and required Cover Texts given in the Document's license notice.
- H. Include an unaltered copy of this License.
- I. Preserve the section Entitled "History", Preserve its Title, and add to it an item stating at least the title, year, new authors, and publisher of the Modified Version as given on the Title Page. If there is no section Entitled "History" in the Document, create one stating the title, year, authors, and publisher of the Document as given on its Title Page, then add an item describing the Modified Version as stated in the previous sentence.
- J. Preserve the network location, if any, given in the Document for public access to a Transparent copy of the Document, and likewise the network locations given in the Document for previous versions it was based on. These may be placed in the "History" section. You may omit a network location for a work that was published at least four years before the Document itself, or if the original publisher of the version it refers to gives permission.
- K. For any section Entitled "Acknowledgements" or "Dedications", Preserve the Title of the section, and preserve in the section all the substance and tone of each of the contributor acknowledgements and/or dedications given therein.
- L. Preserve all the Invariant Sections of the Document, unaltered in their text and in their titles. Section numbers or the equivalent are not considered part of the section titles.
- M. Delete any section Entitled "Endorsements". Such a section may not be included in the Modified Version.
- N. Do not retitle any existing section to be Entitled "Endorsements" or to conflict in title with any Invariant Section.
- O. Preserve any Warranty Disclaimers.

If the Modified Version includes new front-matter sections or appendices that qualify as Secondary Sections and contain no material copied from the Document, you may at your option designate some or all of these sections as invariant. To do this, add their titles to the list of Invariant Sections in the Modified Version's license notice. These titles must be distinct from any other section titles.

You may add a section Entitled "Endorsements", provided it contains nothing but endorsements of your Modified Version by various parties—for example, statements of peer review or that the text has been approved by an organization as the authoritative definition of a

You may add a passage of up to five words as a Front-Cover Text, and a passage of up to 25 words as a Back-Cover Text, to the end of the list of Cover Texts in the Modified Version. Only one passage of Front-Cover Text and one of Back-Cover Text may be added by (or through arrangements made by) any one entity. If the Document already includes a cover text for the same cover, previously added by you or by arrangement made by the same entity you are acting on behalf of, you may not add another; but you may replace the old one, on explicit permission from the previous publisher that added the old one.

The author(s) and publisher(s) of the Document do not by this License give permission to use their names for publicity for or to assert or imply endorsement of any Modified Version.

#### 5. COMBINING DOCUMENTS

You may combine the Document with other documents released under this License, under the terms defined in section 4 above for modified versions, provided that you include in the combination all of the Invariant Sections of all of the original documents, unmodified, and list them all as Invariant Sections of your combined work in its license notice, and that you preserve all their Warranty Disclaimers.

The combined work need only contain one copy of this License, and multiple identical Invariant Sections may be replaced with a single copy. If there are multiple Invariant Sections with the same name but different contents, make the title of each such section unique by adding at the end of it, in parentheses, the name of the original author or publisher of that section if known, or else a unique number. Make the same adjustment to the section titles in the list of Invariant Sections in the license notice of the combined work.

In the combination, you must combine any sections Entitled "History" in the various original documents, forming one section Entitled "History"; likewise combine any sections Entitled "Acknowledgements", and any sections Entitled "Dedications". You must delete all sections Entitled "Endorsements".

#### 6. COLLECTIONS OF DOCUMENTS

You may make a collection consisting of the Document and other documents released under this License, and replace the individual copies of this License in the various documents with a single copy that is included in the collection, provided that you follow the rules of this License for verbatim copying of each of the documents in all other respects.

You may extract a single document from such a collection, and distribute it individually under this License, provided you insert a copy of this License into the extracted document, and follow this License in all other respects regarding verbatim copying of that document.

#### 7. AGGREGATION WITH INDEPENDENT WORKS

A compilation of the Document or its derivatives with other separate and independent documents or works, in or on a volume of a storage or distribution medium, is called an "aggregate" if the copyright resulting from the compilation is not used to limit the legal rights of the compilation's users beyond what the individual works permit. When the Document is included in an aggregate, this License does not apply to the other works in the aggregate which are not themselves derivative works of the Document.

If the Cover Text requirement of section 3 is applicable to these copies of the Document, then if the Document is less than one half of the entire aggregate, the Document's Cover Texts may be placed on covers that bracket the Document within the aggregate, or the electronic equivalent of covers if the Document is in electronic form. Otherwise they must appear on printed covers that bracket the whole aggregate.

#### 8. TRANSLATION

Translation is considered a kind of modification, so you may distribute translations of the Document under the terms of section 4. Replacing Invariant Sections with translations requires special permission from their copyright holders, but you may include translations of some or all Invariant Sections in addition to the original versions of these Invariant Sections. You may include a translation of this License, and all the license notices in the Document, and any Warranty Disclaimers, provided that you also include the original English version of this License and the original versions of those notices and disclaimers. In case of a disagreement between the translation and the original version of this License or a notice or disclaimer, the original version will prevail.

If a section in the Document is Entitled "Acknowledgements", "Dedications", or "History", the requirement (section 4) to Preserve its Title (section 1) will typically require changing the actual title.

#### 9. TERMINATION

You may not copy, modify, sublicense, or distribute the Document except as expressly provided for under this License. Any other attempt to copy, modify, sublicense or distribute the Document is void, and will automatically terminate your rights under this License. However, parties who have received copies, or rights, from you under this License will not have their licenses terminated so long as such parties remain in full compliance.

#### 10. FUTURE REVISIONS OF THIS LICENSE

The Free Software Foundation may publish new, revised versions of the GNU Free Documentation License from time to time. Such new versions will be similar in spirit to the present version, but may differ in detail to address new problems or concerns. See http://www.gnu.org/copyleft/?.

Each version of the License is given a distinguishing version number. If the Document specifies that a particular numbered version of this License "or any later version" applies to it, you have the option of following the terms and conditions either of that specified version or of any later version that has been published (not as a draft) by the Free Software Foundation. If the Document does not specify a version number of this License, you may choose any version ever published (not as a draft) by the Free Software Foundation.

#### ADDENDUM: How to use this License for your documents

Copyright (c) YEAR YOUR NAME.

Permission is granted to copy, distribute and/or modify this document under the terms of the GNU Free

Documentation License, Version 1.2 or any later version published by the Free Software Foundation; with no Invariant Sections, no Front-Cover Texts, and no Back-Cover Texts.

A copy of the license is included in the section entitled "GNU Free Documentation License".

If you have Invariant Sections, Front-Cover Texts and Back-Cover Texts, replace the "with Texts" line with this:

with the Invariant Sections being LIST THEIR TITLES, with the Front-Cover Texts being LIST, and with the Back-Cover Texts being LIST.

If you have Invariant Sections without Cover Texts, or some other combination of the three, merge those two alternatives to suit the situation.

If your document contains nontrivial examples of program code, we recommend releasing these examples in parallel under your choice of free software license, such as the GNU General Public License, to permit their use in free software.